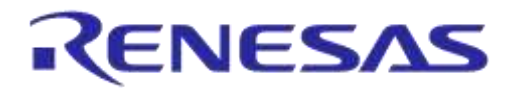

# **User Manual DA1458x/DA1468x Production Line Tool**

# **UM-B-041**

## <span id="page-0-0"></span>**Abstract**

*This document describes the DA1458x/DA1468x Production Line Tool (PLT). The various software applications, as well as the PLT hardware are explained in detail. The purpose of this document is to help users to become familiar with the tool and help them use it in a short amount of time.*

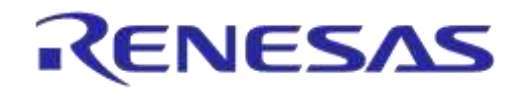

## DA1458x/DA1468x Production Line Tool

# <span id="page-1-0"></span>**Contents**

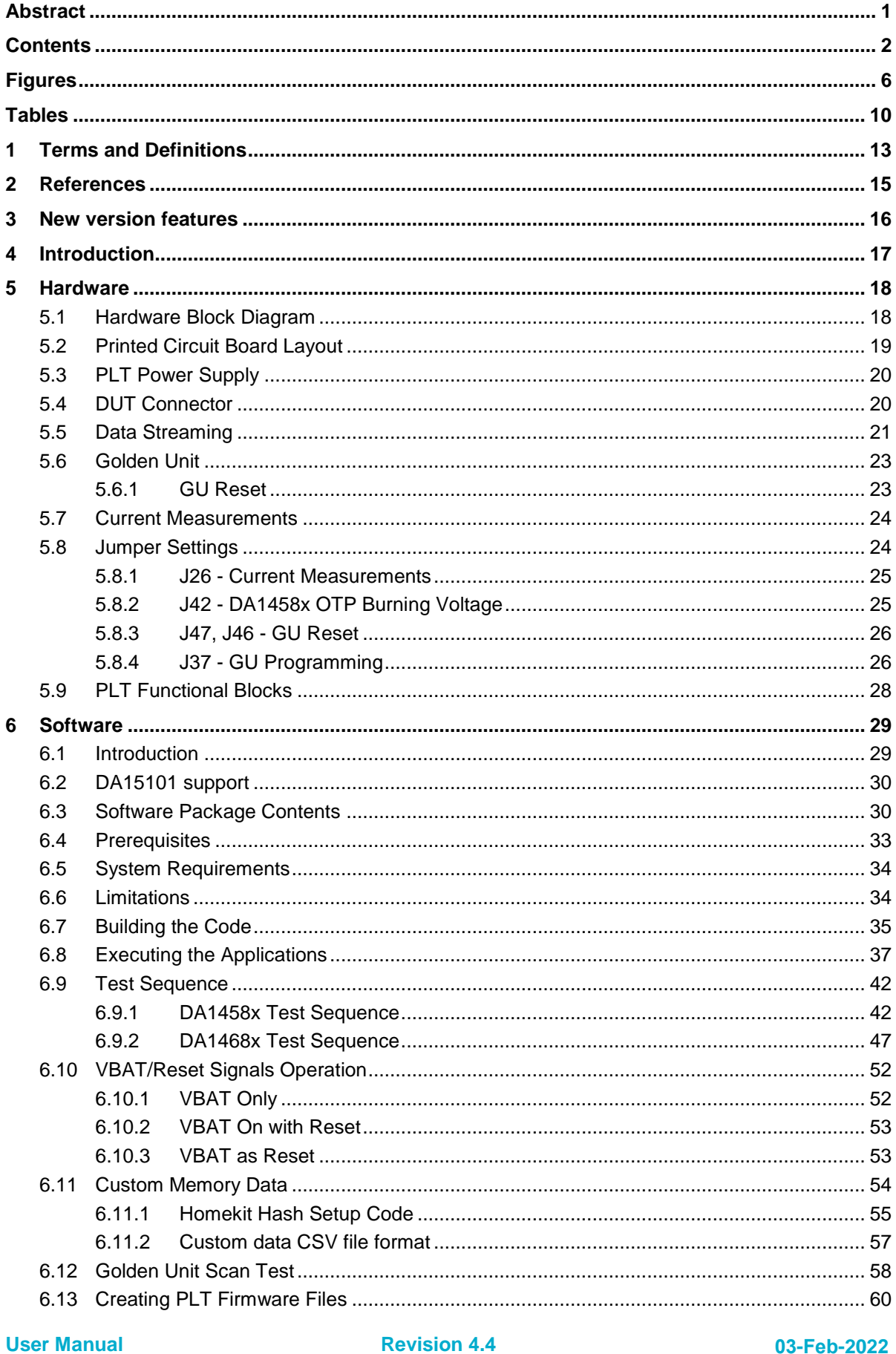

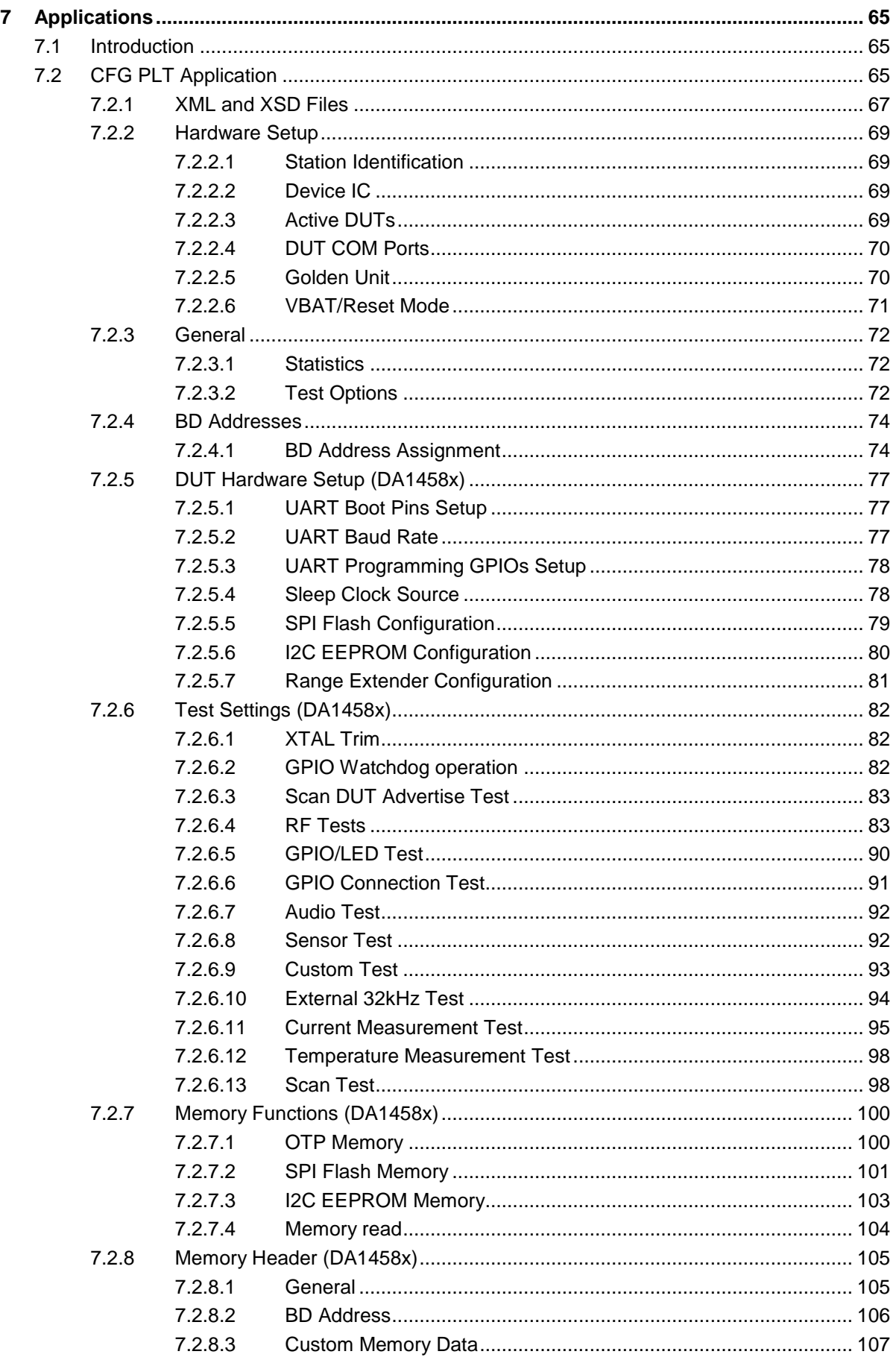

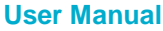

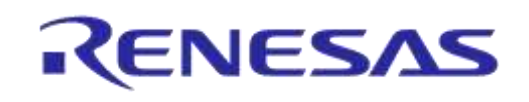

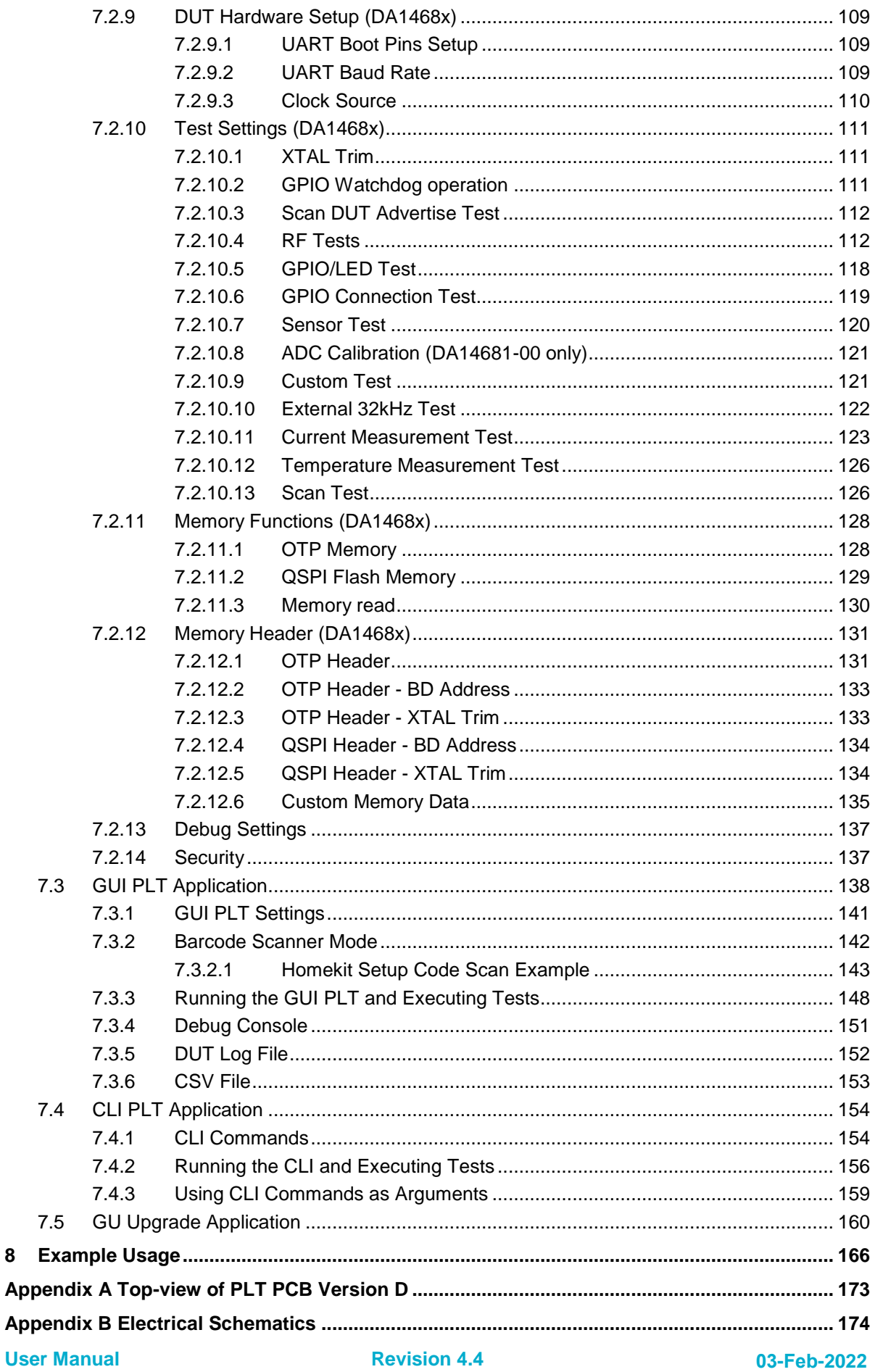

# RENESAS

## **UM-B-041**

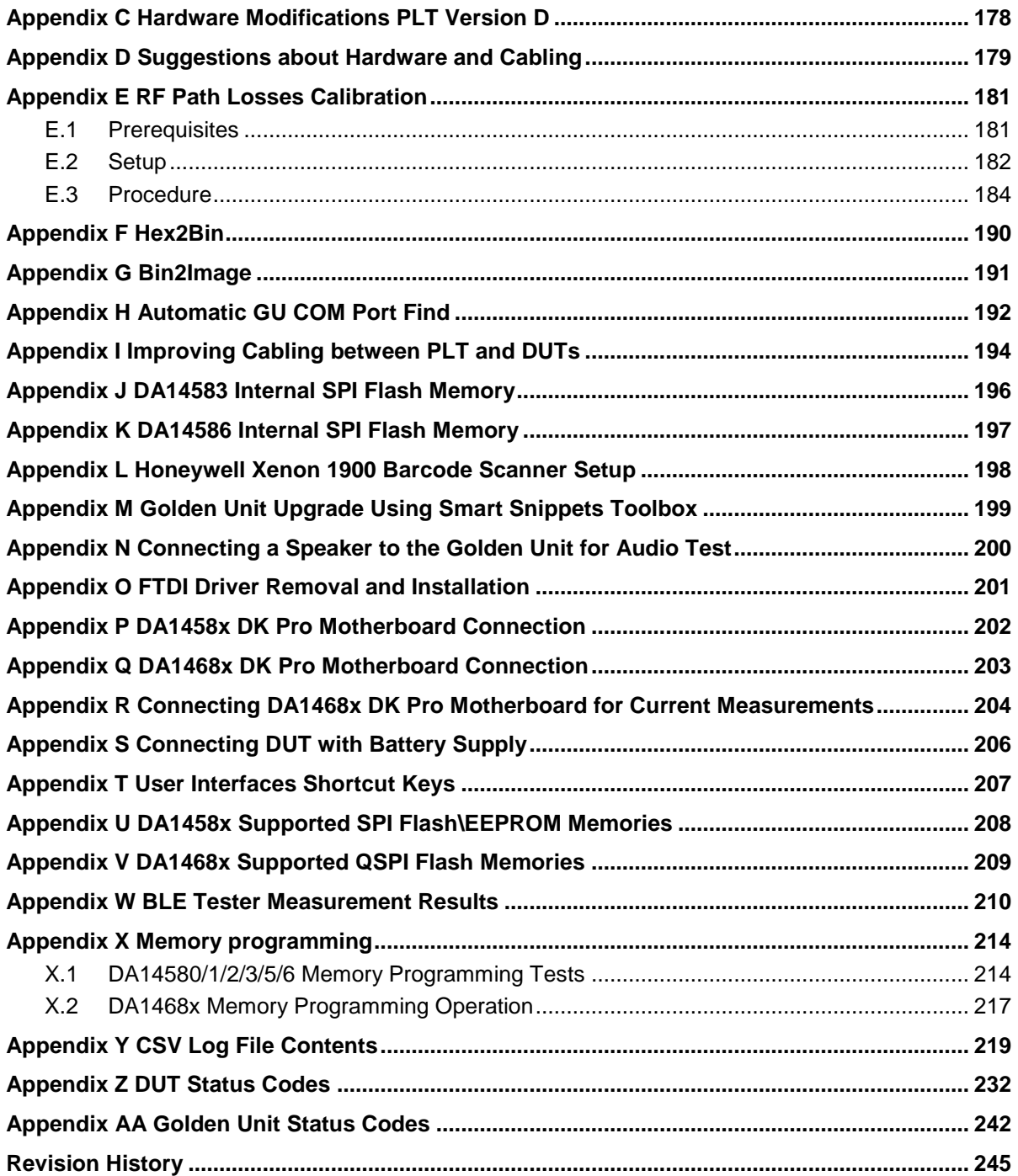

# <span id="page-5-0"></span>**Figures**

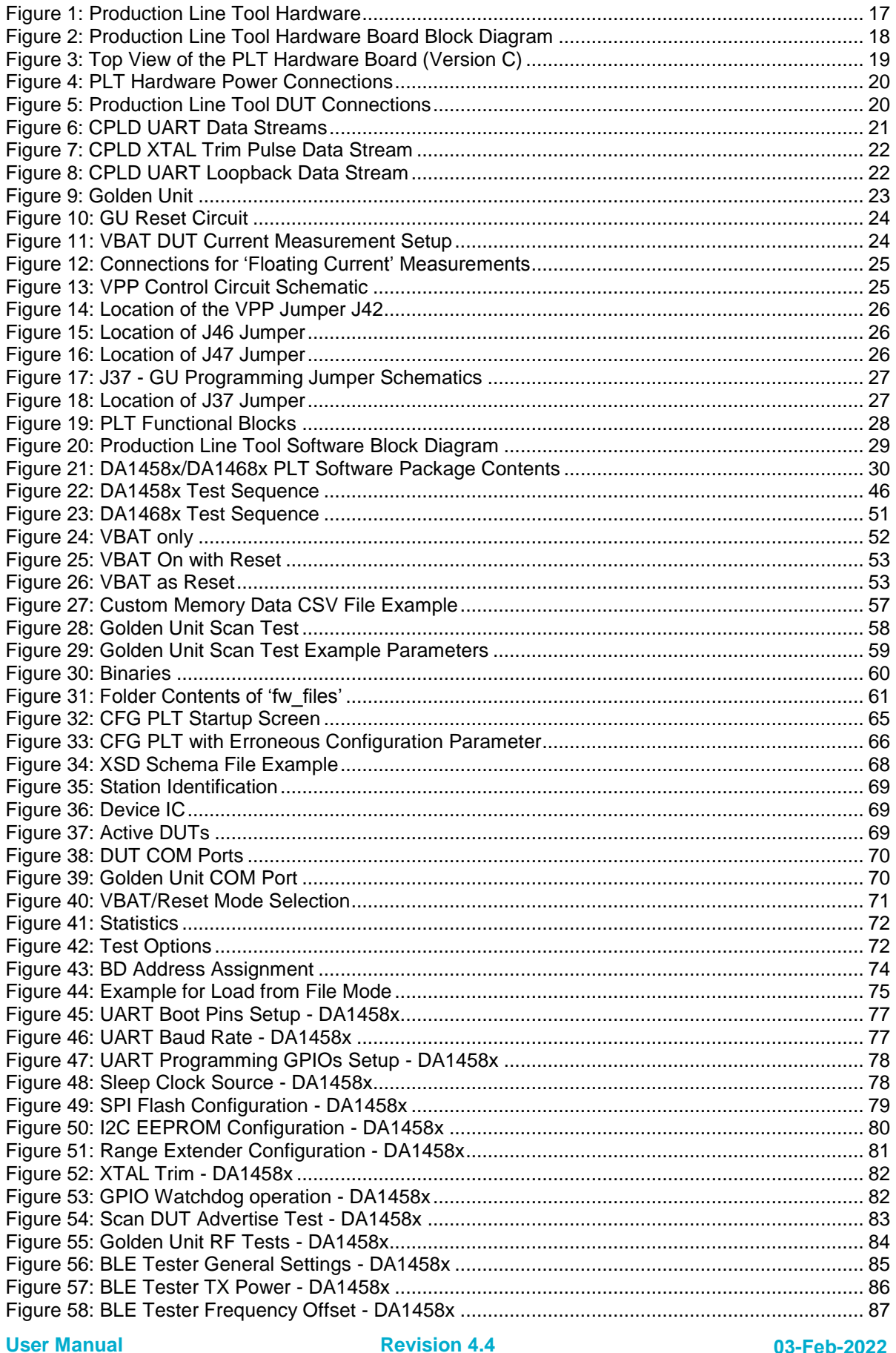

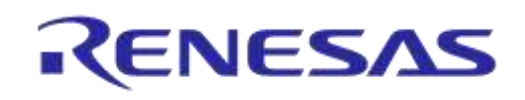

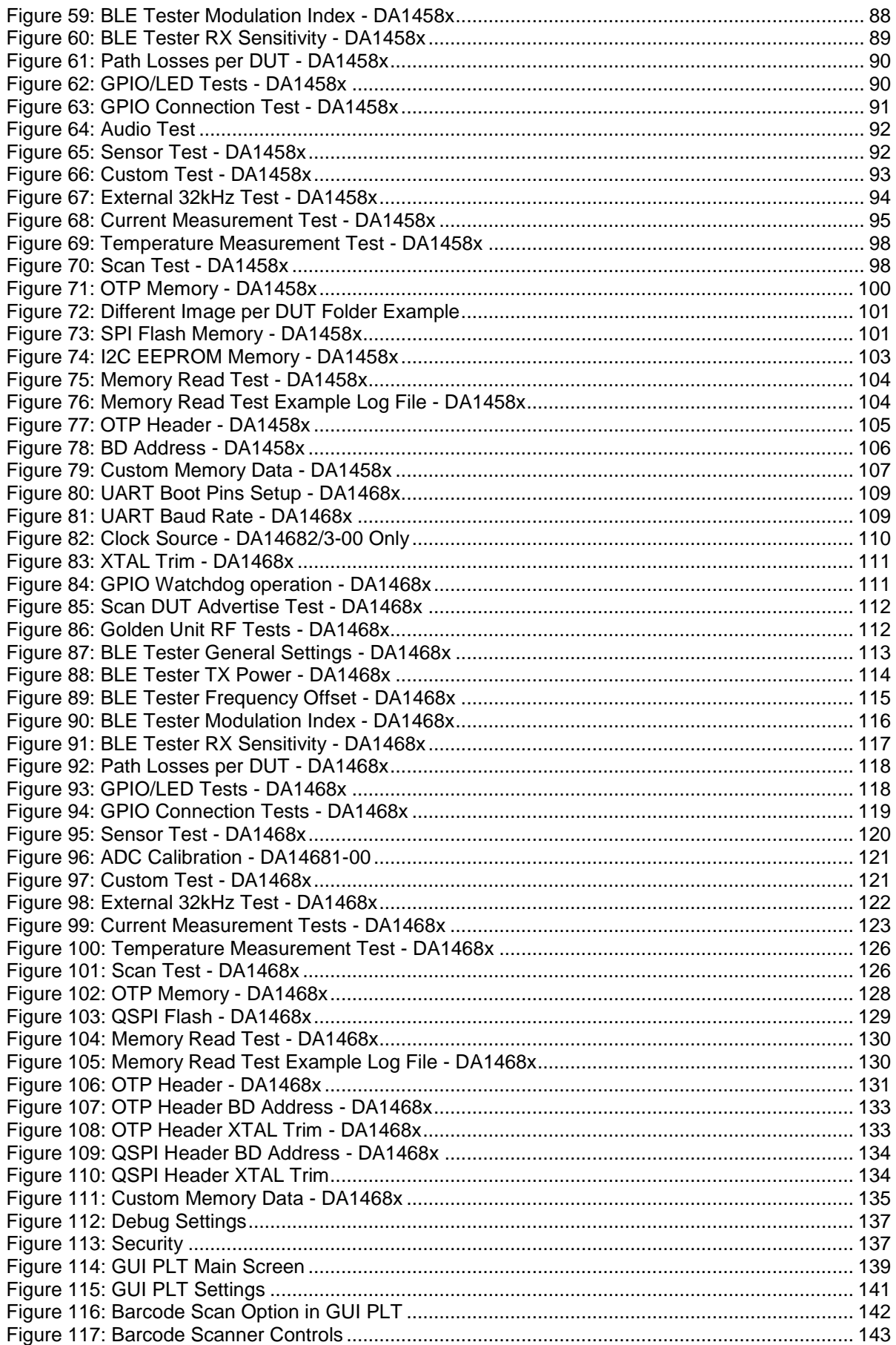

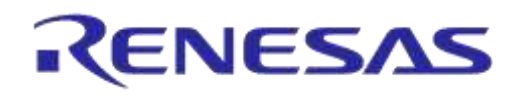

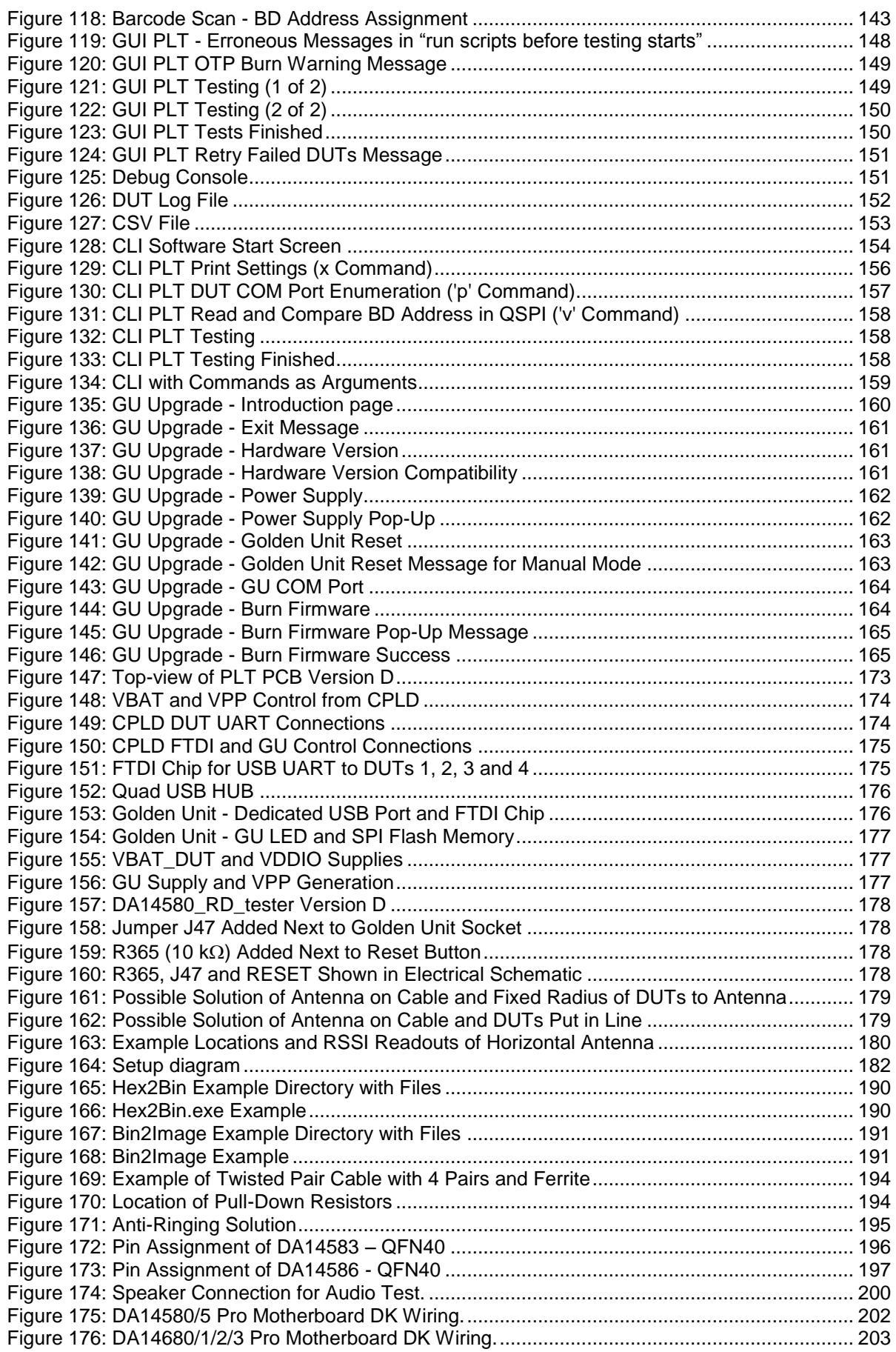

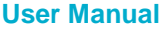

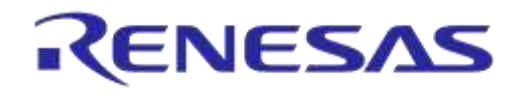

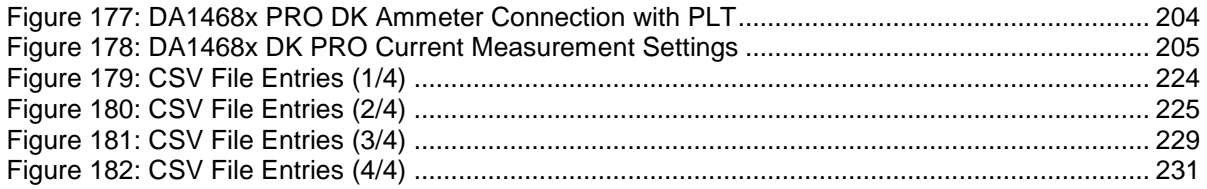

## <span id="page-9-0"></span>**Tables**

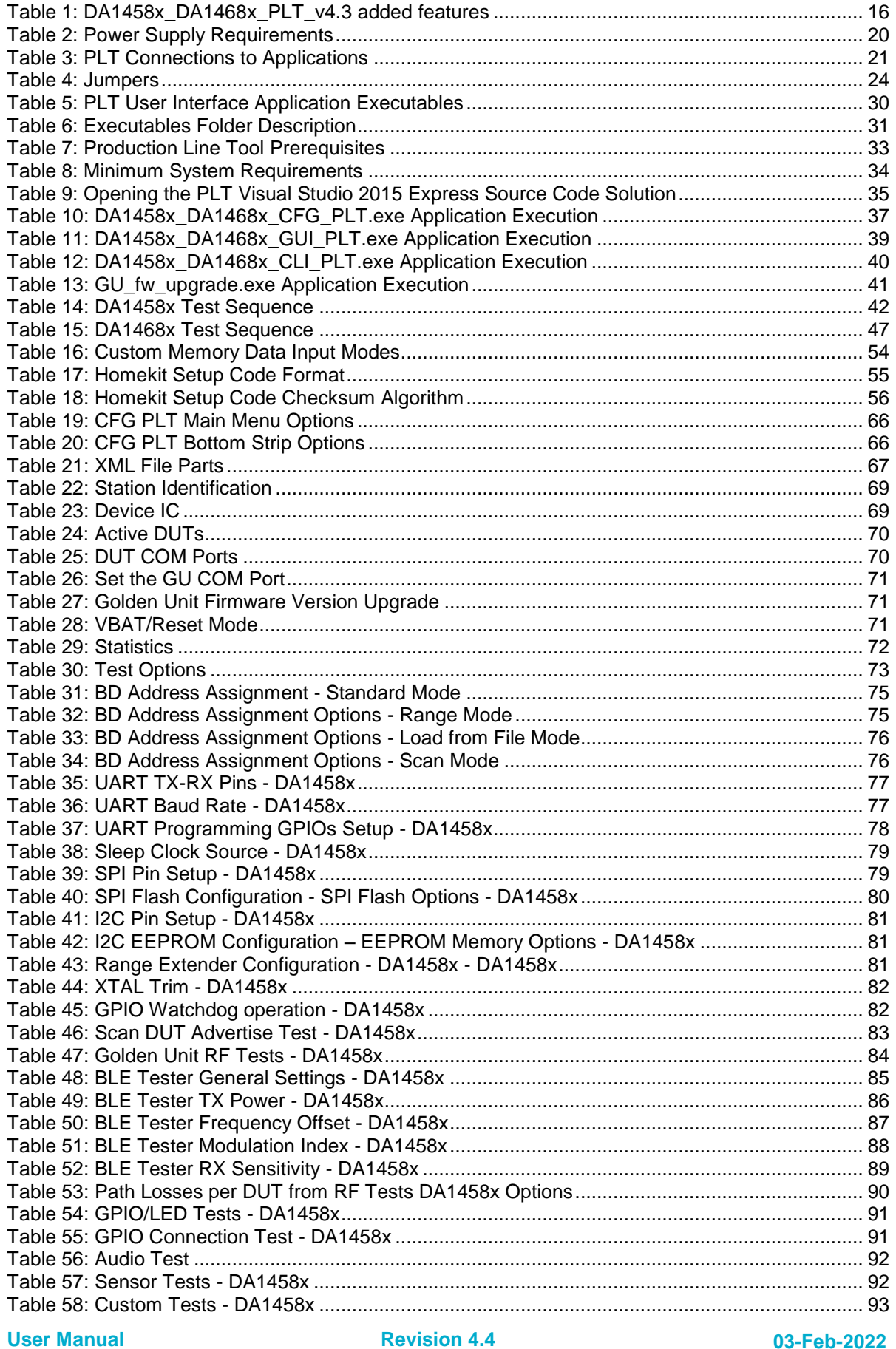

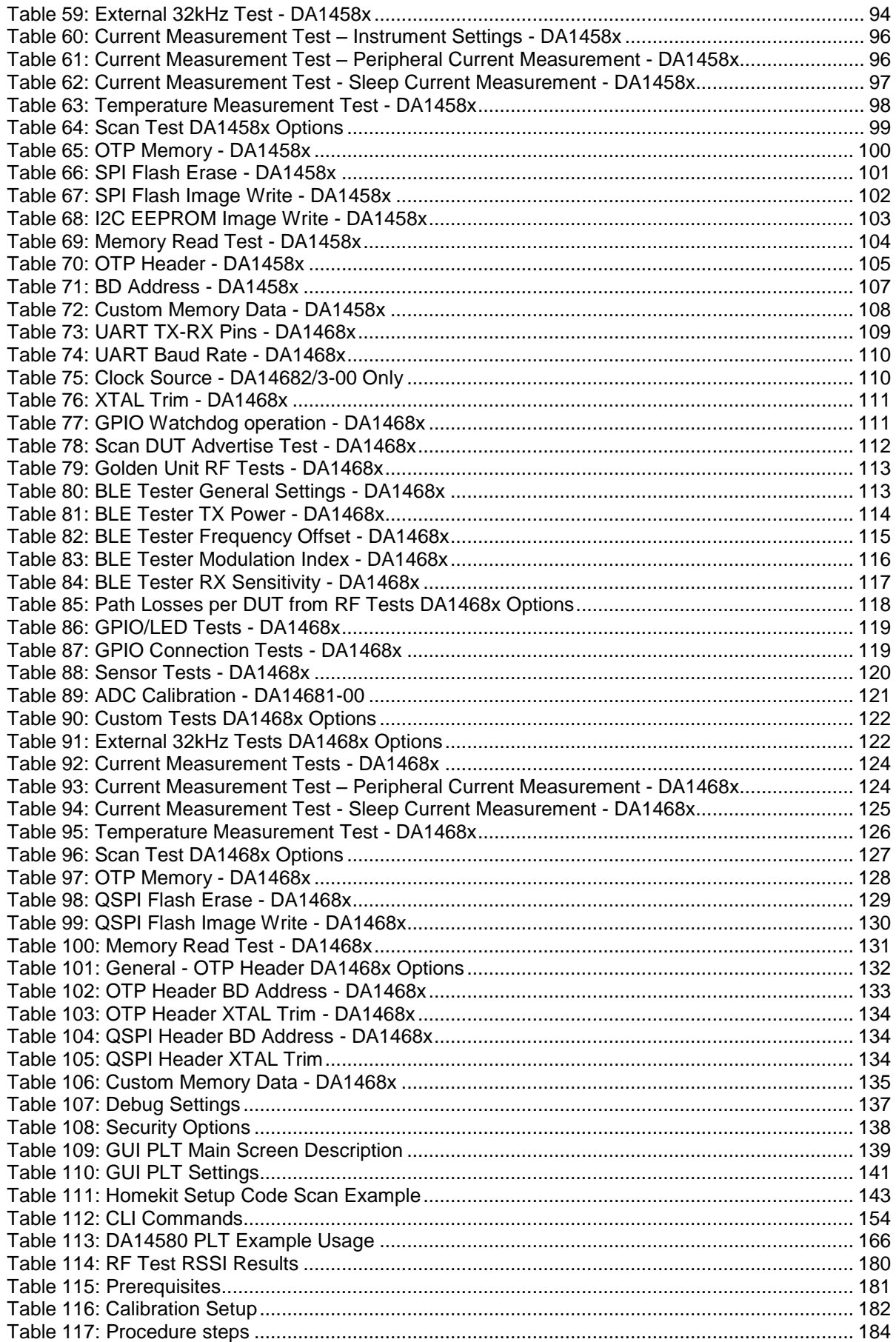

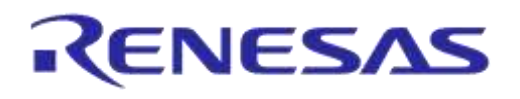

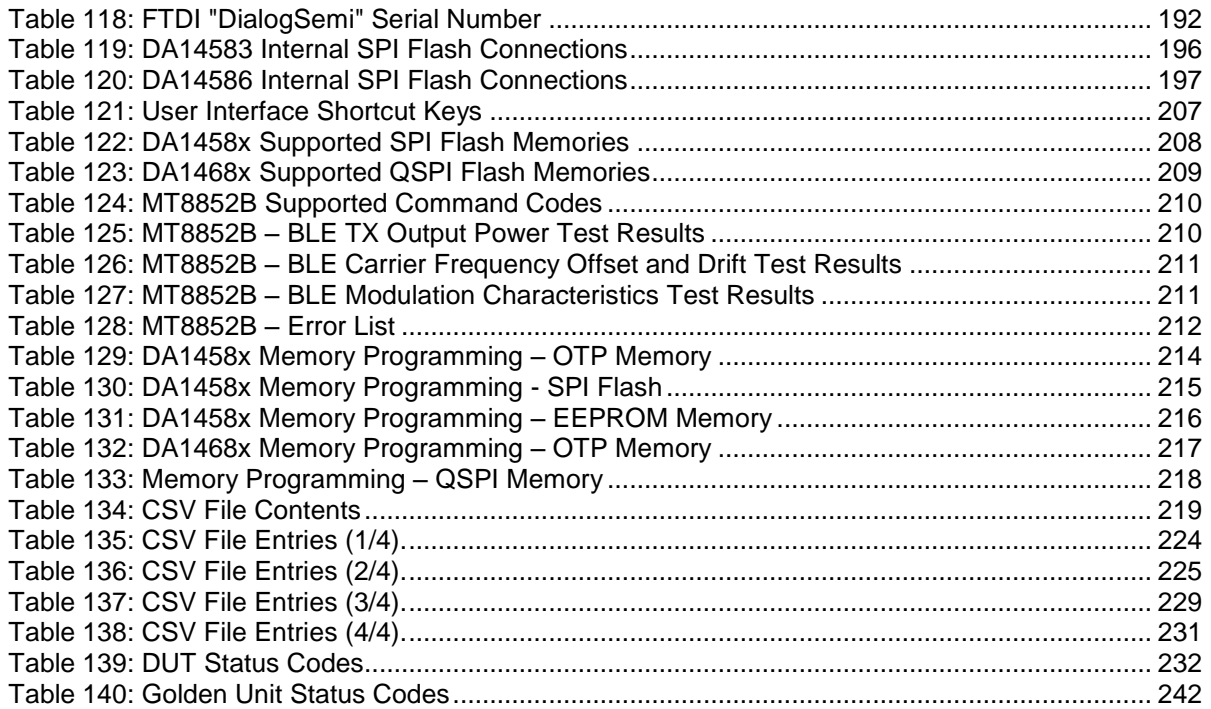

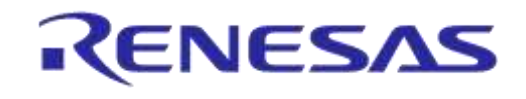

# <span id="page-12-0"></span>**1 Terms and Definitions**

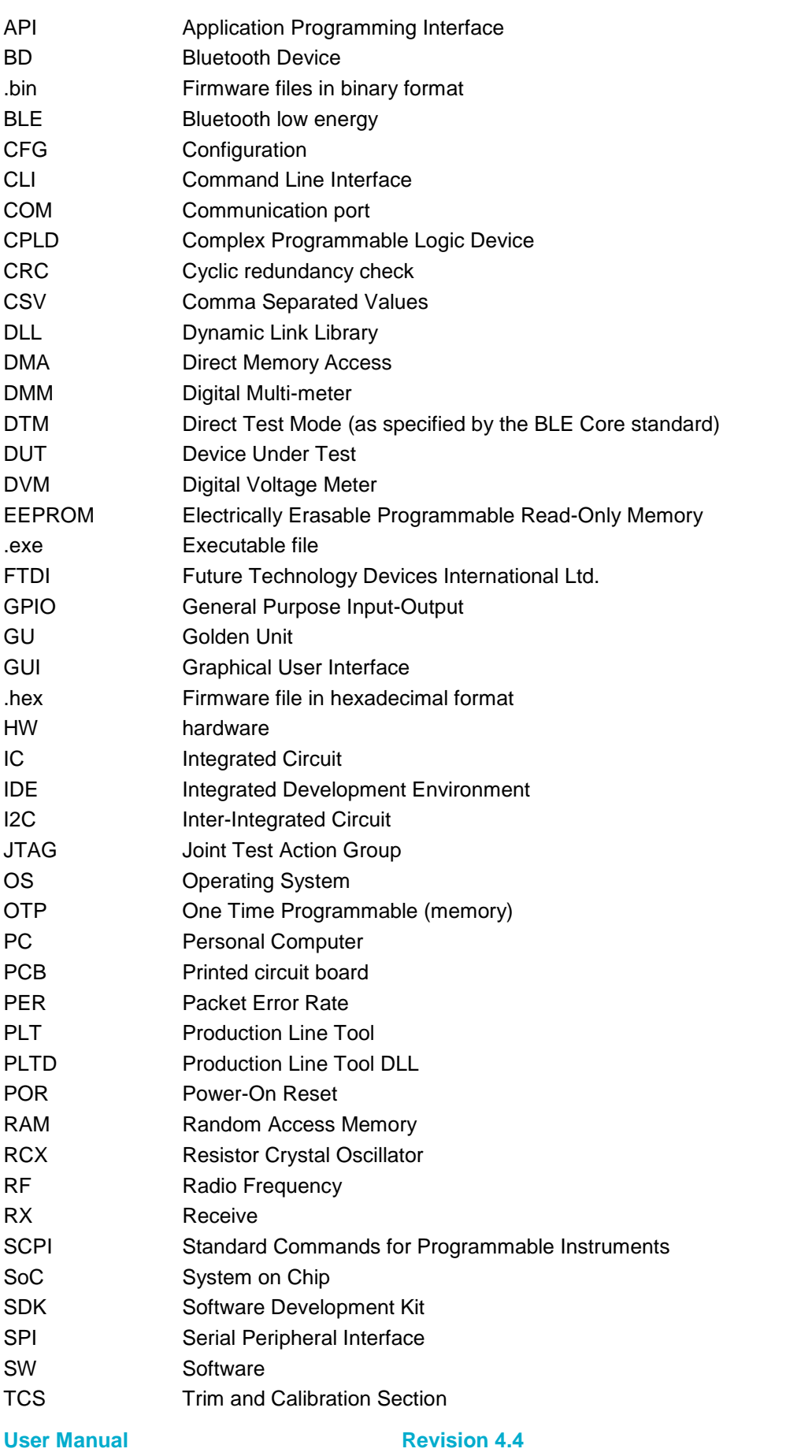

**Revision 4.4 03-Feb-2022**

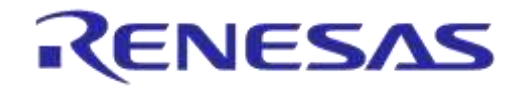

## **DA1458x/DA1468x Production Line Tool**

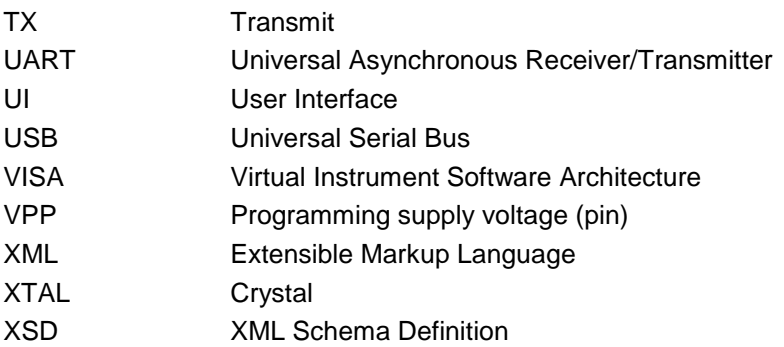

**User Manual**

**Revision 4.4 03-Feb-2022**

## <span id="page-14-0"></span>**2 References**

- <span id="page-14-2"></span>[1] UM-B-040, DA1458x/DA1468x Production Line Tool, User manual, Dialog Semiconductor.
- <span id="page-14-1"></span>[2] UM-B-014, DA1458x Bluetooth Smart Development Kit - Expert, User Manual, Dialog Semiconductor
- [3] FT4232H [Hi-Speed Quad USB UART IC,](http://www.ftdichip.com/Products/ICs/FT4232H.htm) FTDI Chip.
- [4] FT232 [USB UART IC,](http://www.ftdichip.com/Products/ICs/FT232R.htm) FTDI Chip
- <span id="page-14-7"></span>[5] Anritsu MT8852B,<https://www.anritsu.com/en-US/test-measurement/products/mt8852b>
- <span id="page-14-4"></span>[6] Keysight 34401A, [http://www.keysight.com/en/pd-1000001295%3Aepsg%3Apro-pn-](http://www.keysight.com/en/pd-1000001295%3Aepsg%3Apro-pn-34401A/digital-multimeter-6-digit?cc=US&lc=eng)[34401A/digital-multimeter-6-digit?cc=US&lc=eng](http://www.keysight.com/en/pd-1000001295%3Aepsg%3Apro-pn-34401A/digital-multimeter-6-digit?cc=US&lc=eng)
- <span id="page-14-5"></span>[7] Keithley 2000, [http://www.tek.com/tektronix-and-keithley-digital-multimeter/keithley-2000-series-](http://www.tek.com/tektronix-and-keithley-digital-multimeter/keithley-2000-series-6%C2%BD-digit-multimeter-scanning)[6%C2%BD-digit-multimeter-scanning](http://www.tek.com/tektronix-and-keithley-digital-multimeter/keithley-2000-series-6%C2%BD-digit-multimeter-scanning)
- [8] Papouch TMU USB thermometer, [https://www.papouch.com/en/shop/product/tmu-usb](https://www.papouch.com/en/shop/product/tmu-usb-thermometer/)[thermometer/](https://www.papouch.com/en/shop/product/tmu-usb-thermometer/)
- <span id="page-14-9"></span>[9] NI USB TC-01,<http://sine.ni.com/nips/cds/view/p/lang/en/nid/208177>
- <span id="page-14-10"></span>[10] Honeywell Xenon 1900, [https://www.honeywellaidc.com/products/barcode-scanners/general](https://www.honeywellaidc.com/products/barcode-scanners/general-duty/xenon-1900g-1902g)[duty/xenon-1900g-1902g](https://www.honeywellaidc.com/products/barcode-scanners/general-duty/xenon-1900g-1902g)
- <span id="page-14-11"></span>[11] Zebra/Motorola LS2208, [https://www.zebra.com/us/en/products/scanners/general-purpose](https://www.zebra.com/us/en/products/scanners/general-purpose-scanners/handheld/ls2208.html)[scanners/handheld/ls2208.html](https://www.zebra.com/us/en/products/scanners/general-purpose-scanners/handheld/ls2208.html)
- [12] AN-B-020, DA14580 End product testing and programming guidelines, Application Note, Dialog Semiconductor
- <span id="page-14-8"></span>[13] Litepoint IQXel-M,<http://www.litepoint.com/test-solutions-for-manufacturing/iqxel-m/>
- <span id="page-14-3"></span>[14] NI USB-6009 DAQ,<http://sine.ni.com/nips/cds/view/p/lang/en/nid/201987>
- <span id="page-14-6"></span>[15] Keysight 34461A, [http://www.keysight.com/en/pd-2270273-pn-34461A/digital-multimeter-6-digit-](http://www.keysight.com/en/pd-2270273-pn-34461A/digital-multimeter-6-digit-34401a-replacement-truevolt-dmm?cc=GR&lc=eng)[34401a-replacement-truevolt-dmm?cc=GR&lc=eng](http://www.keysight.com/en/pd-2270273-pn-34461A/digital-multimeter-6-digit-34401a-replacement-truevolt-dmm?cc=GR&lc=eng)

## <span id="page-15-0"></span>**3 New version features**

This manual explains the usage of the 16 channel DA1458x/DA1468x Production Line Tool (PLT). It refers to the DA1458x\_DA1468x\_PLT\_v4.3 software release, which compared to DA1458x\_DA1468x\_PLT\_v4.2 has the added features illustrated in [Table 1.](#page-15-1)

<span id="page-15-1"></span>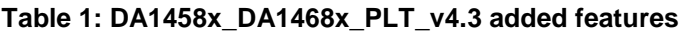

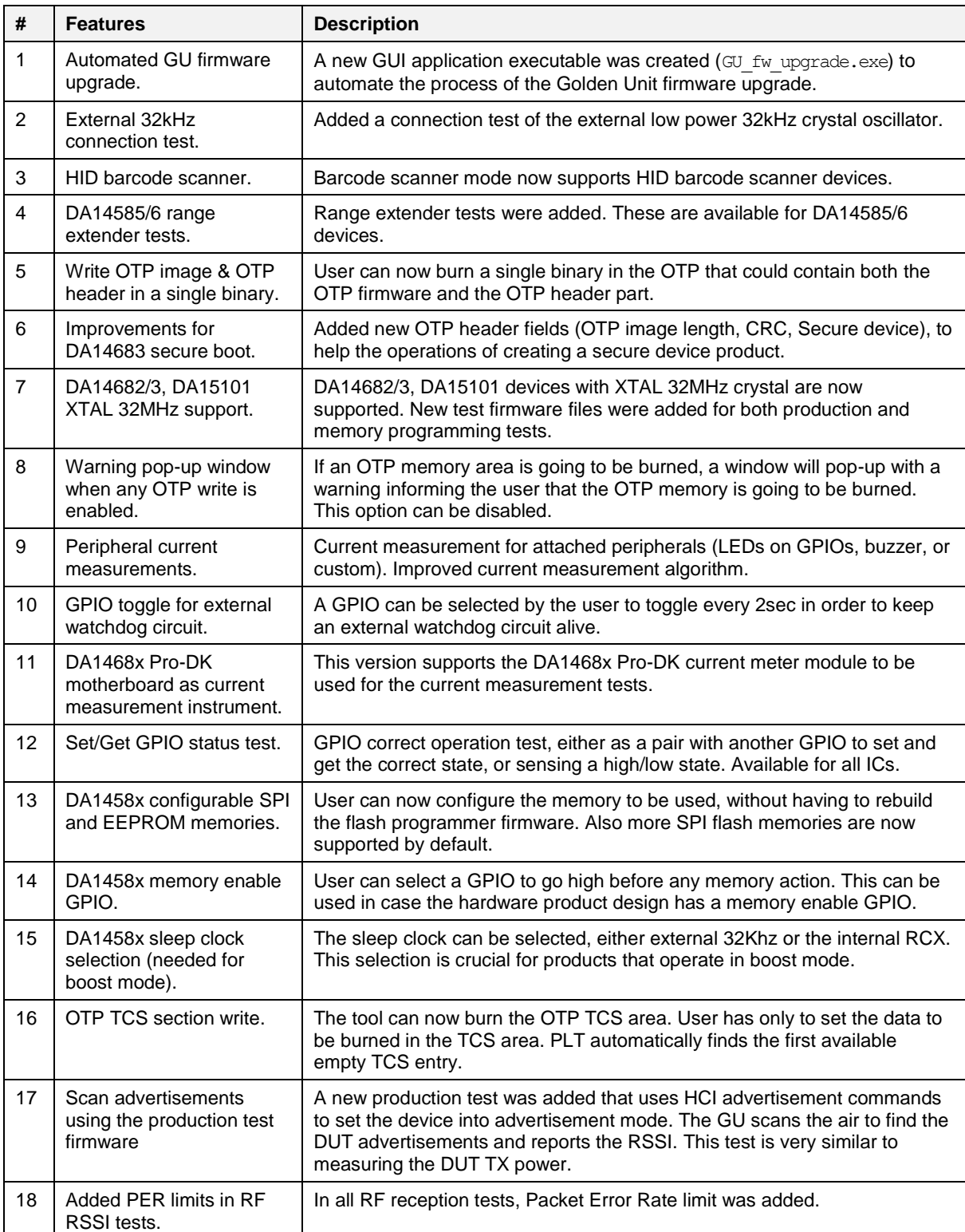

**User Manual**

# <span id="page-16-0"></span>**4 Introduction**

By using the PLT, it is possible to test, calibrate and load firmware for 16 different devices under test (DUTs) in parallel.

The following are deliverable parts of the tool.

- **Hardware** 
	- Main board [\(Figure 1\)](#page-16-1) together with a DA14580-QFN48 Golden Unit.
	- Electrical schematics of the main board.
	- Gerber files of the main board.
	- Bill of Materials of the main board.
- **Software** 
	- Source code files organized in a Microsoft® Visual Studio Express 2015 solution.
	- Application executables and required DLLs.
- Documents.

An example of a sequence of actions the tool performs is given below. All actions are performed in parallel for up to 16 devices.

- 1. Download the production test firmware (e.g. prod test 580.bin).
- 2. Perform automatic crystal (XTAL) trimming.
- 3. Perform RF RSSI test.
- 4. Download and burn the customer firmware (into OTP, SPI flash, QSPI flash or I2C EEPROM)
- 5. Burn the OTP header.
- 6. Perform Scan test. Reset the DUTs and set the GU to scan for the DUT BLE advertisements.

<span id="page-16-1"></span>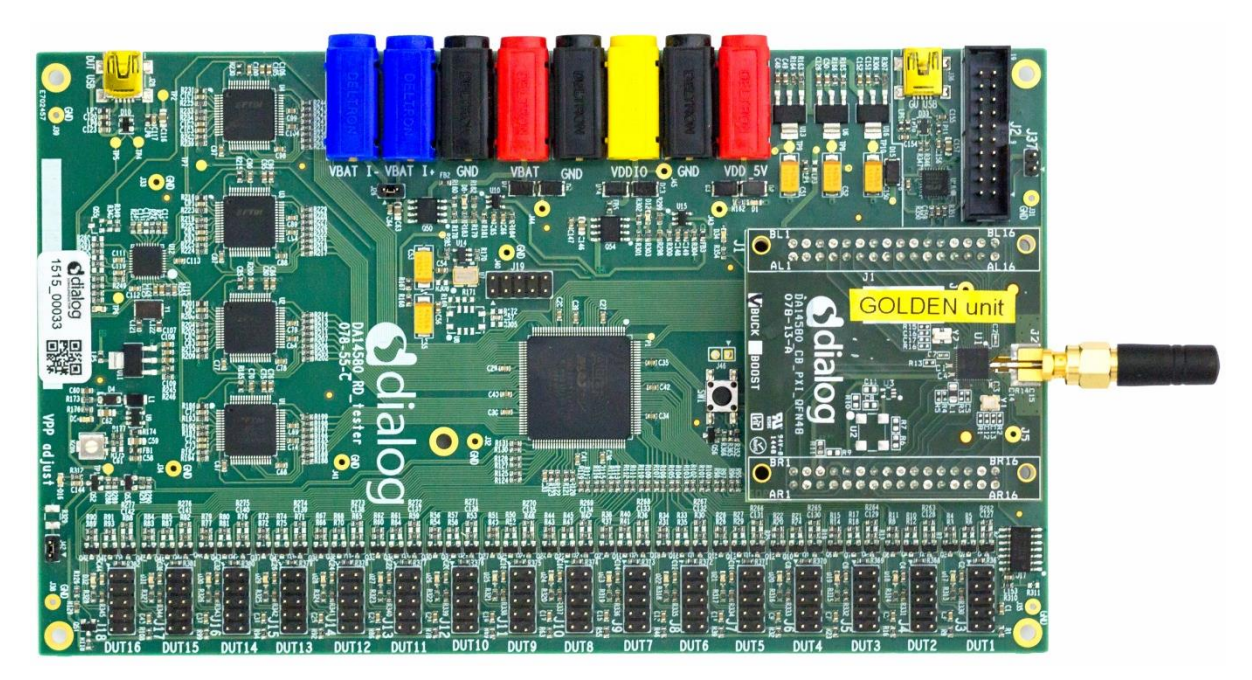

**Figure 1: Production Line Tool Hardware**

## <span id="page-17-0"></span>**5 Hardware**

## <span id="page-17-1"></span>**5.1 Hardware Block Diagram**

The Production Line Tool hardware consists of various blocks, as illustrated in [Figure 2.](#page-17-2) These blocks are explained below.

- **Blue blocks: USB-to-UART interfaces.** 
	- Four **FT4232 FTDI** QUAD USB-to-UART interfaces are used for a 16-channel USB-to-UART conversion.
	- The GU is connected to the PC via an **FT232 FTDI** USB-to-UART interface.
- **Red block:** A **CPLD** that has the following purpose.
	- Switch UART signals between the PC USB-UART and DUTs.
	- Switch DUTs VBAT signal
	- Switch DUTs VPP signal (only when VBAT is enabled).
	- Produce Reset signal to the DUTs.
	- Produce 500ms XTAL calibration pulse.
- **Orange block:** A **Golden Unit** (GU) is mounted, which has the following functionality:
	- CPLD control using custom commands.
	- Transceiver for Bluetooth RF signals to and from the DUTs.
	- Produce an audio tone using PWM, used for audio testing.
	- Scan for device BLE advertisements, after the customer firmware has been programmed.
- **Purple blocks:** Sixteen (16) device connectors.

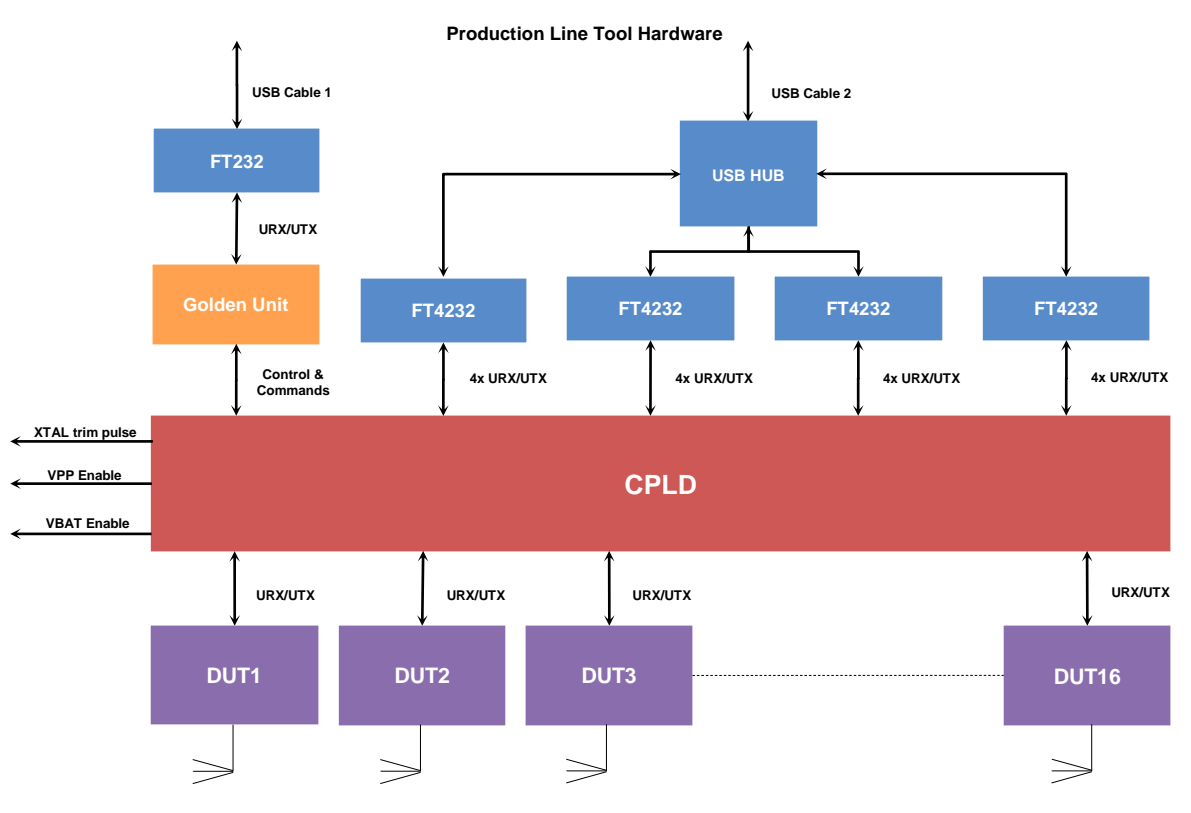

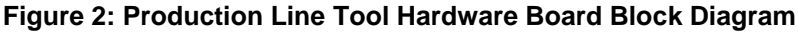

<span id="page-17-2"></span>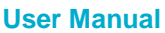

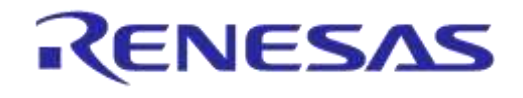

## <span id="page-18-0"></span>**5.2 Printed Circuit Board Layout**

In [Figure 3,](#page-18-1) the top view of the PLT board is illustrated. The important parts are pointed by the orange boxes. The *VPP jumper* and the *Current jumper* are colored in blue.

The Golden Unit has a DA14580 QFN48-die soldered. Most of the 48 pins are basically used to connect to the CPLD. The CPLD is programmed during the production of the PLT board via the CPLD socket. No need for the users to use the CPLD socket.

The black banana sockets are all connected to the same ground (GND) plane.

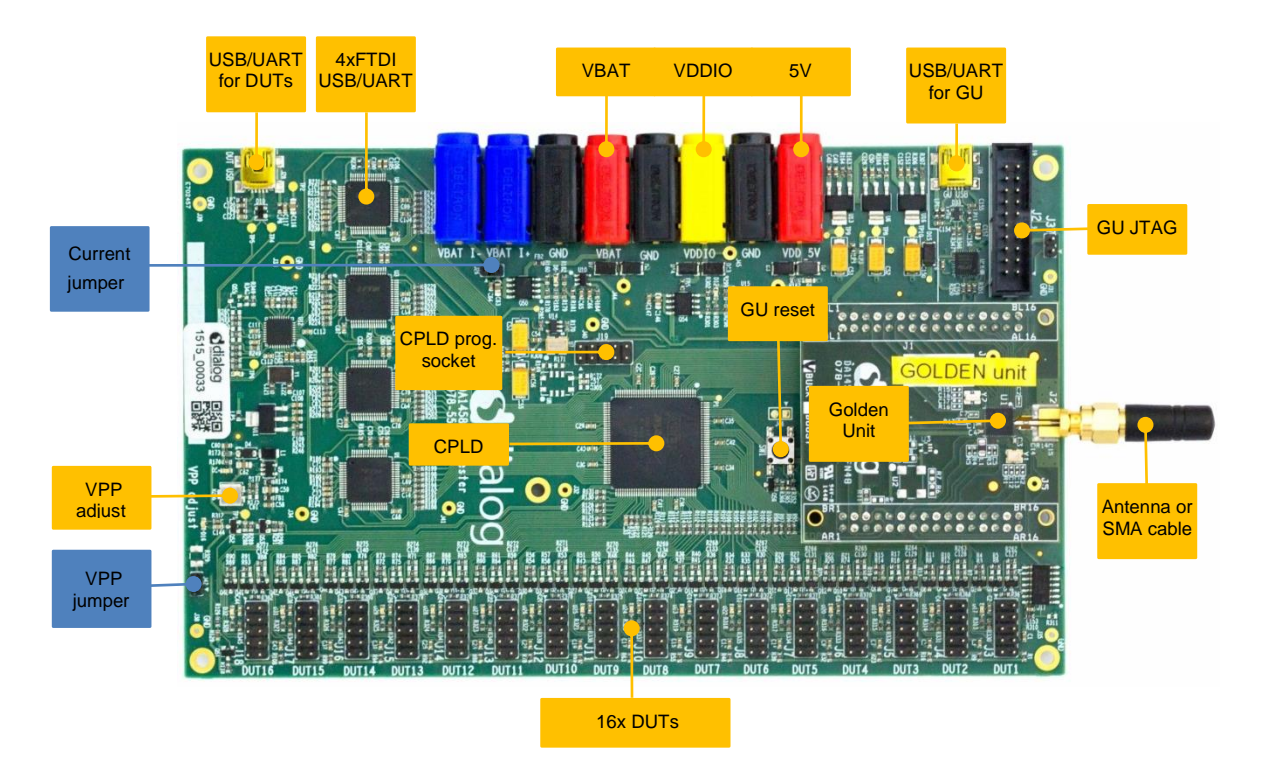

<span id="page-18-1"></span>**Figure 3: Top View of the PLT Hardware Board (Version C)**

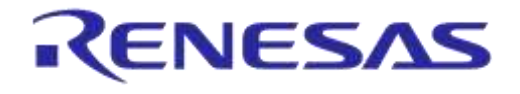

## <span id="page-19-0"></span>**5.3 PLT Power Supply**

External power supply is needed for the PLT to run. This should be connected to the banana sockets as shown in [Figure 4.](#page-19-2)

[Table 2](#page-19-4) shows the voltage and current requirements for each power supply. The blue banana sockets can be used for device current measurements.

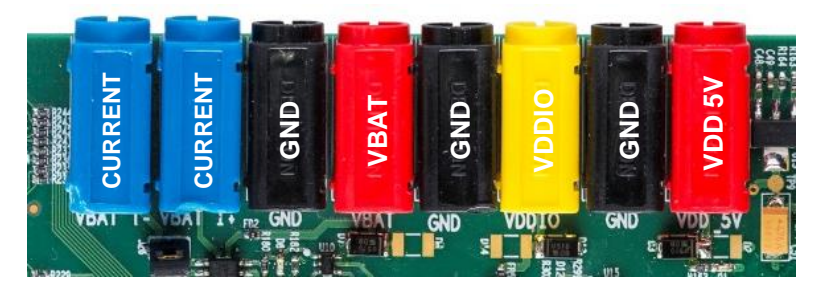

**Figure 4: PLT Hardware Power Connections**

#### <span id="page-19-4"></span><span id="page-19-2"></span>**Table 2: Power Supply Requirements**

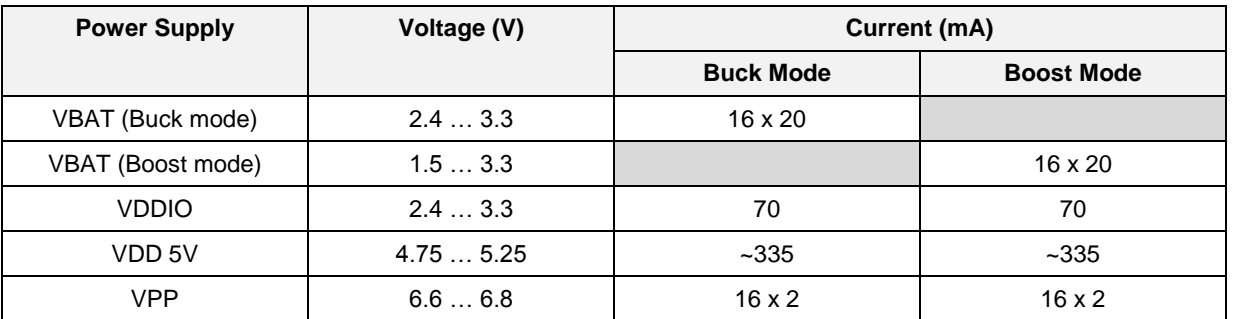

#### <span id="page-19-1"></span>**5.4 DUT Connector**

The BLE devices are connected to the PLT using the DUT1-16 connectors at the edge of the PLT board. [Figure 5](#page-19-3) shows the pin-header connections from the Production Line Tool hardware board to the DUTs. [Table 3](#page-20-2) describes the purpose of each pin.

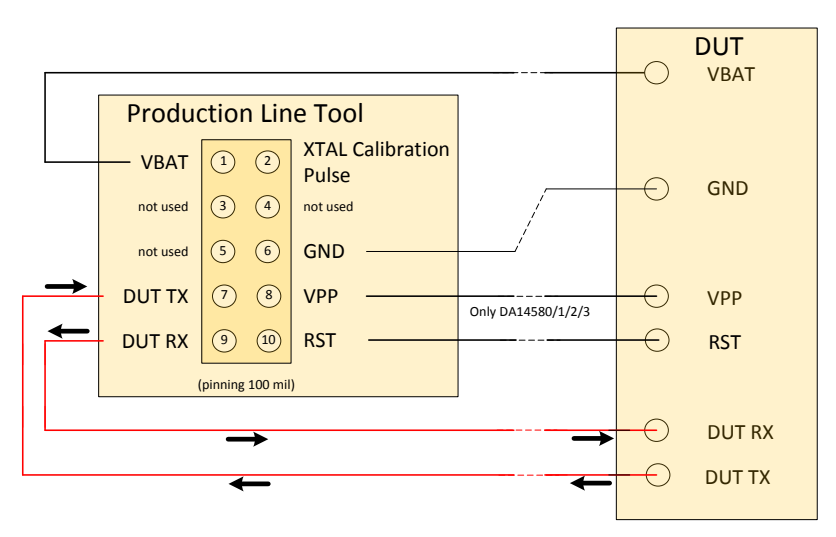

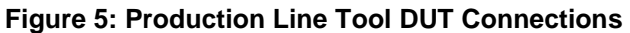

<span id="page-19-3"></span>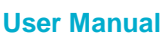

| <b>Header Pin</b> | <b>Name</b>                  | <b>Description</b>                                                                                                    |  |
|-------------------|------------------------------|----------------------------------------------------------------------------------------------------|--|
|                   | <b>VBAT</b>                  | Depending on the VBAT/Reset Signals Operation mode this can be used as<br>Voltage supply for the DUT or as Reset signal. Due to this connection, no<br>external power supply is needed for the DUTs. This pin must be connected if<br>there is no other power supply (e.g. battery).                                                                                                    |  |
| 2                 | XTAL<br>Calibration<br>Pulse | This pin can be used as a reference pulse during the automatic crystal<br>calibration. More details are given in 7.2.6.1 for DA1458x devices and in 7.2.10.1<br>for DA1468x devices. The crystal trim pulse can also be supplied in the UART<br>RX device pin. This is the most common scenario. However, there may be<br>hardware limitations where the UART RX pin cannot be used. In such cases, the<br>particular PLT header pin is used. |  |
| 6                 | <b>GND</b>                   | Ground pin. This pin must be connected.                                                                                                    |  |
| $\overline{7}$    | DUT TX                       | This is connected to the device UART TX pin. This pin must be connected.                                                                                                    |  |
| 8                 | <b>VPP</b>                   | This pin provides the 6.8V required to program the OTP in the DA14580/1/2/3<br>devices.<br><b>Note:</b> This option is not available with the VBAT as Reset mode.                                                                                                    |  |
| 9                 | DUT RX                       | This is connected to the device UART RX pin. This pin can also provide the<br>crystal calibration reference pulse for the automatic crystal (XTAL) trim<br>procedure, as described in 7.2.6.1 for DA1458x devices and in 7.2.10.1 for<br>DA1468x devices. This pin must be connected.                                                                                                    |  |
| 10                | <b>RST</b>                   | The reset signal must be connected if battery powered devices are used.<br>A power cycle of VBAT will produce a Power on Reset (POR), so a RESET is<br>given to the DUT. In that case the RST-wire is not needed.<br>In summary, when no battery is used, the POR will RESET the DUT.                                                                                                    |  |

<span id="page-20-2"></span>**Table 3: PLT Connections to Applications**

## <span id="page-20-0"></span>**5.5 Data Streaming**

[Figure 6,](#page-20-1) [Figure 7](#page-21-0) and [Figure 8](#page-21-1) illustrate the three possible data streams through the CPLD. The CPLD switches S1, S2, S3 and S4 are controlled by the software via the Golden Unit.

#### **Normal Operation [\(Figure 6\)](#page-20-1):**

**UART-RxD data is transported via the RED arrows (AA):**

PC → USB → USB HUB → Quad UART → CPLD signal 'AA' → DUT RxD (programmed as RxD).

**UART-TxD data is transported via the BLUE arrows (BB):**   $PC \leftarrow \text{USE} \leftarrow \text{USE} \leftarrow \text{Dual} \leftarrow \text{Quad } \text{UART} \leftarrow \text{CPLD signal } 'BB' \leftarrow \text{DUT } TxD$ .

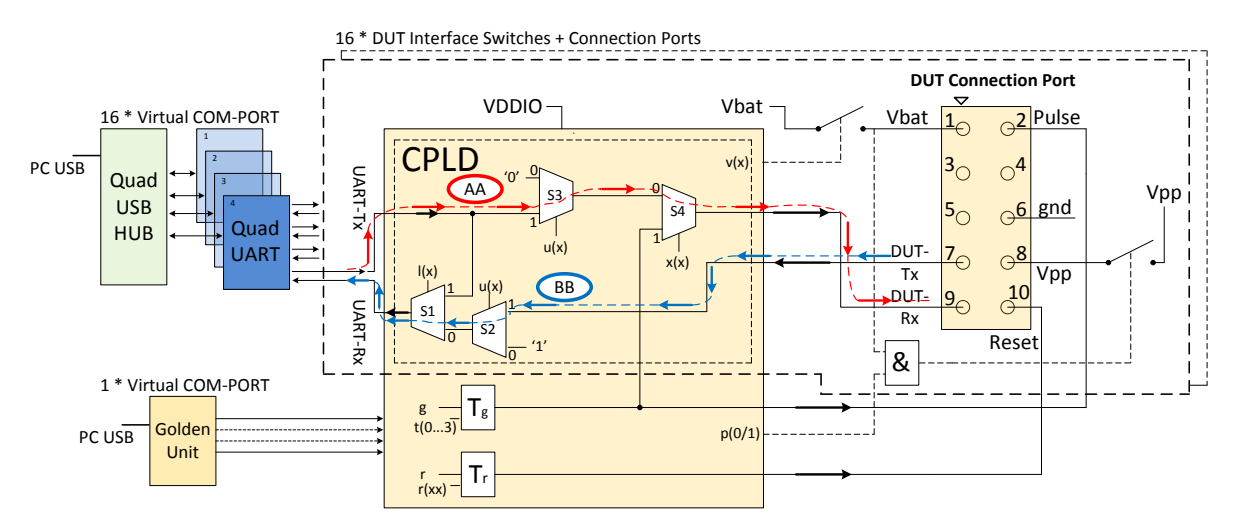

#### **Figure 6: CPLD UART Data Streams**

<span id="page-20-1"></span>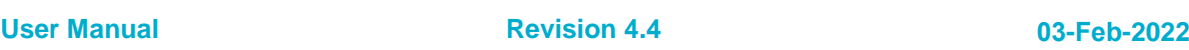

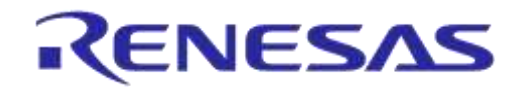

## **DA1458x/DA1468x Production Line Tool**

#### **Crystal Trimming [\(Figure 7\)](#page-21-0):**

**The XTAL calibration pulse (500ms) is transported via the PURPLE arrows (CC):** CPLD TIMER Tg  $\rightarrow$  CPLD S4  $\rightarrow$  DUT RxD (programmed as GPIO).

#### **UART-TxD data is transported via the BLUE arrows (BB):**  $PC \leftarrow$  USB  $\leftarrow$  USB HUB  $\leftarrow$  Quad UART  $\leftarrow$  CPLD signal 'BB'  $\leftarrow$  DUT TxD.

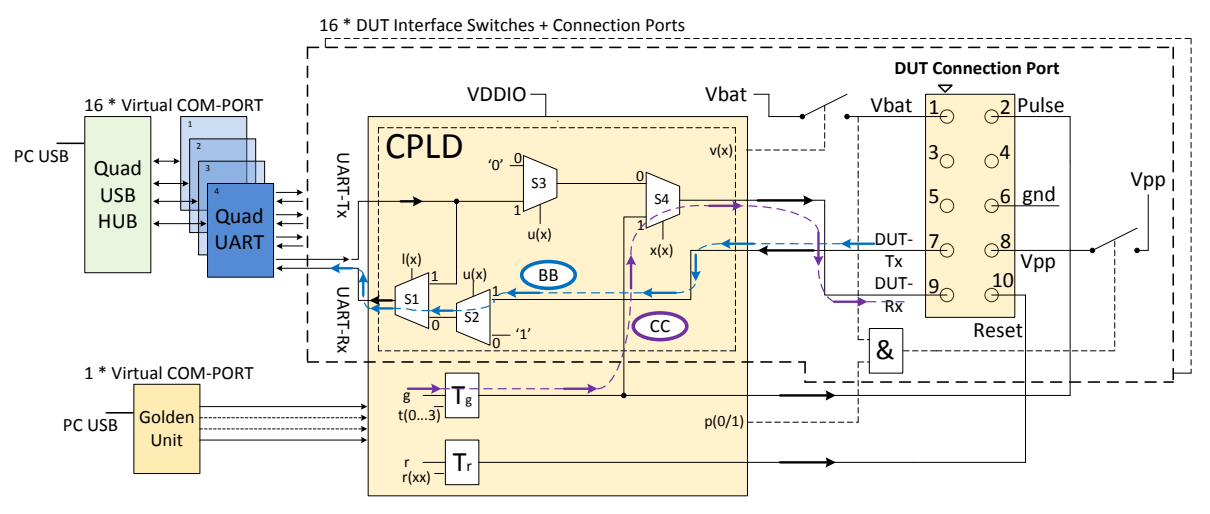

**Figure 7: CPLD XTAL Trim Pulse Data Stream**

#### <span id="page-21-0"></span>**Loopback Operation [\(Figure 8\)](#page-21-1):**

Loopback operation is used during the start of the tests. The PC PLT software uses this feature to automatically find the numbers of the Virtual COM ports in the Windows PC.

#### **The UART loopback data is transported via the GREEN arrows (DD):**

 $PC \rightarrow USB \rightarrow USB$  HUB  $\rightarrow$  Quad UART  $\rightarrow$  CPLD signal 'DD' SW1  $\rightarrow$  Quad UART  $\rightarrow$  USB HUB  $\rightarrow$  $USB \rightarrow PC$ .

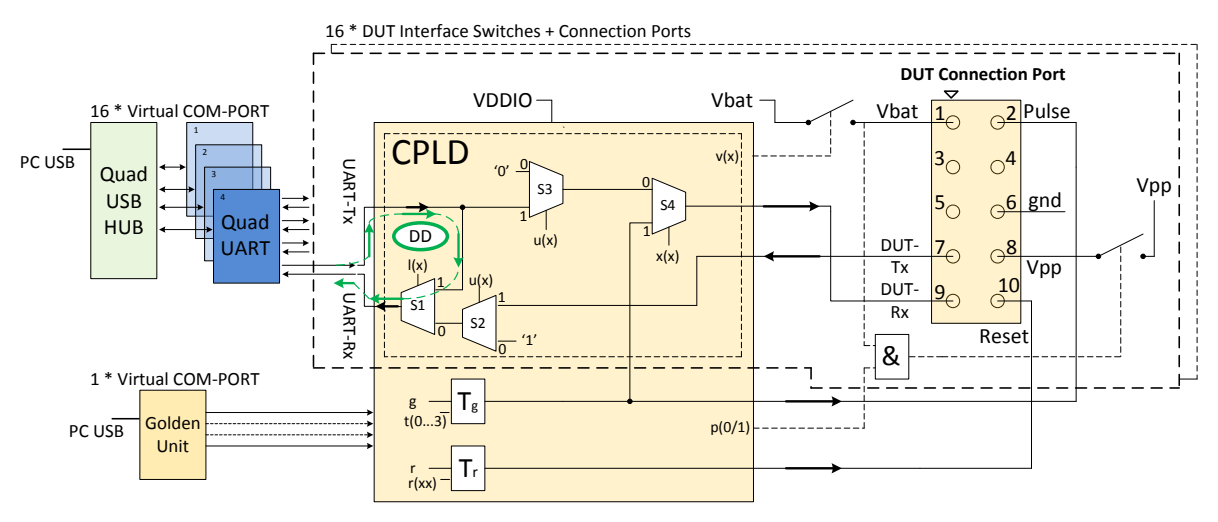

#### **Figure 8: CPLD UART Loopback Data Stream**

<span id="page-21-1"></span>**Note:** The CPLD is also used to switch the UART signals between the QUAD FTDIs and the DUTs. When the VBAT is switched off and the UART wires are not disconnected, a 'rest voltage' may be present on the product. This could cause problems with the power-on reset (POR) and the product might not boot correctly. The CPLD will switch off the UART signals when the VBAT is not present.

```
User Manual
```
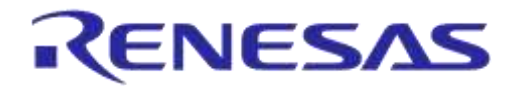

## <span id="page-22-0"></span>**5.6 Golden Unit**

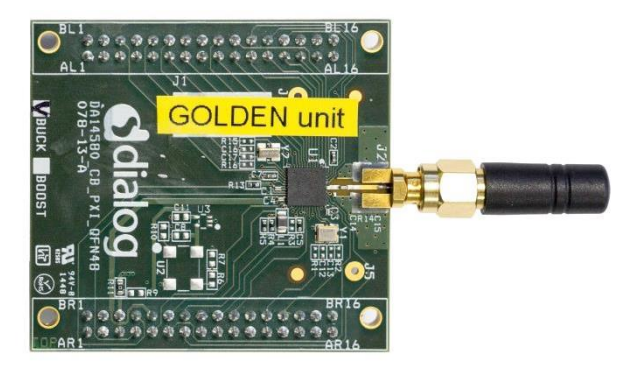

**Figure 9: Golden Unit**

<span id="page-22-2"></span>The Golden Unit (GU) is a 'daughter' board mainly used in the Expert Development Kit [\[2\].](#page-14-1) In the PLT, the GU is used for various purposes:

- RF transmitter for the RF RSSI DUT test.
- RF Receiver for the device BLE advertisement scan test.
- Audio tone generator for the audio test.
- Controlling the CPLD.

The GU uses an SPI Flash memory mounted on the PLT board. The SPI Flash is pre-programmed with a specific production test firmware. If required, there are several ways to upgrade the GU firmware, either via the PLT's GU JTAG connector, via the UART or using a new GUI application executable (GU\_fw\_upgrade.exe) as explained in [7.5.](#page-159-0) The latest GU firmware can be found inside the latest PLT software release, under the executables\binaries\GU folder.

**Note:** PLT v4.3 and onwards requires the latest firmware version of the Golden Unit. If the Golden Unit firmware is not updated, then the PLT applications will not run.

**Note:** The Golden Unit is calibrated during PLT production. It is delivered with a calibration characterization document.

#### <span id="page-22-1"></span>**5.6.1 GU Reset**

The Golden Unit includes a hardware reset circuit. The GU reset signal is connected to an FTDI FT232 GPIO pin.

[Figure 10](#page-23-2) illustrates the electrical schematics of the GU reset circuit. Section [5.8.3](#page-25-0) illustrates the jumper positions on the PLT PCB.

The red line is the connection between the FTDI IC GPIO pin (DTR) and the GU reset signal on the PLT GU connector header. The PLT software controls this pin via the FTDI DLL driver ftd2xx.dll. Making pin DTR low for a short period of time will reset the GU. Every time the PLT tests start, a hardware reset is issued to the Golden Unit. Jumper J47 should be ON and J46 OFF for this reset method to operate.

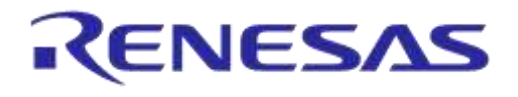

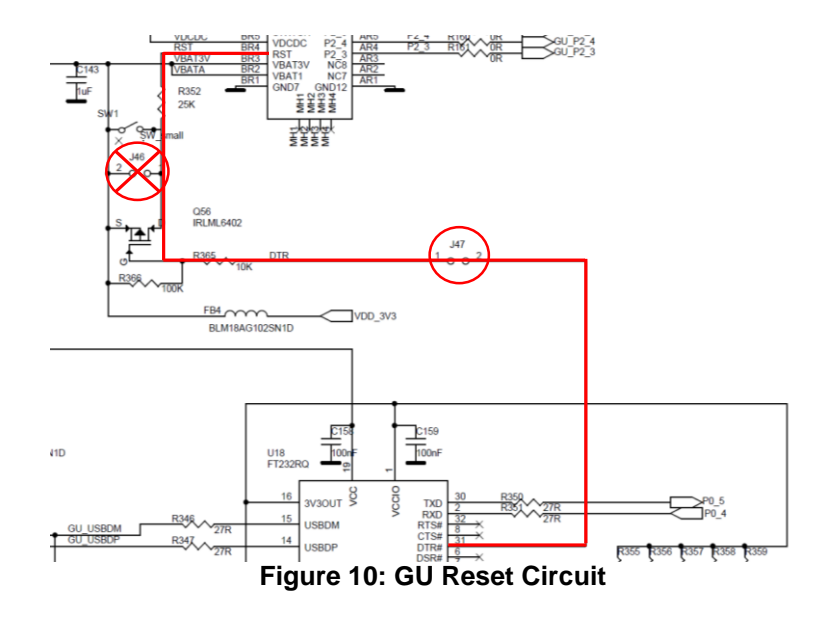

#### <span id="page-23-2"></span><span id="page-23-0"></span>**5.7 Current Measurements**

The PLT board provides connections to perform DUT current measurements (se[e Figure 11\)](#page-23-3). By connecting a current meter to the blue banana sockets, the combined VBAT current of all DUTs can be measured. Jumper J26 should be removed when a current meter is connected. If no current meter is used, jumper J26 should be mounted. See also section [5.8.](#page-23-1)

The connection shown in [Figure 11](#page-23-3) can only be used with the [VBAT Only](#page-51-1) and [VBAT On with Reset](#page-52-0) (when the VBAT lines are used to power the DUTs) modes. If the DUTs are powered using a single external power supply, then the multi-meter should be connected on that power supply in a similar way as described before with the PLT. If the DUTs are powered independently (e.g. each one with its own battery) the current measurement procedure cannot be used.

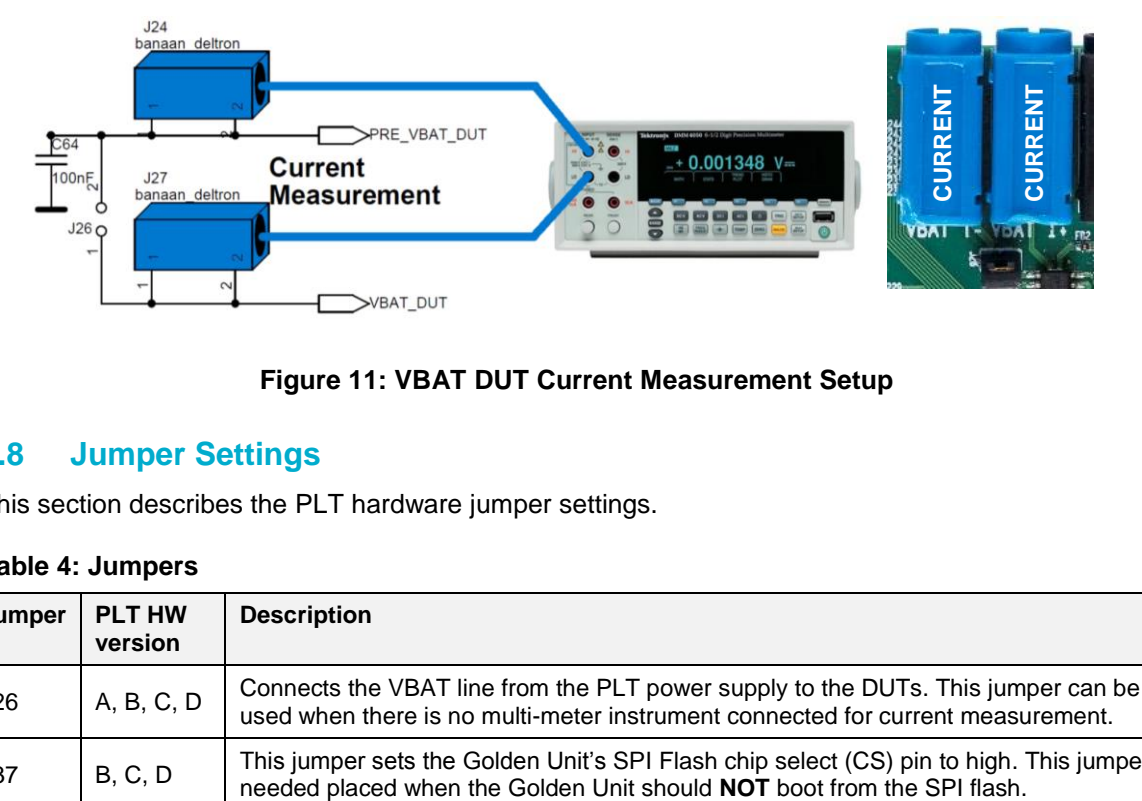

**Figure 11: VBAT DUT Current Measurement Setup**

## <span id="page-23-3"></span><span id="page-23-1"></span>**5.8 Jumper Settings**

This section describes the PLT hardware jumper settings.

<span id="page-23-4"></span>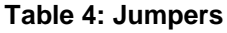

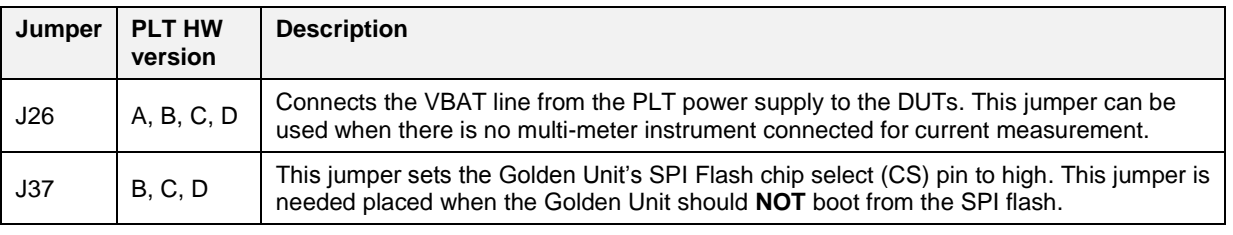

```
User Manual
```
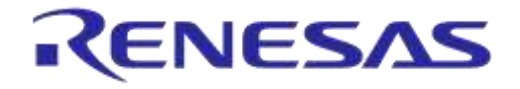

## **DA1458x/DA1468x Production Line Tool**

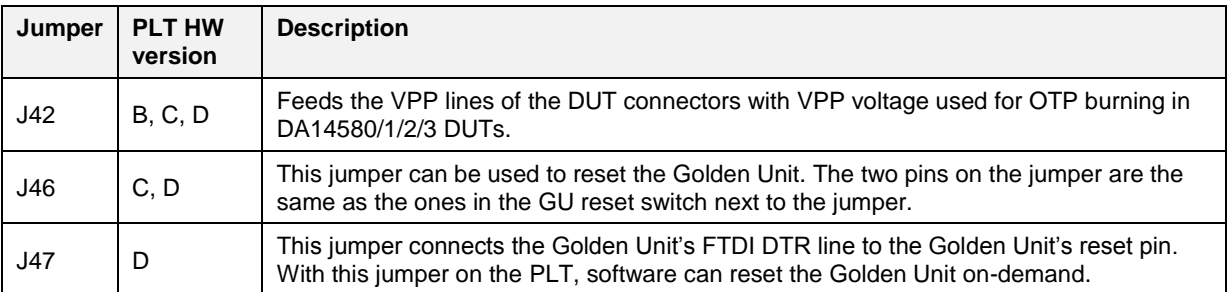

#### <span id="page-24-0"></span>**5.8.1 J26 - Current Measurements**

As shown in [Figure 12,](#page-24-2) jumper J26 should be mounted when no external current meter is attached. Otherwise, when a current meter is connected via the blue banana sockets to measure the device current, the J26 jumper should be removed.

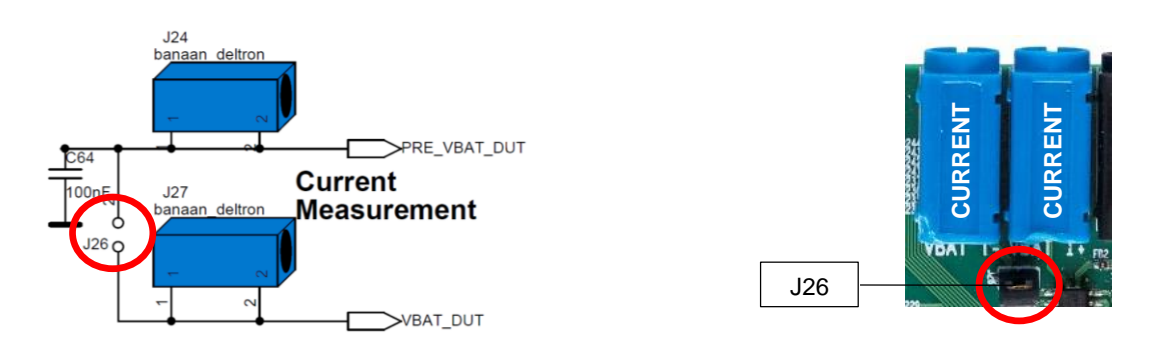

#### **Figure 12: Connections for 'Floating Current' Measurements**

#### <span id="page-24-2"></span><span id="page-24-1"></span>**5.8.2 J42 - DA1458x OTP Burning Voltage**

If DA14580/1/2/3 OTP programming is required, the VPP line should be connected between the PLT DUT connector and the actual DUT [\(Figure 5\)](#page-19-3). Jumper J42 on the PLT board should also be mounted. [Figure 14](#page-25-2) shows the jumper position on the PLT hardware board. [Figure 13](#page-24-3) illustrates the electrical schematics of the VPP and the location of the J42 jumper.

DA14585/6 and DA1468x devices do not need an external voltage for the OTP to be burned. Therefore, the VPP line from the PLT DUT connector [\(Figure 5\)](#page-19-3) should not be connected to the DA1468x DUT.

**Note:** The VPP line feature **cannot** be used with the [VBAT as Reset](#page-52-1) mode, because of the fact that the VPP line will not operate when VBAT is not switched on. It is secured in the hardware.

<span id="page-24-3"></span>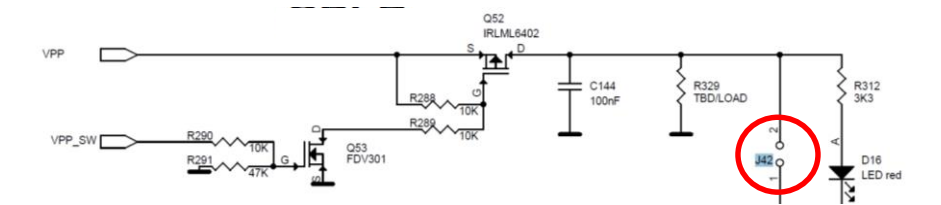

**Figure 13: VPP Control Circuit Schematic**

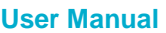

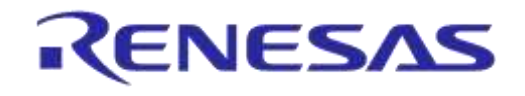

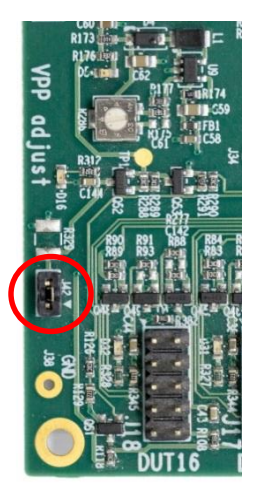

**Figure 14: Location of the VPP Jumper J42**

#### <span id="page-25-2"></span><span id="page-25-0"></span>**5.8.3 J47, J46 - GU Reset**

For a GU hardware reset, jumper J47 should be mounted and jumper J46 should be removed. These two jumpers are involved in the circuit illustrated in [Figure 10.](#page-23-2) In this way, the PLT software will control the GU hardware reset. [Figure 15](#page-25-3) shows the jumper placement on the actual PCB.

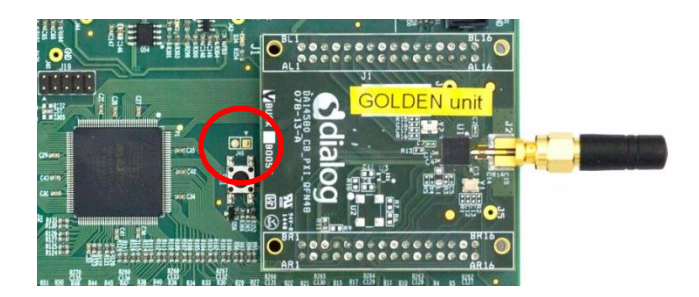

**Figure 15: Location of J46 Jumper**

<span id="page-25-3"></span>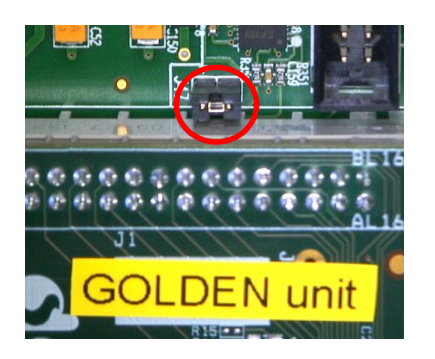

**Figure 16: Location of J47 Jumper**

#### <span id="page-25-4"></span><span id="page-25-1"></span>**5.8.4 J37 - GU Programming**

Jumper J37 connects the Chip Select of the GU SPI Flash to a logic high level. This causes the GU not to boot from the already programmed SPI Flash, allowing the GU to load different code into its System-RAM via the JTAG connector or via UART. [Figure 17](#page-26-0) shows the circuit schematic and [Figure](#page-26-1)  [18](#page-26-1) shows the location of jumper J37 on the PLT PCB.

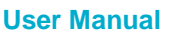

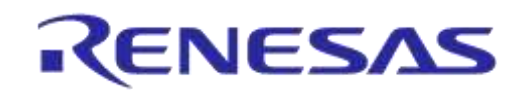

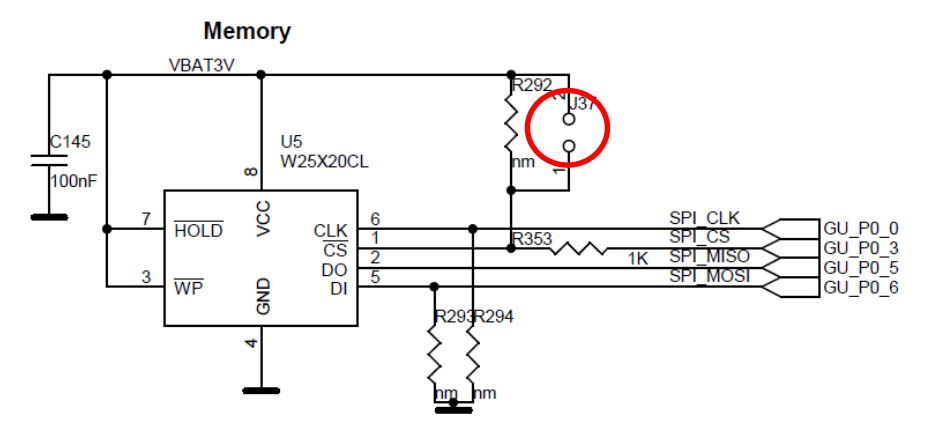

<span id="page-26-0"></span>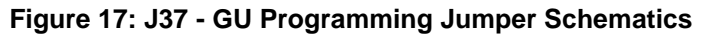

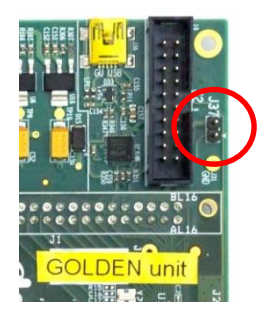

<span id="page-26-1"></span>**Figure 18: Location of J37 Jumper**

#### <span id="page-27-0"></span>**5.9 PLT Functional Blocks**

[Figure 19](#page-27-1) shows an overview of the PLT hardware functions. For detailed electrical schematics, see [Appendix B.](#page-173-0)

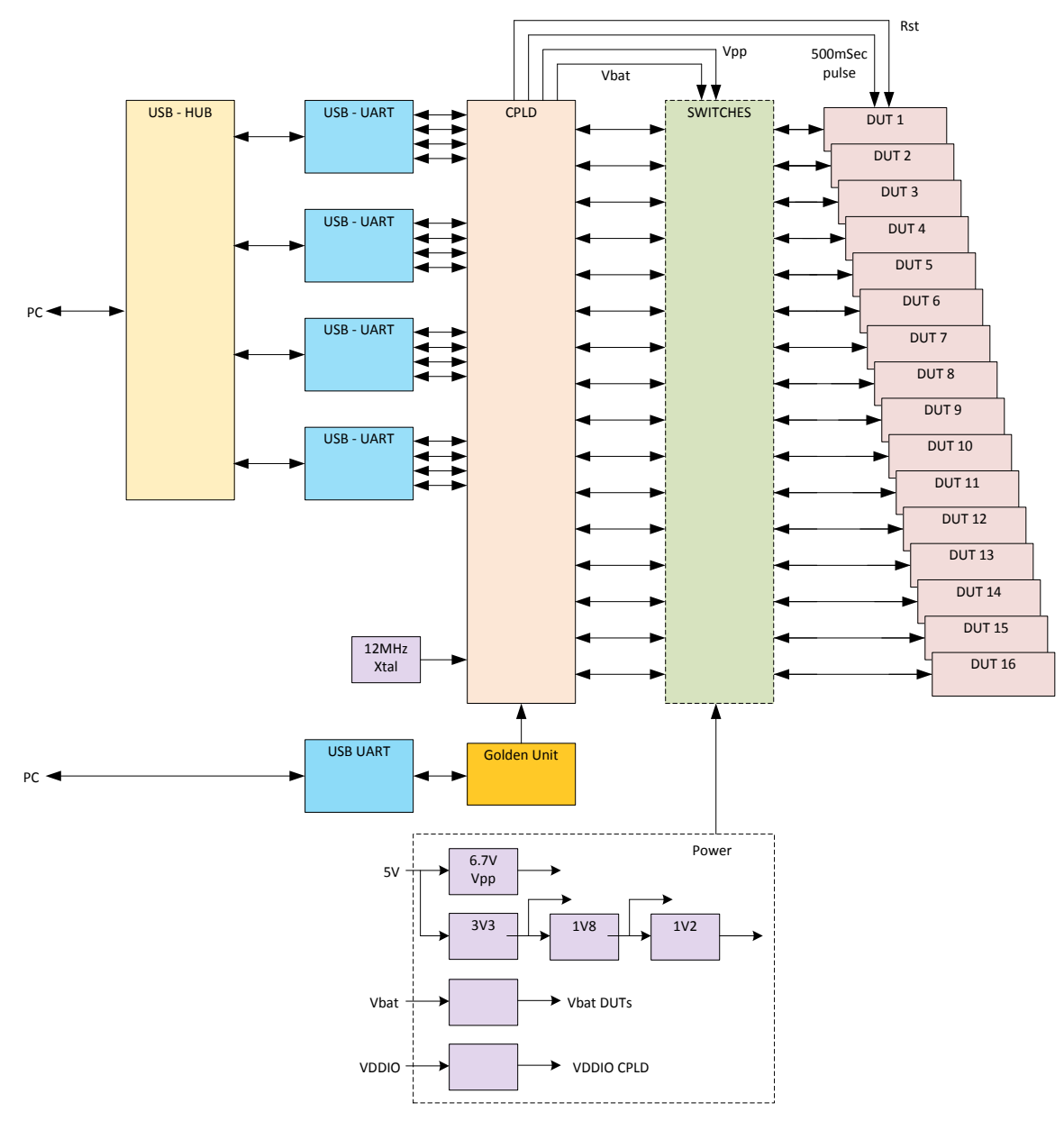

<span id="page-27-1"></span>**Figure 19: PLT Functional Blocks**

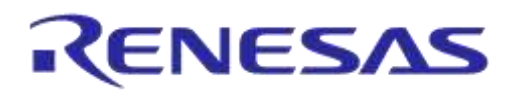

## **DA1458x/DA1468x Production Line Tool**

# **6 Software**

## **6.1 Introduction**

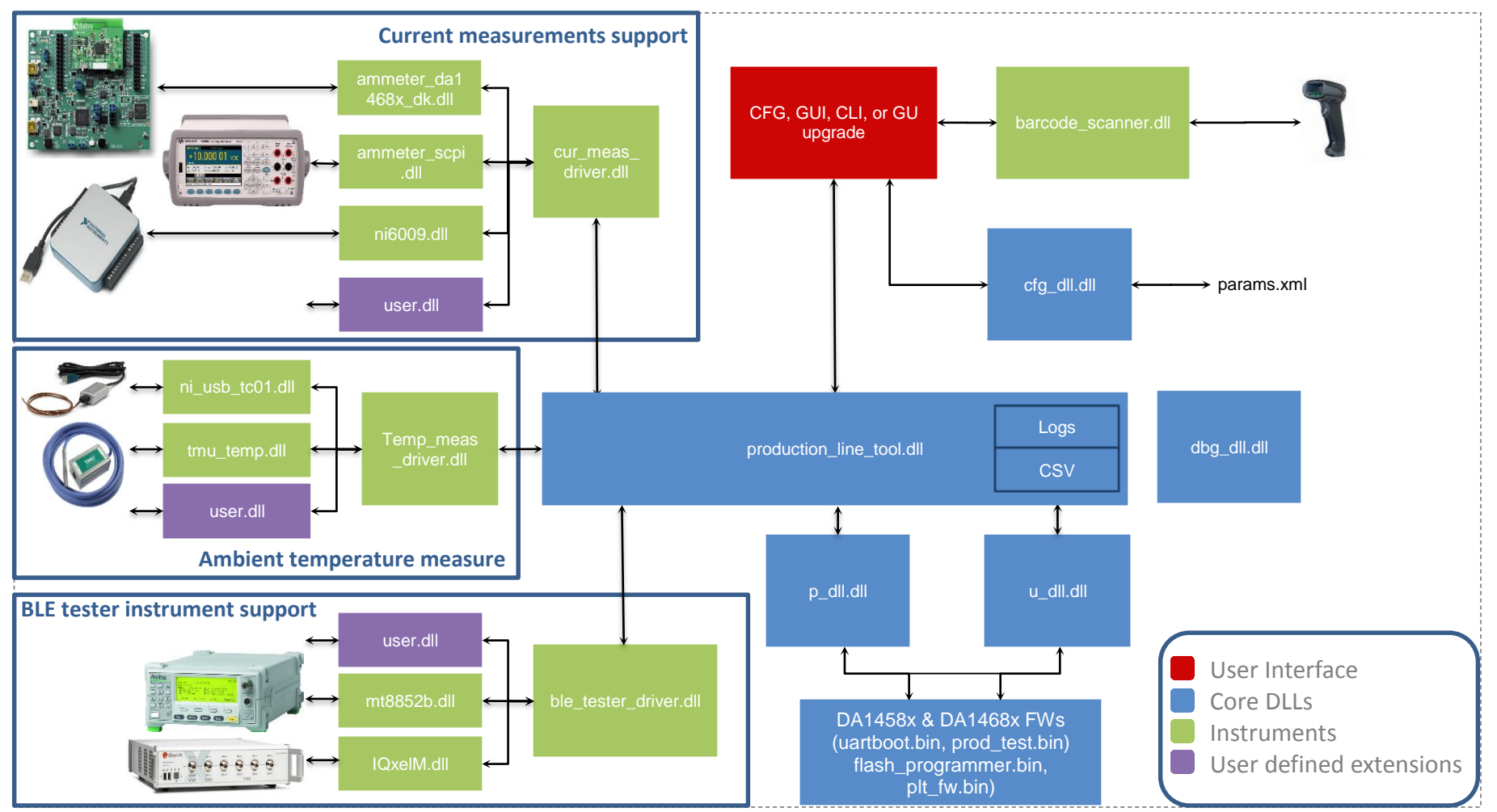

#### **Figure 20: Production Line Tool Software Block Diagram**

# <span id="page-28-2"></span><span id="page-28-1"></span><span id="page-28-0"></span>**User Manual Revision 4.4 03-Feb-2022**

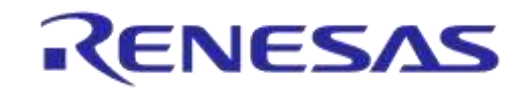

## **DA1458x/DA1468x Production Line Tool**

The Production Line Tool software is a collection of software blocks that interact with each other, as shown in [Figure 20.](#page-28-2) Its main purpose is to communicate with the PLT hardware and the DUTs in order to run the production tests and perform memory operations. The software blocks can be arranged in four main groups:

- **Red blocks:** User Interface (UI) applications.
- **Blue blocks:** Core libraries.
- **Green blocks:** Instrument interface libraries.
- **Purple blocks:** User defined extensions.

Core libraries, instrument interface libraries and user-defined extensions are explained in detail in UM-B-040 [\[1\].](#page-14-2) The User Interface applications block consists of four application executables. For details, see section [Applications.](#page-64-0)

| <b>Short Name</b> | <b>File Name</b>            | <b>Description</b>                                                                                                    |
|-------------------|-----------------------------|----------------------------------------------------------------------------------------------------|
| CFG PLT           | DA1458x DA1468x CFG PLT.exe | Configuration application. Load, edit and save the test<br>parameters and the memory actions to be performed<br>during device testing.                                                             |
| GUI PLT           | DA1458x DA1468x GUI PLT.exe | Graphical User Interface (GUI) application. Performs<br>the actual device validation and memory<br>programming. Provides a visual indication of the test<br>results and access to the result logs. |
| <b>CLIPLT</b>     | DA1458x DA1468x CLI PLT.exe | The same as the GUI PLT but console based.                                                                                                    |
| <b>GU Upgrade</b> | GU fw upgrade.exe           | A Graphical User Interface (GUI) application, which is<br>used to easily upgrade the firmware of the Golden<br>Unit.                                                                               |

<span id="page-29-3"></span>**Table 5: PLT User Interface Application Executables**

## <span id="page-29-0"></span>**6.2 DA15101 support**

DA15101 devices are supported from PLT version v4.2 and onwards. The DA15101 chipset is similar to the DA14683, thus the same tests are supported shown in [Table 15.](#page-46-1) In this user manual DA15101 chipsets are treated as DA14682/3, meaning that references to DA1468x apply to DA15101 chipsets as well.

## <span id="page-29-1"></span>**6.3 Software Package Contents**

The PLT software release package comes in a compressed folder  $DA1458x$  DA1468x PLT v X.zip, where 'X' represents the version number of the current PLT release.

[Figure 21](#page-29-2) illustrates the main folders of the PLT software package. Folder executables holds all the executables and libraries needed for the PLT to run on a Windows 7/8/8.1/10 machine. Folder source contains the entire source code of the PLT, organized in a Visual Studio Express 2015 solution.

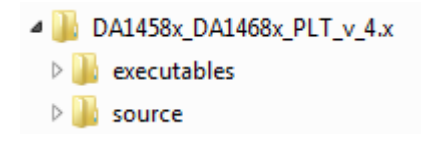

**Figure 21: DA1458x/DA1468x PLT Software Package Contents**

<span id="page-29-2"></span>[Table 6](#page-30-0) gives a short description of the files and folders contained in the executables directories.

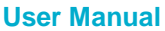

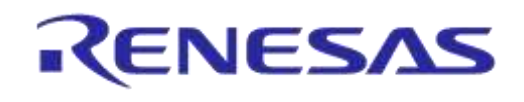

#### <span id="page-30-0"></span>**Table 6: Executables Folder Description**

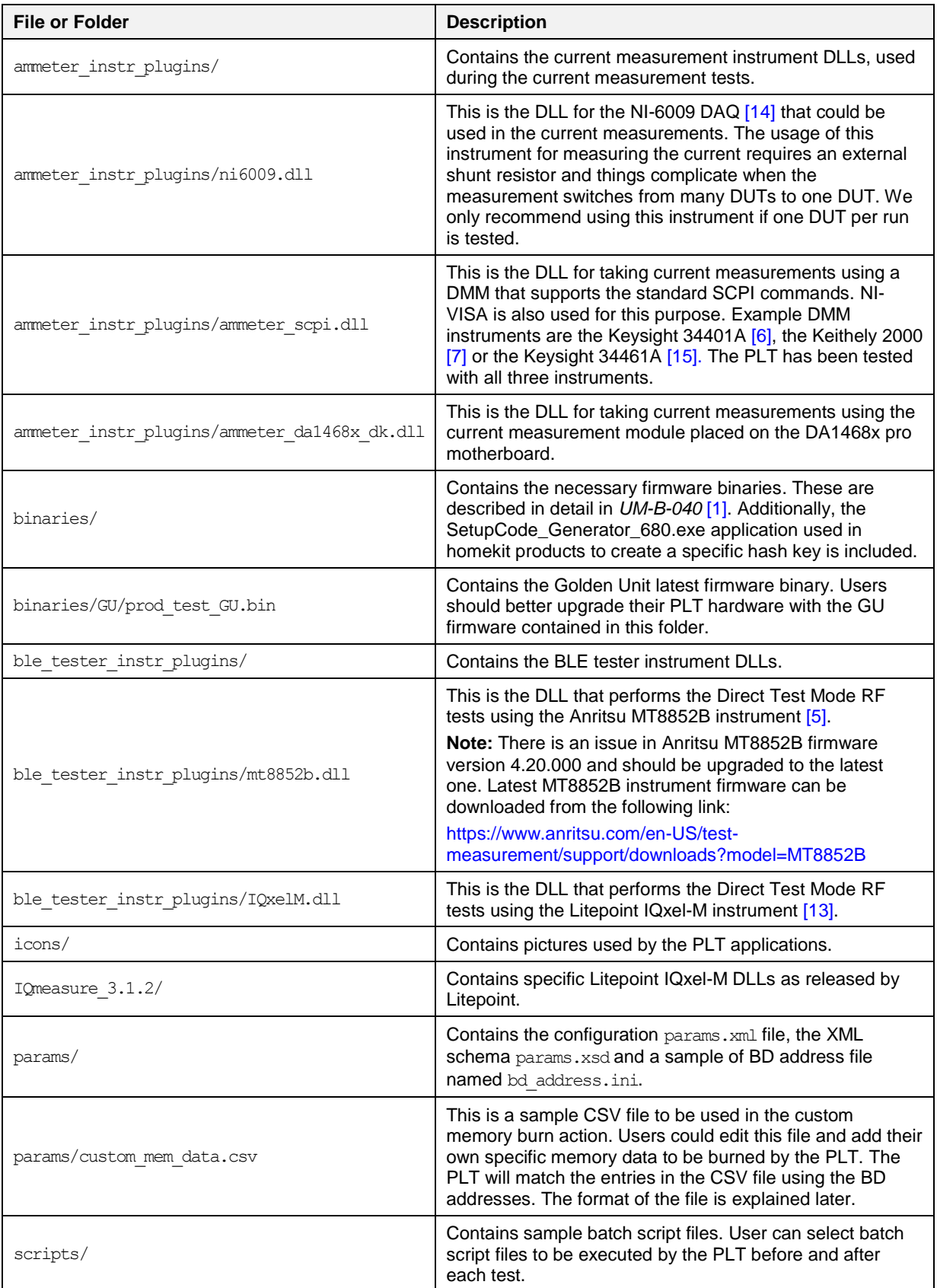

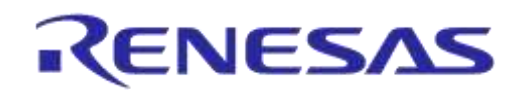

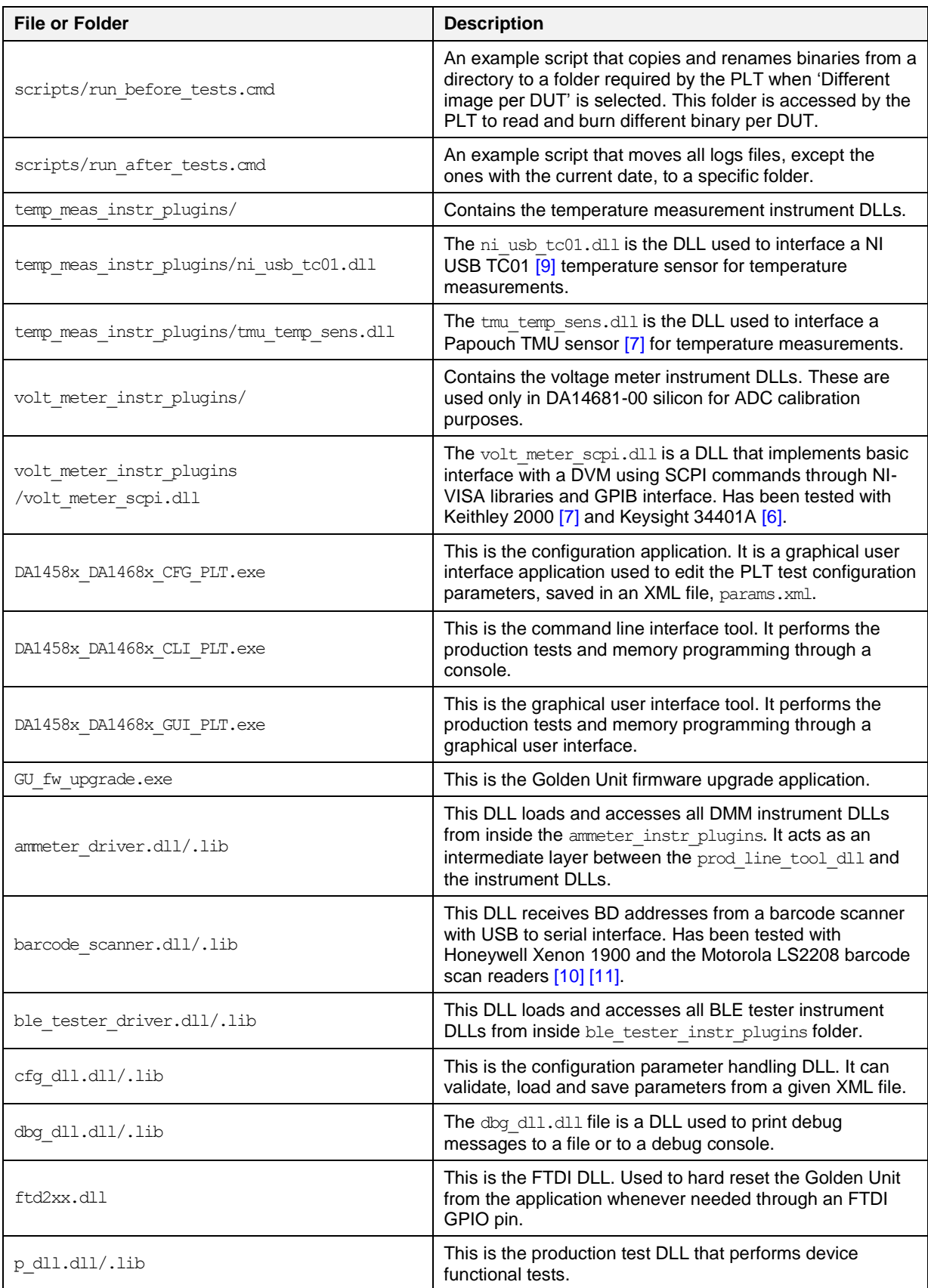

**User Manual**

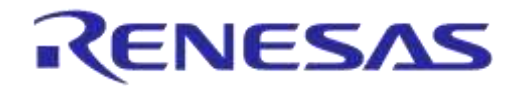

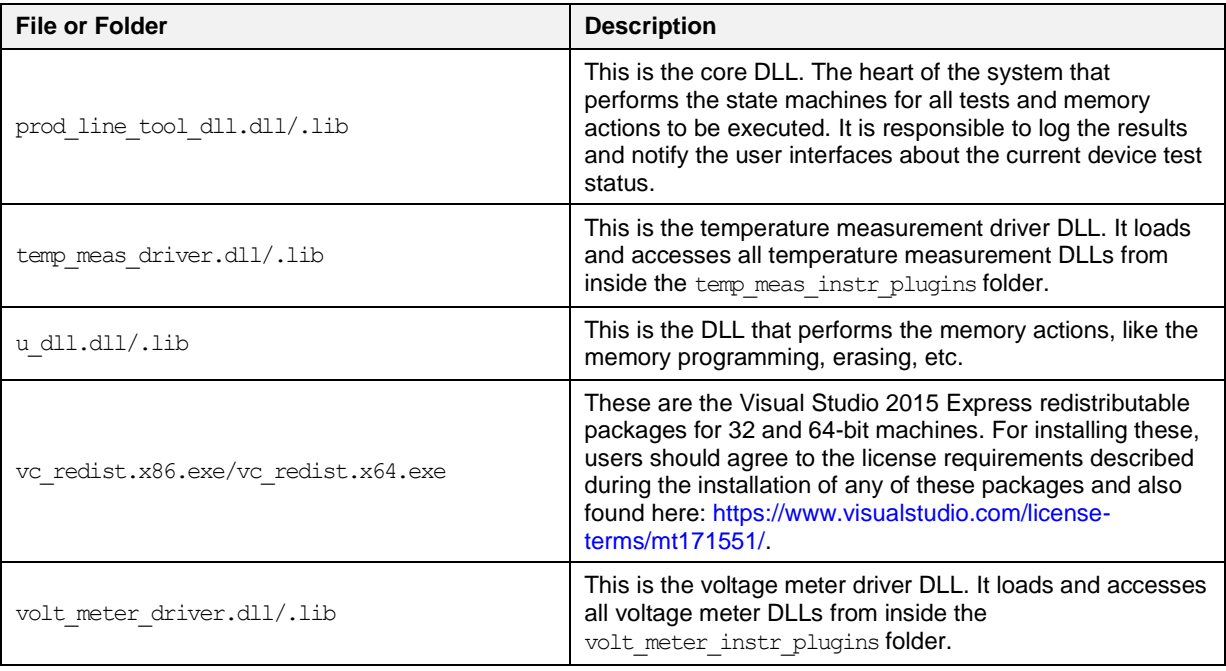

## <span id="page-32-0"></span>**6.4 Prerequisites**

Before building and running the code, the packages indicated in [Table 7](#page-32-1) should be installed on the PC. Some are required and others are optional depending on the tests or actions needed.

<span id="page-32-1"></span>**Table 7: Production Line Tool Prerequisites**

| <b>Item</b>                  | <b>Optional</b> | <b>Description</b>                                                                                                    |
|------------------------------|-----------------|----------------------------------------------------------------------------------------------------|
| Visual Studio 2015 Express   | <b>Yes</b>      | The IDE used to edit and debug the Production Line Tool.<br>This is only required if users would like to edit the software.                                                                                                 |
| vc redist.x86.exe            | <b>No</b>       | Already described in Table 6. Users should agree to the<br>license requirements described during the installation of any<br>of these packages and also found here:<br>https://www.visualstudio.com/license-terms/mt171551/. |
| MSXML6                       | <b>No</b>       | Installed by default in Win 7/8/8.1/10.                                                                                                    |
| .NET framework 4             | <b>No</b>       | Needed for the graphical user interface applications.                                                                                                    |
| Latest FTDI drivers          | No.             | Tested with FTDI v2.12.24, v2.12.26 and v2.12.28 drivers.                                                                                                    |
| Honeywell Xenon 1900 drivers | Yes             | Needed if the barcode scanner is going to be used for<br>scanning the devices BD addresses and/or custom memory<br>data. Other types of barcode scanners could also be used.                                                |
| Motorola LS2208 drivers      | Yes             | Used if a barcode scanner is going to be used for scanning<br>the device BD addresses and/or custom memory data.                                                                                                    |
| <b>NI-VISA 15.5</b>          | Yes             | Used for optional instrument control, like BLE tester and<br>voltage meter.<br>NI-VISA 15.5 can be downloaded from<br>http://www.ni.com/download/ni-visa-15.5/5846/en/                                                      |
| NI-488.2 15.5                | Yes             | Used for instrument control, like BLE tester and DMM.<br>NI-488.2 15.5 can be downloaded from<br>http://www.ni.com/download/ni-488.2-15.5/5859/en/                                                                          |
| NI-DAQmx                     | Yes             | Used for optional instrument control like temperature<br>measurements using the NI USB TC01 sensor.                                                                                                    |

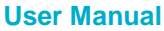

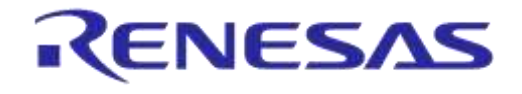

#### <span id="page-33-0"></span>**6.5 System Requirements**

[Table 8](#page-33-2) contains the minimum system requirements for the PLT to operate.

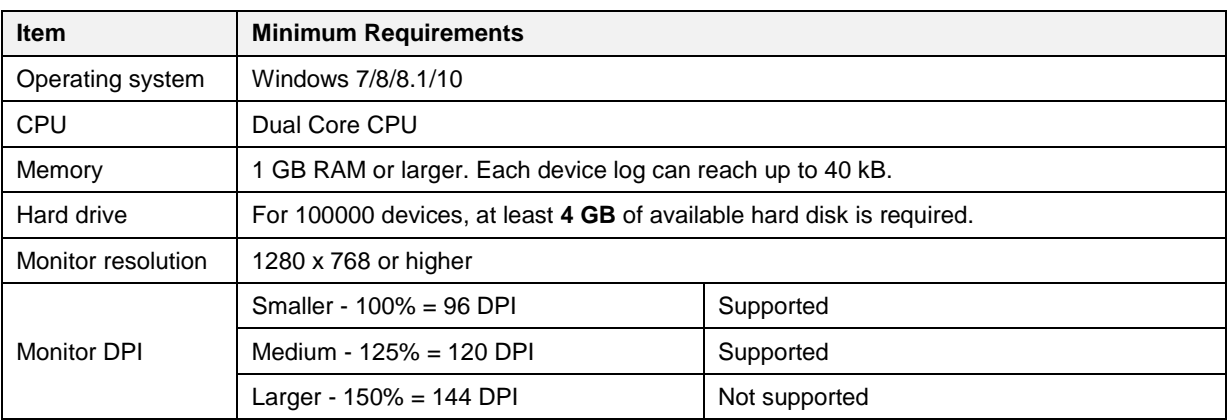

#### <span id="page-33-2"></span>**Table 8: Minimum System Requirements**

## <span id="page-33-1"></span>**6.6 Limitations**

**Parallel control** of multiple PLT hardware boards on the same PC is **not supported**.

However, by correctly setting up the system, two or more PLT hardware boards could be connected and controlled by multiple GUI PLT application instances on the same PC, but the tests should only be executed **sequentially**. The main reasons for this limitation are indicated below:

- The GU FT232 FTDI IC is programmed to have a special serial string, "DialogSemi" (see [Table](#page-191-1) [118\)](#page-191-1). This is used in the 'GU COM port find' PLT operation. This operation searches all PC connected FTDIs to find the serial string "DialogSemi". When found, it saves it as the GU COM port number to be used by the PLT. The 'GU COM port find' operation will open and lock, for a short period of time, all Windows COM ports, one by one, even the ones used by the other PLT hardware. If the second GUI PLT application instance is performing test operations at the same time and wants to open its DUT COM ports, the operation may fail.
- When the GUI PLT application starts the test operations, it performs a DUT COM port enumeration. During this process, the GU sets the CPLD in UART loopback mode. It opens all PC COM ports one by one and sends a specific word, while trying to see if it receives it back. During this process, other PLTs may need to work with 'their' DUT COM ports, which may happen to be currently used by the 'DUT COM port enumeration' process of the first PLT.
- GU hardware reset. In every PLT test run a GU HW reset is issued from the PLT software using a specific GU FTDI GPIO pin. In order to access the GU FTDI the FTDI API is used from ftd2xx.dll. To access the FTDI hardware and read the serial number through the FTDI ftd2xx.dll the FT\_Open API is used on all PC COM ports, one by one. Since FT\_Open is used in all PC COM ports, conflicts could arise if other PLTs would also like to use these COM ports.
- BD addresses handling. Usually, the PLT automatically sets the DUT BD addresses by increasing them one by one. Special care should be taken to work with multiple PLT hardware and software. Most probably, two different BD address files should be used for each PLT hardware.

## <span id="page-34-0"></span>**6.7 Building the Code**

The PLT software release package contains not only application executables for directly performing the tests out of the box, but also the entire source code of the tools. This is organized in a Visual Studio 2015 Express solution.

To open the Visual Studio 2015 Express PLT source code solution the following steps should be executed (see [Table 9\)](#page-34-1).

#### <span id="page-34-1"></span>**Table 9: Opening the PLT Visual Studio 2015 Express Source Code Solution**

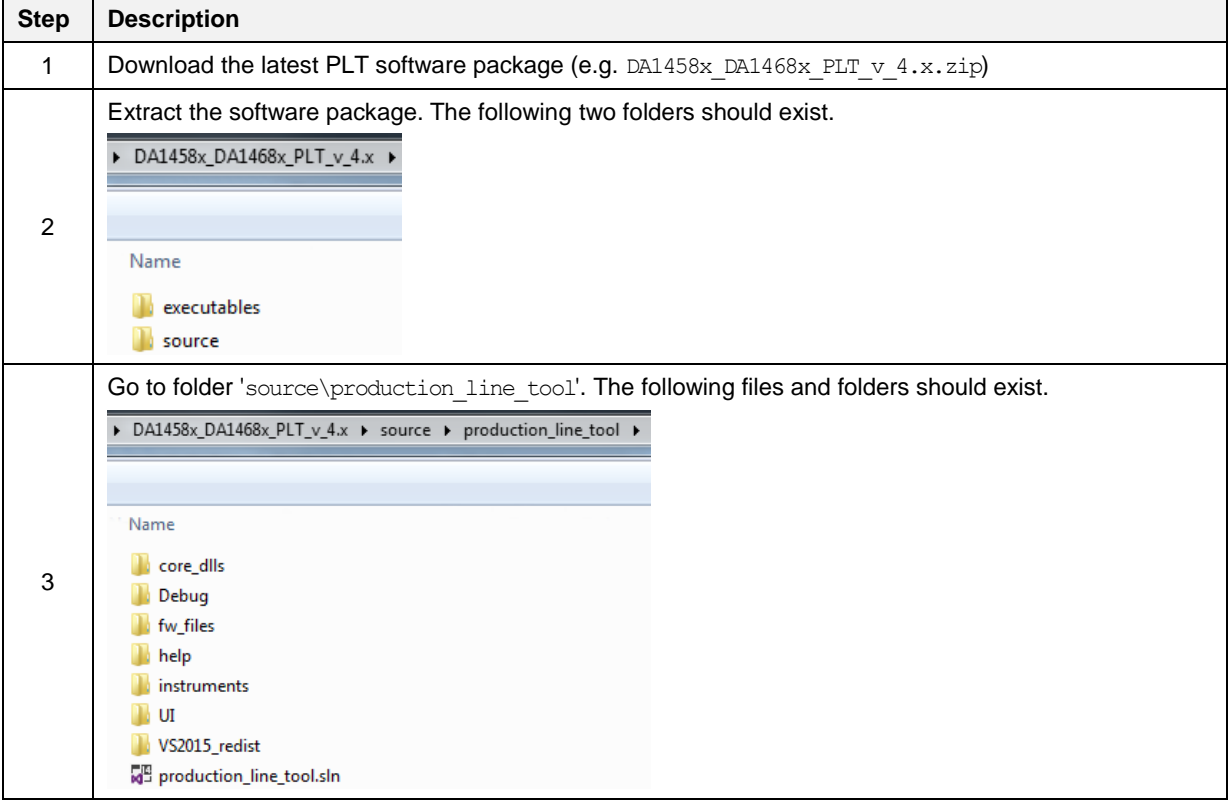

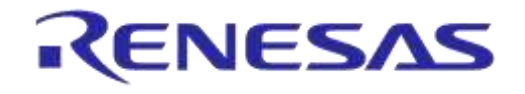

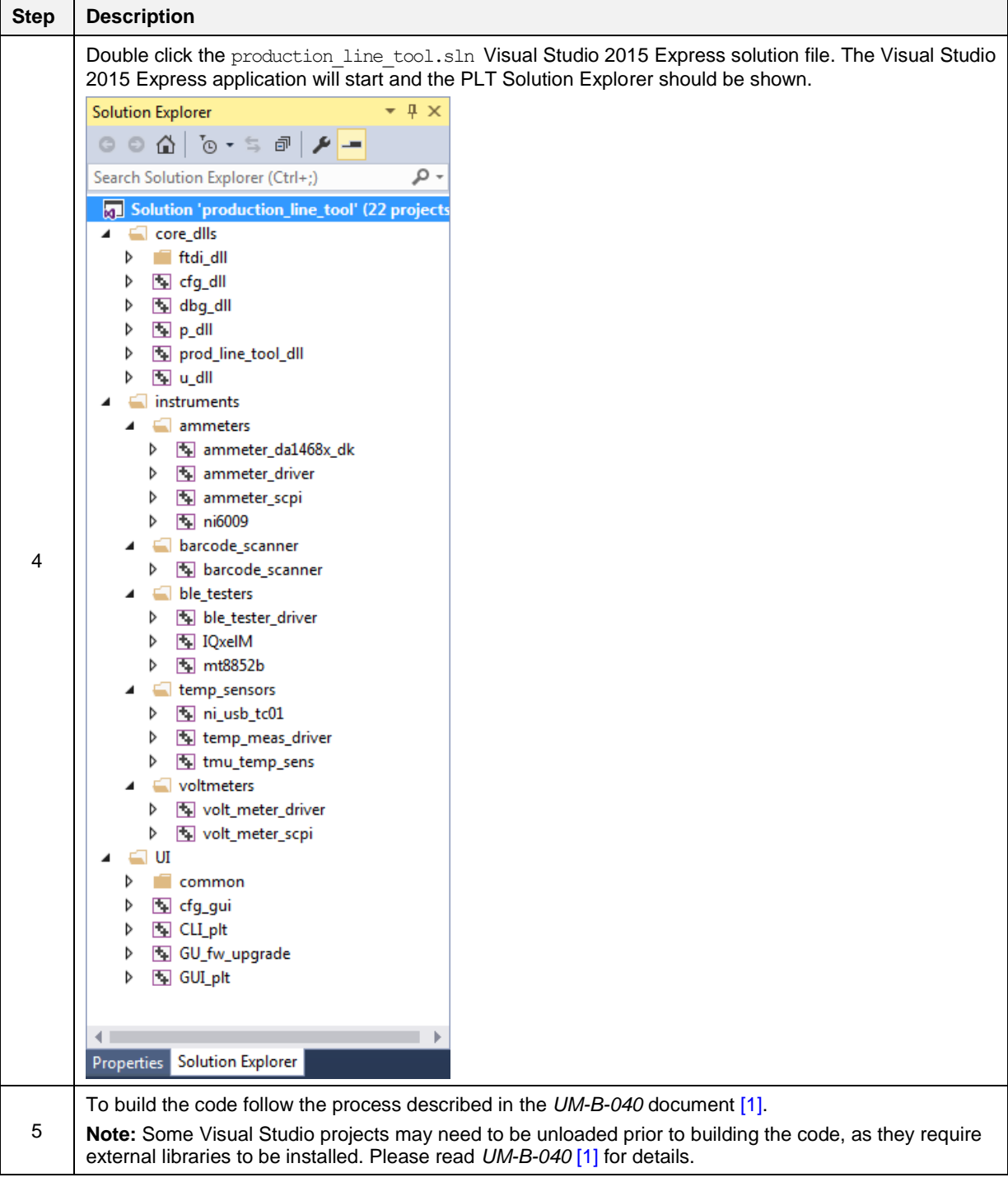
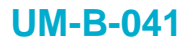

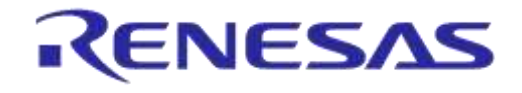

# **6.8 Executing the Applications**

To execute the Production Line Tool applications, the process described in the following tables should be followed.

#### <span id="page-36-0"></span>**Table 10: DA1458x\_DA1468x\_CFG\_PLT.exe Application Execution**

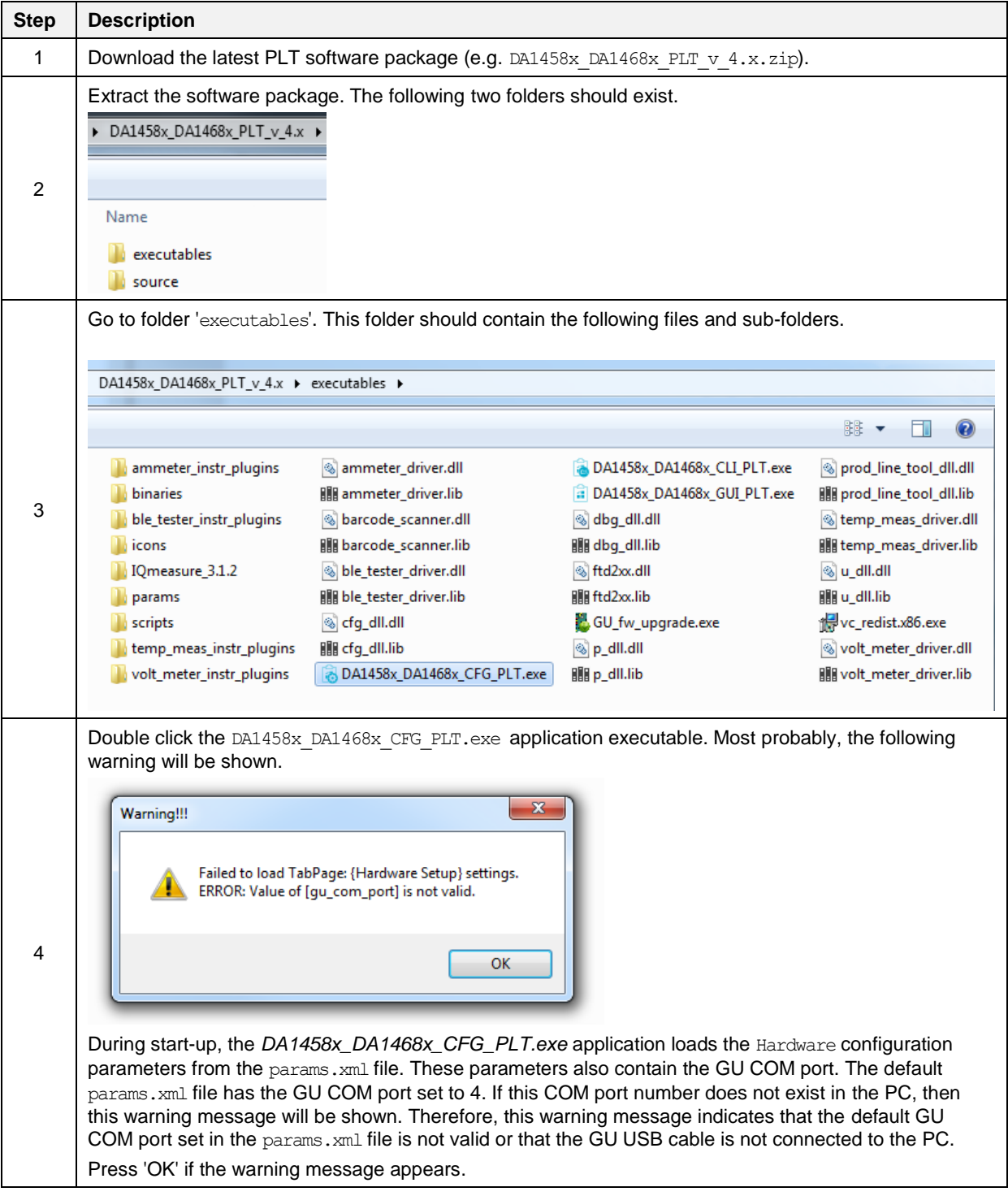

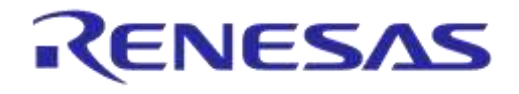

# **DA1458x/DA1468x Production Line Tool**

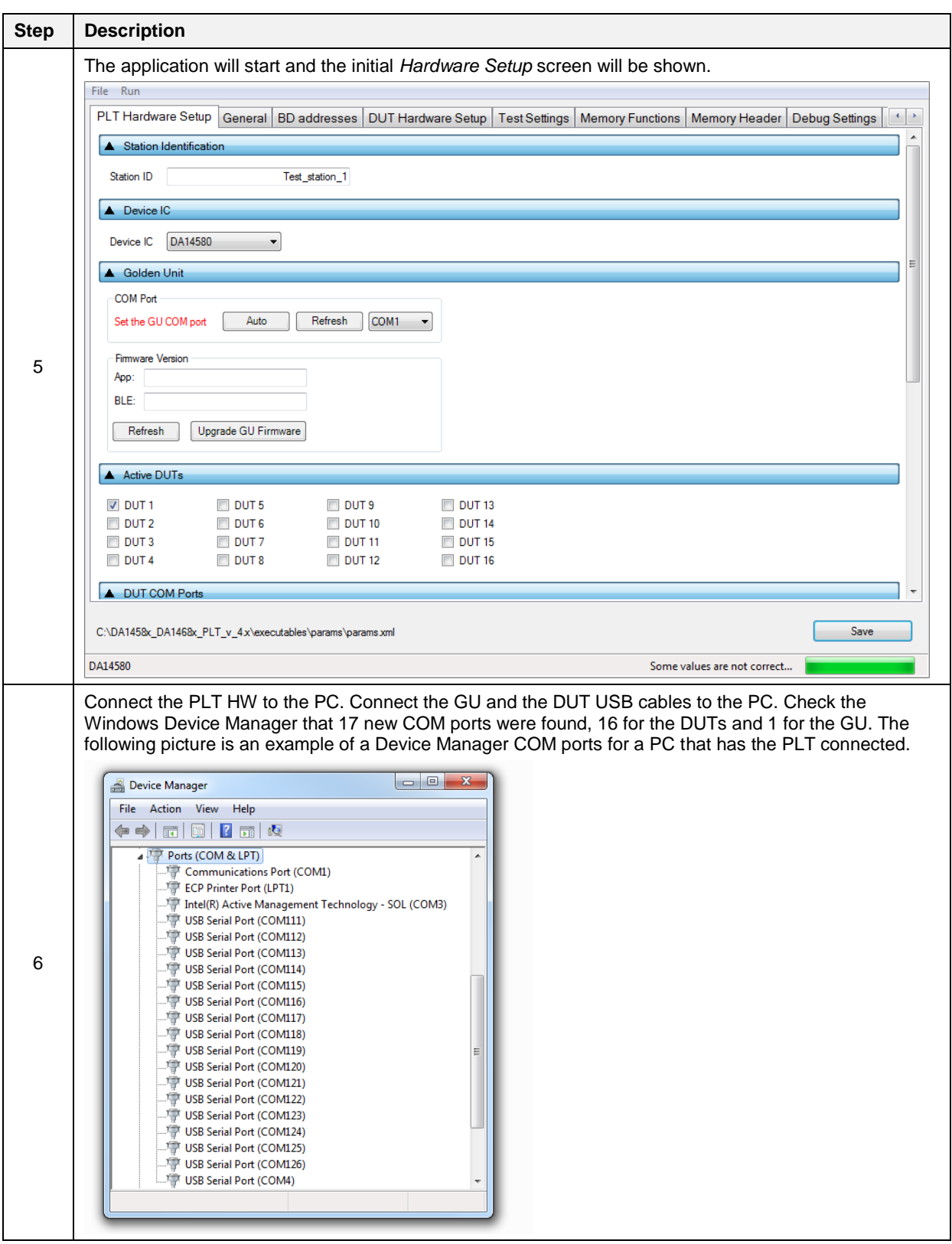

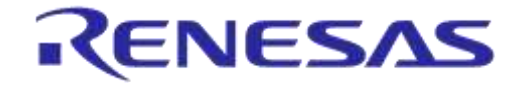

# **DA1458x/DA1468x Production Line Tool**

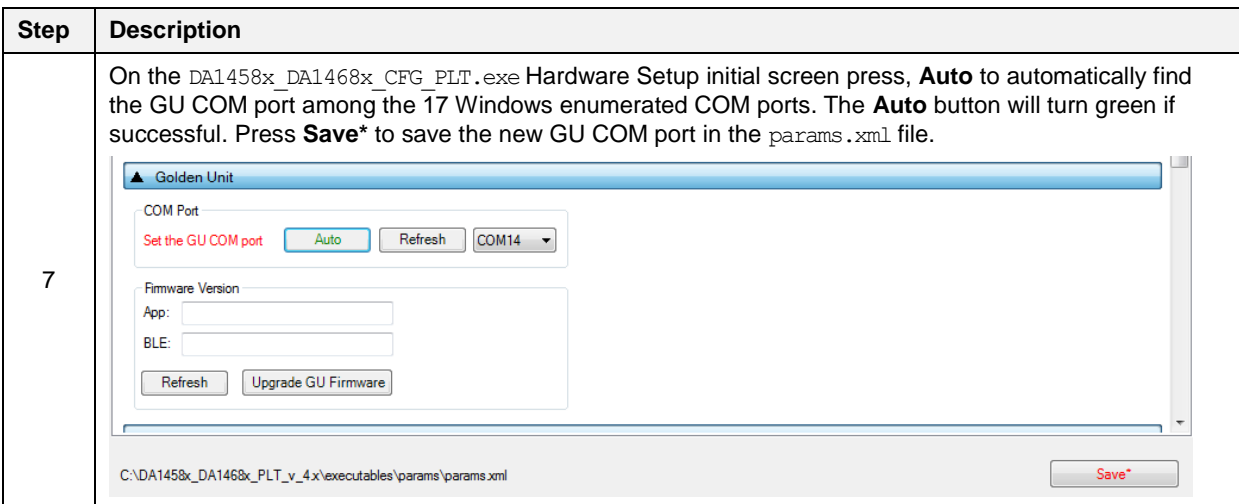

## **Table 11: DA1458x\_DA1468x\_GUI\_PLT.exe Application Execution**

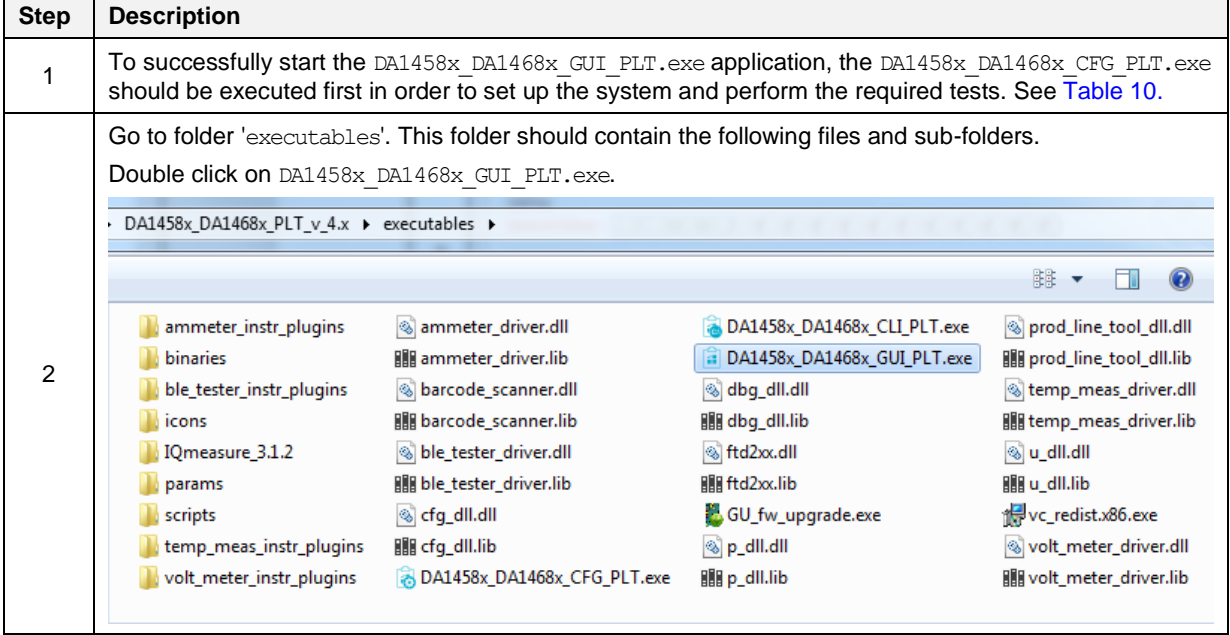

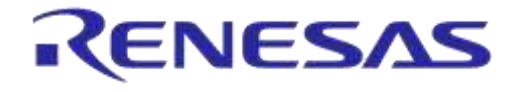

# **DA1458x/DA1468x Production Line Tool**

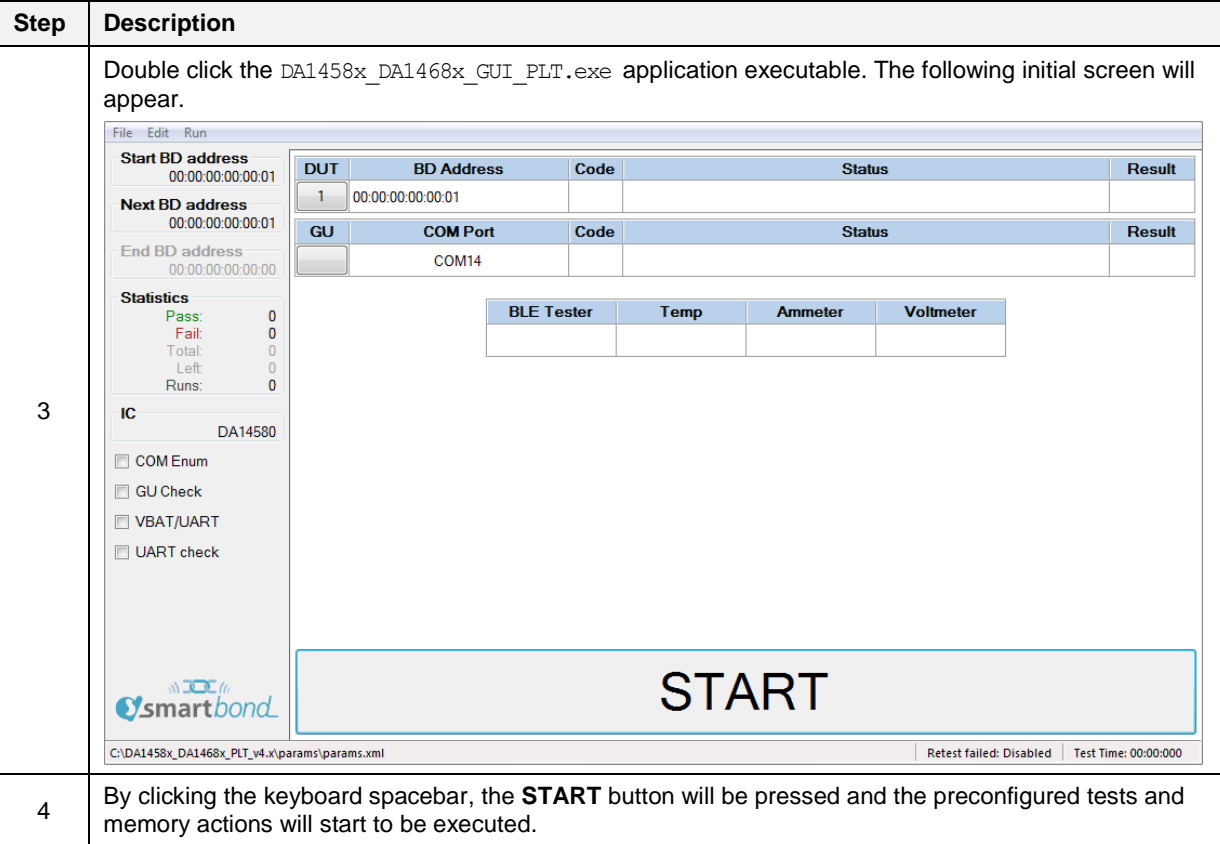

#### **Table 12: DA1458x\_DA1468x\_CLI\_PLT.exe Application Execution**

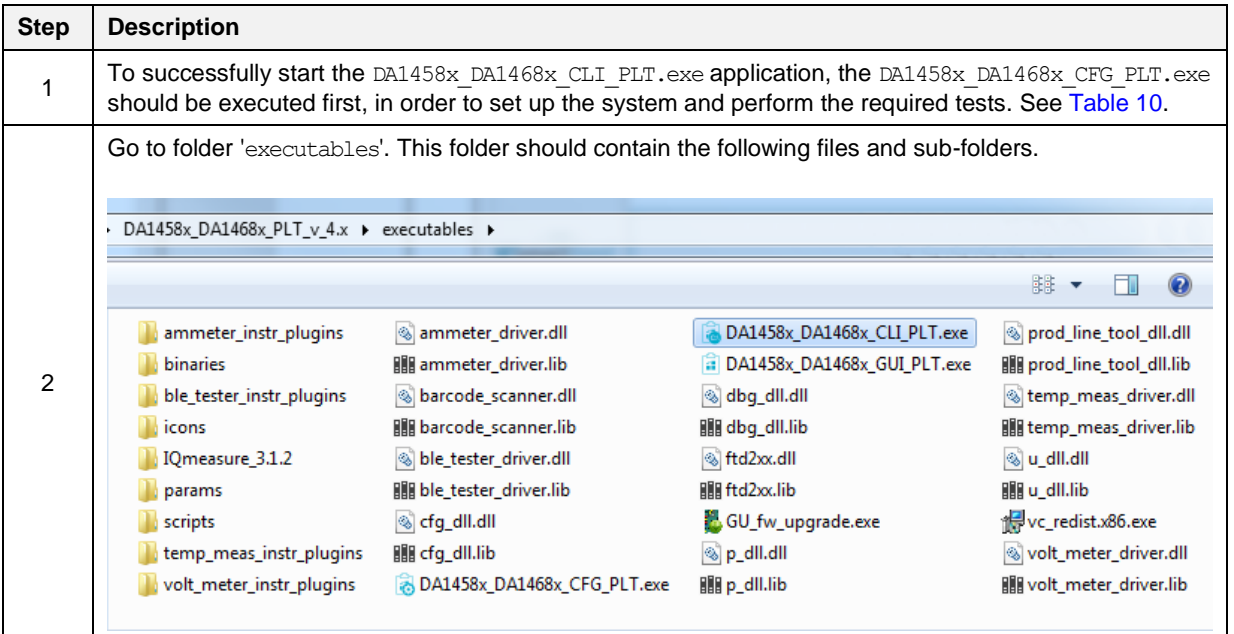

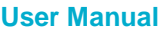

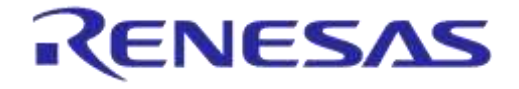

# **DA1458x/DA1468x Production Line Tool**

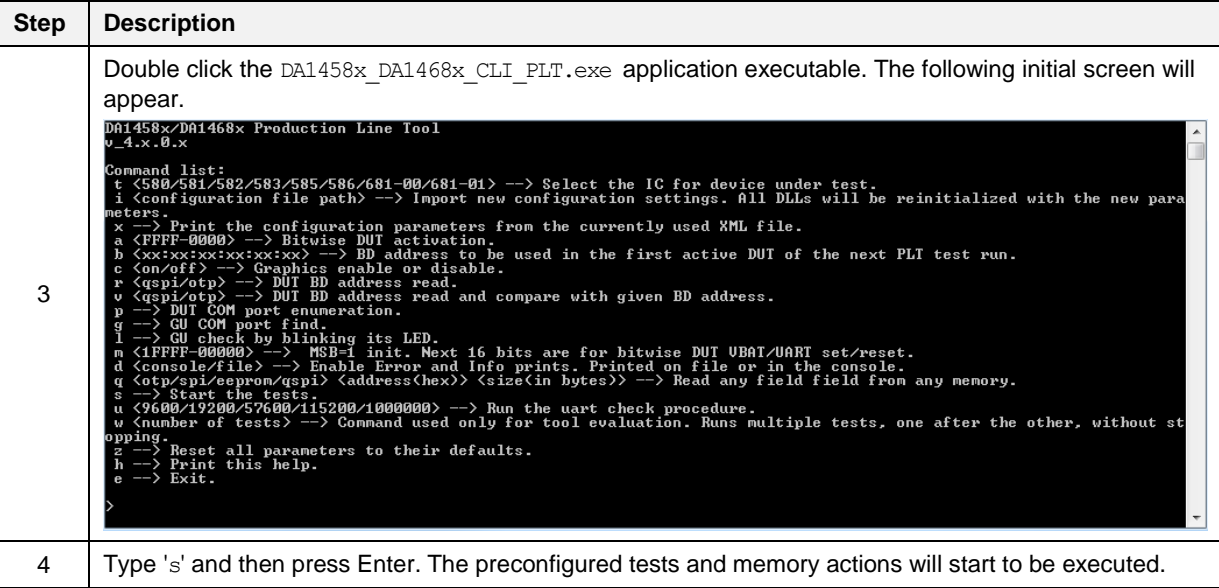

### **Table 13: GU\_fw\_upgrade.exe Application Execution**

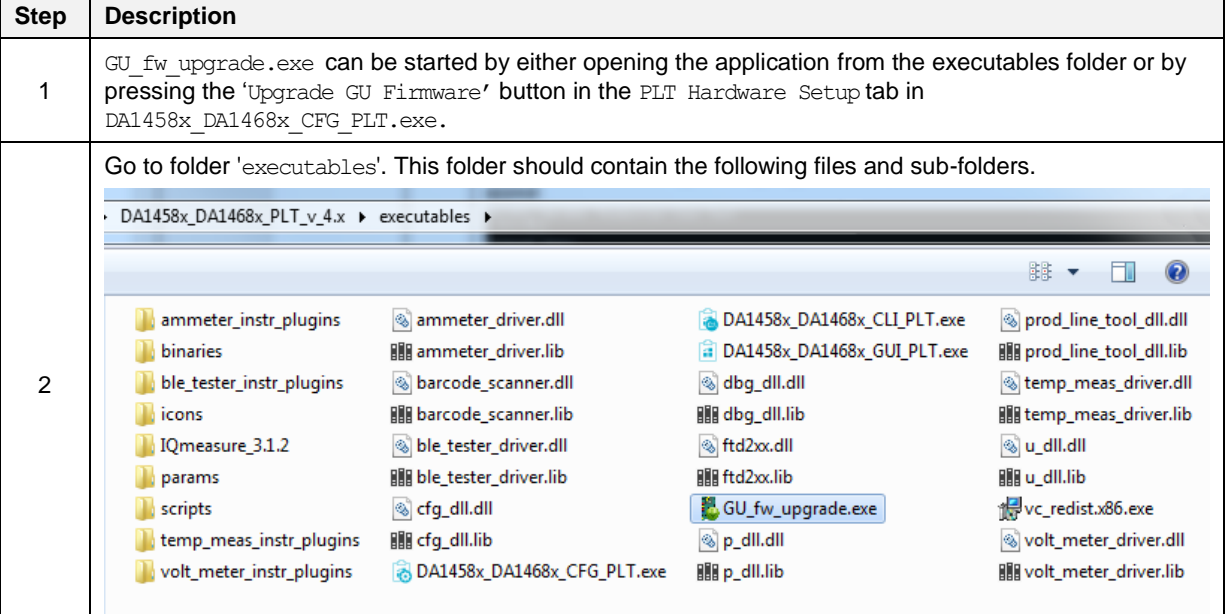

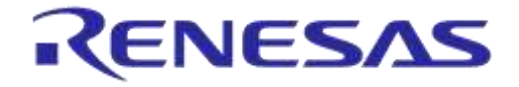

# **DA1458x/DA1468x Production Line Tool**

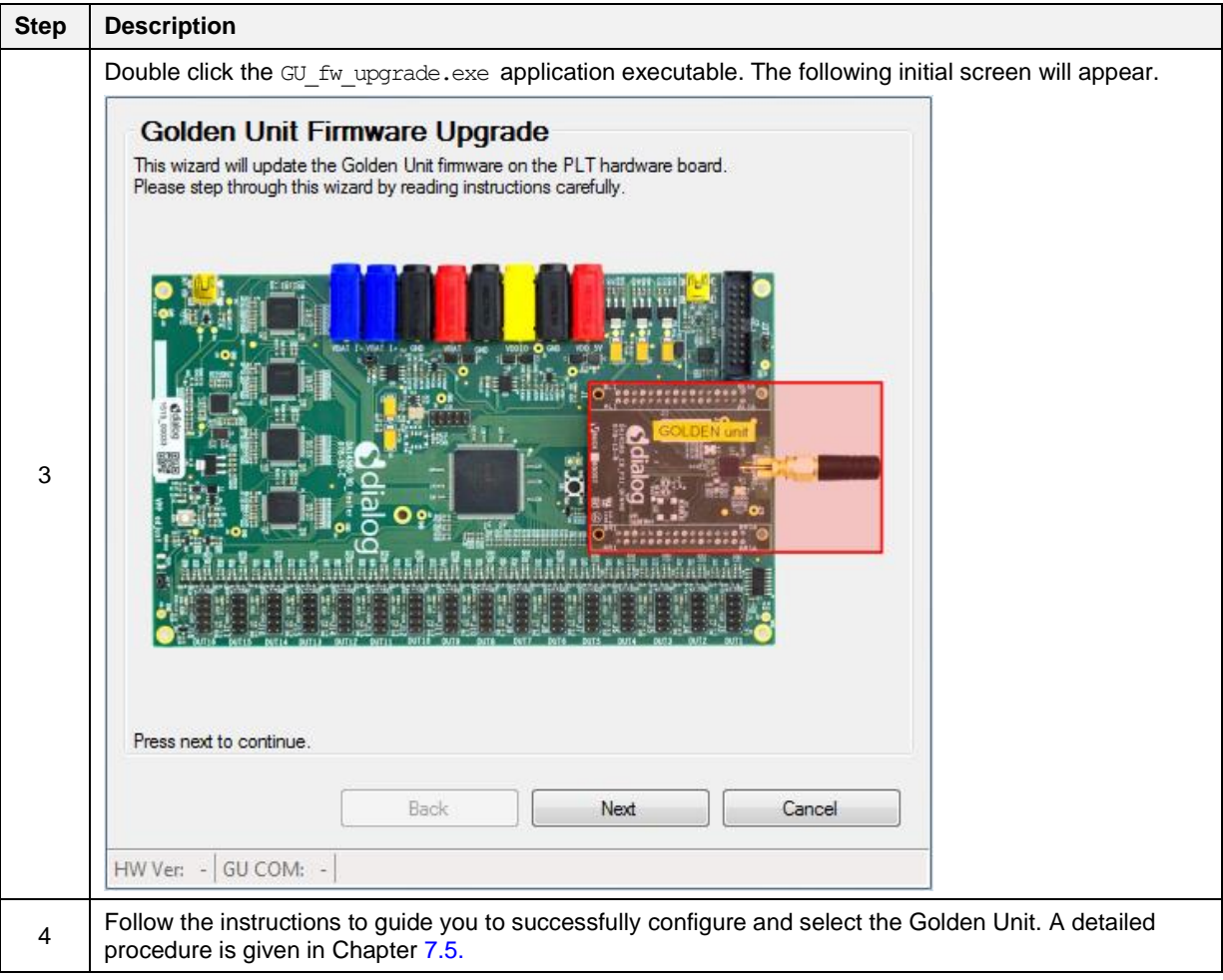

# <span id="page-41-1"></span>**6.9 Test Sequence**

This section describes the sequence of steps involved for the DA1458x and DA1468x device testing. It outlines all the steps the PLT follows to successfully test a device.

## **6.9.1 DA1458x Test Sequence**

[Table 14](#page-41-0) describes each step the PLT undertakes for DA1458x devices. Some of the steps are optional and will only be executed if the equivalent actions are enabled in the configuration parameters. Additionally, some of the steps are supported only for specific DA1458x IC versions.

The entire test sequence for the DA1458x DUTs is shown in [Figure 22.](#page-45-0)

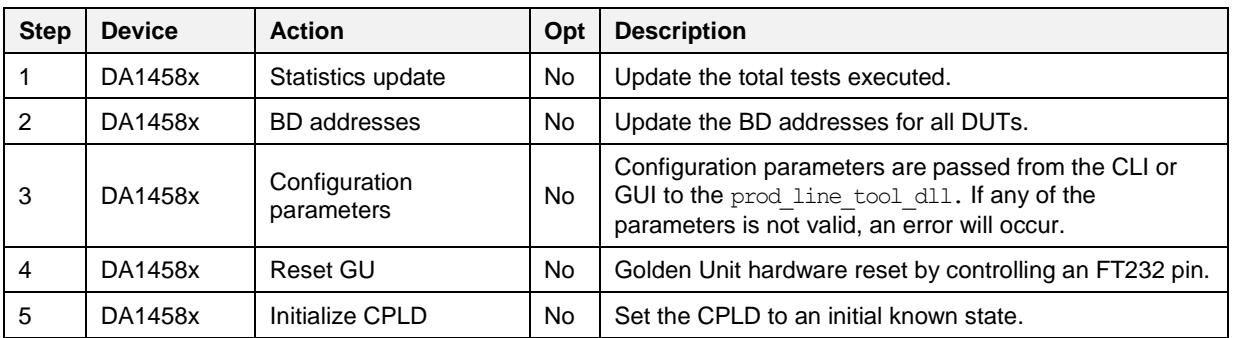

#### <span id="page-41-0"></span>**Table 14: DA1458x Test Sequence**

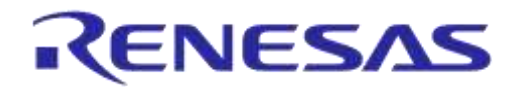

# **DA1458x/DA1468x Production Line Tool**

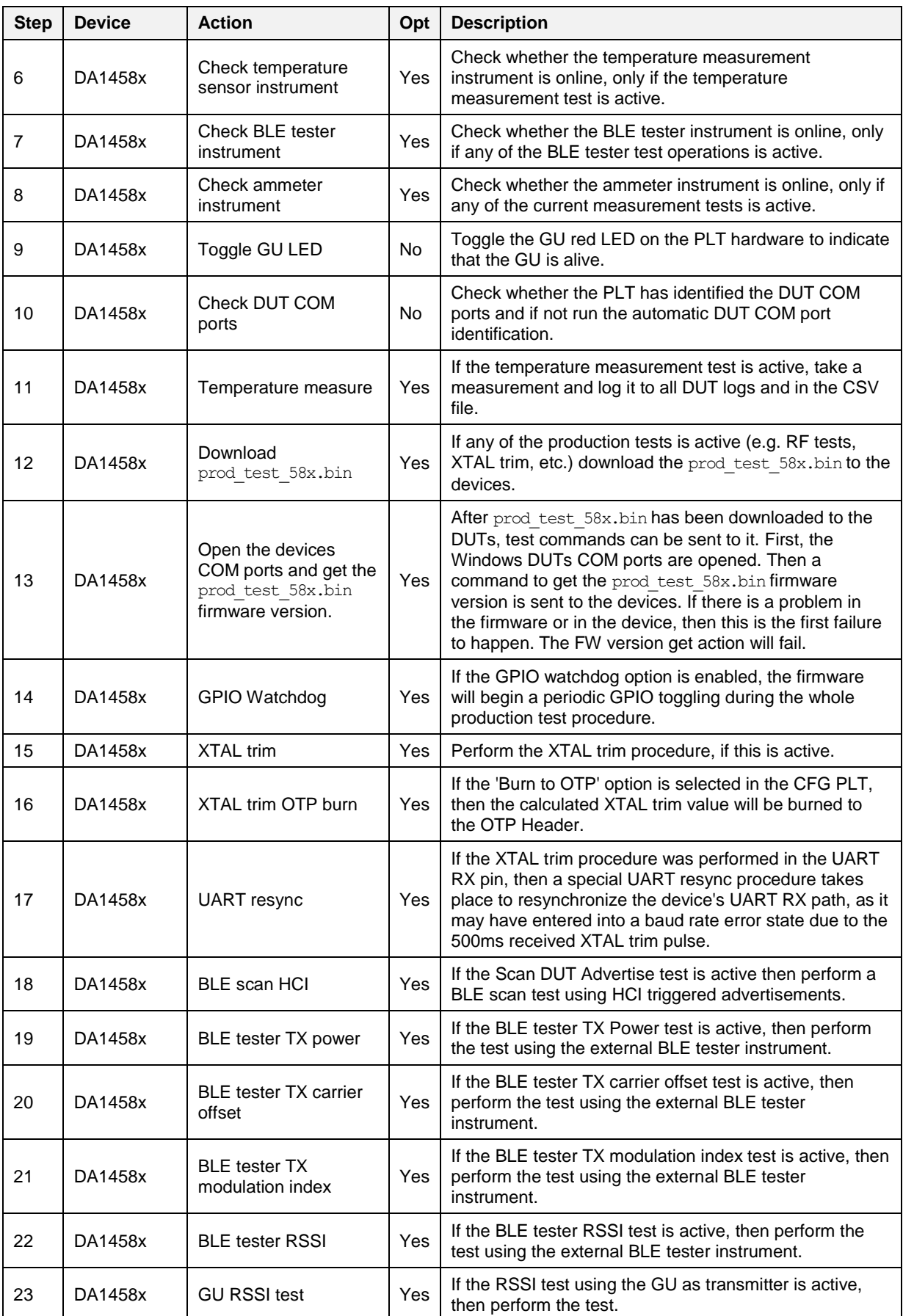

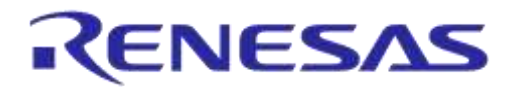

# **DA1458x/DA1468x Production Line Tool**

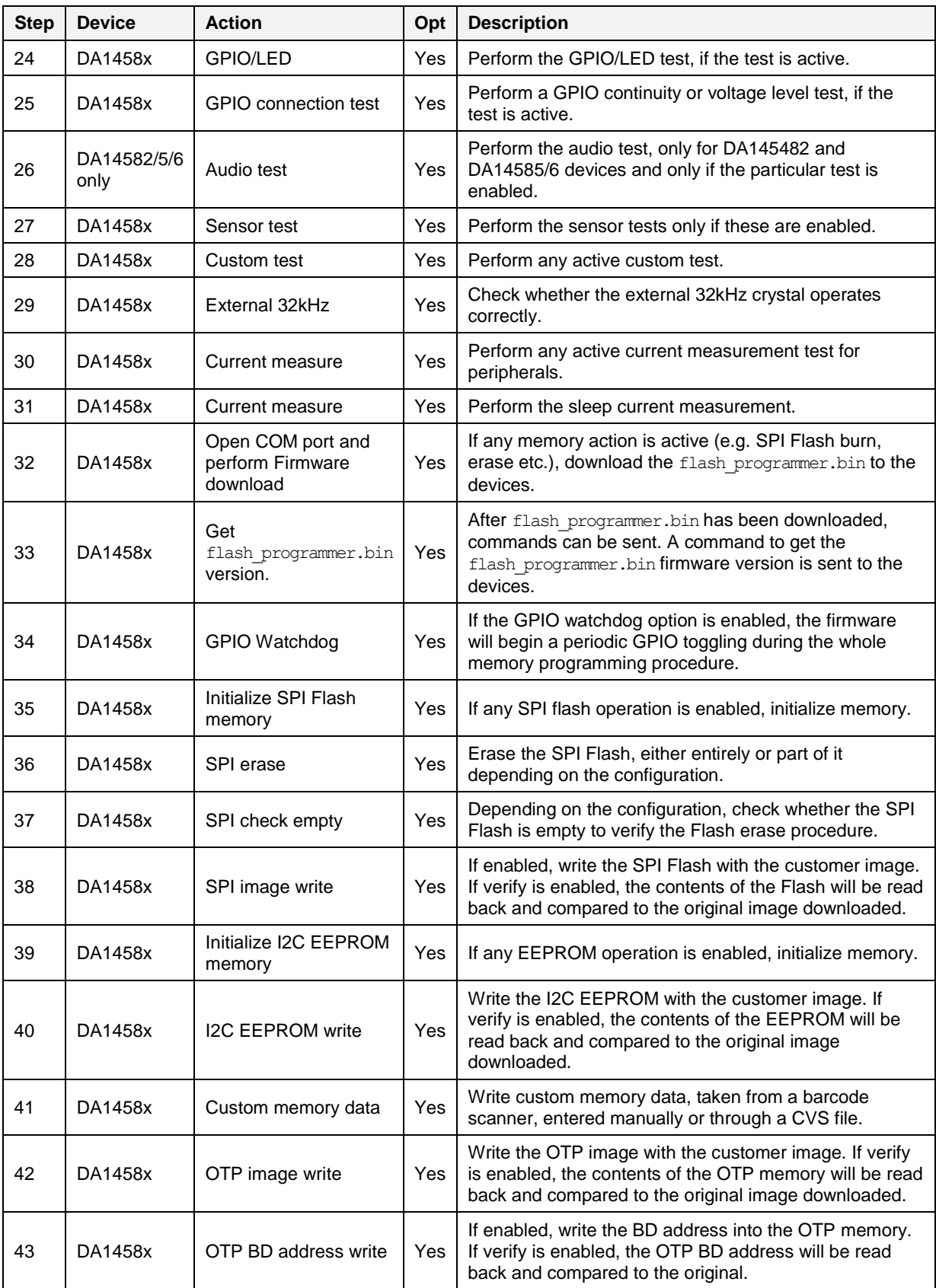

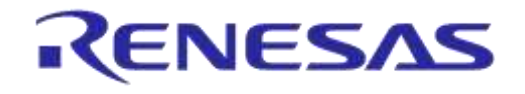

# **DA1458x/DA1468x Production Line Tool**

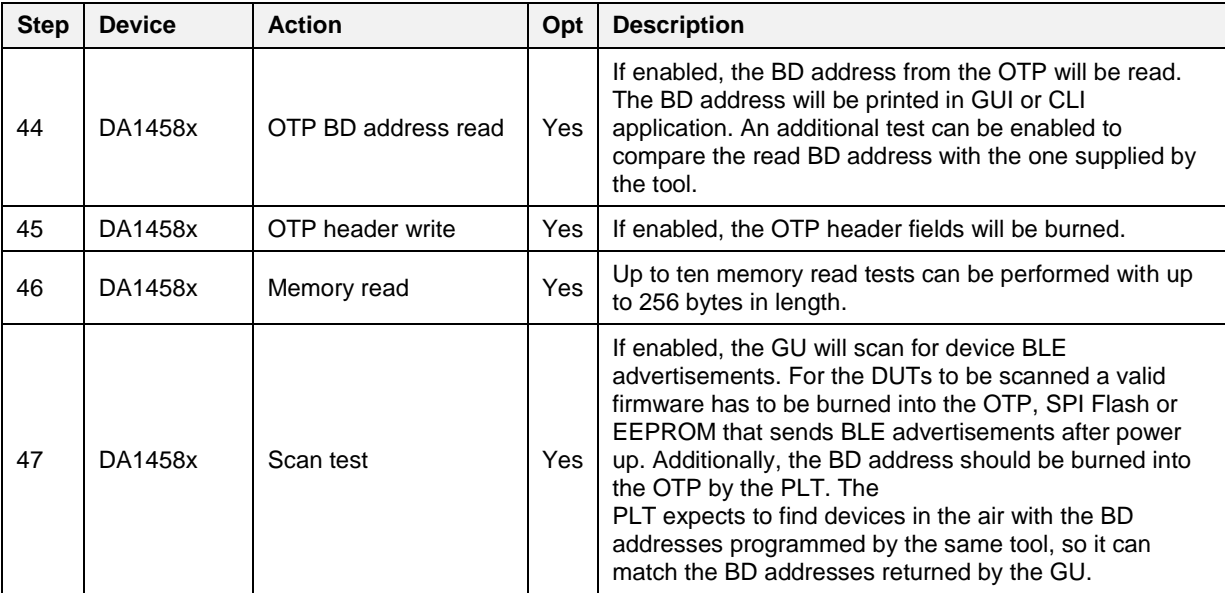

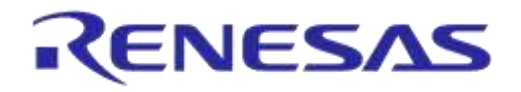

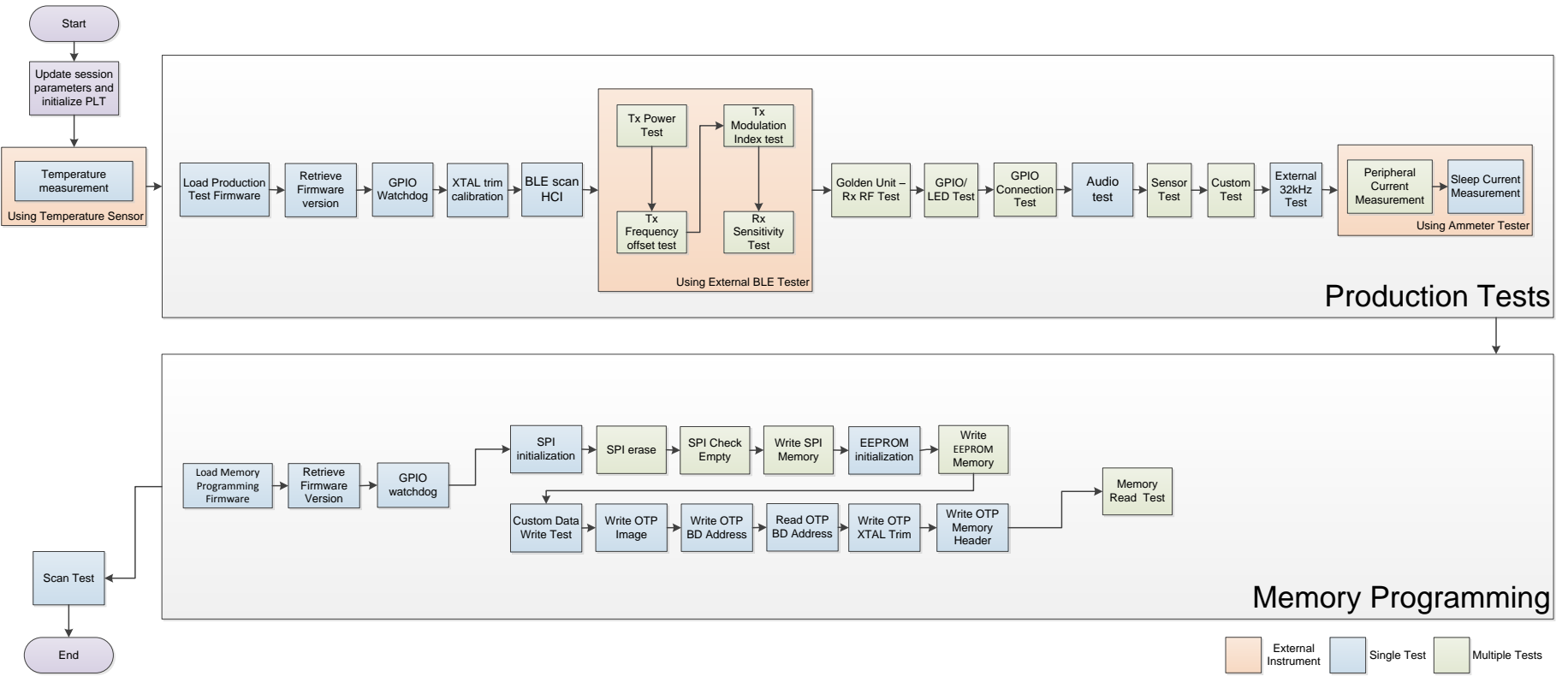

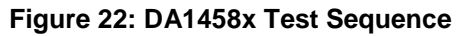

<span id="page-45-0"></span>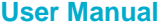

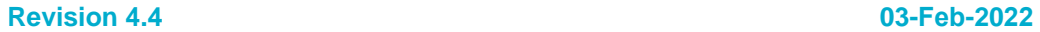

## **6.9.2 DA1468x Test Sequence**

[Table 15](#page-46-0) describes each step that the PLT undertakes to validate and program DA1468x based devices. Some of the steps are optional and will only be executed if the equivalent actions are enabled in the configuration parameters. Additionally, some of the steps are supported only for specific DA1468x IC versions.

The entire test sequence for the DA1468x DUTs is shown in [Figure 23.](#page-50-0)

| <b>Step</b>    | <b>Device</b>       | <b>Action</b>                          | Opt       | <b>Description</b>                                                                                                    |
|----------------|---------------------|----------------------------------------|-----------|----------------------------------------------------------------------------------------------------|
| 1              | DA1468x             | Statistics update                      | No.       | Update the total tests executed.                                                                                                    |
| $\overline{c}$ | DA1468x             | <b>BD</b> addresses                    | No        | Update the BD addresses for all DUTs.                                                                                                    |
| 3              | DA1468x             | Configuration parameters               | No        | Configuration parameters are passed from the CLI or<br>GUI to the prod line tool dll. If any of the<br>parameters is not valid, an error will occur.                                                                                                    |
| 4              | DA1468x             | Reset GU                               | No        | GU hardware reset by controlling an FT232 pin.                                                                                                    |
| 5              | DA1468x             | Initialize CPLD                        | No        | The GU will set the CPLD to an initial known state.                                                                                                    |
| 6              | DA1468x             | Check temperature sensor<br>instrument | Yes       | Check whether the temperature measurement<br>instrument is online, only if the temperature<br>measurement test is active.                                                                                                    |
| 7              | DA1468x             | Check BLE tester<br>instrument         | Yes       | Check whether the BLE tester instrument is online,<br>only if any of the BLE tester test operations is active.                                                                                                    |
| 8              | DA14681-<br>00 only | Check voltage meter<br>instrument      | Yes       | Check whether the voltage meter is online, only if the<br>ADC gain calibration is active and only for DA14681-<br>00 devices.                                                                                                    |
| 9              | DA1468x             | Check ammeter instrument               | Yes       | Check whether the ammeter instrument is online, only<br>if any of the current measurement tests is active.                                                                                                    |
| 10             | DA1468x             | Toggle GU LED                          | <b>No</b> | Toggle the GU red LED on the PLT hardware to<br>indicate that the GU is alive.                                                                                                    |
| 11             | DA1468x             | Check DUT COM ports                    | No        | Check whether the PLT has identified the DUT COM<br>ports and if not run the automatic DUT COM port<br>identification.                                                                                                    |
| 12             | DA1468x             | Temperature measure                    | Yes       | If the temperature measurement test is active, take a<br>measurement and log it to all DUT logs and in the<br>CSV file.                                                                                                    |
| 13             | DA1468x             | Download<br>uartboot 68x.bin           | Yes       | If any of the production tests is active and the<br>download through uartboot option is enabled, first<br>the uartboot_68x.bin will be downloaded and then the<br>production test firmware. In addition, if the GPIO<br>watchdog option is enabled, then it will start the<br>toggling after the uartboot 68x.bin is loaded and<br>right before the production test download. |
| 14             | DA1468x             | GPIO Watchdog                          | Yes       | If the GPIO watchdog option is enabled, then<br>firmware will start the toggling after the<br>uartboot 68x.bin is loaded and right before the<br>production test download.                                                                                                    |
| 15             | DA1468x             | Download<br>prod test 68x.bin          | Yes       | If any of the production tests is active (e.g. RF tests,<br>XTAL trim, etc.) download the prod test 68x.bin to<br>the devices.                                                                                                    |

<span id="page-46-0"></span>**Table 15: DA1468x Test Sequence**

 $\mathsf{I}$ 

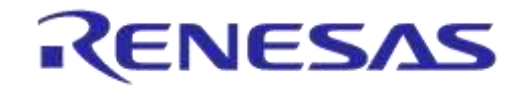

# **DA1458x/DA1468x Production Line Tool**

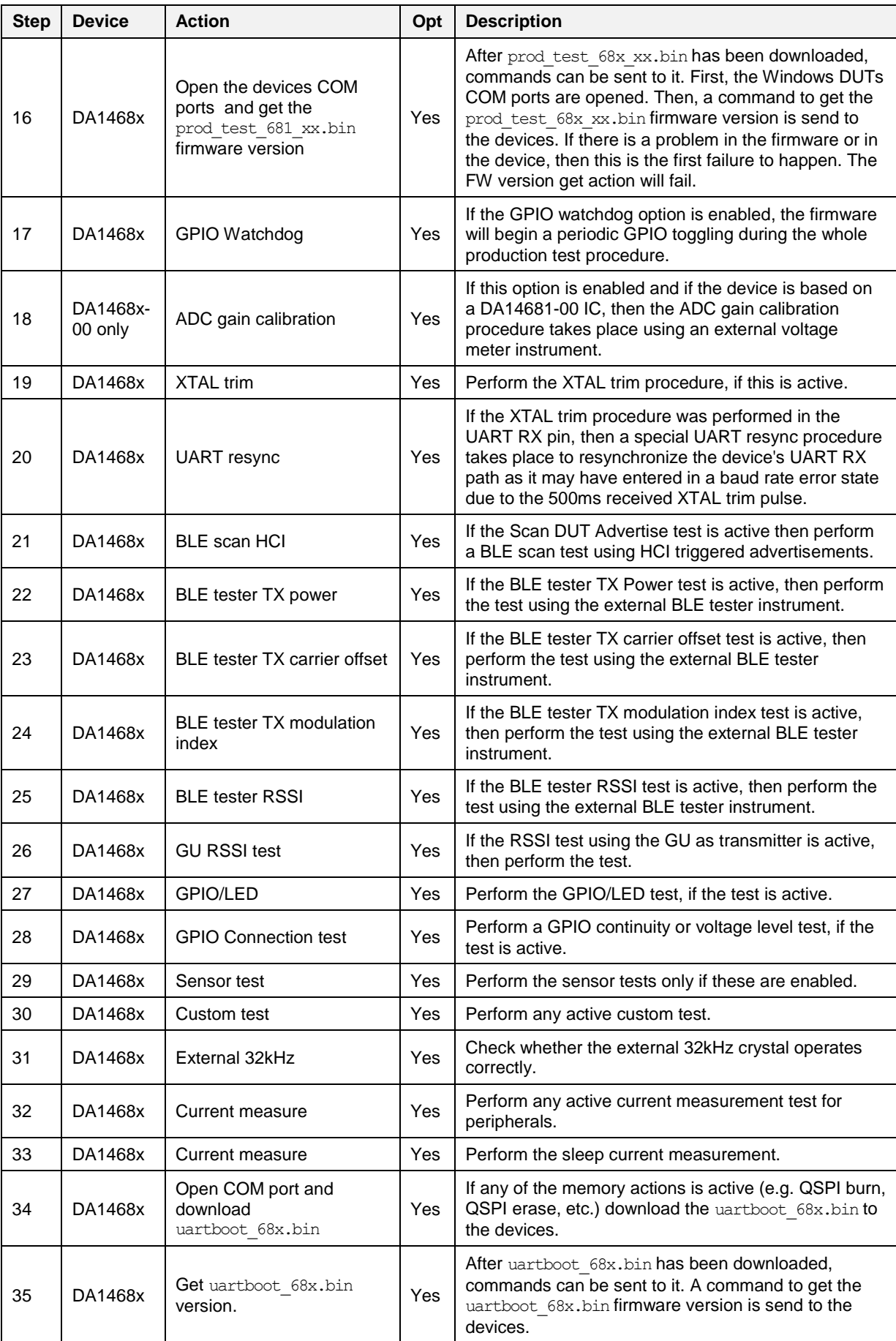

**User Manual**

**Revision 4.4 03-Feb-2022**

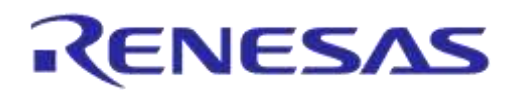

# **DA1458x/DA1468x Production Line Tool**

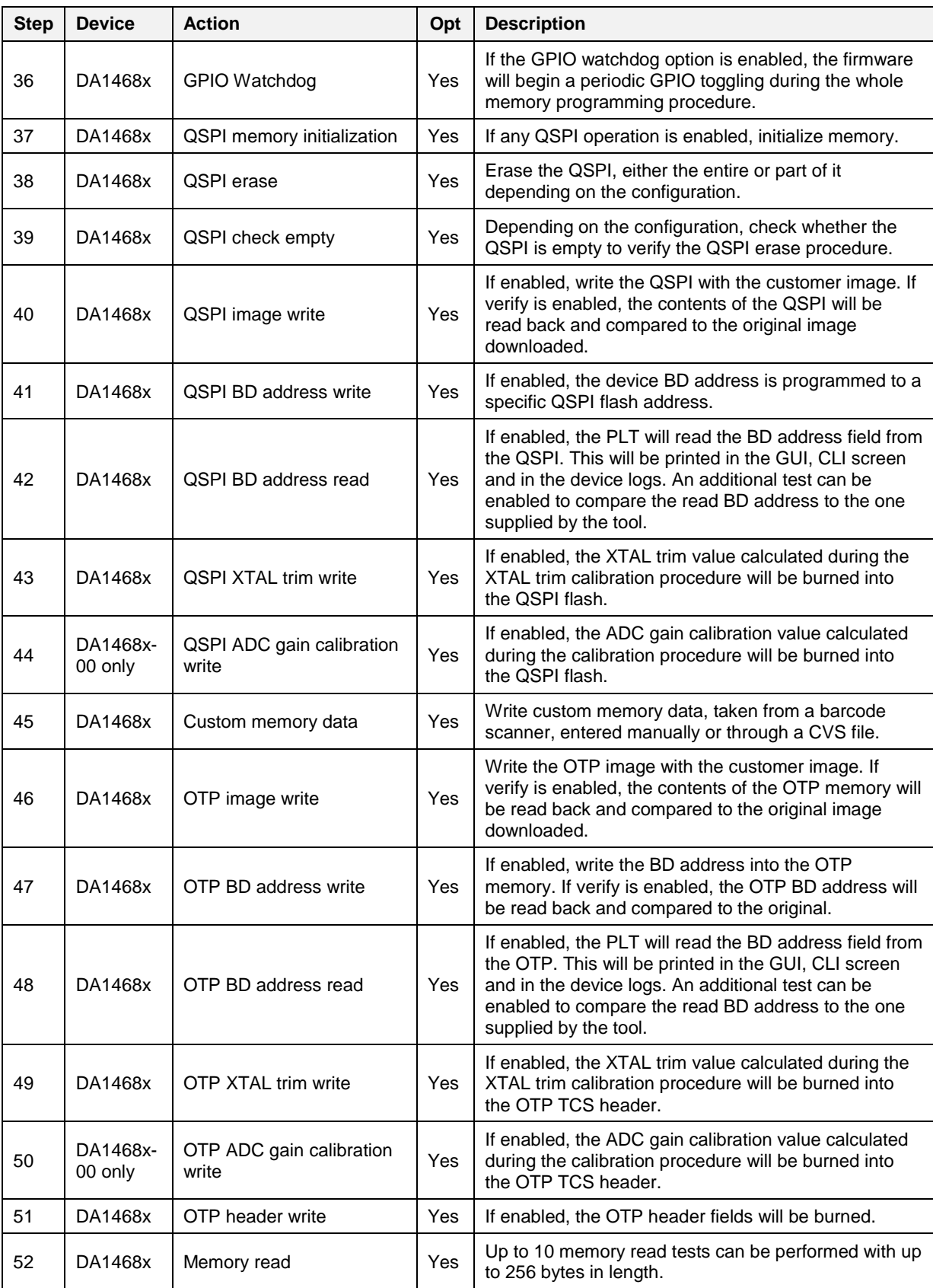

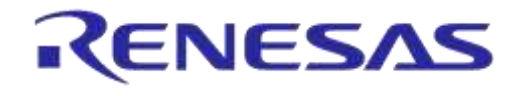

# **DA1458x/DA1468x Production Line Tool**

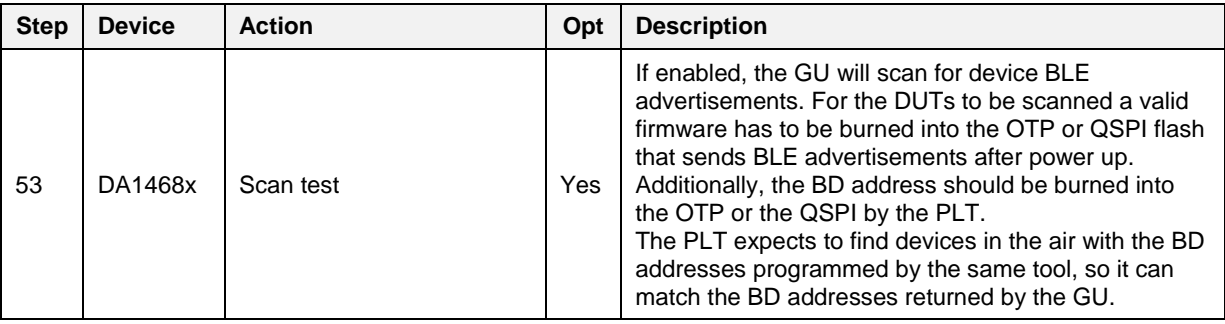

**User Manual**

**Revision 4.4 03-Feb-2022**

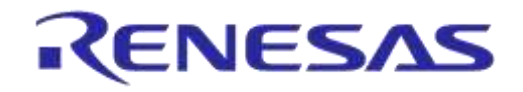

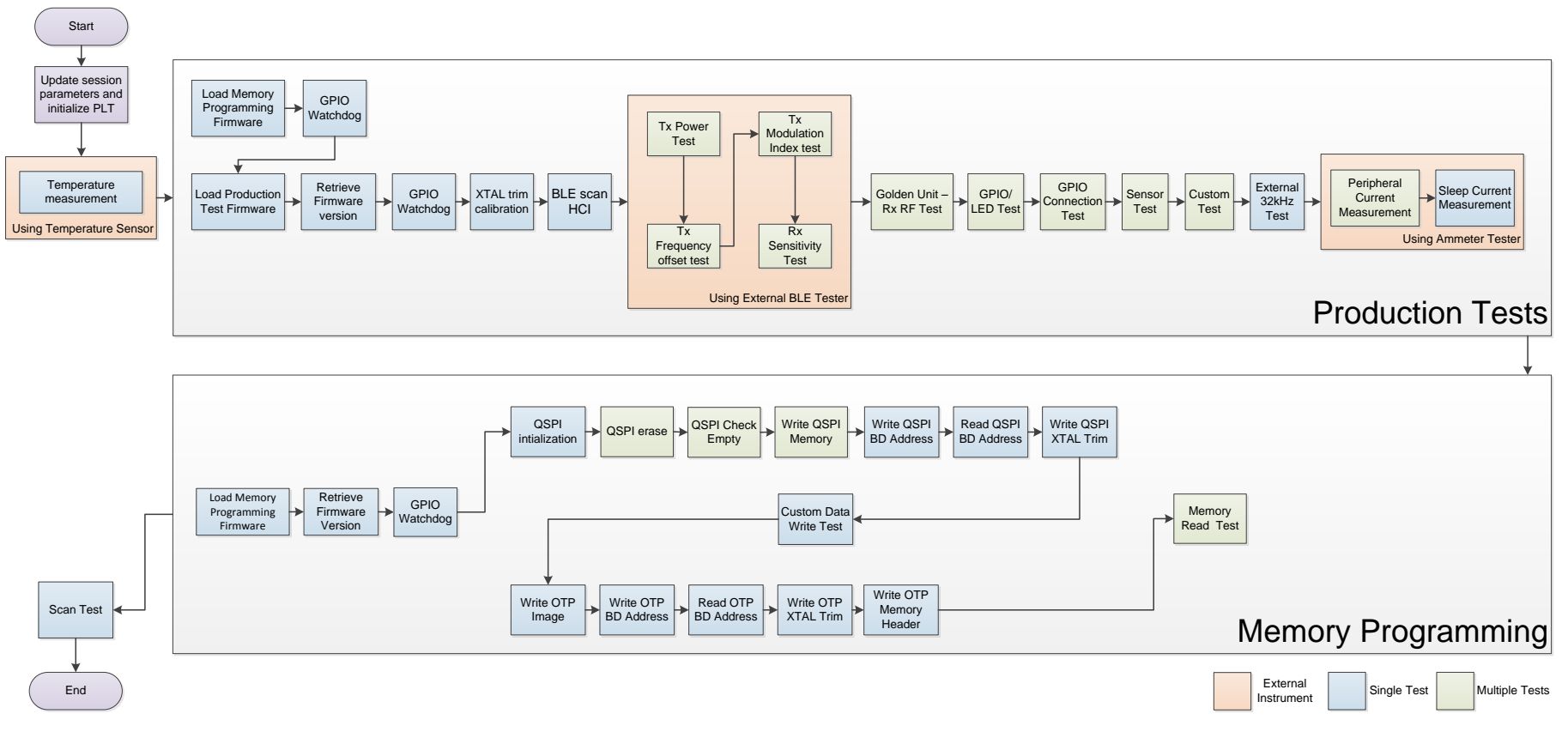

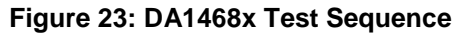

<span id="page-50-0"></span>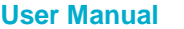

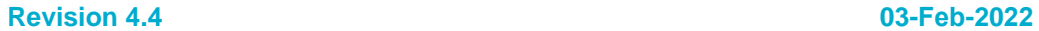

# <span id="page-51-2"></span>**6.10 VBAT/Reset Signals Operation**

The following chapter describes the PLT hardware VBAT and Reset signal operation during the DUT Test [Sequence.](#page-41-1)

There are three different modes available to power and reset the DUTs using a combination of the PLT VBAT and Reset lines. These are described next.

### <span id="page-51-1"></span>**6.10.1 VBAT Only**

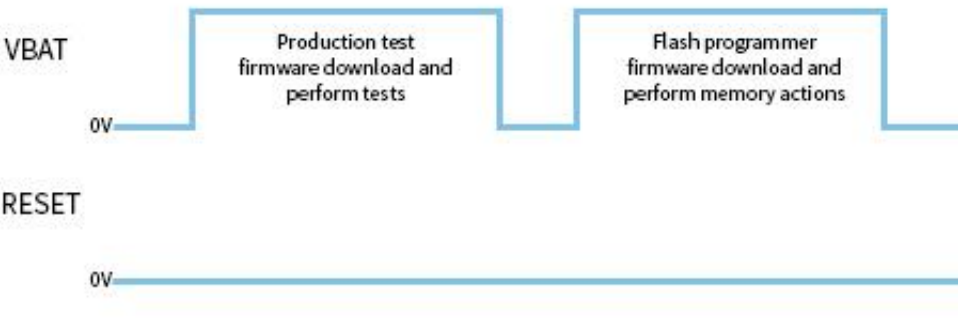

**Figure 24: VBAT only**

<span id="page-51-0"></span>In this mode only the VBAT line is used, as shown in [Figure 24.](#page-51-0) Only the VBAT signal from the PLT hardware board to the DUT should be connected. The Reset signal is not driven. The DUTs are powered independently from their VBAT lines connected to the PLT HW and when reset is needed, the PLT software toggles the VBAT line low in order to perform a POR to each device.

Battery powered DUTs or DUTs with an external power supply are not supported in this mode. PLT to DUT VBAT line connection is mandatory. PLT Reset line connection is not required.

#### **Firmware download**

When the firmware download procedure begins, the PLT VBAT line will power the DUTs and the UART connections will open. This will result to a POR for all active devices. The POR will activate the DUTs UART booting procedure and the PLT software will be able to download the test firmware.

If there are devices that failed the test firmware download procedure, the PLT will perform a VBAT POR to retry the firmware download procedure only for those that failed. During the extra attempts to download firmware to the failed devices, the VBAT lines of the devices that succeeded will remain active. After three retry attempts, the PLT VBAT lines will remain active only for the devices that have succeeded. The retry operation and the amount of retries can be configured by the user. Check [7.2.3.2](#page-71-0) for more details.

When the production testing has finished the above procedure will be repeated for the memory programming, as a different firmware needs to be downloaded to the DUTs.

#### **Current measurement**

Since the DUTs will be powered through the PLT HW using the VBAT line, the [Current Measurement](#page-94-0)  [Test](#page-94-0) for the DA14580/1/2/3/5/6 and the [Current Measurement Test](#page-122-0) for the DA14681/2/3 are supported as described in the [Current Measurements](#page-23-0) chapter.

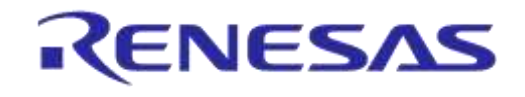

## <span id="page-52-2"></span>**6.10.2 VBAT On with Reset**

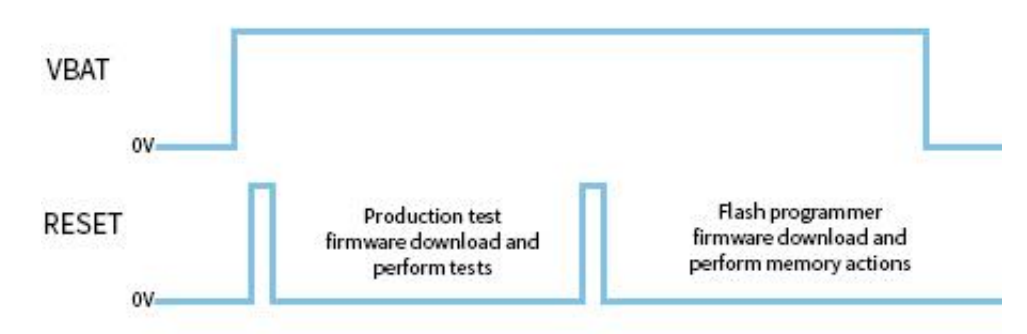

**Figure 25: VBAT On with Reset**

<span id="page-52-0"></span>In this mode the reset of the DUTs will be performed by the PLT Reset line as shown in [Figure 25.](#page-52-0) During this mode, the PLT VBAT line continuously provides power to the DUTs and the DUTs are reset using the PLT Reset line.

Power supply can be provided to the DUTs if the PLT VBAT line is connected to the DUTs. However, for battery powered DUTs or for DUTs with an external power supply VBAT should not be connected. For such devices, only the connection to the PLT Reset line is mandatory.

#### **Firmware download**

When the firmware download procedure begins, the PLT will reset the DUTs using the PLT Reset line. The VBAT line is already active and remains active for the entire PLT test and memory programming procedure. If there are devices that failed to download firmware, the PLT will reset all the DUTs again and retry to download firmware to all of them even if these have succeeded. This is different approach from the [VBAT Only](#page-51-1) procedure, since the Reset line is a single hardware line that cannot be differently controlled for each DUT, as opposed to the VBAT lines. The retry operation and the amount of retries can be configured by the user. Check [7.2.3.2](#page-71-0) for more details.

When the production testing has finished, the above procedure will be repeated for the memory programming, as a different firmware needs to be downloaded to the DUTs.

#### **Current measurement**

If the DUTs are powered through the PLT HW using the VBAT line, or if they are powered using a single common line from an external power supply, the [Current Measurement Test](#page-94-0) for the DA14580/1/2/3/5/6 and the [Current Measurement Test](#page-122-0) for the DA14681/2/3 are supported as described in the [Current Measurements](#page-23-0) chapter. If the DUTs are powered independently or have their own power supply (e.g. battery) then the current measurement tests are not supported.

## **6.10.3 VBAT as Reset**

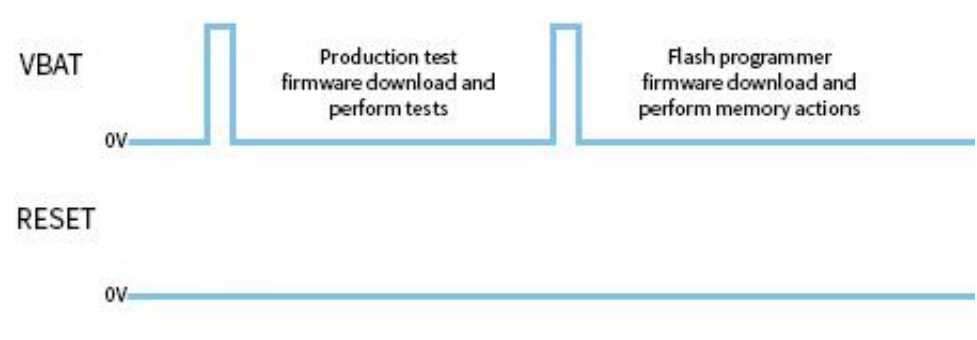

#### **Figure 26: VBAT as Reset**

<span id="page-52-1"></span>In this mode, the reset of the DUTs will be performed using the PLT VBAT line as shown in Figure [26.](#page-52-1) Each DUT can be reset independently using the VBAT lines. This mode has advantage over

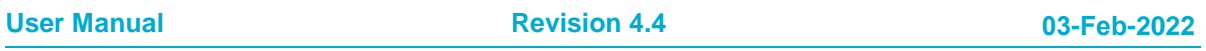

[VBAT On with Reset](#page-52-2) since VBAT lines can independently be controlled as opposed to the PLT Reset line.

This mode supports only devices that are battery powered or have an external power supply and are already powered on. PLT VBAT line connection is mandatory and it must be connected to the DUT reset pin. The PLT Reset line connection is not used.

<span id="page-53-1"></span>**Note:** When using this mode, the PLT VPP signal used for programming the OTP memory (OTP header and burning the XTAL Trim to OTP during production testing for the DA14580/1/2/3 devices) is not supported. An external VPP supply (as described in [Table 2\)](#page-19-0) should be provided when using this mode.

#### **Firmware download**

When the firmware download procedure begins, the UART connections will open and the PLT VBAT lines will be used to reset the DUTs.

If there are devices that failed the firmware download procedure, the PLT will perform a reset (using the VBAT line of each DUT) to retry for those DUTs that failed. After three attempts, the UART connections will remain on only for the devices that have firmware loaded. The retry operation and the amount of retries can be configured by the user. Check [7.2.3.2](#page-71-0) for more details.

When the production testing has finished, the above procedure will be repeated for the memory programming, as a different firmware needs to be downloaded to the DUTs.

#### **Current measurement**

If the DUTs are powered using a single common line from an external power supply, then the [Current](#page-94-0)  [Measurement Test](#page-94-0) for the DA14580/1/2/3/5/6 and the [Current Measurement Test](#page-122-0) for the DA14681/2/3 are supported as described in [Current Measurements.](#page-23-0) If the DUTs are powered independently or have their own power supply (e.g. battery) then the current measurement tests are not supported.

## **6.11 Custom Memory Data**

The following chapter describes the PLT 'Custom Memory Data' configuration and programming procedure.

The PLT supports programming custom user data of any size up to 256 bytes, to any memory and from any start address. Custom data can be entered to the PLT by the three input methods described in [Table 16.](#page-53-0)

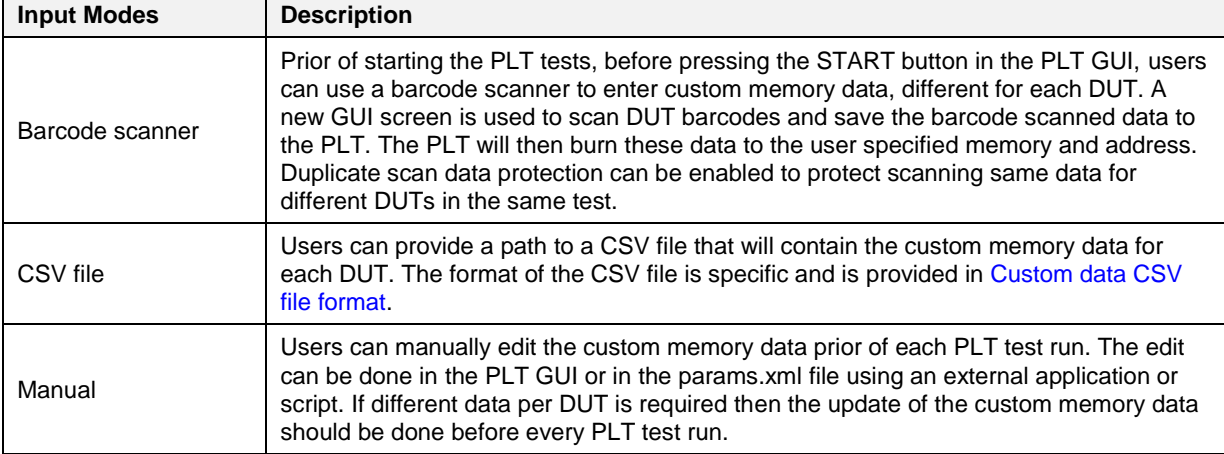

#### <span id="page-53-0"></span>**Table 16: Custom Memory Data Input Modes**

Chapter [Custom Memory Data](#page-134-0) explains in detail the various configuration parameters of the 'Custom Memory Data' programming PLT feature.

## **6.11.1 Homekit Hash Setup Code**

The PLT supports the hashing and programming of homekit setup codes. This feature is only supported for DA14681/2/3 DUTs and can be enabled in the [Custom Memory Data](#page-134-0) test using the Homekit binary generator option. For this to work users should input to the PLT a specific format of the setup code and device serial number. The format should be as described in [Table 17.](#page-54-0)

<span id="page-54-0"></span>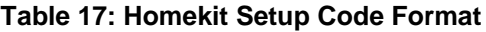

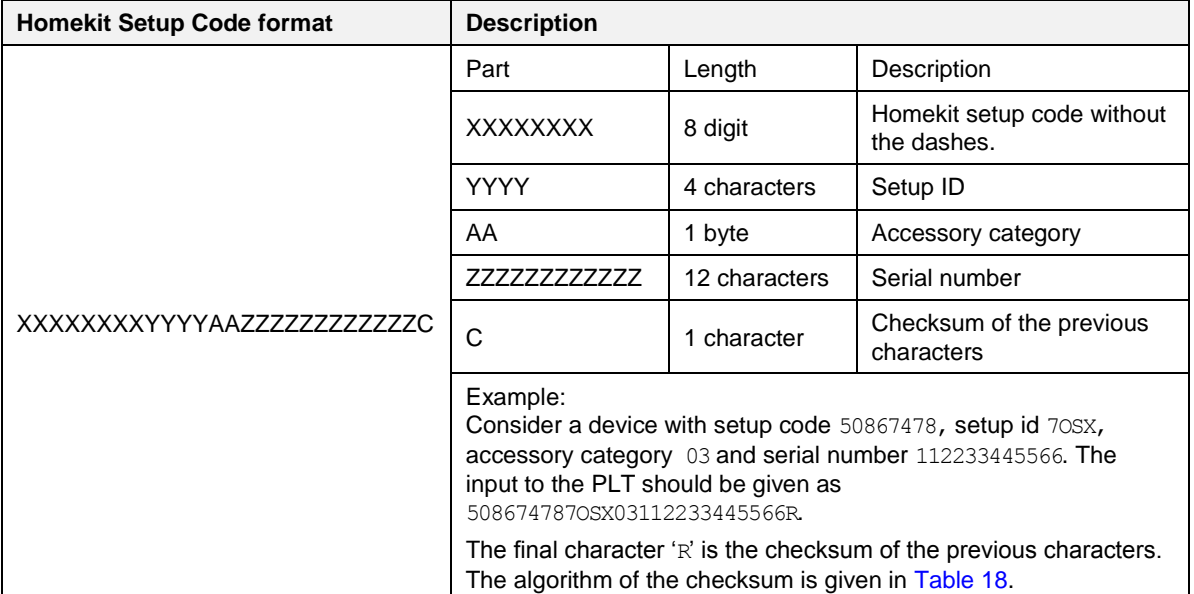

The homekit setup code characters can be taken from either input mode described in [Table 16.](#page-53-0) The PLT will read the data and will apply it as input argument to the SetupCode Generator 680.exe application found under the binaries folder. The SetupCode Generator 680.exe application will create, in the same binaries folder, a binary image with the name

XXXXXXXXYYYYAAZZZZZZZZZZZZ.bin. The PLT will burn this file to the DUT memory and start address that the user has configured.

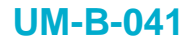

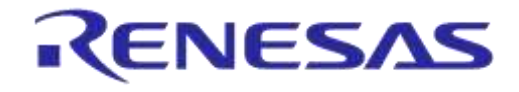

#### <span id="page-55-0"></span>**Table 18: Homekit Setup Code Checksum Algorithm**

```
Homekit Setup Code Checksum Algorithm
const char checkCharList[] = "0123456789ABCDEFGHIJKLMNOPQRSTUVWXYZ";
7***
* @brief Homekit specific setup code and serial number checksum check function.
* This checksum algorithm is similar to EAN, ILN and NVE but with alphanumeric instead of numbers
 *
* @param[in] *inString The string to check its checksum.
                                           The length of the string.
 *
 * @return The checksum character.
 *
 **/
char hmkt_setupcode_chksm(const char *inString, int inLength)
{
    char check = 0;
   int index = 0;unsigned int sum = 0;
    const char *characters = inString;
    for (index=0; index<inLength && characters[index]!=0; index++) {
       if ((index % 2) == 0)sum += characters[index];
       else sum += characters[index] * 3;
    }
   sum = sum % 36;
     if (sum != 0)
       sum = 36 - sum;check = checkCharList[sum];
    return check;
}
```
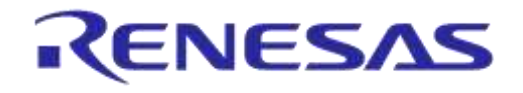

#### **6.11.2 Custom data CSV file format**

This section describes the format of the CSV file used in *CSV file input mode* of the [Custom Memory Data](#page-53-1) test.

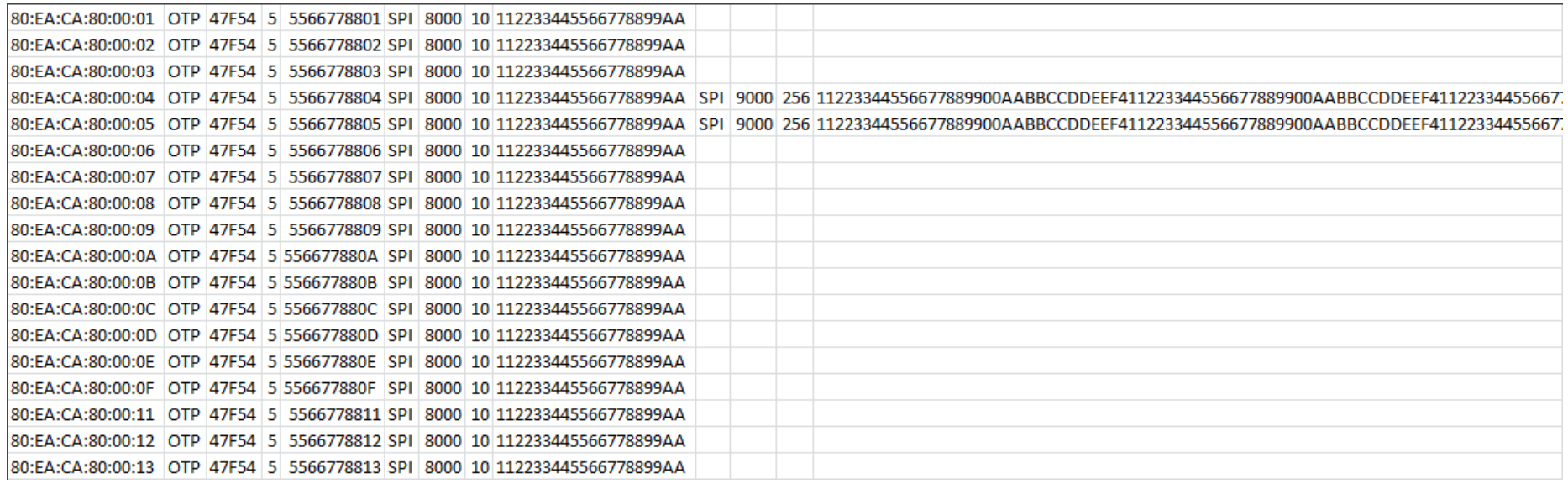

#### **Figure 27: Custom Memory Data CSV File Example**

<span id="page-56-0"></span>Each line in the CSV file corresponds to a specific DUT, which is bound to a BD address. The BD address is written in the first column of the CSV file. After the DUT BD address, up to five memory operations can exist.

Each of these operations must have the following columns in the correct order as described below:

- Memory type (DA14580/1/2/3/5/6 can have OTP, SPI, EEPROM and DA14681/2/3 can have OTP and QSPI),
- Start address
- Size of data in bytes
- Data to be written.

<span id="page-56-1"></span>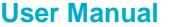

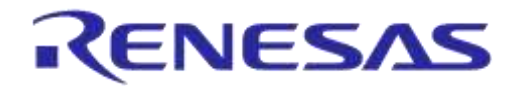

# **DA1458x/DA1468x Production Line Tool**

[Figure 27](#page-56-1) shows an example of a CSV file targeted for DA14580 DUTs. In this particular example the CSV file contains information for DUTs with BD addresses 80:EA:CA:80:00:01 to 80:EA:CA:80:00:13. For BD addresses 80:EA:CA:80:00:04-05 there are three tests and two for the rest.

The first operation, which is similar for all BD addresses with only the Data field to be different, is to write in the OTP Header memory of the DA14580 DUTs five bytes, in OTP address 0x47F54 (OTP Customer field).

The second operation is identical for all DUTs. It is configured to write into the SPI flash address 0x8000 10 bytes (0x112233445566778899AA).

Finally, the third operation only applies for BD addresses  $80:EA:CA:80:00:04$  and 80:EA:CA:80:00:05. This will write 256 bytes of data in address 0x9000 of the SPI flash memory.

# **6.12 Golden Unit Scan Test**

This section describes the PLT scan test procedure using the Golden Unit as scanner device.

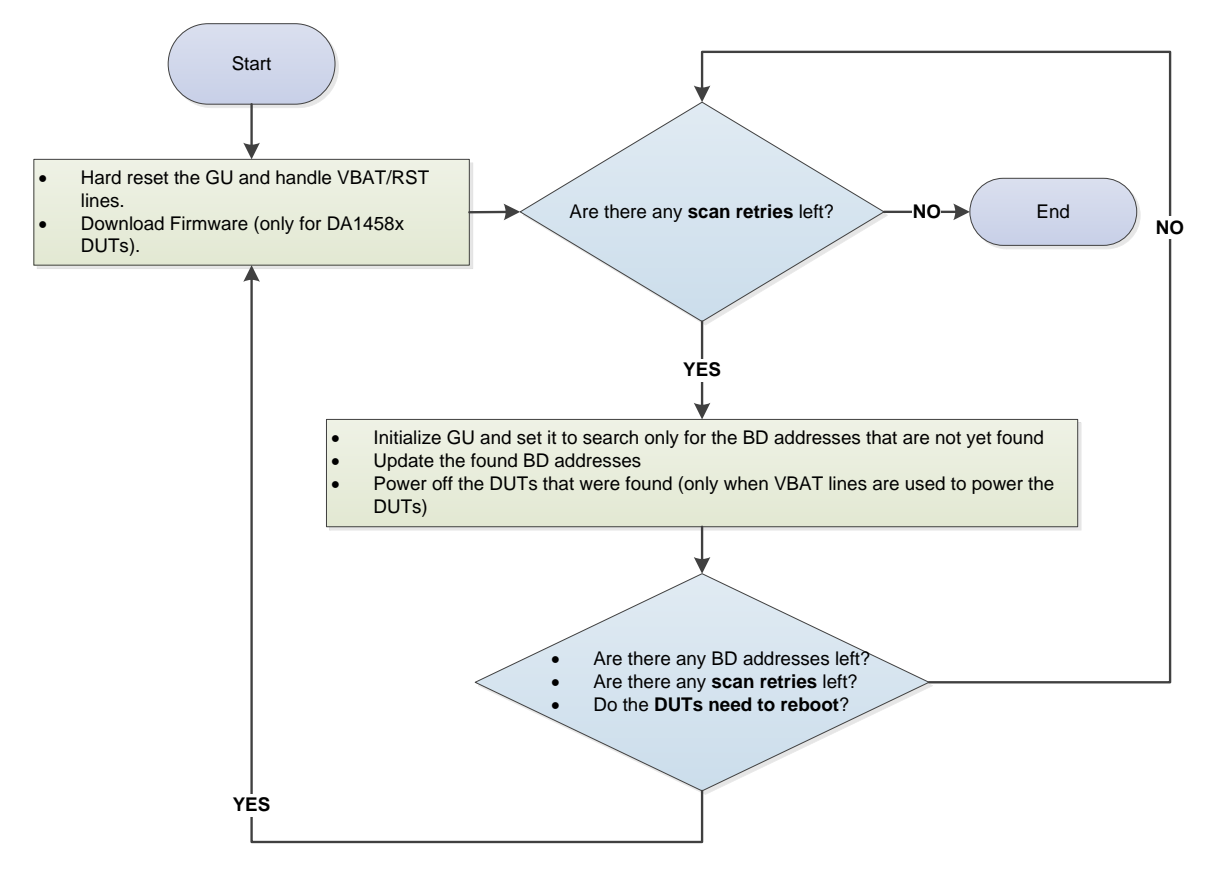

**Figure 28: Golden Unit Scan Test**

<span id="page-57-0"></span>User can set various scan properties to adjust the Scan test procedure. The available properties that apply to the DA1458x devices are described [Table 64](#page-98-0) and for the DA1468x devices in [Table 96.](#page-126-0)

[Figure](#page-57-0) 28 shows the scan sequence. First, the Golden Unit and the DUTs are reset. At this stage, if the *Firmware load enable* is active (option is available only in DA1458x DUTs) the PLT will download the selected firmware. Then, the GU will begin scanning for the BD addresses of all active DUTs. After each scan cycle, the already found BD addresses are removed from the search list of the GU and the appropriate DUTs will be powered off. This procedure will continue until the retries have reached the *Scan retries* set by the user. The PLT will reset the GU after a specific number or retries,

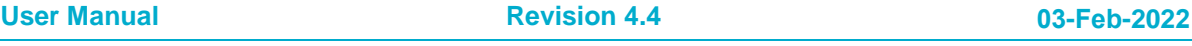

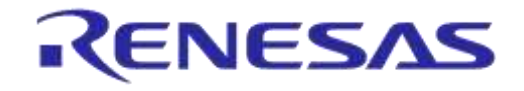

# **DA1458x/DA1468x Production Line Tool**

given in *DUT reboot* option. Finally, the parameters *DUT reboot time* and *DUT reboot difference* set the DUT time needed to perform a POR with a small delay between the DUTs if needed.

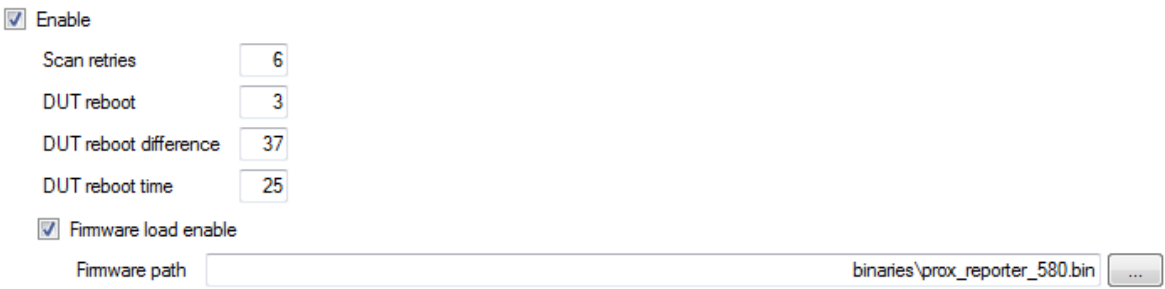

#### **Figure 29: Golden Unit Scan Test Example Parameters**

<span id="page-58-0"></span>[Figure 29](#page-58-0) shows an example for DA14580 DUT connected with *VBAT only* mode as described in [VBAT/Reset Signals Operation.](#page-51-2) For this example, the following steps will be executed.

- Reset the GU in order to be in a clean state, power off the DUTs and wait for 2500ms (DUT reboot time). Power on and load prox\_reporter\_580.bin firmware to each DUT with a 37ms time difference between them.
- Execute three GU scan procedures. After each scan procedure is finished, power off the found DUTs.
- Again, reset the GU, power off the DUTs and wait for 2500ms (DUT reboot time). Power on and load prox\_reporter\_580.bin firmware to each DUT with a 37ms time difference between them.
- Continue with another three GU scan procedures and after each scan procedure power off the found DUTs.

# **6.13 Creating PLT Firmware Files**

For the PLT to successfully operate, various firmware files are used based on the device type (GU or DUT), the chipset flavor (DA14580/1/2/3/5/6 or DA146801/2/3) or the purpose of the firmware (different firmware for production tests and for memory programming).

All these firmware files are kept under the binaries folder in the PLT software package, as shown in [Figure 30.](#page-59-0) In order to create these firmware files, the SDK packages should be downloaded from the customer portal and apply the source code patches located under the fw\_files folder in the PLT software package as shown in [Figure 31.](#page-60-0)

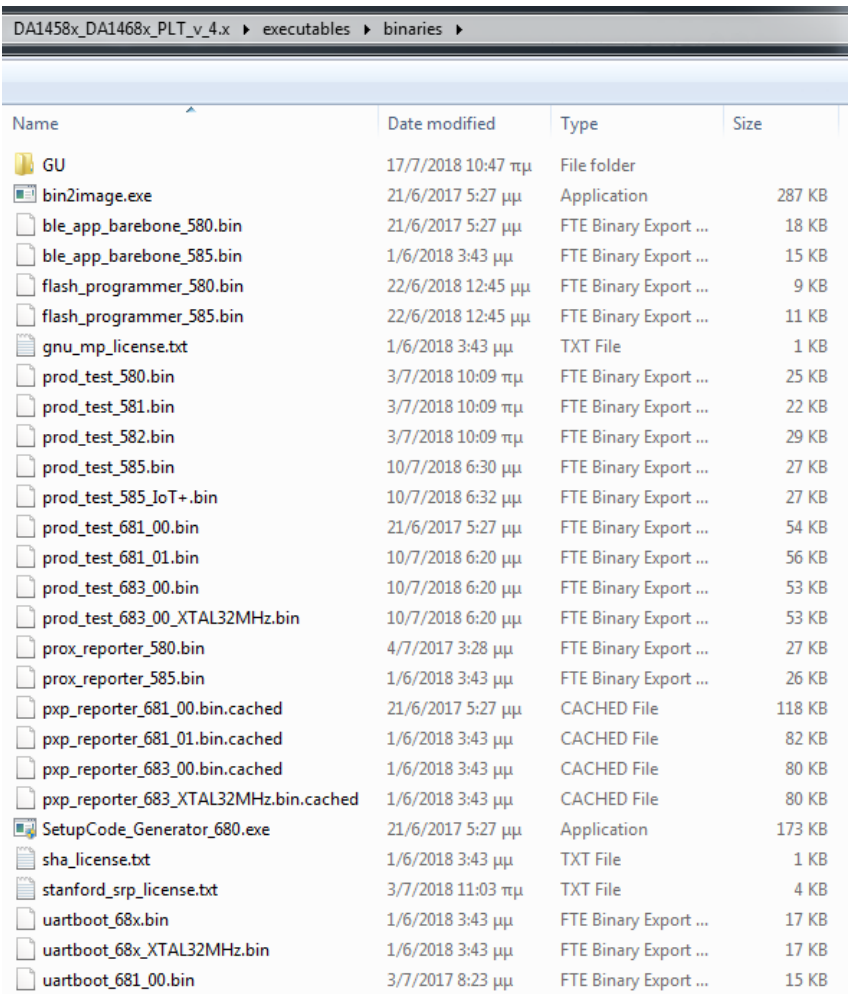

#### **Figure 30: Binaries**

<span id="page-59-0"></span>The source code patches maintain the folder structure of the SDK they are targeting, in order to apply the source code patch using a simple copy and replace to the files needed. After patching, the projects contain all the necessary changes and the same firmware files can be built as those in the binaries folder of the PLT software package.

The ' $fw$  files' folder has two main categories. Firmware targeted for the GU and for the DUTs. Under each category there is a folder indicating the IC target and the SDK used.

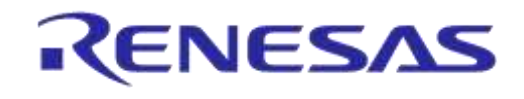

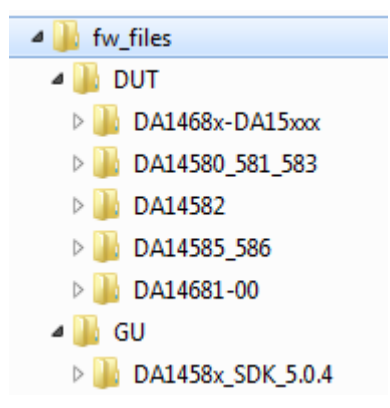

#### **Figure 31: Folder Contents of 'fw\_files'**

<span id="page-60-0"></span>Applying a source code patch for each one of the binaries is described below.

#### **Golden Unit Firmware**

The Golden Unit is a DA14580 device. A modified version of the prod test 580.bin firmware is used.

This patch contains all the changes needed to re-create the following firmware.

• prod test GU.bin

In order to re-create the exact source code of the prod test GU.bin firmware:

- 1. Use a clean copy of the DA1458x SDK 5.0.4 SDK from the customer portal.
- 2. Copy the contents of the '...\fw\_files\GU\DA1458x\_SDK\_5.0.4\DA1458x\_SDK\5.0.4\' folder to the default SDK.
- 3. The Keil v5 project file of the prod test GU.bin is the 'prod test.uvprojx' under the folder '\5.0.4\projects\target\_apps\prod\_test\prod\_test\Keil\_5\'.

#### <span id="page-60-1"></span>**DA14580/1/2/3 Firmware**

This patch contains all the changes needed to re-creates the following firmware:

- prod\_test\_580.bin
- prod test 581.bin
- flash programmer 580.bin
- prox reporter 580.bin
- ble app barebone 580.bin

**Note:** Due to functional differences between the DA14580 and DA14581 chips, a different production test firmware for each IC is needed.

**Note:** Because DA14582 supports the audio test, another patch must be applied over this, in order to create a production test firmware that supports audio test for the DA14582 DUTs, as described later.

**Not**e: The PLT uses the same firmware for DA14583 and DA14580, so there is no need for a different production test binary.

In order to re-create the exact source code of the above firmware:

- 1. Use a clean copy of the DA1458x SDK 5.0.4 SDK from the customer portal.
- 2. Copy the contents of the '...\fw\_files\DUT\DA14580\_581\_583\DA1458x\_SDK\_5.0.4\DA1458x\_SDK\5.0.4\' folder to the default SDK.

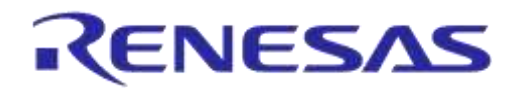

## **DA1458x/DA1468x Production Line Tool**

- 3. The Keil v5 project file of the prod test 580.bin and prod test 581.bin is the 'prod\_test.uvprojx' under the folder '\5.0.4\projects\target\_apps\prod\_test\prod\_test\Keil\_5\'. To select between the DA14580 and DA14581 there is a "Select Target" option next to the project properties.
- 4. The Keil v5 project file of the flash programmer 580.bin is the 'programmer.uvprojx' under the folder '\5.0.4\utilities\flash\_programmer\'. Make sure that 'programmer\_uart' option is selected under "Select Target".
- 5. The Keil v5 project file of the prox reporter 580.bin is the 'prox reporter.uvprojx' under the folder '\5.0.4\projects\target apps\ble examples\prox reporter\Keil 5\'.
- 6. The Keil v5 project file of the ble app barebone 580.bin is the 'ble app barebone.uvprojx' under the folder '\5.0.4\projects\target apps\ble examples\ble app barebone\Keil 5\'.

#### **DA14582 Firmware with Audio Test**

This patch contains all the changes needed to re-create the following firmware:

• prod test 582.bin

**Note:** This patch requires applying the [DA14580/1/2/3 Firmware](#page-60-1) patch first.

In order to re-create the exact source code of the above firmware:

- 1. Use the modified SDK version as described in the above section.
- 2. Copy the contents of the "...\fw\_files\DUT\DA14582\DA1458x\_SDK\_5.0.4\DA1458x\_SDK\5.0.4\'folder to the current SDK.
- 3. The Keil v5 project file of the prod test 582.bin is the 'prod test.uvprojx' under the folder '\5.0.4\projects\target\_apps\prod\_test\prod\_test\Keil\_5\'. In 'Select Target' option, select the 'prod test 580', 'clean' and 'build' the project.

#### <span id="page-61-0"></span>**DA14585/6 Firmware**

This patch contains all the changes needed to re-creates the following firmware:

- prod test 585.bin
- flash programmer 585.bin
- prox reporter 585.bin

In order to re-create the exact source code of the above firmware:

- 1. Use a clean copy of the DA14585 SDK 6.0.6.427 from the customer portal.
- 2. Copy the contents of the  $'...$ \fw\_files\DUT\DA14585\_586\DA14585\_SDK\_6.0.6.427\DA14585\_SDK\6.0.6.427\' folder to the default SDK.
- 3. The Keil v5 project file of the prod test 585.bin is the 'prod\_test.uvprojx' under the folder '\6.0.6.427\projects\target apps\prod test\prod test\Keil 5\'.
- 4. The Keil v5 project file of the flash programmer 585.bin is the 'programmer.uvprojx' under the folder \6.0.6.427\utilities\flash\_programmer\'. Make sure that 'programmer\_uart' option is selected under 'Select Target'.
- 5. The Keil v5 project file of the prox reporter 585.bin is the 'prox reporter.uvprojx' under the folder '\6.0.6.427\projects\target\_apps\ble\_examples\prox\_reporter\Keil\_5\'.

#### **DA14585 Firmware for DA14585 IoT+ DK**

This patch contains all the changes needed to re-create the following firmware:

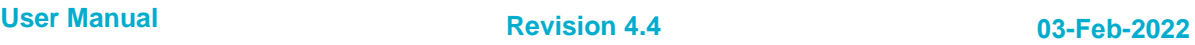

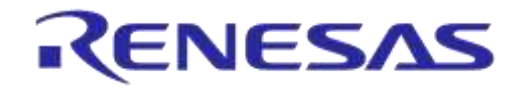

# **DA1458x/DA1468x Production Line Tool**

• prod test 585 IoT+.bin

**Note:** This patch requires applying the [DA14585/6 Firmware](#page-61-0) patch first.

In order to re-create the exact source code of the above firmware:

- 1. Use the modified SDK version as described in the above section.
- 2. The Keil v5 project file of the prod test 585 IoT+.bin is the 'prod test.uvprojx' under the folder '\5.0.4\projects\target\_apps\prod\_test\prod\_test\Keil\_5\'. In 'Select Target' option, select the 'prod\_test\_585'.
- 3. Open project.
- 4. Open da1458x config advanced.h file and change the CFG IOT DK definition to #define CFG IOT DK (1).
- 5. 'clean' and 'build' the project.

#### <span id="page-62-0"></span>**DA14681/2/3 Firmware**

This patch contains all the changes needed to re-creates the following firmware:

- prod test 681 01.bin
- prod test 683 00.bin
- uartboot 681 01.bin
- pxp reporter 681 01.bin.cached
- pxp reporter 683 00.bin.cached

#### In order to re-create the exact source code of the above firmware:

- 1. Use a clean copy of the DA1468x DA15xxx SDK 1.0.12.1078 from the customer portal.
- 2. Copy the contents of the '...\fw\_files\DUT\DA1468x-DA15xxx\DA1468x\_DA15xxx\_SDK\_1.0.12.1078\' folder to the default SDK.
- 3. The Smart Snippets Studio project file of the prod test 681 01.bin and prod\_test\_683\_00.bin is the 'plt\_fw' under the folder '…\DA1468x\_DA15xxx\_SDK\_1.0.12.1078\projects\dk\_apps\reference\_designs\plt\_fw'. To create each binary, select from the drop down menu the "Release RAM" option for each chip.
- 4. The Smart Snippets Studio project file of the uartboot 681 01.bin is the 'uartboot' under the folder '…\DA1468x\_DA15xxx\_SDK\_1.0.12.1078\sdk\bsp\system\loaders\uartboot\'. To create the binary, select from the drop down menu the "Release" option.
- 5. The Smart Snippets Studio project file of the pxp\_reporter\_681\_01.bin.cached and pxp\_reporter\_683\_00.bin.cached is the 'pxp\_reporter' under the folder :.. $DA1468x$  DA15xxx SDK 1.0.12.1078\projects\dk apps\demos\pxp\_reporter\'. To create each binary, select from the drop down menu the 'QSPI\_Release' option for each chip.

Each binary will be created under the project folder in a folder having the same name as the selected option.

Note: The pxp\_reporter source code generates a .bin file. In order to write it to the QSPI Flash memory and boot from it, a .cached version of the binary must be created using the 'bin2image.exe'. See [Bin2Image](#page-190-0) for more details.

#### **DA14683 Firmware for 32MHz XTAL**

This patch contains all the changes needed to re-create the following firmware:

• prod test 683 00 XTAL32MHz.bin

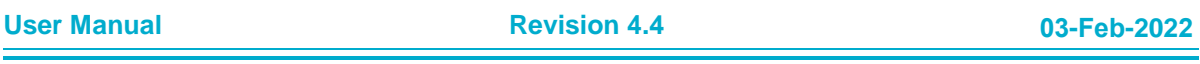

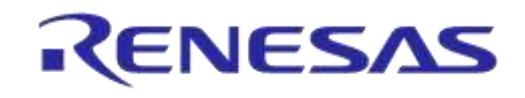

## **DA1458x/DA1468x Production Line Tool**

- · uartboot\_68x\_XTAL32MHz.bin
- pxp\_reporter\_683\_XTAL32MHz.bin.cached

**Note:** This patch requires applying the [DA14681/2/3 Firmware](#page-62-0) patch first.

In order to re-create the exact source code of the above firmware:

- 1. Use the modified SDK version as described in the above section.
- 2. The Smart Snippets Studio project file of the prod test 683 00 XTAL32MHz.bin is the 'plt\_fw' under the folder

'…\DA1468x\_DA15xxx\_SDK\_1.0.12.1078\projects\dk\_apps\reference\_designs\plt\_fw'.

Before creating the binary, open custom config ram.h file and change the dg\_configEXT\_CRYSTAL\_FREQ option to

#define dg\_configEXT\_CRYSTAL\_FREQ EXT\_CRYSTAL\_IS\_32M.

Select from the drop down menu the 'DA14683-00 Release RAM' option to build the binary.

3. The Smart Snippets Studio project file of the uartboot 68x XTAL32MHz.bin is the 'uartboot' under the folder

'…\DA1468x\_DA15xxx\_SDK\_1.0.12.1078\sdk\bsp\system\loaders\uartboot\'.

Before creating the binary, open custom config.h file and change the dg\_configEXT\_CRYSTAL\_FREQ option to

#define dg\_configEXT\_CRYSTAL\_FREQ EXT\_CRYSTAL\_IS\_32M.

To create the binary, select from the drop down menu the 'Release' option.

4. The Smart Snippets Studio project file of the pxp\_reporter\_683\_XTAL32MHz.bin.cached is the 'pxp\_reporter' under the folder

'…\DA1468x\_DA15xxx\_SDK\_1.0.12.1078\projects\dk\_apps\demos\pxp\_reporter\'. Before creating the binary, open custom config qspi.h file and change the dg\_configEXT\_CRYSTAL\_FREQ option to

#define dg\_configEXT\_CRYSTAL\_FREQ EXT\_CRYSTAL\_IS\_32M.

Select from the drop down menu the 'DA14683-00 Release QSPI' option to build the binary.

Each binary will be created under the project folder in a folder having the same name as the selected option.

**Note:** The pxp\_reporter source code generates a .bin file. In order to write it to the QSPI Flash memory and boot from it, a .cached version of the binary must be created using the 'bin2image.exe'. See [Bin2Image](#page-190-0) for more details.

# **7 Applications**

# **7.1 Introduction**

The PLT software includes four different applications [\(Table 5\)](#page-29-0). The CFG PLT is used to setup the system according to the device hardware options and select the required tests and memory actions to be performed. The GU Upgrade is used to update the Golden Unit firmware. The GUI and the CLI PLT applications are used to perform the tests, monitor their progress in real-time and view the test results.

# **7.2 CFG PLT Application**

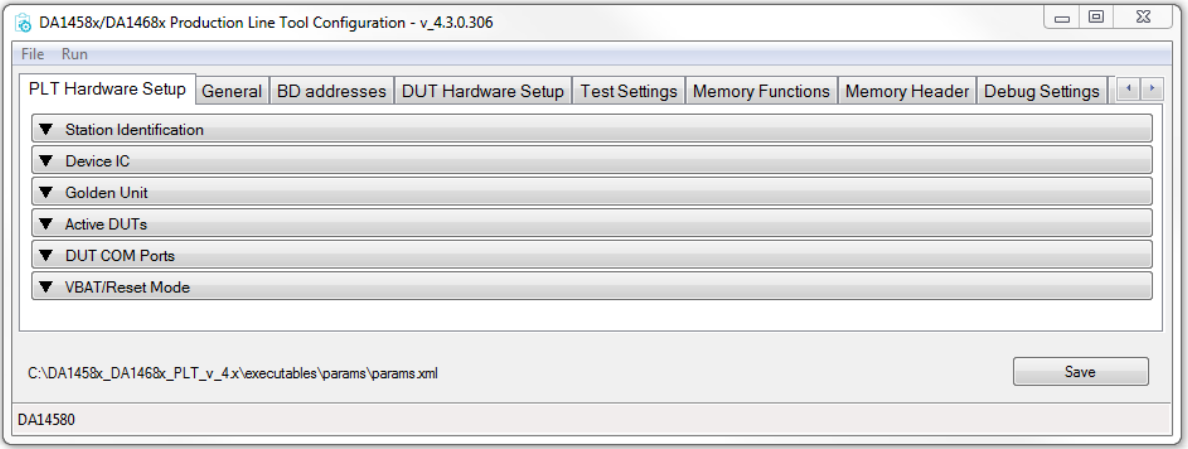

**Note 1** Each Hardware Setup field can be minimized by clicking on it, but it will not be disabled. The tests will run if they are enabled, even when the test field is minimized and not shown.

#### **Figure 32: CFG PLT Startup Screen**

<span id="page-64-0"></span>The CFG PLT application (DA1458x DA1468x CFG PLT.exe) is a GUI application tool, which is mainly used to appropriately configure the tests and memory operations the tool will perform. Depending on the selected device chipset and the enabled actions, only appropriate options are enabled and shown. Any change made by the user is validated before being saved to the XML file, with the use of a schema XSD file. This prevents erroneous values to be stored in the XML file that would harm the production procedure.

[Figure 32](#page-64-0) shows the initial CFG PLT screen. The Main Menu options are described in [Table 19](#page-65-0) and the bottom strip information is described in [Table 20.](#page-65-1) The application begins with the Hardware Setup tab (see section [7.2.2\)](#page-68-0). Users can navigate to the other PLT configurable options by selecting the different tabs.

When a tab is selected, the settings of this tab are reloaded from the XML file. If there is an error in the configuration XML file, a warning message will be shown indicating which of the parameters has error. Additionally, the related graphic entry in the CFG application for the erroneous configuration parameter will be highlighted in red.

An example is given in [Figure 33.](#page-65-2) Configuration parameter dut num 1 has wrong value (error instead of either false or true) in the params. xml file. When the Hardware Setup CFG tab is selected the warning message will be displayed. If OK is pressed, the Hardware Setup tab will be loaded with the DUT 1 checkbox in red. The displayed value will be the default value taken from the XML schema document (params.xsd).

# RENESAS

# **DA1458x/DA1468x Production Line Tool**

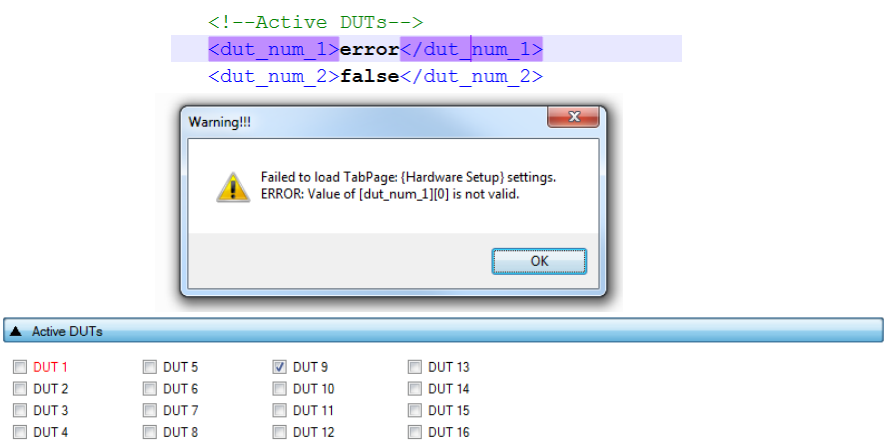

#### **Figure 33: CFG PLT with Erroneous Configuration Parameter**

<span id="page-65-2"></span>When the user makes a change, the Save button will become Save\* to indicate that a save is required.

In case of a configuration parameter error, pressing Save will save the default parameter value, overwriting the erroneous value.

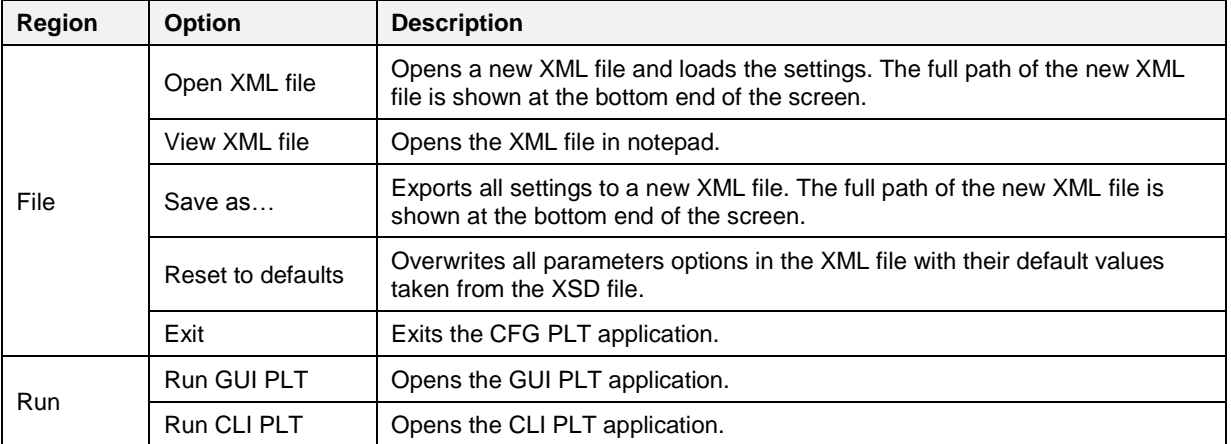

#### <span id="page-65-0"></span>**Table 19: CFG PLT Main Menu Options**

### <span id="page-65-1"></span>**Table 20: CFG PLT Bottom Strip Options**

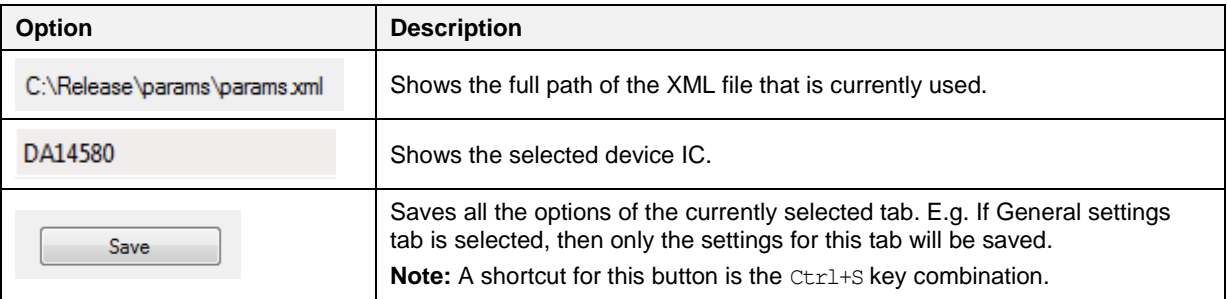

## **7.2.1 XML and XSD Files**

The CFG PLT application is a front-end user interface for the cfg\_dll.dll library [\(Figure 20\)](#page-28-0). The cfg\_dll.dll library, explained in detail in [\[1\],](#page-14-0) is an XML parser, editor and parameter validator. It has an easy-to-use API for reading and manipulating the params.xml file. File params.xsd is the XML schema used for parameter validation.

In the CFG PLT application, all user selectable options are loaded and saved inside the XML file, by effectively using the cfg dll.dll library API. The XSD schema file params.xsd is not edited in any way but only read by the cfg dll.dll library API, whenever a parameter validation is needed.

The params.xml file is separated into three main parts as explained in [Table 21.](#page-66-0)

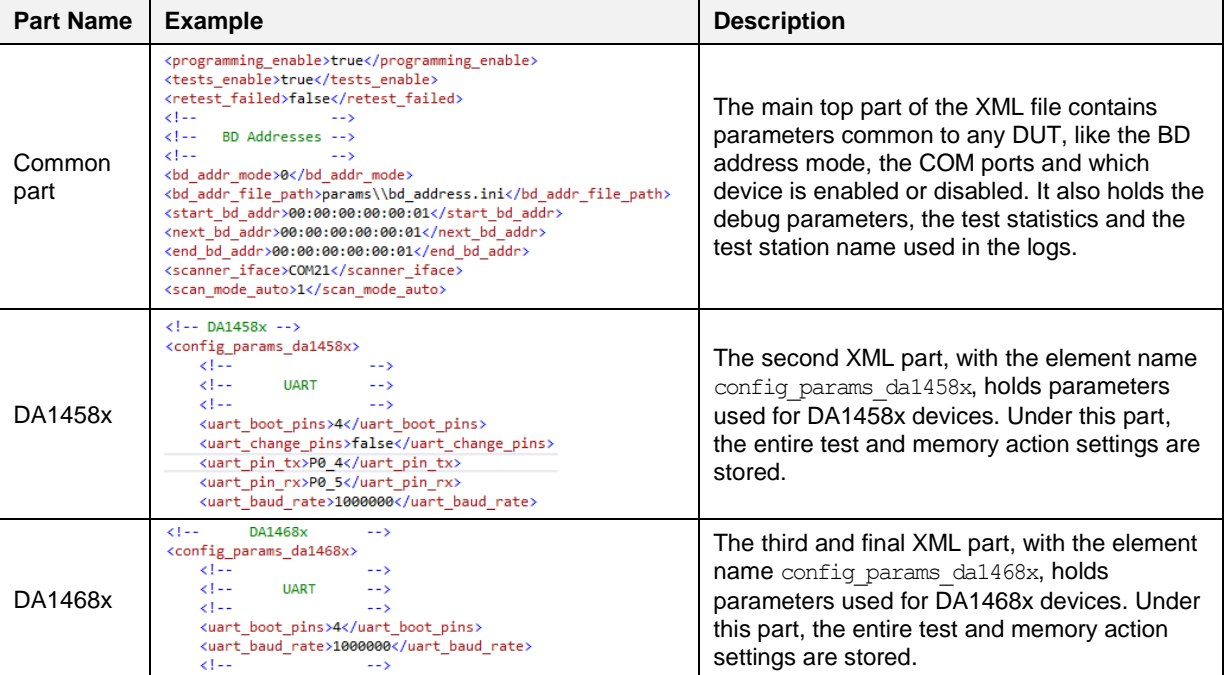

#### <span id="page-66-0"></span>**Table 21: XML File Parts**

The XSD schema file, params.xsd, holds information about the overall structure of the params.xml file, the default and valid values a parameter can take and useful help information about the purpose of each parameter. An example part of the XSD file is given in [Figure 34.](#page-67-0)

# **DA1458x/DA1468x Production Line Tool**

```
<xs:element name="next bd addr"
             type="x:cfg_hex_array_6_bytes"
              x:use="required"
              x:default="00:00:00:00:00:01"
              x:info="The BD address of the first active DUT that will be used in the next test run. "/>
<!-- cfg_hex_array_6_bytes -- >
<xs:simpleType name="cfg_hex_array_6_bytes">
    <xs:restriction base="xs:string">
         <xs:pattern value="([0-9A-Fa-f]|[0-9A-Fa-f][0-9A-Fa-f])((:([0-9A-Fa-f]|[0-9A-Fa-f][0-9A-Fa-f])){5})"/>
     </xs:restriction>
</xs:simpleType>
<xs:element name="RF_path_loss_DUT_1"
             type="x:cfg_dut_path_losses"
             x:use="required"
             x:default="0"
             x:info="Set the RF path losses in dB between the device and the GU or the BLE tester instrument."/>
<!-- cfg dut path_losses -- >
<xs:simpleType name="cfg_dut_path_losses">
     <xs:restriction base="xs:float">
          <xs:minInclusive value="0"/>
          <xs:maxInclusive value="40"/>
     </xs:restriction>
 </xs:simpleTvpe>
\triangle RF Tests
   Golden Unit
                                      Set the RF path losses in dBm between the device and the GU or the BLE tester instrument.
 由· BLE Tester
                            Path loss
                                      \frac{1}{0.00}Path
                            DUT<sub>1</sub>
                                               DUT<sub>5</sub>
                                                        0.00DUT<sub>9</sub>
                                                                           0.00DUT 13
                                                                                              0.00DUT<sub>2</sub>
                                     0.00DUT<sub>6</sub>
                                                        0.00DUT 10
                                                                           0.00DUT 14
                                                                                              0.00DUT<sub>3</sub>
                                     0.00DUT<sub>7</sub>
                                                        0.00DUT<sub>11</sub>
                                                                           0.00DUT 15
                                                                                              0.00DUT<sub>4</sub>
                                     0.00DUT<sub>8</sub>
                                                        0.00DUT 12
                                                                          0.00DUT 16
                                                                                              0.00
```
**Figure 34: XSD Schema File Example**

<span id="page-67-0"></span>Element next bd addr holds the Next BD address, as described in section [7.2.4.1](#page-73-0) and [Table 31.](#page-74-0) It has a default value of  $x:$  default="00:00:00:00:00:00:01". This default value will be returned by the  $cfq$  dll.dll API if the XML file has an error entry in the equivalent next bd addr element, since the validation of the parameter will fail.

The  $x:info="The BD address ...''$  value will be loaded by the  $cfg$   $dl1.dll$  API and be used in the CFG PLT tooltips. The type="x:cfg:hex array 6 bytes" defines the parameter type. This is the actual XSD entry that is used for the parameter validation. The  $cfg:hexarray$  6 bytes type is defined later in the file and has a rather complicated pattern defined with <xs:pattern value  $=$ " ( $[0-9A-Fa-f]$ ..."/>. If the next bd addr element in the XML file has a value that does not match this pattern, the validation of the parameter will fail and the  $cf<sub>q</sub>$  dll.dll API will return the default value (00:00:00:00:01). In the CFG PLT, the default value will be shown in red, indicating that an error exists in the params.xml file for this parameter. It will not change the erroneous value in the params.xml file until the user presses the **Save** button, in which case the default value will overwrite the erroneous value.

In the second example of [Figure 34,](#page-67-0) the RF path  $\log DUT$  1 XSD element is shown. This element is used in the [Path Losses per DUT](#page-89-0) as shown in [Figure 62.](#page-89-1) This element has a default value of 0 and the allowed values are floats, between <xs:minInclusive value="0"/> and <xs:maxInclusive value="40"/>, as shown in the cfg dut path losses type description. The  $x:info="Set$  the RF path .."/> will be loaded by the cfg-dll.dll API and used in the CFG PLT tooltips as shown in the bottom part of [Figure 34.](#page-67-0)

#### <span id="page-68-0"></span>**7.2.2 Hardware Setup**

This section describes the Hardware Setup settings available for the PLT hardware board, as shown in [Figure 32.](#page-64-0)

#### **7.2.2.1 Station Identification**

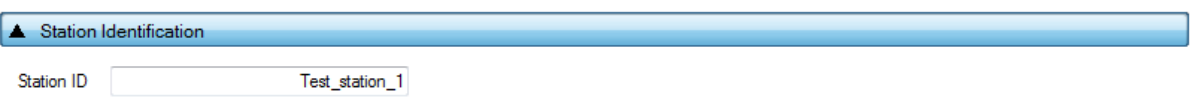

#### **Figure 35: Station Identification**

This field holds a name given by the user to distinguish between different test stations. The value of this field is written into the DUT log and CSV files. [Table 22](#page-68-1) describes the available options for the *Station Identification*.

#### <span id="page-68-1"></span>**Table 22: Station Identification**

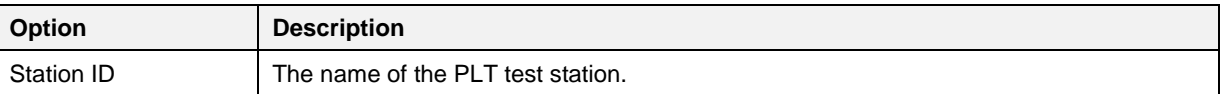

#### **7.2.2.2 Device IC**

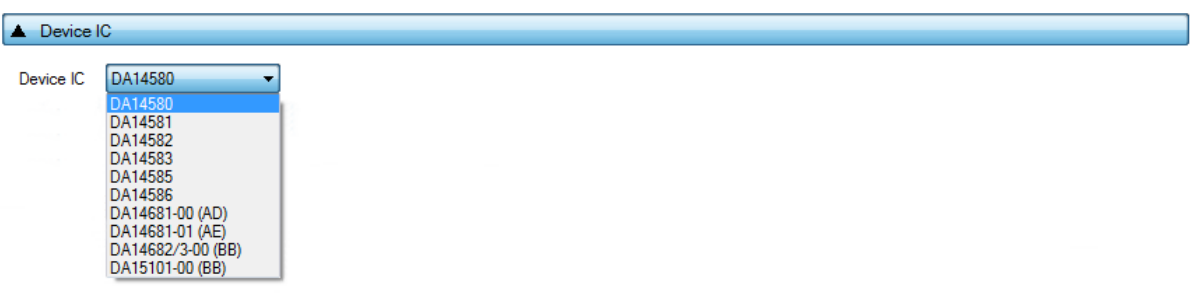

#### **Figure 36: Device IC**

Users can select the device IC type. This option will also change any IC related graphics, such as selectable tabs and tests. [Table 23](#page-68-2) describes the available options for the *Device IC*.

#### <span id="page-68-2"></span>**Table 23: Device IC**

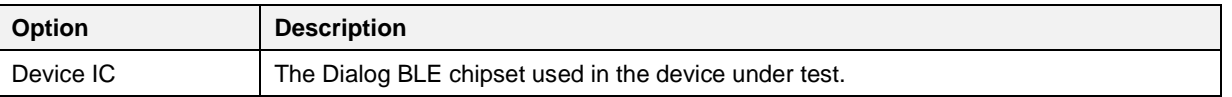

#### **7.2.2.3 Active DUTs**

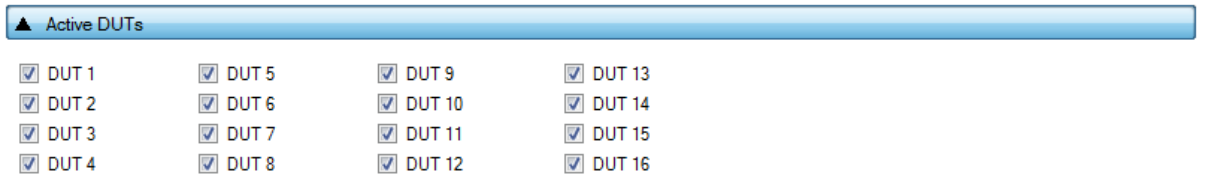

#### **Figure 37: Active DUTs**

Enables or disables the testing for each DUT. [Table 24](#page-69-0) describes the available options for the *Active DUT*.

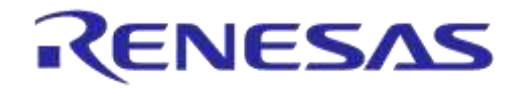

# **DA1458x/DA1468x Production Line Tool**

#### <span id="page-69-0"></span>**Table 24: Active DUTs**

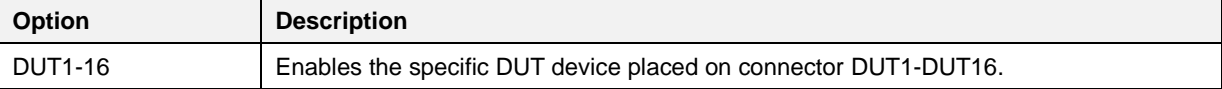

## **7.2.2.4 DUT COM Ports**

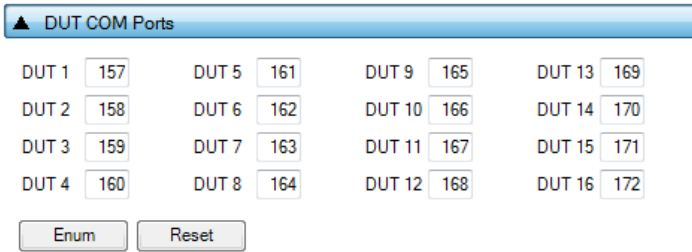

#### **Figure 38: DUT COM Ports**

This field shows the Windows COM port assigned to each DUT. The table is filled only when the 'COM Enum' action has been performed by the CFG or the GUI PLT applications, or when non-zero entries exist in the com\_port\_x params.xml options. When the 'COM Enum' action is performed, the tools will automatically find the DUT COM ports and save them in the  $\text{params}$ .  $\text{xml}$  file. These values will be read by the CFG PLT application and be displayed here. When a 'COM Enum' action has not been performed, the GUI PLT will automatically run it once in every first test execution.

**Note:** Great care must be taken when the params. xml file is shared across different stations, where different DUT COM Ports will probably exist. The 'COM Enum' action should then be performed again, so the new COM ports of the new PC system are identified and updated in the XML file.

[Table 25](#page-69-1) describes the available options for the *DUT COM Ports*.

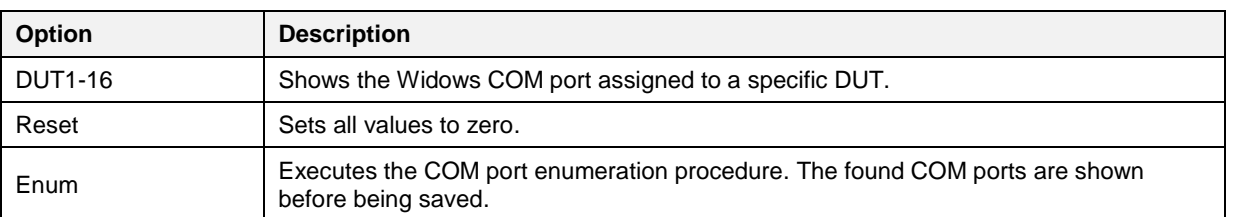

### <span id="page-69-1"></span>**Table 25: DUT COM Ports**

## **7.2.2.5 Golden Unit**

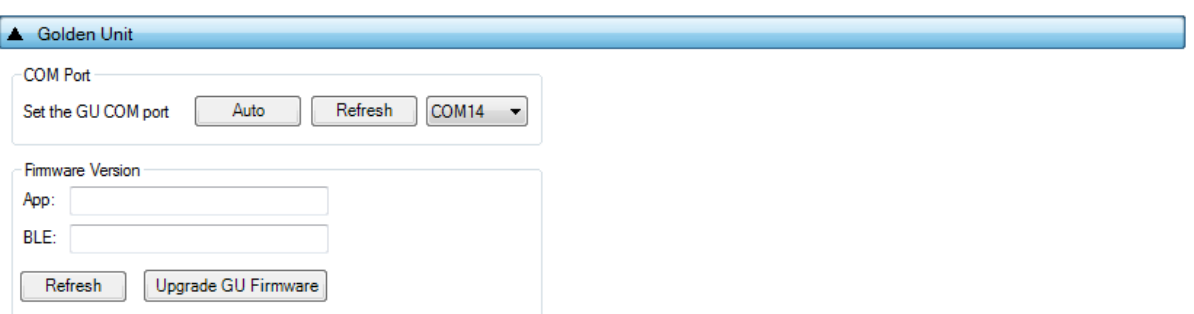

#### **Figure 39: Golden Unit COM Port**

This field holds the Golden Unit COM port. Manual or automatic COM port find can be selected.

The Golden Unit COM port can be manually selected from the list with all the available COM ports existing in the system. Additionally, it can automatically be found by pressing the Auto button. The

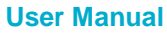

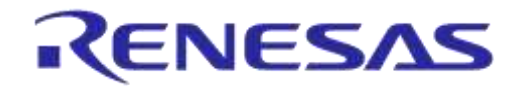

automatic procedure searches the serial number of all system COM ports to find the "DialogSemi" string. Details on how to program the serial number in the GU FTDI can be found in [Appendix H.](#page-191-0)

#### **Table 26: Set the GU COM Port**

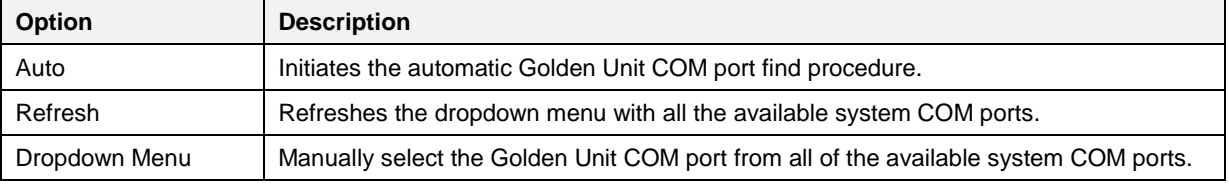

#### **Table 27: Golden Unit Firmware Version Upgrade**

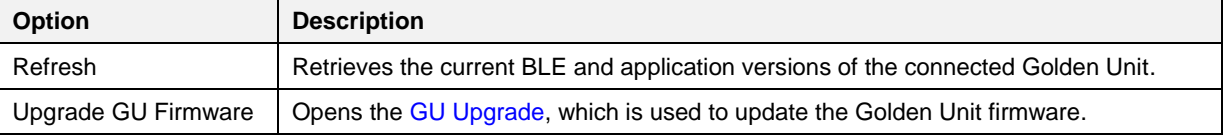

## **7.2.2.6 VBAT/Reset Mode**

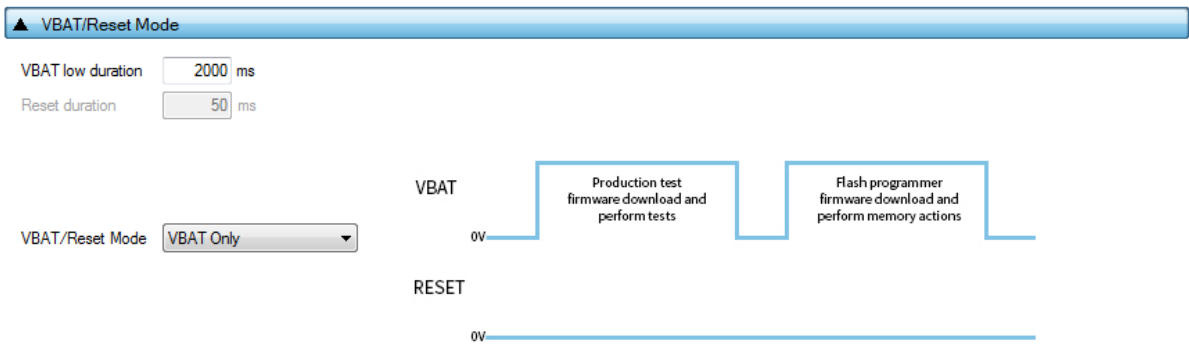

**Figure 40: VBAT/Reset Mode Selection**

This field holds the VBAT/Reset mode selections. This option sets the PLT VBAT and PLT Reset line modes for the DUT power supply and reset during the PLT test sequence. [Table 28](#page-70-0) describes the available selections.

<span id="page-70-0"></span>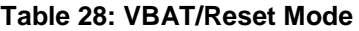

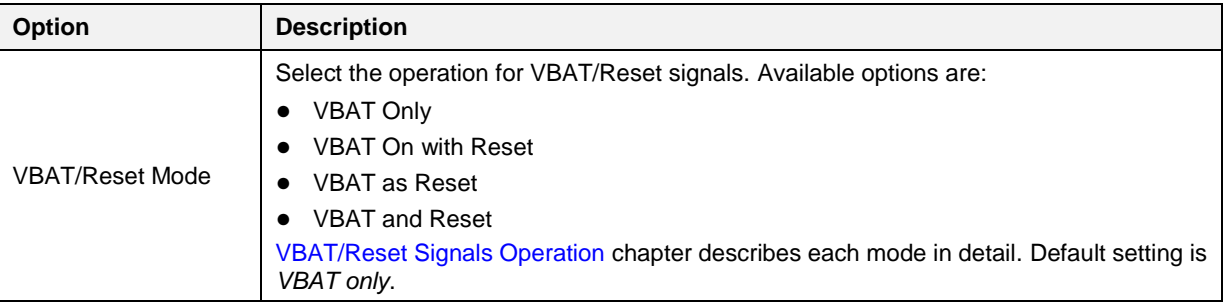

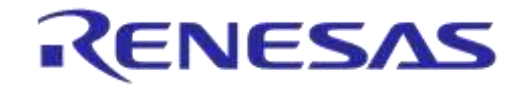

# **DA1458x/DA1468x Production Line Tool**

### **7.2.3 General**

## **7.2.3.1 Statistics**

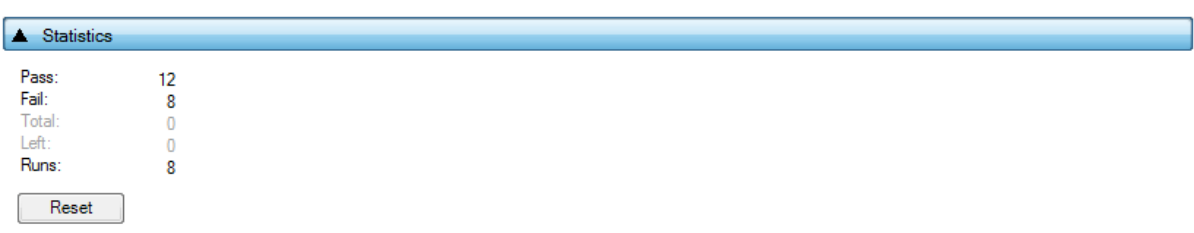

#### **Figure 41: Statistics**

This field holds the test result statistics. [Table 29](#page-71-1) describes the *Statistics* field.

#### <span id="page-71-1"></span>**Table 29: Statistics**

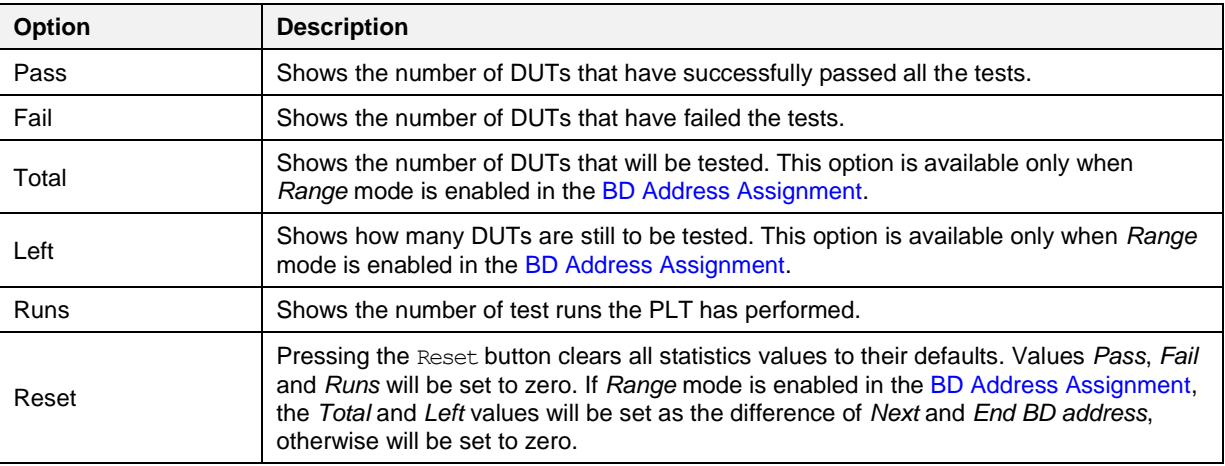

## <span id="page-71-0"></span>**7.2.3.2 Test Options**

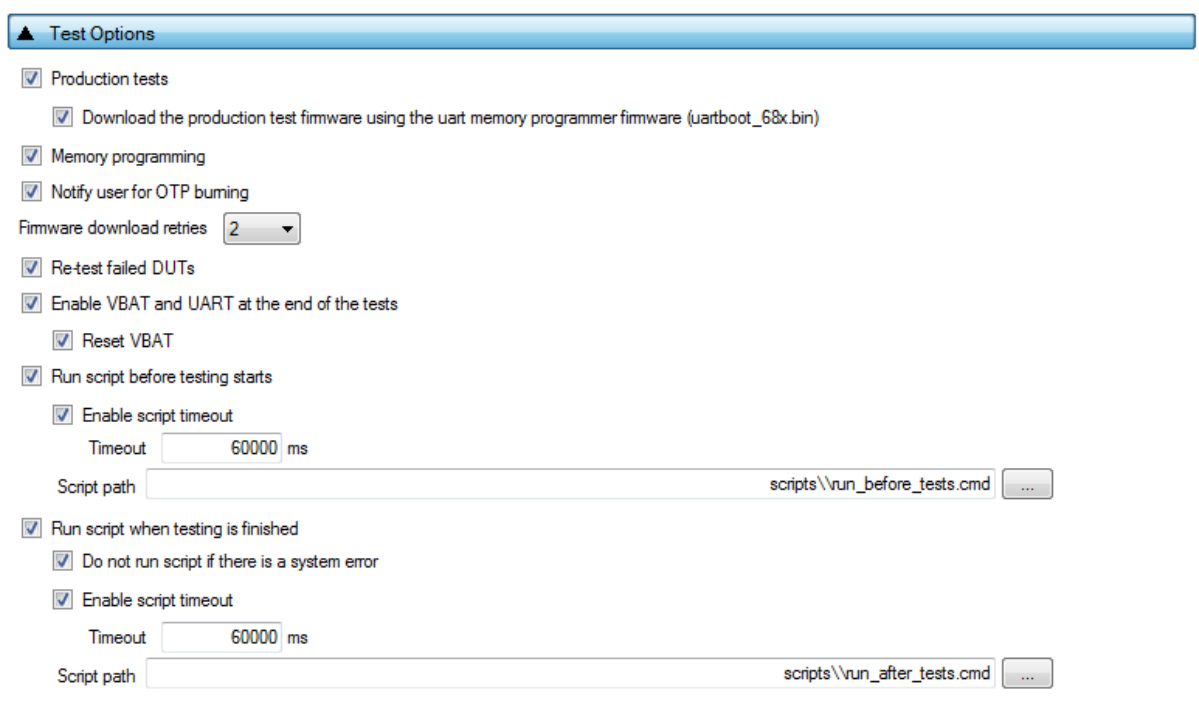

## **Figure 42: Test Options**

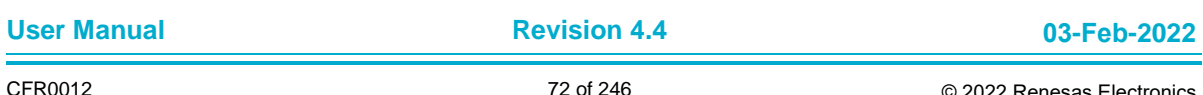
# **UM-B-041**

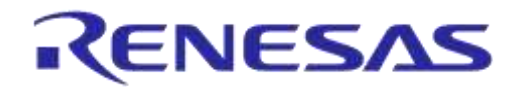

# **DA1458x/DA1468x Production Line Tool**

This field holds generic PLT test procedure options. The PLT procedure is split into two main parts: *Production tests* and *Memory programming*.

*Production tests* include all the tests under [Test Settings \(DA1458x\)](#page-81-0) or [Test Settings \(DA1468x\).](#page-110-0) Memory Programming includes all the tests under [Memory Functions \(DA1458x\)](#page-99-0) or [Memory](#page-127-0)  [Functions \(DA1468x\)](#page-127-0) and Memory [Header \(DA1458x\)](#page-104-0) or [Memory Header \(DA1468x\).](#page-130-0)

[Table 30](#page-72-0) describes the available settings for the *Test Options*.

#### <span id="page-72-0"></span>**Table 30: Test Options**

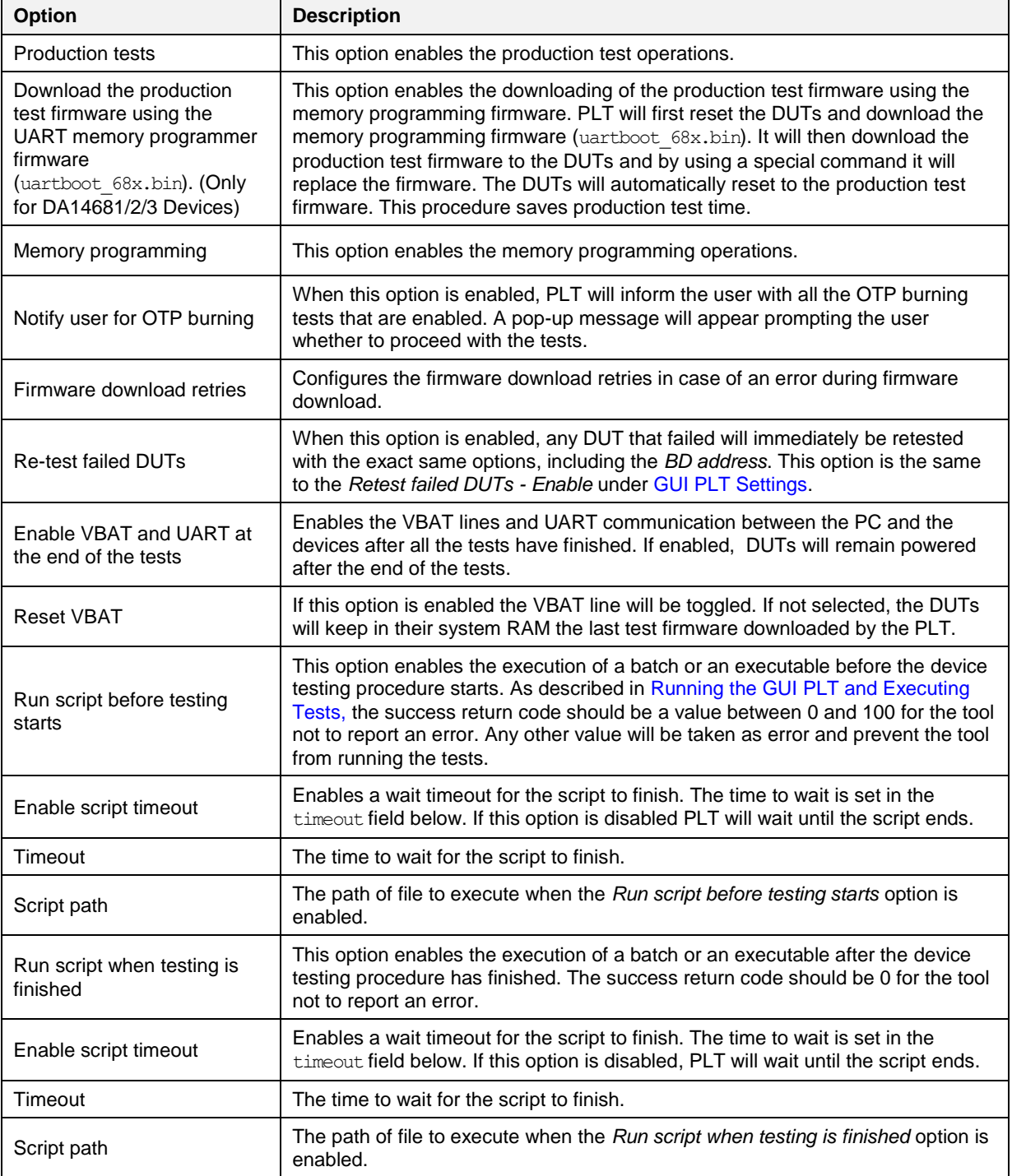

# **UM-B-041**

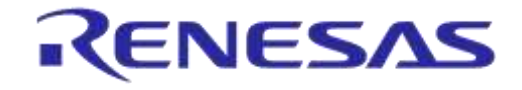

## **DA1458x/DA1468x Production Line Tool**

### **7.2.4 BD Addresses**

### **7.2.4.1 BD Address Assignment**

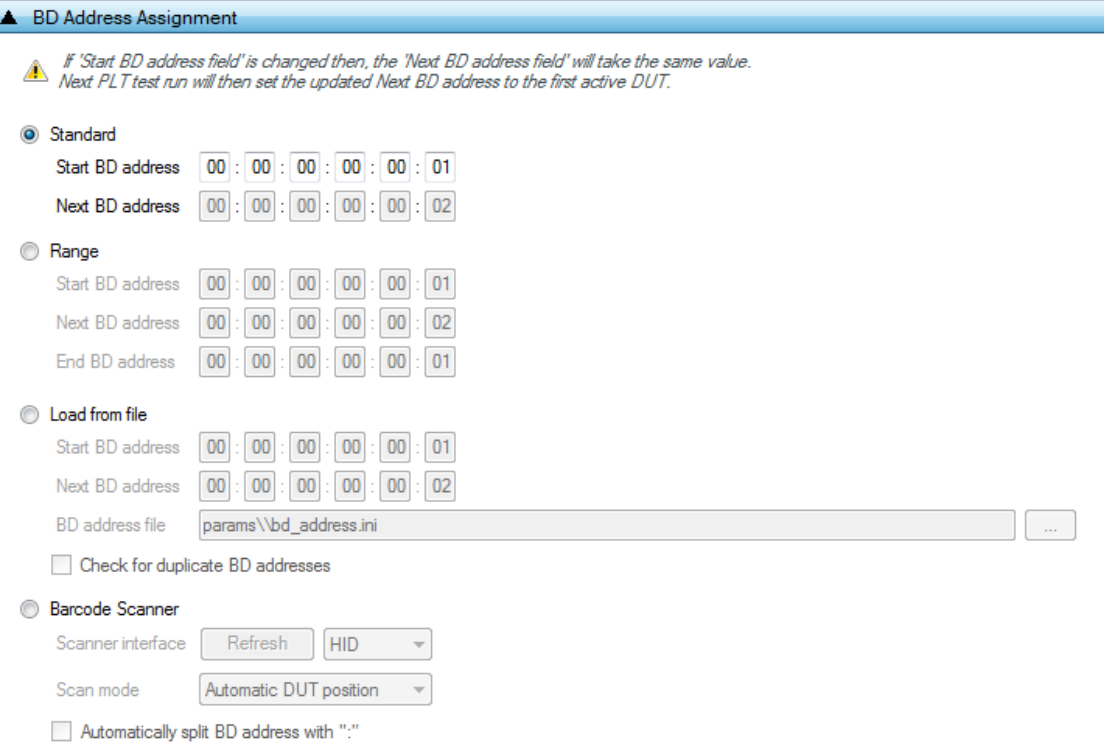

#### **Figure 43: BD Address Assignment**

The *BD Address Assignment* field defines different ways the PLT can handle the device BD address. The available modes are *Standard*, *Range*, *Load from file* and *Scan* mode.

The *Standard*, *Range*, and *Load from file* modes are similar. These have a *Start BD address,* which is the initial address that the PLT session begins. The *Next BD address* field holds the BD address that will be used on the next PLT run, so the BD address assignment can be continued even after the GUI PLT is closed. For that reason, the user cannot alter the *Next BD address*. The *Next BD address* initial value is the same as the *Start BD address* when the PLT session begins.

For *Scan* mode, an external barcode scanner is needed to assign the device BD addresses.

**Note:** In CFG PLT only the Start BD address is given. The assignment of the actual device BD addresses occurs in the GUI PLT at the beginning of each test run.

**Note:** The only invalid BD address is 00:00:00:00:00:00.

#### **Standard Mode**

[Table 31](#page-74-0) describes the available options for the *Standard* mode. In this mode, the first active DUT takes the *Next BD address*. This BD address is incremented by one and assigned to the next active DUT until all active DUTs have a BD address assigned to them.

This assignment mode never runs out of BD addresses and it will continue assigning addresses until the *Next BD address* reaches FF:FF:FF:FF:FF:FF.

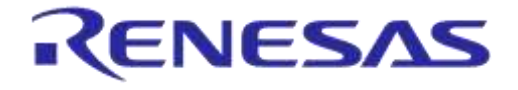

#### <span id="page-74-0"></span>**Table 31: BD Address Assignment - Standard Mode**

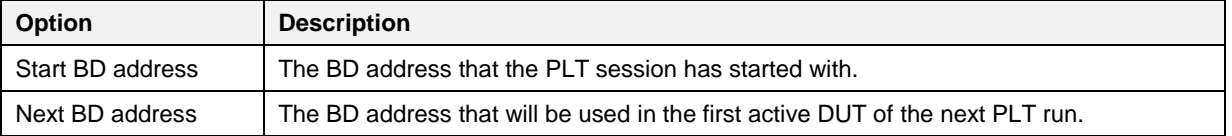

#### **Range Mode**

[Table 32](#page-74-1) describes the available options for the *Range* mode. This mode is the same as *Standard* mode except for the additional *End BD address*.

Sine a 'Start BD address' and an 'End BD address' exist, the total amount of devices to be tested can be calculated. Therefore, this mode enables the *Total* and *Left* fields in the [Statistics,](#page-71-0) where *Total* is the number of the BD addresses to be used from *Start BD address* to *End BD address* and *Left* is the number of BD addresses remaining.

**Note:** The *End BD address* must always be greater than the *Start BD address*. In addition, when *Left* BD addresses are not enough for the remaining active DUTs, the PLT will not run.

<span id="page-74-1"></span>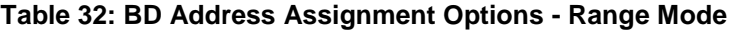

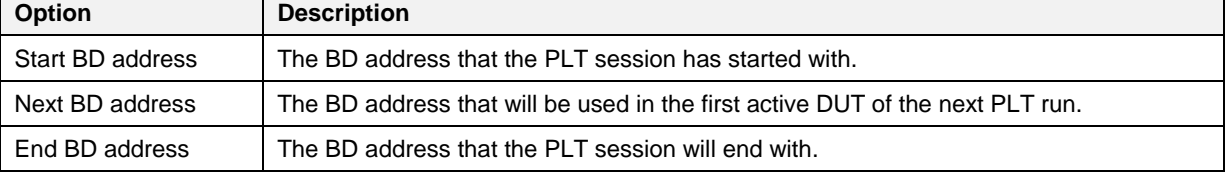

#### **Load from File Mode**

[Table 33](#page-75-0) describes the available options for the *Load from file* mode. In this mode, the *Start BD address* and the *Next BD address* have the same roles as before. The difference in this mode is that the BD addresses are loaded from a file in the order as they are written in that file, not using the automatic incremental method of the previous modes. In every test run, the PLT will search for the first occurrence of the *Next BD address* in the file and will load it along with the BD addresses that follow, until all active DUTs have a BD address.

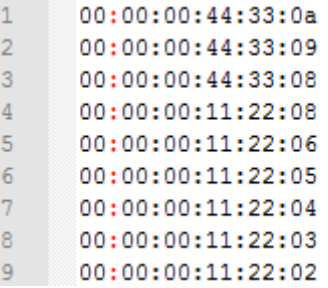

#### **Figure 44: Example for Load from File Mode**

<span id="page-74-2"></span>For example, consider three active DUTs: DUT3, DUT6, and DUT 9 and the *Next BD address* to be 00:00:00:11:22:08. [Figure 44](#page-74-2) shows the beginning of the BD address file used in this example. The PLT will search for the *Next BD address* in the file and load it to the first active DUT: DUT3. It will then continue with 00:00:00:11:22:06 for DUT6 and 00:00:00:11:22:05 for DUT9. It will also return 00:00:00:11:22:04 as the *Next BD address* to be used in the next PLT test run.

**Note:** The BD address file should always end with a zero BD address (00:00:00:00:00:00) and a new line at the end.

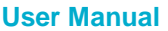

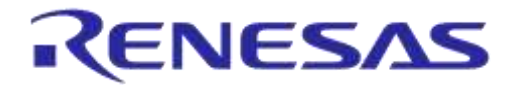

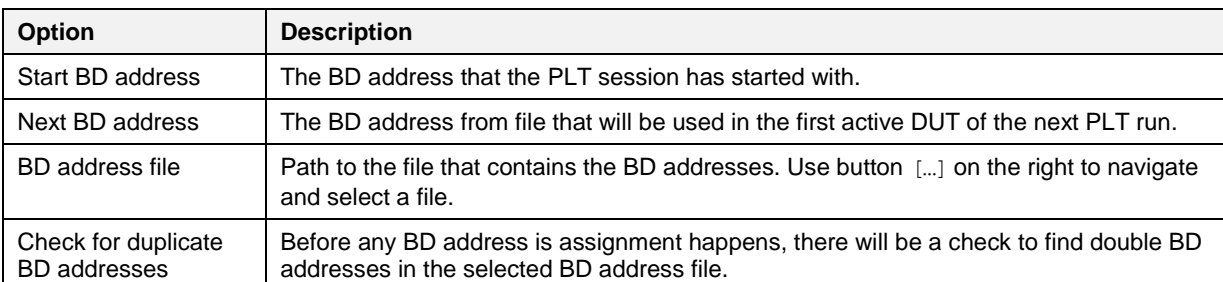

#### <span id="page-75-0"></span>**Table 33: BD Address Assignment Options - Load from File Mode**

#### <span id="page-75-2"></span>**Scan Mode**

[Table 34](#page-75-1) describes the available options for the *Scan* mode. For this option a USB-to-Serial barcode scanner should be used to scan for BD address barcodes with 'XX:XX:XX:XX:XX:XX' format.

The barcode scanner options are the same as those used for the barcode scanner mode in [Custom](#page-106-0)  [Memory Data](#page-106-0) for the DA1458x devices and in [Custom Memory Data](#page-134-0) for the DA1468x devices.

**Note:** Barcode scanner mode is only available with [GUI PLT Application.](#page-137-0) [CLI PLT Application](#page-153-0) does **NOT** support this feature.

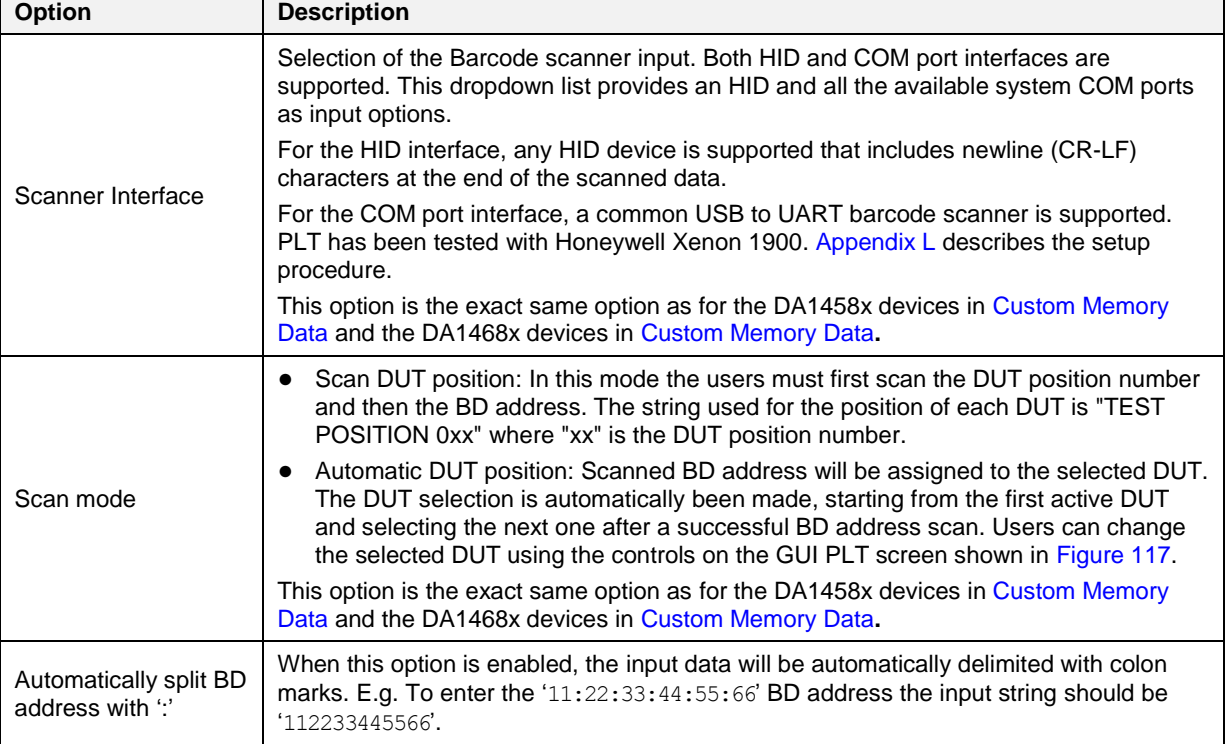

<span id="page-75-1"></span>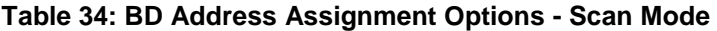

## **7.2.5 DUT Hardware Setup (DA1458x)**

## <span id="page-76-2"></span>**7.2.5.1 UART Boot Pins Setup**

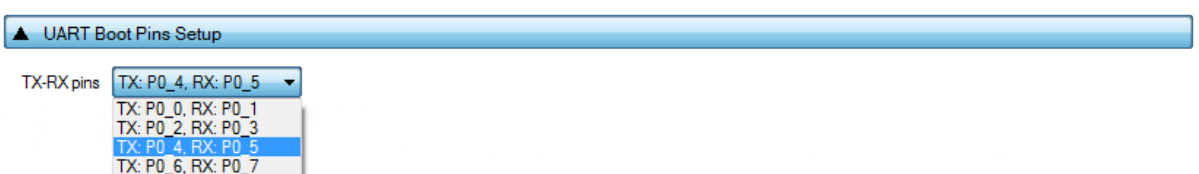

#### **Figure 45: UART Boot Pins Setup - DA1458x**

[Table 35](#page-76-0) describes the available options for the *TX-RX pins* of the *UART Boot Pins Setup* DA1458x options. *The TX-RX pins* selection defines the UART pins and the baud rate that will be used for firmware downloading to the DA1458x during boot.

#### <span id="page-76-0"></span>**Table 35: UART TX-RX Pins - DA1458x**

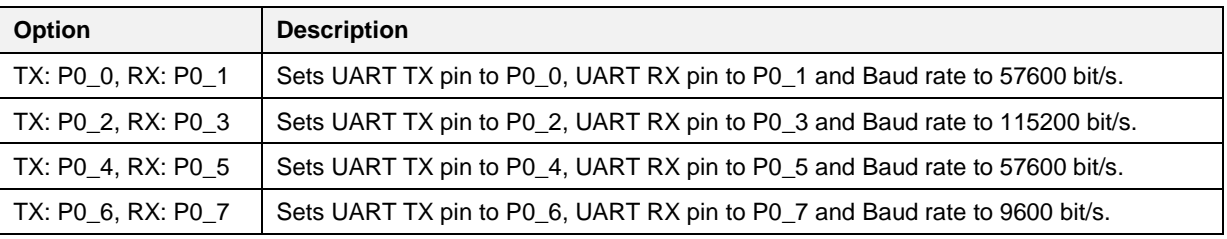

**Note:** The baud rate is fixed during booting, since it is controlled by the device ROM bootloader.

## **7.2.5.2 UART Baud Rate**

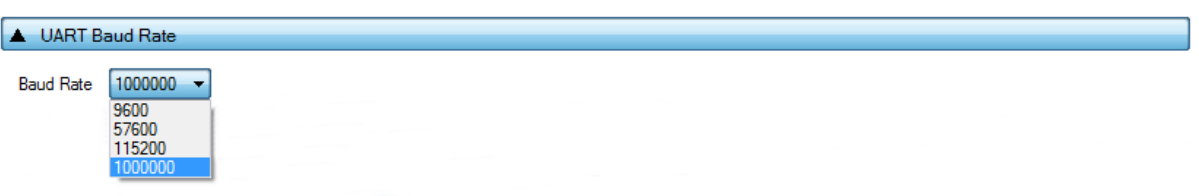

## **Figure 46: UART Baud Rate - DA1458x**

[Table 36](#page-76-1) shows the available options for the *UART baud rate.*

The *Baud Rate* selected here is used after the initial firmware (flash programmer 580/5.bin) has been downloaded to the DUT. The software will send a command to the DUT to change the UART baud rate to the one selected. All following UART communications with the DUT will be performed using the new baud rate. Please note that this happening only during memory programming where the flash programmer 580/5.bin is used. During tests (RF tests, XTAL trimming, etc.), where the production test firmware is used, the baud rate is fixed at 115200 bit/s.

### <span id="page-76-1"></span>**Table 36: UART Baud Rate - DA1458x**

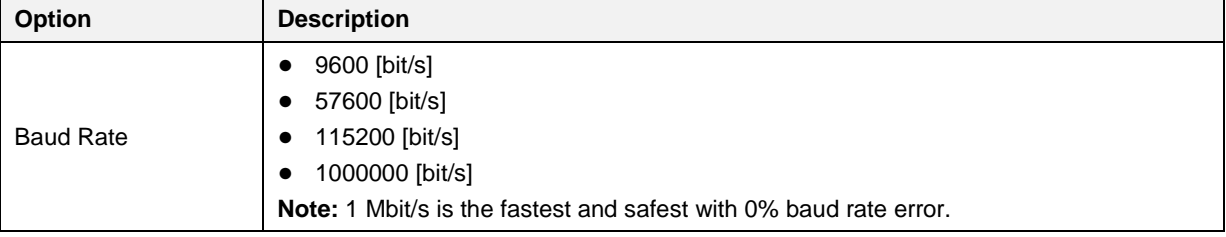

### **7.2.5.3 UART Programming GPIOs Setup**

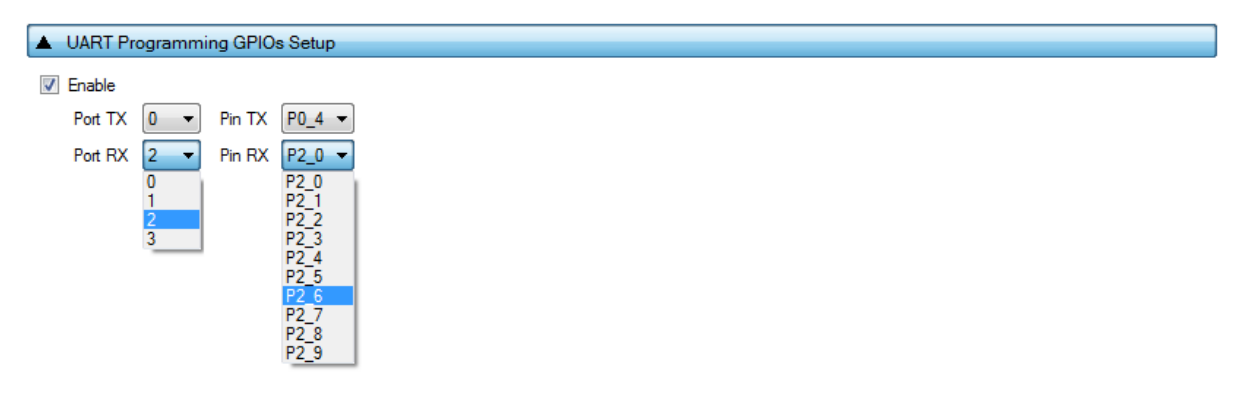

#### **Figure 47: UART Programming GPIOs Setup - DA1458x**

[Table 37](#page-77-0) shows the available options for the *UART Programming GPIOs* to be used during memory programming for the DA1458x devices.

**Note:** This option should be **disabled** if the *UART Programming GPIOs* are exactly the same as the *UART Boot Pins* selected in [UART Boot Pins Setup.](#page-76-2)

When this option is enabled, the user can configure a new set of UART pins to be used during tests and memory programming. The purpose of changing pins is to be able to use different UART pins than the predefined pairs supported by the DUT ROM bootloader, in case these default pins are used for other external components.

The DUT will always boot from a predefined pair of pins as configured in the *UART Boot Pins Setup*. Then it will switch to the new pins configured here by sending a command to the firmware, for both the *Production tests* and the *Memory programming* firmware. A separate UART hardware connection has to be made between the PLT hardware board and the DUT.

The DUT will have four UART connections with the PLT hardware. The connections should be made using enhanced PLT DUT connectors. For a single DUT, the UART boot pins should be connected to the PLT DUT connector 1 (DUT1) and the UART Programming GPIOs should be connected to the PLT DUT connector 2 (DUT2). In this configuration, the PLT can support up to eight DUTs.

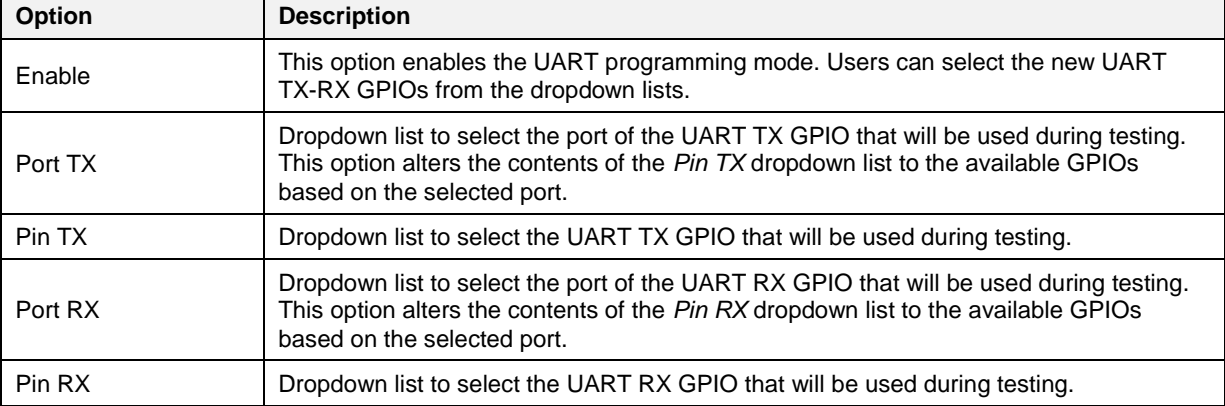

<span id="page-77-0"></span>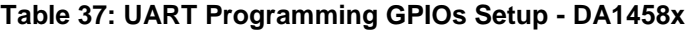

### **7.2.5.4 Sleep Clock Source**

Sleep Clock Source

lntemal RCX External 32kHz

#### **Figure 48: Sleep Clock Source - DA1458x**

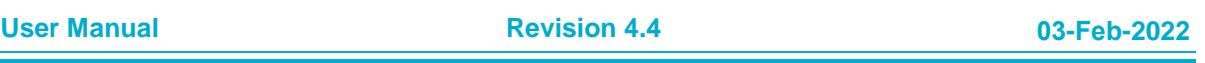

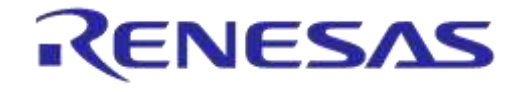

# **UM-B-041**

# **DA1458x/DA1468x Production Line Tool**

[Table 38](#page-78-0) describes the available options for the DA1458x *Sleep Clock Source* operation.

### <span id="page-78-0"></span>**Table 38: Sleep Clock Source - DA1458x**

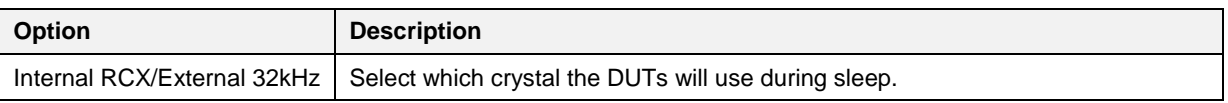

## <span id="page-78-2"></span>**7.2.5.5 SPI Flash Configuration**

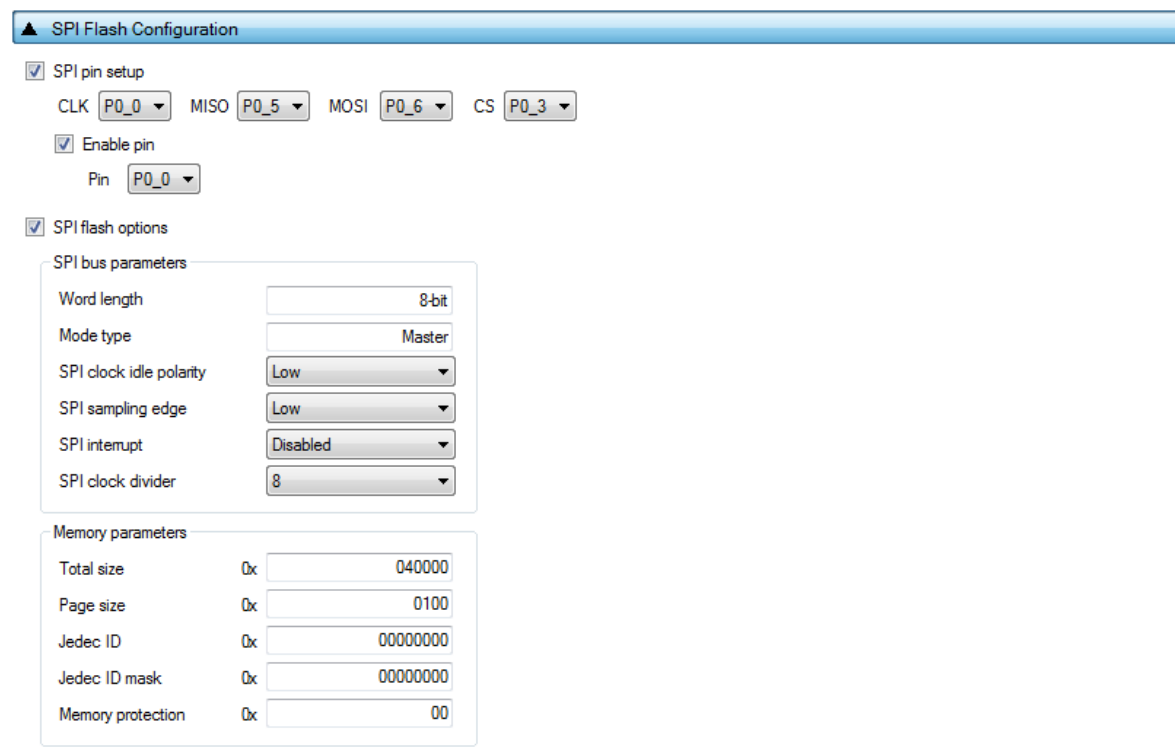

### **Figure 49: SPI Flash Configuration - DA1458x**

[Table 39](#page-78-1) describes the available options for the *SPI Pin Setup*.

### <span id="page-78-1"></span>**Table 39: SPI Pin Setup - DA1458x**

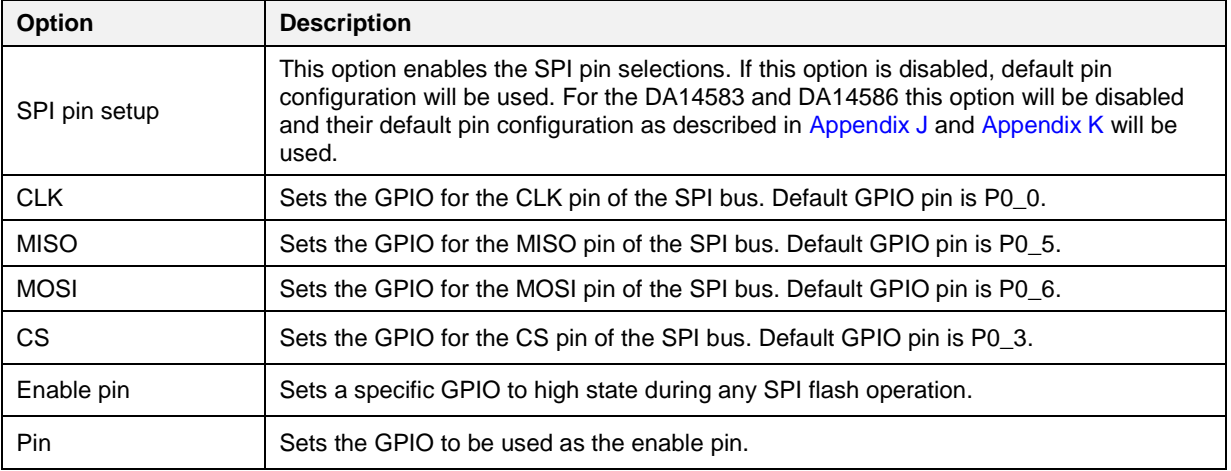

[Table 40](#page-79-0) describes the available options for the DA1458x *SPI Flash Configuration*. In order to properly setup the SPI Flash configuration, refer to the datasheet of the memory to be used.

#### **User Manual**

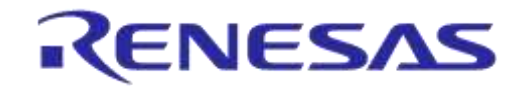

**Note:** If the memory to be used is listed in the supported memories [\(Appendix T\)](#page-206-0), then the on demand SPI flash configuration option is not needed.

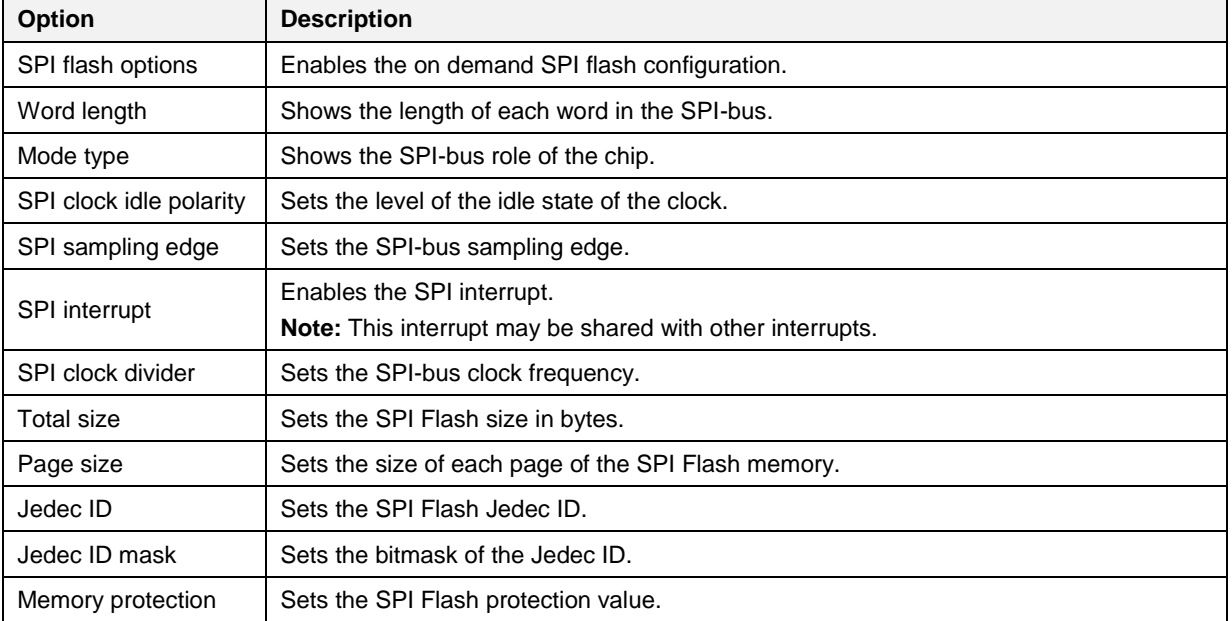

## <span id="page-79-0"></span>**Table 40: SPI Flash Configuration - SPI Flash Options - DA1458x**

### <span id="page-79-1"></span>**7.2.5.6 I2C EEPROM Configuration**

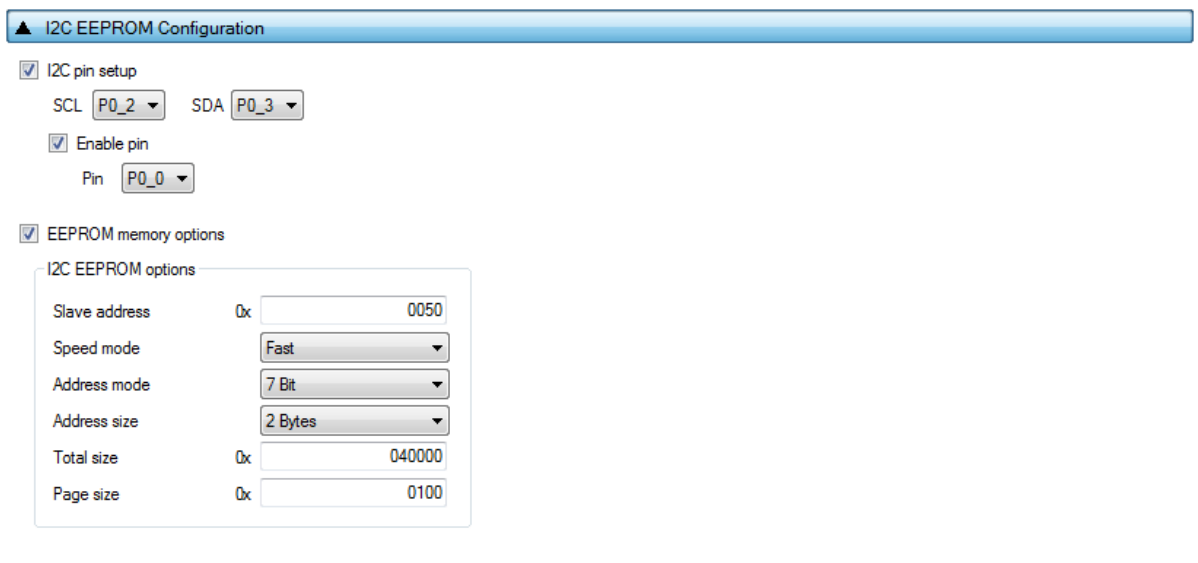

## **Figure 50: I2C EEPROM Configuration - DA1458x**

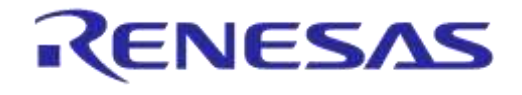

[Table 41](#page-80-0) describes the available options for the *I2C Pin Setup*.

## <span id="page-80-0"></span>**Table 41: I2C Pin Setup - DA1458x**

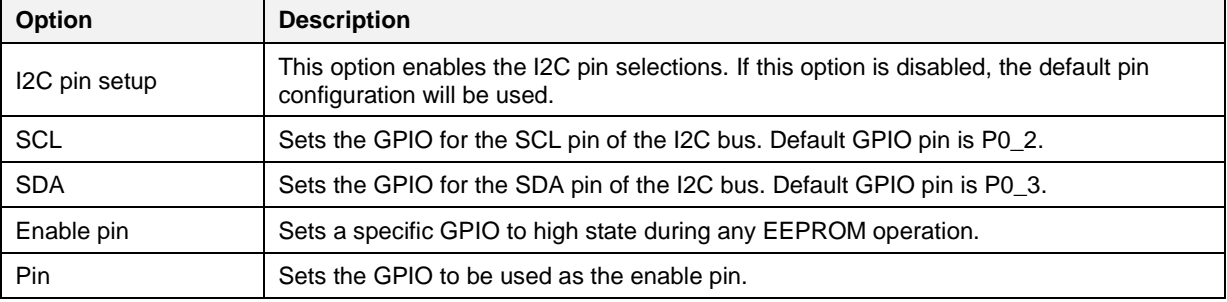

[Table 42](#page-80-1) describes the available options for the DA1458x *I2C EEPROM Configuration*. In order to properly setup the I2C EEPROM configuration, refer to the datasheet of the memory to be used.

**Note:** If the memory to be used is listed in the supported memories [\(Appendix T\)](#page-206-0), then the on demand I2C EEPROM configuration option is not needed.

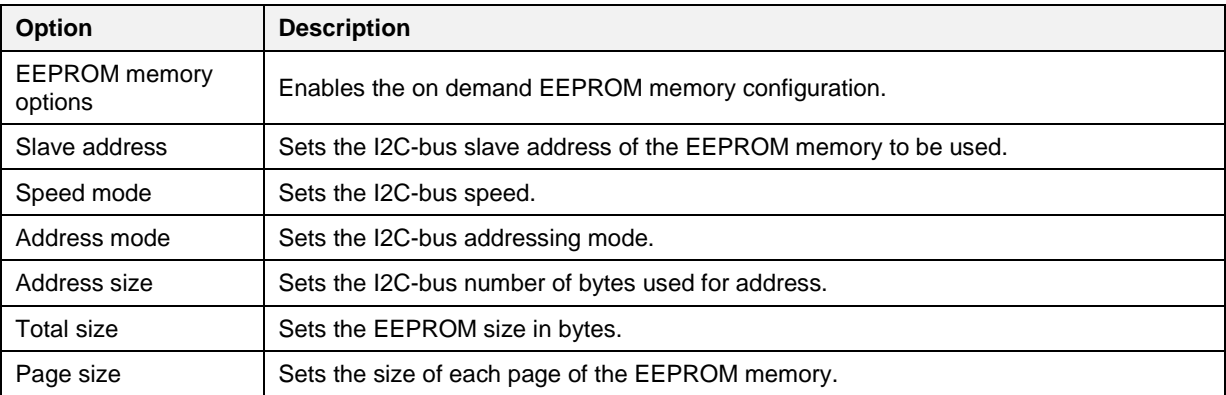

## <span id="page-80-1"></span>**Table 42: I2C EEPROM Configuration – EEPROM Memory Options - DA1458x**

## **7.2.5.7 Range Extender Configuration**

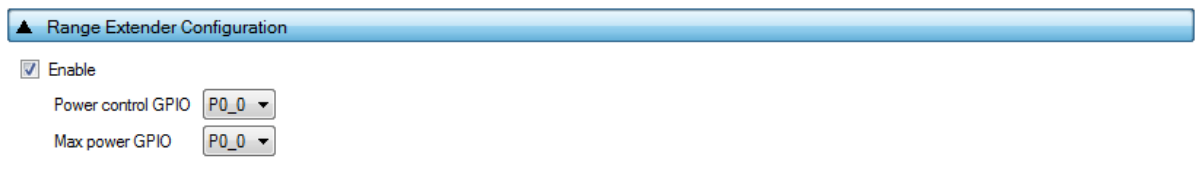

### **Figure 51: Range Extender Configuration - DA1458x**

[Table 43](#page-80-2) describes the available options for the DA1458x *Range Extender Configuration* operation.

## <span id="page-80-2"></span>**Table 43: Range Extender Configuration - DA1458x - DA1458x**

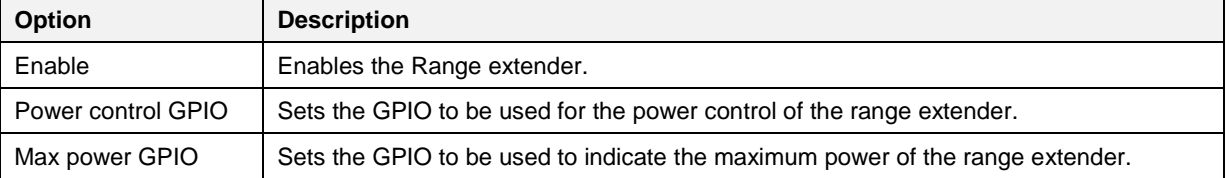

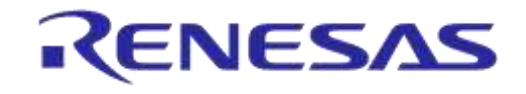

## <span id="page-81-0"></span>**7.2.6 Test Settings (DA1458x)**

## <span id="page-81-3"></span>**7.2.6.1 XTAL Trim**

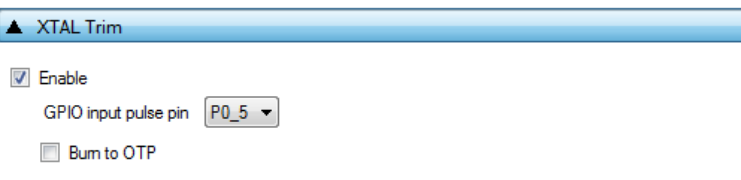

### **Figure 52: XTAL Trim - DA1458x**

[Table 44](#page-81-1) describes the available options for the DA1458x *XTAL Trim* operation.

### <span id="page-81-1"></span>**Table 44: XTAL Trim - DA1458x**

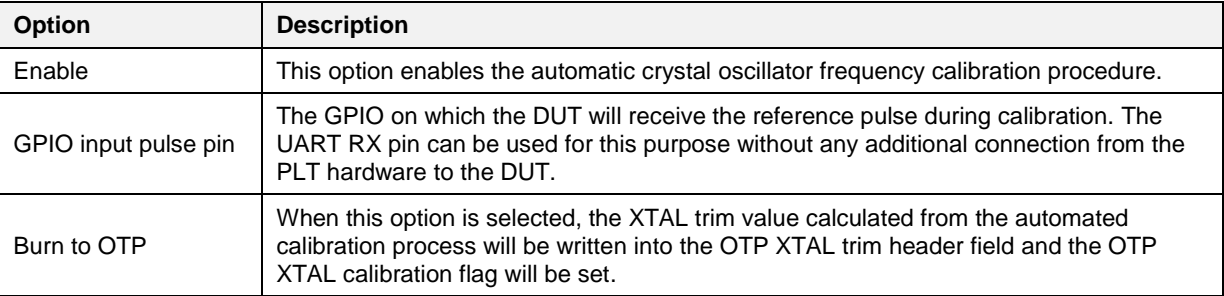

## **7.2.6.2 GPIO Watchdog operation**

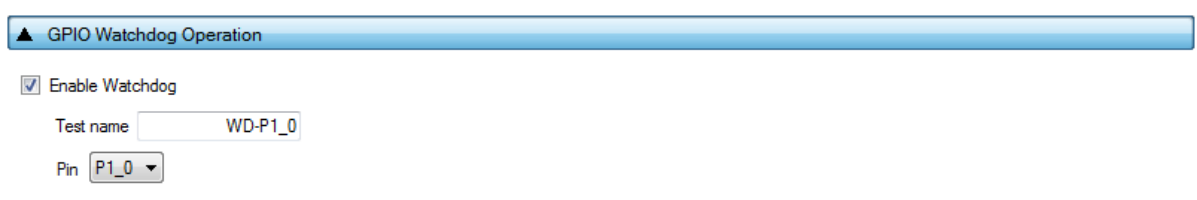

### **Figure 53: GPIO Watchdog operation - DA1458x**

[Table 45](#page-81-2) describes the available options for the DA1458x *GPIO Watchdog operation*.

#### <span id="page-81-2"></span>**Table 45: GPIO Watchdog operation - DA1458x**

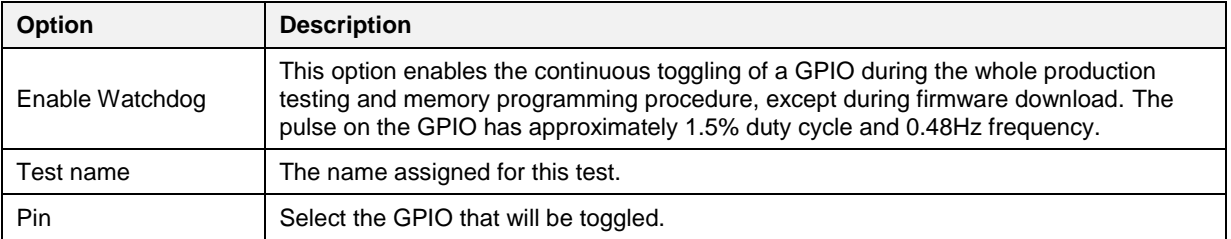

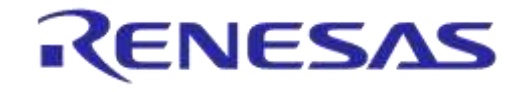

### **7.2.6.3 Scan DUT Advertise Test**

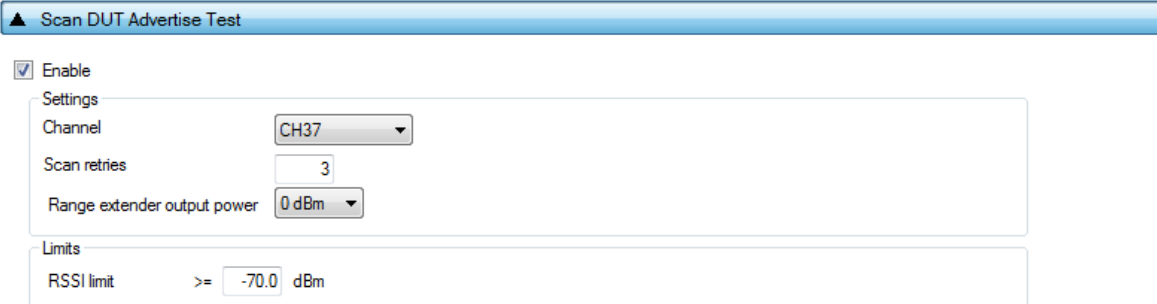

## **Figure 54: Scan DUT Advertise Test - DA1458x**

[Table 46](#page-82-0) describes the available options for the DA1458x *Scan DUT Advertise Test* operation. In this test, the Golden Unit acts as a scanner and the DUTs start advertising using HCI commands.

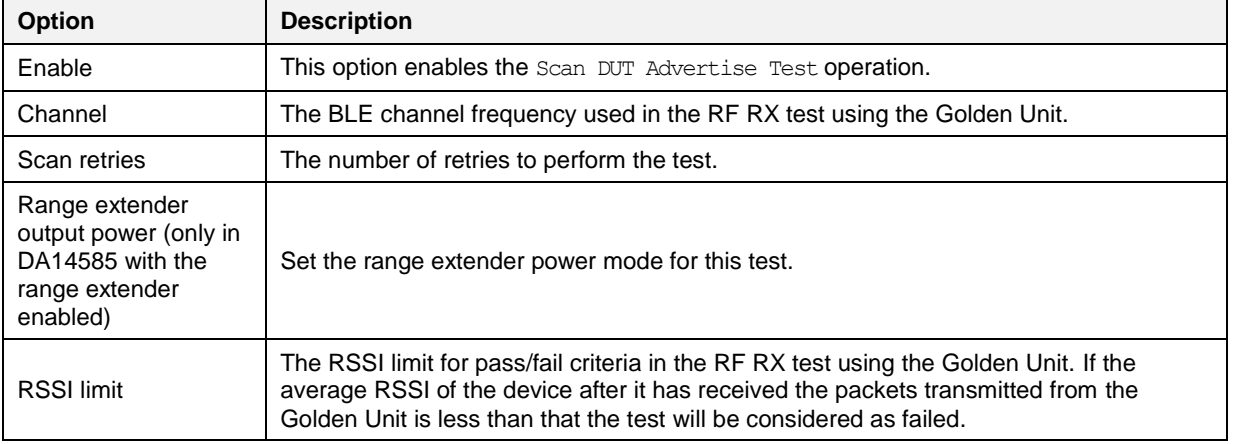

<span id="page-82-0"></span>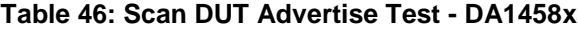

## **7.2.6.4 RF Tests**

This section refers to various RF tests conducted between the DUTs and the Golden Unit or an external BLE tester.

These tests can have multiple instances with different settings. Tests can be added and removed using the two buttons (e.g.  $\Box$  and  $\Box$  in [Figure 55\)](#page-83-0) at the bottom right side of each panel.

**Note:** When adding or removing a test, all settings are refreshed with the values written to the XML file, meaning that any unsaved settings will be lost.

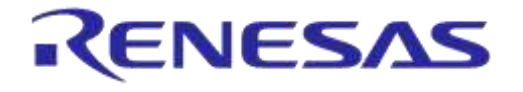

#### **Golden Unit**

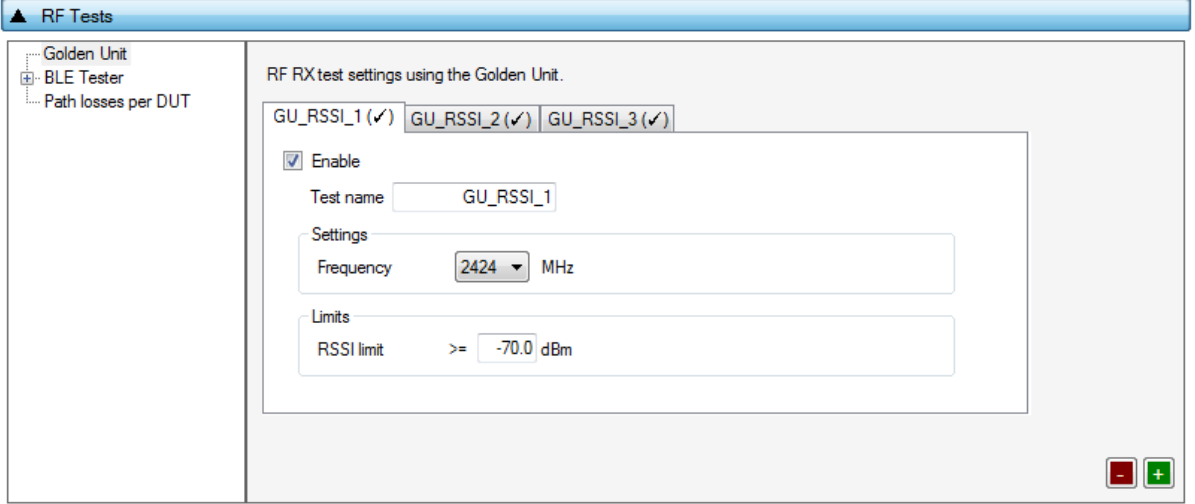

**Figure 55: Golden Unit RF Tests - DA1458x**

<span id="page-83-0"></span>[Table 47](#page-83-1) describes the available options for the *RF RX* test using the *Golden Unit* as a transmitter.

In the RF RX test, the Golden Unit sends 500 packets on the selected BLE channel. The DUTs are set in receive mode and the RSSI is measured. If the RSSI measured by the DUT reception is less than the specified *RSSI limit* value, the device will fail and the tests will stop for that particular device.

<span id="page-83-1"></span>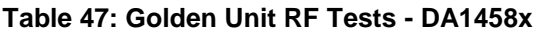

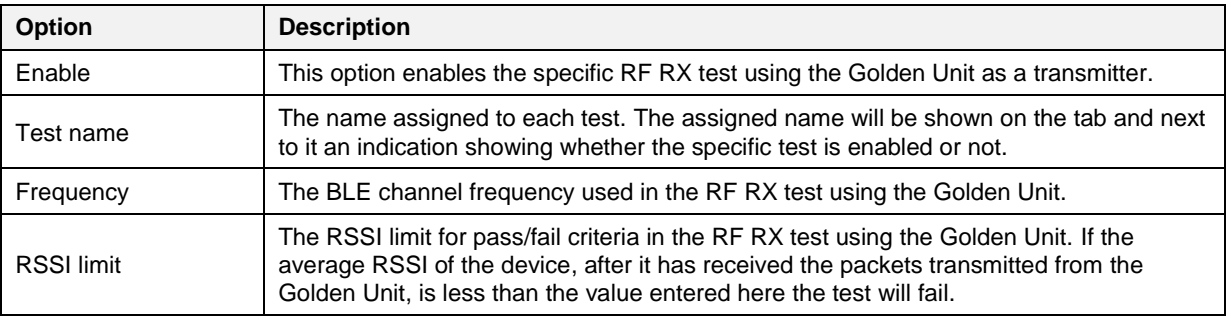

#### **BLE Tester**

In the *BLE Tester* panel, a number of tests can be enabled that require an external BLE tester instrument.

#### **BLE Tester – General Settings**

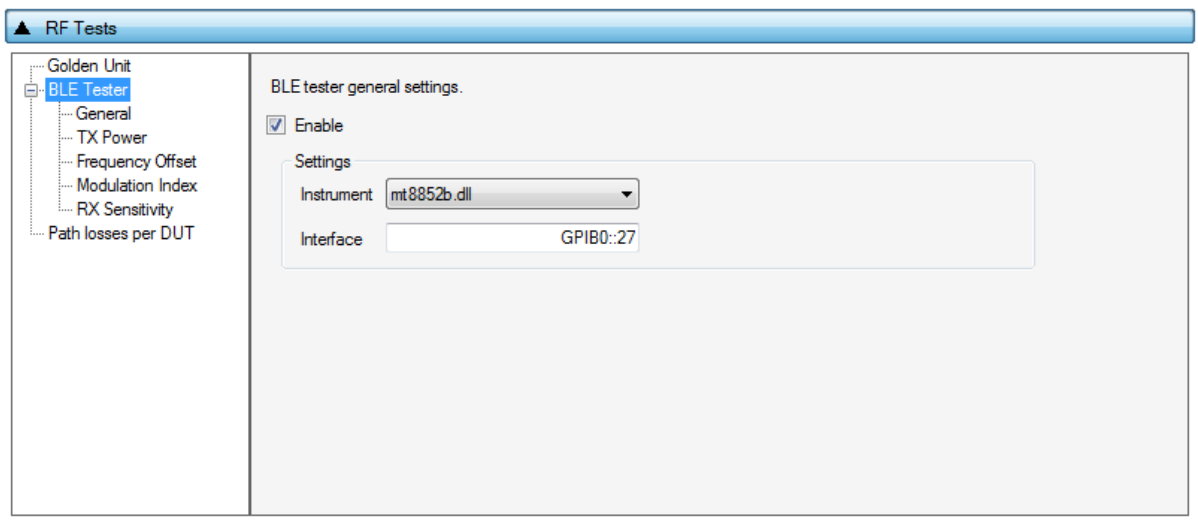

## **Figure 56: BLE Tester General Settings - DA1458x**

[Table 48](#page-84-0) describes the general settings for the *BLE Tester* supported tests. Any available external instrument found by the ble tester driver DLL and their interfaces can be selected.

<span id="page-84-0"></span>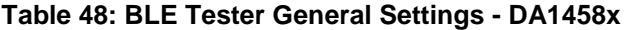

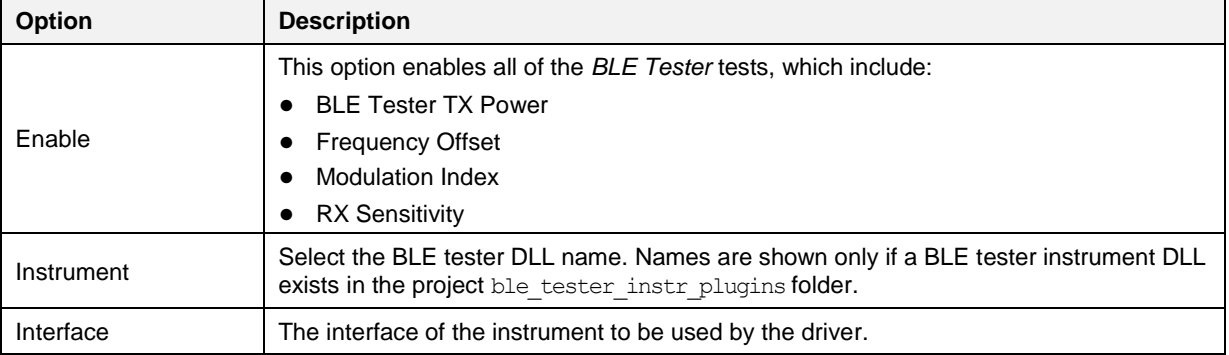

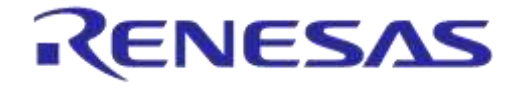

### **BLE Tester - TX Power**

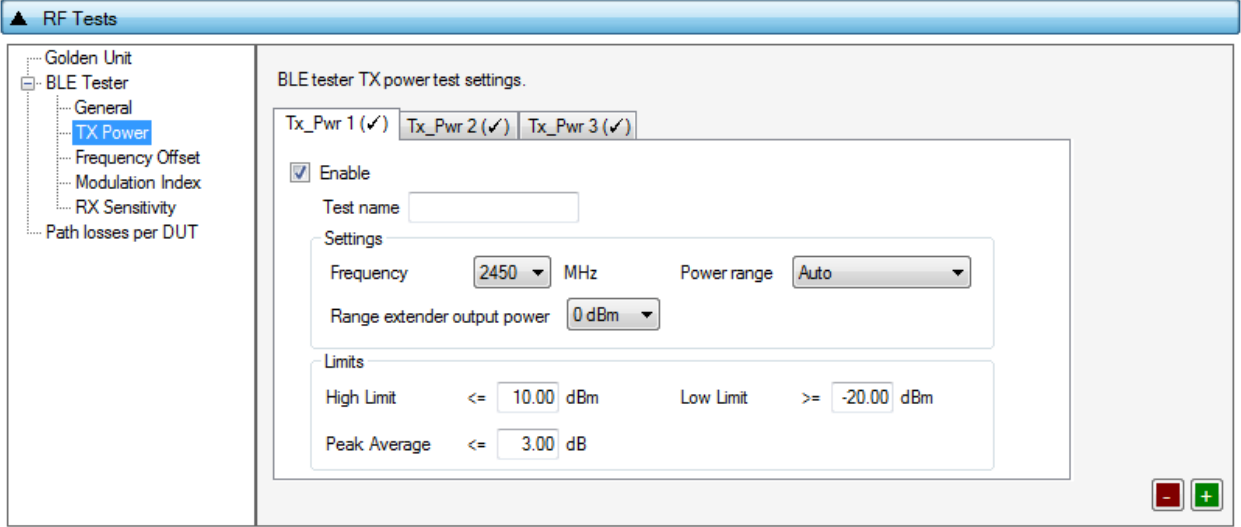

## **Figure 57: BLE Tester TX Power - DA1458x**

[Table 49](#page-85-0) describes the available options for the *TX Power* test using a BLE Tester instrument.

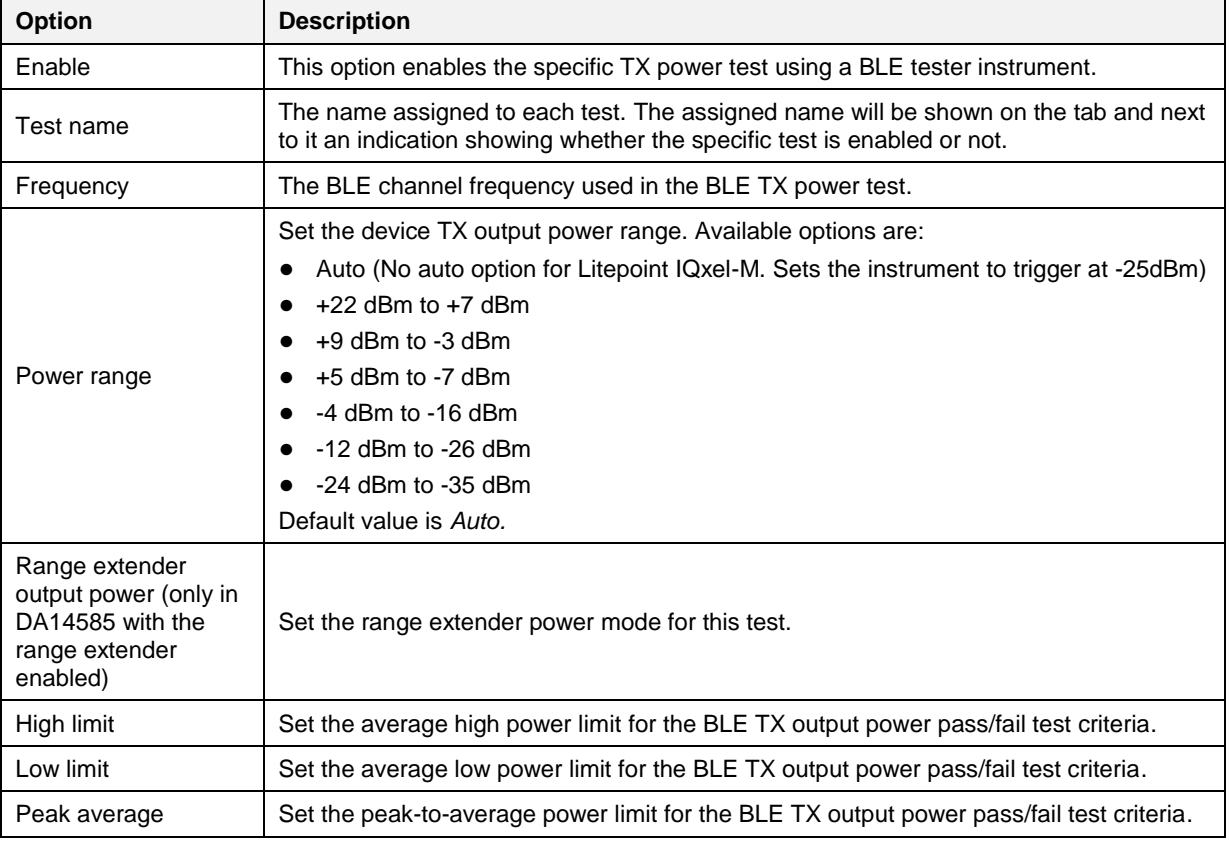

## <span id="page-85-0"></span>**Table 49: BLE Tester TX Power - DA1458x**

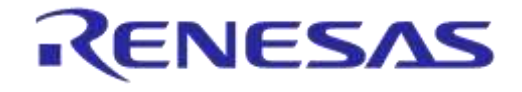

### **BLE Tester - Frequency Offset**

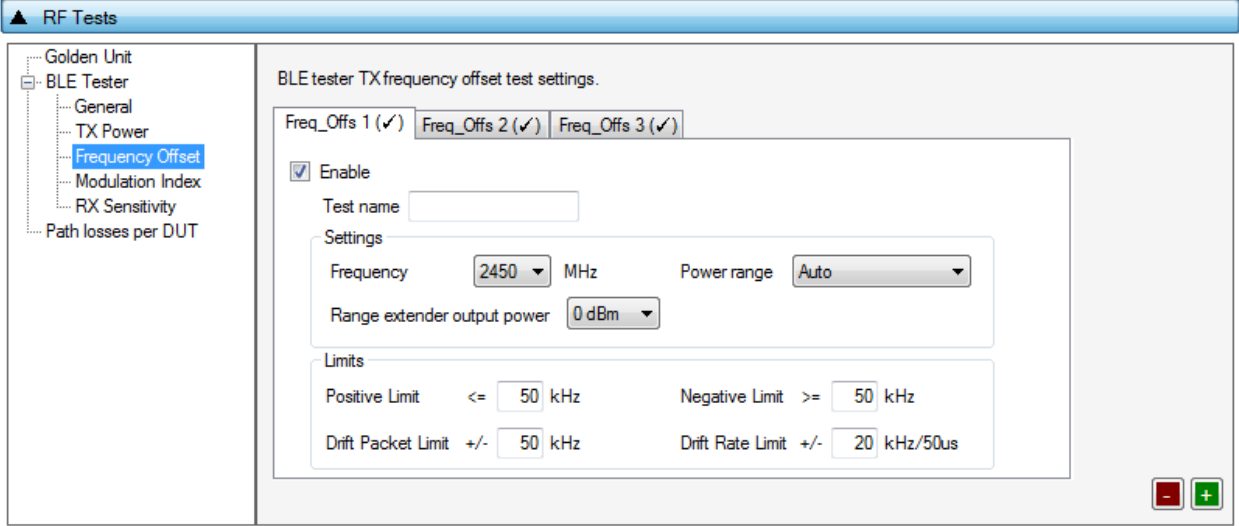

## **Figure 58: BLE Tester Frequency Offset - DA1458x**

[Table 50](#page-86-0) describes the available options for the *Frequency Offset* test using a BLE Tester instrument.

<span id="page-86-0"></span>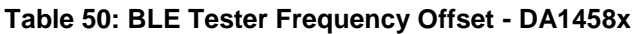

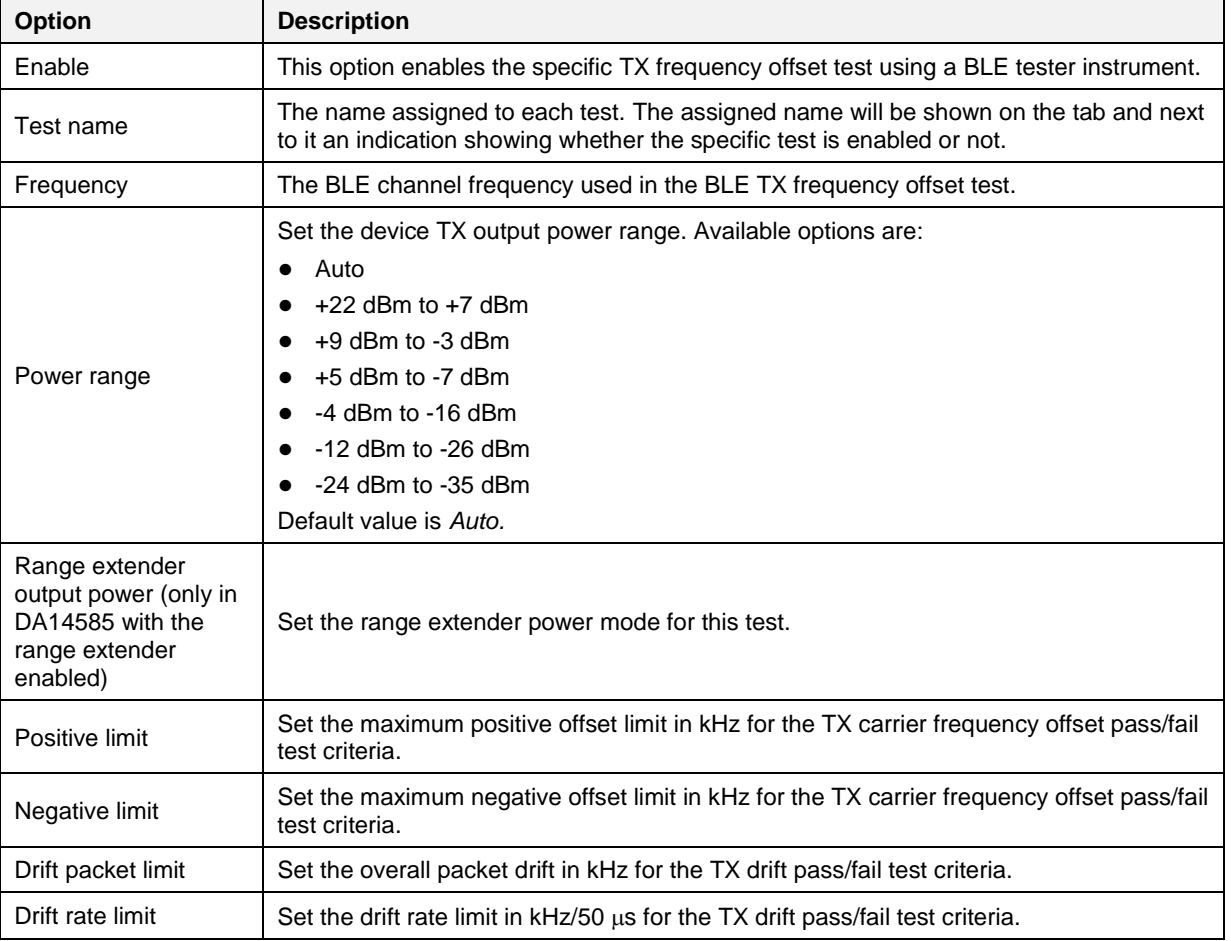

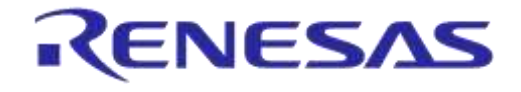

#### **BLE Tester - Modulation Index**

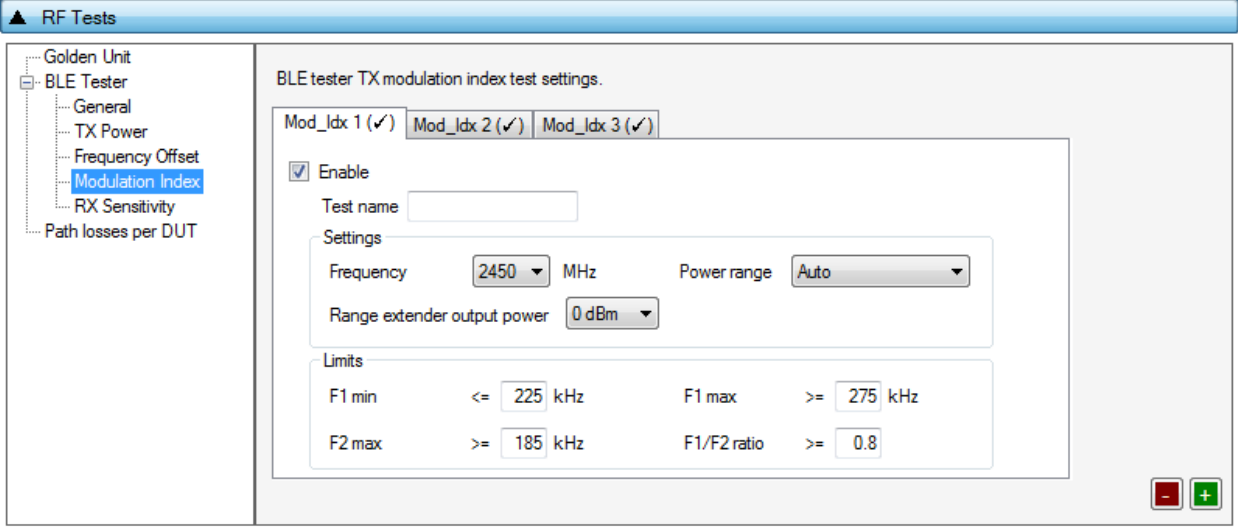

**Figure 59: BLE Tester Modulation Index - DA1458x**

[Table 51](#page-87-0) describes the available options for the *Modulation Index* test using a BLE Tester instrument.

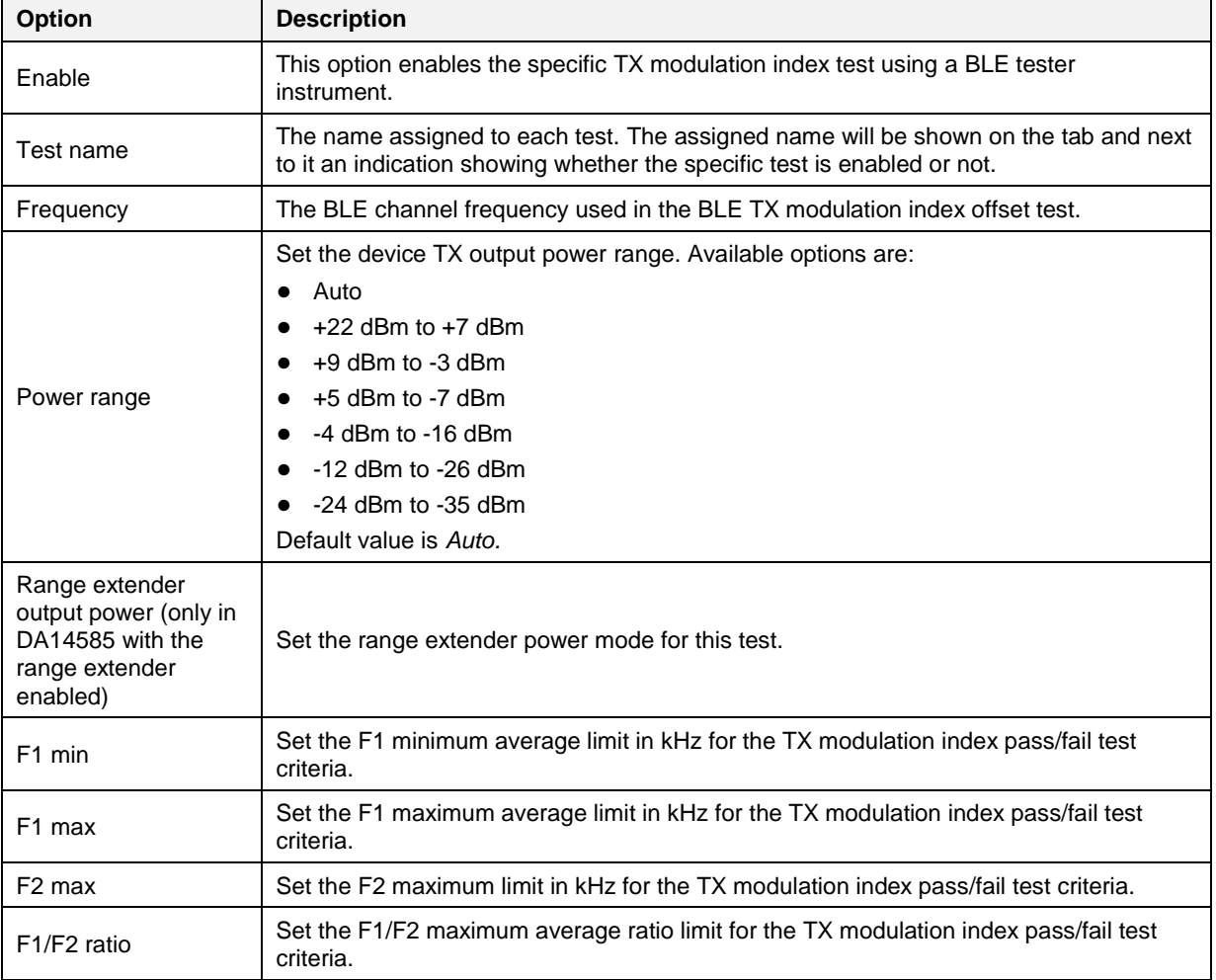

### <span id="page-87-0"></span>**Table 51: BLE Tester Modulation Index - DA1458x**

```
User Manual
```
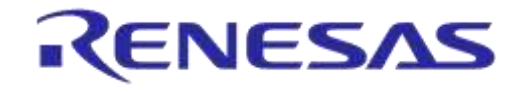

### **BLE Tester - RX Sensitivity**

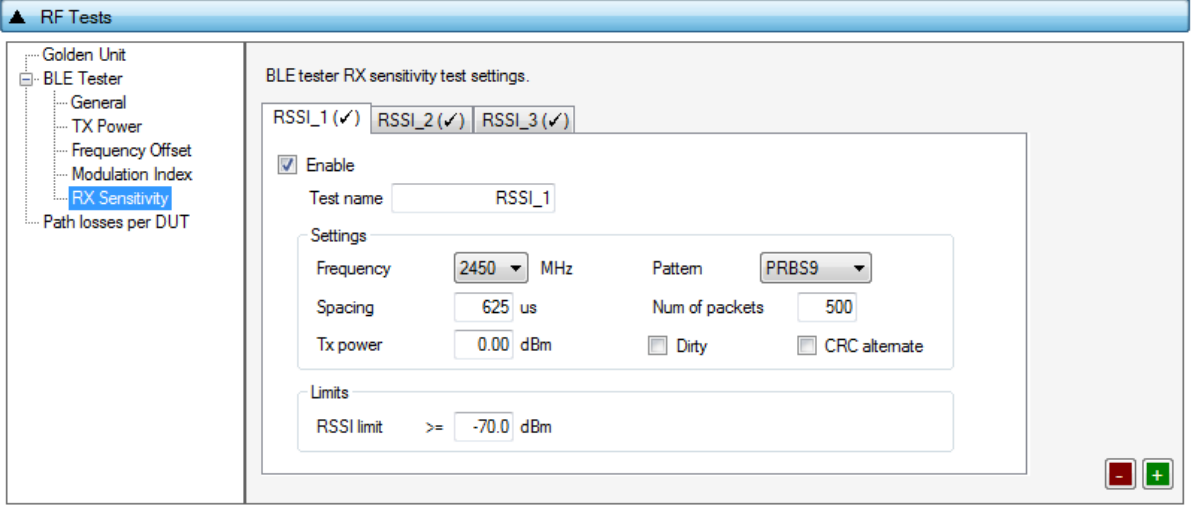

**Figure 60: BLE Tester RX Sensitivity - DA1458x**

[Table 52](#page-88-0) describes the available options for the *RX Sensitivity* test using a BLE Tester instrument.

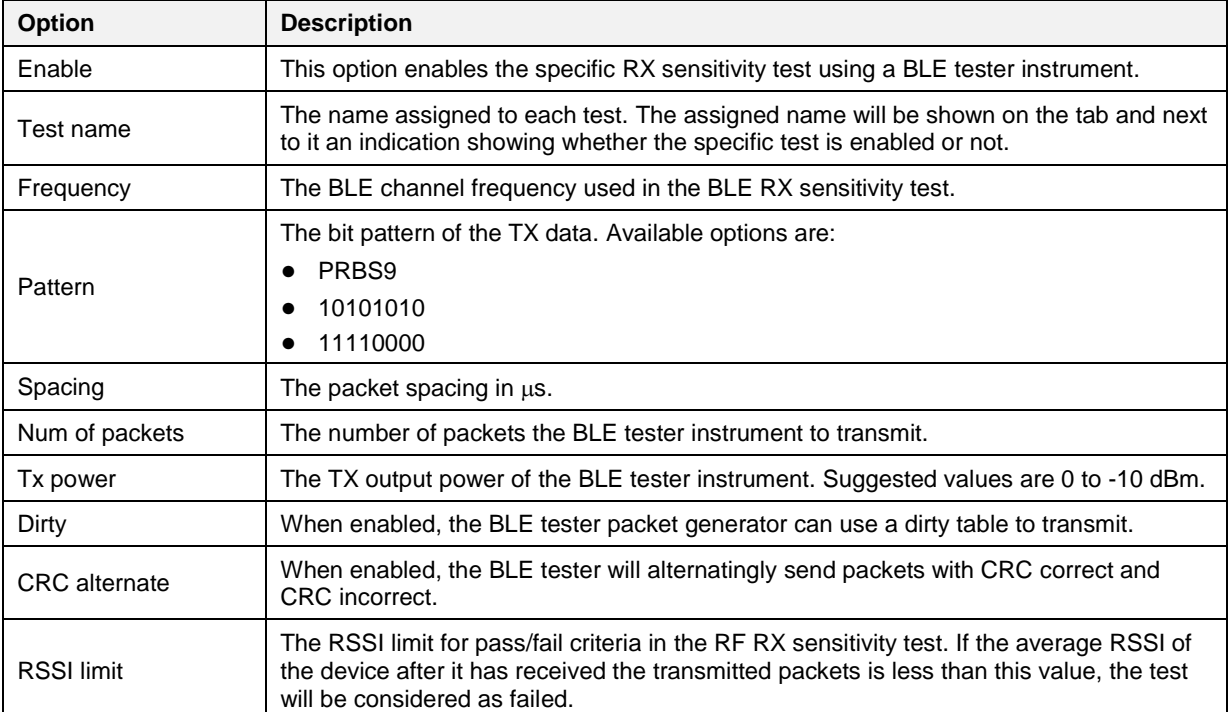

<span id="page-88-0"></span>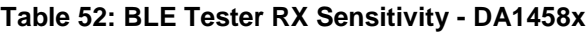

### **Path Losses per DUT**

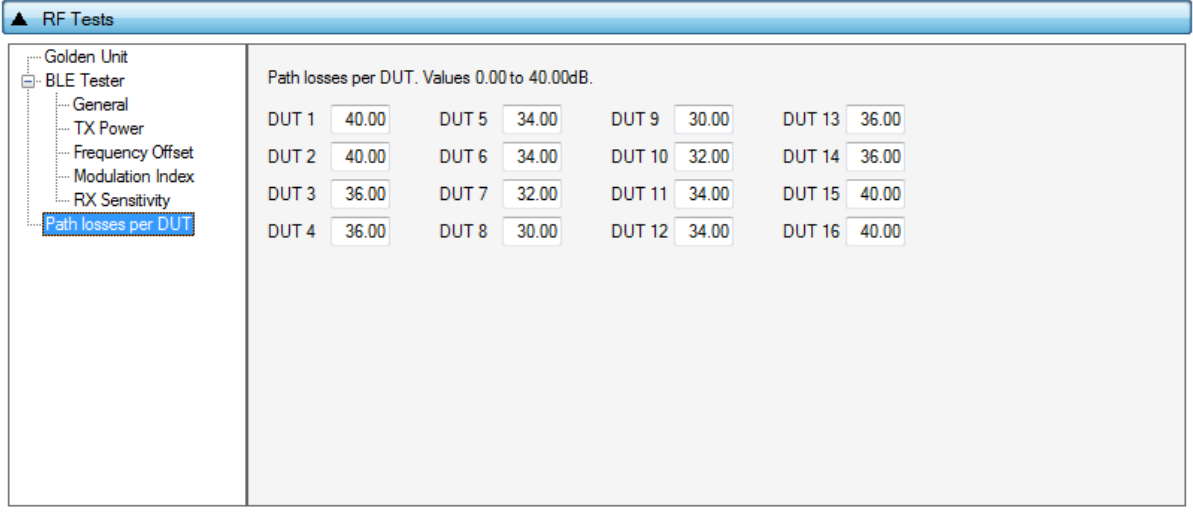

#### **Figure 61: Path Losses per DUT - DA1458x**

[Table 53](#page-89-0) describes the available options for the *Path losses per DUT.*

Based on the relative position of each DUT during the RF tests and since the RF tests are performed over the air, values can be used to correct for any path losses. These values are added to the limits of the TX Power and RF RX RSSI tests. Additional information can be found in [Appendix D](#page-178-0) and [Appendix E.](#page-180-0)

#### <span id="page-89-0"></span>**Table 53: Path Losses per DUT from RF Tests DA1458x Options**

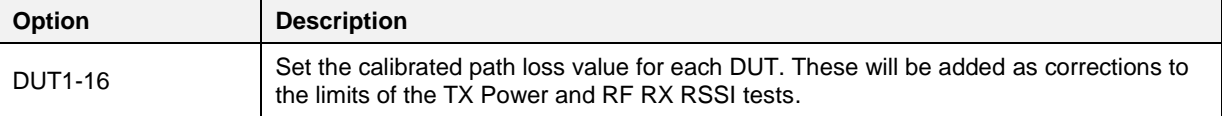

## **7.2.6.5 GPIO/LED Test**

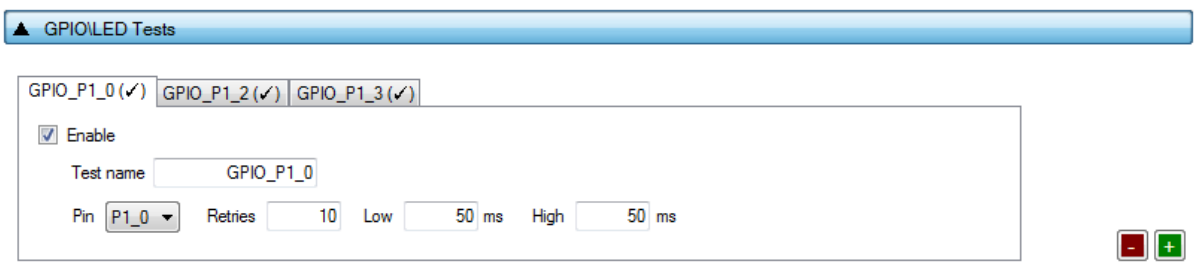

### **Figure 62: GPIO/LED Tests - DA1458x**

<span id="page-89-1"></span>*GPIO/LED Tests* can have multiple instances with different settings. Tests can be added or removed using the two buttons (e.g.  $\Box$  and  $\Box$  in [Figure 62\)](#page-89-1) at the bottom right side of each panel.

**Note:** When adding or removing a test, all settings are refreshed with the values written to the XML file, meaning that any unsaved settings will be lost.

[Table 54](#page-90-0) describes the available options for the *GPIO/LED Tests* DA1458x Options.

In these tests, a specific pulse can be given to a GPIO and any LED connected to it can be visually tested. The *Pin* option sets the GPIO to be used, *Low* and *High* define the duty cycle and the *Retries* the number of pulses.

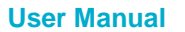

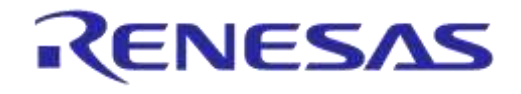

### <span id="page-90-0"></span>**Table 54: GPIO/LED Tests - DA1458x**

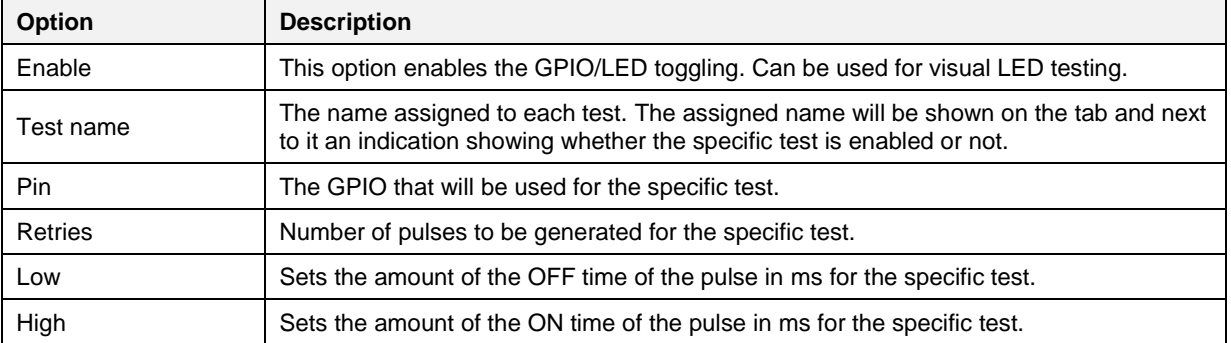

### **7.2.6.6 GPIO Connection Test**

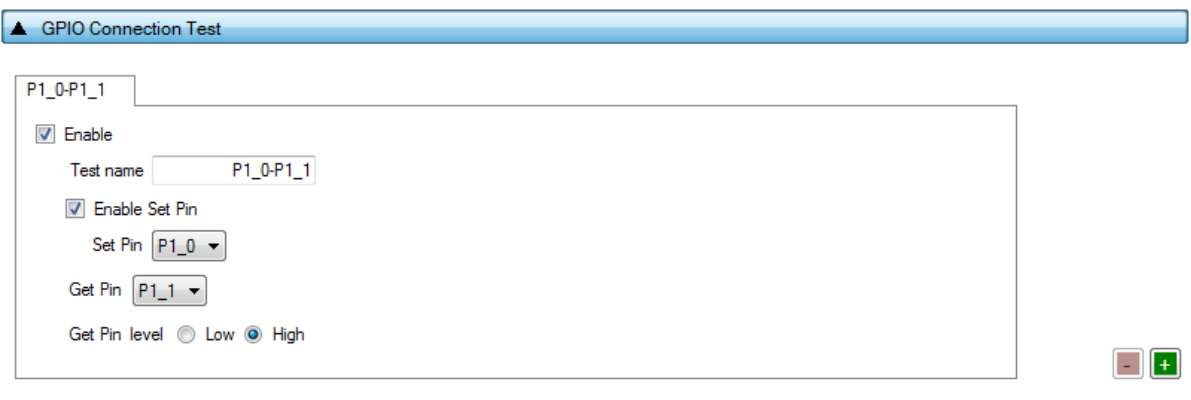

### **Figure 63: GPIO Connection Test - DA1458x**

<span id="page-90-1"></span>*GPIO Connection Tests* can have multiple instances with different settings. Tests can be added and removed using the two buttons (e.g.  $\Box$  and  $\Box$  in [Figure 63\)](#page-90-1) at the bottom right side of each panel.

**Note:** When adding or removing a test all settings are refreshed with the values written to the XML file, meaning that any unsaved settings will be lost.

[Table 55](#page-90-2) describes the available options for the DA1458x *GPIO Connection Test*.

When enabled, the PLT software will check the connection of specified GPIO (Get Pin) by either checking its state or the connection with another pin (Set Pin). In the latter case, the user gives the Set Pin and the state to check.

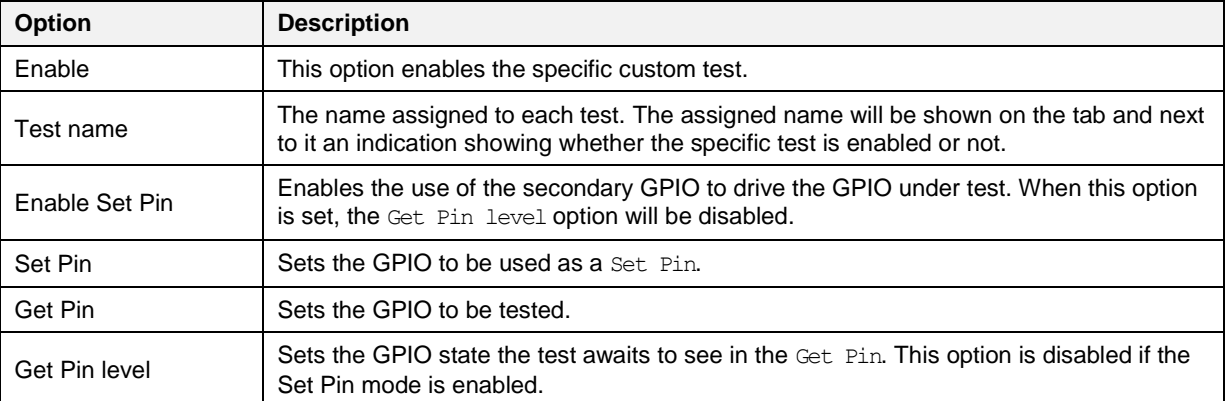

#### <span id="page-90-2"></span>**Table 55: GPIO Connection Test - DA1458x**

**User Manual**

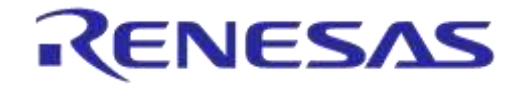

## **7.2.6.7 Audio Test**

# A Audio Test  $\sqrt{}$  Enable Power level 0x 0055

#### **Figure 64: Audio Test**

[Table 56](#page-91-0) describes the available options for the *Audio Test* Trim DA1458x Options.

Enabling this test will set the DUTs to listen for a 4 kHz tone produced by the GU. The DUT will send the audio data received to the PLT software. The PLT software will decode them, analyze if a 4 kHz tone exists in the audio data, and calculate the *Power Level*. If the tone is not detected or if the power level calculated is less than the one entered as limit the test will fail.

In order to perform the audio test an external speaker should be connected to the GU as shown in [Appendix N.](#page-199-0)

**Note:** Audio test is supported only for DA14582, DA14585 and DA14586 devices.

#### <span id="page-91-0"></span>**Table 56: Audio Test**

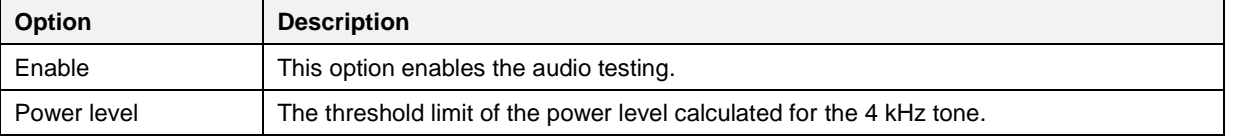

#### **7.2.6.8 Sensor Test**

```
Sensor Tests
```
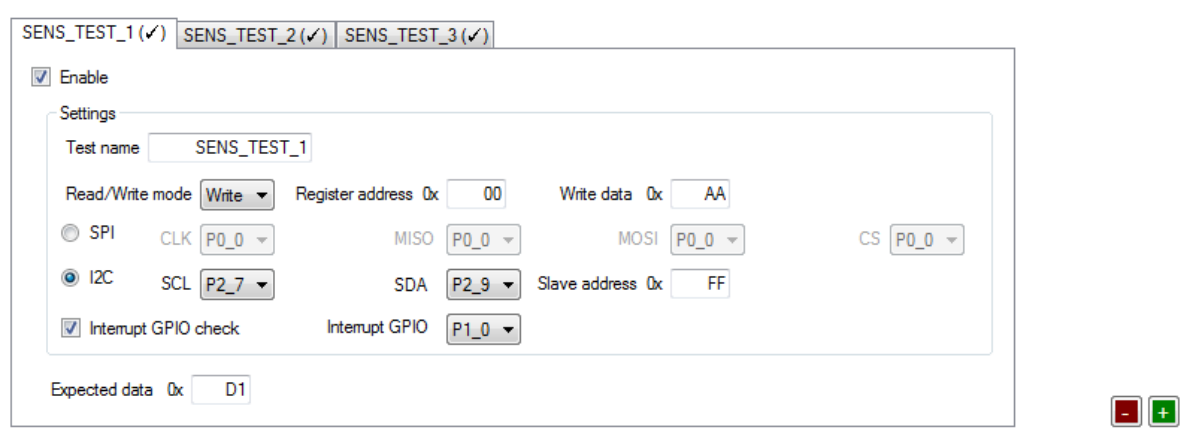

#### **Figure 65: Sensor Test - DA1458x**

<span id="page-91-1"></span>*Sensor Tests* can have multiple instances with different settings. Tests can be added and removed using the two buttons (e.g.  $\Box$  and  $\Box$  in [Figure 65\)](#page-91-1) at the bottom right side of each panel.

**Note:** When adding or removing a test all settings are refreshed with the values written to the XML file, meaning that any unsaved settings will be lost.

[Table 57](#page-91-2) describes the available options for the *Sensor Tests* DA1458x Options.

#### <span id="page-91-2"></span>**Table 57: Sensor Tests - DA1458x**

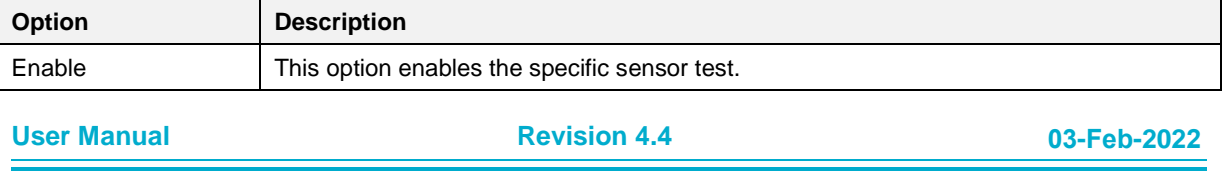

# **UM-B-041**

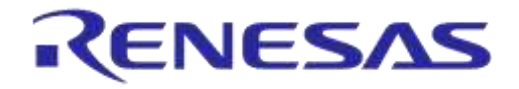

# **DA1458x/DA1468x Production Line Tool**

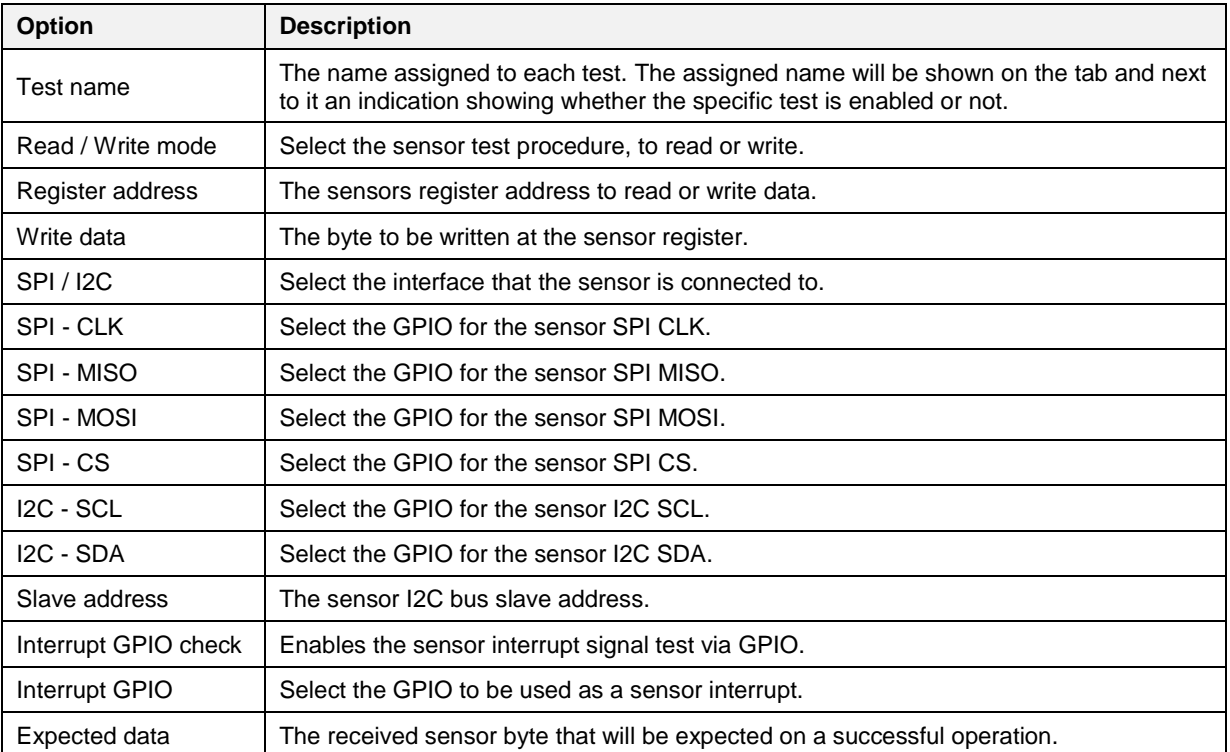

### <span id="page-92-2"></span>**7.2.6.9 Custom Test**

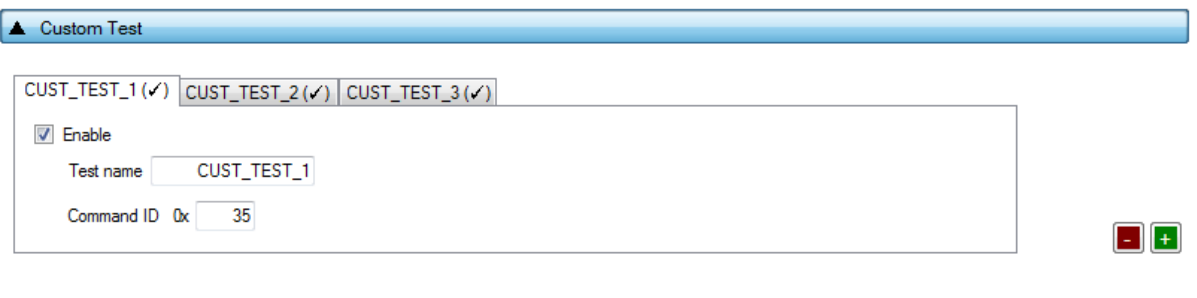

## **Figure 66: Custom Test - DA1458x**

<span id="page-92-0"></span>*Custom Tests* can have multiple instances with different settings. Tests can be added and removed using the two buttons (e.g.  $\Box$  and  $\Box$  in [Figure 66\)](#page-92-0) at the bottom right side of each panel.

**Note:** When adding or removing a test all settings are refreshed with the values written to the XML file, meaning that any unsaved settings will be lost.

[Table 58](#page-92-1) describes the available options for the DA1458x *Custom Tests*.

When enabled, the PLT software will send an HCI command via the UART to activate a customer defined test that will run on the DUTs. The HCI custom test command will contain a single byte as data (the *Command ID* byte), to be used mainly as identification for a specific test in the customized firmware. Default functionality of the production test firmware is to respond with the same Command ID. Otherwise, PLT will consider the test as failed.

<span id="page-92-1"></span>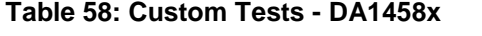

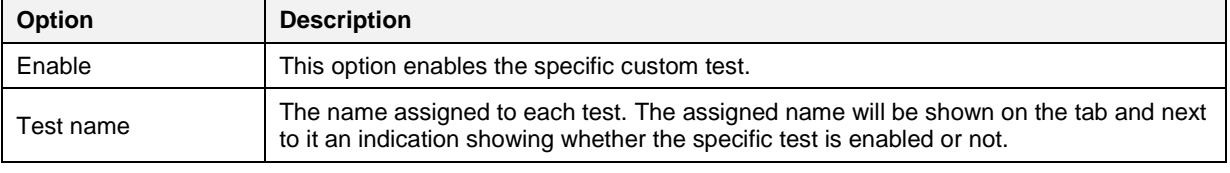

#### **User Manual**

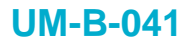

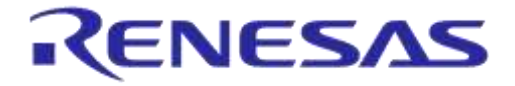

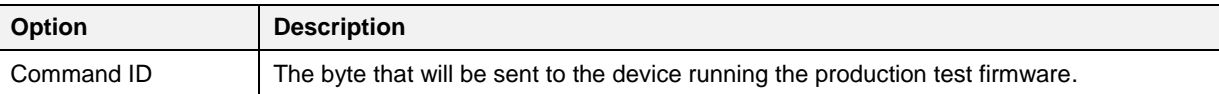

### **7.2.6.10 External 32kHz Test**

External 32kHz Test

V Enable

### **Figure 67: External 32kHz Test - DA1458x**

[Table 59](#page-93-0) describes the available options for the DA1458x *External 32kHz Test*.

When enabled, the PLT software will verify the correct operation of the External 32kHz crystal on each DUT.

#### <span id="page-93-0"></span>**Table 59: External 32kHz Test - DA1458x**

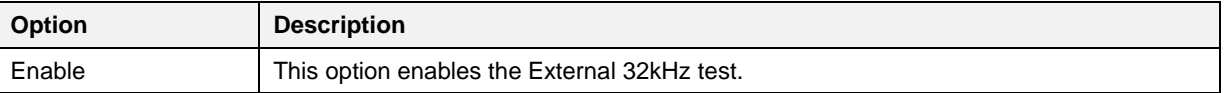

**User Manual**

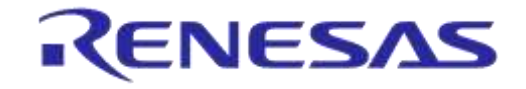

#### **7.2.6.11 Current Measurement Test**

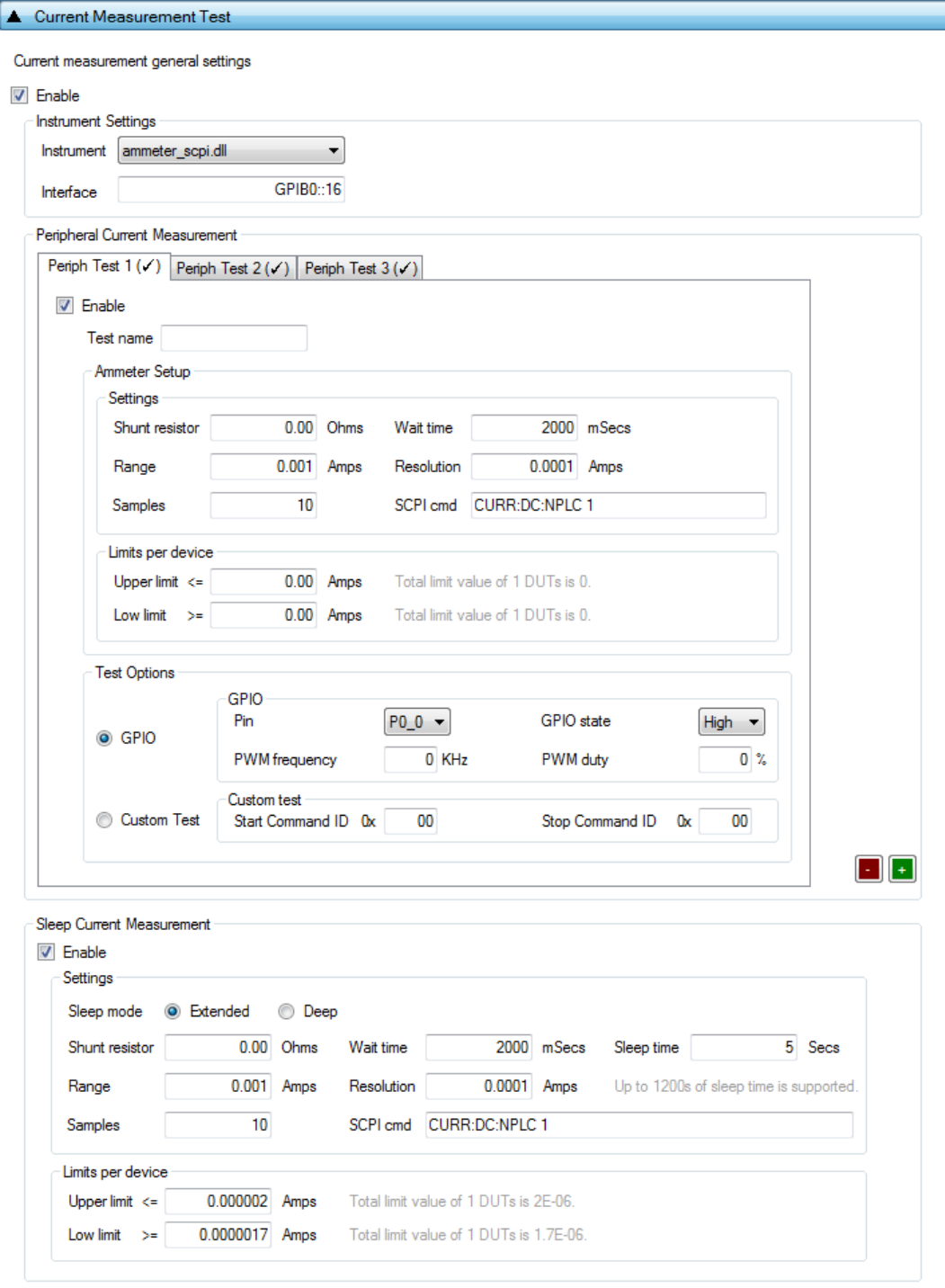

#### **Figure 68: Current Measurement Test - DA1458x**

<span id="page-94-0"></span>In this test, an external ammeter instrument can be used to calculate the total current consumption of all the active DUTs at the time of the sampling. The ammeter instrument can be connected in the blue banana plugs as described in [Current Measurements](#page-23-0) or to an external power supply (if present) depending the selected [VBAT/Reset Mode.](#page-70-0)

During measurement, PLT will control the instrument using the armeter driver DLL [\[1\].](#page-14-0) [Table 60](#page-95-0) describes the instrument selection settings found by the anneter driver DLL, [Table 61](#page-95-1) describes the settings used for each of the peripheral current measurement tests and [Table 62](#page-96-0) describes the current measurement options for each sleep state.

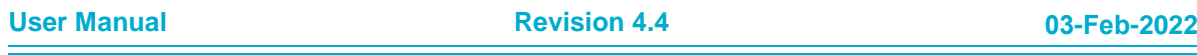

# **UM-B-041**

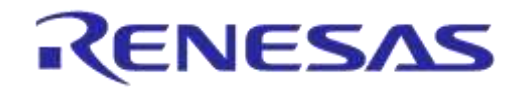

# **DA1458x/DA1468x Production Line Tool**

**Note:** Modifications in the production test firmware are mandatory in order to achieve the correct current consumption of a specific hardware design. Running the default firmware without any modifications may result in increased current consumption.

**Note:** During sleep current measurement test, if the measurement taken is outside of the limits set, PTL will reset all devices and begin a firmware download and current measurement to each device separately, using the limits set for a single device, in order to identify which device failed.

*Peripheral Current Measurement Tests* can have multiple instances with different settings. Tests can

be added and removed using the two buttons (e.g.  $\Box$  and  $\Box$  in [Figure 68\)](#page-94-0) at the bottom right side of each panel.

**Note:** When adding or removing a test all settings are refreshed with the values written to the XML file, meaning that any unsaved settings will be lost.

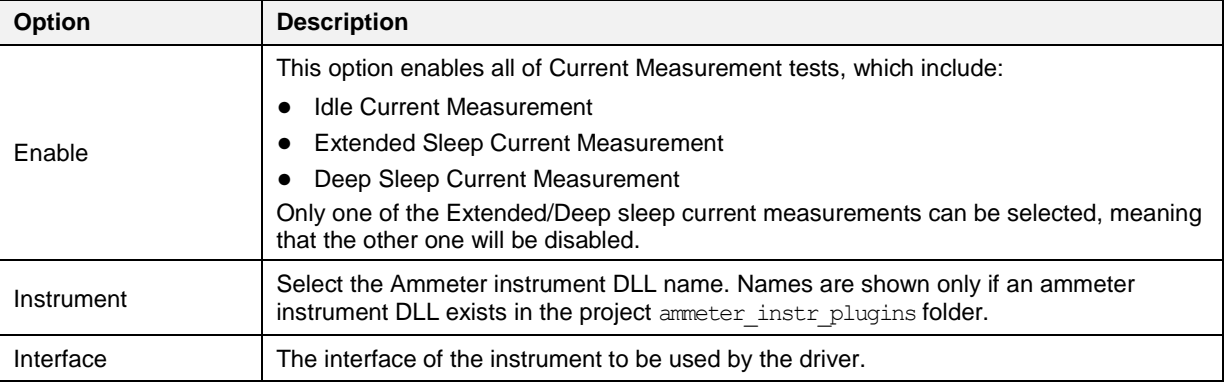

#### <span id="page-95-0"></span>**Table 60: Current Measurement Test – Instrument Settings - DA1458x**

### <span id="page-95-1"></span>**Table 61: Current Measurement Test – Peripheral Current Measurement - DA1458x**

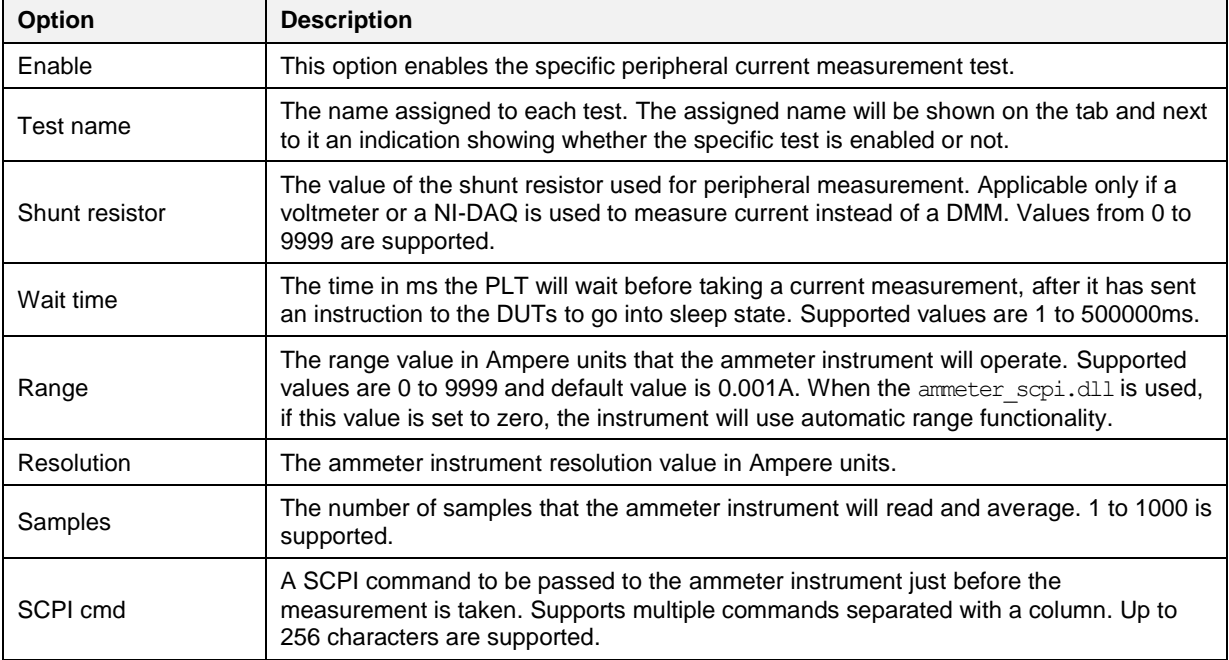

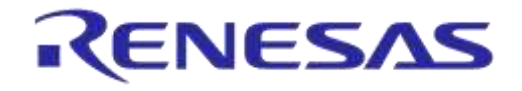

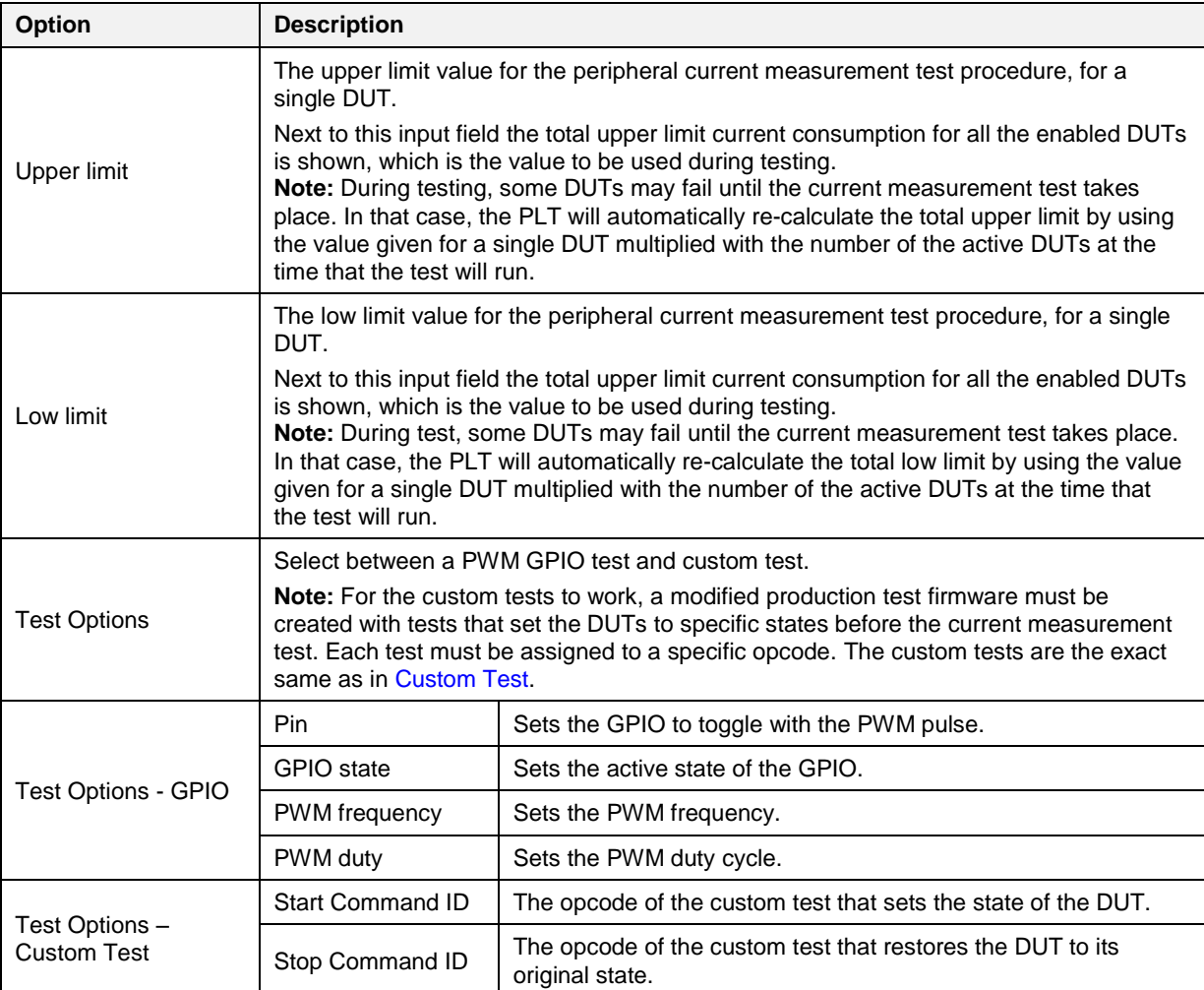

## <span id="page-96-0"></span>**Table 62: Current Measurement Test - Sleep Current Measurement - DA1458x**

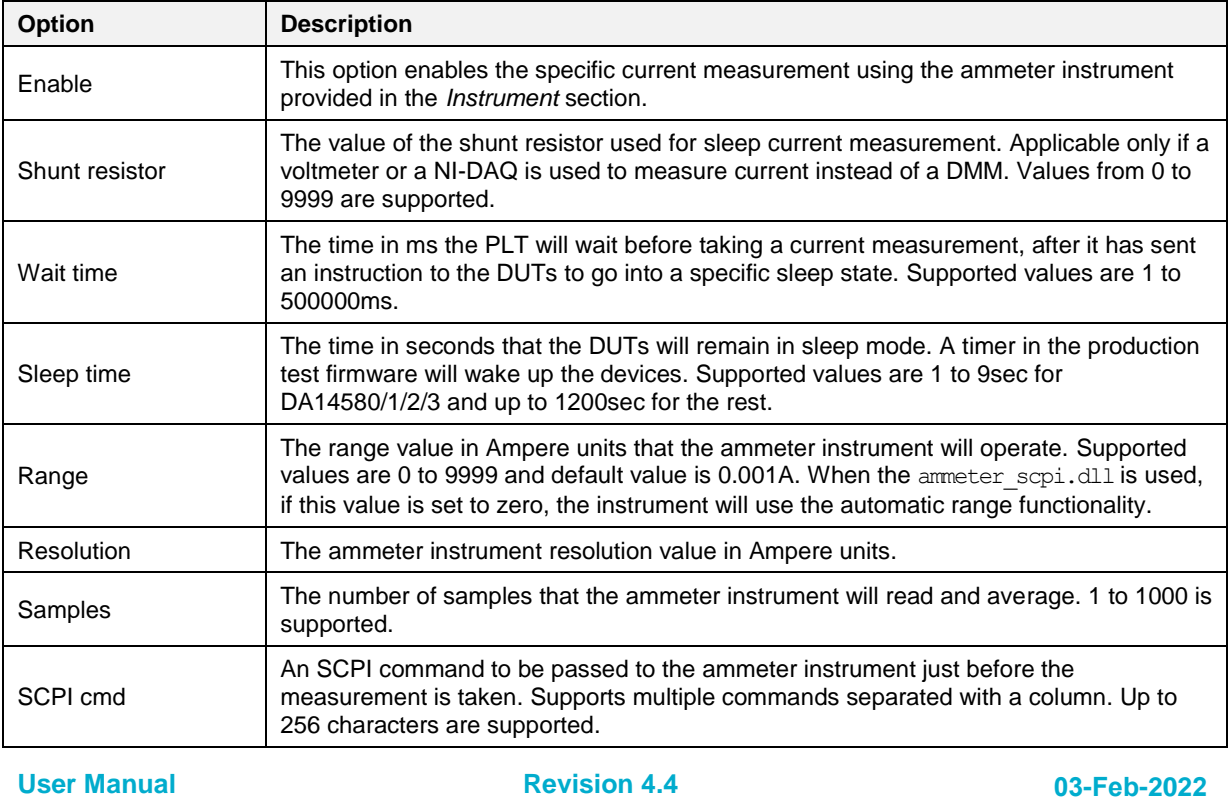

**User Manual**

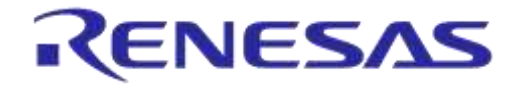

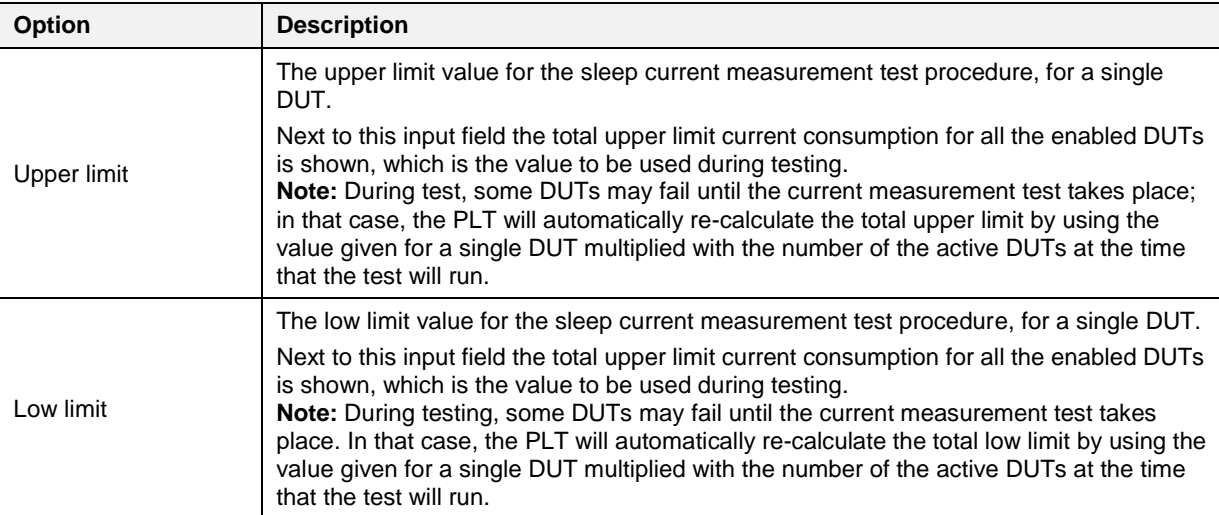

## **7.2.6.12 Temperature Measurement Test**

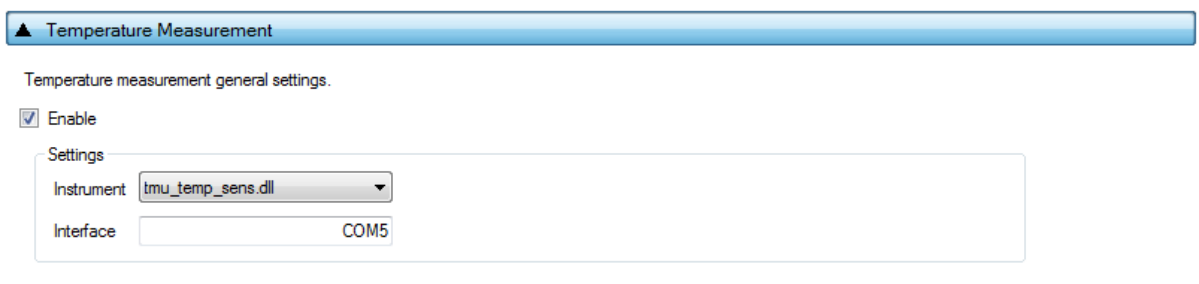

### **Figure 69: Temperature Measurement Test - DA1458x**

[Table 63](#page-97-0) describes the available options of the DA1458x *Temperature Measurement Test*.

#### <span id="page-97-0"></span>**Table 63: Temperature Measurement Test - DA1458x**

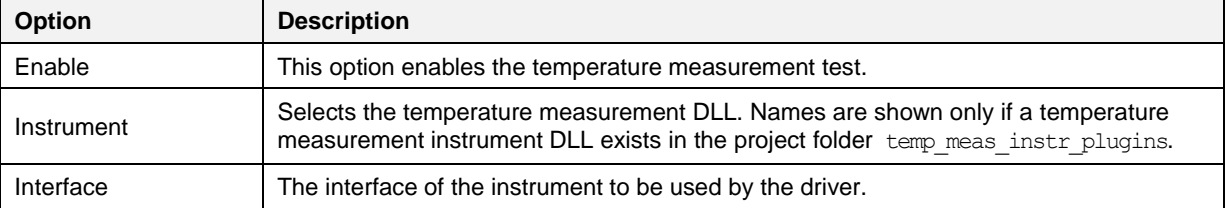

### **7.2.6.13 Scan Test**

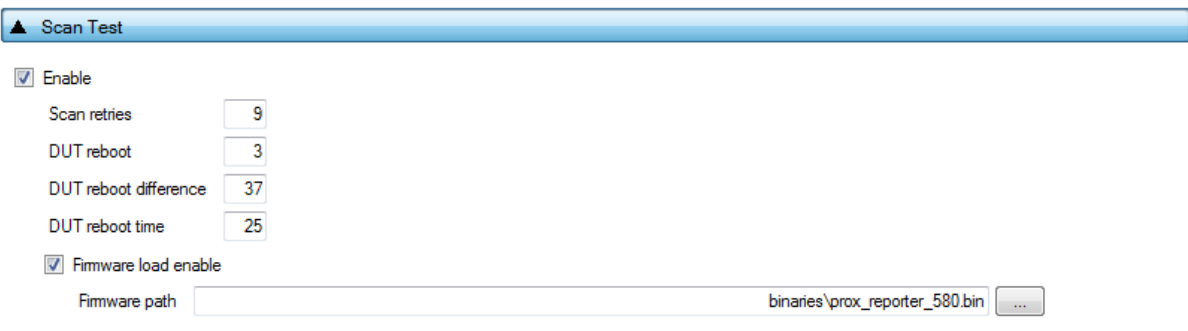

### **Figure 70: Scan Test - DA1458x**

[Table 64](#page-98-0) describes the available options for the DA1458x *Scan Test*.

**User Manual Revision 4.4 03-Feb-2022**

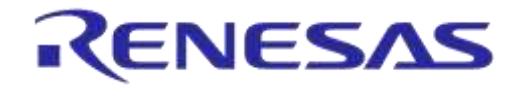

# **UM-B-041**

# **DA1458x/DA1468x Production Line Tool**

By enabling this test, the Golden Unit will scan for the DUT's BD addresses advertised after the customer firmware has been burned. For this test to work, a bootable firmware with the ability to advertise with the BD address given by the PLT must be burned into each DUT. Additionally, the BD addresses provided by the PLT should be burned into OTP memory, such that the devices advertise with the BD addresses that the tool uses.

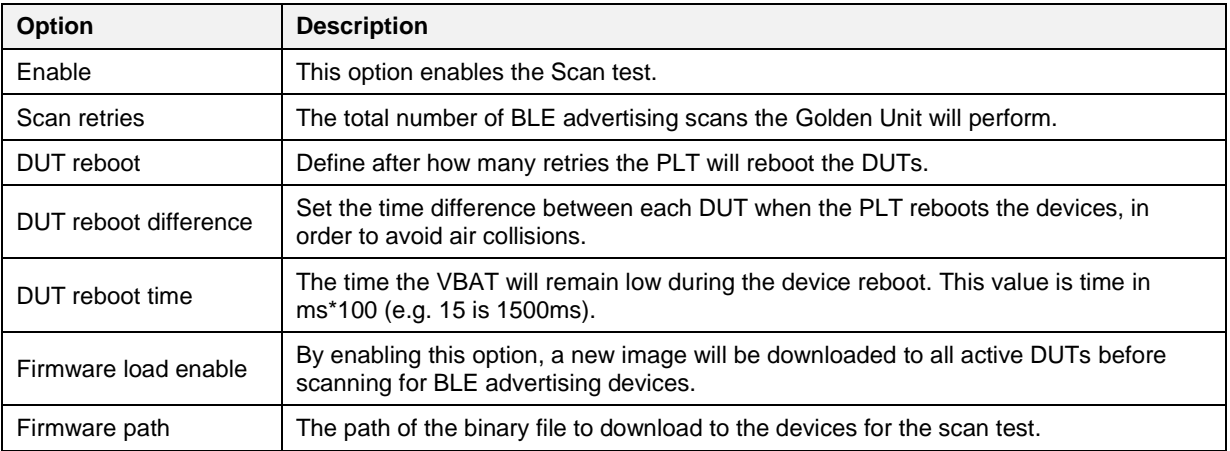

#### <span id="page-98-0"></span>**Table 64: Scan Test DA1458x Options**

**User Manual**

## <span id="page-99-0"></span>**7.2.7 Memory Functions (DA1458x)**

This section describes the Memory Functions settings available when using DA1458x devices. Memory functions include OTP, SPI Flash, and I2C EEPROM memory programming.

### <span id="page-99-2"></span>**7.2.7.1 OTP Memory**

This test enables the OTP memory programming. [Table 65](#page-99-1) describes the available options for the *OTP Memory* image write operation.

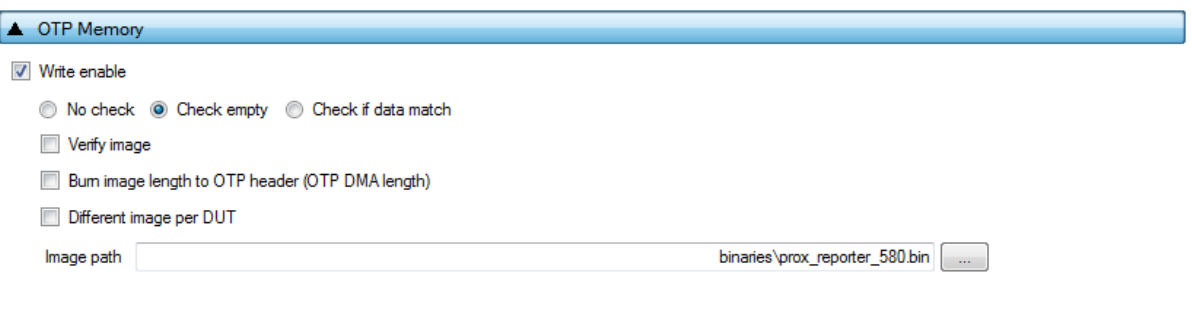

#### **Figure 71: OTP Memory - DA1458x**

**Note:** If the binary is larger than the available OTP image area (OTP memory excluding the header area), the PLT software will split the binary into two parts. The first part will contain only the OTP image area. The second part will contain the OTP header fields, split in OTP words. PLT will burn the non-zero words one by one, as single OTP entries in the OTP header area. The check empty feature will handle the first part as an OTP image binary. The second part will be checked word by word.

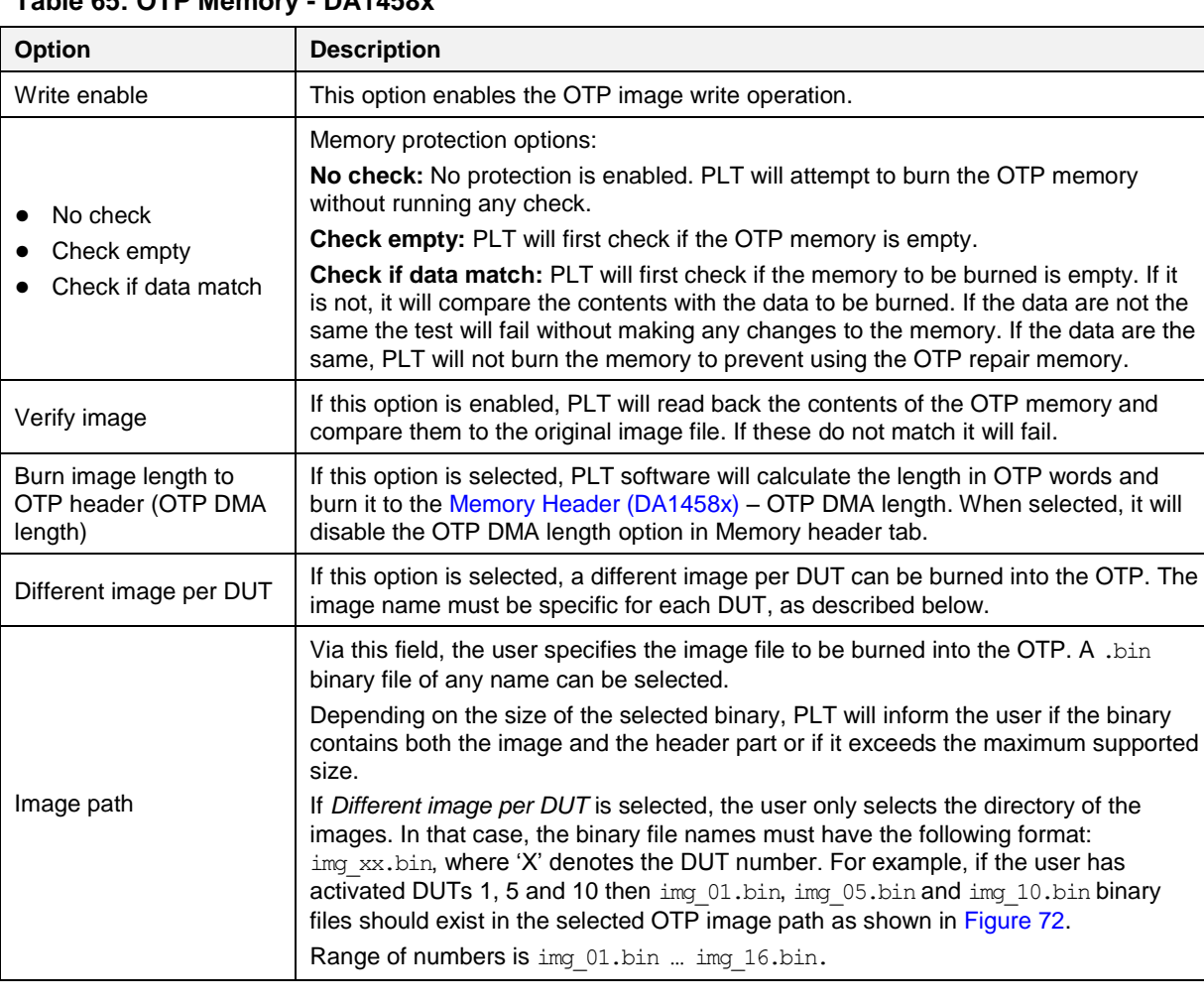

# <span id="page-99-1"></span>**Table 65: OTP Memory - DA1458x**

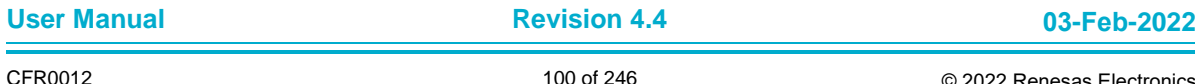

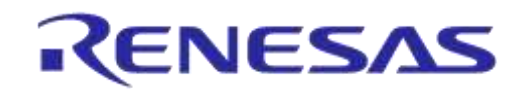

|                               | Different_image_per_DUT                 | ▾╎<br>$++$                                    |                 | Search Different_image_per_DUT | x<br>⊫       | م |
|-------------------------------|-----------------------------------------|-----------------------------------------------|-----------------|--------------------------------|--------------|---|
| Organize $\blacktriangledown$ | Include in library $\blacktriangledown$ | Share with $\blacktriangledown$<br>New folder |                 | 睚                              |              |   |
| <b>Example</b> Favorites      | ┻<br>Name                               | Date modified                                 | Type            |                                | Size         |   |
|                               | img_01.bin                              | 26/1/2016 6:05 μμ                             | <b>BIN File</b> |                                | <b>28 KB</b> |   |
| Desktop                       | img_05.bin                              | 26/1/2016 6:07 μμ                             | <b>BIN File</b> |                                | 28 KB        |   |
|                               | img_10.bin                              | 26/1/2016 6:11 μμ                             | <b>BIN File</b> |                                | 28 KB        |   |
|                               |                                         |                                               |                 |                                |              |   |
|                               |                                         |                                               |                 |                                |              |   |

**Figure 72: Different Image per DUT Folder Example**

## <span id="page-100-0"></span>**7.2.7.2 SPI Flash Memory**

This section explains the settings of the SPI Flash Memory operations.

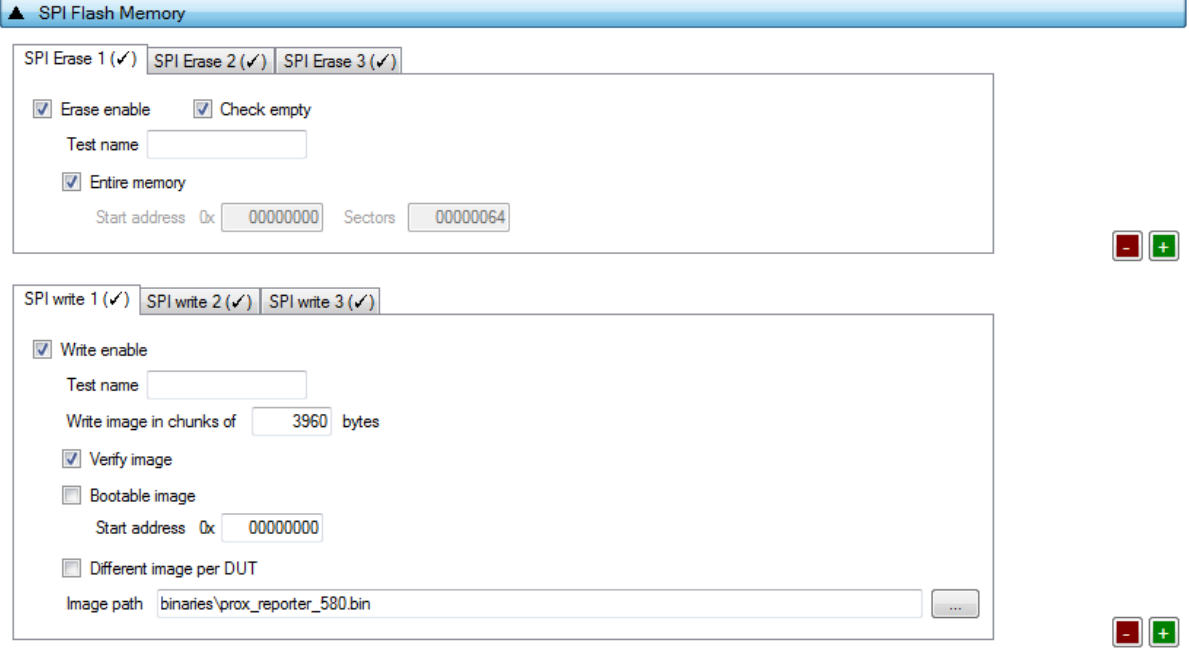

### **Figure 73: SPI Flash Memory - DA1458x**

<span id="page-100-1"></span>Both erase and write tests can have multiple instances with different settings. Tests can be added and removed using the two buttons (e.g.  $\Box$  and  $\Box$  in [Figure 73\)](#page-100-1) at the bottom right side of each panel.

**Note:** When adding or removing a test all settings are refreshed with the values written to the XML file, meaning that any unsaved settings will be lost.

The SPI Flash memory should be erased before any image is written to it. [Table 66](#page-100-2) describes the available options for the *SPI Flash Erase* operation.

<span id="page-100-2"></span>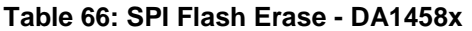

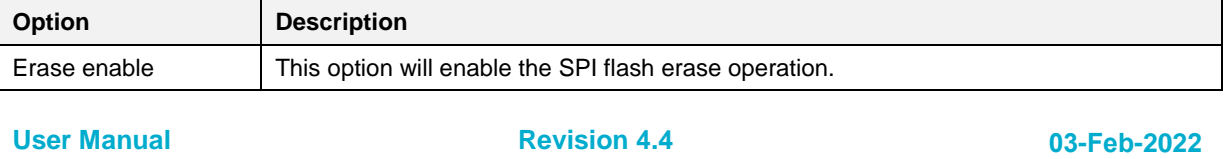

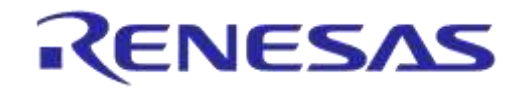

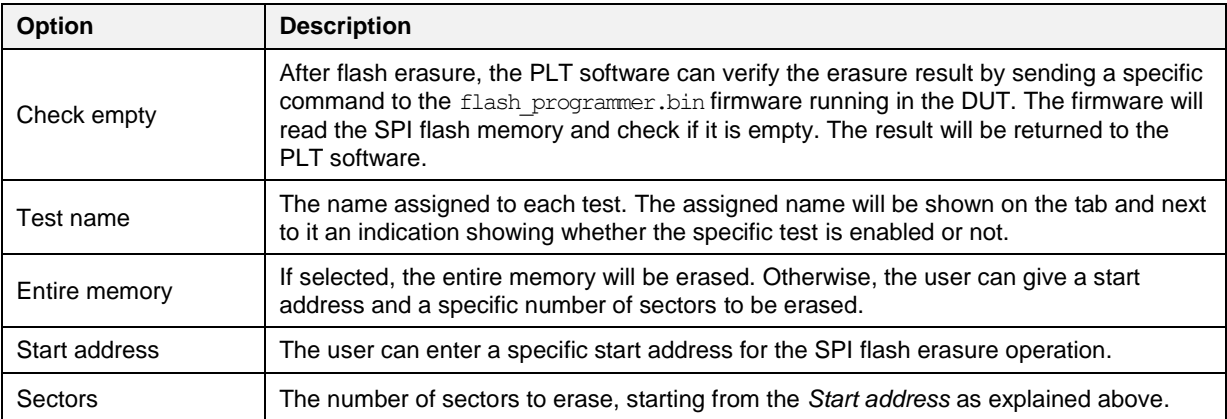

After all the SPI flash erase operations have finished, the SPI image write tests will begin. [Table 67](#page-101-0) describes the available options for the *SPI Flash Image Write* operation.

<span id="page-101-0"></span>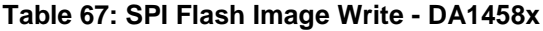

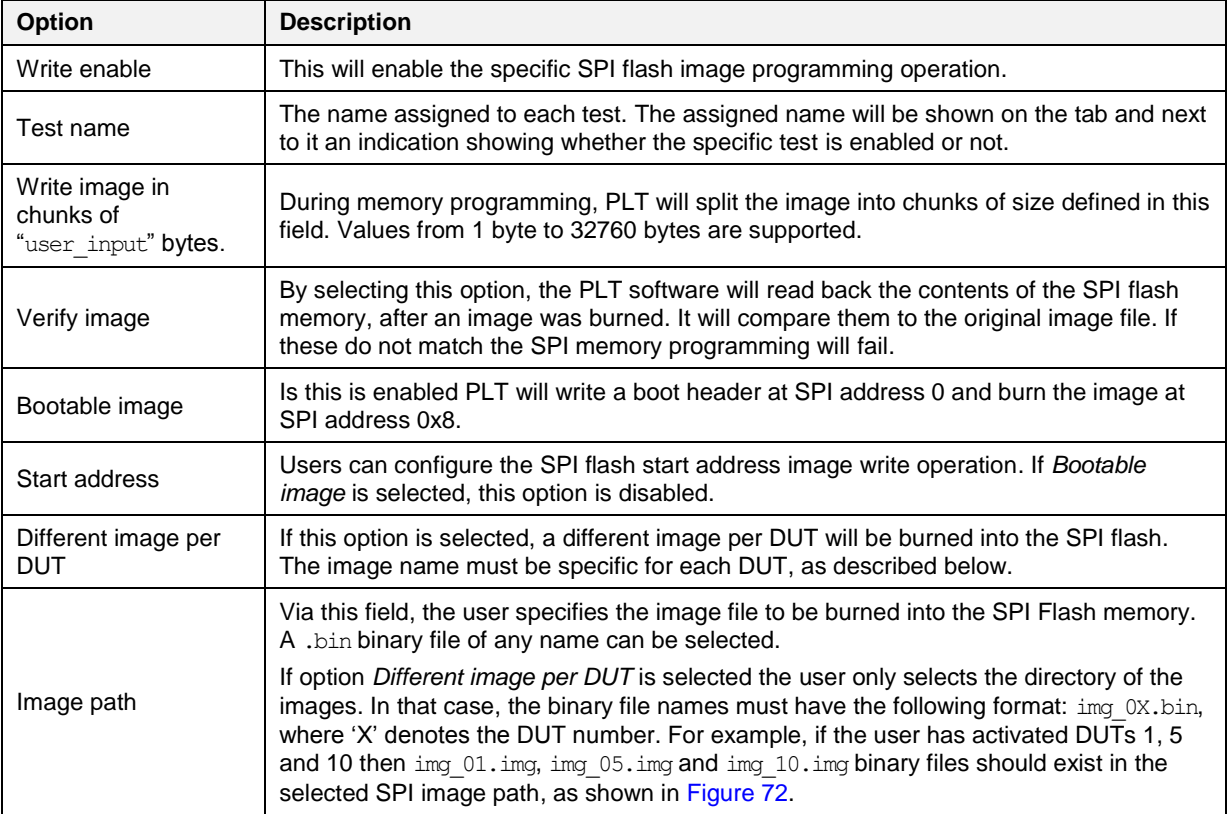

## **7.2.7.3 I2C EEPROM Memory**

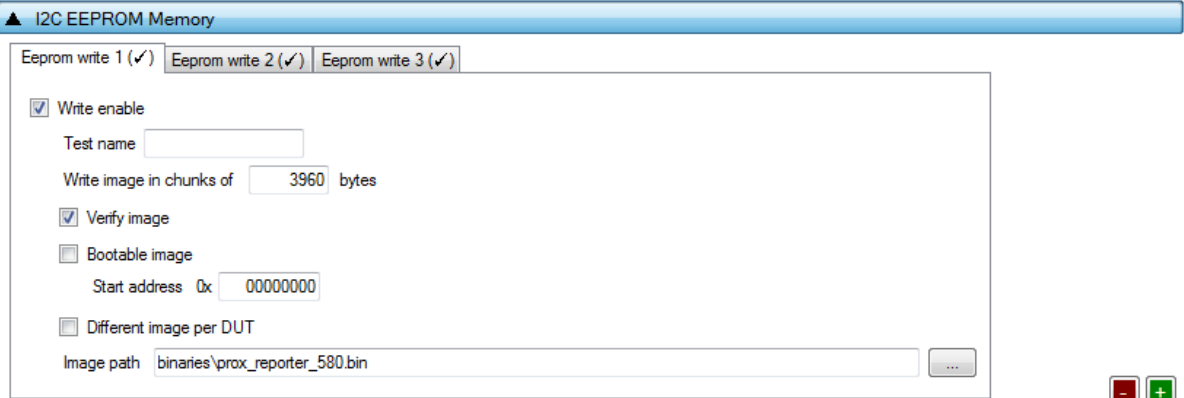

## **Figure 74: I2C EEPROM Memory - DA1458x**

<span id="page-102-0"></span>In this section, an I2C EEPROM memory can be programmed. The I2C EEPROM image write tests can be performed multiple times with different settings each time. Tests can be added and removed using the two buttons (e.g.  $\Box$  and  $\Box$  in [Figure 74\)](#page-102-0) at the bottom right side of each panel.

**Note:** When adding or removing a test all settings are refreshed with the values written to the XML file, meaning that any unsaved settings will be lost.

[Table 68](#page-102-1) describes the available options for the *I2C EEPROM Image Write* operation.

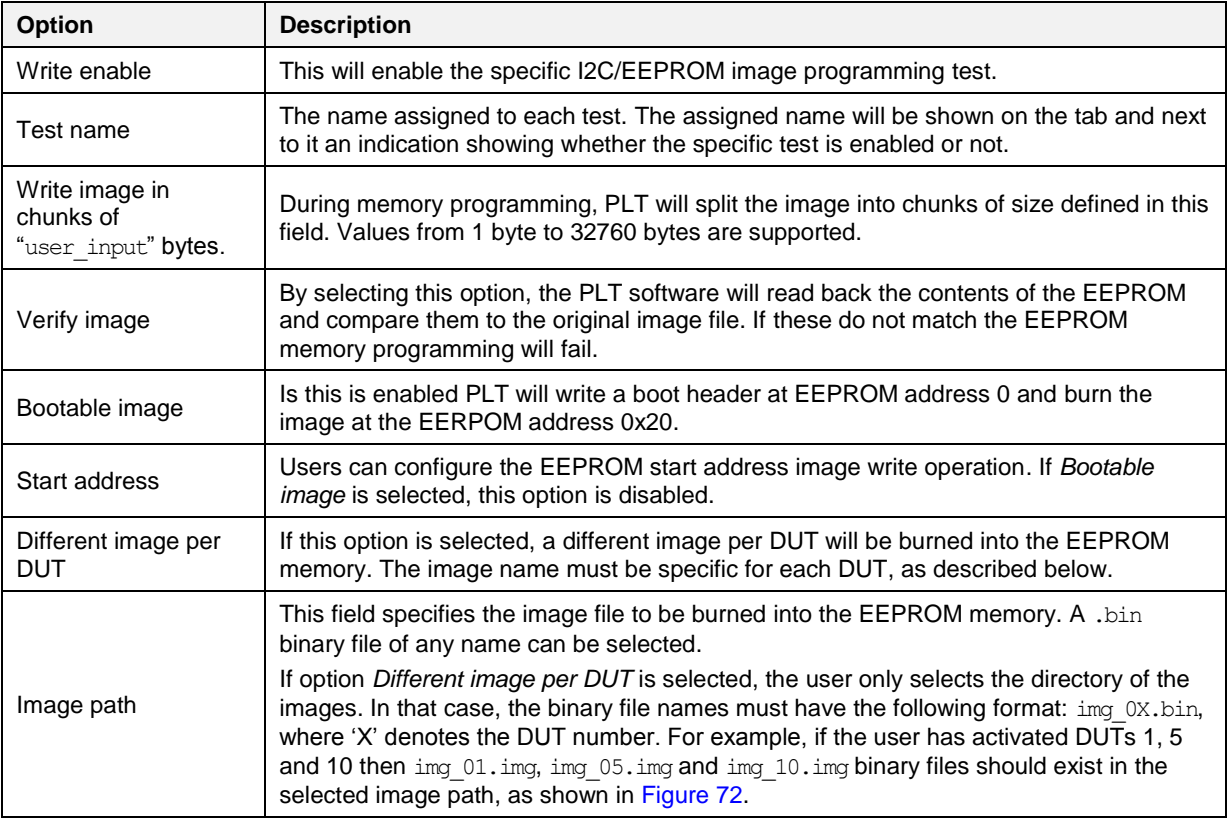

#### <span id="page-102-1"></span>**Table 68: I2C EEPROM Image Write - DA1458x**

# **UM-B-041**

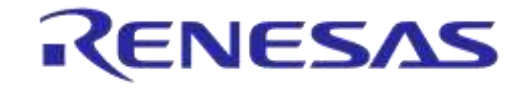

## **DA1458x/DA1468x Production Line Tool**

### **7.2.7.4 Memory read**

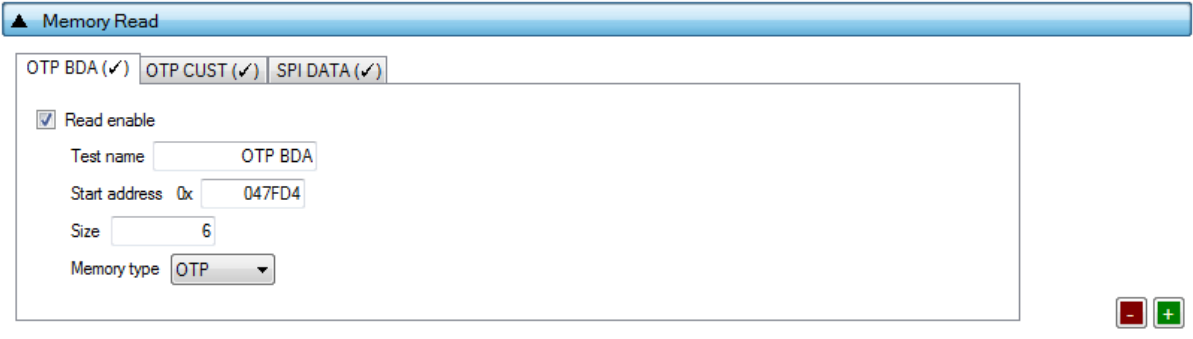

#### **Figure 75: Memory Read Test - DA1458x**

<span id="page-103-0"></span>*Memory Read Tests* can have multiple instances with different settings. Tests can be added or removed using the two buttons (e.g.  $\Box$  and  $\Box$  in [Figure 75\)](#page-103-0) at the bottom right side of each panel.

**Note:** When adding or removing a test, all settings are refreshed with the values written to the XML file, meaning that any unsaved settings will be lost.

[Table 69](#page-103-1) describes the memory read test options. With this test, the user can read up to 256 bytes of data from any address and any available memory for the DA14580/1/2/3/5/6 devices, such as OTP, SPI Flash and EEPROM. An example of how the data appears in the log file is shown in [Figure 76.](#page-103-2)

Memory read operation initialized. Memory read test name=[OTP BDA].<br>Memory read operation started. Memory read test name=[OTP BDA].<br>Memory read operation ended OK. Test name [OTP BDA]. Memory=[OTP]. Addr=[Ox47fd4]. Size=[6

#### **Figure 76: Memory Read Test Example Log File - DA1458x**

#### <span id="page-103-2"></span><span id="page-103-1"></span>**Table 69: Memory Read Test - DA1458x**

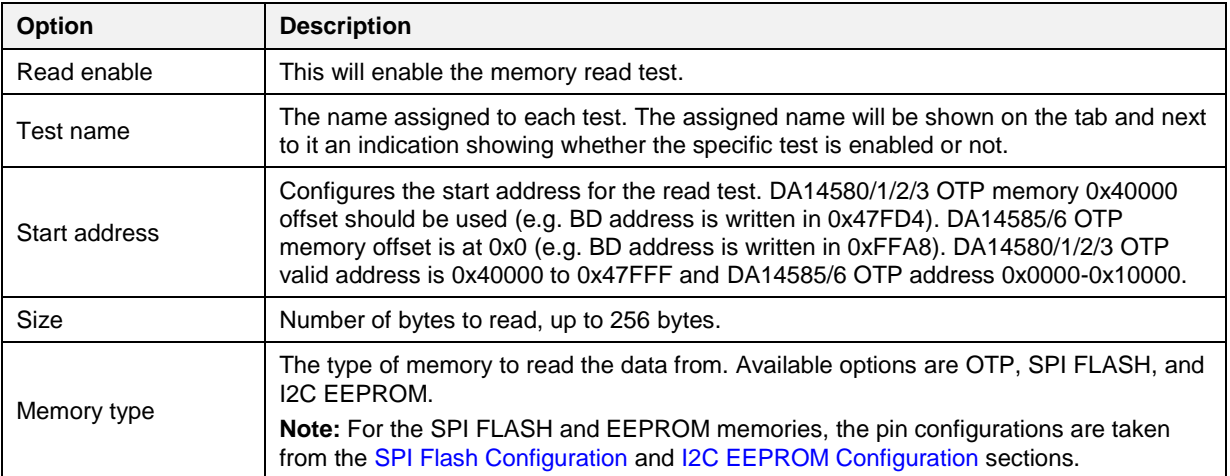

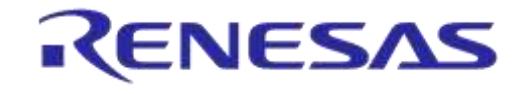

## <span id="page-104-0"></span>**7.2.8 Memory Header (DA1458x)**

This section describes the OTP header programming settings available when using DA14580, DA14581, DA14582, or DA14583 devices.

## **7.2.8.1 General**

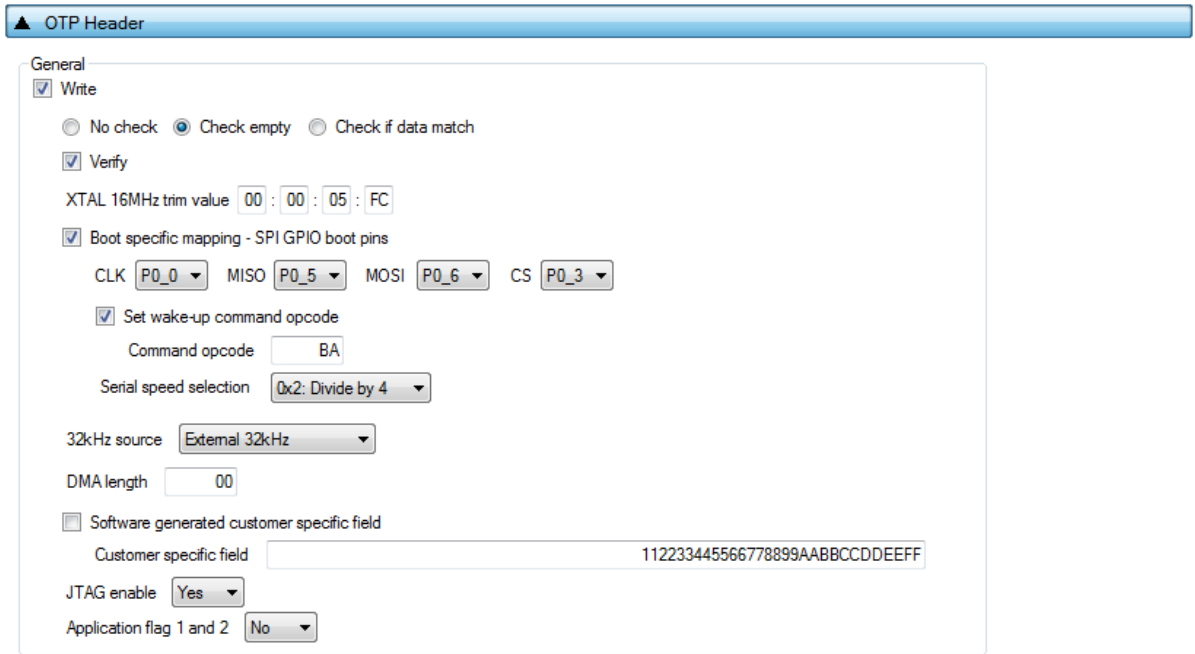

**Figure 77: OTP Header - DA1458x**

[Table 70](#page-104-1) describes the available options for DA1458x *OTP Header* programming.

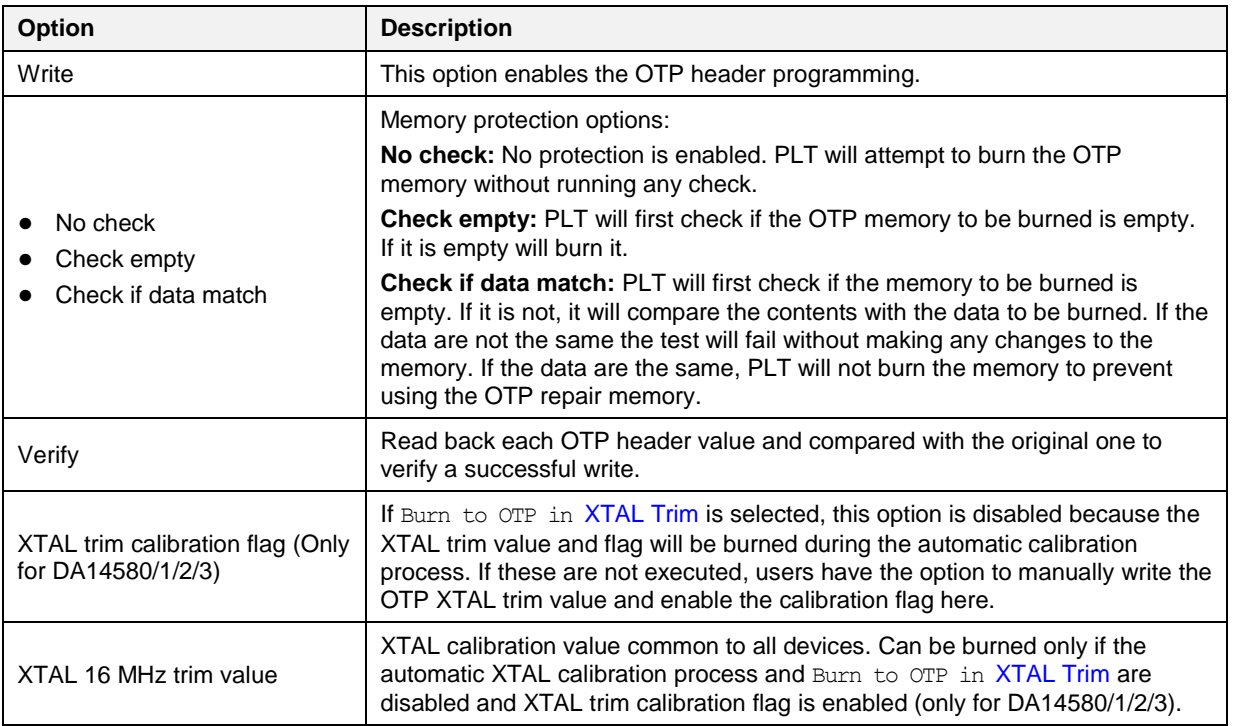

## <span id="page-104-1"></span>**Table 70: OTP Header - DA1458x**

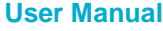

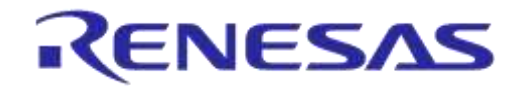

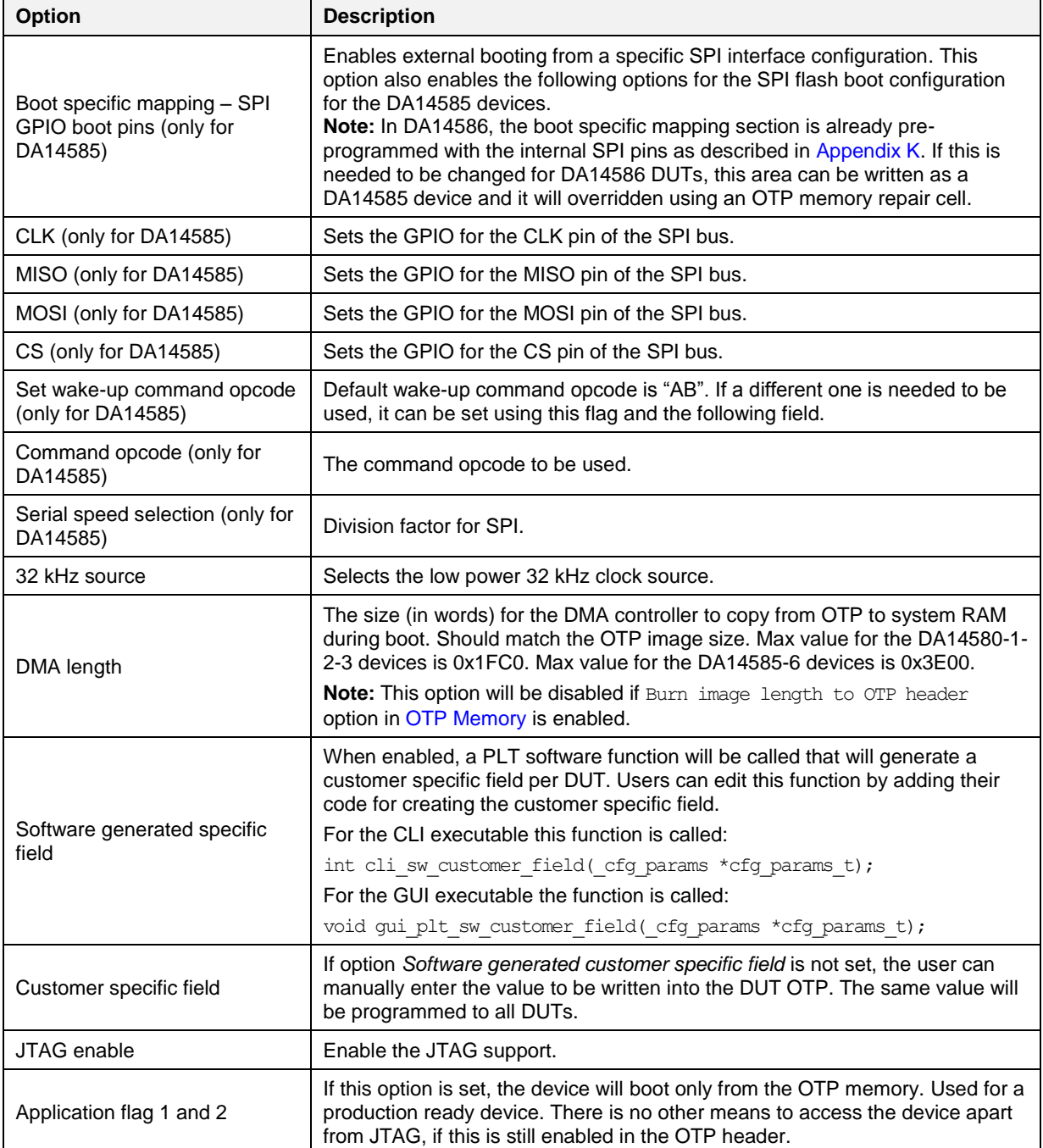

### **7.2.8.2 BD Address**

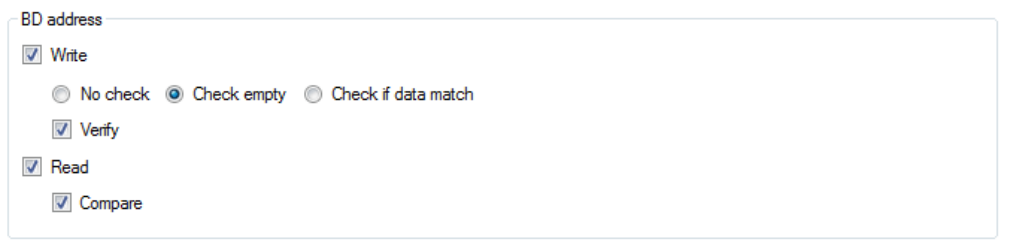

### **Figure 78: BD Address - DA1458x**

The BD address can be written independently from the rest of the OTP header fields described before. [Table 71](#page-106-1) describes the available options for the *BD Address* programming.

**User Manual**

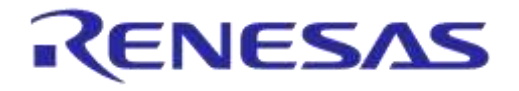

#### <span id="page-106-1"></span>**Table 71: BD Address - DA1458x**

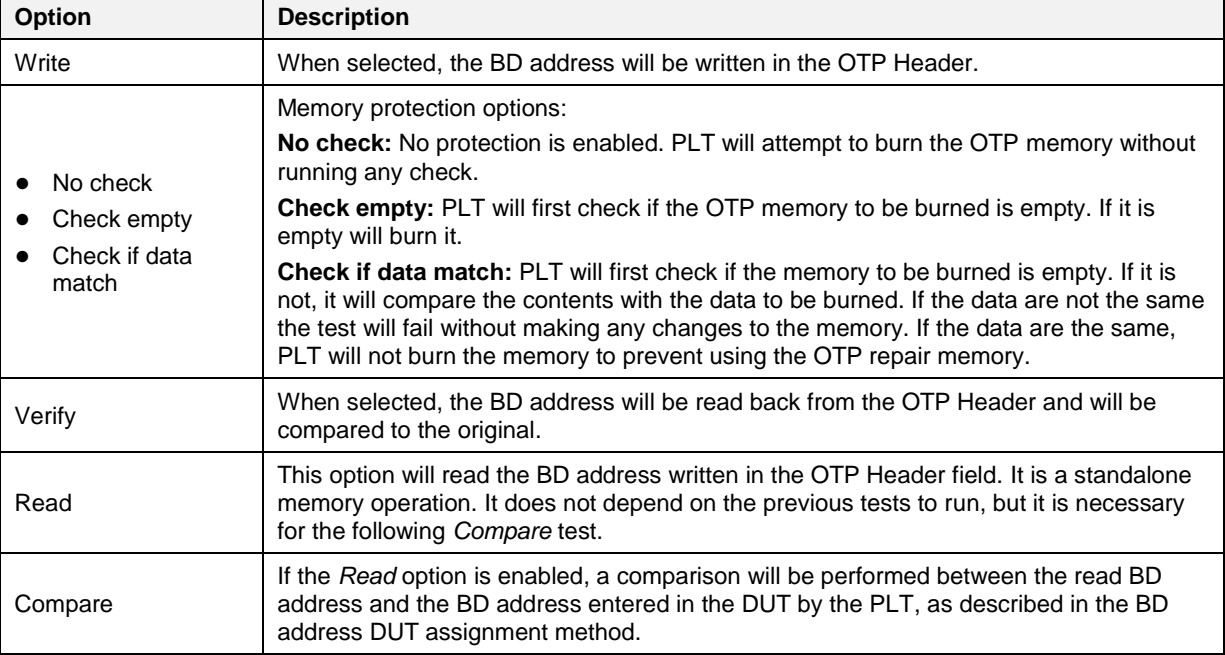

## <span id="page-106-0"></span>**7.2.8.3 Custom Memory Data**

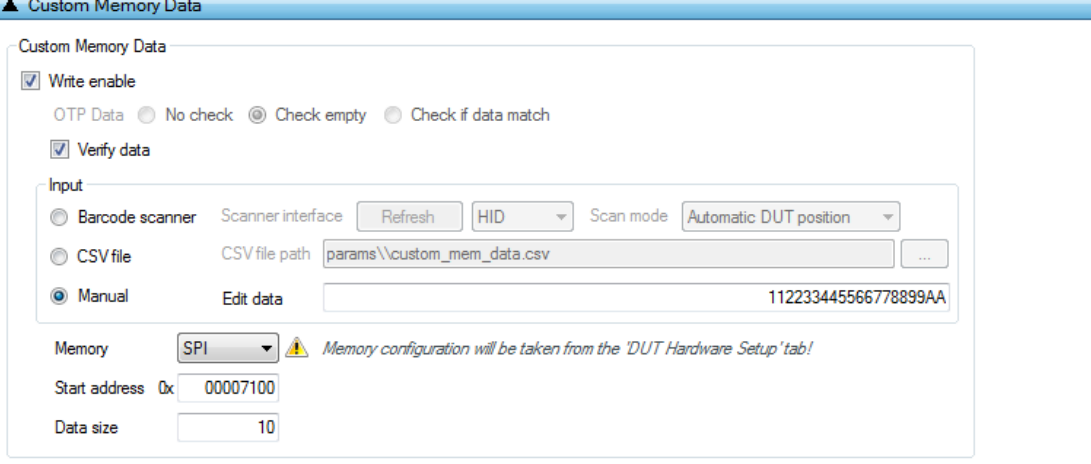

### **Figure 79: Custom Memory Data - DA1458x**

[Table 72](#page-107-0) describes the *Custom Memory* data test options. With this test, the user can write any data to any address to any available memory for DA1458x devices, such as OTP, SPI flash and EEPROM. Data input modes can be a Barcode Scanner, a CSV file or data entered manually.

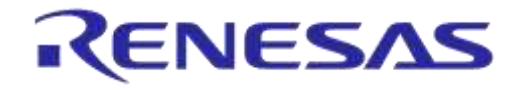

#### <span id="page-107-0"></span>**Table 72: Custom Memory Data - DA1458x**

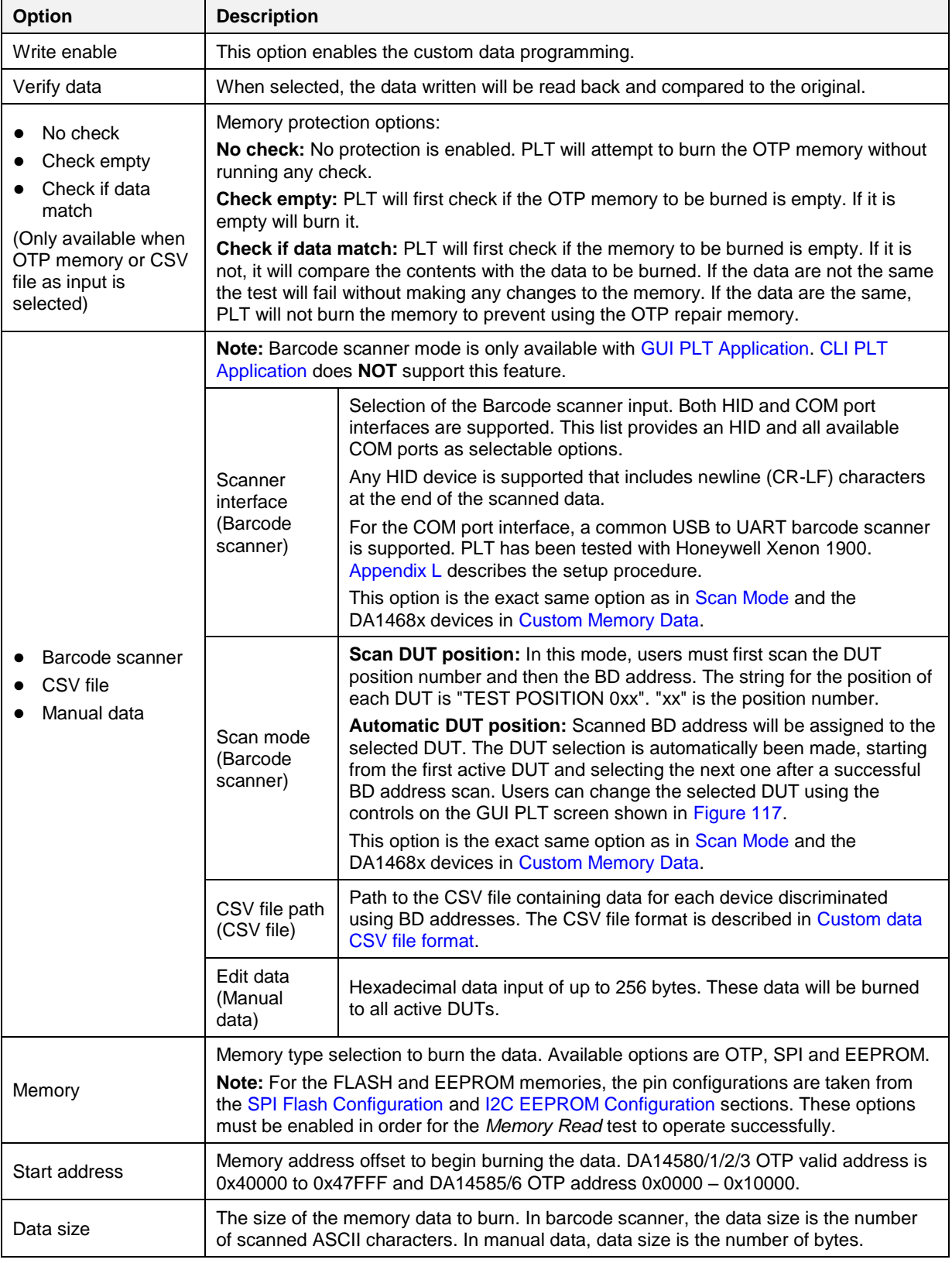
## **7.2.9 DUT Hardware Setup (DA1468x)**

## **7.2.9.1 UART Boot Pins Setup**

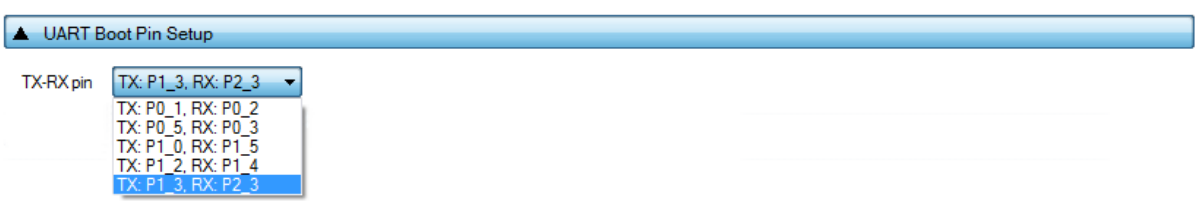

### **Figure 80: UART Boot Pins Setup - DA1468x**

[Table 73](#page-108-0) describes the available options for the *TX-RX pins* of the DA1468x *UART Boot Pins Setup*. *The TX-RX pins* selection defines the UART pins and baud rate setup that will be used for firmware downloading to the DA1468x during booting.

<span id="page-108-0"></span>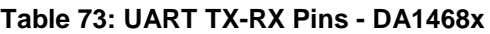

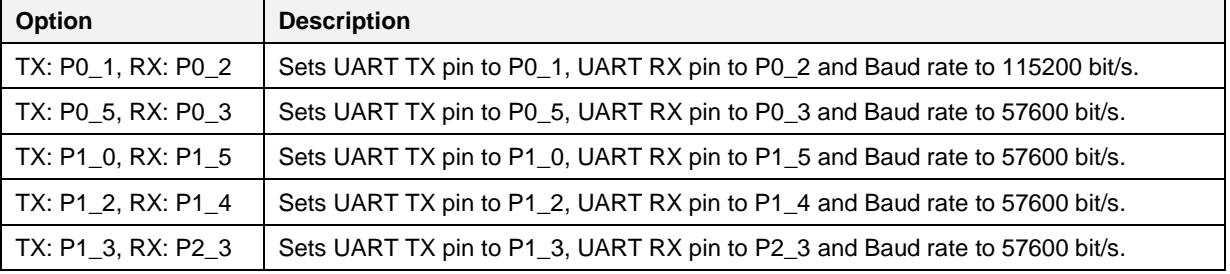

**Note:** The baud rate is fixed during booting, since it is controlled by the device ROM bootloader.

Warning: Be sure the UART-connections are not set to port 0 when QSPI is used!

## **7.2.9.2 UART Baud Rate**

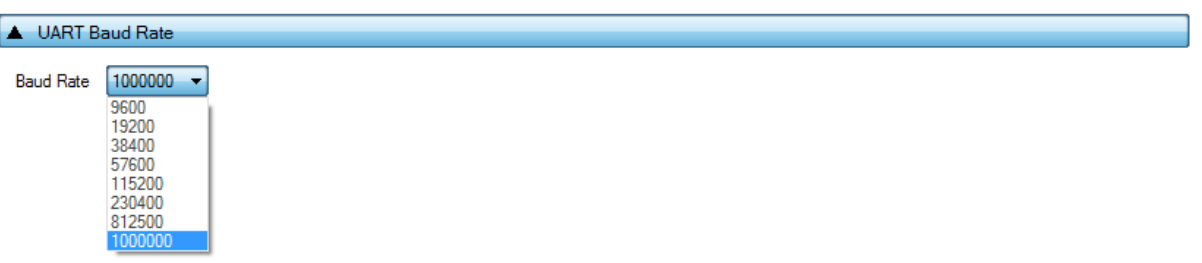

## **Figure 81: UART Baud Rate - DA1468x**

[Table 74](#page-109-0) shows the available options for the DA1468x *UART Baud Rate* used during memory programming only.

The *Baud Rate* selected here is used after the firmware (uartboot 68x.bin) has been downloaded to the DUT. The software will send a command to the DUT to change the UART baud rate to the one selected. All following UART communications with the DUT will be performed using the new baud rate. Note that this is happening only during memory programming where uartboot 68x.bin is used. During tests (RF tests, XTAL trimming, etc.), where the production test firmware is used, the baud rate is fixed to 115200 bit/s.

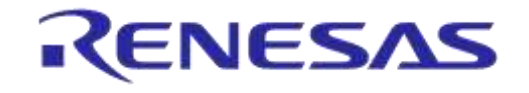

### <span id="page-109-0"></span>**Table 74: UART Baud Rate - DA1468x**

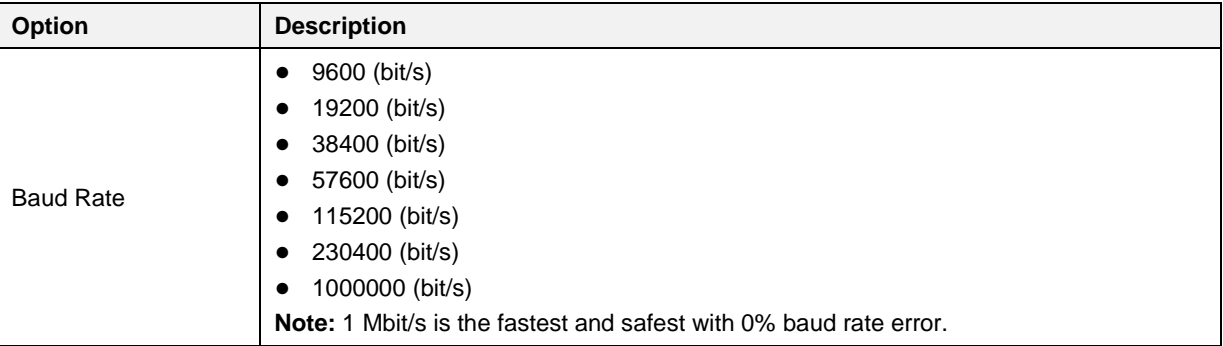

## **7.2.9.3 Clock Source**

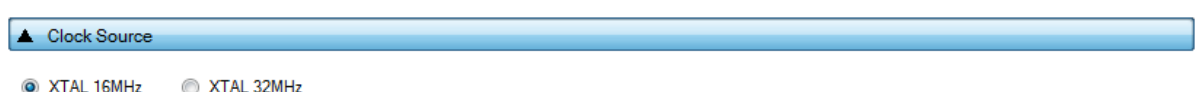

### **Figure 82: Clock Source - DA14682/3-00 Only**

[Table 75](#page-109-1) describes the available options for the *Clock Source* selection. This option defines the type of the XTAL crystal used by the DA14682/3-00 DUTs. By selecting the XTAL 32MHz, PLT software will download and use the XTAL32MHz equivalent firmware files located in folder binaries.

**Note:** XTAL 16MHz is the default selection.

**Note:** Since the change applies in the firmware files, during booting sequence PLT will automatically double the baud rate to match the one DA14682/3 uses during firmware download, when running with the XTAL 32MHz crystal.

**Note:** For DUTs with XTAL 32MHz crystal, the [XTAL Trim](#page-110-0) calibration uses a 300ms pulse instead of 500ms, generated by the PLT hardware.

#### <span id="page-109-1"></span>**Table 75: Clock Source - DA14682/3-00 Only**

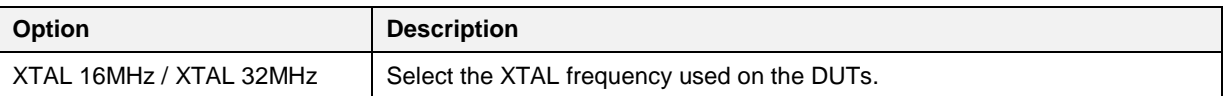

## **7.2.10 Test Settings (DA1468x)**

## <span id="page-110-0"></span>**7.2.10.1 XTAL Trim**

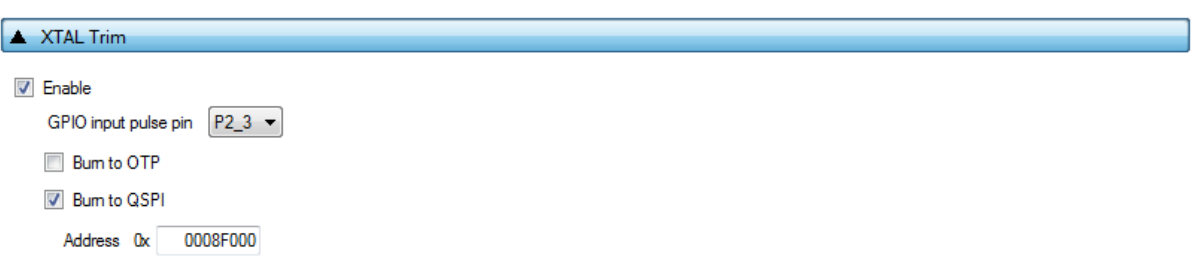

## **Figure 83: XTAL Trim - DA1468x**

[Table 76](#page-110-1) describes the available options for the DA1468x *XTAL Trim* operation.

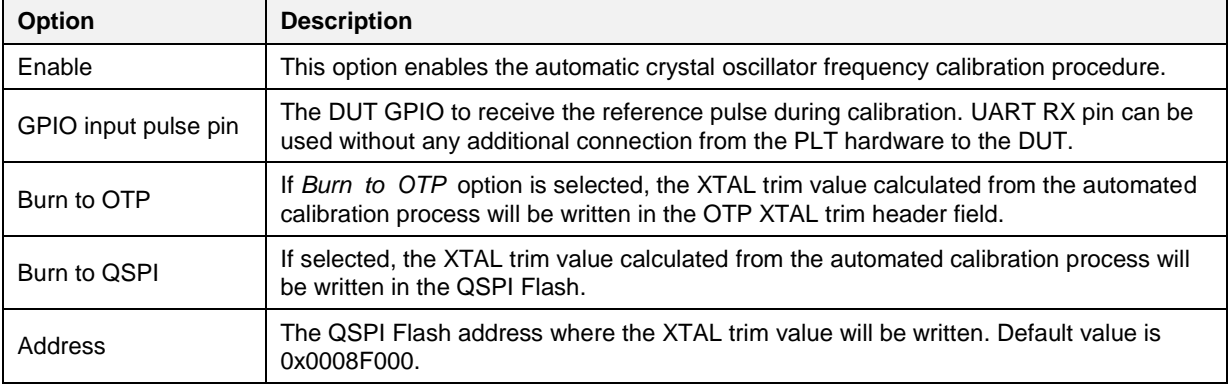

### <span id="page-110-1"></span>**Table 76: XTAL Trim - DA1468x**

## **7.2.10.2 GPIO Watchdog operation**

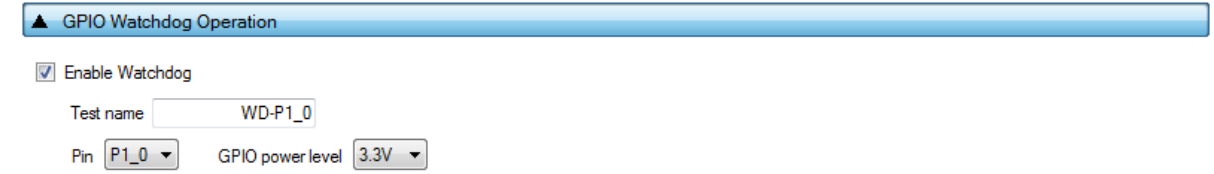

## **Figure 84: GPIO Watchdog operation - DA1468x**

[Table 77](#page-110-2) describes the available options for the DA1468x *GPIO Watchdog operation*.

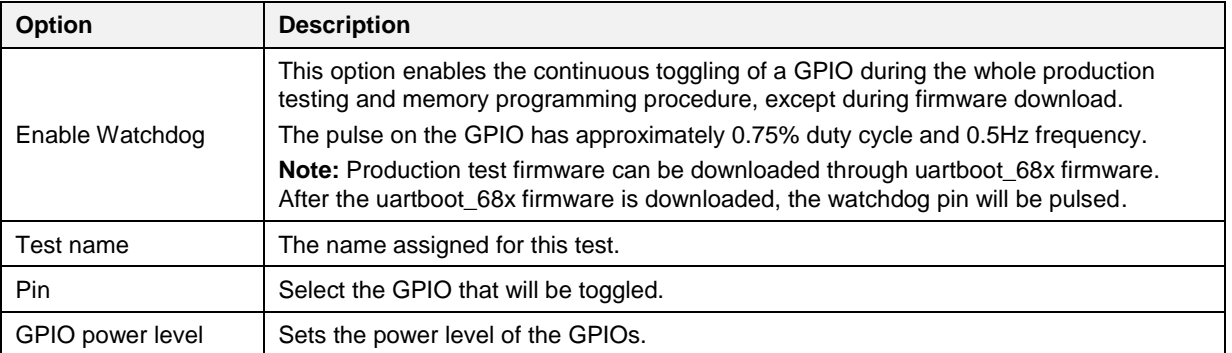

## <span id="page-110-2"></span>**Table 77: GPIO Watchdog operation - DA1468x**

## **7.2.10.3 Scan DUT Advertise Test**

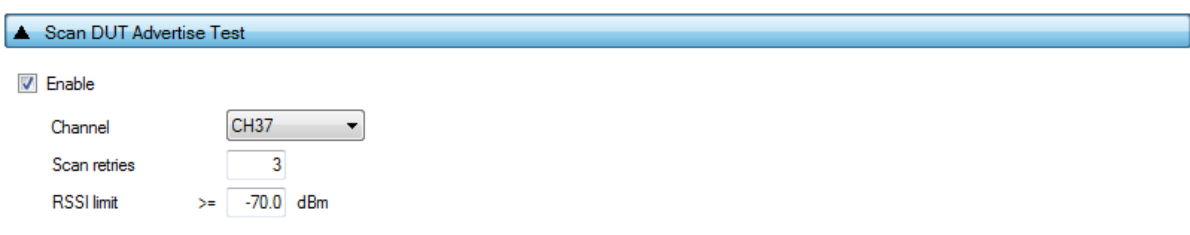

#### **Figure 85: Scan DUT Advertise Test - DA1468x**

[Table 78](#page-111-0) describes the available options for the DA1468x *Scan DUT Advertise Test* operation.

<span id="page-111-0"></span>**Table 78: Scan DUT Advertise Test - DA1468x**

| <b>Option</b> | <b>Description</b>                                                                                                    |
|---------------|----------------------------------------------------------------------------------------------------|
| Enable        | This option enables the Scan DUT Advertise Test operation.                                                                                                    |
| Channel       | The BLE channel frequency used in the RF RX test using the Golden Unit.                                                                                                    |
| Scan retries  | The number of retries to perform the test.                                                                                                    |
| RSSI limit    | The RSSI limit for pass/fail criteria in the RF RX test using the Golden Unit. If the<br>average RSSI of the device, after it has received the packets transmitted from the<br>Golden Unit is less than that the test will be considered as failed. |

## **7.2.10.4 RF Tests**

This section refers to various RF tests conducted between the DUTs and the Golden Unit or an external BLE tester.

The following tests can have multiple instances with different settings. Tests can be added and removed using the two buttons (e.g.  $\Box$  and  $\Box$  in [Figure 86\)](#page-111-1) at the bottom right side of each panel.

**Note:** When adding or removing a test all settings are refreshed with the values written to the XML file, meaning that any unsaved settings will be lost.

## **Golden Unit**

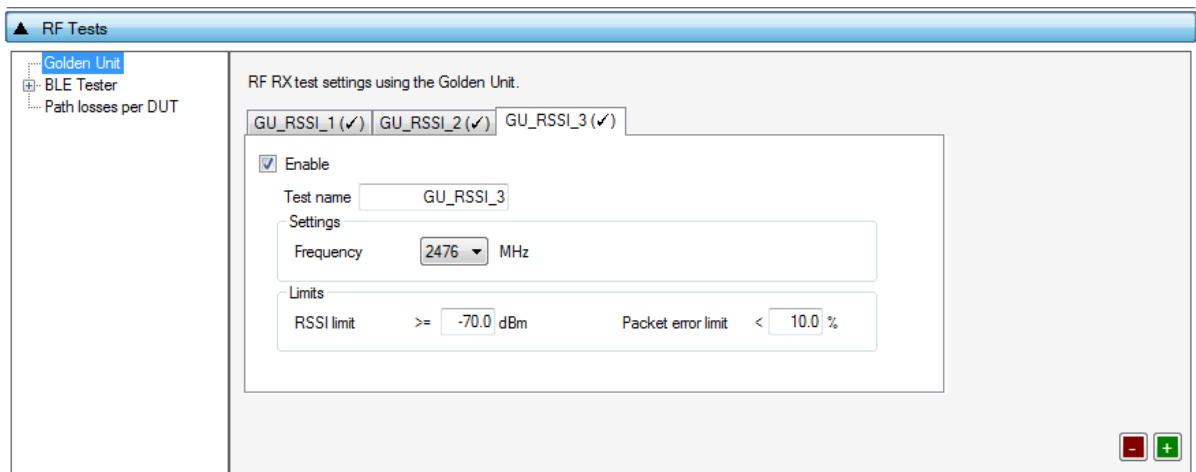

**Figure 86: Golden Unit RF Tests - DA1468x**

<span id="page-111-1"></span>[Table 79](#page-112-0) describes the available options for the DA1468x *RF RX* test using the *Golden Unit* as a transmitter.

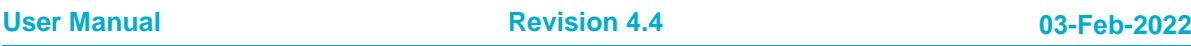

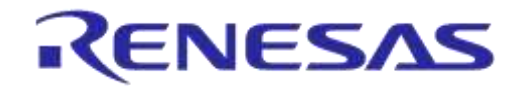

In the RF RX test, the Golden Unit sends 500 packets. The DUTs are set in receive mode and the RSSI is measured. If the RSSI measured by the DUT reception is less than the specified *RSSI limit*, the device will fail and the tests will stop for that particular device.

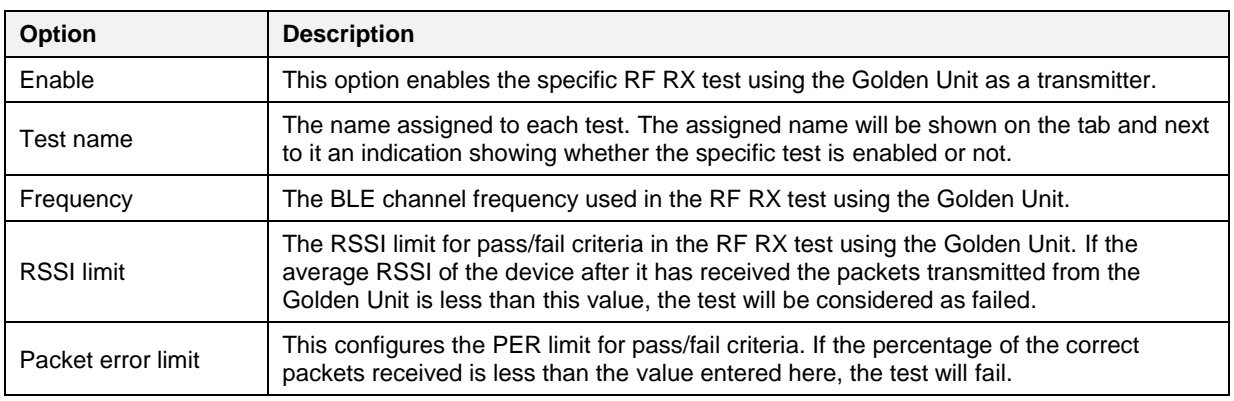

## <span id="page-112-0"></span>**Table 79: Golden Unit RF Tests - DA1468x**

## **BLE Tester**

In the *BLE Tester* panels, a number of tests can be enabled that require an external BLE tester instrument. More detailed information about the BLE tester can be found in [\[1\].](#page-14-0)

## **BLE Tester - General**

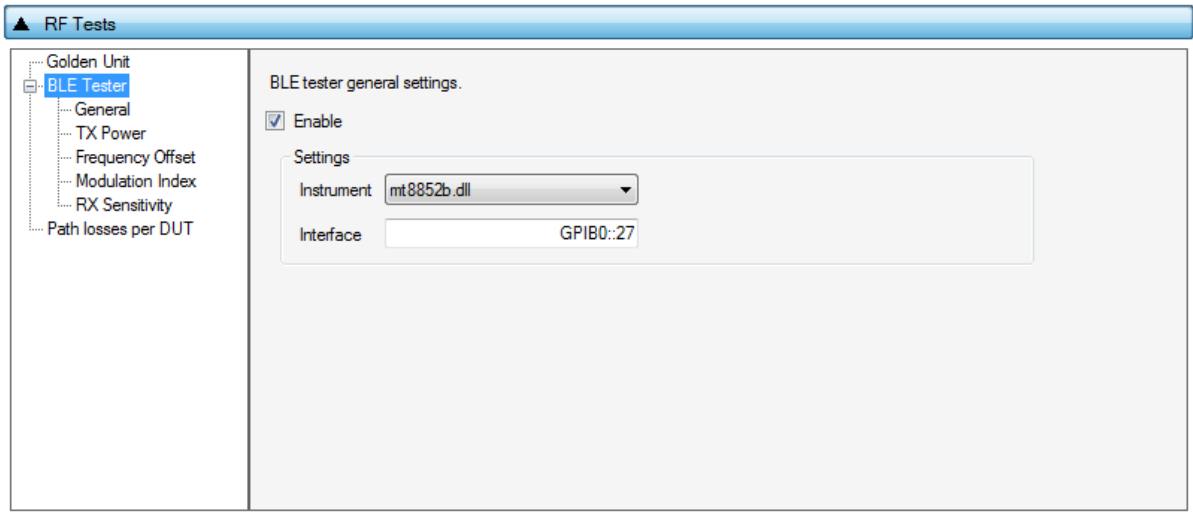

## **Figure 87: BLE Tester General Settings - DA1468x**

[Table 80](#page-112-1) describes the *General* settings for the *BLE Tester* supported tests. Any available external instrument found by the ble tester driver DLL and their interfaces can be selected.

<span id="page-112-1"></span>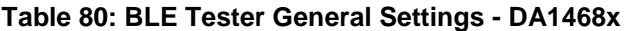

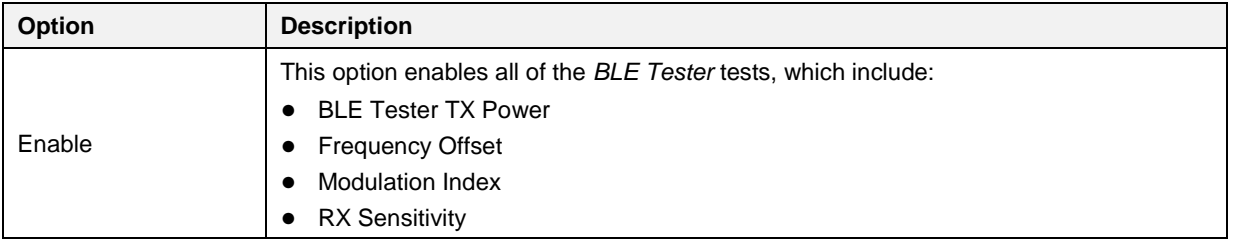

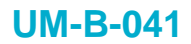

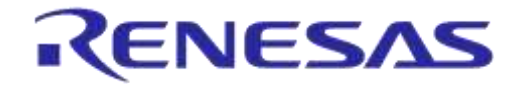

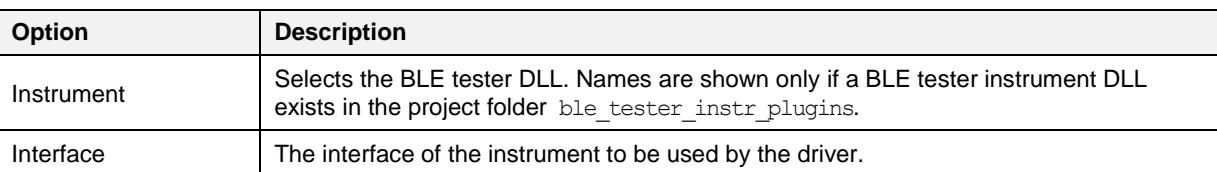

## **BLE Tester - TX Power**

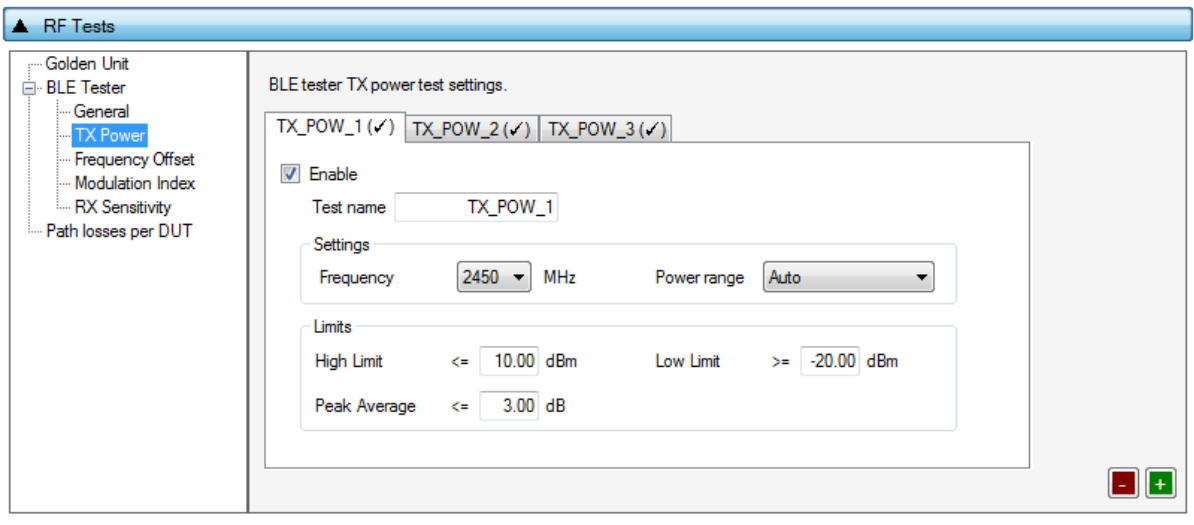

## **Figure 88: BLE Tester TX Power - DA1468x**

[Table 81](#page-113-0) describes the available options for the DA1468x *TX Power* test using a BLE Tester instrument.

## <span id="page-113-0"></span>**Table 81: BLE Tester TX Power - DA1468x**

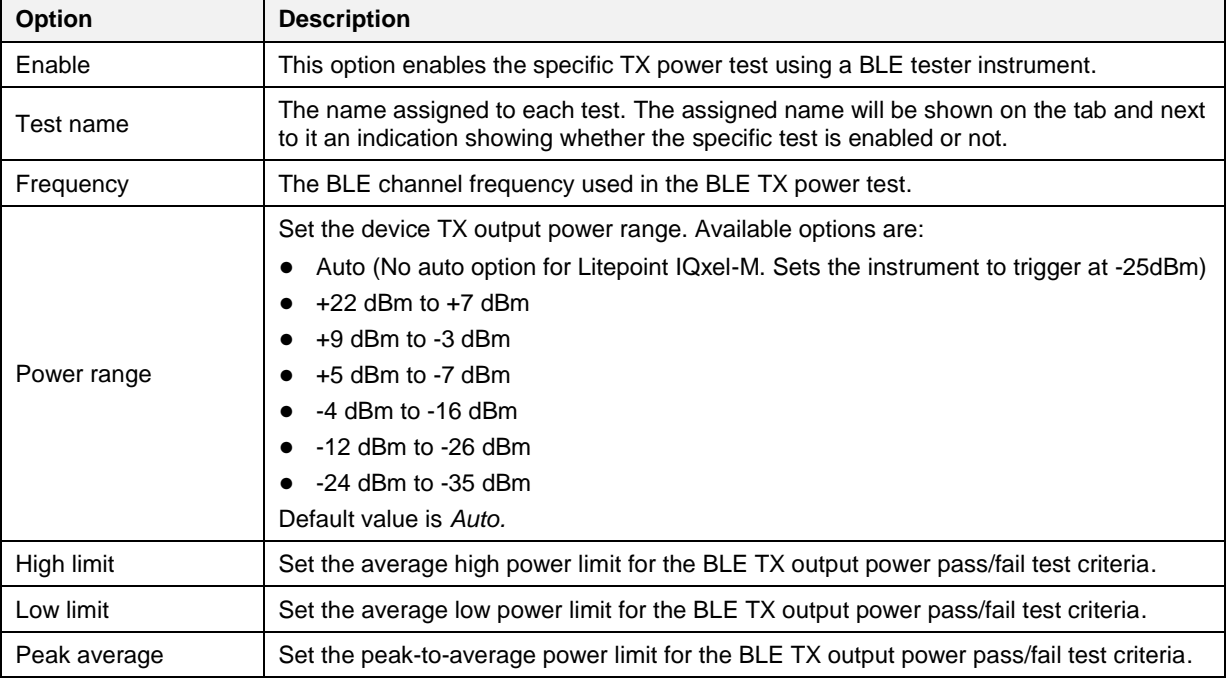

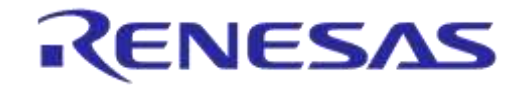

## **BLE Tester - Frequency Offset**

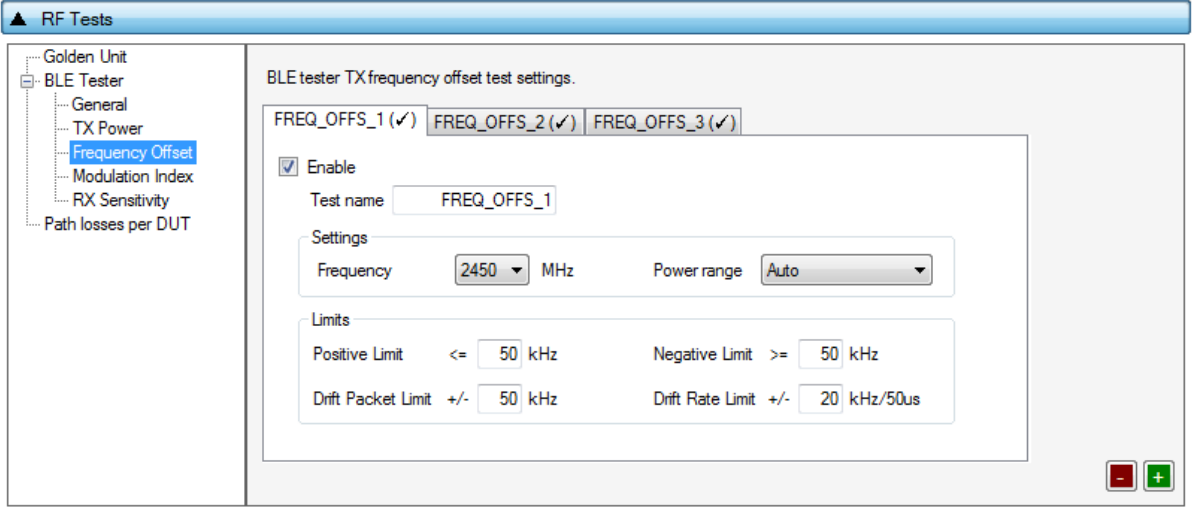

**Figure 89: BLE Tester Frequency Offset - DA1468x**

[Table 82](#page-114-0) describes the available options for the *Frequency Offset* test using a BLE Tester instrument.

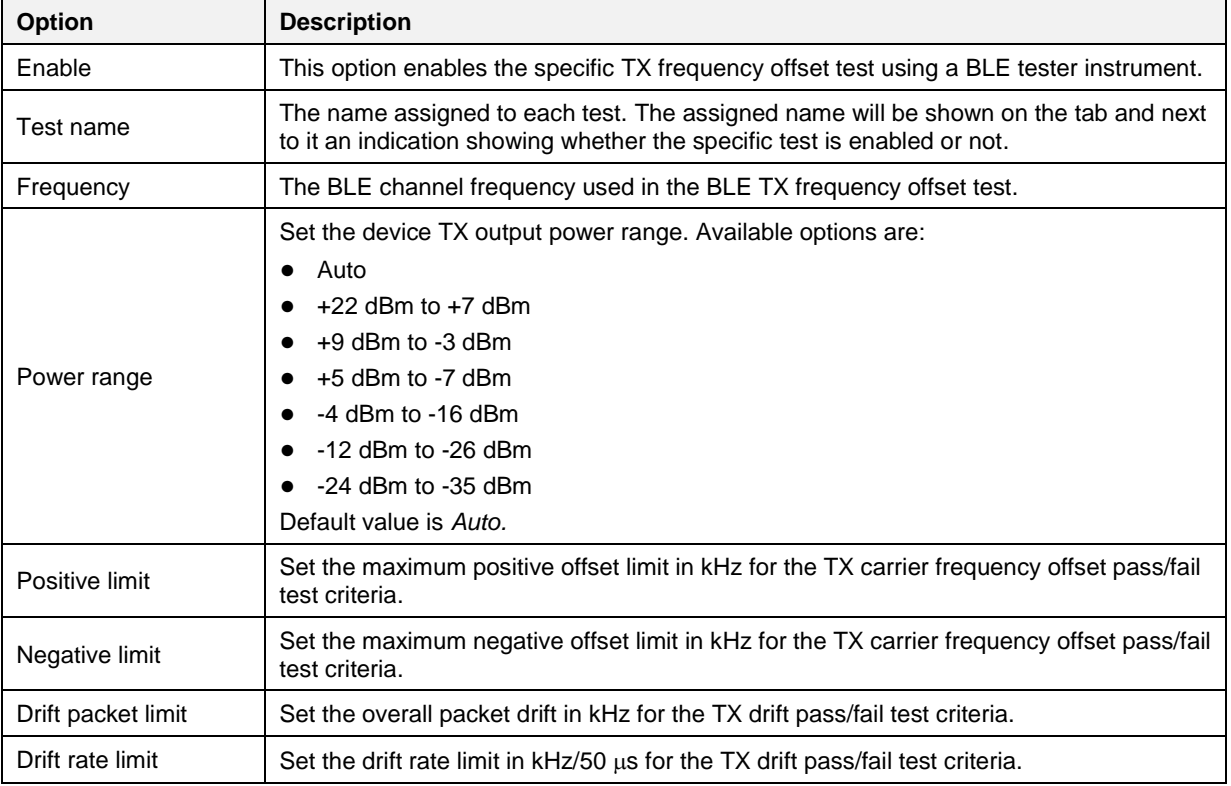

### <span id="page-114-0"></span>**Table 82: BLE Tester Frequency Offset - DA1468x**

## **BLE Tester - Modulation Index**

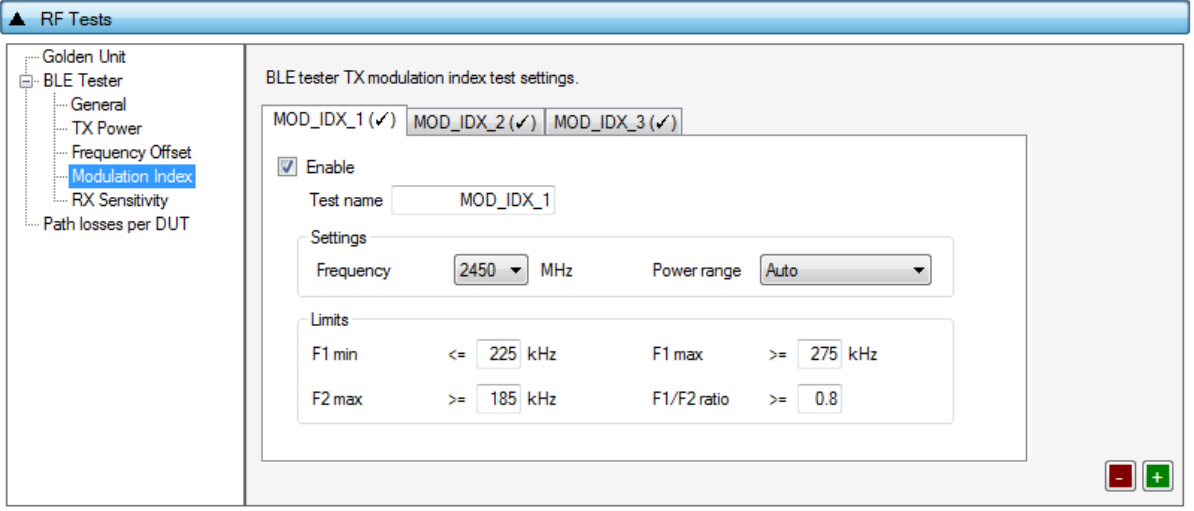

**Figure 90: BLE Tester Modulation Index - DA1468x**

[Table 83](#page-115-0) describes the available options for the *Modulation Index* test using a BLE Tester instrument.

<span id="page-115-0"></span>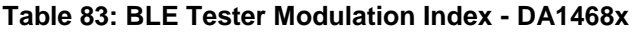

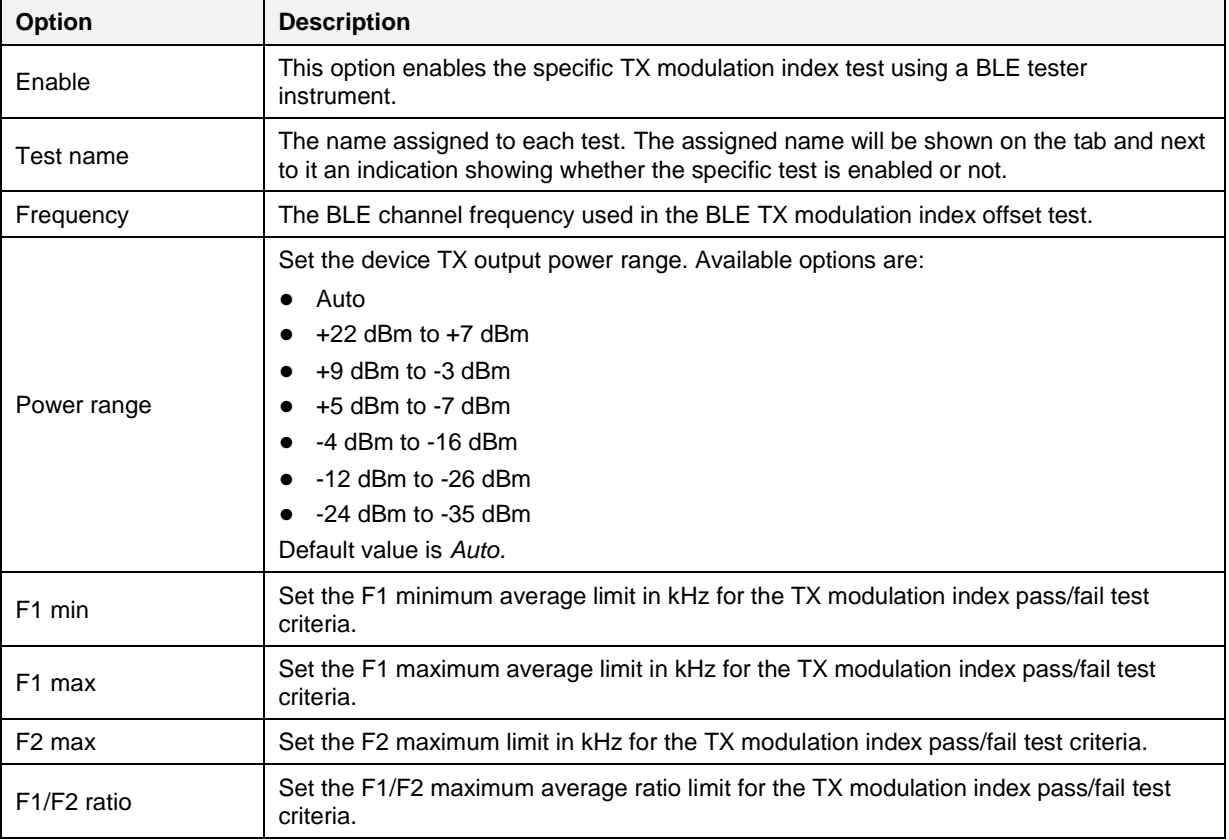

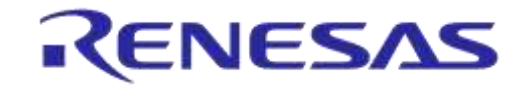

## **BLE Tester - RX Sensitivity**

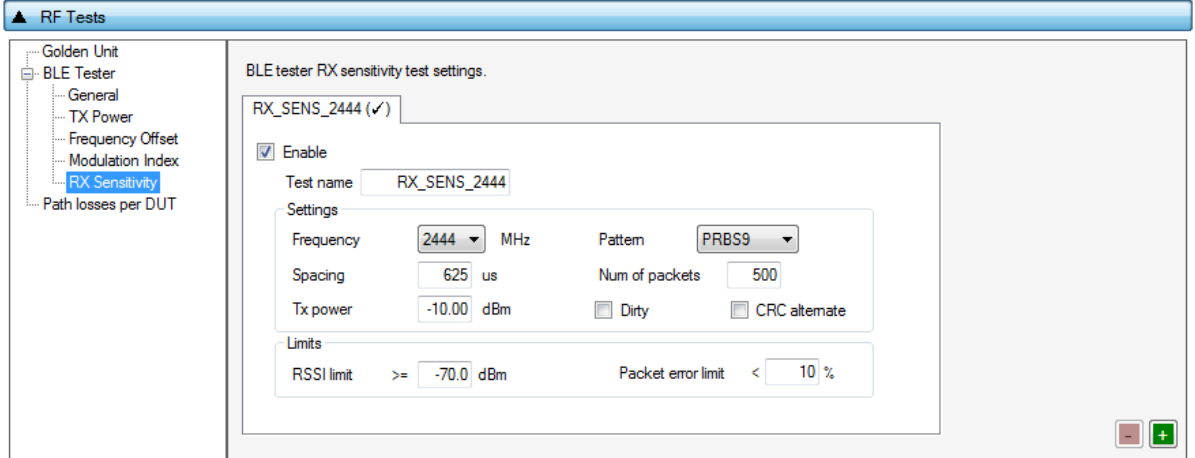

**Figure 91: BLE Tester RX Sensitivity - DA1468x**

[Table 84](#page-116-0) describes the available options for the *RX Sensitivity* test using a BLE Tester instrument.

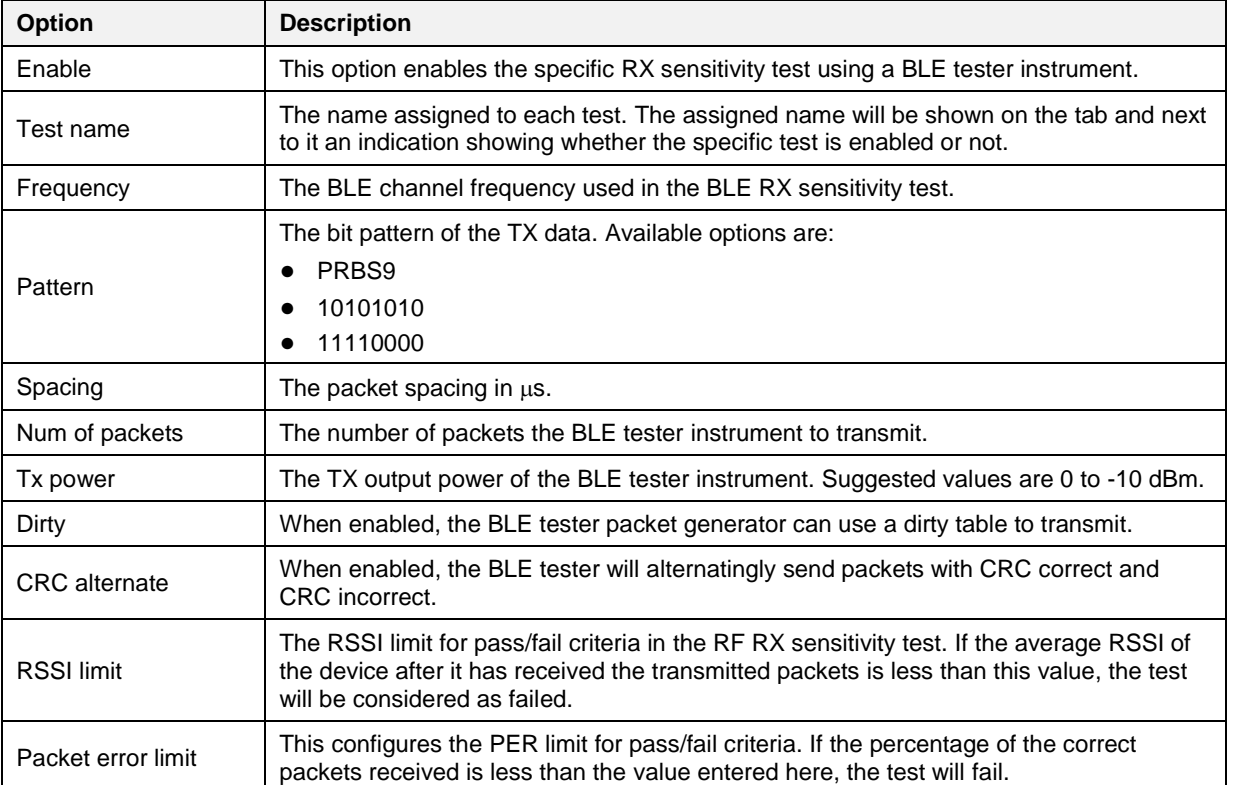

<span id="page-116-0"></span>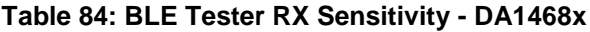

## **Path Losses per DUT**

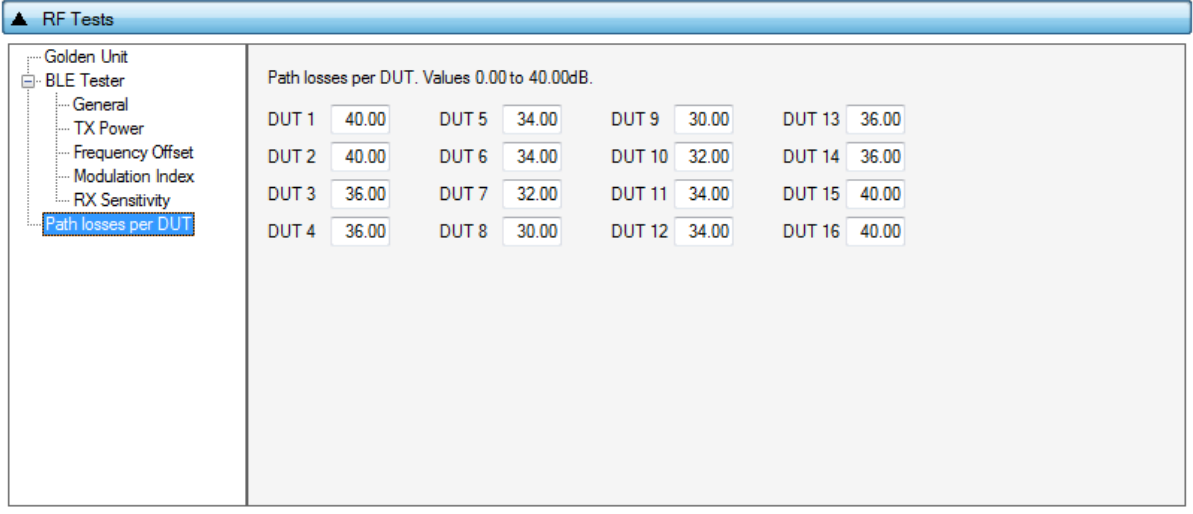

#### **Figure 92: Path Losses per DUT - DA1468x**

[Table 85](#page-117-0) describes the available options for the *Path losses per DUT.*

Based on the relative position of each DUT during RF tests and since the RF tests are performed over the air, values can be used to correct for any path losses. These values are added to the limits of the TX Power and RF RX RSSI tests. Additional information can be found in [Appendix D](#page-178-0) and [Appendix E.](#page-180-0)

<span id="page-117-0"></span>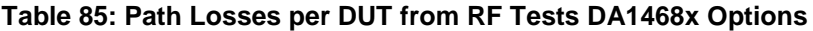

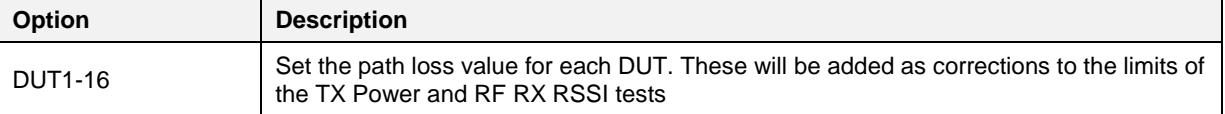

## **7.2.10.5 GPIO/LED Test**

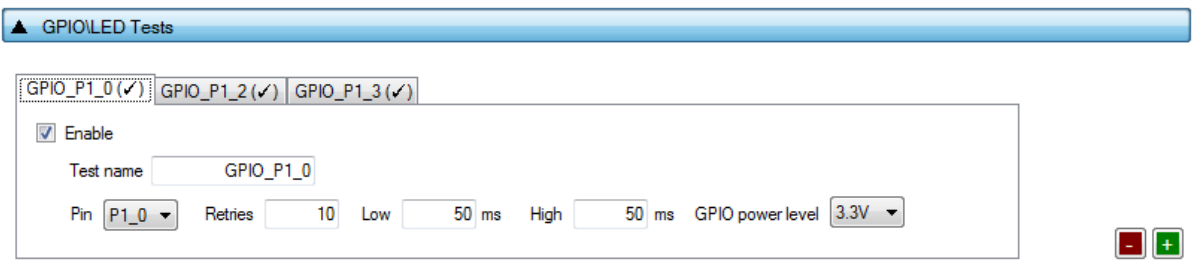

## **Figure 93: GPIO/LED Tests - DA1468x**

<span id="page-117-1"></span>*GPIO/LED Tests* can have multiple instances with different settings. Tests can be added or removed using the two buttons (e.g.  $\Box$  and  $\Box$  in [Figure 93\)](#page-117-1) at the bottom right side of each panel.

**Note:** When adding or removing a test, all settings are refreshed with the values written to the XML file, meaning that any unsaved settings will be lost.

[Table 86](#page-118-0) describes the available options for the *GPIO/LED Tests* DA1468x Options.

In these tests, a specific pulse can be given to a GPIO and any LED connected to it can be visually tested. The *Pin* option sets the GPIO to be used, *Low* and *High* define the duty cycle and the *Retries* the number of pulses.

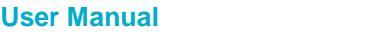

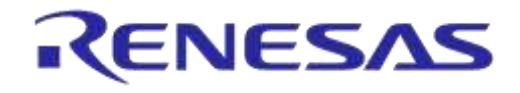

## <span id="page-118-0"></span>**Table 86: GPIO/LED Tests - DA1468x**

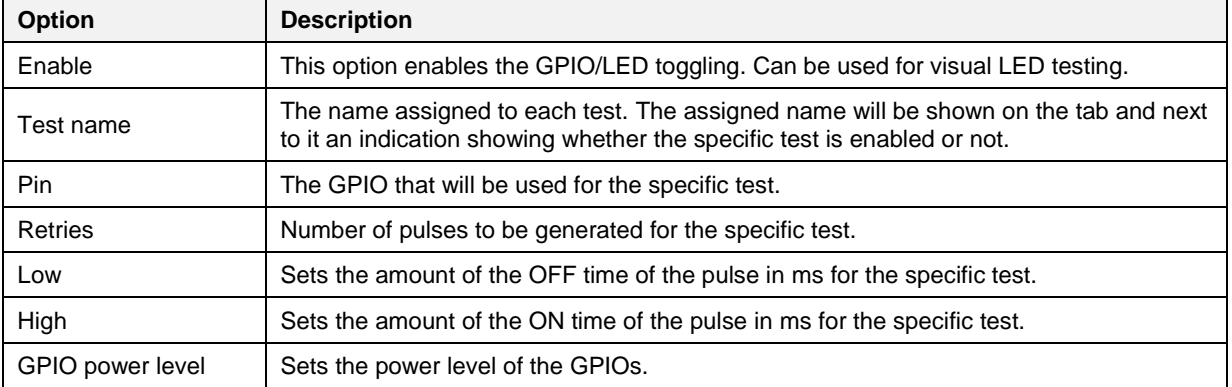

## **7.2.10.6 GPIO Connection Test**

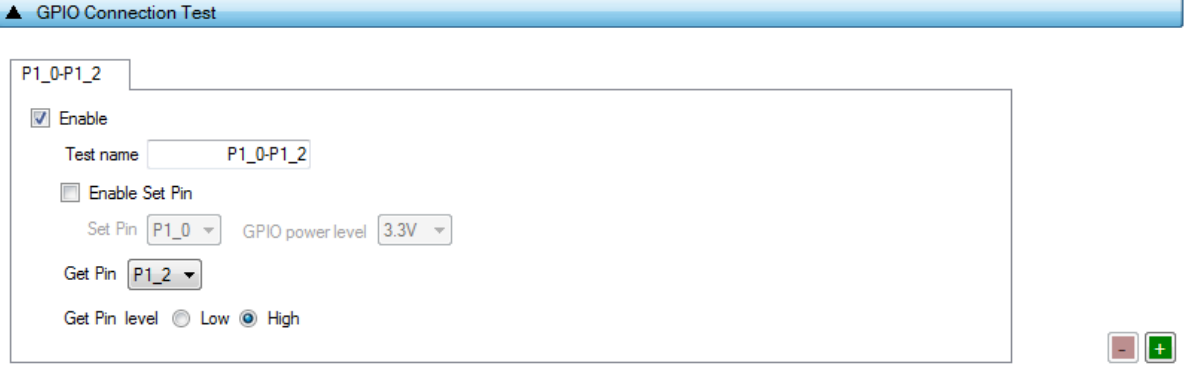

## **Figure 94: GPIO Connection Tests - DA1468x**

<span id="page-118-1"></span>*GPIO Connection Tests* can have multiple instances with different settings. Tests can be added or removed using the two buttons (e.g.  $\Box$  and  $\Box$  in [Figure 94\)](#page-118-1) at the bottom right side of each panel.

**Note:** When adding or removing a test, all settings are refreshed with the values written to the XML file, meaning that any unsaved settings will be lost.

[Table 87](#page-118-2) describes the available options for the *GPIO Connection Tests* DA1468x Options.

In these tests, a specific pulse can be given to a GPIO and any LED connected to it can be visually tested. The *Pin* option sets the GPIO to be used, *Low* and *High* define the duty cycle and the *Retries* the number of pulses.

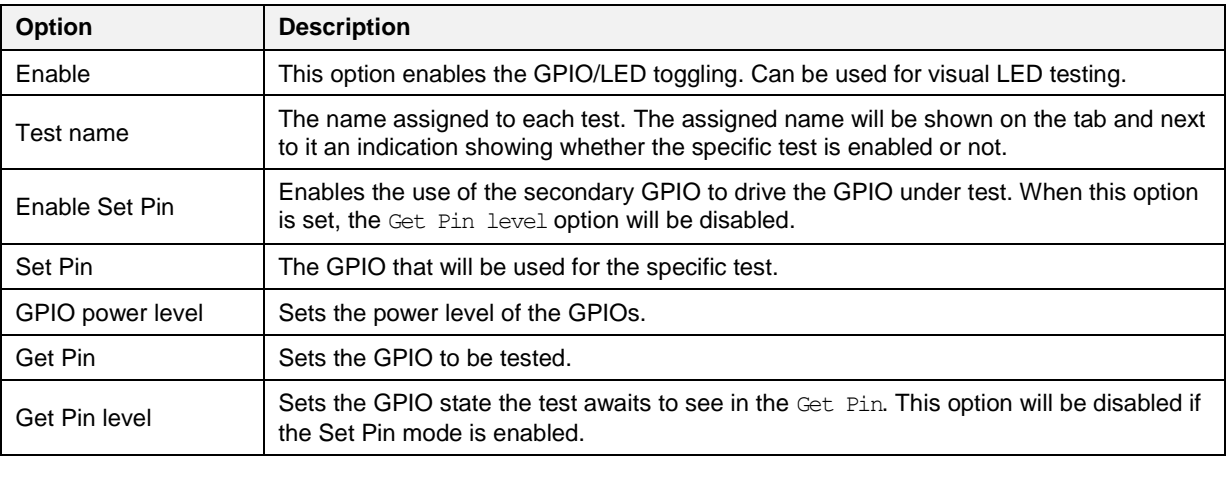

#### <span id="page-118-2"></span>**Table 87: GPIO Connection Tests - DA1468x**

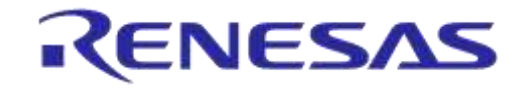

## **DA1458x/DA1468x Production Line Tool**

## **7.2.10.7 Sensor Test**

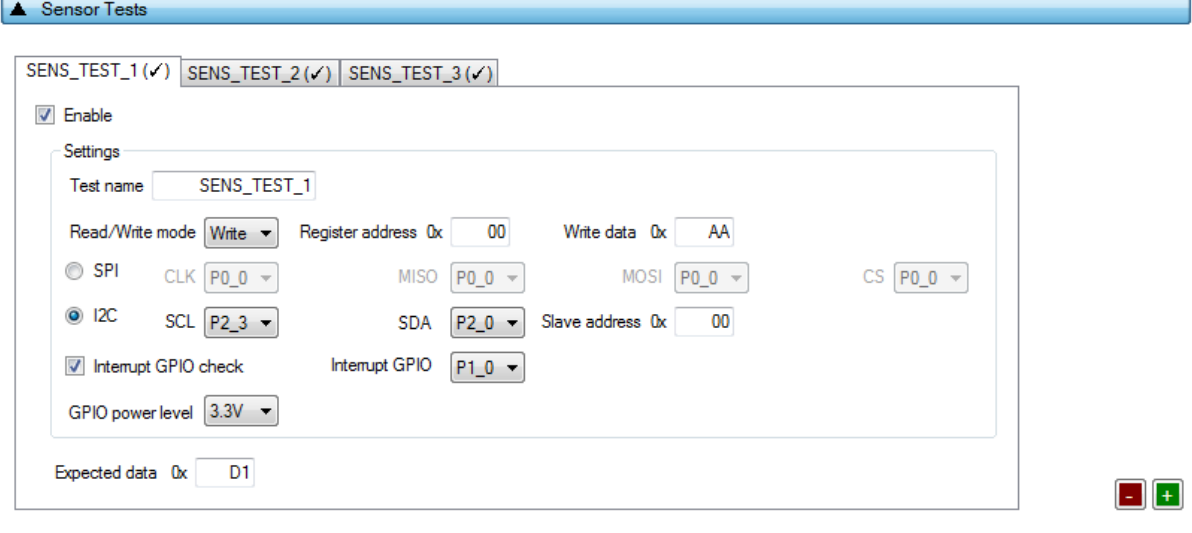

### **Figure 95: Sensor Test - DA1468x**

<span id="page-119-0"></span>*Sensor Tests* can have multiple instances with different settings. Tests can be added and removed using the two buttons (e.g.  $\Box$  and  $\Box$  in [Figure 95\)](#page-119-0) at the bottom right side of each panel.

**Note:** When adding or removing a test all settings are refreshed with the values written to the XML file, meaning that any unsaved settings will be lost.

[Table 88](#page-119-1) describes the available options for the *Sensor Tests* DA1468x Options.

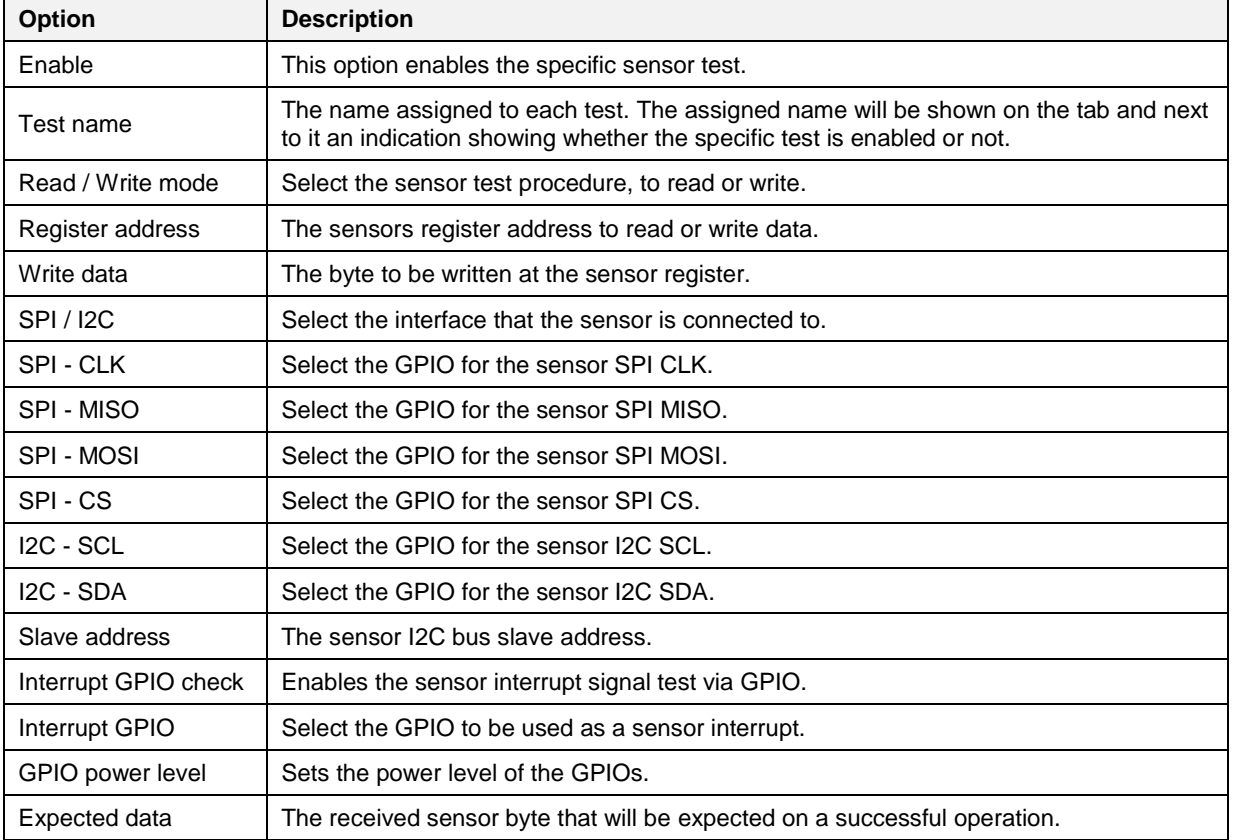

#### <span id="page-119-1"></span>**Table 88: Sensor Tests - DA1468x**

## **7.2.10.8 ADC Calibration (DA14681-00 only)**

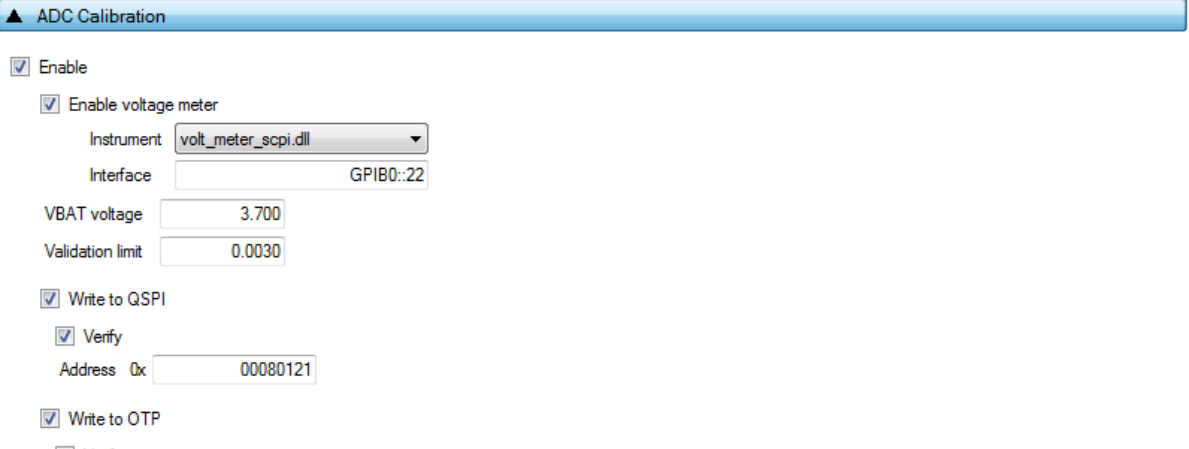

Verify

### **Figure 96: ADC Calibration - DA14681-00**

[Table 89](#page-120-0) describes the available options for the *ADC Calibration* operation available and necessary only for DA14681-00 based devices.

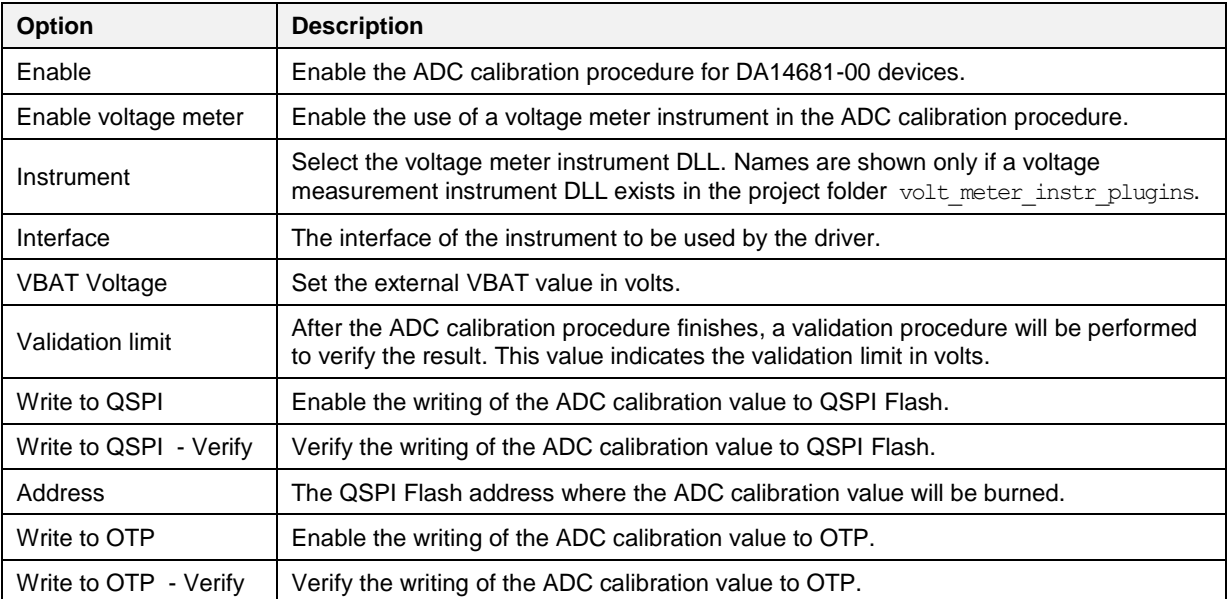

### <span id="page-120-0"></span>**Table 89: ADC Calibration - DA14681-00**

## **7.2.10.9 Custom Test**

```
▲ Custom Test
CUST_TEST_1(\checkmark) CUST_TEST_2(\checkmark) CUST_TEST_3(\checkmark)
 \sqrt{} Enable
     Test name
                    CUST_TEST_1
     Command ID 0x 35
                                                                                                                             -+
```
## **Figure 97: Custom Test - DA1468x**

<span id="page-120-1"></span>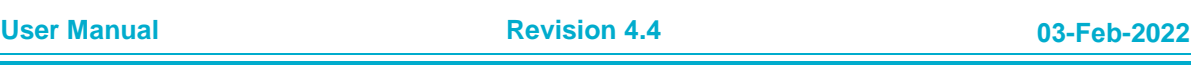

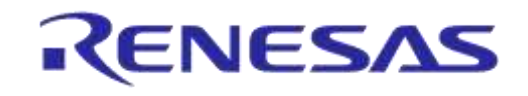

# **DA1458x/DA1468x Production Line Tool**

*Custom tests* can have multiple instances with different settings. Tests can be added and removed using the two buttons (e.g.  $\Box$  and  $\Box$  in [Figure 97\)](#page-120-1) at the bottom right side of each panel.

**Note:** When adding or removing a test all settings are refreshed with the values written to the XML file, meaning that any unsaved settings will be lost.

[Table 90](#page-121-0) describes the available options for the DA1468x *Custom Tests*.

When enabled, the PLT software will send an HCI command through UART to activate a customerdefined test that will run on the DUTs. The HCI custom test command will contain a single byte as data (the *Command ID* byte), to be used mainly as identification for a specific test in the firmware. Default functionality of the production test firmware is to respond with the same Command ID. Otherwise, the test will be considered as failed.

### <span id="page-121-0"></span>**Table 90: Custom Tests DA1468x Options**

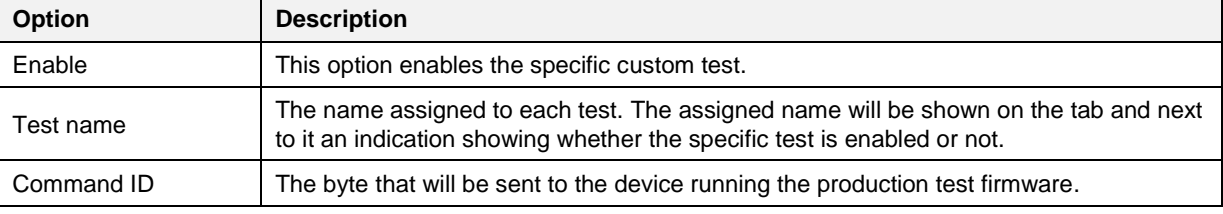

## **7.2.10.10 External 32kHz Test**

#### External 32kHz Test

**V** Enable

## **Figure 98: External 32kHz Test - DA1468x**

[Table 91](#page-121-1) describes the available options for the DA1468x External 32kHz *Tests*.

#### <span id="page-121-1"></span>**Table 91: External 32kHz Tests DA1468x Options**

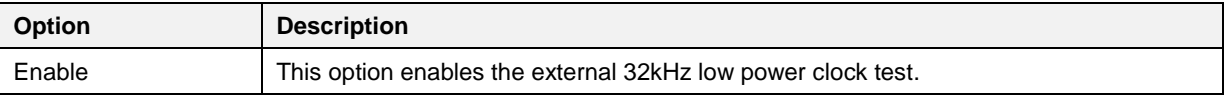

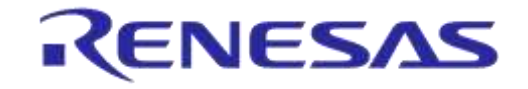

## **7.2.10.11 Current Measurement Test**

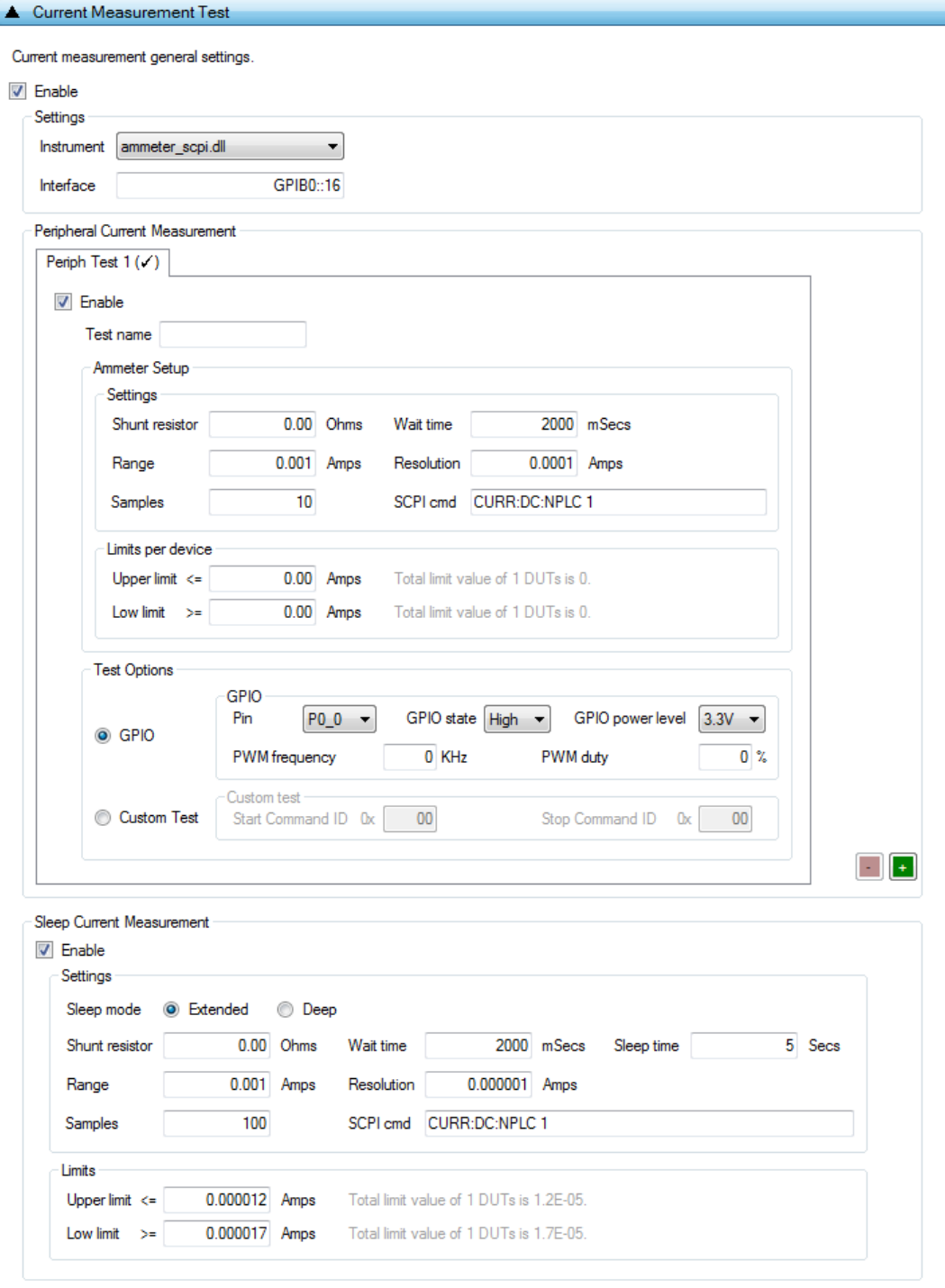

#### **Figure 99: Current Measurement Tests - DA1468x**

<span id="page-122-0"></span>In this test, an external ammeter instrument can be used to calculate the total current consumption of all the active DUTs. The ammeter instrument can be connected in the blue banana plugs as described in [Current Measurements](#page-23-0) or to an external power supply (if present) depending the selected [VBAT/Reset Mode.](#page-70-0)

During measurement, PLT will control the instrument using the ammeter\_driver DLL [\[1\].](#page-14-0) [Table 92](#page-123-0) describes the instrument selection settings found by the ammeter driver DLL, [Table 93](#page-123-1) describes

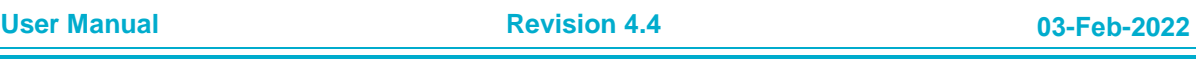

# **DA1458x/DA1468x Production Line Tool**

the settings used for each of the peripheral current measurement tests and [Table 94](#page-124-0) describes the current measurement options for each sleep state.

**Note:** Modifications in the production test firmware are mandatory in order to achieve the correct current consumption of a specific hardware design (IC and peripherals) for each sleep state. Running the default firmware without any modifications for the hardware design may cause increased current consumption.

**Note:** During sleep current measurement test, if the measurement taken is outside of the limits set, PTL will reset all devices and begin a firmware download and current measurement to each device separately, using the limits set for a single device, in order to identify which device failed.

*Peripheral Current Measurement Tests* can have multiple instances with different settings. Tests can

be added and removed using the two buttons (e.g.  $\Box$  and  $\Box$  in [Figure 99\)](#page-122-0) at the bottom right side of each panel.

**Note:** When adding or removing a test all settings are refreshed with the values written to the XML file, meaning that any unsaved settings will be lost.

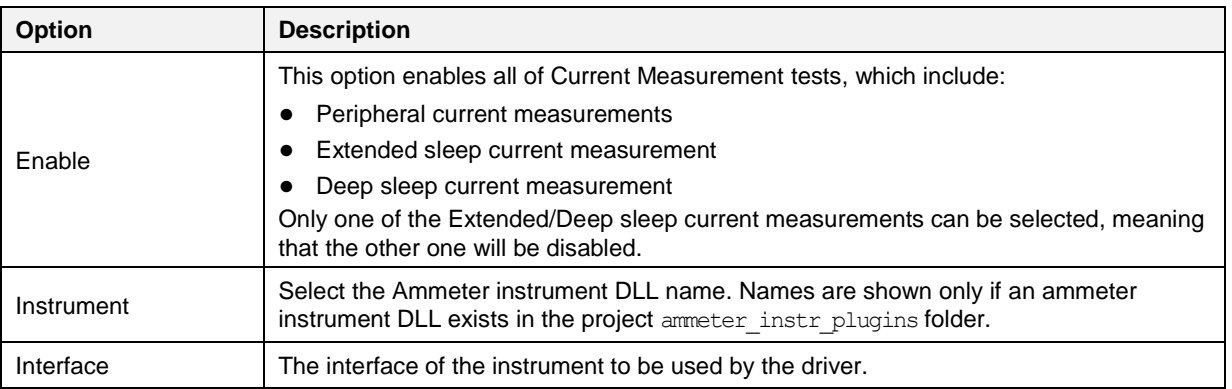

#### <span id="page-123-0"></span>**Table 92: Current Measurement Tests - DA1468x**

#### <span id="page-123-1"></span>**Table 93: Current Measurement Test – Peripheral Current Measurement - DA1468x**

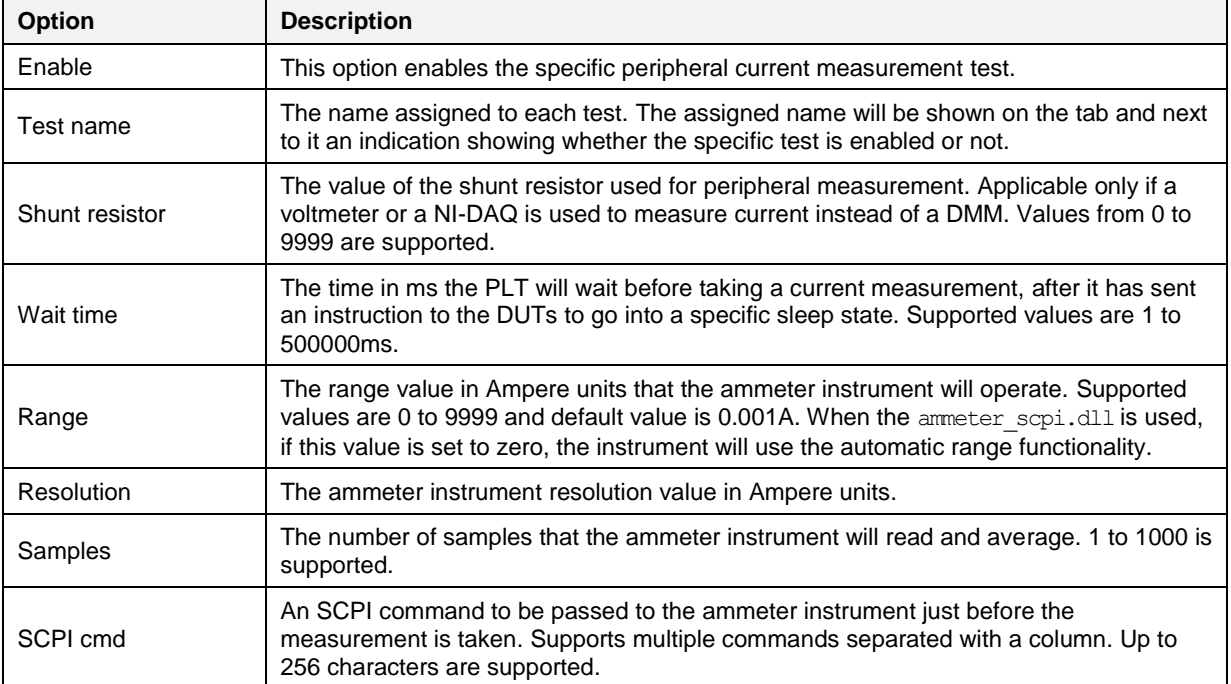

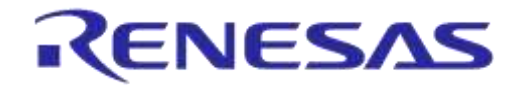

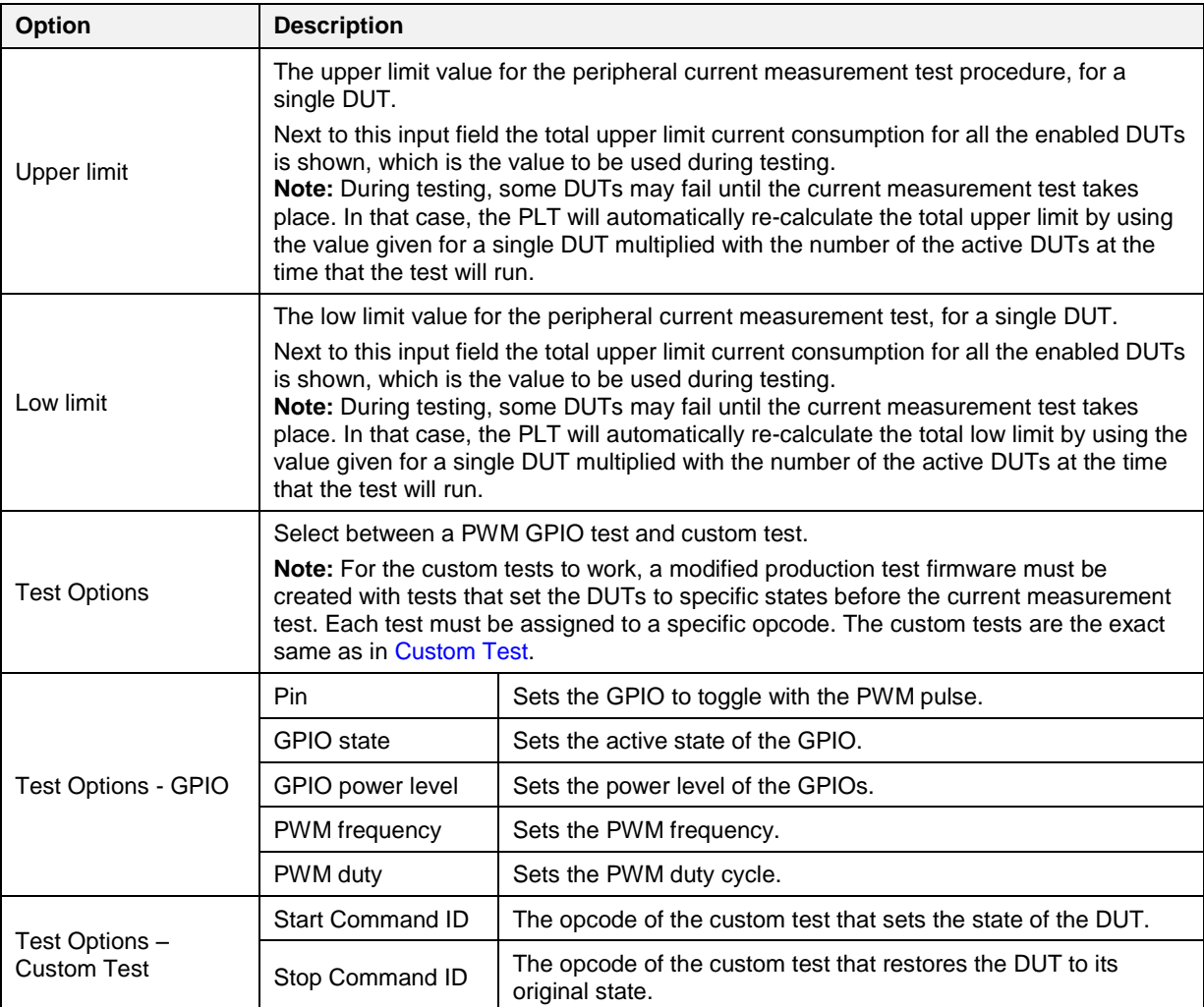

## <span id="page-124-0"></span>**Table 94: Current Measurement Test - Sleep Current Measurement - DA1468x**

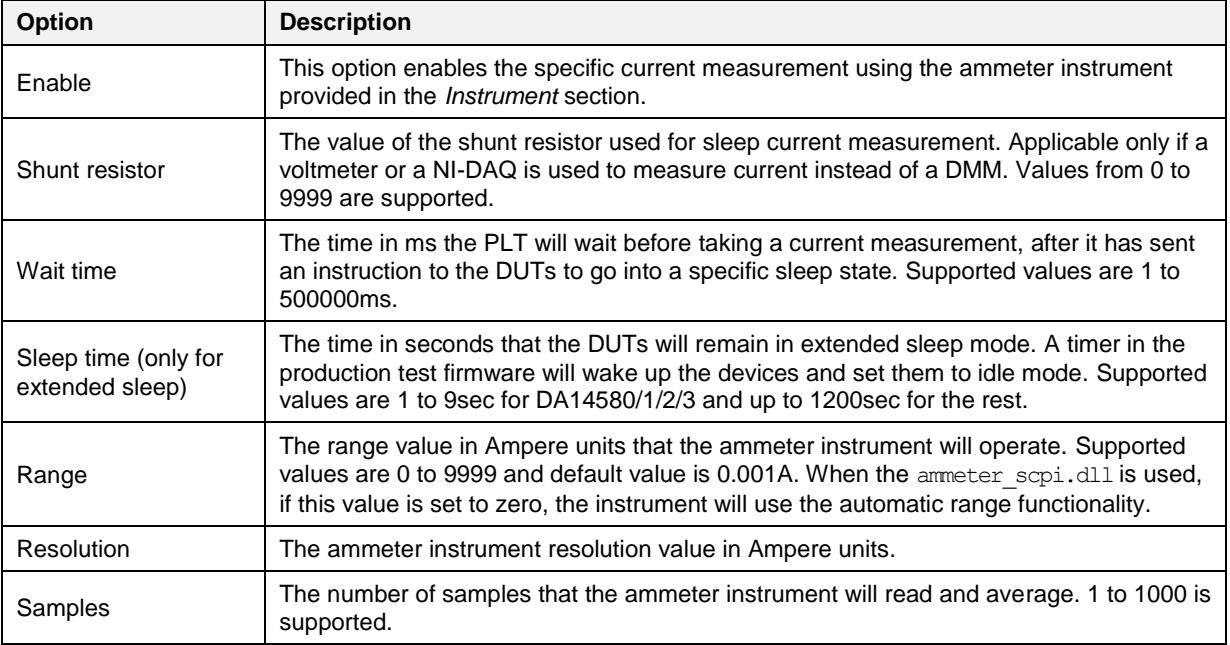

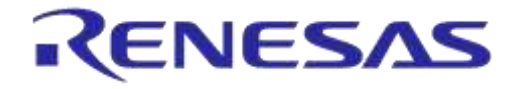

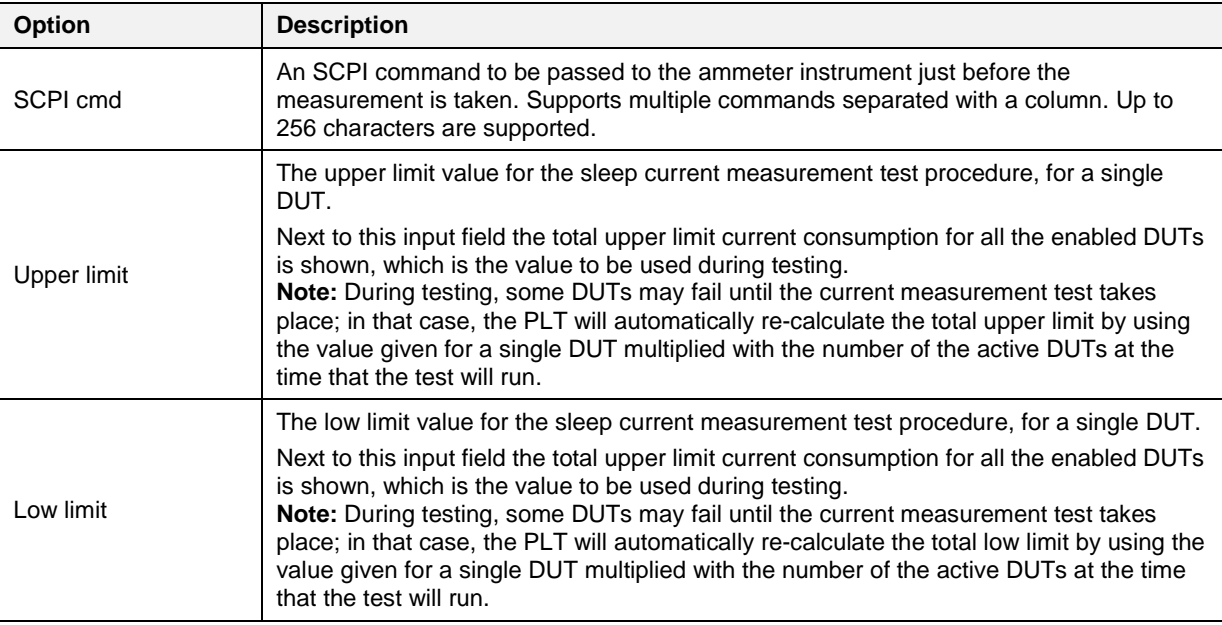

## **7.2.10.12 Temperature Measurement Test**

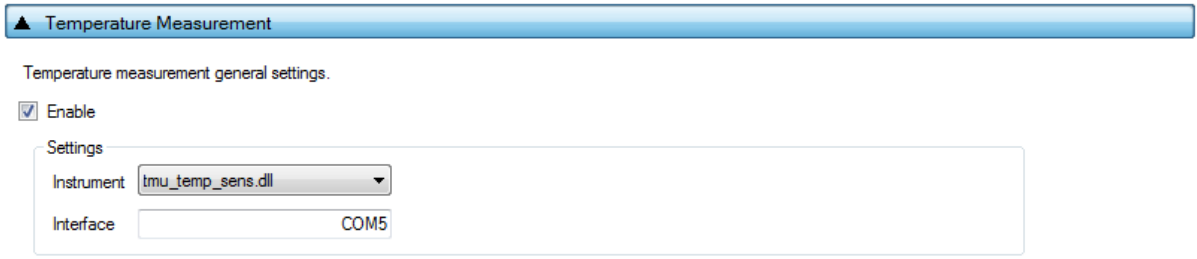

## **Figure 100: Temperature Measurement Test - DA1468x**

[Table 95](#page-125-0) describes the available options for the DA1468x *Temperature Measurement Test*.

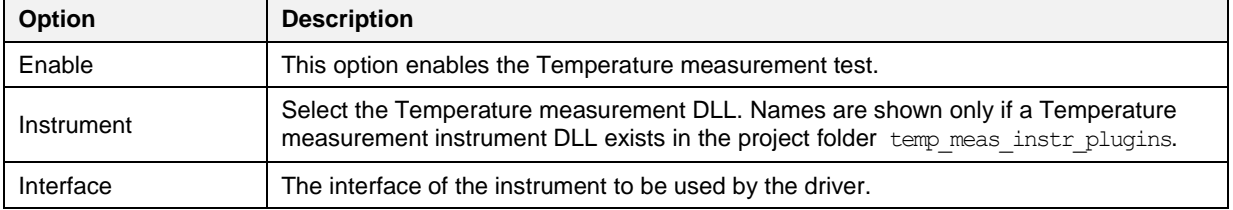

## <span id="page-125-0"></span>**Table 95: Temperature Measurement Test - DA1468x**

## **7.2.10.13 Scan Test**

#### Scan Test

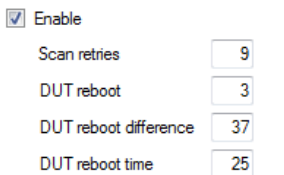

#### **Figure 101: Scan Test - DA1468x**

[Table 96](#page-126-0) describes the available options for the DA1468x *Scan Test*.

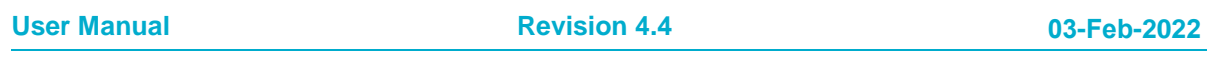

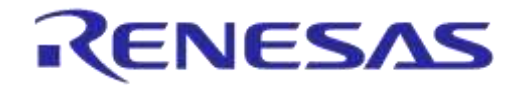

## **DA1458x/DA1468x Production Line Tool**

By enabling this test, the Golden Unit will scan for the DUT's BD addresses advertised after the customer firmware has been burned. For this test to work, a bootable firmware with the ability to advertise with the BD address given by the PLT must be burned into each DUT. Additionally, the BD addresses provided by the PLT should be burned into OTP memory or QSPI memory such that the devices advertise with the BD addresses the tool uses.

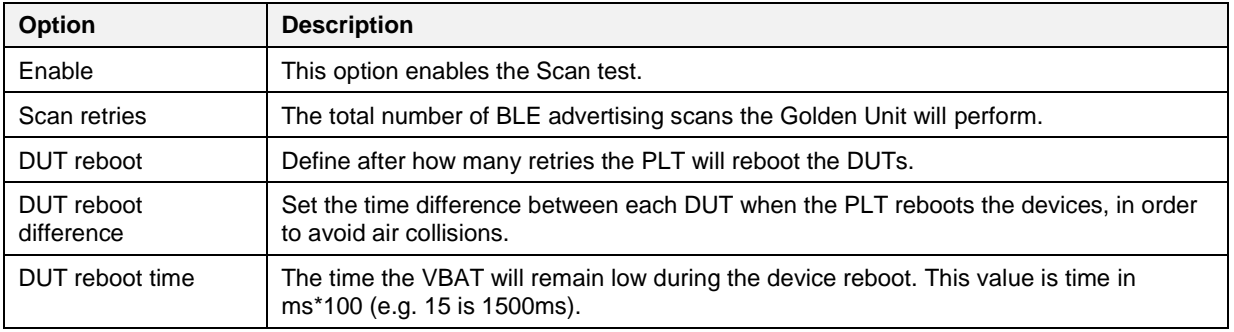

## <span id="page-126-0"></span>**Table 96: Scan Test DA1468x Options**

## **7.2.11 Memory Functions (DA1468x)**

This section describes the Memory Functions settings available when using DA1468x devices. Memory functions include OTP and QSPI Flash memory programming.

### <span id="page-127-1"></span>**7.2.11.1 OTP Memory**

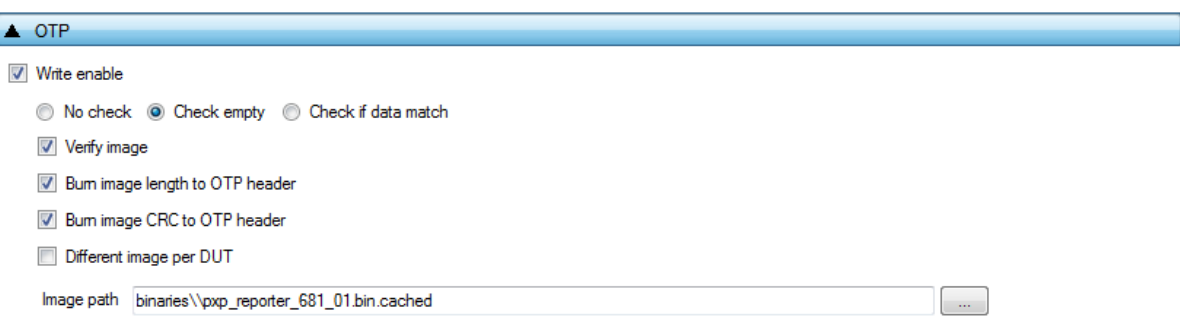

**Figure 102: OTP Memory - DA1468x**

This test enables the OTP memory programming. [Table 97](#page-127-0) describes the available options for the *OTP Memory* image write operation.

**Note:** If the binary is larger than the available OTP image area (OTP memory excluding the header area), the PLT software will split the binary into two parts. The first part will contain only the OTP image area. The second part will contain the OTP header fields, split in OTP words. PLT will burn the non-zero words one by one, as single OTP entries in the OTP header area. The check empty feature will handle the first part as an OTP image binary. The second part will be checked word by word.

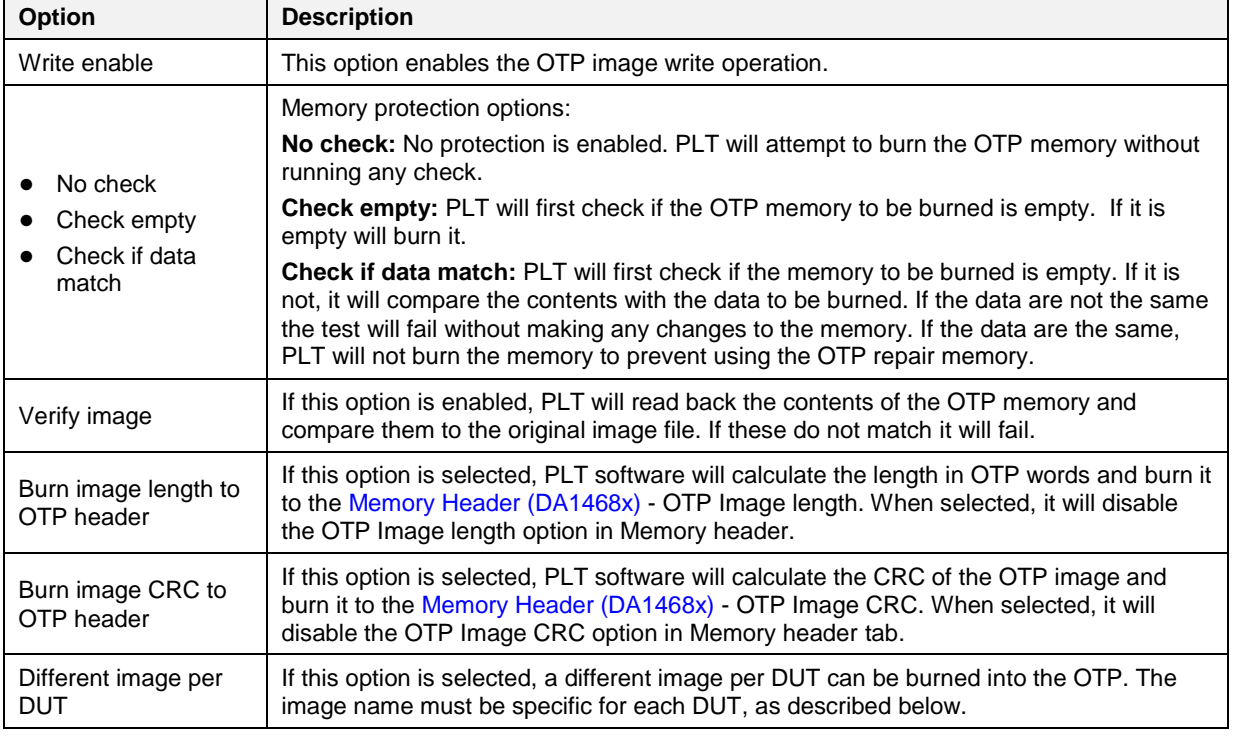

## <span id="page-127-0"></span>**Table 97: OTP Memory - DA1468x**

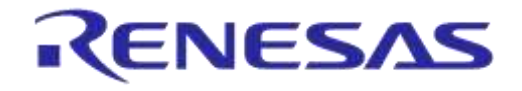

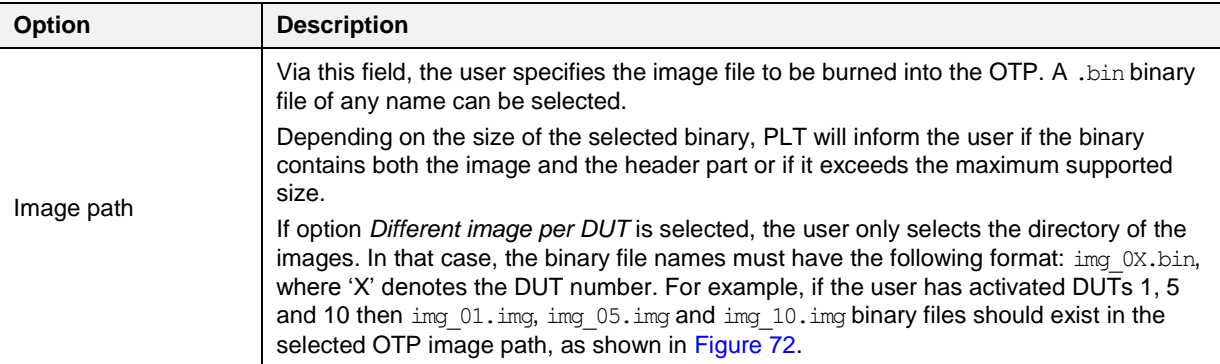

## **7.2.11.2 QSPI Flash Memory**

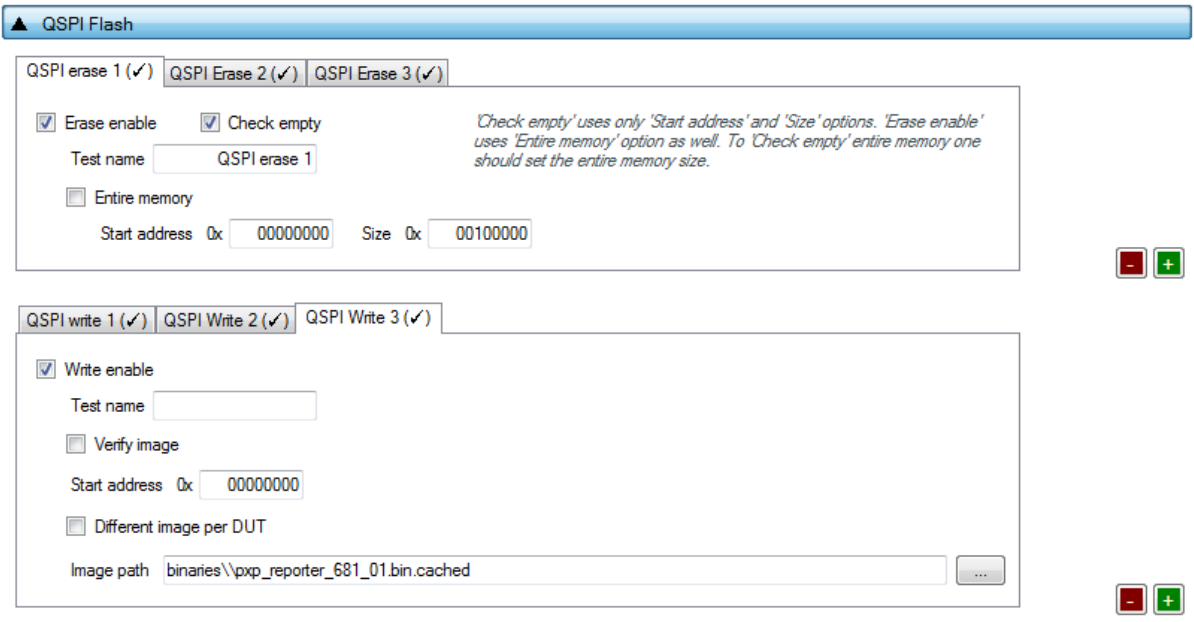

## **Figure 103: QSPI Flash - DA1468x**

<span id="page-128-0"></span>This section describes how the QSPI Flash memory can be erased and programmed.

Both erase and write operations can have multiple instances with different settings. Tests can be added and removed using the two buttons (e.g.  $\Box$  and  $\Box$  in [Figure 103\)](#page-128-0) at the bottom right side of each panel.

**Note:** When adding or removing a test all settings are refreshed with the values written to the XML file, meaning that any unsaved settings will be lost.

The QSPI flash memory should be erased before any image is written to it. [Table 98](#page-128-1) describes the available options for the *QSPI Flash Erase* operation.

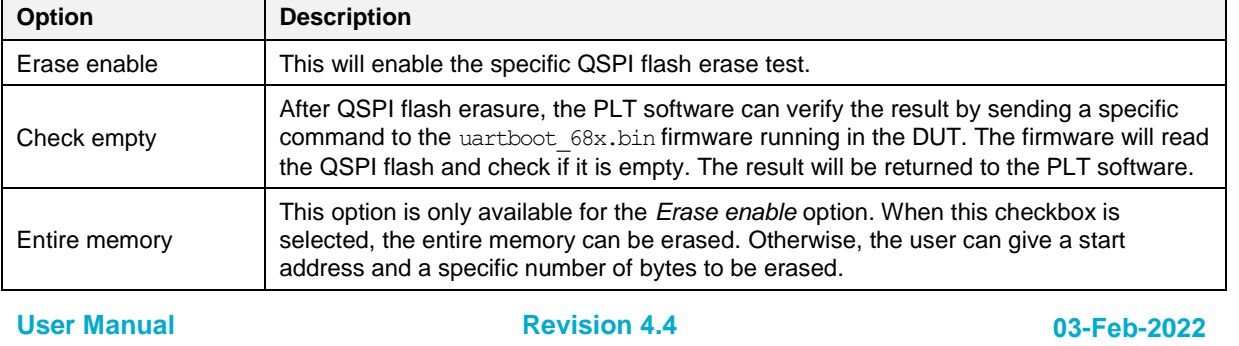

## <span id="page-128-1"></span>**Table 98: QSPI Flash Erase - DA1468x**

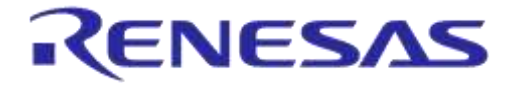

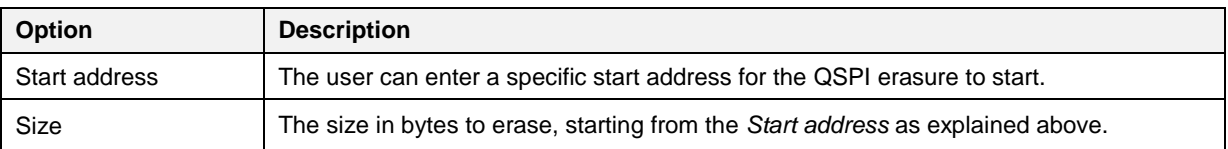

After every *QSPI Flash erase* test has finished, the *QSPI image write* tests will begin. [Table 99](#page-129-0) describes the available options for the *QSPI Flash Image Write* operation.

#### <span id="page-129-0"></span>**Table 99: QSPI Flash Image Write - DA1468x**

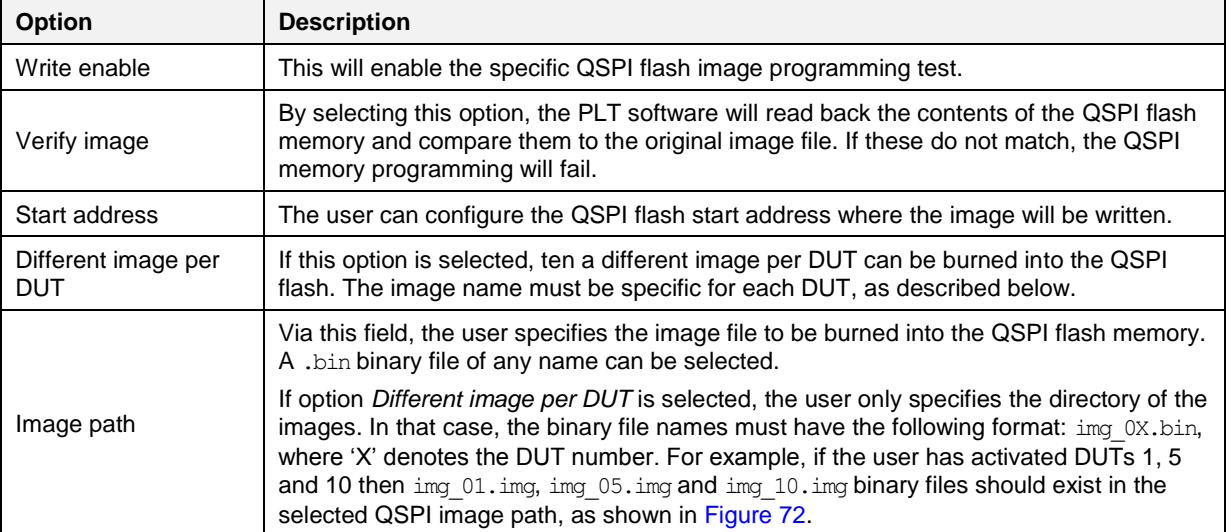

## **7.2.11.3 Memory read**

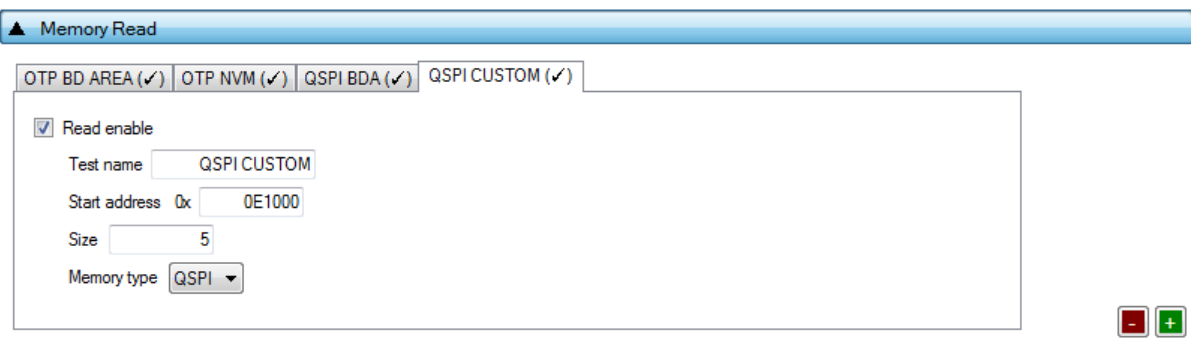

### **Figure 104: Memory Read Test - DA1468x**

<span id="page-129-1"></span>*Memory Read Tests* can have multiple instances with different settings. Tests can be added or

removed using the two buttons (e.g.  $\Box$  and  $\Box$  in [Figure 104\)](#page-129-1) at the bottom right side of each panel.

**Note:** When adding or removing a test, all settings are refreshed with the values written to the XML file, meaning that any unsaved settings will be lost.

[Table 100](#page-130-1) describes the memory read test options. With this test, the user can read up to 256 bytes of data from any address from any available memory for the DA1468x devices, such as OTP and QSPI. An example of how the data appears on the log file is shown in [Figure 105.](#page-129-2)

<span id="page-129-2"></span>Memory read operation initialized. Memory read test name=[QSPI CUSTOM].<br>Memory read operation started. Memory read test name=[QSPI CUSTOM].<br>Memory read operation ended OK. Test name [QSPI CUSTOM]. Memory=[QSPI]. Addr=[OxE1

## **Figure 105: Memory Read Test Example Log File - DA1468x**

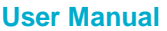

## <span id="page-130-1"></span>**Table 100: Memory Read Test - DA1468x**

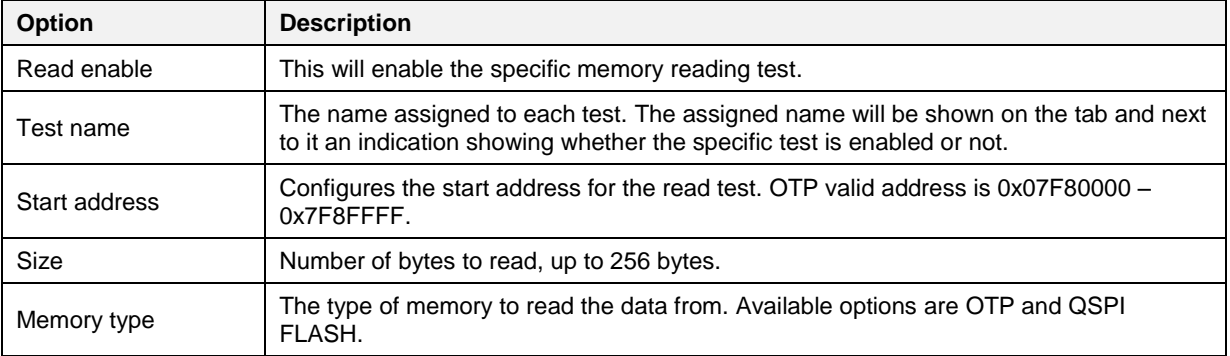

## <span id="page-130-0"></span>**7.2.12 Memory Header (DA1468x)**

This section describes the Memory Header programming settings (OTP and QSPI), available in DA1468x devices.

### **7.2.12.1 OTP Header**

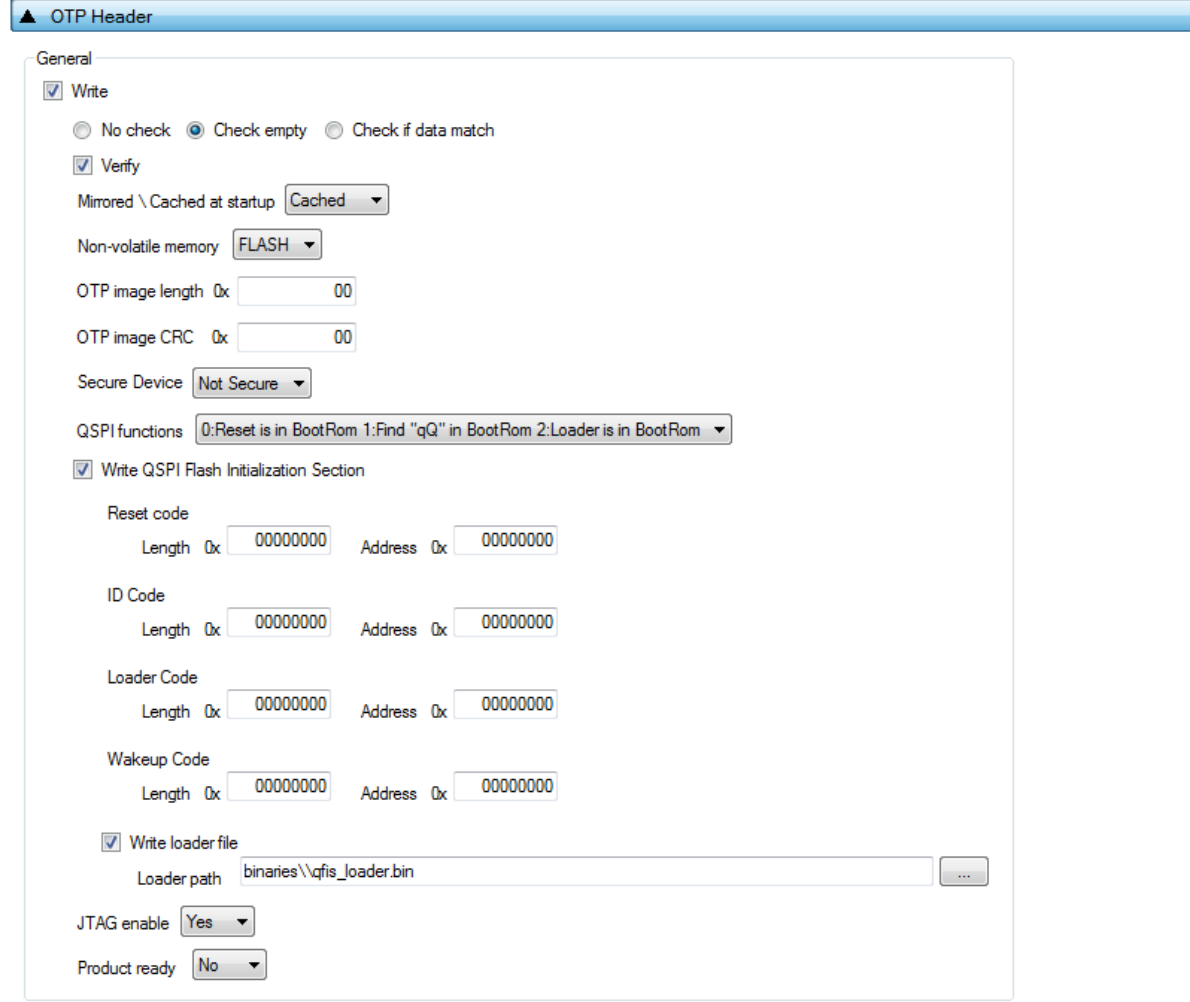

## **Figure 106: OTP Header - DA1468x**

[Table 101](#page-131-0) describes the available options for the DA1468x *OTP Header* programming.

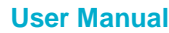

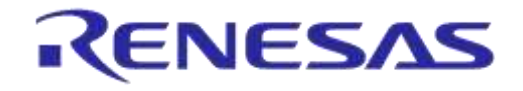

## <span id="page-131-0"></span>**Table 101: General - OTP Header DA1468x Options**

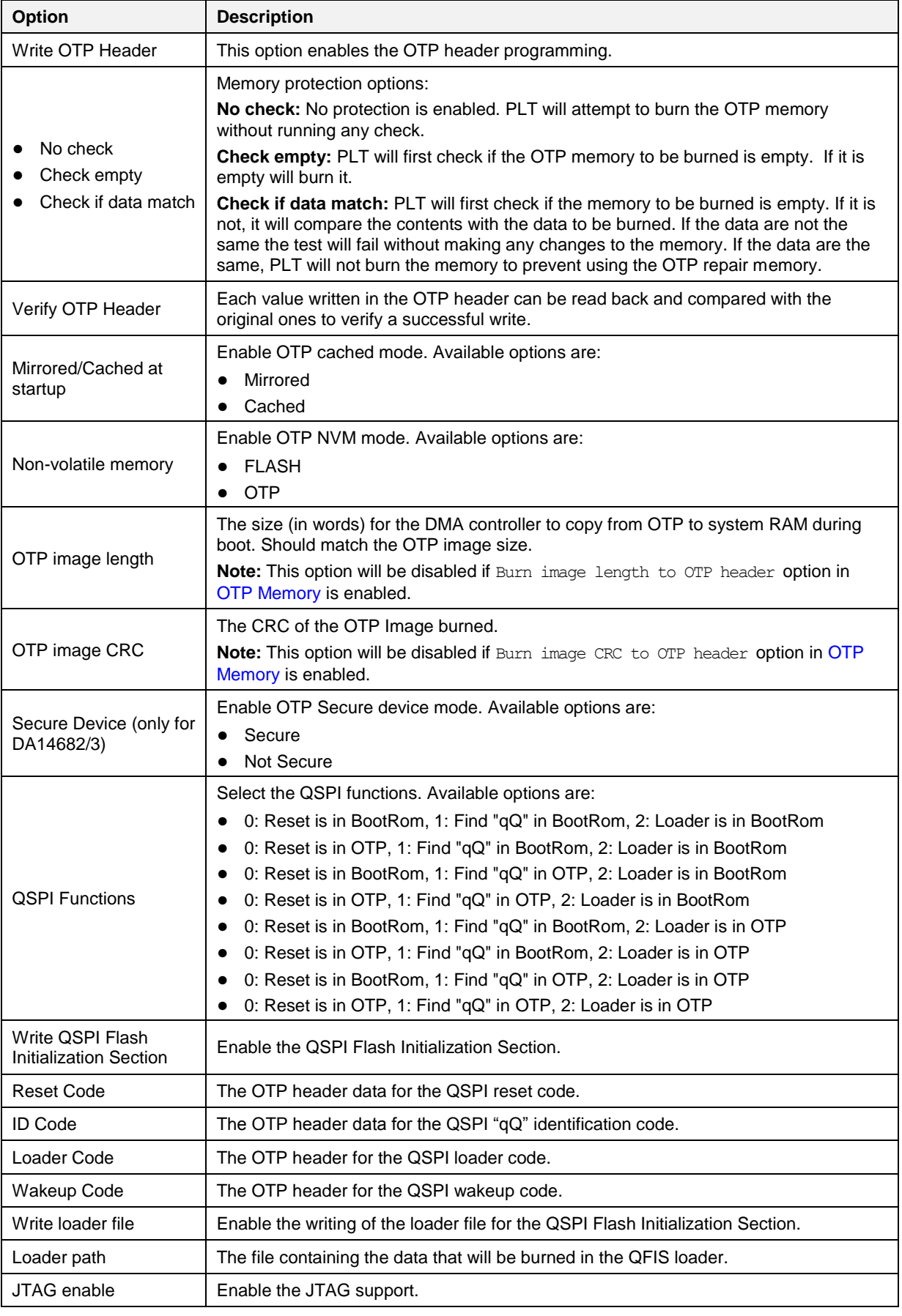

**User Manual**

**Revision 4.4 03-Feb-2022**

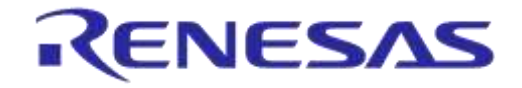

# **DA1458x/DA1468x Production Line Tool**

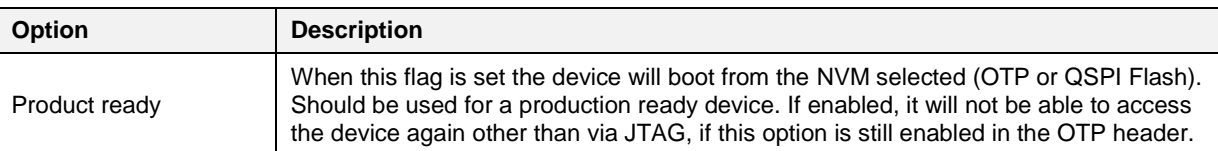

## **7.2.12.2 OTP Header - BD Address**

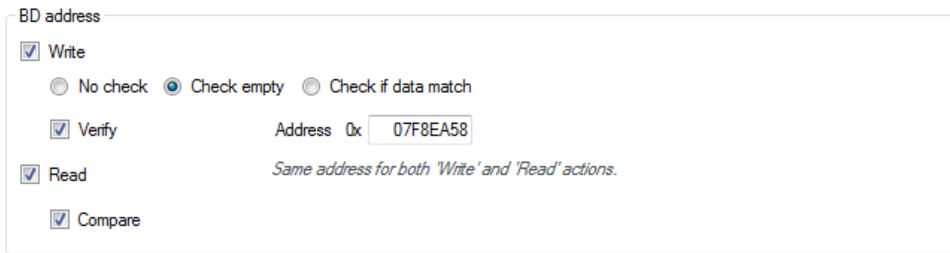

## **Figure 107: OTP Header BD Address - DA1468x**

[Table 102](#page-132-0) describes the available options for the DA1468x *BD Address* programming.

<span id="page-132-0"></span>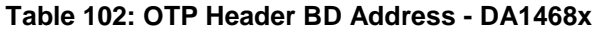

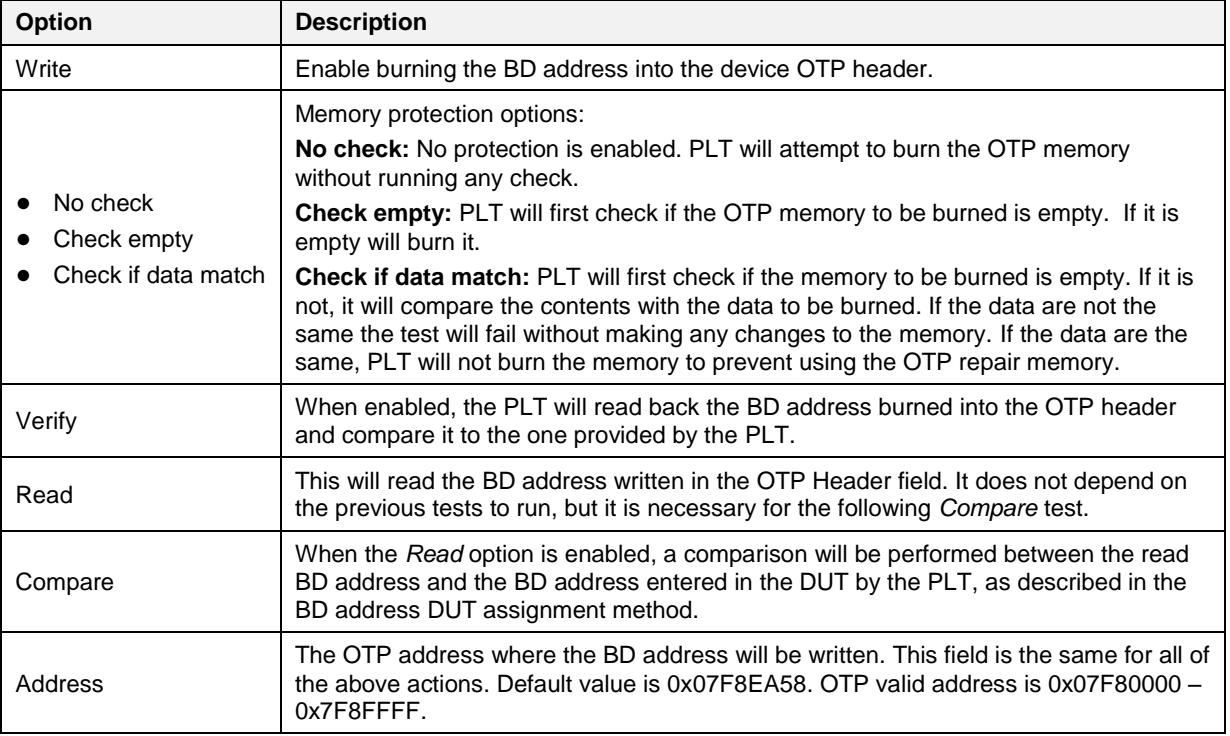

## **7.2.12.3 OTP Header - XTAL Trim**

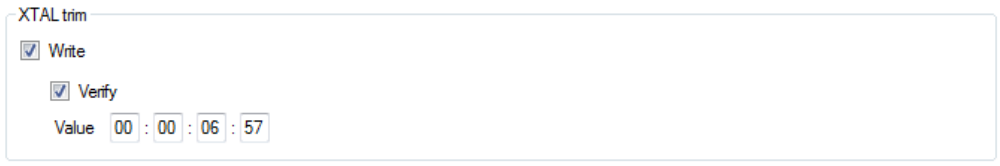

### **Figure 108: OTP Header XTAL Trim - DA1468x**

[Table 103](#page-133-0) describes the available options for the DA1468x *OTP Header XTAL Trim* programming operation*.*

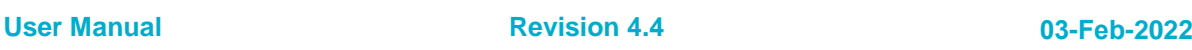

### <span id="page-133-0"></span>**Table 103: OTP Header XTAL Trim - DA1468x**

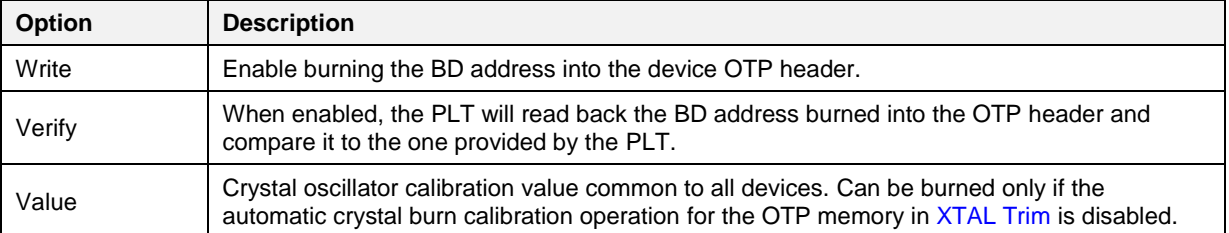

## **7.2.12.4 QSPI Header - BD Address**

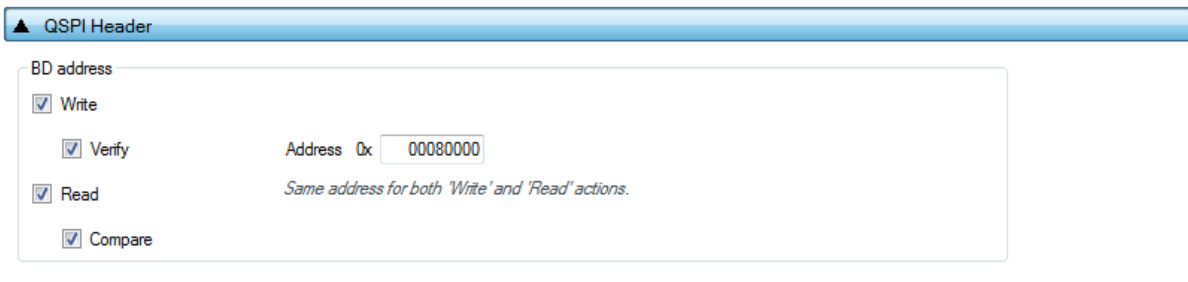

## **Figure 109: QSPI Header BD Address - DA1468x**

[Table 104](#page-133-1) describes the available options for the DA1468x *BD Address* programming operation into the QSPI Header.

## <span id="page-133-1"></span>**Table 104: QSPI Header BD Address - DA1468x**

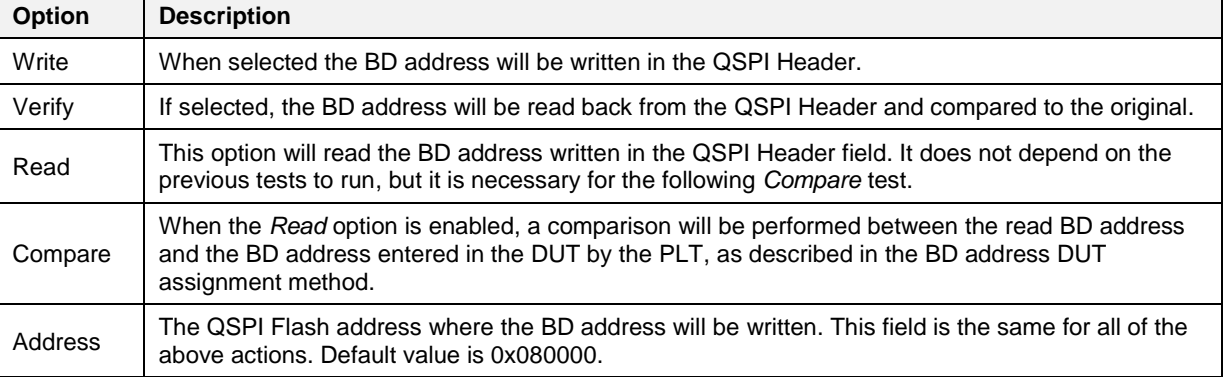

## **7.2.12.5 QSPI Header - XTAL Trim**

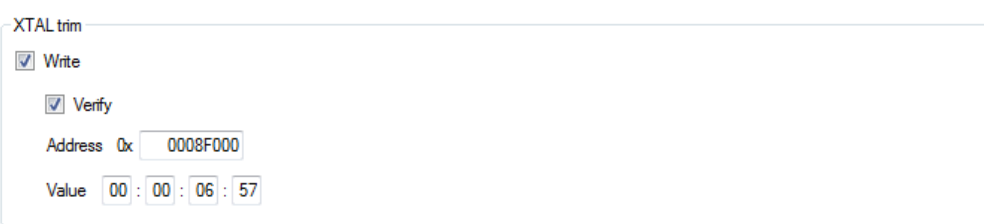

### **Figure 110: QSPI Header XTAL Trim**

[Table 105](#page-133-2) describes the available options for the *XTAL Trim* programming into the QSPI Header.

## <span id="page-133-2"></span>**Table 105: QSPI Header XTAL Trim**

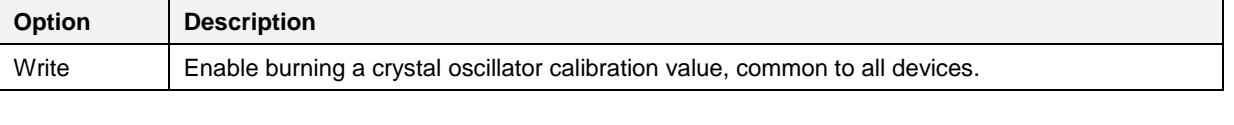

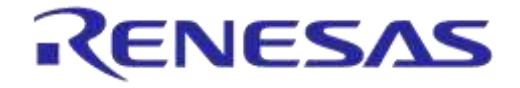

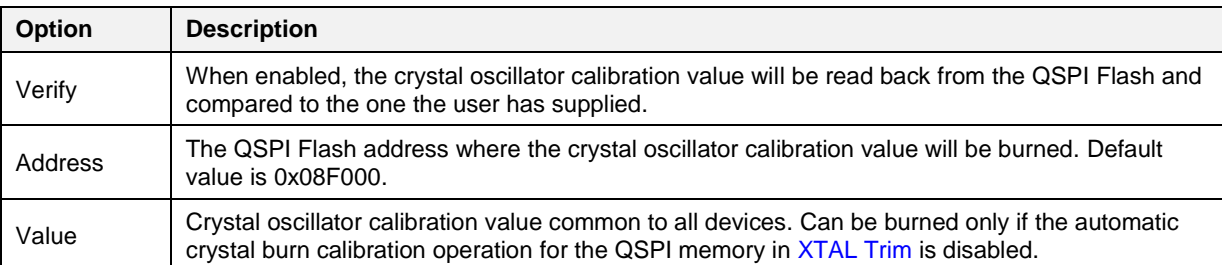

## <span id="page-134-1"></span>**7.2.12.6 Custom Memory Data**

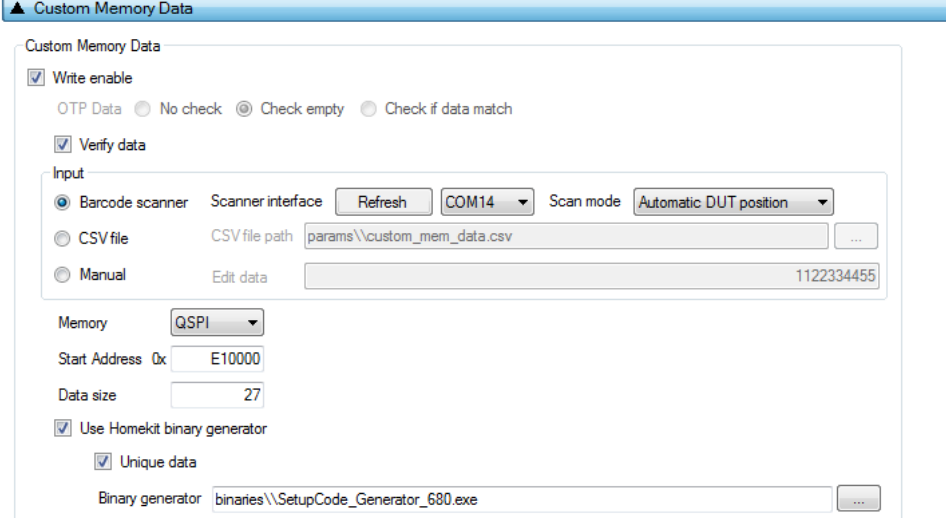

## **Figure 111: Custom Memory Data - DA1468x**

[Table 106](#page-134-0) describes the *Custom Memory* data test options. With this test, the user can write any data to any address to any available memory for the DA1468x devices, such as OTP, register initialization at OTP-TCS section and QSPI. Data input modes can be a Barcode Scanner, a CSV file or data entered manually. For the DA1468x devices, the data entry can be used as input to the Homekit binary generator to create a binary and automatically write it to a memory.

<span id="page-134-0"></span>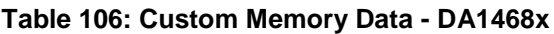

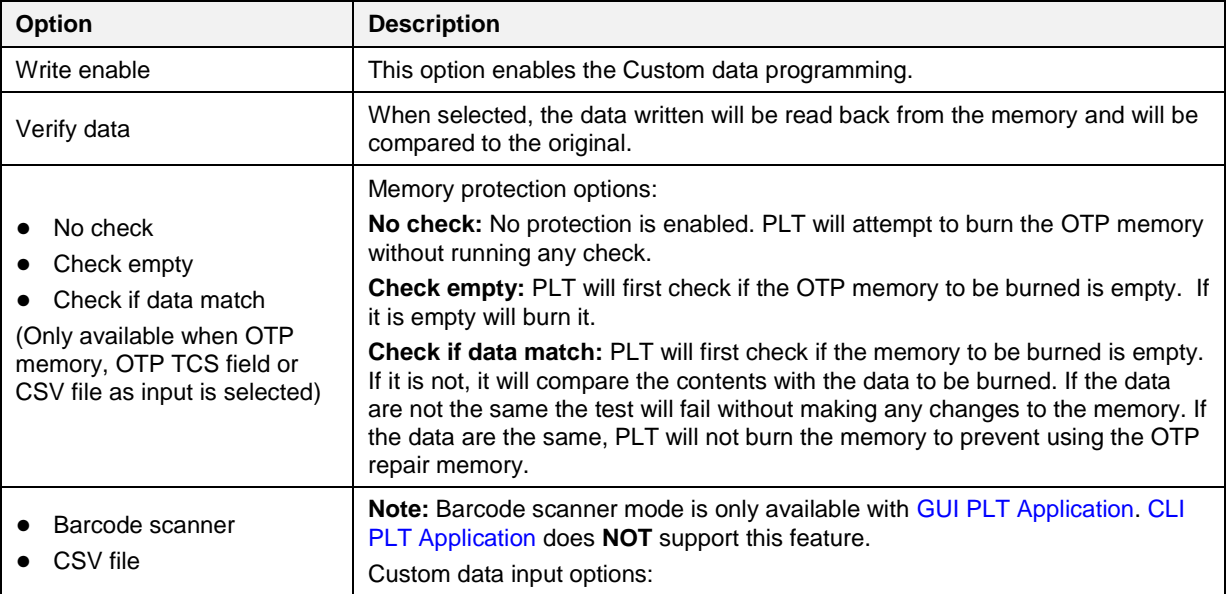

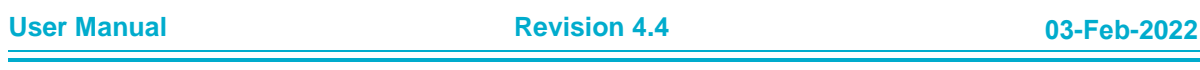

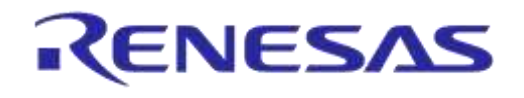

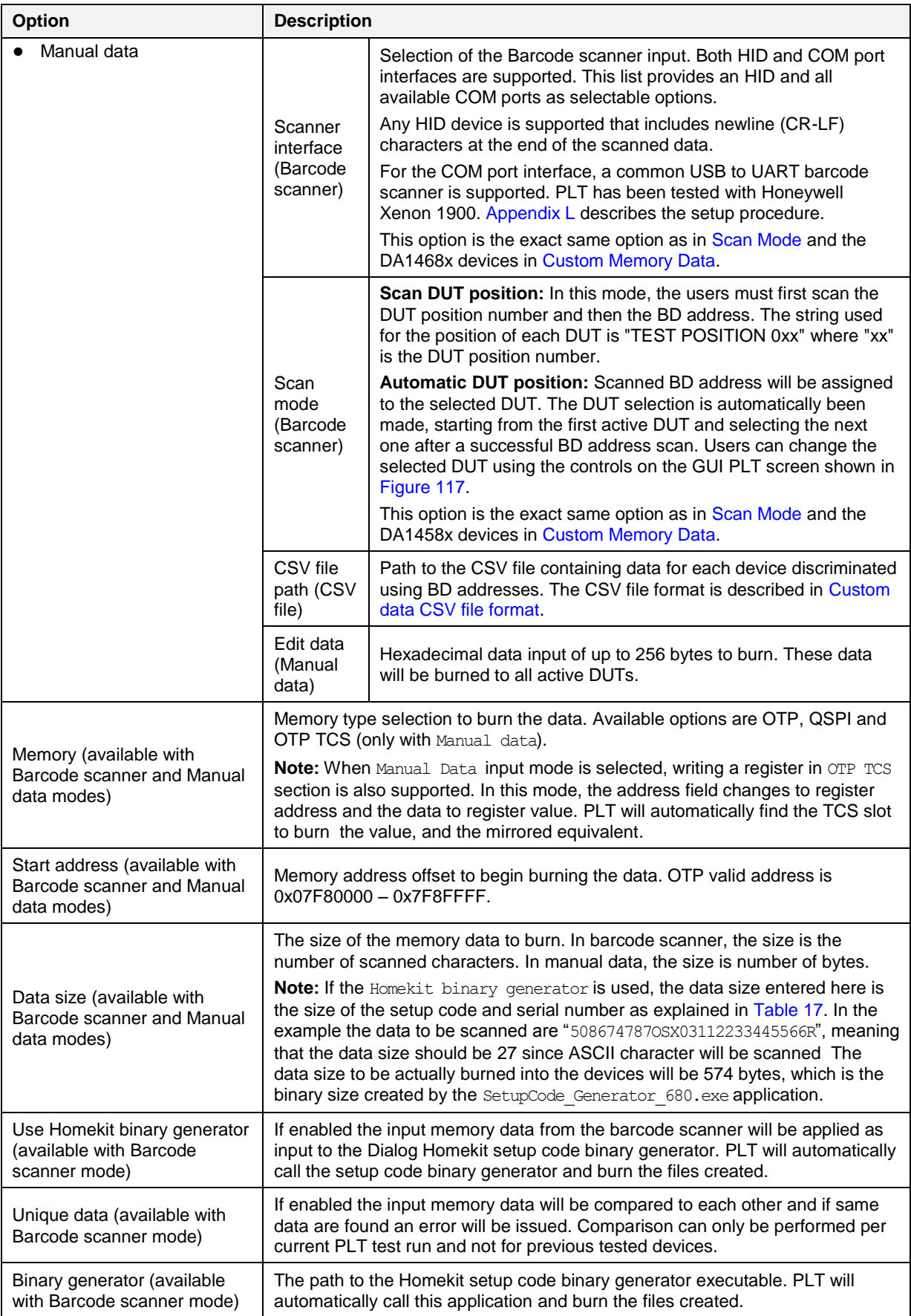

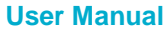

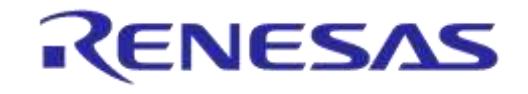

## **7.2.13 Debug Settings**

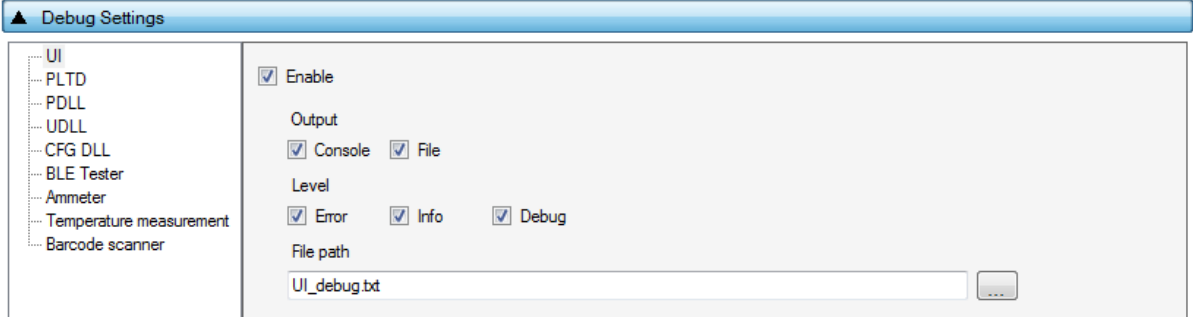

## **Figure 112: Debug Settings**

[Table 107](#page-136-0) describes the available options for the *Debug Settings*. Debug messages are available in all PLT software blocks shown in [Figure 20.](#page-28-0)

**Note:** Printing debug information may introduce system delay and thus some tests may fail due to time out expirations. We suggest having debug information disabled in all software blocks and only partially enable when there is a real need for it. From PLT v4.0 and onwards, this system delay has been almost eliminated as debug print messages are printed from a lower priority queue. It is safer, but it is still suggested to have the debug prints disabled.

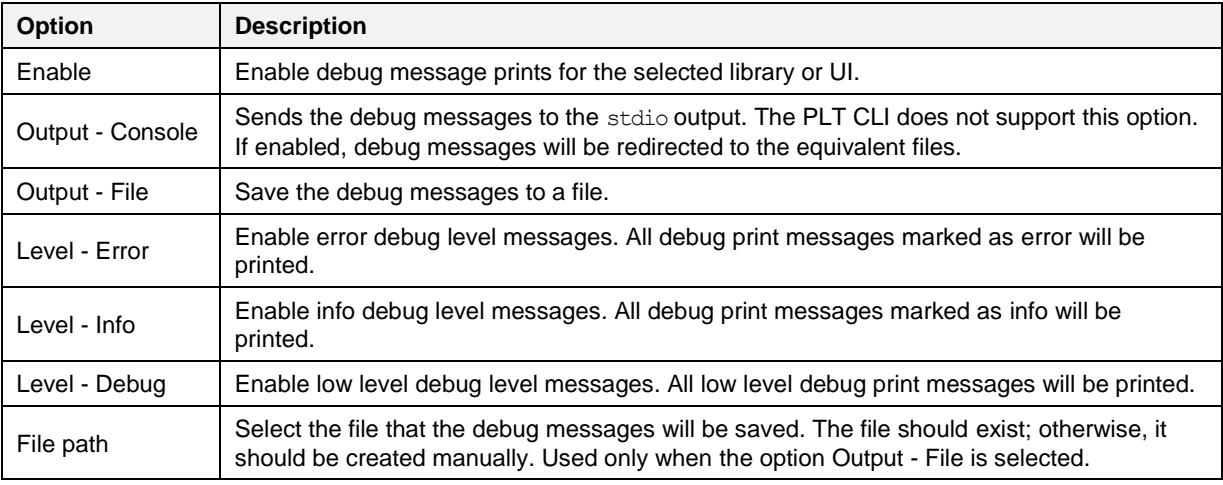

## <span id="page-136-0"></span>**Table 107: Debug Settings**

## **7.2.14 Security**

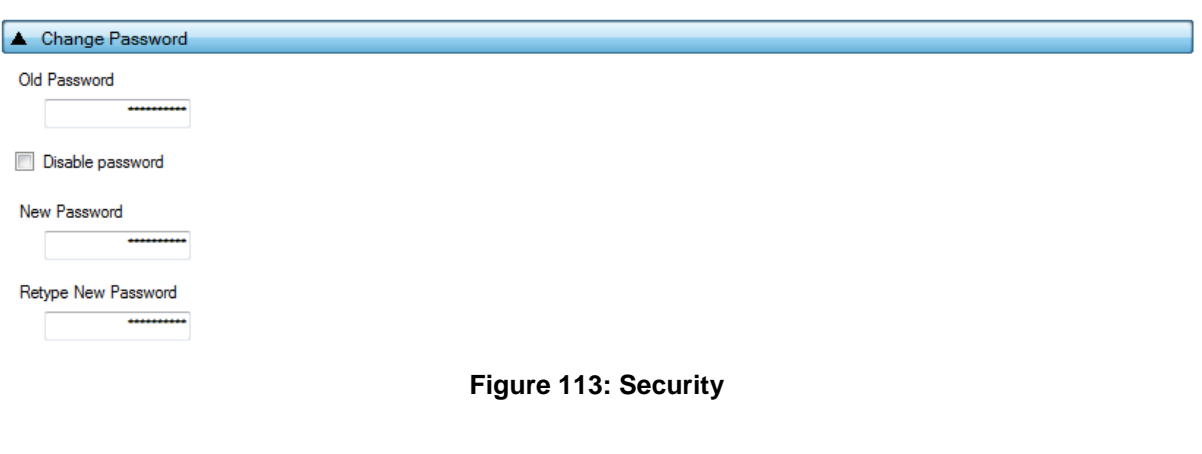

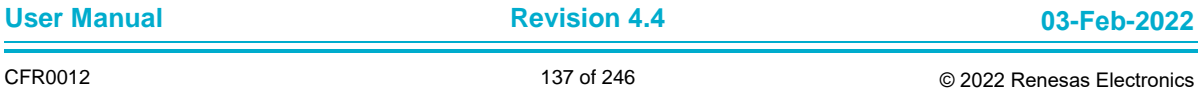

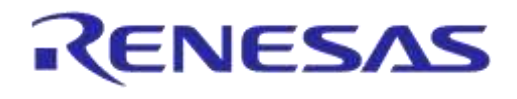

# **DA1458x/DA1468x Production Line Tool**

In this field, a password can be set to protect specific tool actions, such as:

- Opening the CFG PLT or the GUI PLT application.
- Closing the CFG PLT or the GUI PLT application.
- Opening or refreshing configuration settings in the GUI PLT application.
- Opening the settings menu in the GUI PLT application.

[Table 108](#page-137-1) describes the available options for the *Security* Options.

## <span id="page-137-1"></span>**Table 108: Security Options**

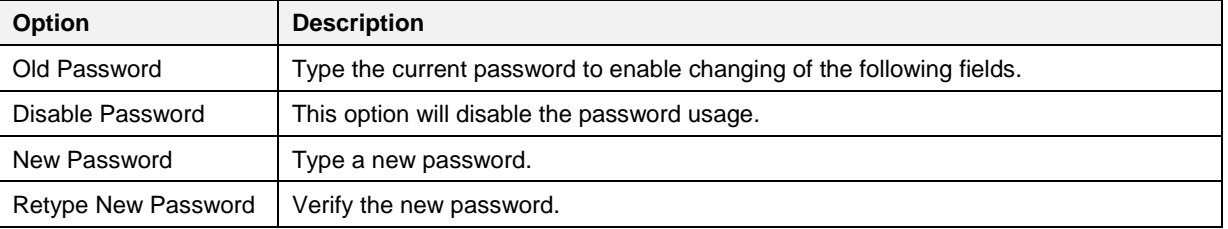

# <span id="page-137-0"></span>**7.3 GUI PLT Application**

The GUI PLT (DA1458x\_DA1468x\_GUI\_PLT.exe) is a Graphical User Interface application that performs the device validation and programming process. At the same time, it allows the users to monitor the entire procedure in detail. The GUI PLT uses the same XML file configured from CFG PLT as described in section [7.2.](#page-64-0)

**Note:** If a change is made to the XML file from the CFG PLT, then the GUI PLT settings should be refreshed as described in [Table 109.](#page-138-0)

[Figure 114](#page-138-1) shows the initial screen of the GUI PLT, which is described in [Table 109.](#page-138-0)

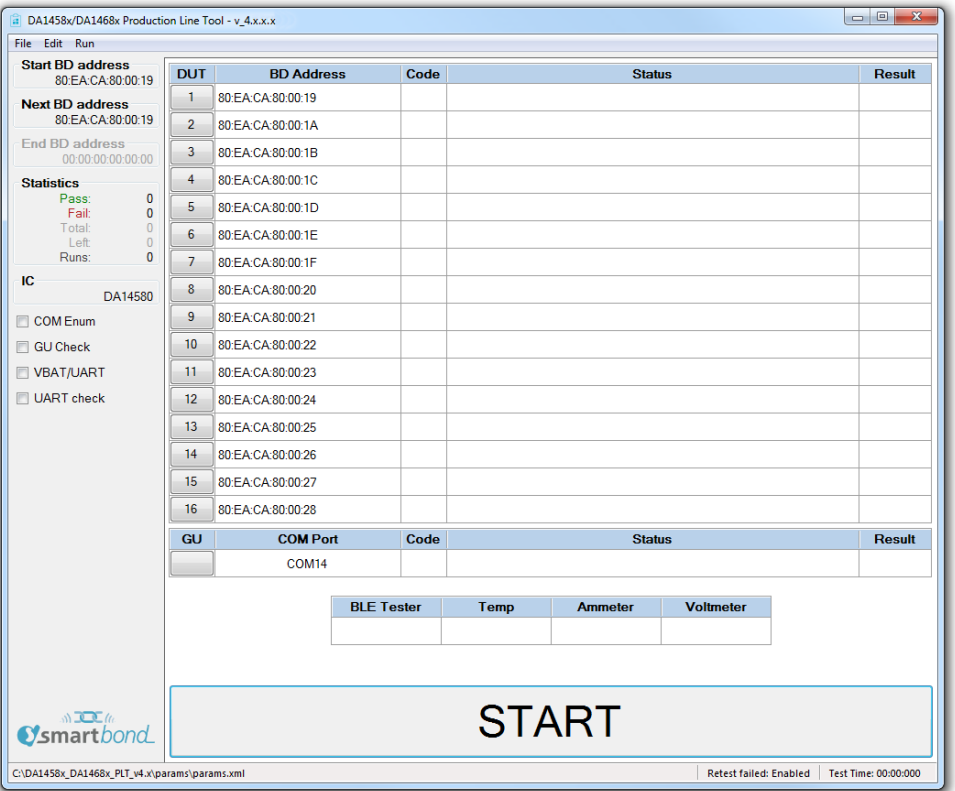

**Figure 114: GUI PLT Main Screen**

## <span id="page-138-1"></span><span id="page-138-0"></span>**Table 109: GUI PLT Main Screen Description**

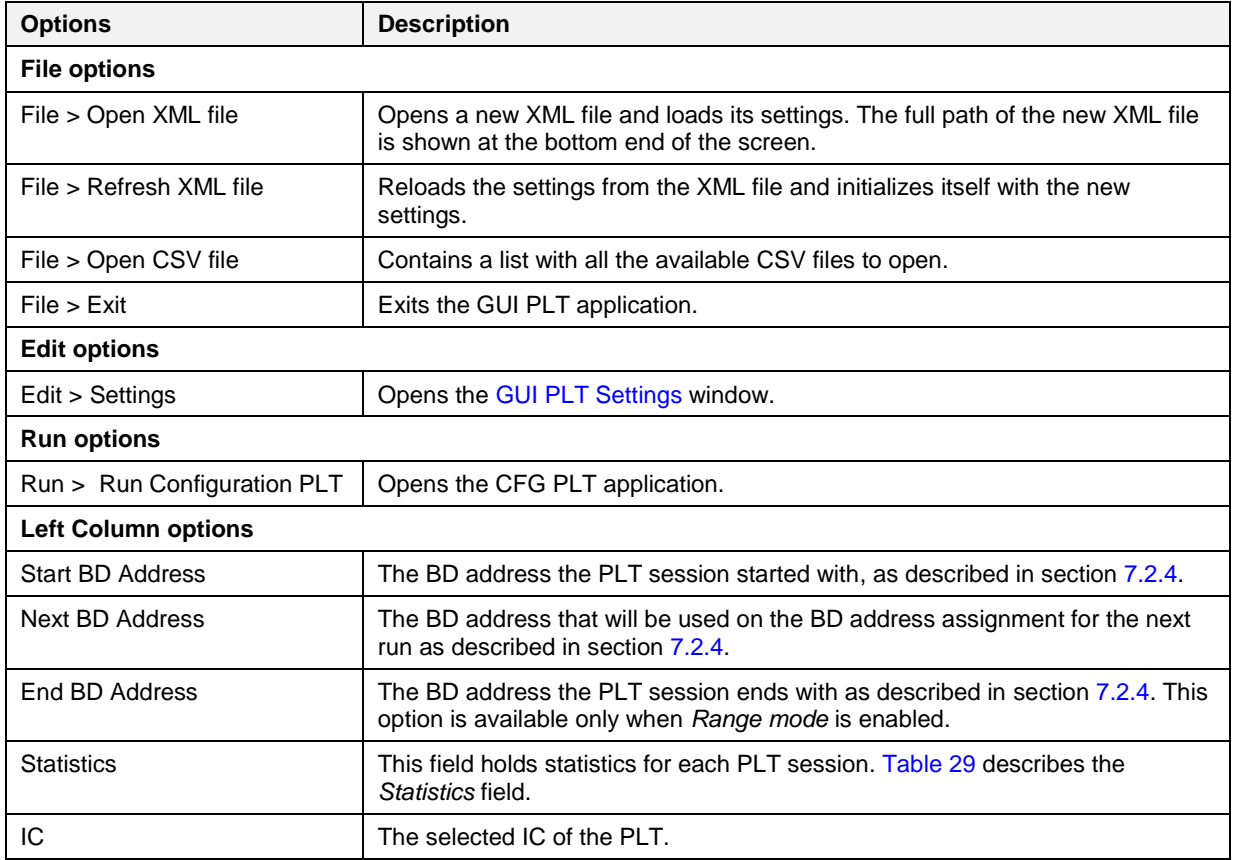

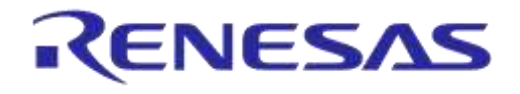

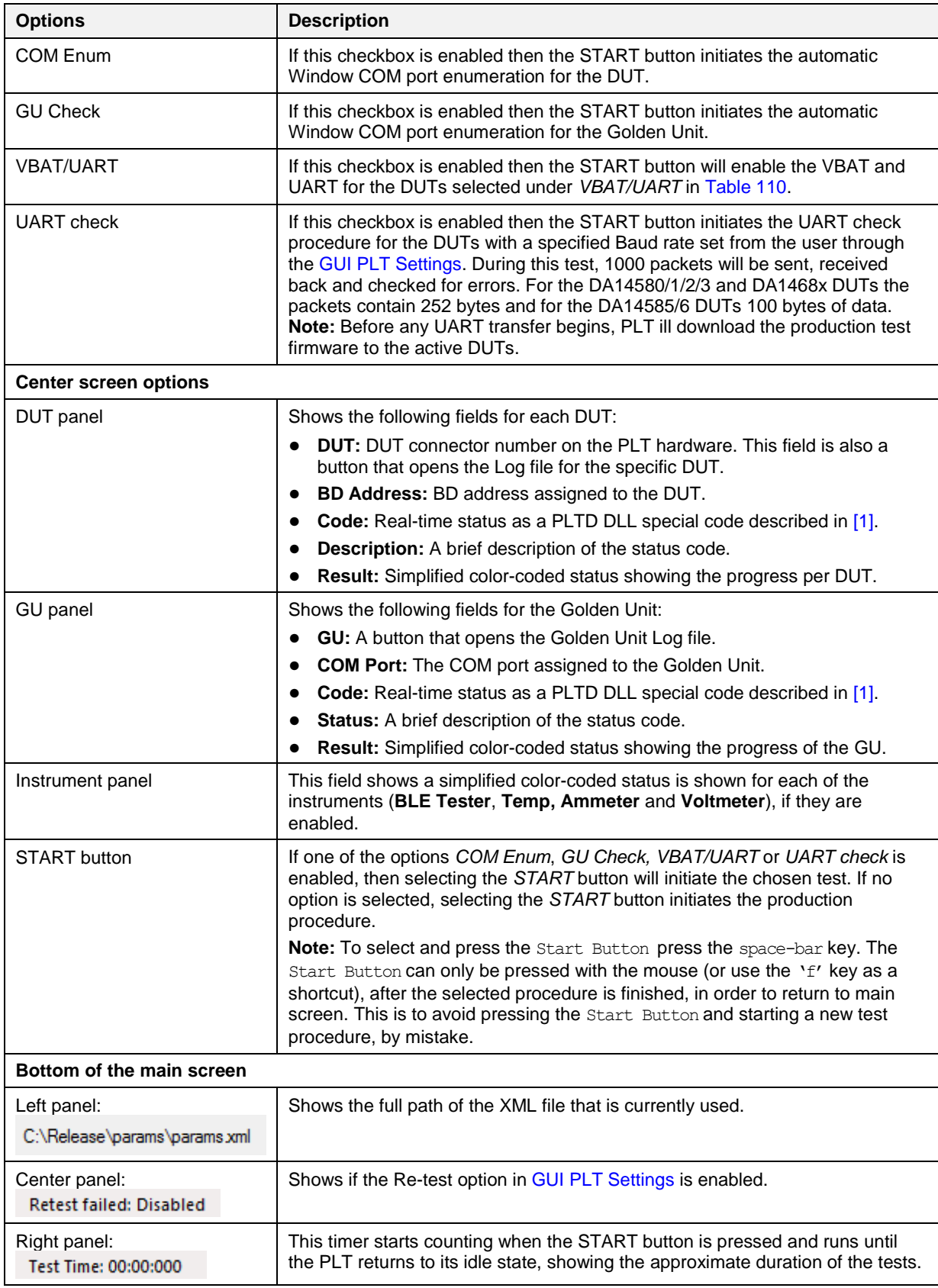

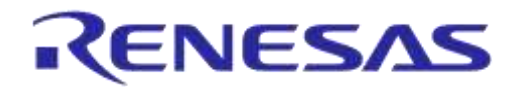

## <span id="page-140-0"></span>**7.3.1 GUI PLT Settings**

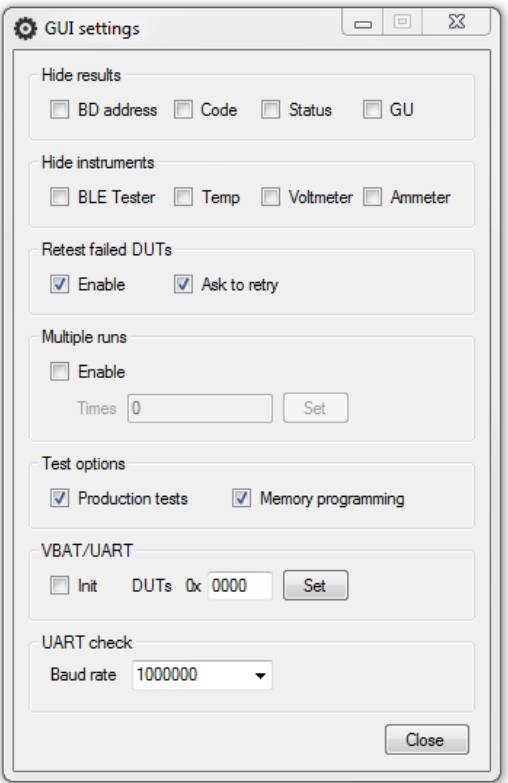

**Figure 115: GUI PLT Settings**

<span id="page-140-2"></span>[Figure 115](#page-140-2) shows the *GUI PLT settings* window. In this window, various graphic options and features can be set as described in [Table 110.](#page-140-1)

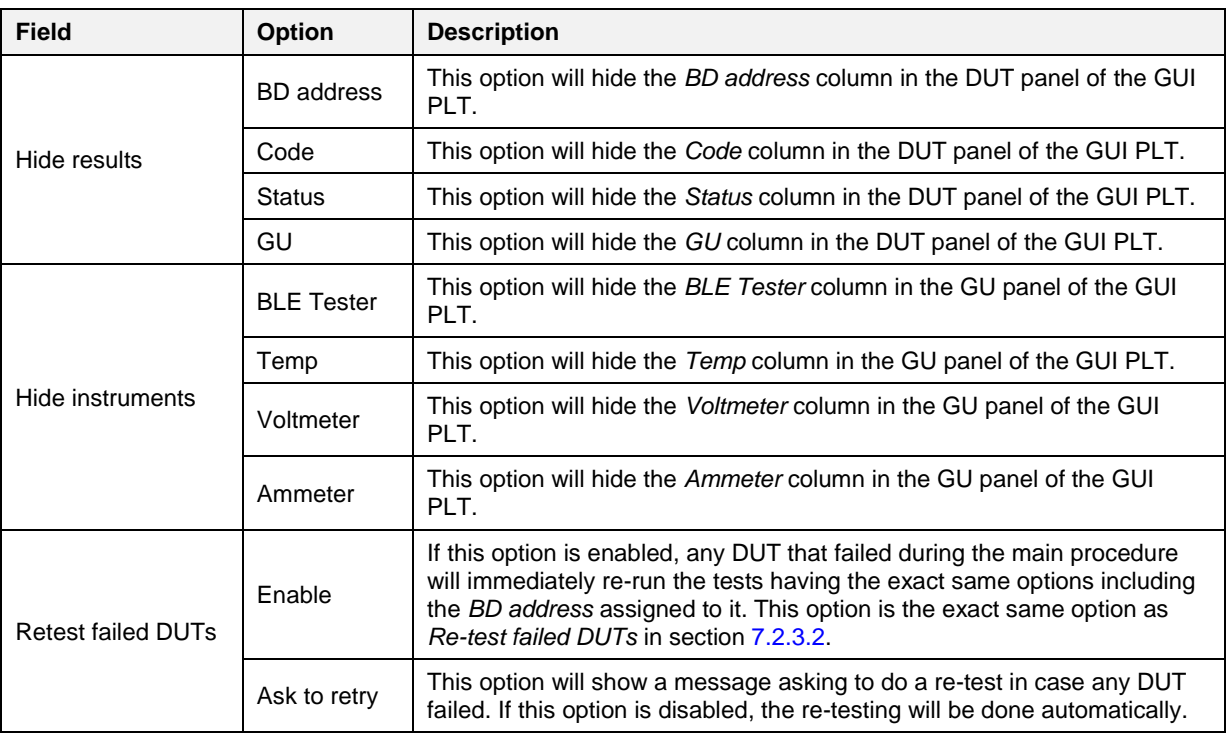

## <span id="page-140-1"></span>**Table 110: GUI PLT Settings**

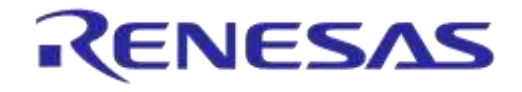

# **DA1458x/DA1468x Production Line Tool**

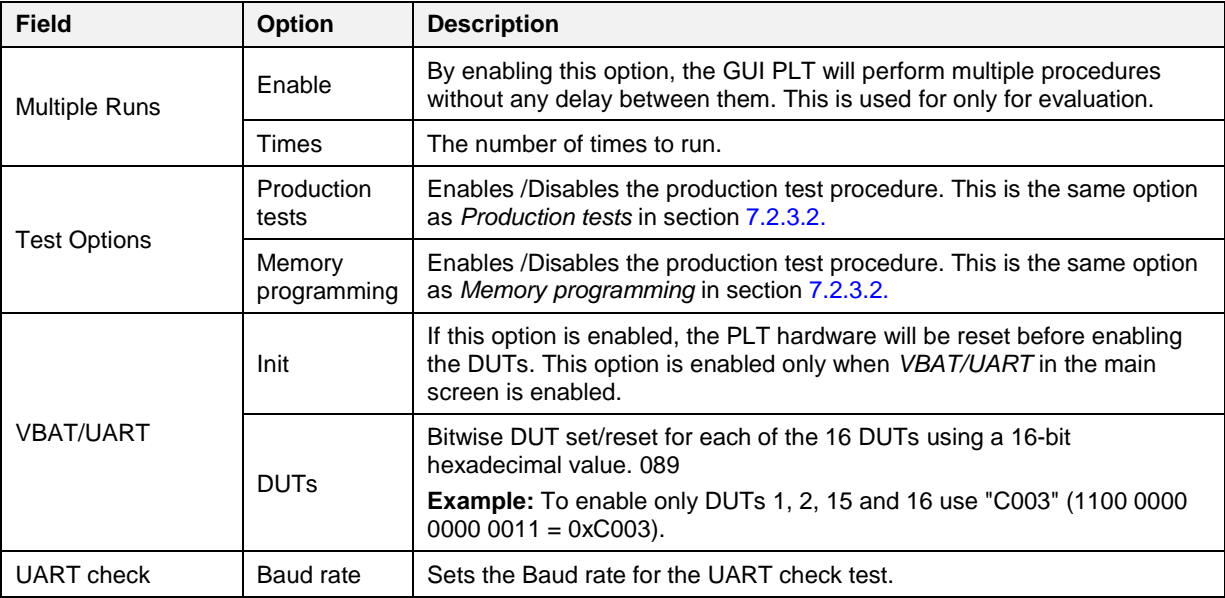

## **7.3.2 Barcode Scanner Mode**

A barcode scanner can be used for two purposes. It can be used to scan DUT BD addresses and/or Custom Memory Data. If any these options have the Barcode scanner option enabled then the Barcode Scan option will appear in the GUI PLT as shown in [Figure 116.](#page-141-0) If both options are enabled then the GUI PLT will first use the Barcode scanner for the BD address [Scan Mode](#page-75-0) assignment and then for the [Custom Memory Data.](#page-53-0)

In all cases described in section [7.2.4.1](#page-73-1) except [Scan Mode,](#page-75-0) the GUI PLT assigns BD addresses right before the PLT starts the production test run. Device BD addresses should be scanned before the start of a production test run. If the *START* button is pressed without any BD address being assigned to the device, the PLT will **not** run the tests.

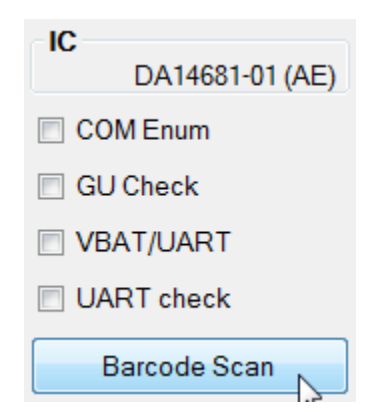

**Figure 116: Barcode Scan Option in GUI PLT**

<span id="page-141-0"></span>Two different device BD address scanning procedures are supported. If the same BD address is used twice an error message appears in the DUT panel. It then waits for a unique BD address. An example is shown in [Figure 118.](#page-142-1)

- 1. *Scan DUT position*. In this mode, the user must first scan the DUT position and then the BD address. The string used for the position of each DUT is "TEST POSITION 0xx" where "xx" is the DUT number 1 to 16.
- 2. *Automatic DUT position*. The scanned BD address will be assigned to the selected DUT. DUT selection is done automatically. The PLT starts from the first active DUT and goes to the next after a successful BD address scan. The user can change the selected DUT via the controls shown in [Figure 117.](#page-142-0) If the scanned BD address was successfully assigned, the PLT will automatically select the next active DUT and wait for a new BD address to be scanned.

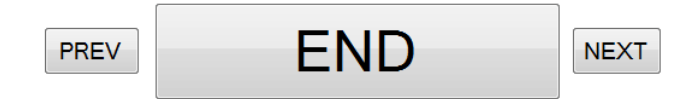

**Figure 117: Barcode Scanner Controls**

<span id="page-142-0"></span>If the [Custom Memory Data](#page-53-0) test requires data to be scanned then the user must scan the Custom data after the BD address for each DUT. [Homekit Setup Code Scan Example](#page-142-2) provides detailed steps showing how to scan both BD addresses and data for the Custom Memory data test.

After all active DUTs have BD addresses assigned; the user should press the *END* button in the controls to return to the main screen. Pressing the *START* button will then start the test execution.

**Note:** If the *Barcode Scan* button is pressed again, all BD addresses will be reset and the BD address assignment procedure will begin again.

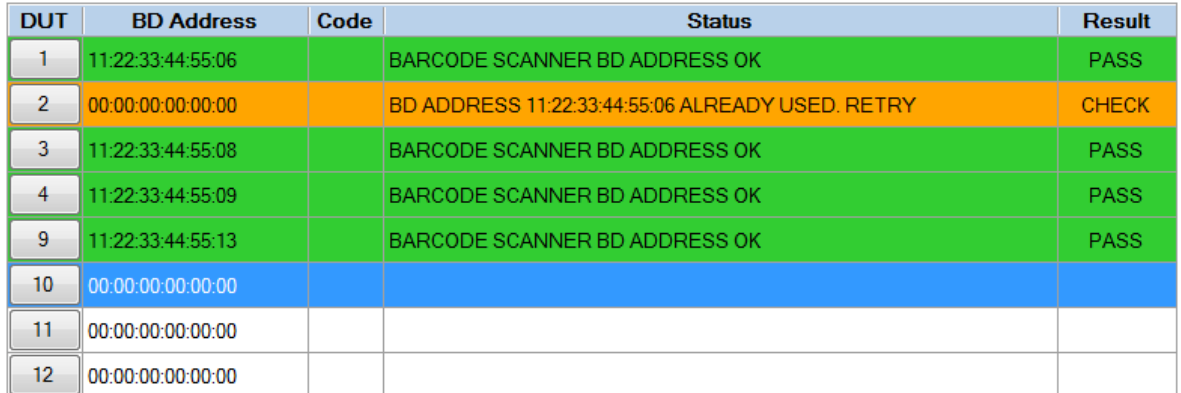

## **Figure 118: Barcode Scan - BD Address Assignment**

## <span id="page-142-2"></span><span id="page-142-1"></span>**7.3.2.1 Homekit Setup Code Scan Example**

An example of using the barcode scanner and [Custom Memory Data](#page-53-0) will be given. A barcode scanner will be used to scan different Homekit setup codes. PLT will call the *SetupCode\_Generator\_680.exe* application to create the binaries that contains the DUTs serial numbers and the hashed version of the setup codes. Finally, it will program the binaries to the DUTs. The process will be described in [Table 111.](#page-142-3) The example will use DA14681-01 DUTs and configure the PLT such that to perform XTAL trim test, RF test and homekit setup code scanning and programming.

## <span id="page-142-3"></span>**Table 111: Homekit Setup Code Scan Example**

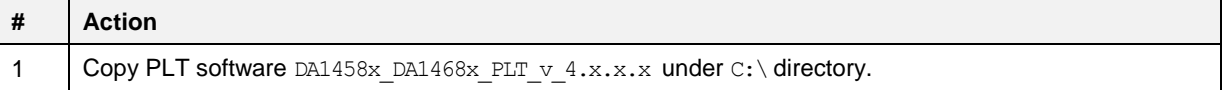

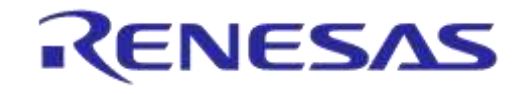

# **DA1458x/DA1468x Production Line Tool**

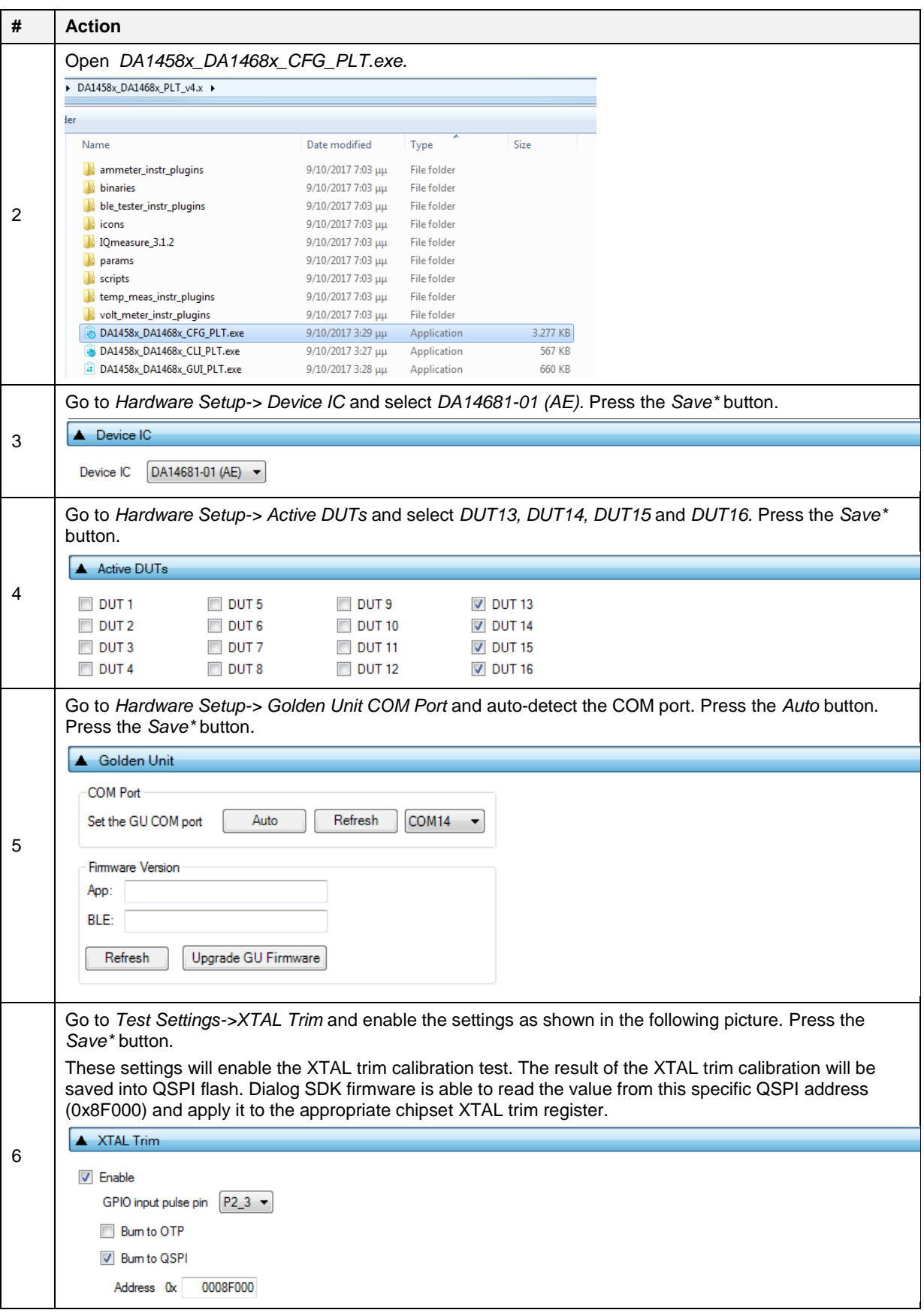
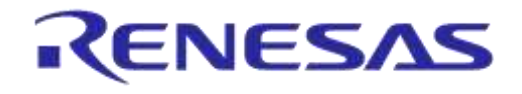

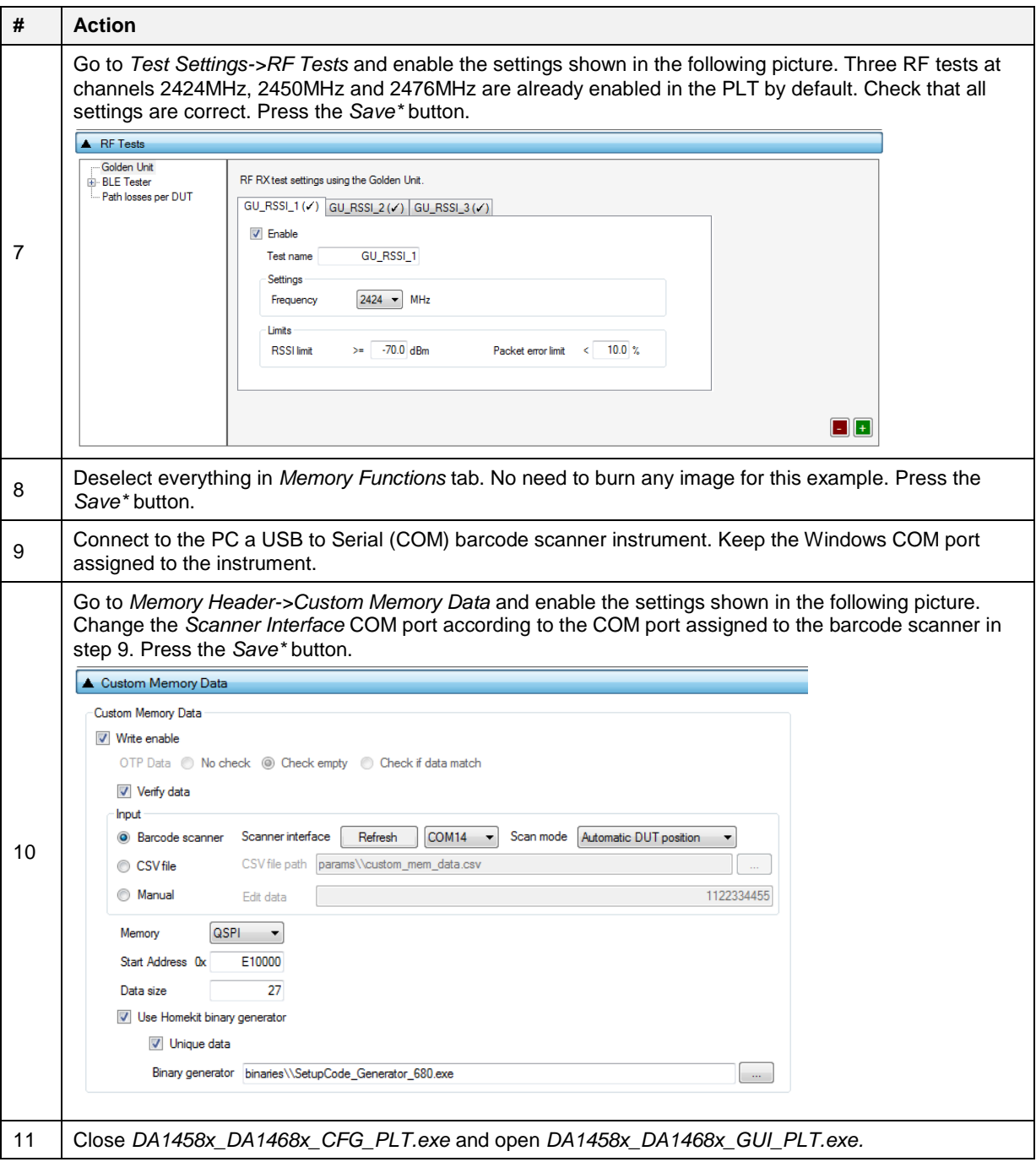

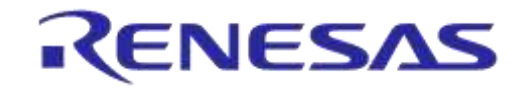

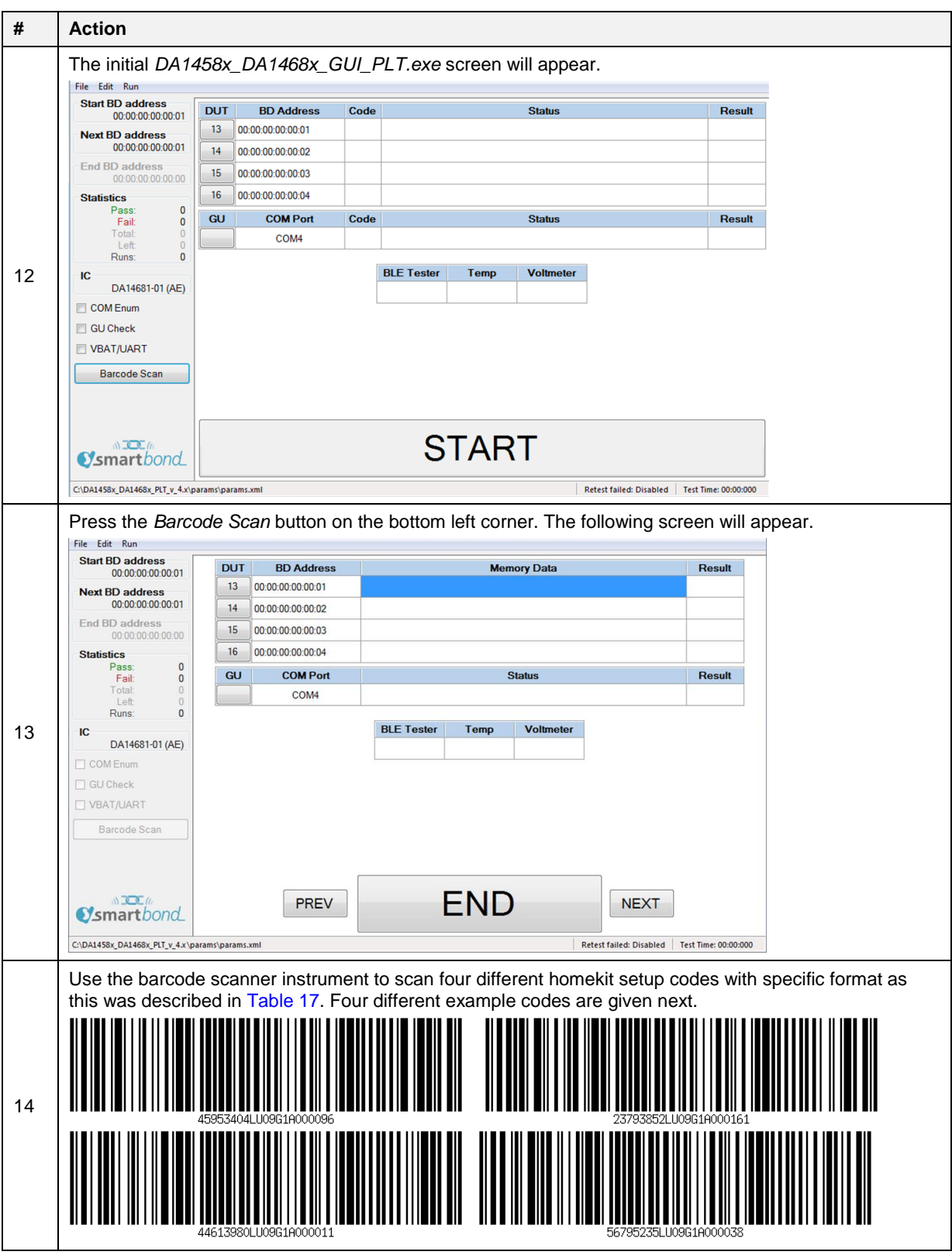

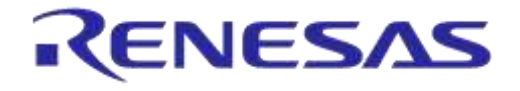

### **DA1458x/DA1468x Production Line Tool**

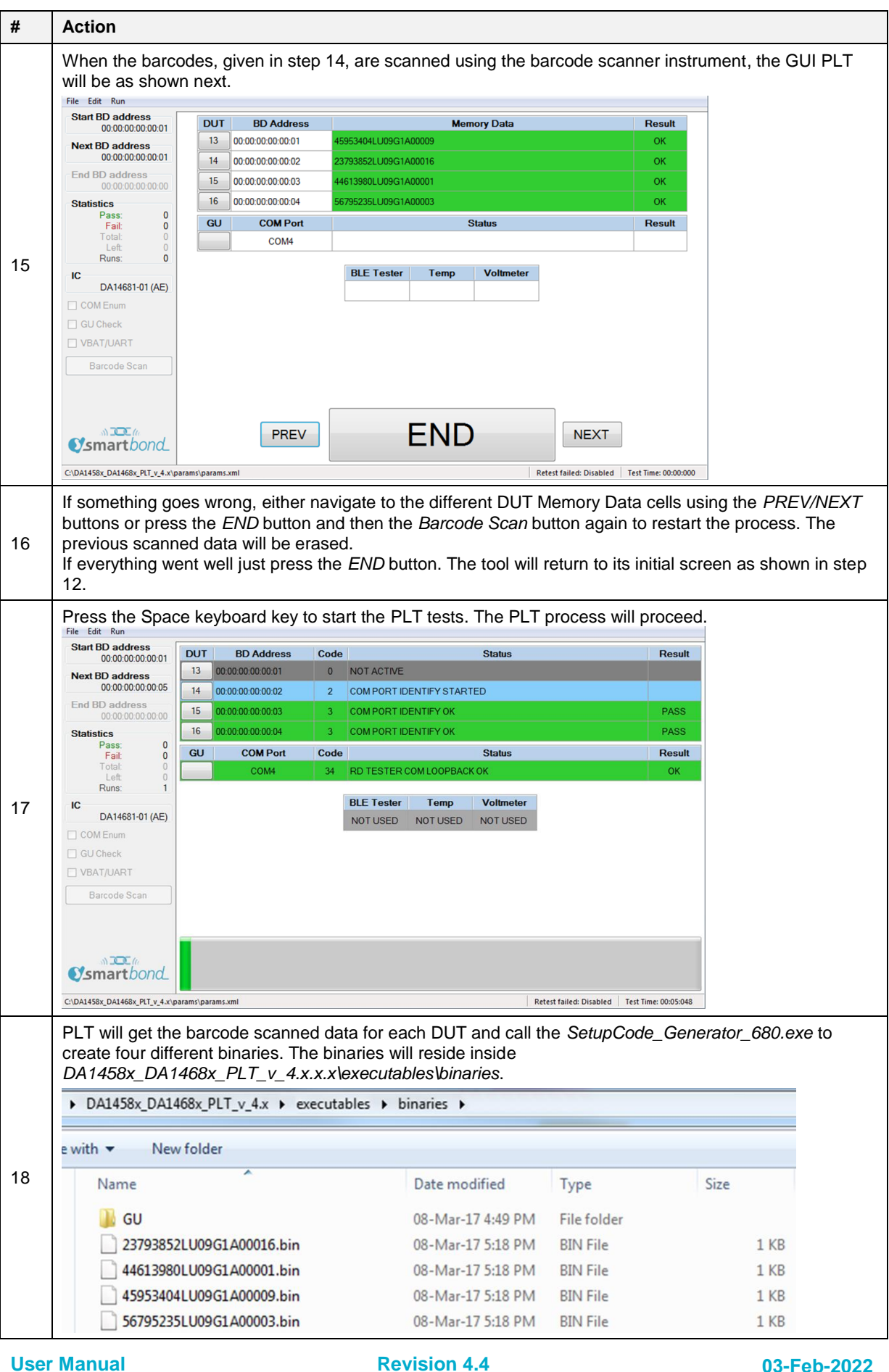

CFR0012 147 of 246

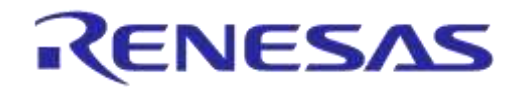

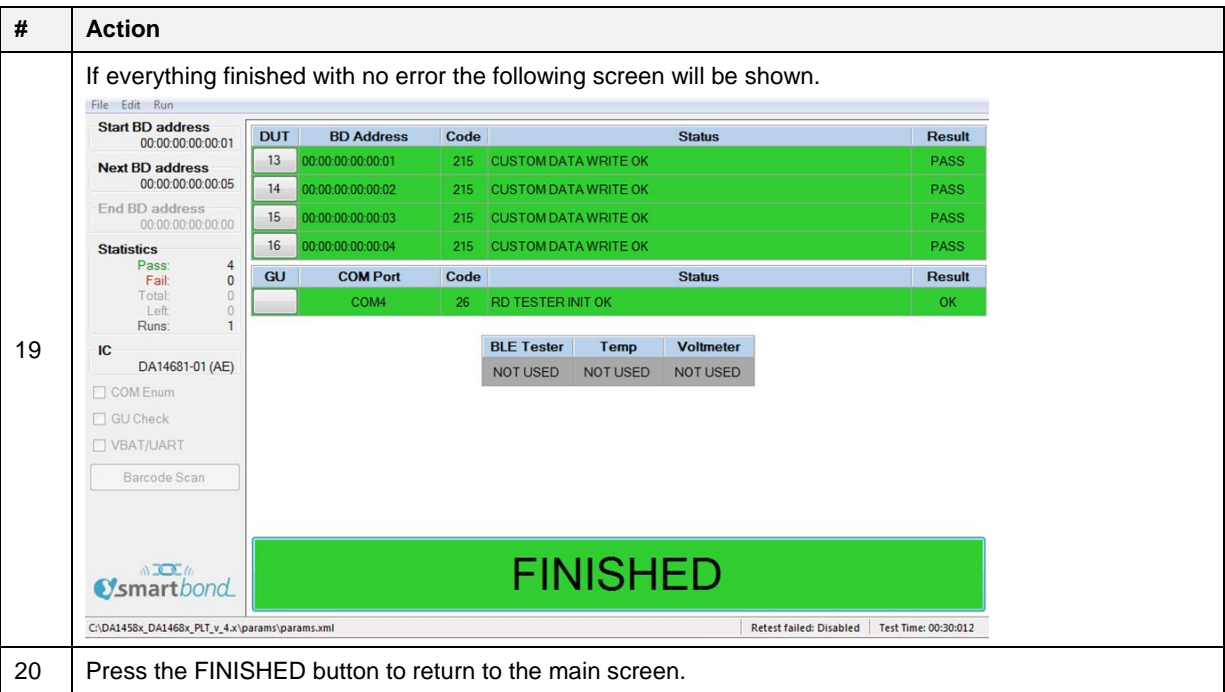

### **7.3.3 Running the GUI PLT and Executing Tests**

The GUI PLT starts the test procedure when users press the *START* button. Before initiating the test procedure, the GUI PLT will assign BD addresses to the active DUTs and check for any wrong configuration parameters.

If Run scripts before testing starts is enabled, PLT will execute the selected script/executable, and wait until it finishes or times out, depending on the selections made in [Test Options.](#page-71-0) If the script/executable has returned on time, PLT will check the return code. Values from 0 to 100 indicate a successful completion. Negative values or values larger than 100 indicate an error. In the case of an error (either time out or error returned result), a pop-up message will appear indicating the return code and the test procedure will not start.

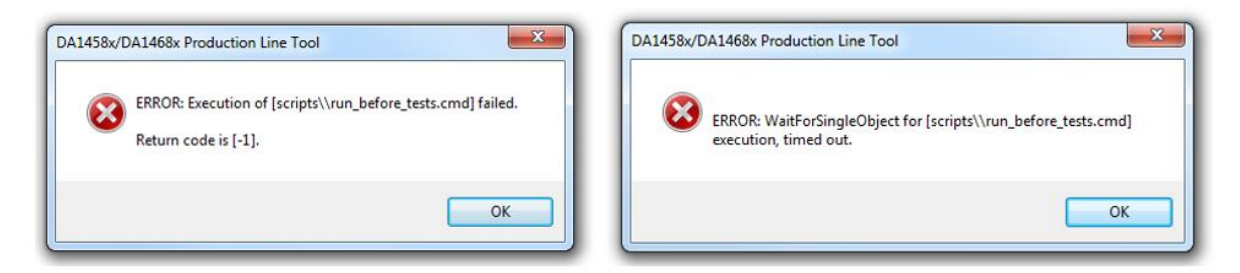

### **Figure 119: GUI PLT - Erroneous Messages in "run scripts before testing starts"**

If any OTP burning test is scheduled, a pop-up message will inform the user and prompt for continuing [\(Figure 120\)](#page-148-0).

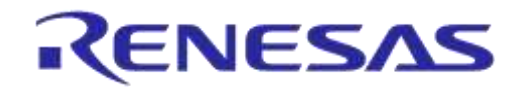

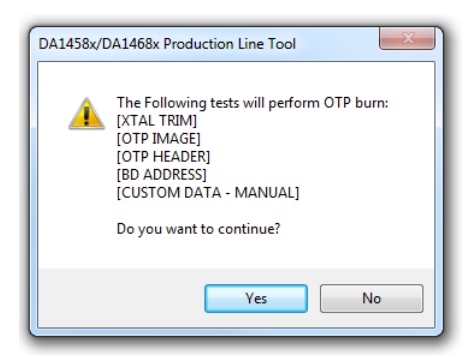

**Figure 120: GUI PLT OTP Burn Warning Message**

<span id="page-148-0"></span>Immediately thereafter, the testing procedure will begin. PLT will update the status of the procedure for each DUT and the Golden Unit [\(Figure 121\)](#page-148-1). The *START* button is replaced by a progress bar indicating the progress of the tests.

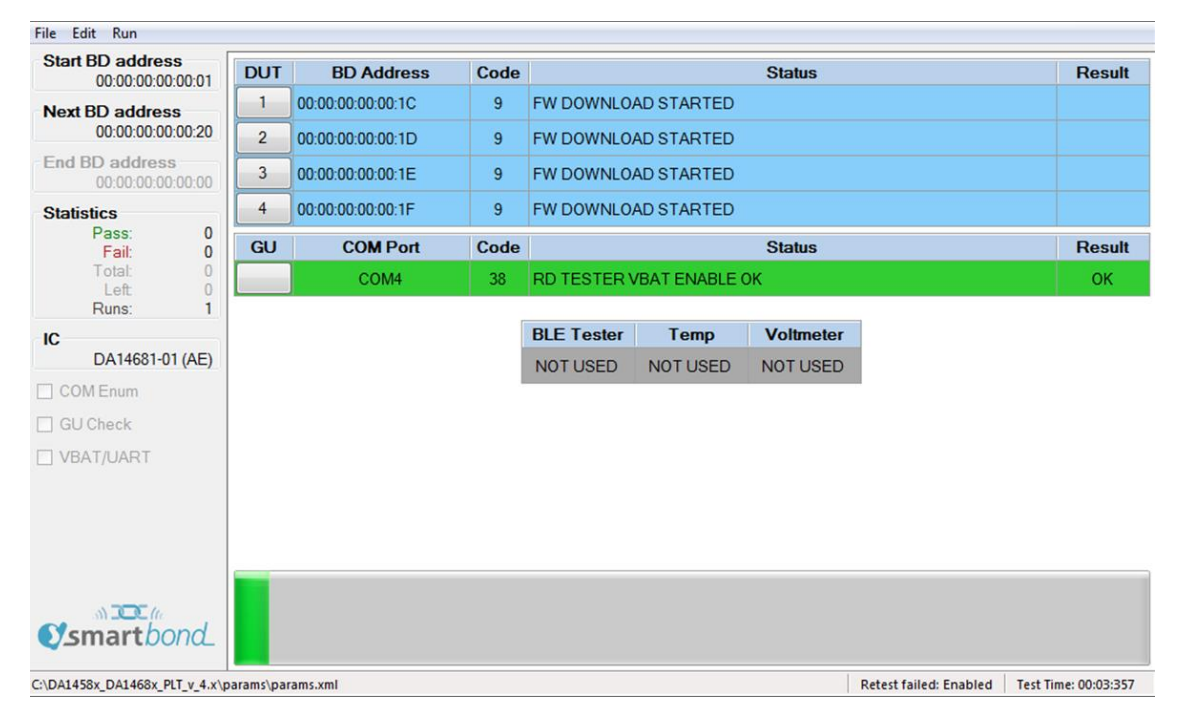

#### **Figure 121: GUI PLT Testing (1 of 2)**

<span id="page-148-1"></span>If an error in a DUT is found [\(Figure 122\)](#page-149-0), PLT will show the status code, a brief description of the error and the color of the DUT's status line will turn red. At all times the DUT number button can be pressed to access the [DUT Log File](#page-151-0) to get more details about the parameters used, calculated values and the reason of failure in the case of an error.

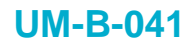

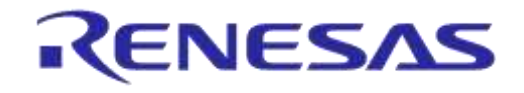

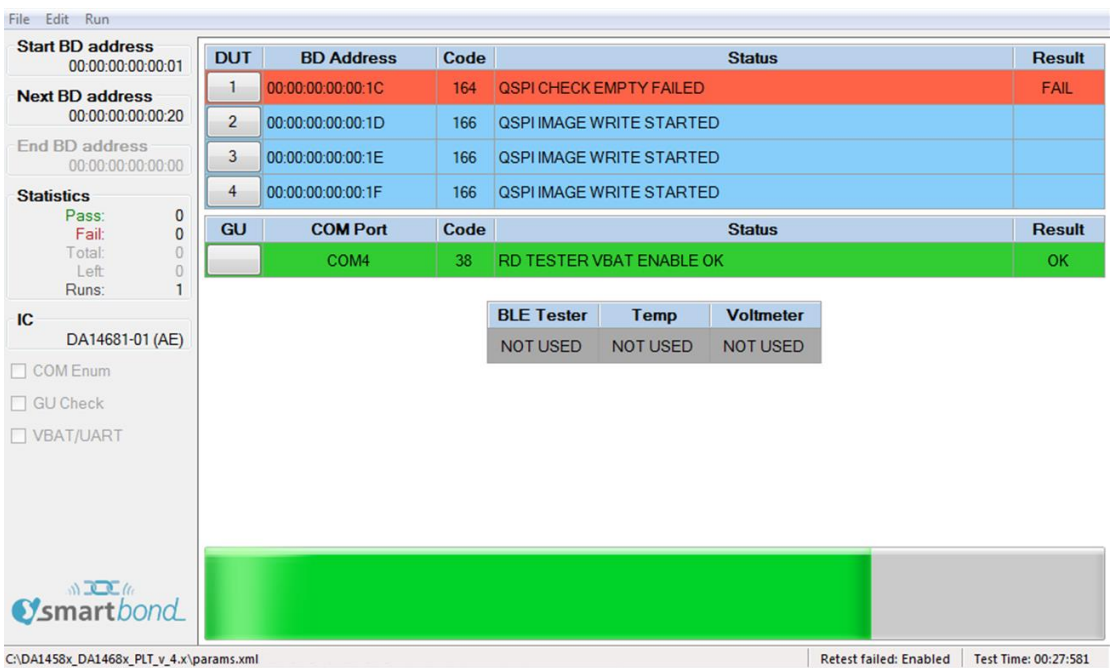

#### **Figure 122: GUI PLT Testing (2 of 2)**

<span id="page-149-0"></span>After the testing procedure is completed [\(Figure 123\)](#page-149-1), the progress bar shows *FINISHED* and the color will be red if any DUT has failed, otherwise it will be green. If there is an error and the *Retest failed DUTs* and *Ask to retry* options are enabled, a message will appear asking if the user would like to retest the failed DUTs, as shown in [Figure 124.](#page-150-0) When the GUI PLT performs a retest run, all options (including the BD addresses) remain the same and only the tests that failed are retested. At this time, the [CSV File](#page-152-0) and all the [DUT Log Files](#page-151-0) will be updated.

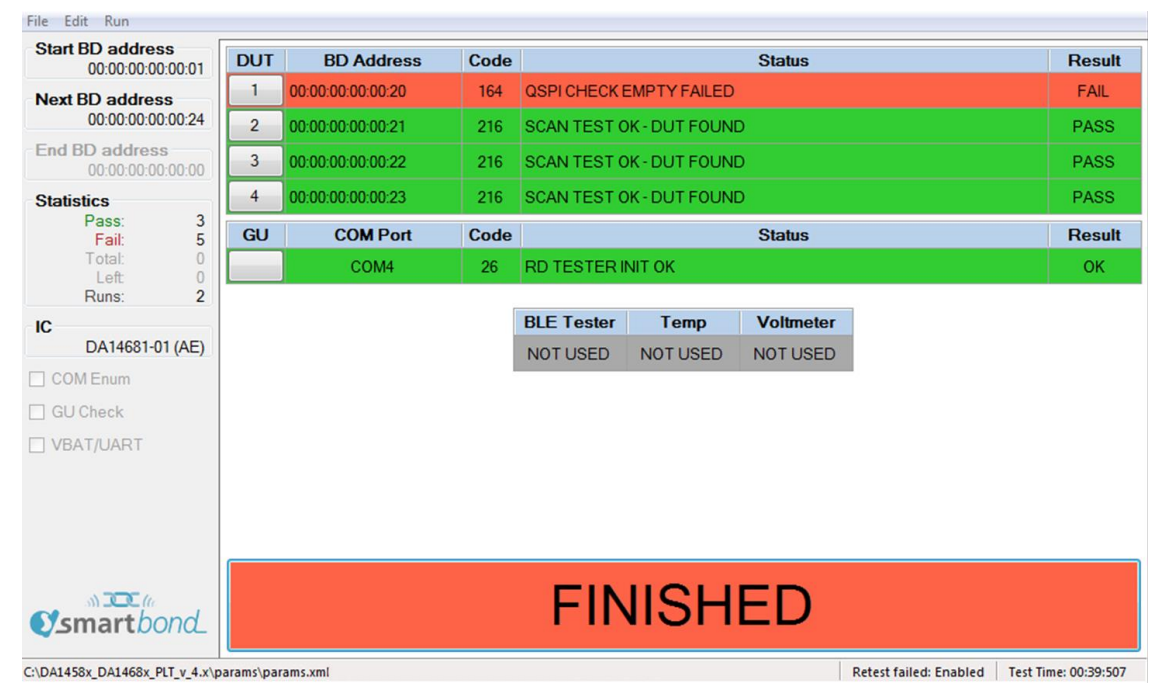

<span id="page-149-1"></span>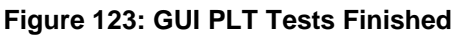

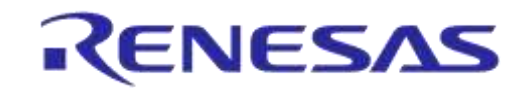

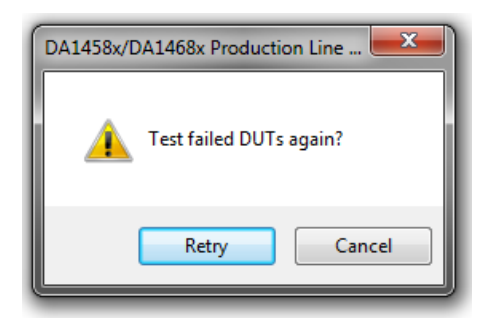

#### **Figure 124: GUI PLT Retry Failed DUTs Message**

<span id="page-150-0"></span>If the DUT fails again, after the retest has finished the GUI PLT will remain in the *FINISHED* screen [\(Figure 123\)](#page-149-1) with the *FINISHED* button shown in red.

If Run scripts when testing is finished is enabled, pressing the finished button will execute the selected script/executable. As with Run scripts before testing starts, PLT will wait until it finishes or times out, depending on the selections made in [Test Options.](#page-71-0) If the script/executable has returned on time, PLT will check the return code. Zero value indicates a successful completion. Any other value is considered an error. In the case of an error (either time out or error result), a pop-up message will appear indicating the return code.

#### **7.3.4 Debug Console**

Section [7.2.12.6](#page-134-0) shows the debug settings for all PLT applications including the GUI PLT. If at least one debug session is enabled with the output set to *Console,* the GUI PLT will open a new console window showing the desired debug information.

[Figure 125](#page-150-1) shows an example of the *Debug Console*. Depending on the type of the message, a different color is used: *DEBUG* messages are light blue, *INFO* messages are white and *ERROR* messages are red.

| DA1458x/DA1468x Production Line Tool Debug                                                                                                    |  |
|----------------------------------------------------------------------------------------------------|--|
| 12:17:55.385 [INFO] [GUI] [cfg_GUI::cfg_GUI_MainForm::cfg_gui_get_value   118] >>><br>12:17:55.386 [INFO] [GUI] [cfg_GUI::cfg_GUI_MainForm::cfg_gui_string_to_char   1689] >>><br>12:17:55.386 [INFO] [GUI] [cfg_GUI::cfg_GUI_MainForm::cfg_gui_char_to_string   1719] >>><br>12:17:55.386 [INFO] [GUI] [cfg_GUI::cfg_GUI_MainForm::cfg_qui_qet_value   118] >>><br>[12:17:55.386 [INFO] [GUI] [cfg_GUI::cfg_GUI_MainForm::cfg_qui_string_to_char   1689] >>><br>12:17:55.387 [INFO] [GUI] [cfğ_GUI::cfg_GUI_MainForm::cfg_gui_char_to_string   1719] >>><br>12:17:55.388 [INFO] [GUI] [cfg_GUI::cfg_GUI_MainForm::CustomTestCmdIDEn68xCheckbox_CheckedChanged   1168] >>><br>12:17:55.388 [INFO] [GUI] [cfg_GUI::cfg_GUI_MainForm::cfg_gui_button_change : 1117] >>><br>12:17:55.392 [INFO] [GUI] [cfg_GUI::cfg_GUI_MainForm::cfg_qui_qet_value ; 118] >>><br>12:17:55.392 [INFO] [GUI] [cfg_GUI::cfg_GUI_MainForm::cfg_gui_string_to_char   1689] >>><br>[12:17:55.392 [INFO] [GUI] [cfg_GUI::cfg_GUI_MainForm::cfg_gui_char_to_string   1719] >>><br>12:17:55.393 [INFO] [GUI] [cfg_GUI::cfg_GUI_MainForm::cfg_qui_qet_value   118] >>><br>[12:17:55.393 [INFO] [GUI] [cfg_GUI::cfg_GUI_MainForm::cfg_qui_string_to_char   1689] >>><br>12:17:55.435 IDEBUGI IGUII Icfg_GUI::cfg_GUI_MainForm::cfg_gui_get_value   1271 >>> ERROR: Failed to get value [custom_test_datal from file.<br>[12:17:55.435 [INFO] [GUI] [cfq_GUI::cfq_GUI_MainForm::cfq_qui_char_to_string   1719] >>><br>  4221] >>> ERROR: Value of [custom_test_data][3] is no<br>12:17:55.436 [INFO] [GUI] [cfg_GUI::cfg_GUI_MainForm::cfg_gui_char_to_string   1719] >>> |  |
| 12:17:55.436 [INFO] [GUI] [cfg_GUI::cfg_GUI_MainForm::cfg_qui_qet_value   118] >>><br>12:17:55.436 [INFO] [GUI] [cfg_GUI::cfg_GUI_MainForm::cfg_qui_string_to_char   1689] >>><br>12:17:55.436 [INFO] [GUI] [cfg_GUI::cfg_GUI_MainForm::cfg_qui_char_to_string   1719] >>><br>12:17:55.436 [INFO] [GUI] [cfg_GUI::cfg_GUI_MainForm::cfg_gui_get_info   152] >>><br>12:17:55.436 [INFO] [GUI] [cfğ_GUI::cfg_GUI_MainForm::cfg_gui_string_to_char   1689] >>><br>12:17:55.437 [INFO] [GUI] [cfg_GUI::cfg_GUI_MainForm::cfg_gui_char_to_string   1719] >>><br>12:17:55.437 [INFO] [GUI] [cfg_GUI::cfg_GUI_MainForm::cfg_qui_qet_info   152] >>><br>[12:17:55.437 [INFO] [GUI] [cfg_GUI::cfg_GUI_MainForm::cfg_gui_string_to_char   1689] >>><br>12:17:55.437 [INFO] [GUI] [cfg_GUI::cfg_GUI_MainForm::cfg_gui_char_to_string   1719] >>><br>$12:17:55.437$ [INFO] [GUI] $[cfg_GUI::cfg_GUI_MainForm::cfg_gui_get_info : 152]$ $\rangle$ $\rangle$<br>[12:17:55.437 [INFO] [GUI] [cfg_GUI::cfg_GUI_MainForm::cfg_qui_string_to_char   1689] >>>                                                                                                    |  |

<span id="page-150-1"></span>**Figure 125: Debug Console**

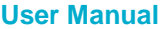

### <span id="page-151-0"></span>**7.3.5 DUT Log File**

| 20161128_DUT_000000000024_FAILED.log - Notepad                                                                                                    |                                                                                                    | $\Sigma$<br>∣⊟<br>$\Box$                                                                                                    |  |  |  |  |
|----------------------------------------------------------------------------------------------------|----------------------------------------------------------------------------------------------------|----------------------------------------------------------------------------------------------------|--|--|--|--|
| File Edit Format View Help                                                                                                    |                                                                                                    |                                                                                                    |  |  |  |  |
| Software: DA1458x/DA1468x Production Line<br>Software version: v_3.172.2.22<br>PLTD DLL version: v_3.172.2.22<br>PDLL Version: v_3.172.2.22<br>UDLL Version: v_3.172.2.22<br>Production test BLE firmware version: 8.0.15.0<br>Production test APP firmware version: 1.1<br>Flash programmer firmware version: 00.03<br>Date: 2016-11-28<br>Start Time: 19:02:48.942<br>End Time: 19:03:28.557<br>Station ID: Test_station_1<br>Device ID: 1<br>COM port: 25<br>BD address: 00:00:00:00:00:24                                                                                                    |                                                                                                    | Ξ                                                                                                    |  |  |  |  |
| $l$ <time><br/> <action><br/>119:02:49.816<br/> DUT_UDLL_FW_DOWNLOAD_INIT<br/>19:02:49.871<br/>DUT_UDLL_FW_DOWNLOAD_START<br/>19:03:00.857<br/>DUT_UDLL_FW_DOWNLOAD_OK<br/>19:03:00.869<br/>DUT_UDLL_FW_DOWNLOAD_OK<br/>19:03:01.316<br/>DUT_PDLL_COM_PORT_INIT<br/>19:03:01.368<br/>DUT_PDLL_COM_PORT_START<br/>19:03:01.403<br/>DUT_PDLL_COM_PORT_OK<br/> 19:03:01.461<br/>DUT_PDLL_FW_VERSION_GET_START<br/>19:03:01.492<br/>DUT_PDLL_FW_VERSION_GET_OK<br/>19:03:01.499<br/>DUT_PDLL_XTAL_TRIM_INIT<br/>19:03:01.540<br/>DUT_PDLL_XTAL_TRIM_START<br/>19:03:03.143<br/>DUT_PDLL_XTAL_TRIM_OK<br/>119:03:03.228<br/>DUT_PDLL_UART_RESYNC_INIT<br/>19:03:03.271<br/>DUT_PDLL_UART_RESYNC_START<br/>19:03:03.299<br/>DUT_PDLL_UART_RESYNC_OK<br/>19:03:03.312<br/>DUT_PDLL_XTAL_TRIM_READ_INIT<br/> 19:03:03.361<br/>DUT_PDLL_XTAL_TRIM_READ_START<br/>19:03:03.398<br/>DUT_PDLL_XTAL_TRIM_READ_OK<br/>19:03:03.413<br/>DUT_PDLL_PKT_RX_STATS_START_INIT<br/>19:03:03.460<br/>DUT_PDLL_PKT_RX_STATS_START<br/>19:03:03.489<br/>DUT_PDLL_PKT_RX_STATS_STARTED_OK<br/>19:03:03.824<br/>DUT_PDLL_PKT_RX_STATS_STOP_INIT<br/>119:03:03.873<br/>DUT_PDLL_PKT_RX_STATS_STOP_START<br/>19:03:03.908<br/>DUT_PDLL_PKT_RX_STATS_STOPPED_OK<br/>19:03:03.915<br/>DUT_PDLL_GU_RF_RX_TEST_PASSED<br/>119:03:03.922<br/>DUT_PDLL_PKT_RX_STATS_START_INIT<br/>19:03:03.971<br/>DUT_PDLL_PKT_RX_STATS_START<br/>119:03:03.999<br/>DUT_PDLL_PKT_RX_STATS_STARTED_OK<br/>19:03:04.336<br/> DUT_PDLL_PKT_RX_STATS_STOP_INIT<br/><math>\overline{a}</math><br/>m.</action></time> | <pass fail="">  <info><br/><b>STARTED</b><br/><b>STARTED</b><br/><b>PASS</b><br/><b>PASS</b><br/><b>STARTED</b><br/><b>STARTED</b><br/><b>PASS</b><br/><b>STARTED</b><br/><b>PASS</b><br/><b>STARTED</b><br/><b>STARTED</b><br/><b>PASS</b><br/><b>STARTED</b><br/><b>STARTED</b><br/><b>PASS</b><br/><b>STARTED</b><br/><b>STARTED</b><br/><b>PASS</b><br/><b>STARTED</b><br/><b>STARTED</b><br/><b>PASS</b><br/><b>STARTED</b><br/><b>STARTED</b><br/><b>PASS</b><br/><b>PASS</b><br/><b>STARTED</b><br/><b>STARTED</b><br/><b>PASS</b><br/><b>STARTED</b></info></pass> | UDLL firmware download initialized. Fil<br>UDLL firmware download started OK. Firm<br>UDLL firmware downloaded OK. Firmware<br>UDLL firmware downloaded OK. Firmware<br>Device pdll COM port open initialized.<br>Device pdll COM port open started.<br>Device pdll COM port opened OK.<br>Device pdll Firmware version get start@<br>Device pdll Firmware version get OK. PH<br>XTAL trim operation initialized.<br>XTAL trim operation started.<br>XTAL trim operation ended OK.<br>UART resync process initialized.<br>UART resync process started.<br>UART resync process OK.<br> XTAL trim value read initialized.<br>XTAL trim value read started.<br>XTAL trim value read OK. Value is=[116:<br>RF RX packet test with statistics start<br>RF RX packet test with statistics stari<br>RF RX packet test with statistics start<br>RF RX packet test with statistics stop<br>RF RX packet test with statistics stop.<br>RF RX packet test with statistics stop<br>Golden Unit RF RX packet test PASSED. i<br>RF RX packet test with statistics start<br>RF RX packet test with statistics start<br>RF RX packet test with statistics stari<br>$ RF$ RX packet test with statistics stop $\downarrow$<br>Þ. |  |  |  |  |

**Figure 126: DUT Log File**

<span id="page-151-1"></span>[Figure 126](#page-151-1) shows a Log file generated for DUT1 during testing.

In the first few lines of the log, a header is created giving vital information about the PLT hardware and the software. It includes the firmware and software version, the station name and test dates and times. It also holds information about the DUT, such as the connector number in the PLT hardware, the BD address assigned to it and the Windows COM port. For the DUTs that have failed, the log file is renamed with the word " FAILED" at the end for easier retrieval.

The Log file is created at the beginning of each test, containing only the header and all information available at the time of creation. As the device testing progresses, the status of each test is written at the end of the log file, including information about the DUT and a timestamp of the event. After the tests finish the header is updated with the end time of the test and the firmware versions, which were retrieved during testing.

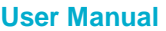

### <span id="page-152-0"></span>**7.3.6 CSV File**

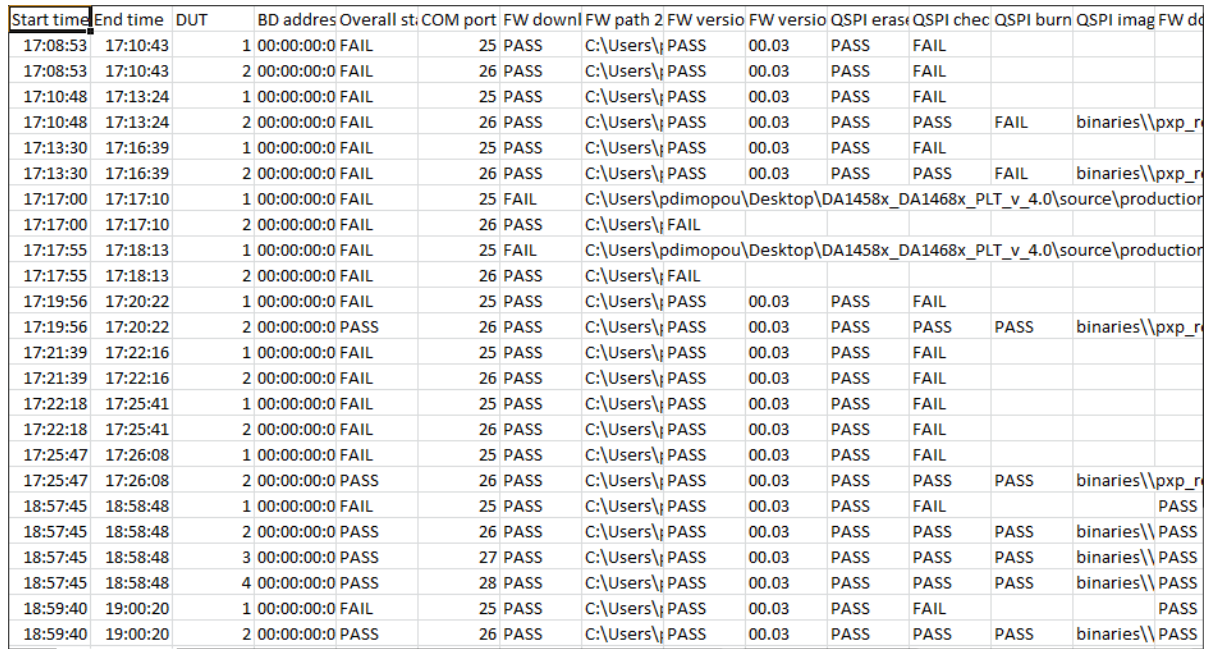

#### **Figure 127: CSV File**

<span id="page-152-1"></span>[Figure 127](#page-152-1) shows an example of a generated CSV file. As with the [DUT Log File,](#page-151-0) the PLT software and hardware information are shown along with valuable DUT information. The CSV file keeps information about all the production tests of a single day. A new CSV file will be created every day.

# <span id="page-153-0"></span>**7.4 CLI PLT Application**

The CLI PLT (DA1458x DA1468x CLI PLT.exe) is a Command Line Interface application with similar functionality and features as the GUI PLT. It performs the device testing and memory programming. At the same time, it allows users to monitor the test procedure in detail. It supports the same configuration file created from the CFG PLT and can run the same tests as the GUI PLT.

**Note:** Barcode scanner mode (described in [Scan Mode,](#page-75-0) [Custom Memory Data,](#page-106-0) an[d Custom Memory Data\)](#page-134-0) is only available with [GUI PLT Application.](#page-137-0) [CLI PLT Application](#page-153-0) does **NOT** support this feature.

[Figure 128](#page-153-1) shows the initial screen of the CLI PLT software. The CLI PLT can be executed from a command line prompt, passing arguments externally and initiating the tests immediately. This is useful for scripting/batch files as shown in section [7.4.3.](#page-158-0)

Parameters are automatically loaded from the params/params. xml file when the CLI PLT starts. If there is a parameter error, a warning will be shown. It is recommended to run the  $x'$  command or start the CFG PLT before running the tests and check the configuration parameters. If a change is made to the params.xml configuration file while CLI is open, the file should be reloaded using the 'i' command. If any OTP burning test is scheduled, a message will inform the user and prompt for continuing.

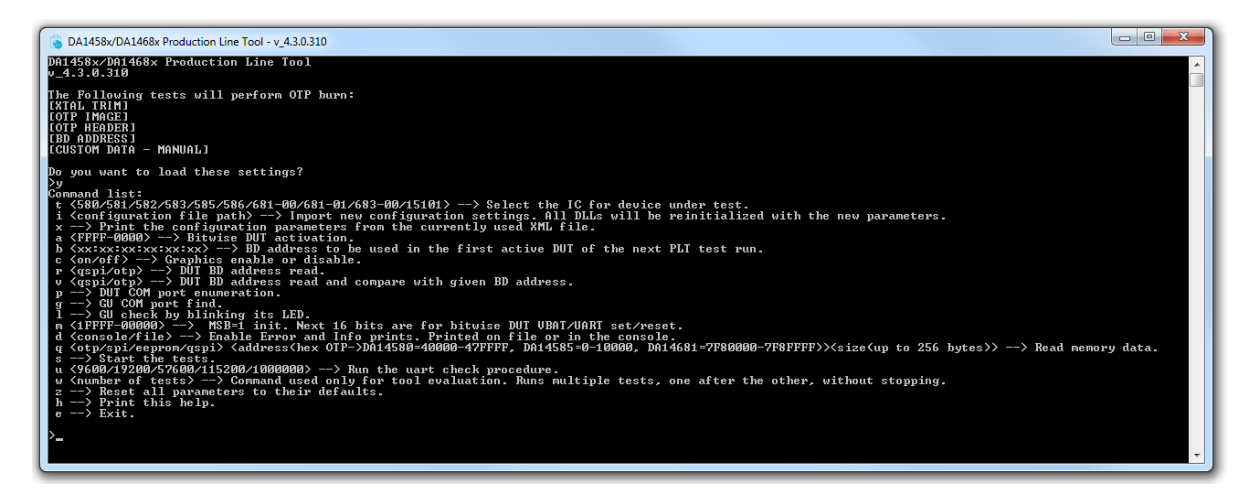

**Figure 128: CLI Software Start Screen**

### <span id="page-153-1"></span>**7.4.1 CLI Commands**

[Table 112](#page-153-2) lists all available CLI commands. A list with brief description of these commands can be printed using the 'h' command.

<span id="page-153-2"></span>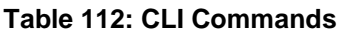

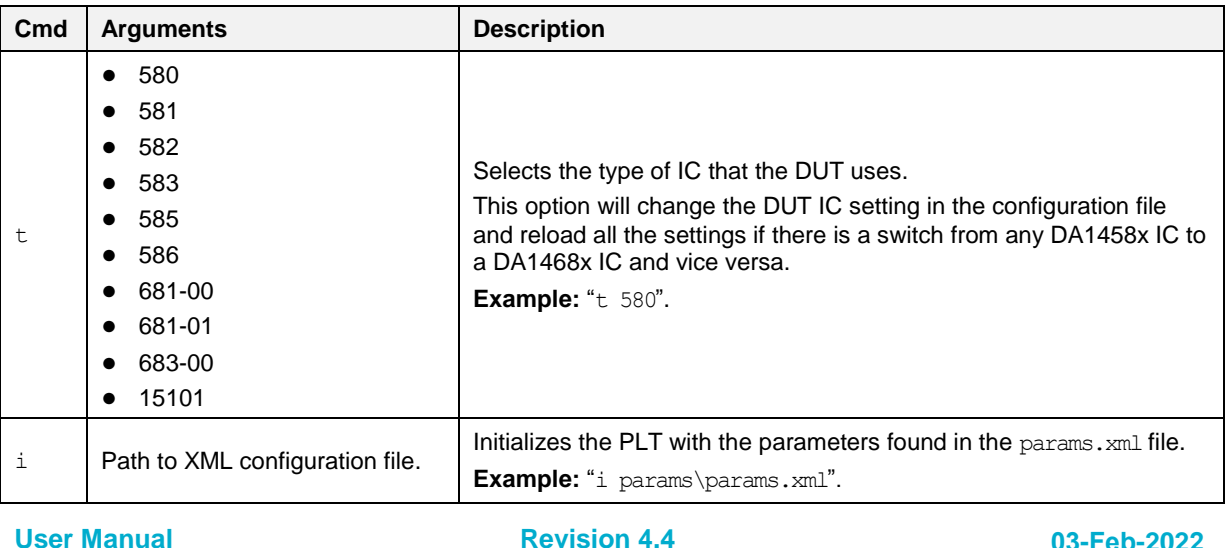

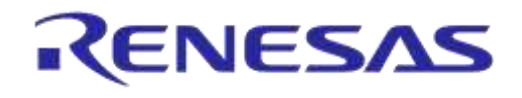

# **DA1458x/DA1468x Production Line Tool**

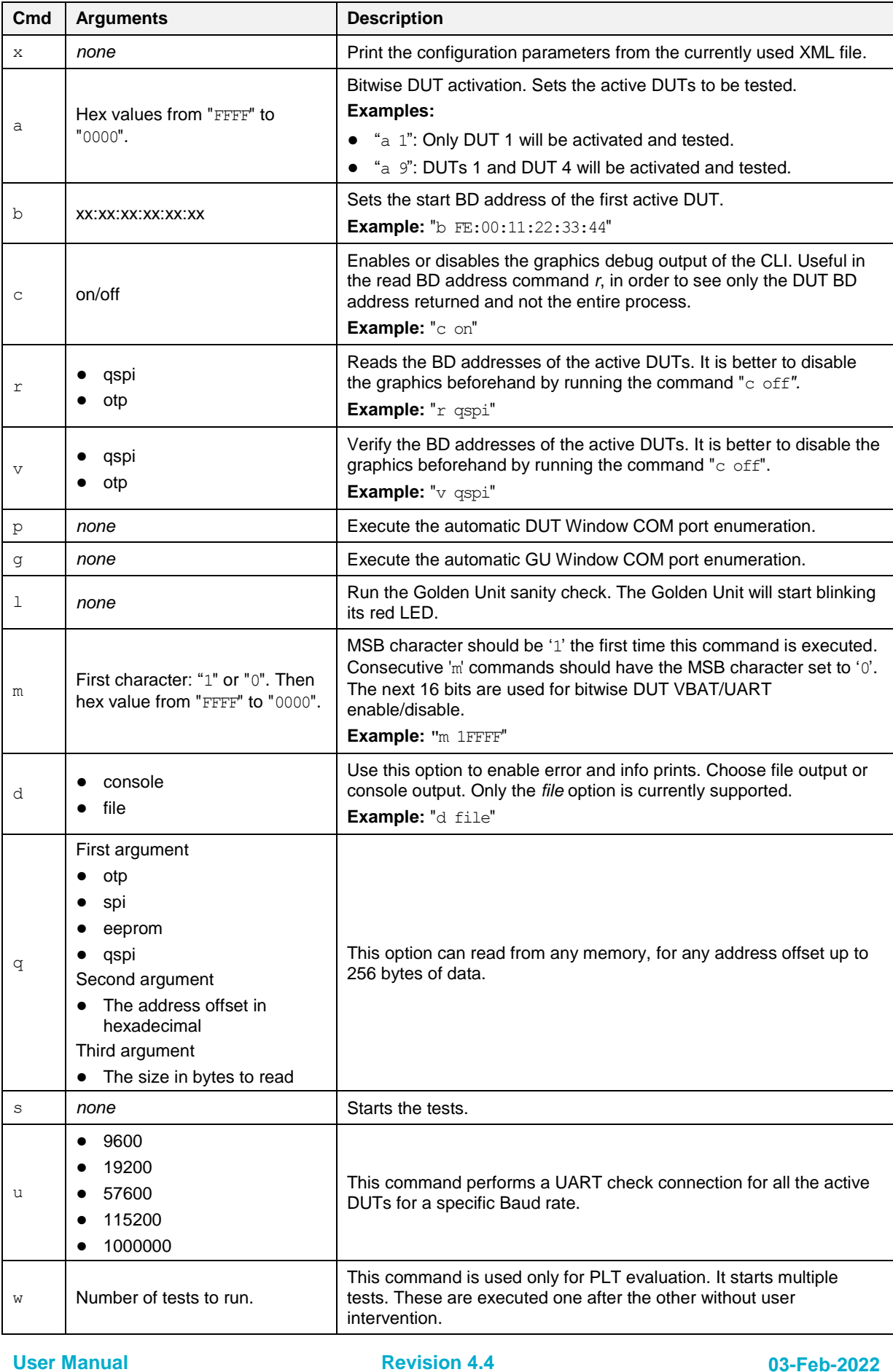

**User Manual**

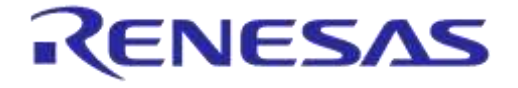

### **DA1458x/DA1468x Production Line Tool**

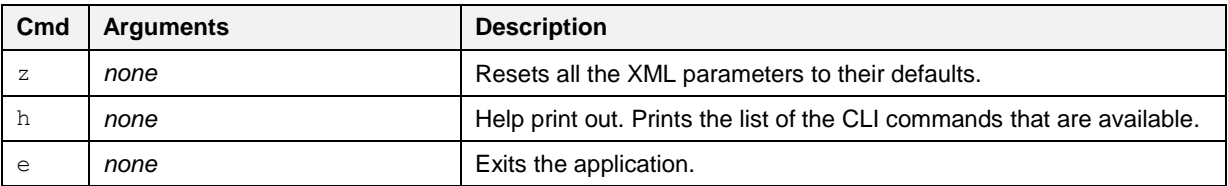

### <span id="page-155-1"></span>**7.4.2 Running the CLI and Executing Tests**

There are a number of options to be called in order to make sure that the CLI PLT is set up correctly. Each of following commands is explained in [Table 112.](#page-153-2)

● Using the help command ('h') the entire CLI command list will be shown. Example: >h

#### **Set Console Options**

- To redirect the debugging messages to the file use command 'd'. This option is going to replace the UI debug values in the configuration file. Example: >d file
	-
- To show or hide any prints in the Console window use command 'c' with on/off argument. Example: >c on

#### **Check, Reset, Reload and Change Settings**

Because the configuration file is automatically loaded, use the 'x' command [\(Figure 129\)](#page-155-0) to see the loaded settings. Errors will be shown in red. Example: >x

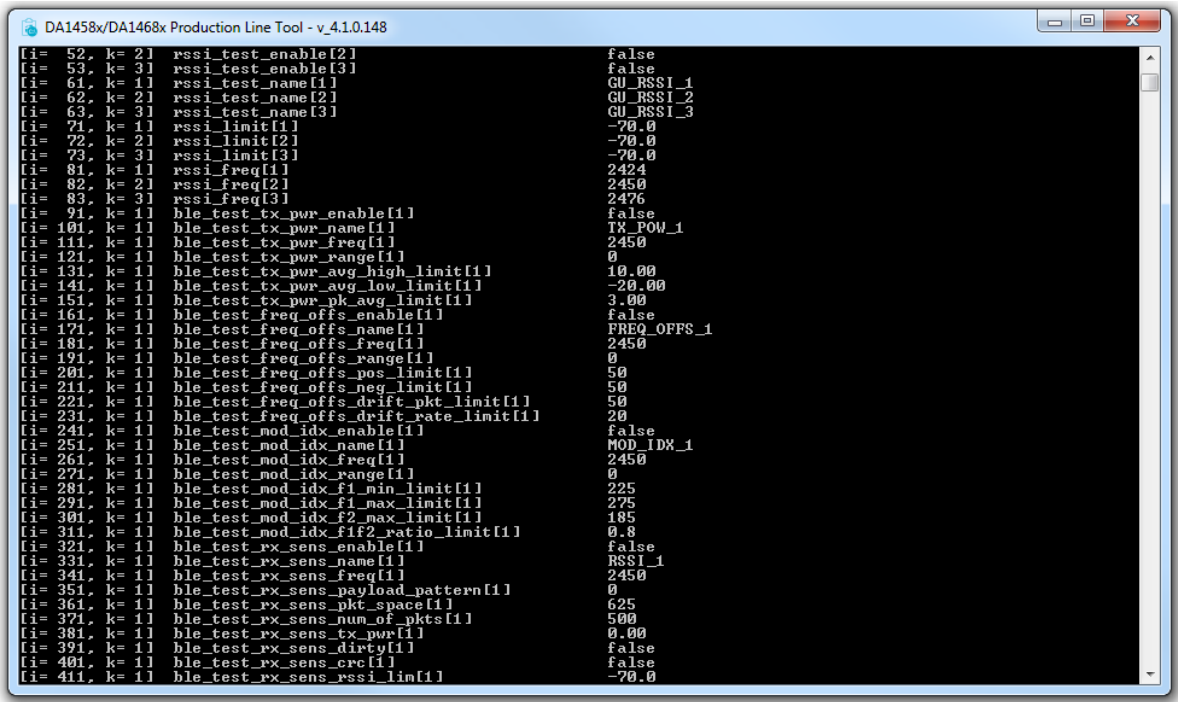

#### **Figure 129: CLI PLT Print Settings (x Command)**

- <span id="page-155-0"></span>● To Reset the XML parameters in the configuration file to their defaults use the 'z' command. Example: >z
- To reload the configuration file or to load another one use the 'i' command.

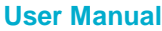

**Revision 4.4 03-Feb-2022**

### **DA1458x/DA1468x Production Line Tool**

Example: >i params/params.xml

 $\bullet$  To change only the selected device IC, use the 't  $_{\text{xxx}}$ ' command, where ' $_{\text{xxx}}$ ' is the desired IC selection. If a change from DA1458x to DA1468x (and vice versa) is made, all the settings will be reloaded.

Example: >t 580

 $\bullet$  To change the active DUTs use the 'a' command. As an argument a 16-bit hexadecimal value is used, which is the bitwise representation of the active DUTs with DUT 1 being the LSB. This command will replace the dut num  $x$  values in the configuration file.

The following example will enable only DUT1, DUT2, DUT15 and DUT 16. Example: >a C003

To change the BD address that will be used in the next run use the 'b' command. This option is going to replace the *BD address* and *Statistics* values in the configuration file. Example: >b 00:00:00:00:00:01

#### **Hardware Specific Tests**

To automatically find the Windows COM Port assigned to the Golden Unit, use the ' $q'$  command. This command will replace the gu\_com\_port value in the configuration file.

Example: >g

To verify that the Golden Unit COM port is found correctly and to check if the Golden Unit is ready run the 'l' command.

Example: >l

 $\bullet$  To automatically find the Windows COM Port assigned for each DUT, use the 'p' command. This command will replace the comport dut x values in the configuration file.

Example: >p

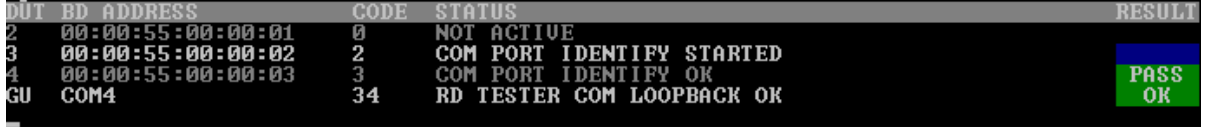

### **Figure 130: CLI PLT DUT COM Port Enumeration ('p' Command)**

● To run a UART error check use the 'u' command followed with a specific Baud rate. Example: >u 1000000

#### **PLT Production Tests**

 $\bullet$  To check if there is a BD address written in the active DUTs use the  $'r'$  command. To read the BD addresses and verify that they are the same as the ones currently assigned use the  $v$ command. Both commands use 'qspi' or 'otp' as argument to define the memory header. The following example will read the BD address from the QSPI memory header and compare it with the one currently assigned to the DUTs.

Example: >v qspi

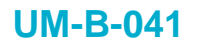

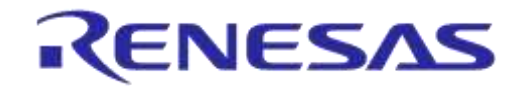

| 2                                         | 00:00:55:00:00:01 | 177 |                             | <b>PASS</b>    |
|-------------------------------------------|-------------------|-----|-----------------------------|----------------|
| 3                                         | 00:00:55:00:00:02 | 177 | ADDRESS COMPARED OK<br>BD.  | <b>PASS</b>    |
| 4                                         | 00:00:55:00:00:03 | 177 | ADDRESS COMPARED OK<br>BD.  | <b>PASS</b>    |
| GU                                        | COM4              | 26  | <b>TESTER INIT OK</b><br>RD | O <sub>K</sub> |
|                                           |                   |     |                             |                |
|                                           |                   |     |                             |                |
| 02<br>03<br>04                            | 00:00:55:00:00:01 |     | 00:00:55:00:00:01           | <b>MATCH</b>   |
|                                           | 00:00:55:00:00:02 |     | 00:00:55:00:00:02           | <b>MATCH</b>   |
|                                           | 00:00:55:00:00:03 |     | 00:00:55:00:00:03           | <b>MATCH</b>   |
|                                           |                   |     |                             |                |
| $Q \times \text{FFF1}$<br>return status = |                   |     |                             |                |
|                                           |                   |     |                             |                |

**Figure 131: CLI PLT Read and Compare BD Address in QSPI ('v' Command)**

● Use the 's' command to begin testing with the current configuration. [Figure 132](#page-157-0) shows the CLI during the testing. After all the tests have finished, the result remains on the screen as shown in [Figure 133.](#page-157-1)

<span id="page-157-0"></span>

|    | HD<br>ADDRESS                                       | CODE        |                                    | RESULT        |
|----|-----------------------------------------------------|-------------|------------------------------------|---------------|
|    | 00:00:55:00:00:01                                   | 9           | <b>FW DOWNLOAD STARTED</b>         |               |
| 3  | 00:00:55:00:00:02                                   | 9           | DOWNLOAD STARTED<br>FW             |               |
| 4  | 00:00:55:00:00:03                                   | 9           | <b>FW DOWNLOAD STARTED</b>         |               |
| GU | COM4                                                | 38          | <b>RD TESTER UBAT ENABLE OK</b>    | OК            |
|    | <b>TEMP</b><br><b>BLE TESTER</b><br><b>NOT USED</b> |             | UOLT<br>NOT HSED                   |               |
|    |                                                     |             | Figure 132: CLI PLT Testing        |               |
|    | <b>BD ADDRESS</b>                                   | <b>CODE</b> | STATUS                             | <b>RESULT</b> |
| 2  | 00:00:55:00:00:01                                   | 216         | <b>SCAN</b><br>TEST OK - DUT FOUND | <b>PASS</b>   |
| 3  | 00:00:55:00:00:02                                   | 216         | TEST OK - DUT FOUND<br>SCAN        | <b>PASS</b>   |
| 4  | 00:00:55:00:00:03                                   | 216         | <b>SCAN TEST OK - DUT FOUND</b>    | <b>PASS</b>   |
| GU | COM <sub>4</sub>                                    | 26          | <b>TESTER INIT OK</b><br>RD        | <b>OK</b>     |
|    | <b>TEMP</b><br>BLE TESTER<br><b>IIRED</b><br>II SED |             | UOLT<br><b>TIRED</b>               |               |
|    | QSPI BD ADDRESS                                     |             | <b>GIUEN BD ADDRESS</b>            | <b>STATUS</b> |
| 02 | 00:00:55:00:00:01                                   |             | 00:00:55:00:00:01                  | MATCH         |
| Ø3 | 00:00:55:00:00:02                                   |             | 00:00:55:00:00:02                  | MATCH         |
| 04 | 00:00:55:00:00:03                                   |             | 00:00:55:00:00:03                  | <b>MATCH</b>  |
|    | return status = ØxFFF1                              |             |                                    |               |

**Figure 133: CLI PLT Testing Finished**

<span id="page-157-1"></span> $\bullet$  Use the 'q' command to read from any memory up to 156 bytes of data. The following example will read the BD address (6 bytes from offset 0x47FD4) of a DA14580 DUT. Example: >q otp 47FD4 6

#### **Other Test Commands**

● Use the 'm' command to power on and access the DUTs to perform further testing. This will open the VBAT and the COM ports from the PLT hardware to the DUTs. As an argument, a '0' or '1' character is used to reset the PLT hardware. This is followed by a 16-bit hexadecimal number, which is the bitwise representation of the DUTs to use, with DUT 1 being the LSB. In the following example, the PLT hardware will be reset and DUTs 1, 2, 15 and 16 will be used. Example: >m 1C003

#### <span id="page-158-0"></span>**7.4.3 Using CLI Commands as Arguments**

It is possible to start the CLI program with the commands described in section [7.4.2](#page-155-1) as arguments. This is useful for scripting/batch files.

#### C:\executables>DA1458x\_DA1468x\_CLI\_PLT.exe -a 0001 -b 00:00:55:00:00:01 -s -b 00:00:55:00:00:01 -v qspi

#### **Figure 134: CLI with Commands as Arguments**

<span id="page-158-1"></span>The example shown in [Figure 134](#page-158-1) will perform the following commands:

- 3. '-a 0001': Set the DUT1 as the only active DUT.
- 4. '-b 00:00:55:00:00:01'. Assign as the first BD address to be assigned the 00:00:55:00:00:01. This BD address will be used in DUT1, as it is the only active DUT.
- 5. '-s': Perform the tests. BD address write in QSPI header should be enabled for the following test to pass.
- 6. '-b 00:00:55:00:00:01': After the tests finish the BD address will be incremented; this command will reset it to 00:00:55:00:00:01.
- 7.  $v \sigma$  qspi': Read only the BD address written in the QSPI header and compare it with the one assigned to the DUT1. These are the same.

## **7.5 GU Upgrade Application**

The GU Upgrade (GU\_fw\_upgrade.exe) is a Graphical User Interface application, which can be used to upgrade the firmware of the Golden Unit automatically, in contrast with [Golden Unit Upgrade](#page-198-0) Using [Smart Snippets Toolbox](#page-198-0) that describes a manual way to upgrade the firmware of the Golden Unit. It guides the user to configure, detect the PLT hardware and finally reprogram the SPI Flash memory onboard the PLT hardware with the Golden Unit firmware.

**Note:** Quick access to GU upgrade tool is provided by pressing the Upgrade GU firmware button, under Firmware Version - [Golden Unit](#page-69-0) section in CFG PLT. Current version of the GU firmware can be seen using the Refresh button on the same section.

**Note:** This tool cannot upgrade PLT hardware version A. To update PLT hardware version A, follow the instructions in Golden Unit Upgrade [Using Smart Snippets Toolbox.](#page-198-0)

#### **Introduction Page**

The first page of the tool is an introduction page with the purpose of the tool. User can exit the tool at any step by pressing the cancel button or close the application using the x button from the windows bar at the top.

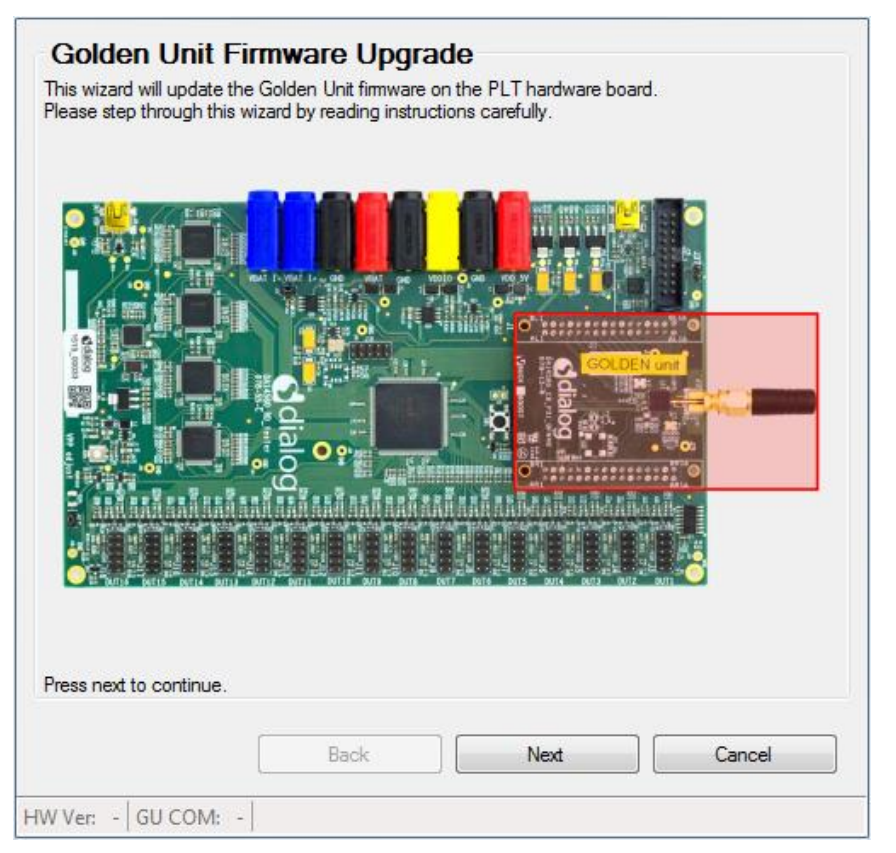

**Figure 135: GU Upgrade - Introduction page**

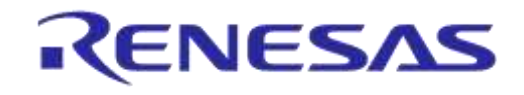

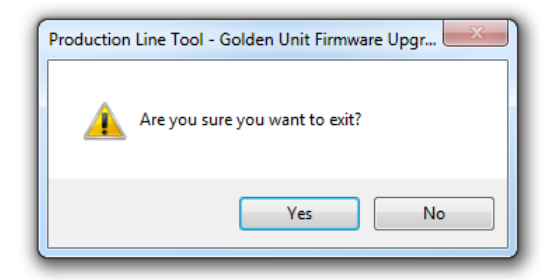

**Figure 136: GU Upgrade - Exit Message**

#### **Hardware Version**

Select the PLT hardware version. Depending on the version, some options may be missing or the tool may not support it. Selected hardware version will be shown on the left bottom corner of the tool at any of the following steps. As noted before PLT hardware version A is not supported by this tool.

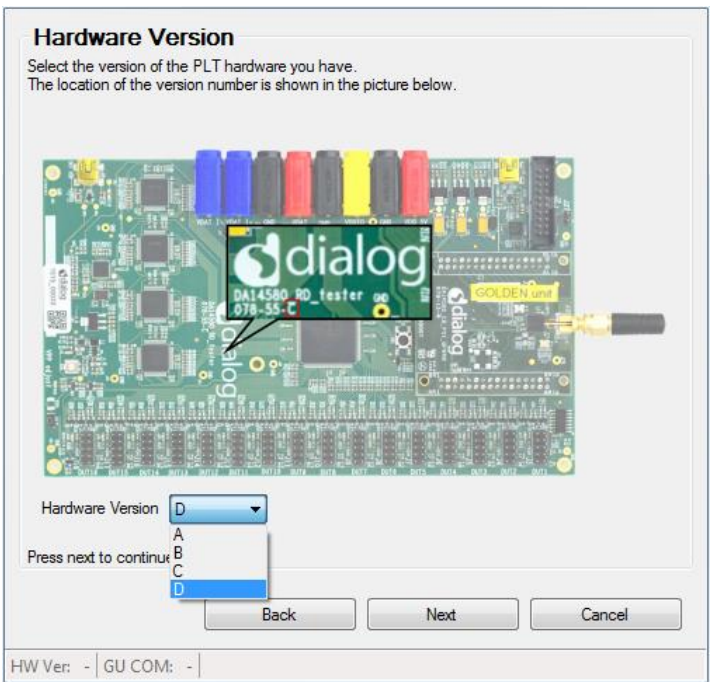

**Figure 137: GU Upgrade - Hardware Version**

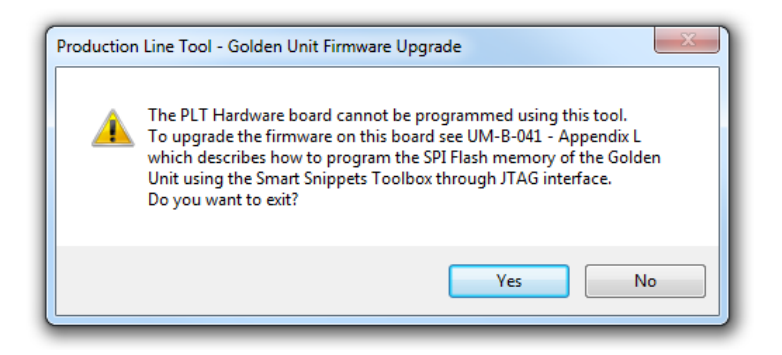

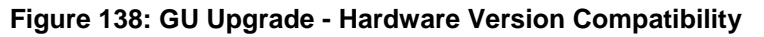

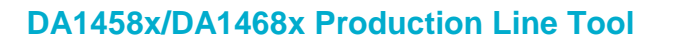

#### **Power Supply**

Connect the power supply of the PLT, as described in [PLT Power Supply](#page-19-0) and connect the jumpers as shown in [Figure 140](#page-161-0) where applicable. Adjust the jumpers as proposed by the tool.

**RENESAS** 

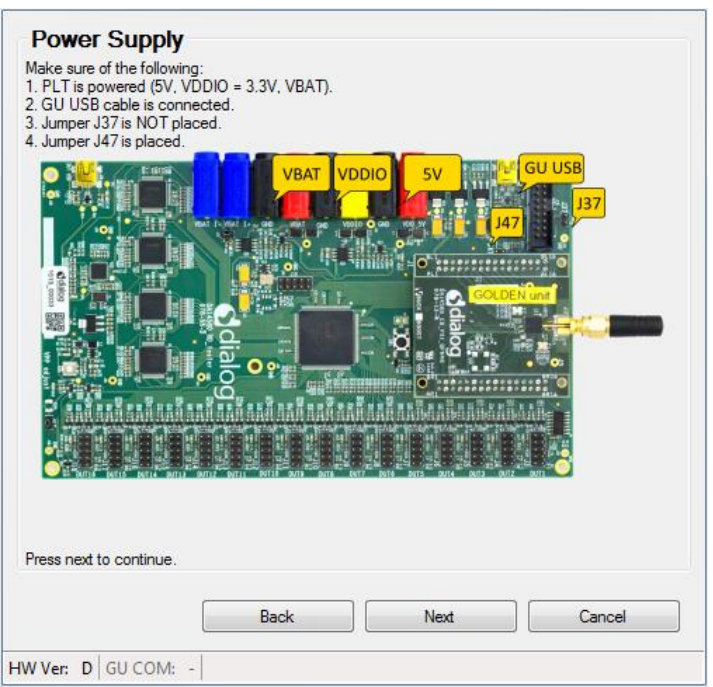

#### **Figure 139: GU Upgrade - Power Supply**

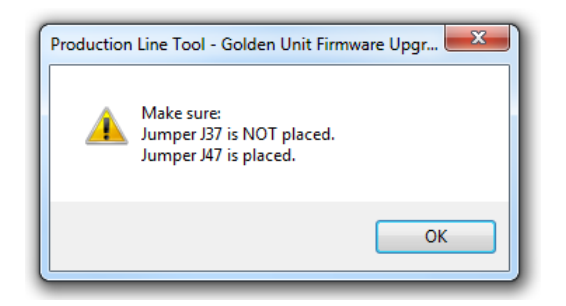

**Figure 140: GU Upgrade - Power Supply Pop-Up**

#### <span id="page-161-0"></span>**Golden Unit Reset**

Select the way the GU will be reset. User can manually reset the GU, but PLT can do it automatically, which is the default selection. If the manual mode is selected, the user will be prompt any time the Golden Unit must be reset, to press the reset button located next to the Golden Unit on top of the PLT hardware.

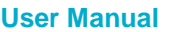

CFR0012 162 of 246

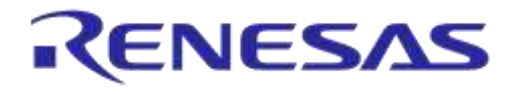

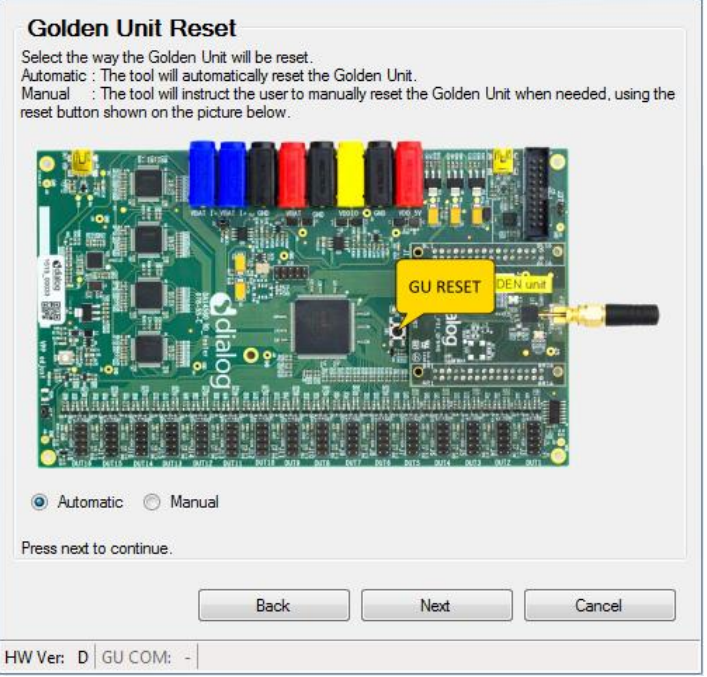

**Figure 141: GU Upgrade - Golden Unit Reset**

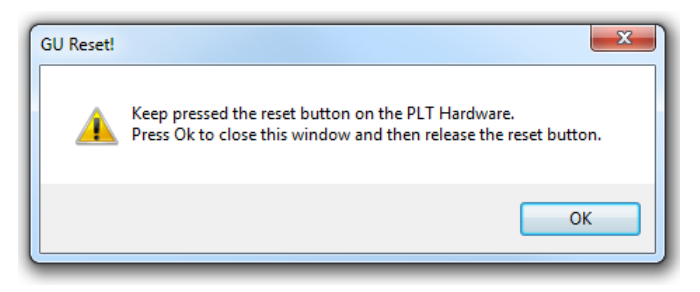

**Figure 142: GU Upgrade - Golden Unit Reset Message for Manual Mode**

#### **GU COM Port**

Find the windows assigned GU COM port. User can either select it from the dropdown list or use the *Auto* button to find it using the serial number as described in [Automatic GU COM Port Find.](#page-191-0) GU COM port can be also verified using the *Check* button. Selected GU COM port will be shown on the left bottom corner of the tool.

**User Manual**

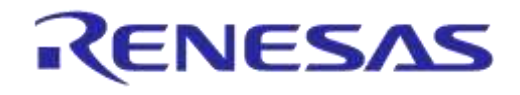

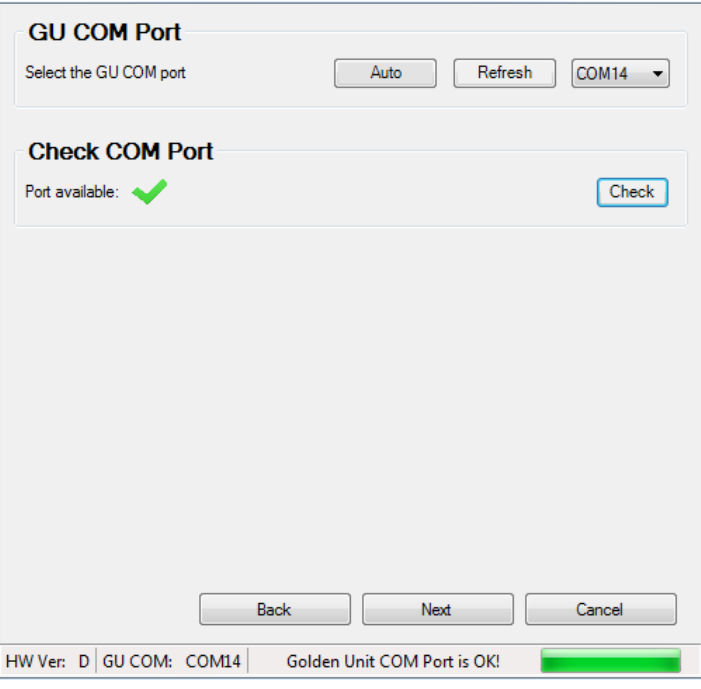

**Figure 143: GU Upgrade - GU COM Port**

#### **Burn Firmware**

This is the final step. Select the binary to burn.

Pressing the Burn button, will erase the SPI Flash on the PLT hardware, program it with the new firmware selected before, and then read it back to verify that the contents written are the same as those in the binary.

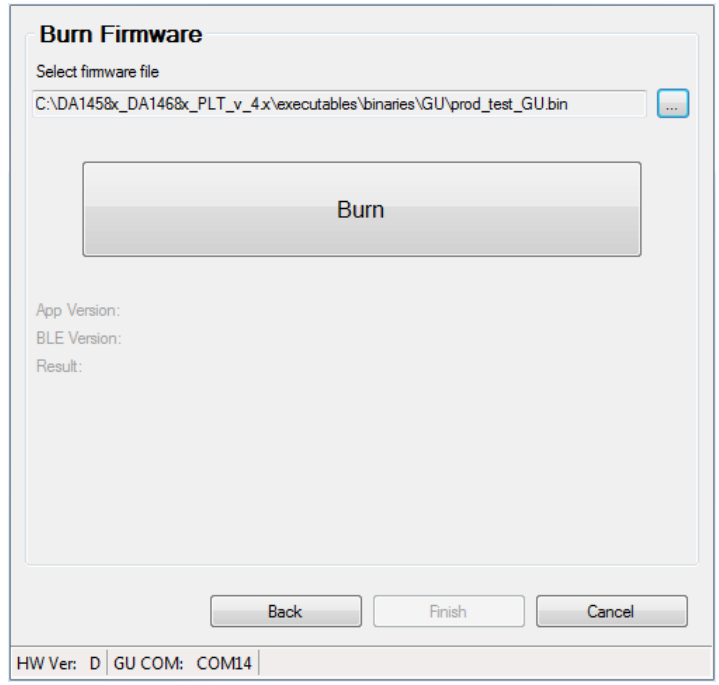

**Figure 144: GU Upgrade - Burn Firmware**

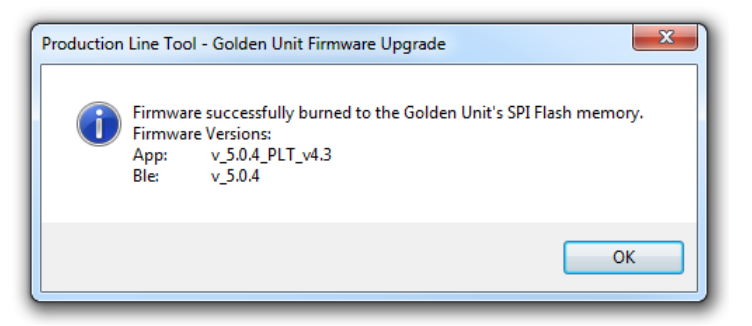

**Figure 145: GU Upgrade - Burn Firmware Pop-Up Message**

<span id="page-164-0"></span>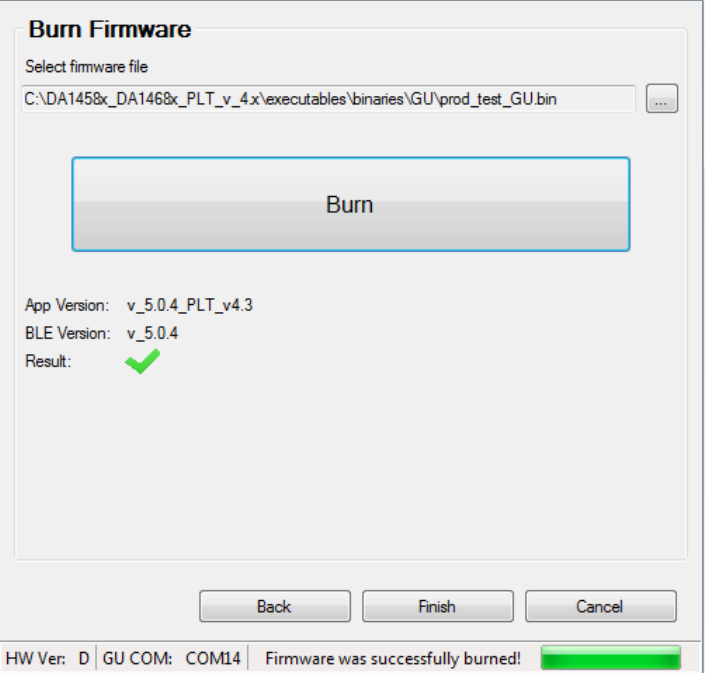

**Figure 146: GU Upgrade - Burn Firmware Success**

After the SPI flash program procedure is finished, a pop-up message will appear with the result of the programming procedure. If the SPI flash was programmed successfully, the pop-up message will also show the version of the new Golden Unit firmware [\(Figure 145\)](#page-164-0).

# **8 Example Usage**

In this section, a simple example of the PLT will be described using two DA14580 devices. The example test procedure is explained step-by-step in [Table 113.](#page-165-0)

The tests to run in this example are the XTAL trim, RF RSSI test, SPI erase, SPI check empty and SPI image write.

Two DUTs will be used at PLT DUT connector positions DUT1 and DUT2.

#### <span id="page-165-0"></span>**Table 113: DA14580 PLT Example Usage**

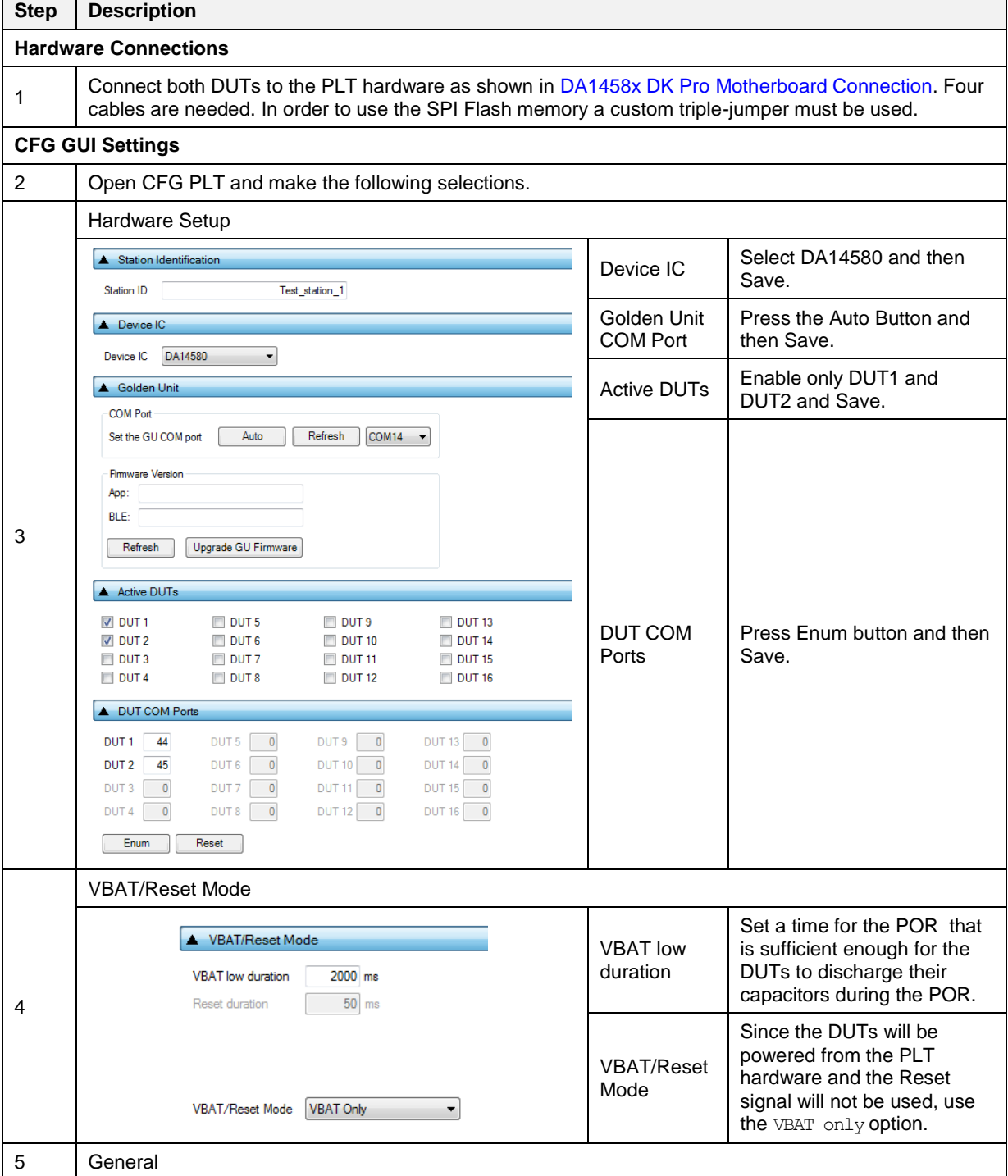

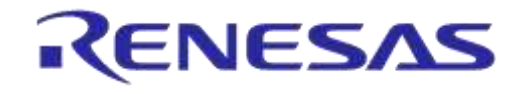

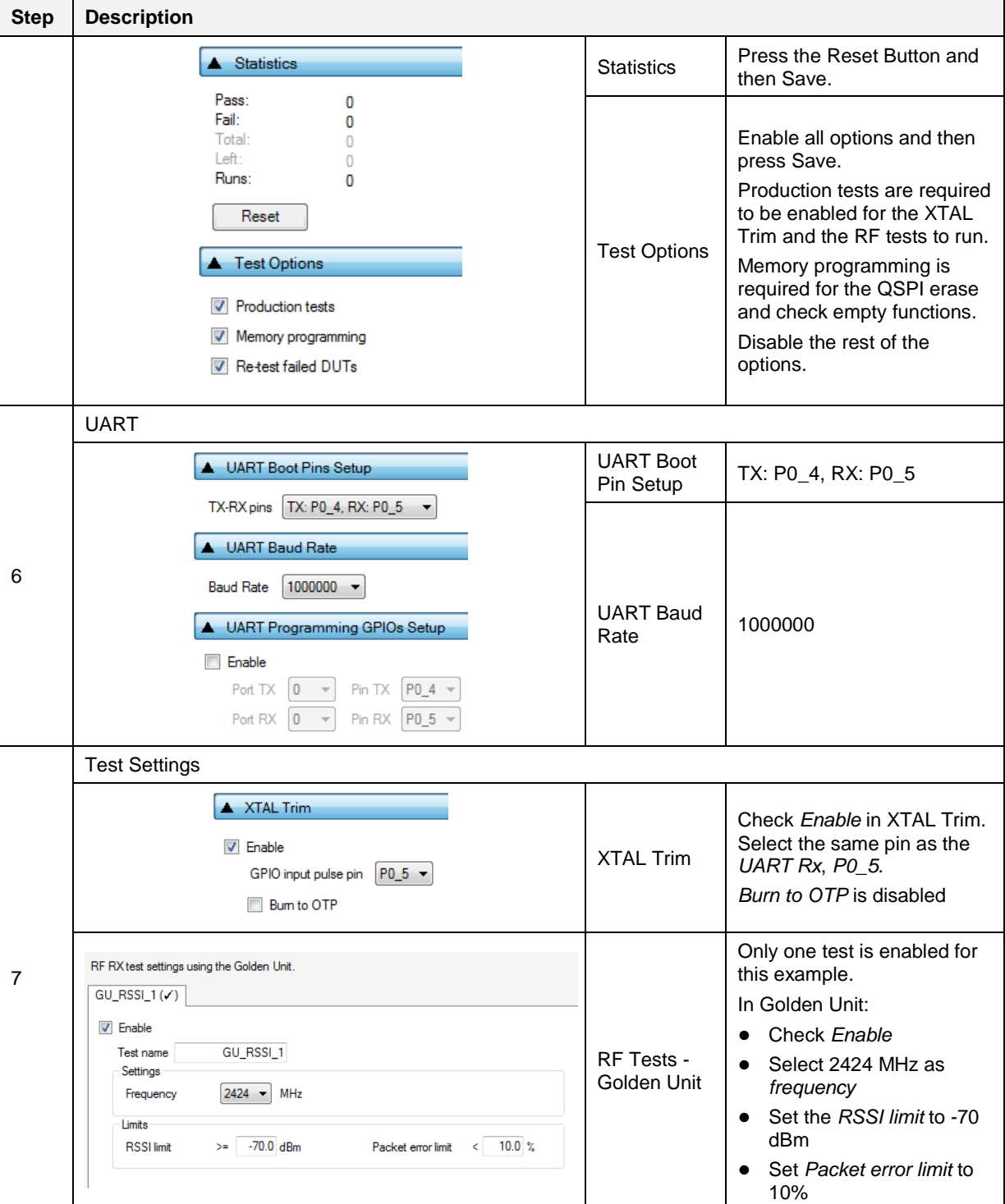

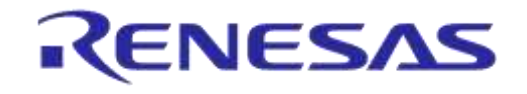

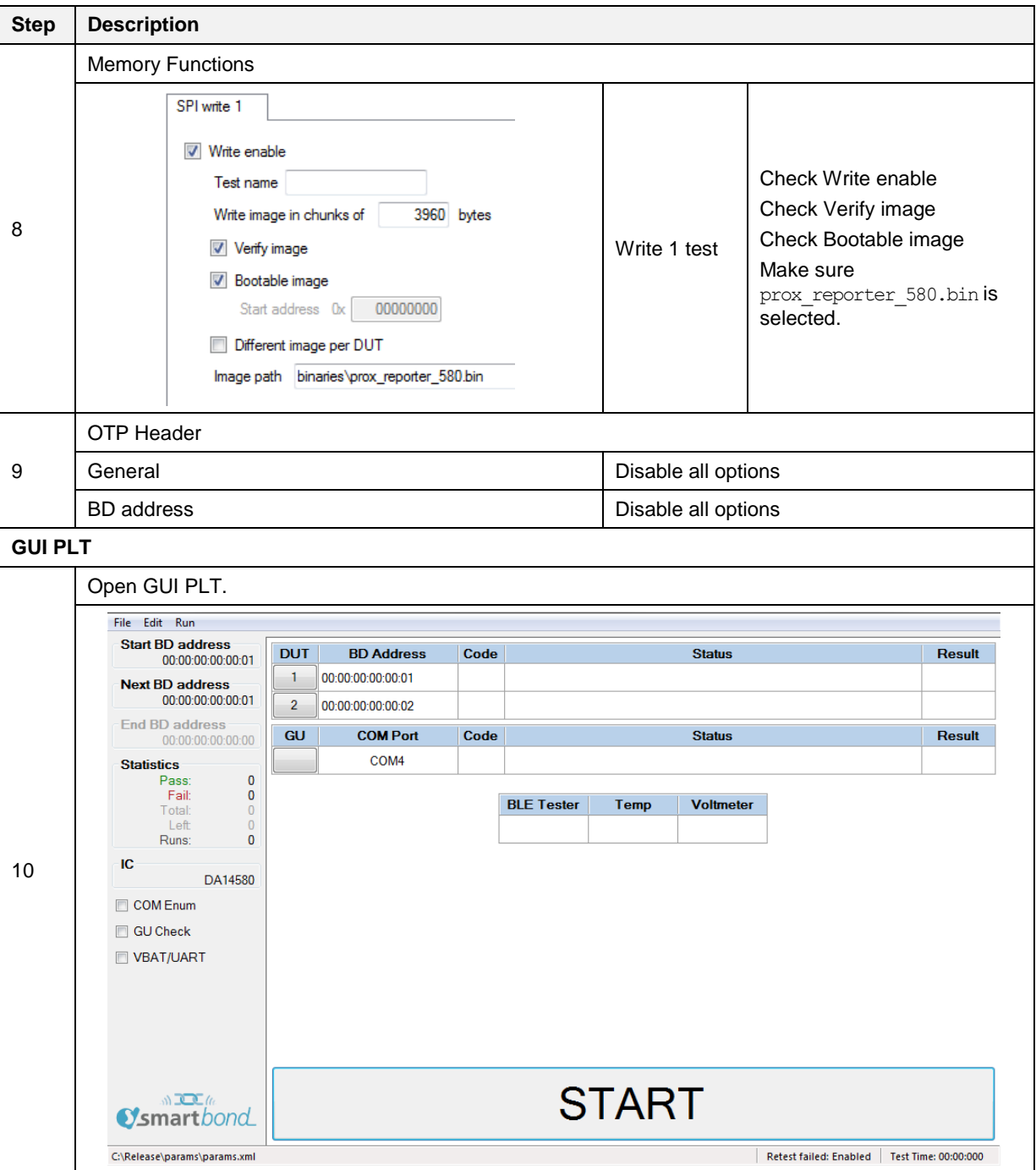

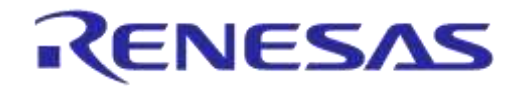

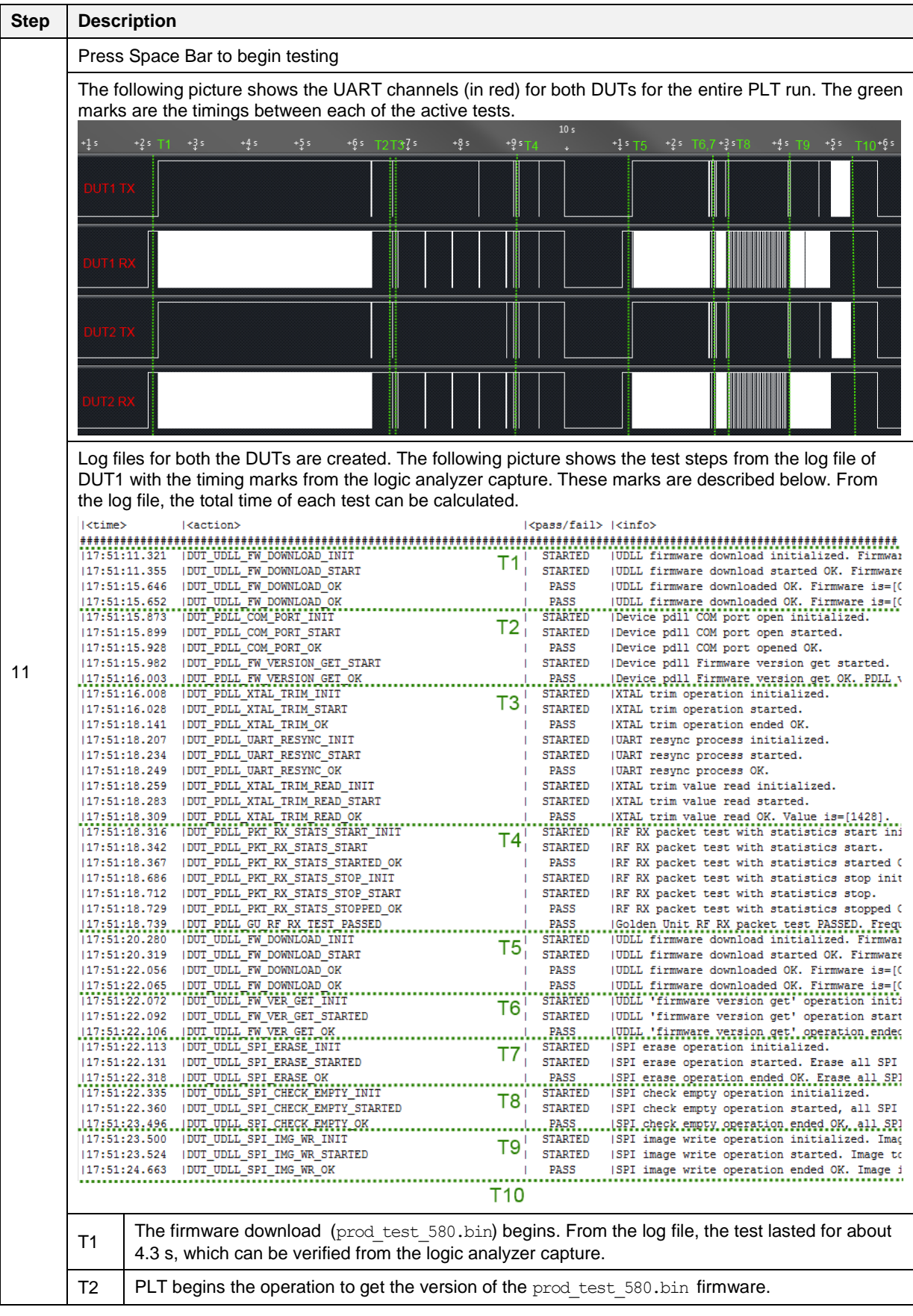

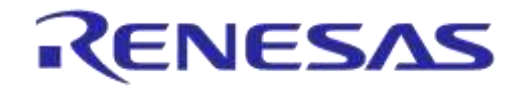

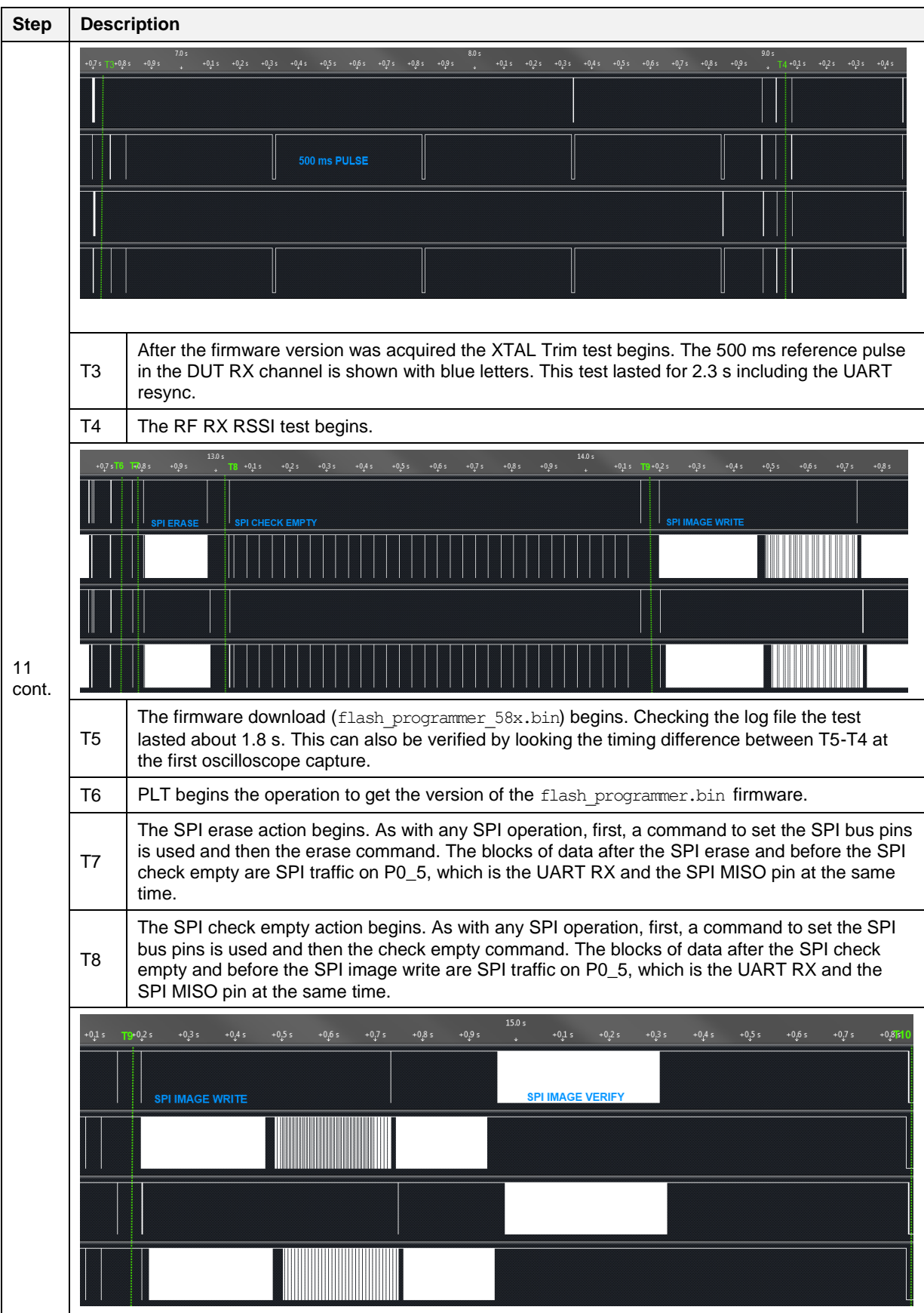

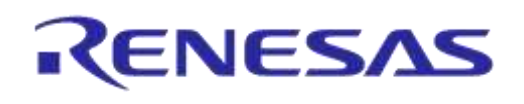

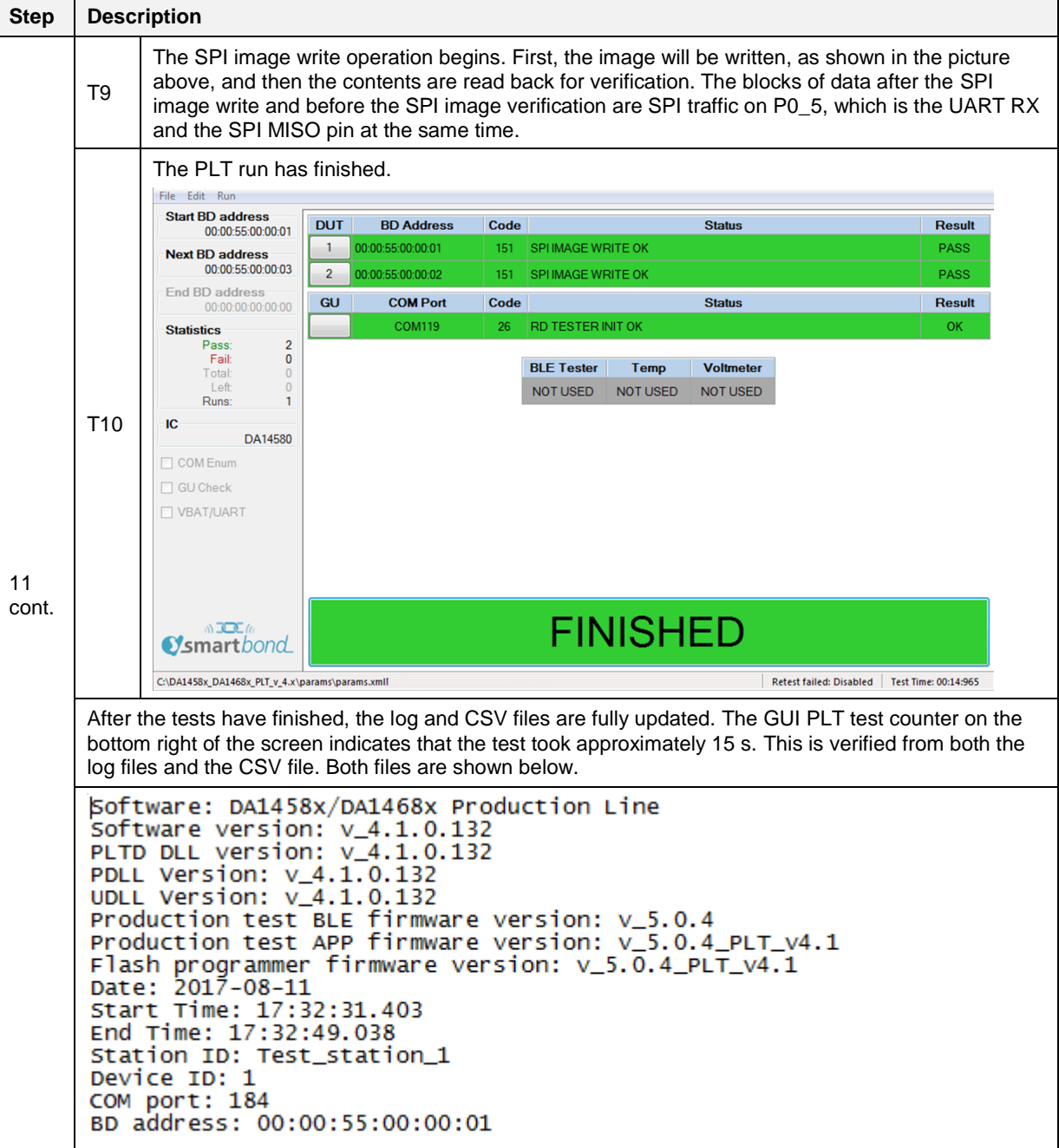

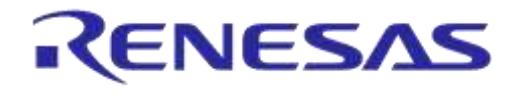

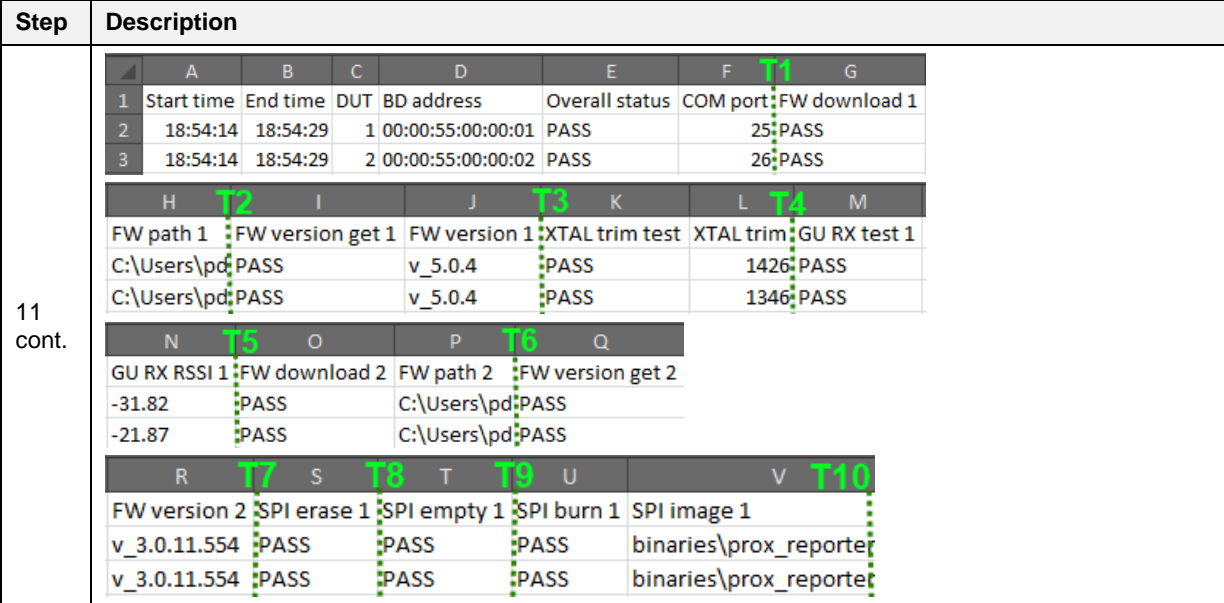

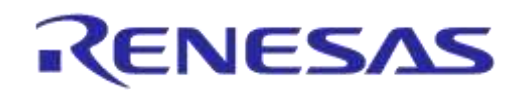

# **Appendix A Top-view of PLT PCB Version D**

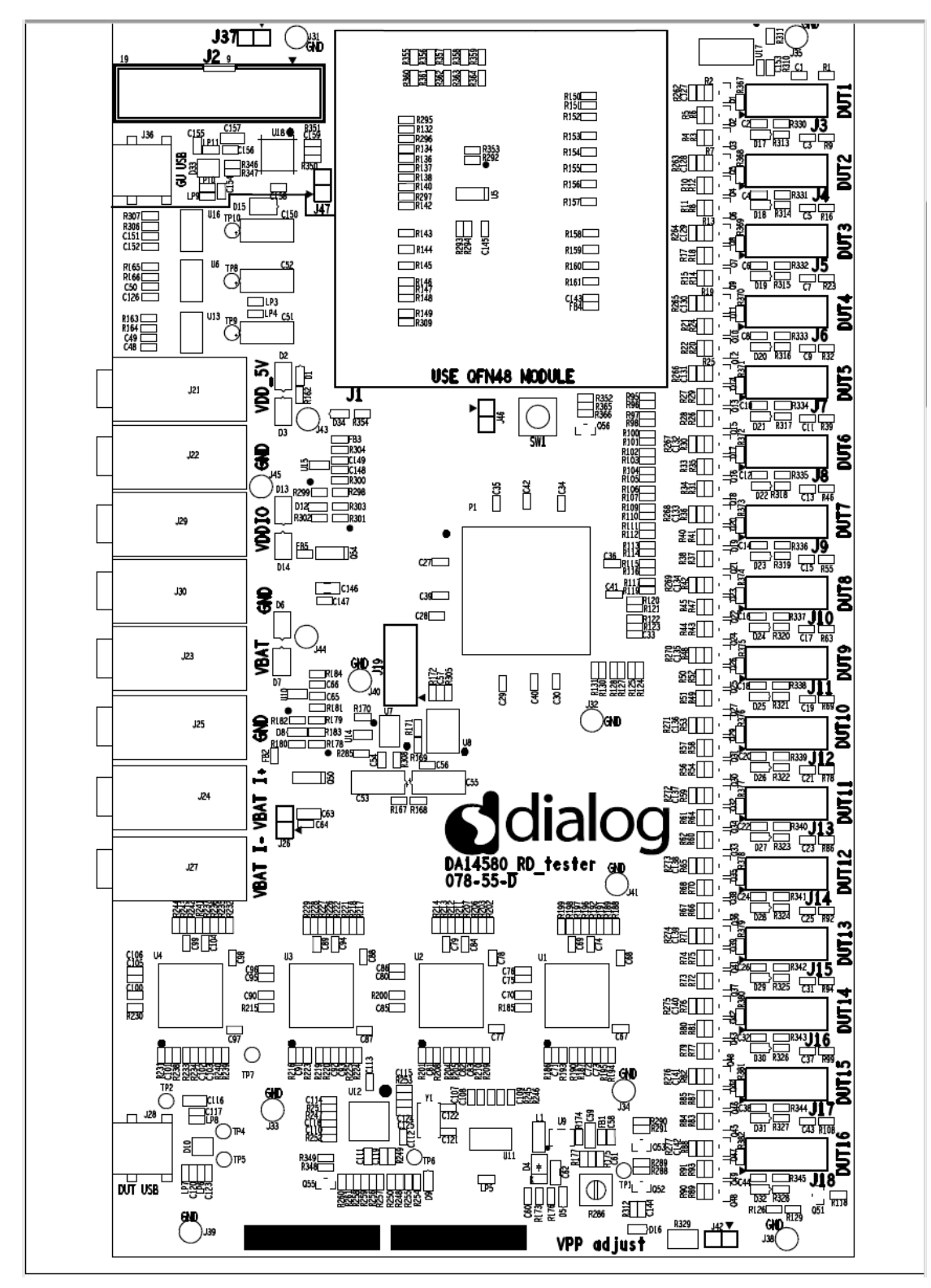

**Figure 147: Top-view of PLT PCB Version D**

# **Appendix B Electrical Schematics**

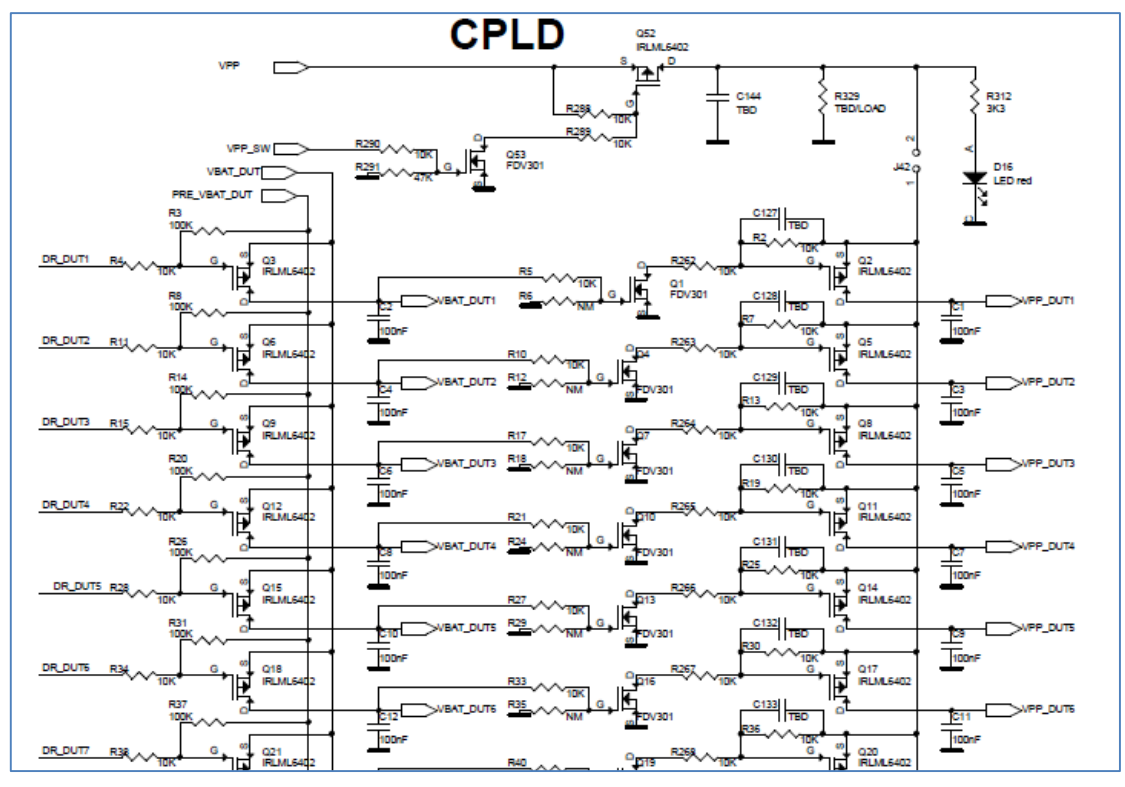

**Figure 148: VBAT and VPP Control from CPLD**

| R131<br>73<br>P0 5 DUT16<<br>R130<br>74<br><b>P0 4 DUT16</b><br>75<br>100R<br>DR DUT16<br>76<br>R128<br><b>PO 5 DUT15:</b><br>$\overline{77}$<br>R127<br><b>P0 4 DUT15</b><br>78<br>100R<br>DR DUT15<br>79<br>R125.<br>P0 5 DUT14<br>80<br>R124.<br><b>P0 4 DUT14</b><br>81<br>100R<br>DR DUT14<br>84<br>R123.<br>PO 5 DUT13:<br>85<br>R122<br>P0 4 DUT13<br>86<br>100R<br>DR DUT13<br>87<br>R121.<br><b>PO 5 DUT12:</b><br>88<br>R120<br><b>P0 4 DUT12</b><br>93<br>100R<br>DR DUT12<br>94<br>R119.<br>PO <sub>5</sub> DUT11 <sub>k</sub><br>95<br>R117.<br><b>P0 4 DUT11</b><br>96<br>100R<br>DR DUT11<br>97<br>R116.<br>PO 5 DUT10<<br>98<br>R115.<br>P0 4 DUT10<br>101<br>100R<br>DR DUT10<br>102<br>R114.<br>PO 5 DUT9<br>R113<br>103<br>1К<br>PO 4 DUT9<br>104<br>100R<br>DR DUT9<br>105<br>R112.<br>PO 5 DUT8<br>106<br>R <sub>111</sub><br>1K<br><b>P0 4 DUT8</b><br>107<br>100R<br>DR DUT8<br>108<br>R110. | P1-3<br>IO 2 73/DIFFIO R12N<br>IO 2 74/DIFFIO R12P<br>IO 2 75/DIFFIO R11N<br>IO_2_76/DIFFIO_R11P<br>IO 2 77/DIFFIO R10N<br>IO 2 78/DIFFIO R10P<br>IO_2_79/DIFFIO_R9N<br>IO_2_80/DIFFIO_R9P<br>IO 2 81<br>IO_2_84/DIFFIO_R8N<br>IO 2 85/DIFFIO R8P<br>IO 2 86/DIFFIO R7N<br>IO_2_87/DIFFIO_R7P<br>IO 2 88/DIFFIO R6N<br>IO 2 93/DIFFIO R6P<br>IO_2_94/DIFFIO_R5N<br>IO 2 95/DIFFIO R5P<br>IO 2 96<br>IO 2 97/DIFFIO R4N<br>IO 2 98/DIFFIO R4P<br>IO_2_101/DIFFIO_R3N<br>IO 2 102/DIFFIO R3P<br>IO 2 103<br>IO 2 104/DIFFIO R2N<br>IO_2_105/DIFFIO_R2P<br>IO_2_106<br>IO_2_107/DIFFIO_R1N | IO 2 114/DIFFIO T11N<br>IO 2 117/DIFFIO T11P<br>IO 2 118<br>IO 2 119/DIFFIO T10N<br>IO 2 120/DIFFIO T10P<br>IO 2 121/DIFFIO T9N<br>IO_2_122/DIFFIO_T9P<br>IO 2 123/DIFFIO T8N<br>IO 2 124/DIFFIO T8P<br>IO 2 125/DIFFIO T7N<br>IO 2 127/DIFFIO T7P<br>IO 2 129/DIFFIO T6N<br>IO 2 130/DIFFIO T6P<br>IO 2 131/DIFFIO T5N<br>IO 2 132/DIFFIO T5P<br>IO 2 133/DIFFIO T4N<br>IO 2 134/DIFFIO T4P<br>IO 2 138/DIFFIO T3N<br>IO 2 139/DIFFIO T3P<br>IO 2 140/DIFFIO T2N<br>IO_2_141/DIFFIO_T2P<br>IO_2_142/DIFFIO_T1N<br>IO 2 143/DIFFIO T1P<br>$IO_2 144$ | 114<br>R105<br>-PD 5 DUT5<br>R <sub>104</sub><br>117<br>1K<br>PO 4 DUTS<br>118<br>100R<br>DR DUTS<br>119<br>R <sub>103</sub><br>PO 5 DUT4<br>120<br>R <sub>102</sub><br>1K<br>P0 4 DUT4<br>121<br>100R<br>DR DUT4<br>122<br>R <sub>10</sub><br>PD 5 DUT3<br>123<br>R <sub>100</sub><br>1K<br>PO 4 DUT3<br>124<br>100R<br>DR DUT3<br>125<br><b>R98</b><br>PO 5 DUT2<br>127<br>R97<br>1K<br><b>P0 4 DUT2</b><br>129<br>100R<br>DR DUT2<br>130<br><b>R96</b><br>PO 5 DUT1<br>131<br><b>R95</b><br>1K<br>P0 4 DUT1<br>132<br>100R<br>DR DUT1<br>133<br><b>RST DUTALL</b><br>134<br>VPP SW<br>138<br>GU P2 3<br>139<br>GU P2 4<br>140<br>$GU$ $P2$ $5$<br>141<br>GU_P2_6<br>142<br><b>GU P1 1</b><br>143<br>GU P1 3<br>144<br><b>GU_P1_2</b> |
|----------------------------------------------------------------------------------------------------|----------------------------------------------------------------------------------------------------|----------------------------------------------------------------------------------------------------|----------------------------------------------------------------------------------------------------|
| <b>PO 5 DUT7</b><br>109<br>1K<br>R109<br><b>PO 4 DUT7</b><br>110<br>100R<br>DR DUT7<br>111<br>R107.<br>PO 5 DUT6<br>R106<br>112<br>1K<br>PO 4 DUT6<br>113<br>100R<br>DR DUT6                                                                                                    | IO 2 108/DIFFIO R1P<br>IO_2_109<br>10_2_110/DIFFIO_T13N<br>IO 2 111/DIFFIO T13P<br>IO 2 112/DIFFIO T12N<br>IO 2 113/DIFFIO T12P<br>MAN V ARMONDZTANA                                                                                                    |                                                                                                    | <b>HIUB RST</b><br>100R<br>R309,<br>GATE_300ms<br>100R                                                                                                    |

**Figure 149: CPLD DUT UART Connections**

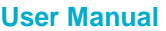

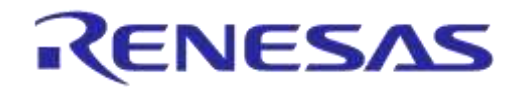

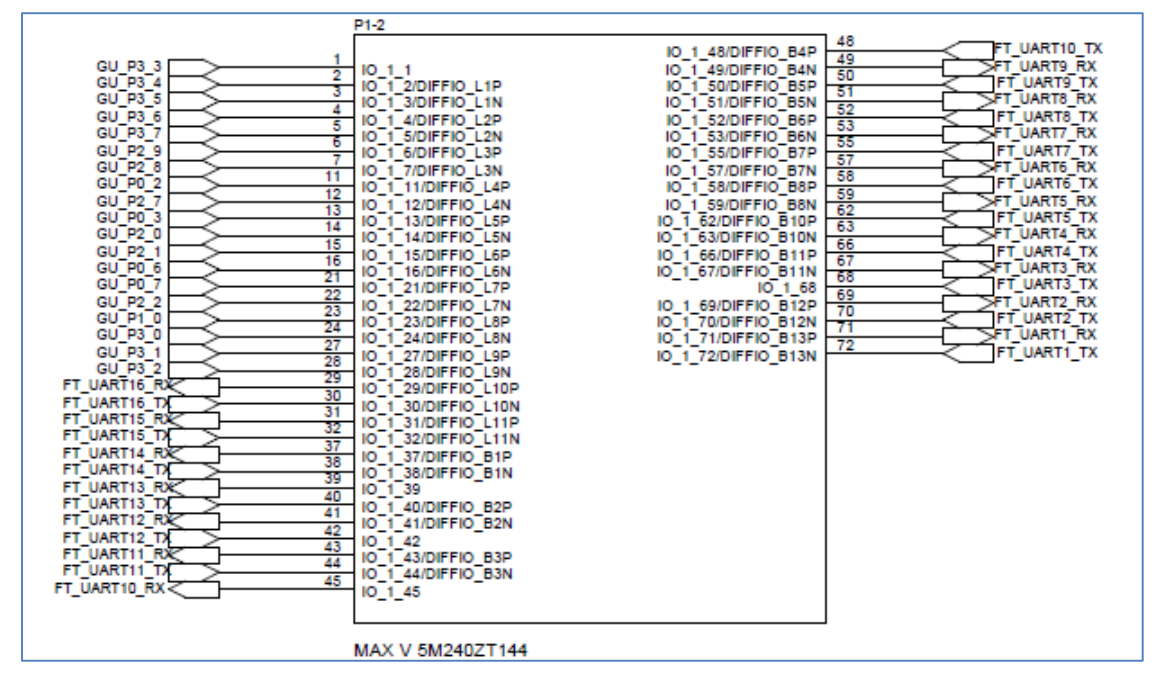

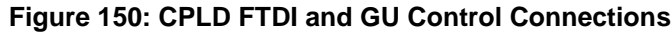

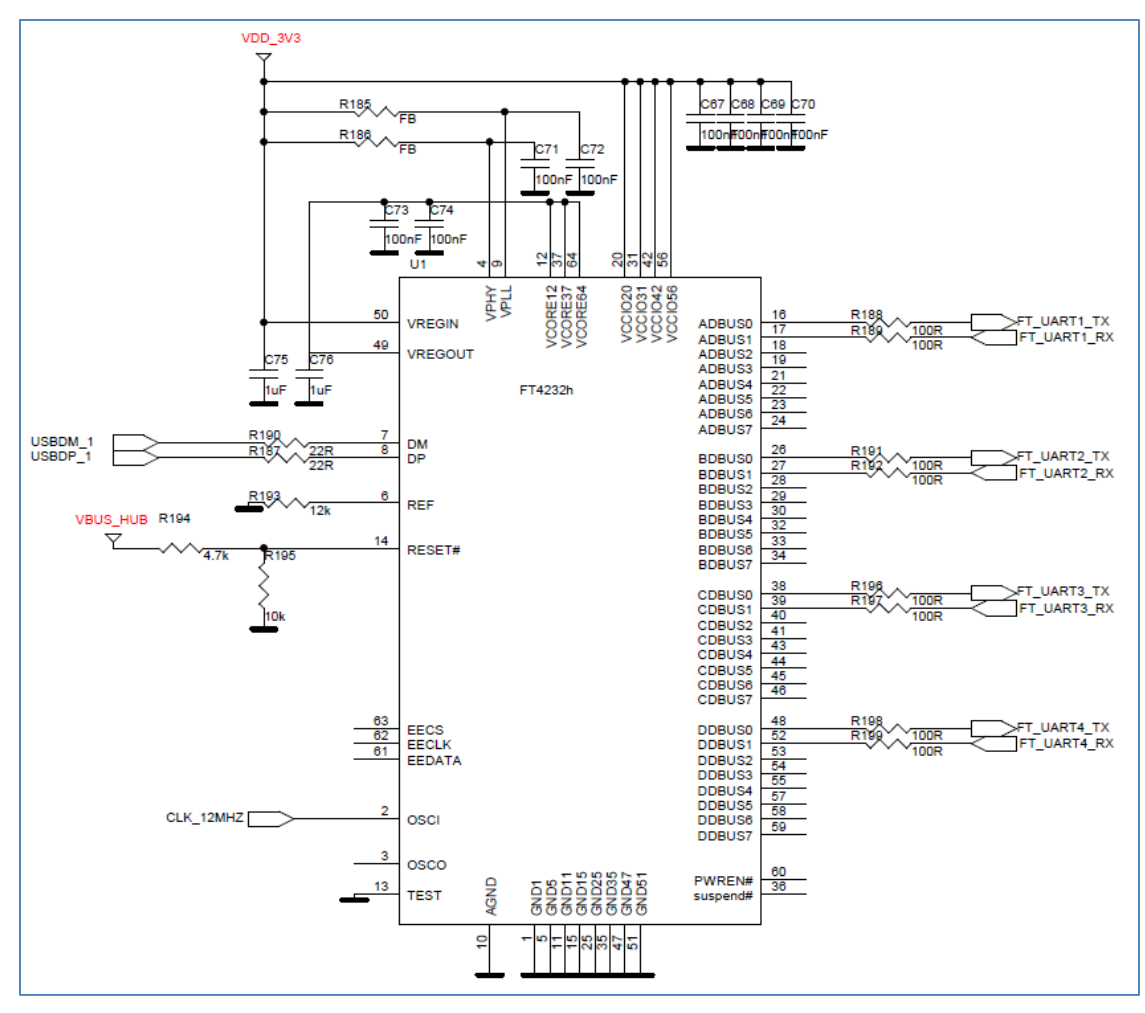

**Figure 151: FTDI Chip for USB UART to DUTs 1, 2, 3 and 4**

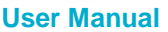

USB HUB: provides 5V input for the 3.3V LDO and USB input-signals to the four Quad FTDI chips.

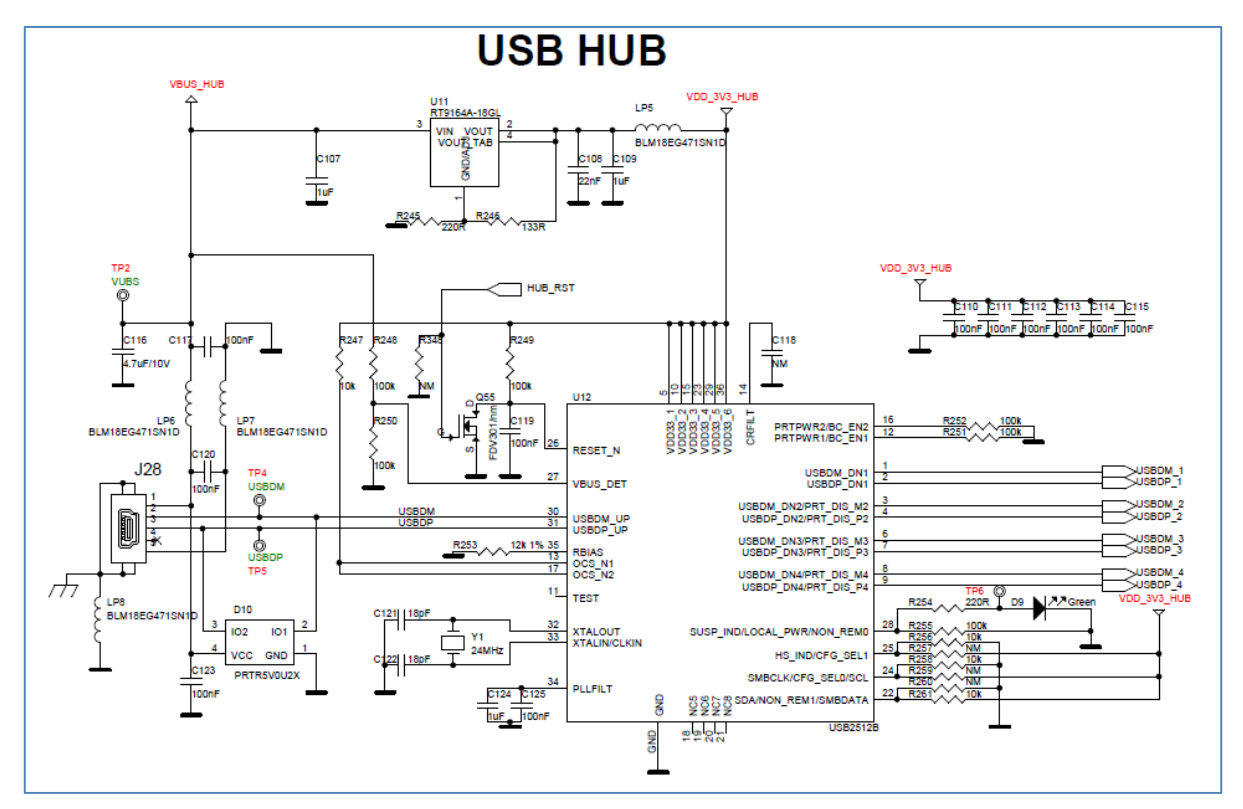

**Figure 152: Quad USB HUB**

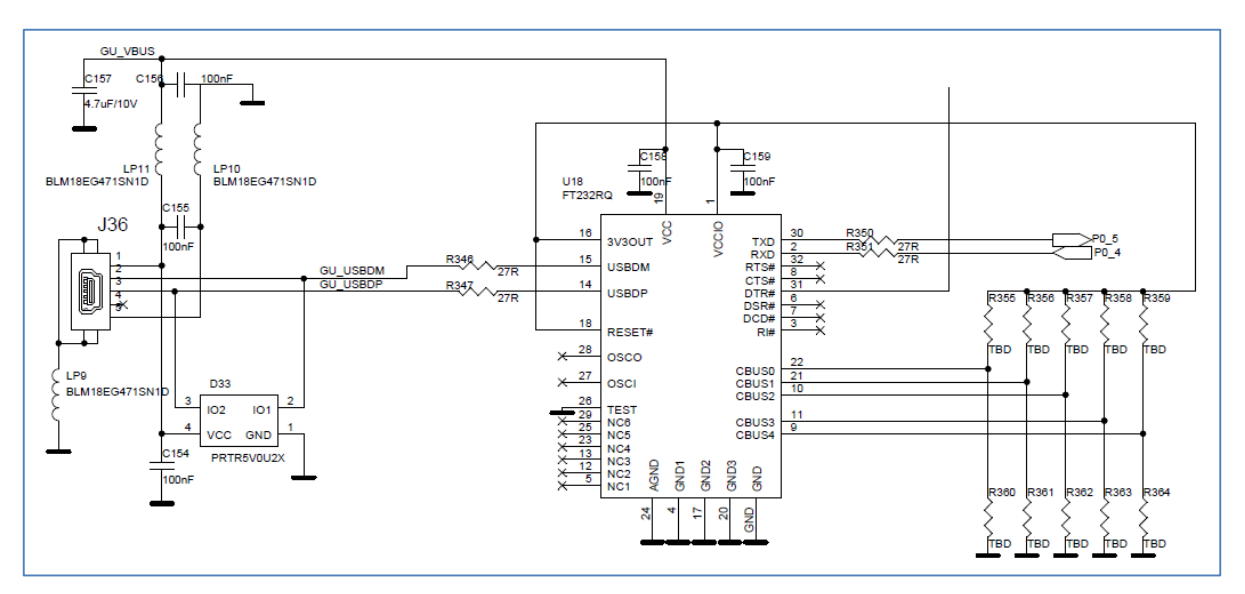

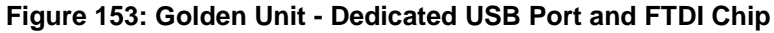

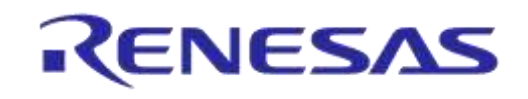

# **DA1458x/DA1468x Production Line Tool**

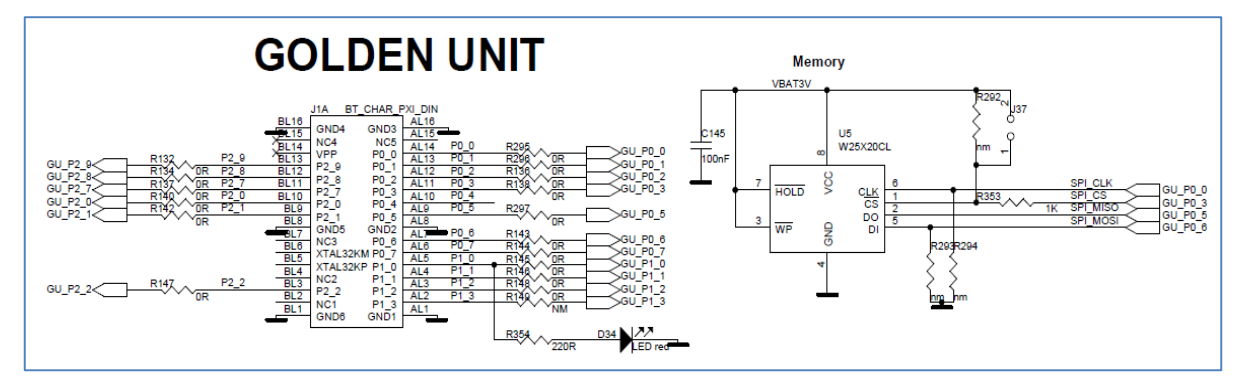

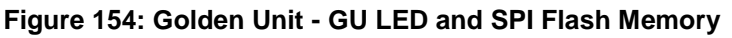

The Golden Unit SW (prod\_test\_GU.bin) is located in the SPI Flash memory mounted on the PLT hardware and is loaded into the GU's system RAM when powered on.

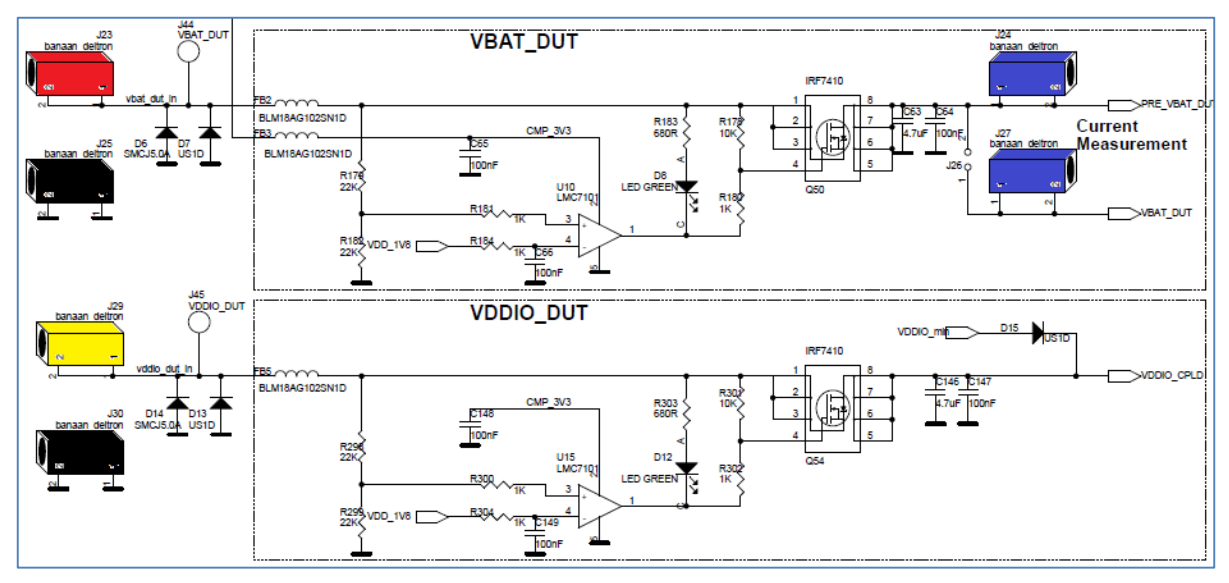

**Figure 155: VBAT\_DUT and VDDIO Supplies**

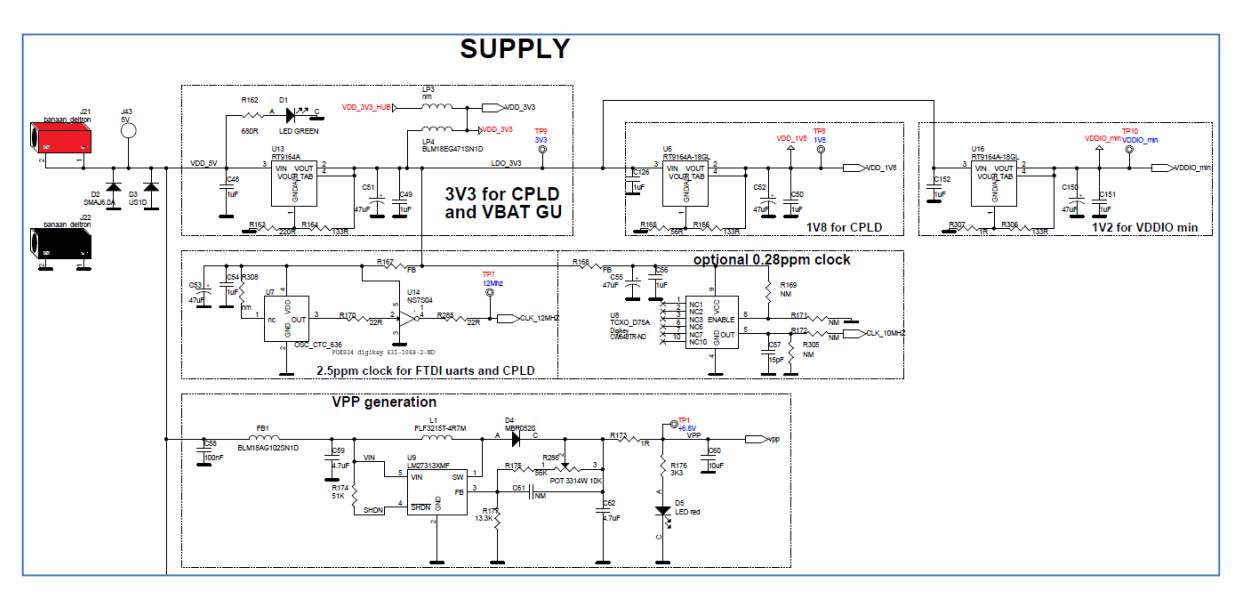

**Figure 156: GU Supply and VPP Generation**

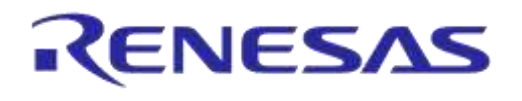

# **Appendix C Hardware Modifications PLT Version D**

In the PLT hardware version D, a small modification was made. Resistor R365 (10 k $\Omega$ ) and jumper J47 were added in series to the GU reset circuit.

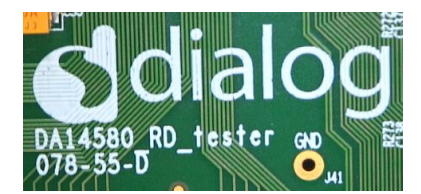

**Figure 157: DA14580\_RD\_tester Version D**

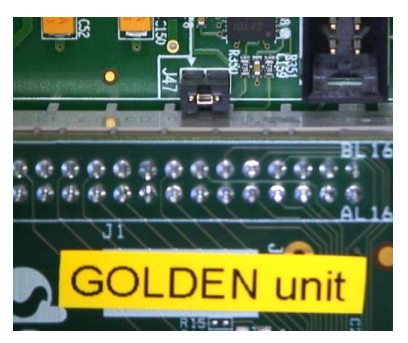

**Figure 158: Jumper J47 Added Next to Golden Unit Socket**

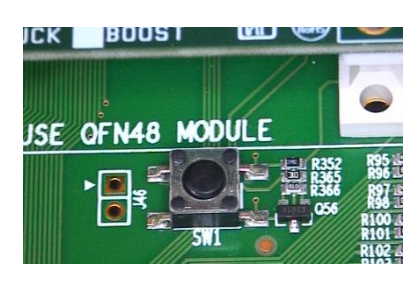

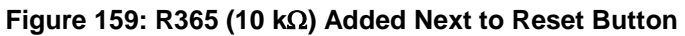

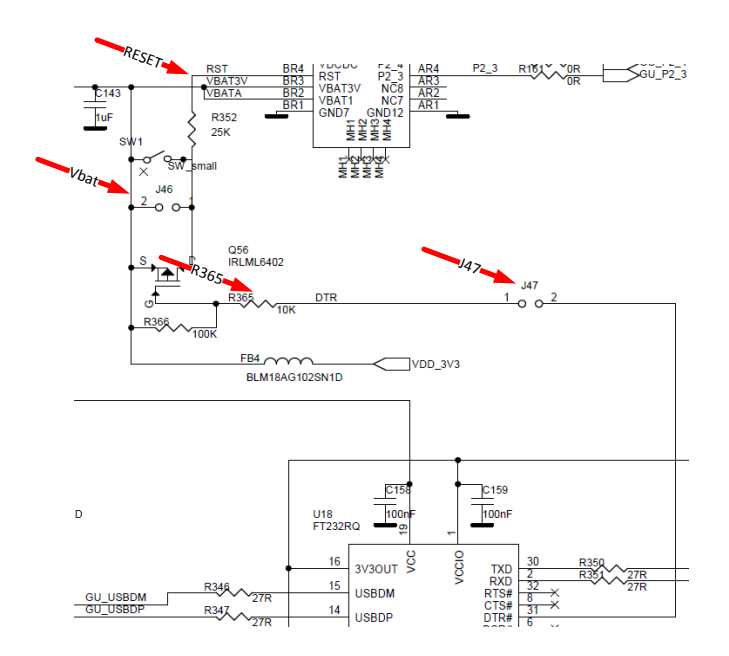

**Figure 160: R365, J47 and RESET Shown in Electrical Schematic**

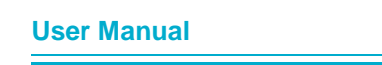

# **Appendix D Suggestions about Hardware and Cabling**

When connecting the PLT to the DUTs, special care should be taken with regard to the cabling.

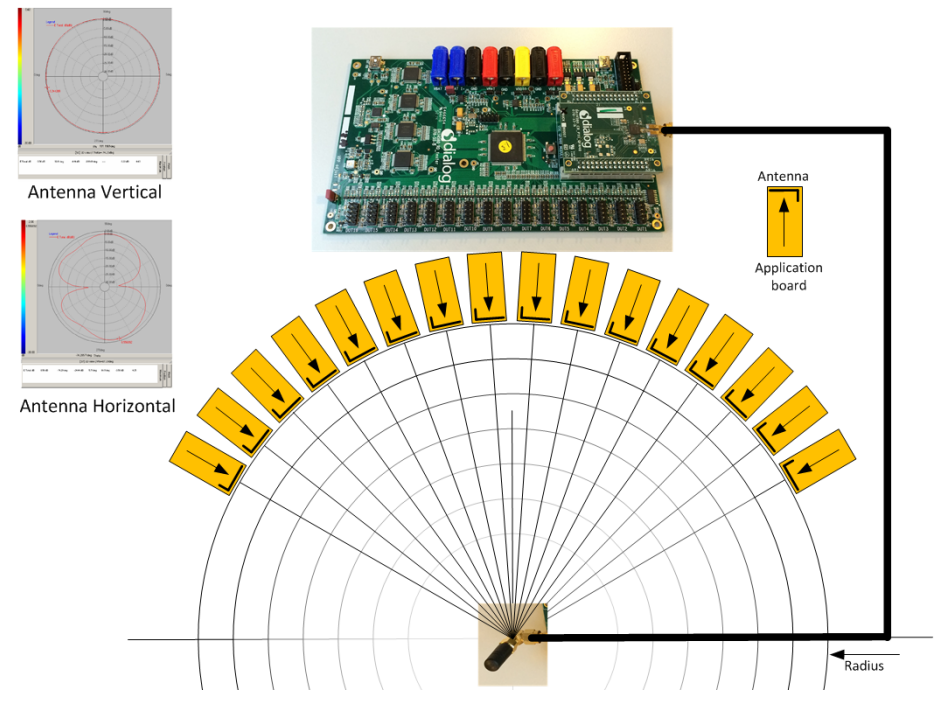

#### <span id="page-178-0"></span>**Figure 161: Possible Solution of Antenna on Cable and Fixed Radius of DUTs to Antenna**

The user should realize that the PLT system is equipped with RF transmitters and receivers. These parts may induce noise on hardware and cables. The following aspects should be kept in mind:

- The direction of the GU antenna to the DUT antenna will influence the RSSI value.
- The distance of the DUT antenna to the GU antenna (radius) will influence the RSSI value.
- The control lines from the PLT to the DUTs must be kept as short as possible.
- A vertical GU antenna has different characteristics from a horizontal one. See [Figure 161.](#page-178-0)

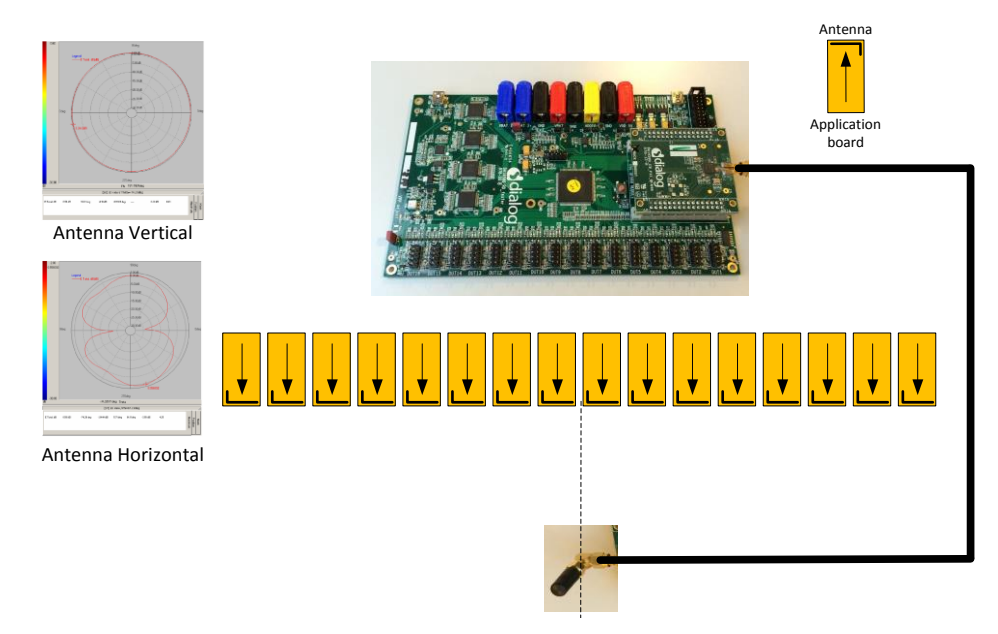

**Figure 162: Possible Solution of Antenna on Cable and DUTs Put in Line**

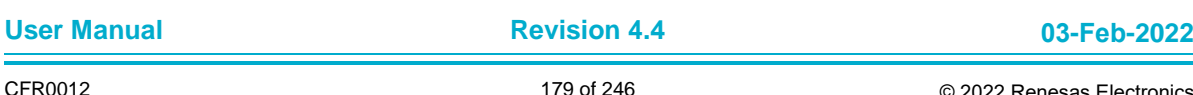

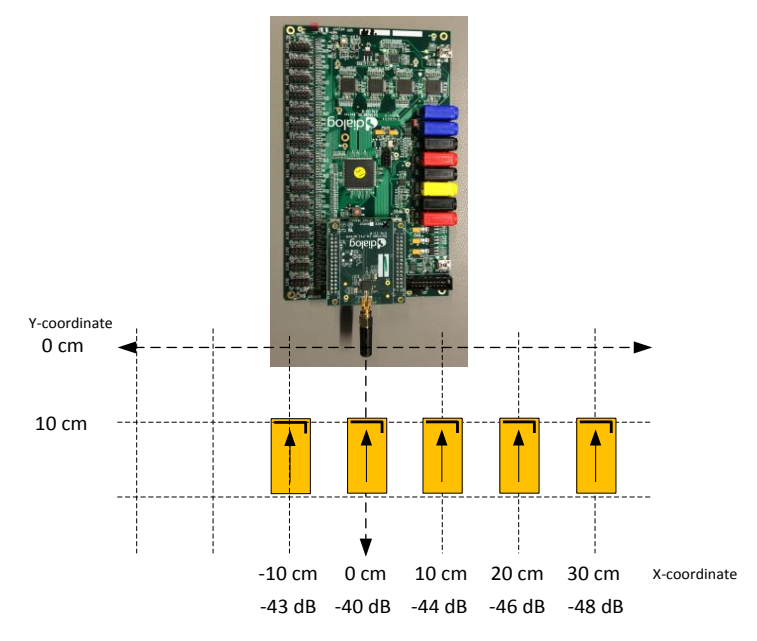

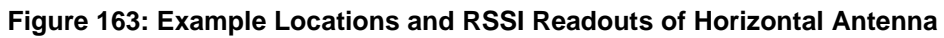

<span id="page-179-0"></span>[Figure 163](#page-179-0) shows the measured values from [Table 114.](#page-179-1)

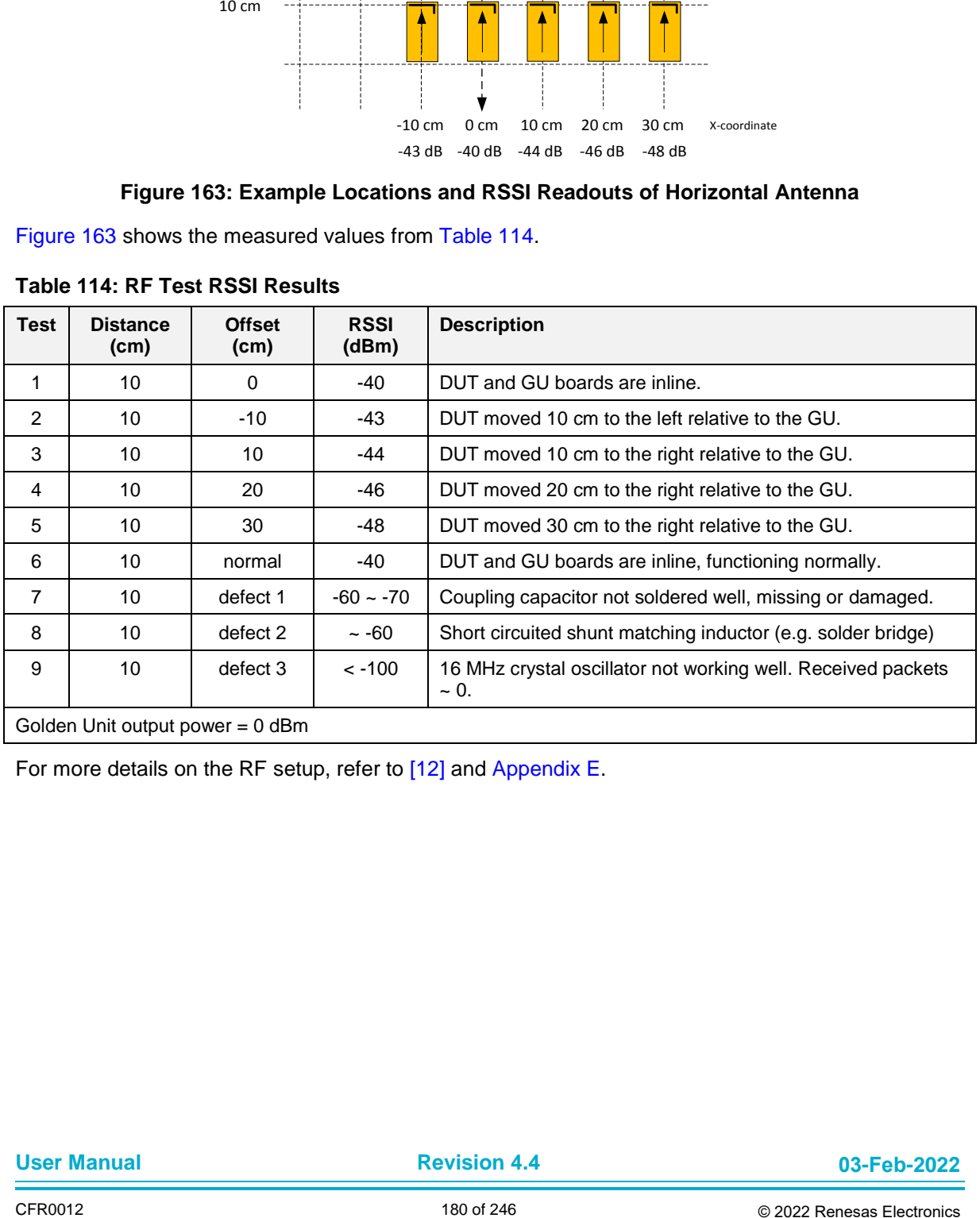

#### <span id="page-179-1"></span>**Table 114: RF Test RSSI Results**

For more details on the RF setup, refer to [\[12\]](#page-14-0) and [Appendix E.](#page-180-0)
# **Appendix E RF Path Losses Calibration**

To accurately perform radiated tests for 16 DUTs using the Golden Unit or a BLE tester, one should calibrate the setup in order to know what RSSI value can be expected for non-problematic devices. Because the distance and the position of each of the 16 DUTs to the GU RF antenna are different, the calibration process calculates the different path losses to compensate for these differences. The calculated values are applied to the Production Line Tool configuration as RF path losses (DA1458x - [Path Losses per DUT,](#page-89-0) DA1468x - [Path Losses per DUT\)](#page-117-0), which are actually added in the RSSI result.

This chapter describes the process to calculate the RF path losses for each different DUT position.

## **E.1 Prerequisites**

[Table 115](#page-180-0) illustrates the prerequisites needed for performing the RF path loss calibration procedure.

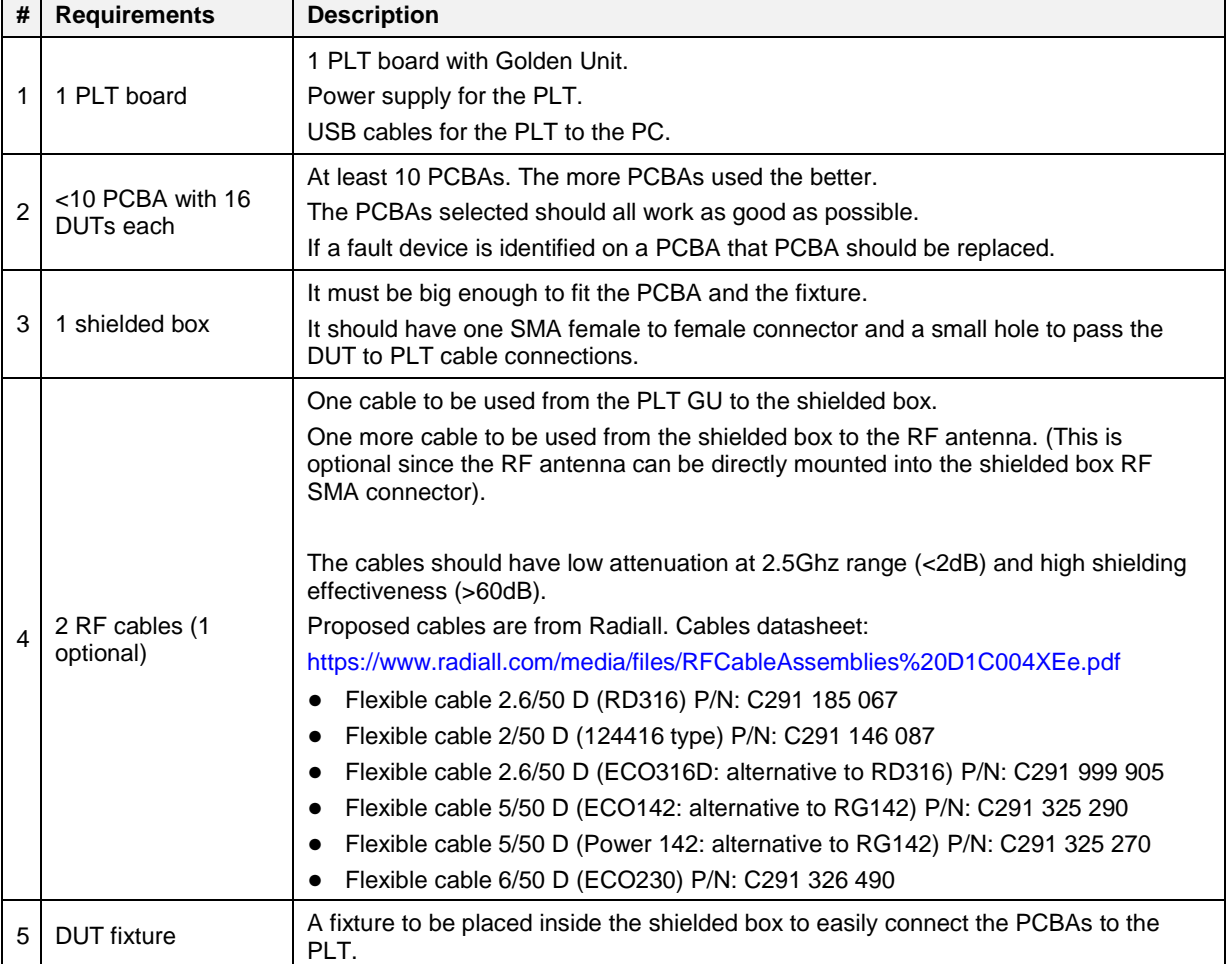

#### <span id="page-180-0"></span>**Table 115: Prerequisites**

**User Manual**

## **UM-B-041**

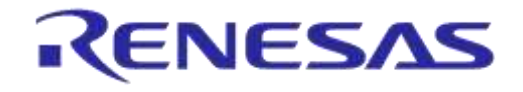

## **DA1458x/DA1468x Production Line Tool**

## **E.2 Setup**

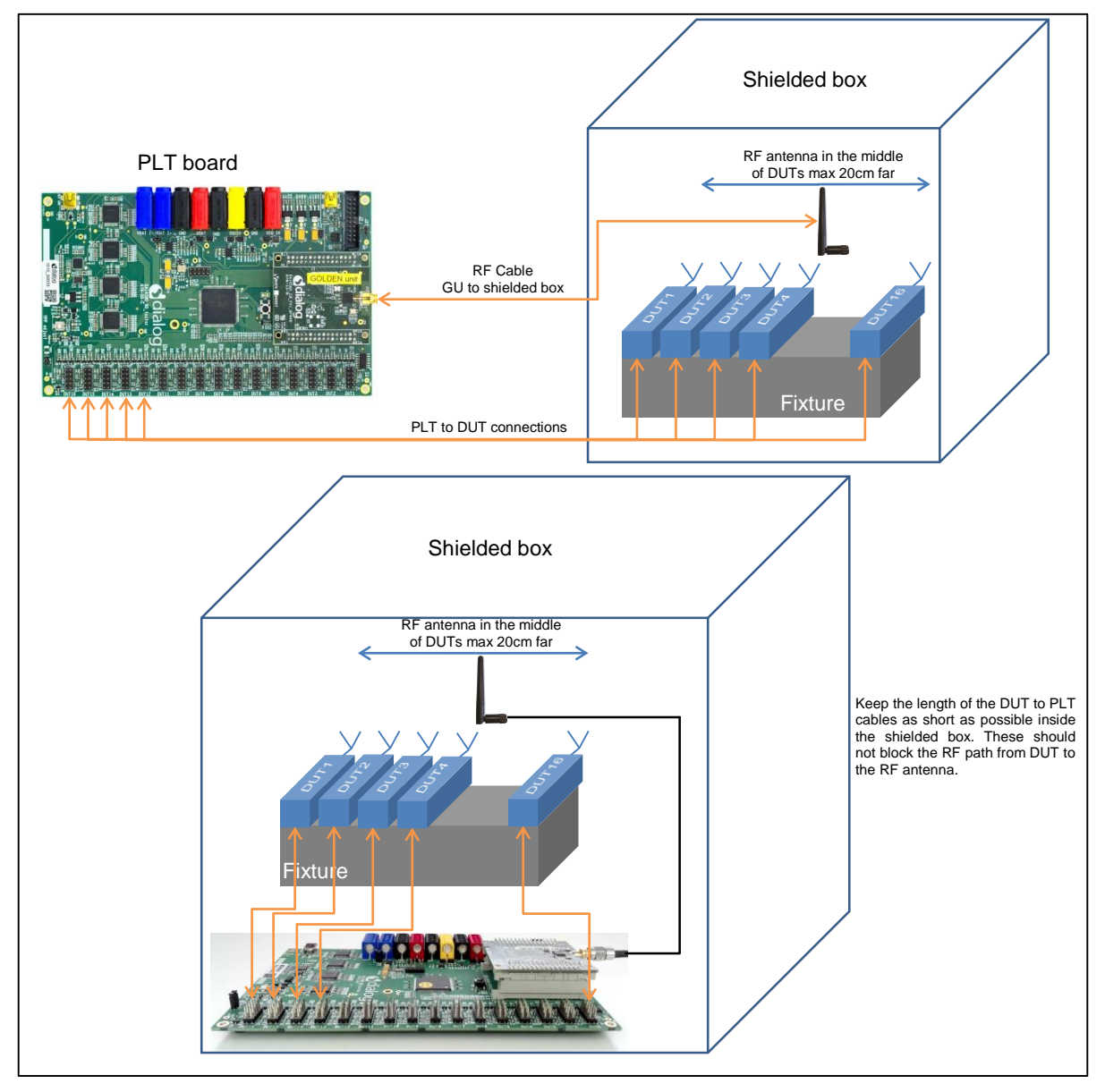

**Figure 164: Setup diagram**

### <span id="page-181-0"></span>**Table 116: Calibration Setup**

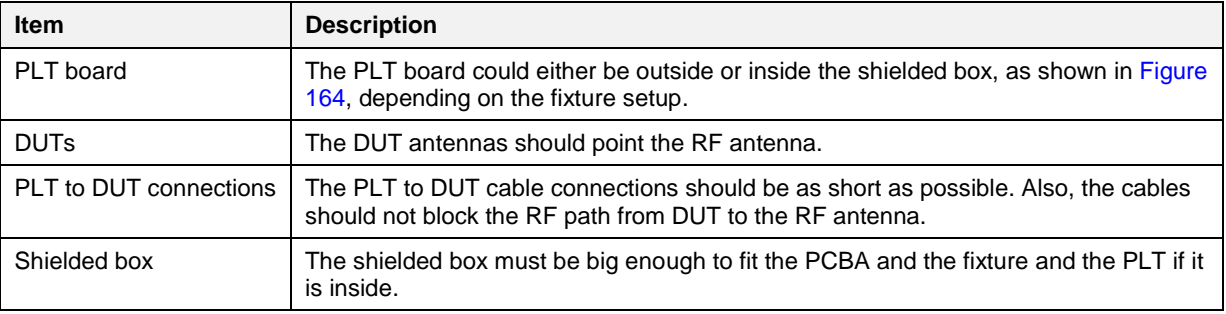

**User Manual**

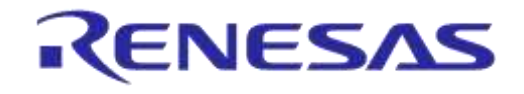

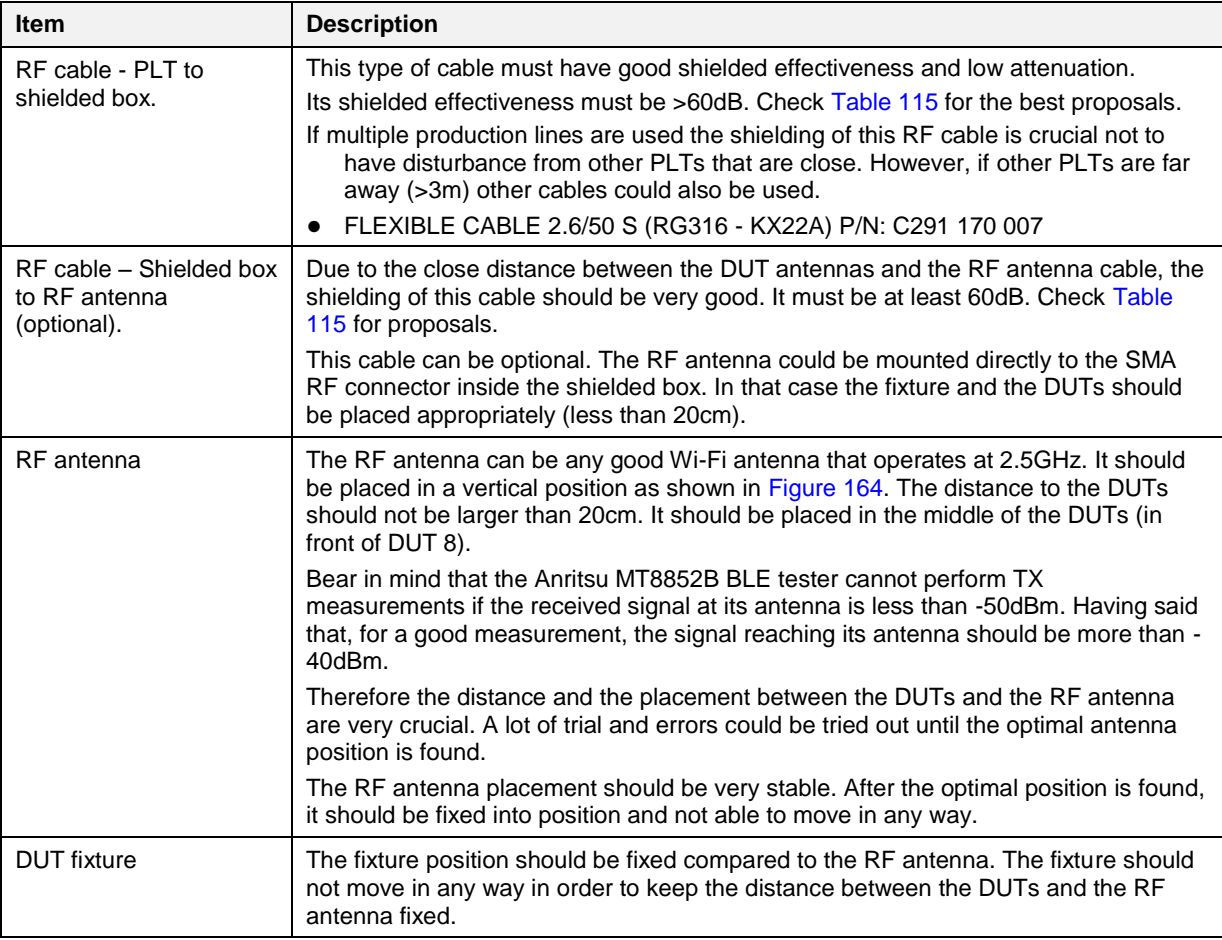

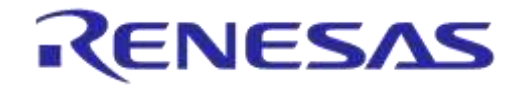

### **E.3 Procedure**

[Table 117](#page-183-0) describes the steps to be followed in order to calculate the RF path losses for each different DUT position.

### <span id="page-183-0"></span>**Table 117: Procedure steps**

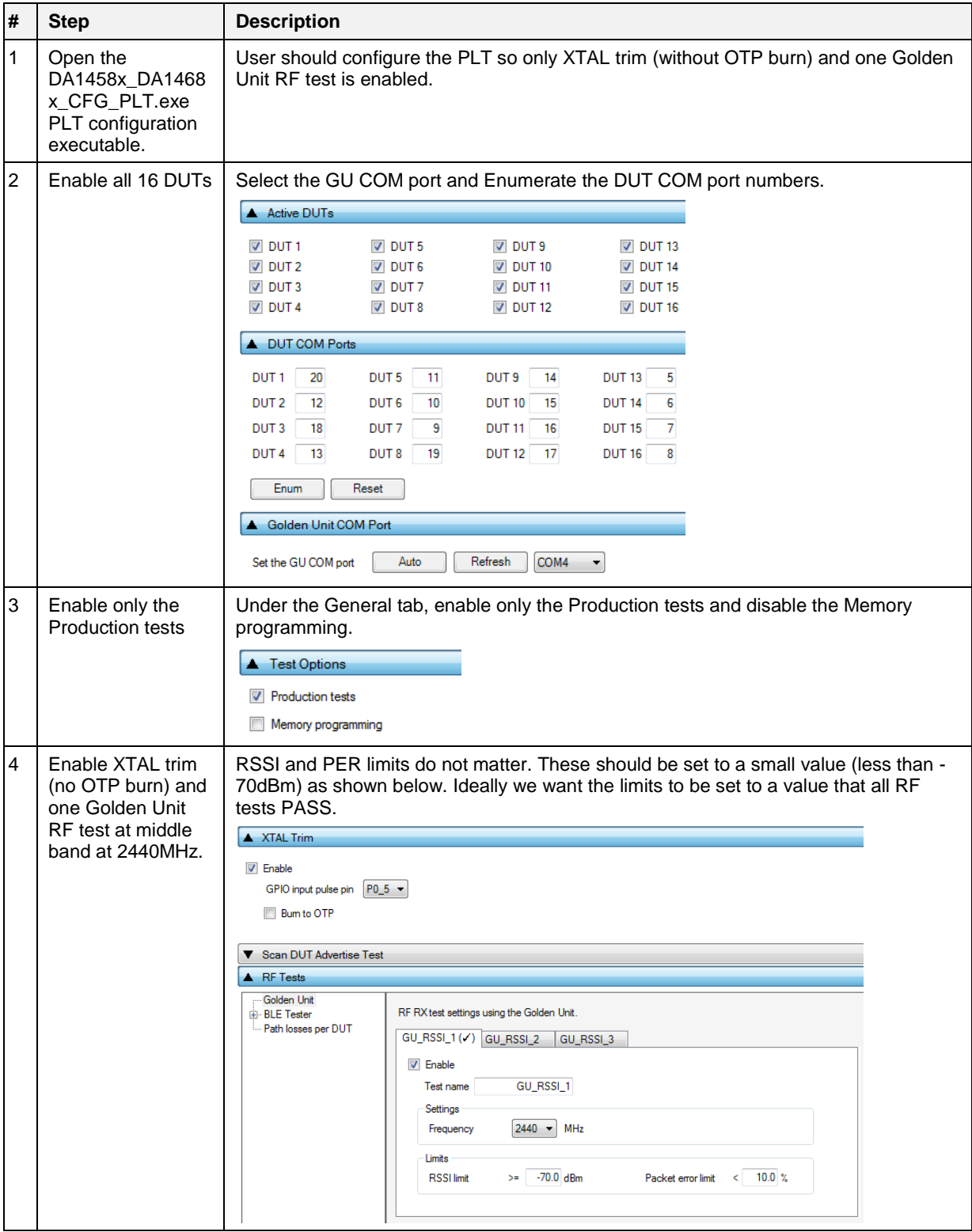

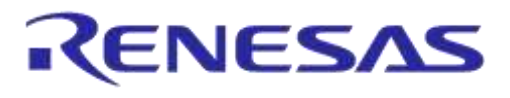

# **UM-B-041**

## **DA1458x/DA1468x Production Line Tool**

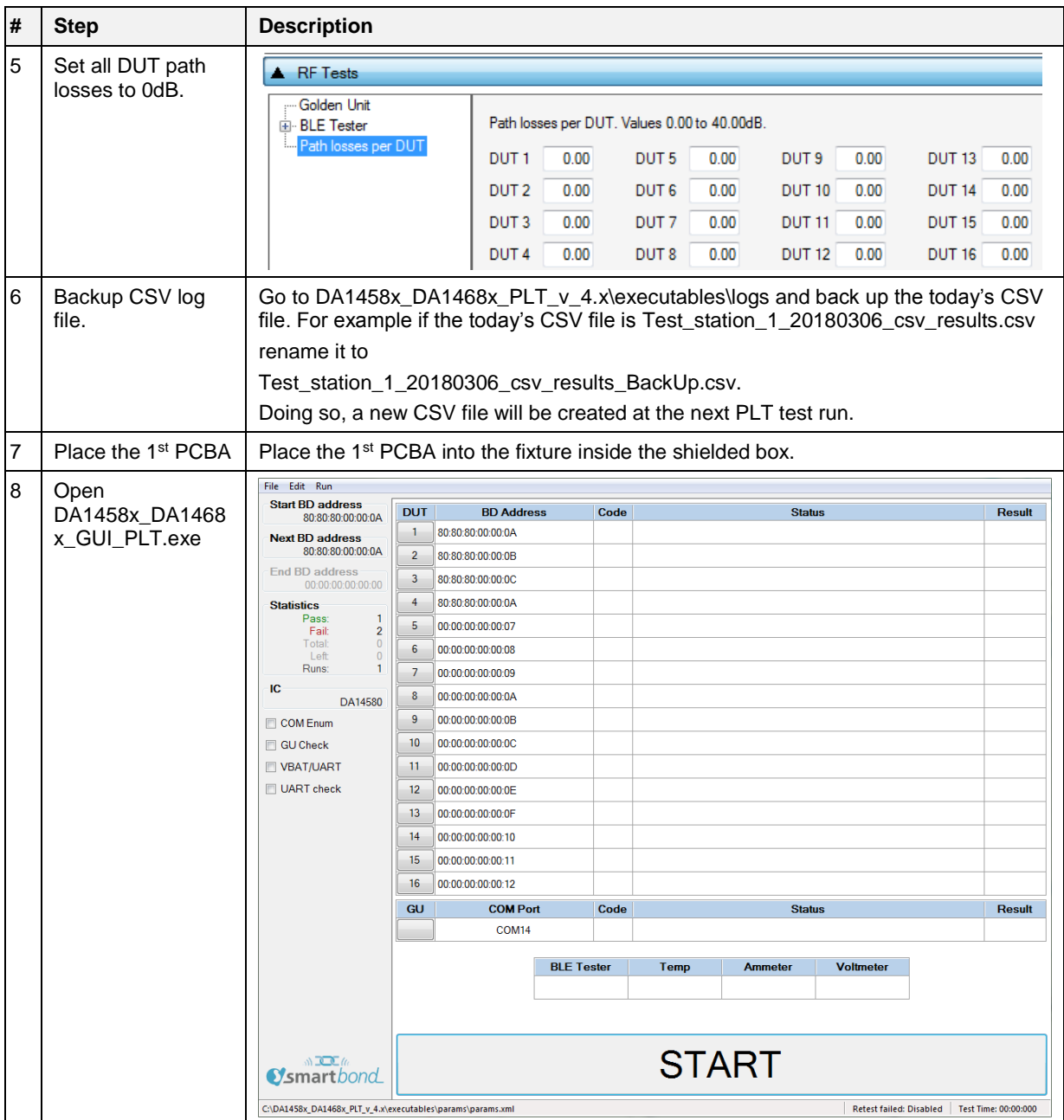

**User Manual**

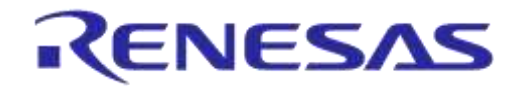

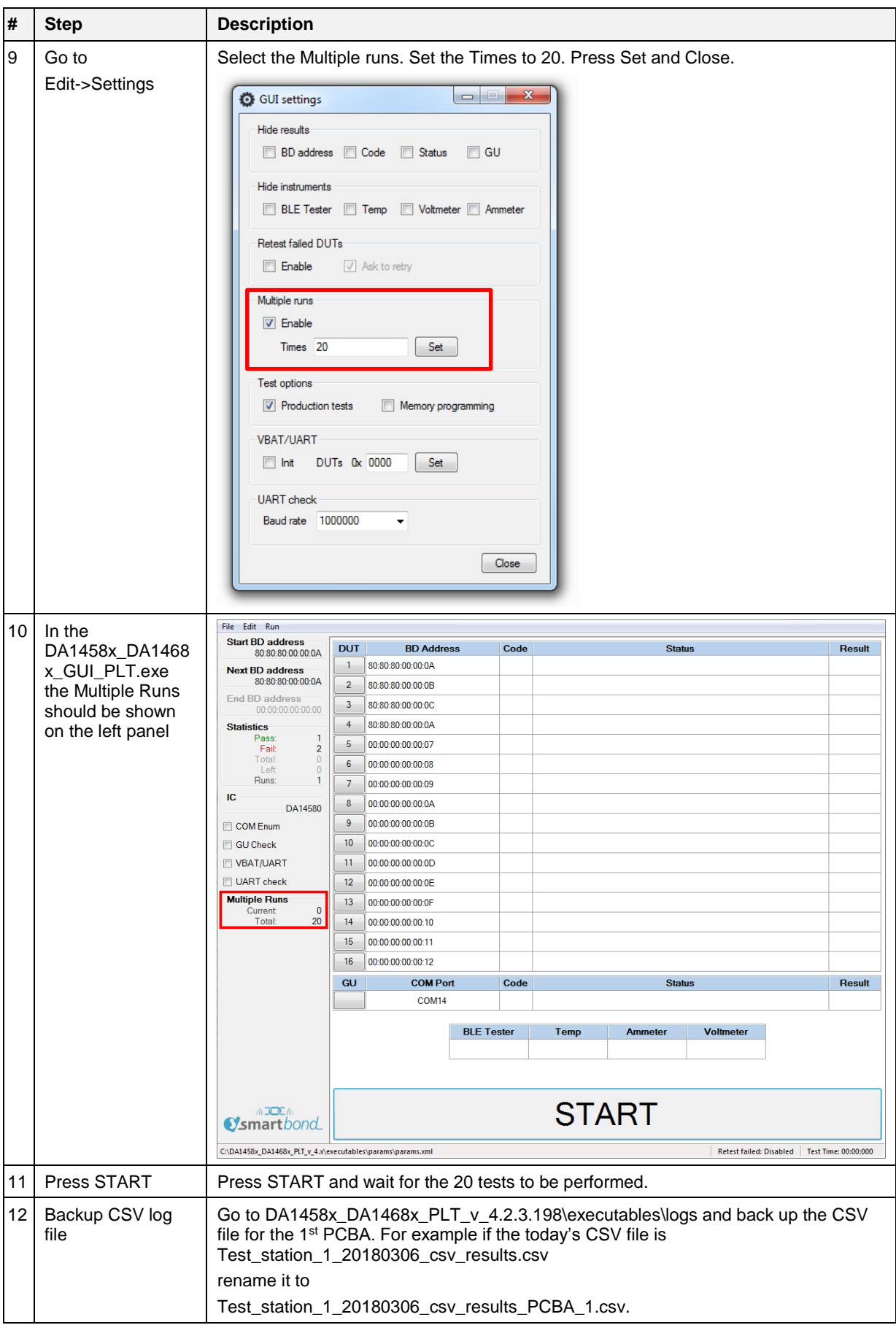

**User Manual**

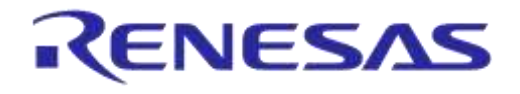

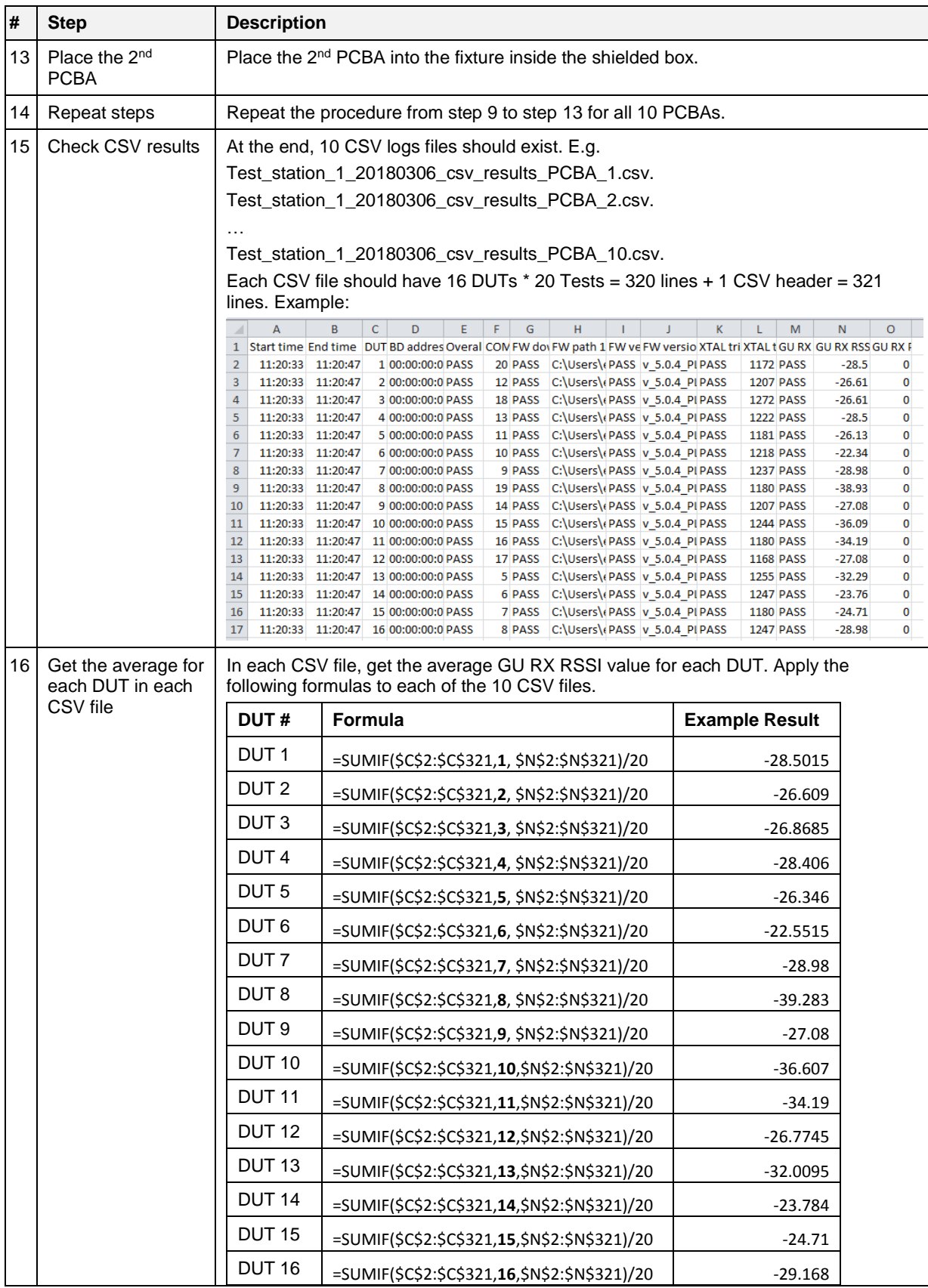

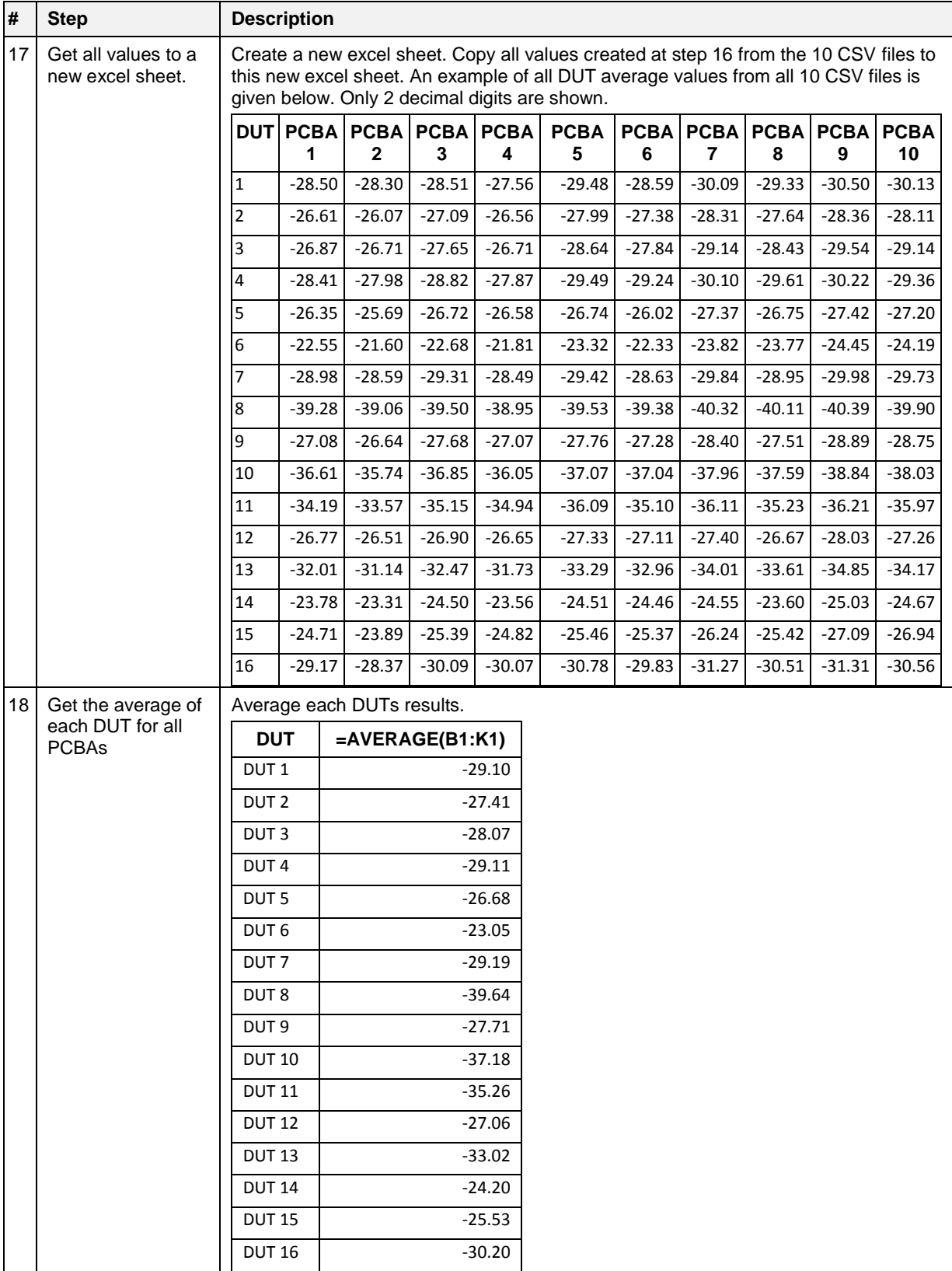

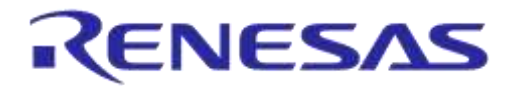

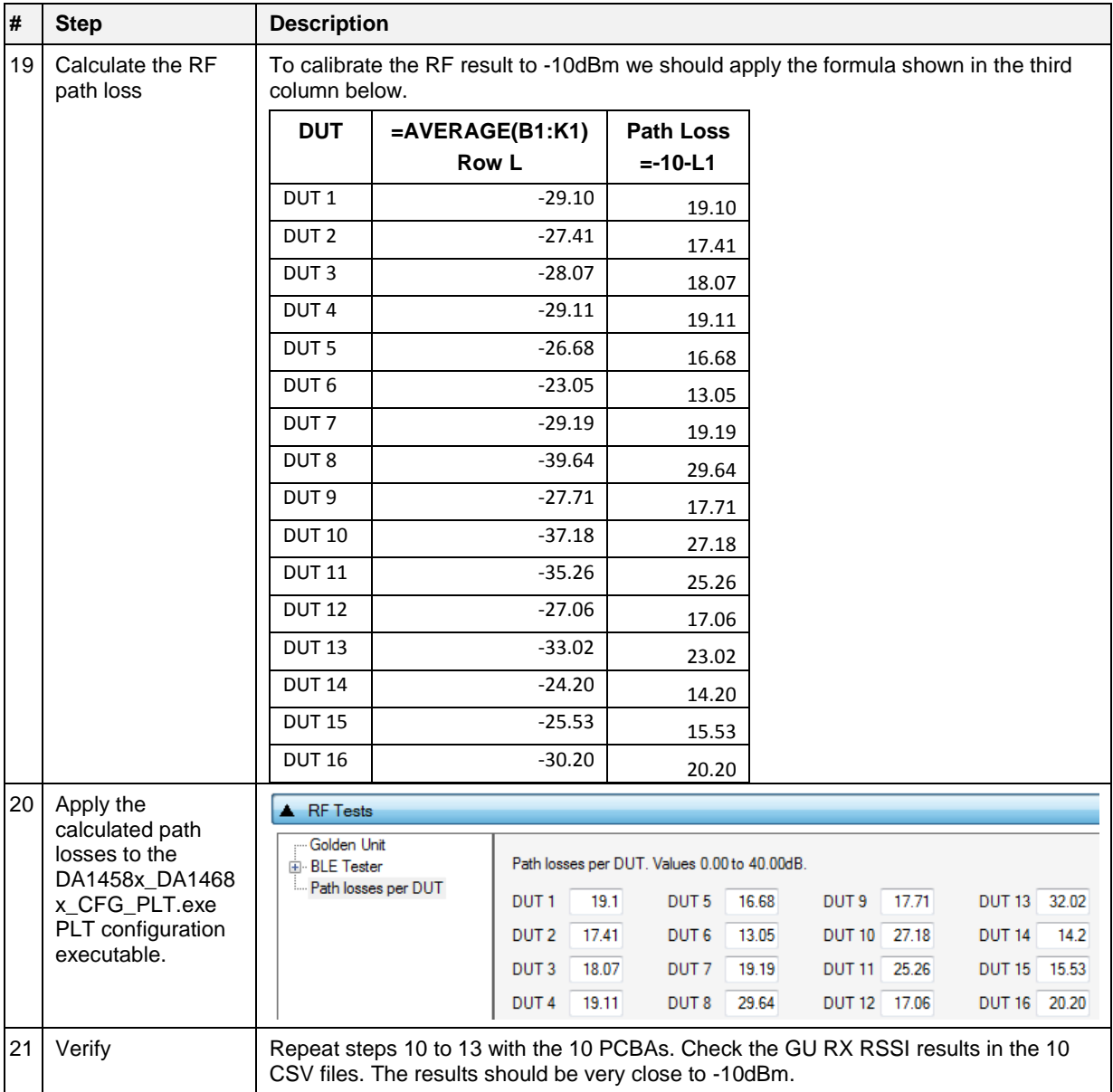

# **Appendix F Hex2Bin**

This section gives a step-by-step example of using the hex2bin.exe utility, which converts Intel HEX files into binary format. See [Figure 166.](#page-189-0)

- 1. Put the hex2bin.exe file in same directory as the HEX files to be converted.
- 2. Open a Command Line Interface (CLI) in the same directory, e.g. by using <Shift>+<Right Click> and selecting 'Open command window here'.
- 3. Enter "hex2bin -c blinky 1.hex".
- 4. The binary file (blinky 1.bin) will be produced in the same directory.

[Figure 165](#page-189-1) shows the directory and the files used in this example.

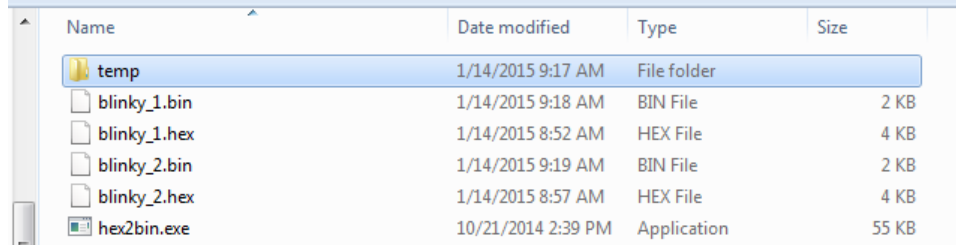

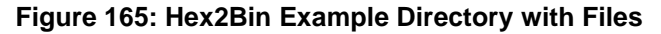

<span id="page-189-1"></span>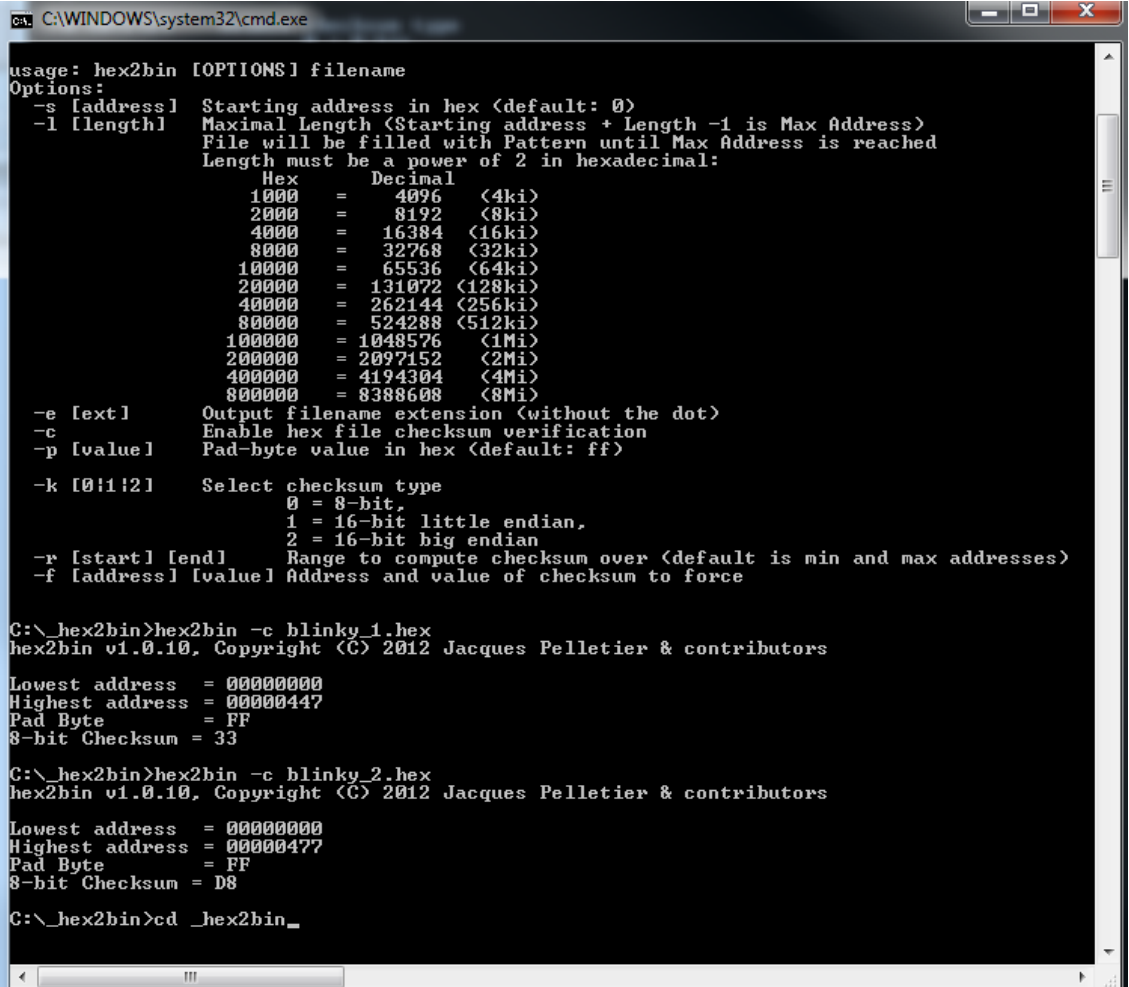

### <span id="page-189-0"></span>**Figure 166: Hex2Bin.exe Example**

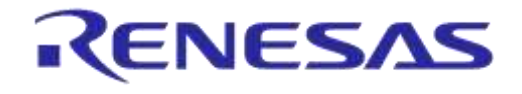

# **Appendix G Bin2Image**

[Figure 168](#page-190-0) shows an example of using the bin2image.exe utility, which creates a bootable-cached image for DA1468x devices.

The file bin2image.exe must be put in the same directory as the file to be converted. [Figure 167](#page-190-1) shows the directory and the files used in this example.

| alDisk (C:) ▶ _Test ▶                         |                    |                    |              |
|-----------------------------------------------|--------------------|--------------------|--------------|
| Share with $\blacktriangledown$<br>New folder |                    |                    |              |
| ∽<br>Name                                     | Date modified      | Type               | Size         |
| temp                                          | 7/27/2016 8:54 PM  | File folder        |              |
| bin2image.exe                                 | 5/17/2016 9:53 PM  | Application        | 44 KB        |
| E)<br>pxp_reporter.bin                        | 10/16/2015 5:19 PM | <b>BIN File</b>    | <b>57 KB</b> |
| pxp_reporter.bin.cached                       | 7/27/2016 8:54 PM  | <b>CACHED File</b> | <b>57 KB</b> |

**Figure 167: Bin2Image Example Directory with Files**

<span id="page-190-1"></span>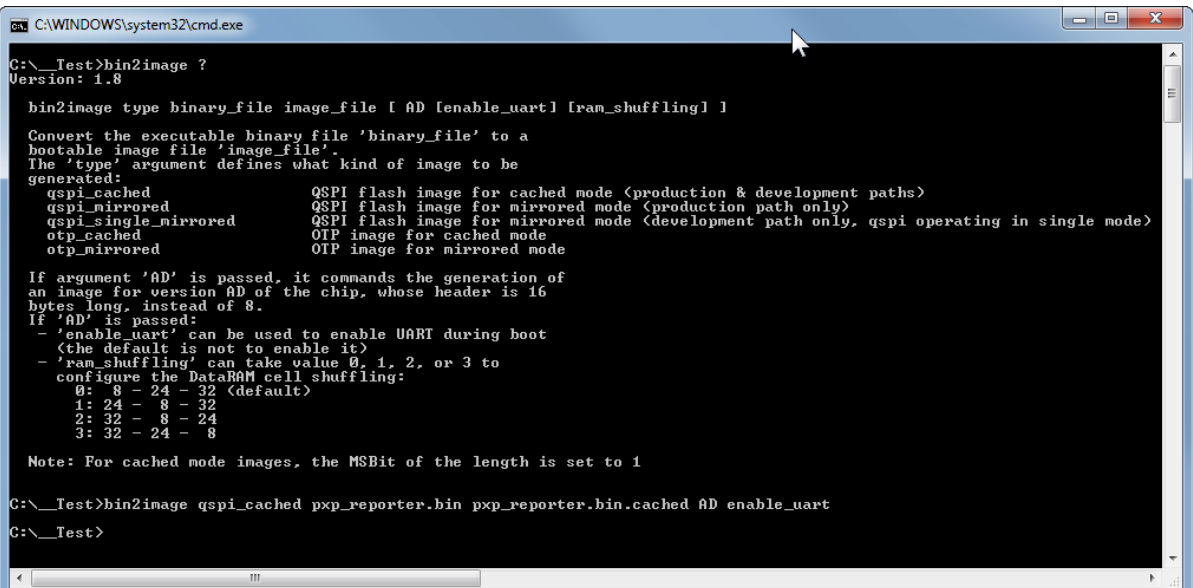

<span id="page-190-0"></span>**Figure 168: Bin2Image Example**

# **Appendix H Automatic GU COM Port Find**

For the GU COM port automatic recognition to operate, a special serial number should exist in the GU FTDI IC. Usually this serial number is programmed during PLT PCB manufacturing, but it may not exist in some older versions.

If the 'GU COM port find' operation does not work, then the steps described in should be followed.

### **Table 118: FTDI "DialogSemi" Serial Number**

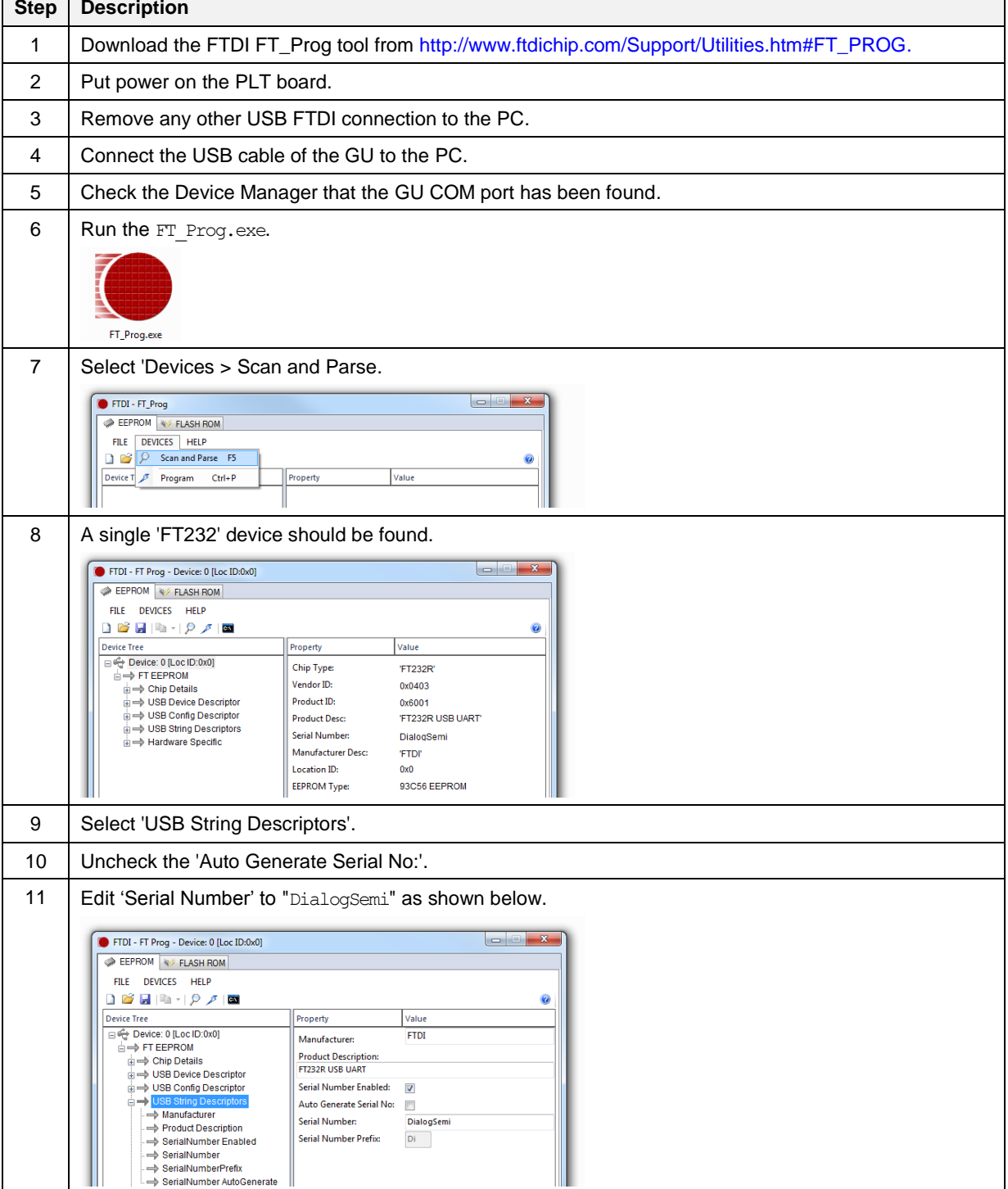

# **UM-B-041**

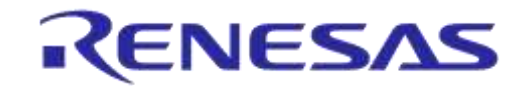

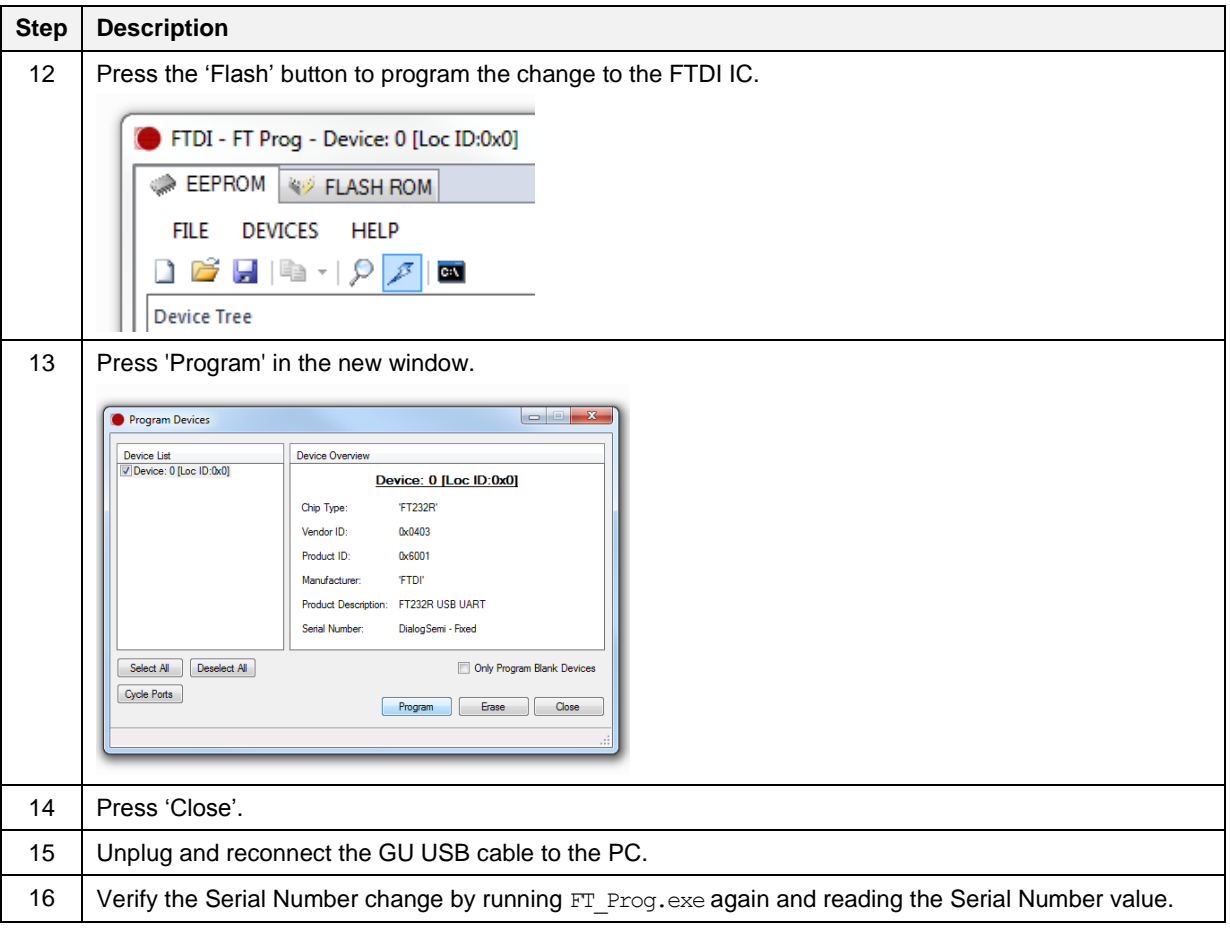

# **Appendix I Improving Cabling between PLT and DUTs**

The following recommendations can be used to improve the connections between PLT and DUTs:

- Keep the lengths of the cables as short as possible.
- When possible use twisted pair cables instead of separate cables for:
	- GND/VBAT
	- GND/TxD
	- GND/RxD
	- GND/VPP
- Use ferrite beads for noise reduction in cables.

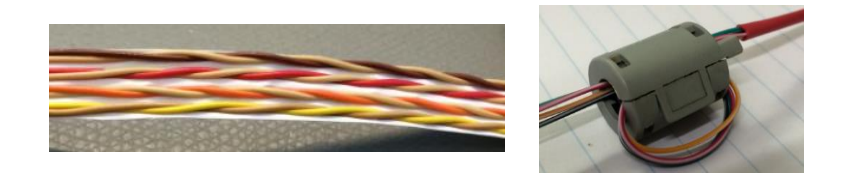

### **Figure 169: Example of Twisted Pair Cable with 4 Pairs and Ferrite**

- Connect pull-down resistors at the end of the PLT TX signal lines. Use a 4.7 k $\Omega$  resistor at PLT DUT Connector Pin 7 (DUT TX) with the other end connected to ground. In total 16 resistors must be mounted, one for each PLT DUT connector.
- Connect a pull-down resistor as close as possible to the UART RX signal connector on the DUT. The value should be approximately 4.7 k $\Omega$ . Connect the other end of the resistor to ground.
- Use gold plated contacts in the connections between the PLT and the DUTs.
- Use extra drivers in the UART lines.
- Use series resistors of approximately 100  $\Omega$  in the UART lines, one mounted at the beginning and one at the end of the signal lines.

**Note:** Start with the simple solutions first by testing them one-by-one for stability.

[Figure 170](#page-193-0) and [Figure 171](#page-194-0) show examples of some of the above proposals.

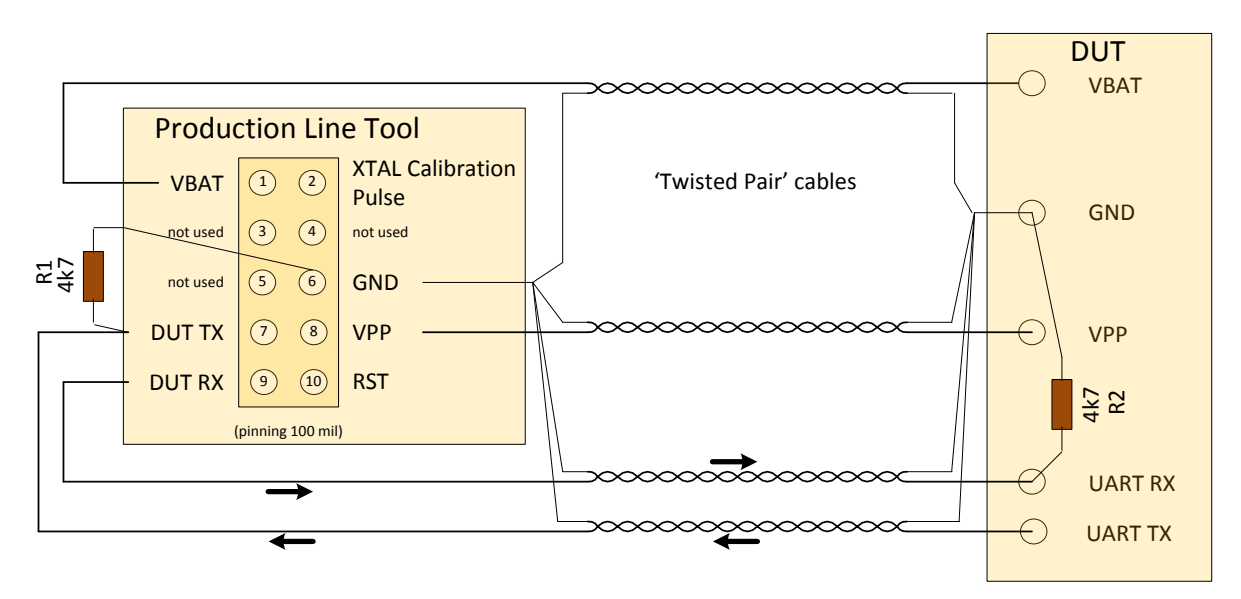

<span id="page-193-0"></span>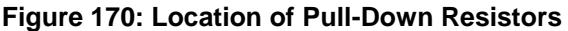

## **UM-B-041**

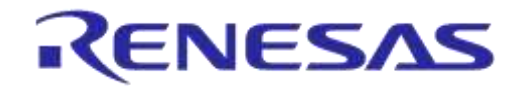

## **DA1458x/DA1468x Production Line Tool**

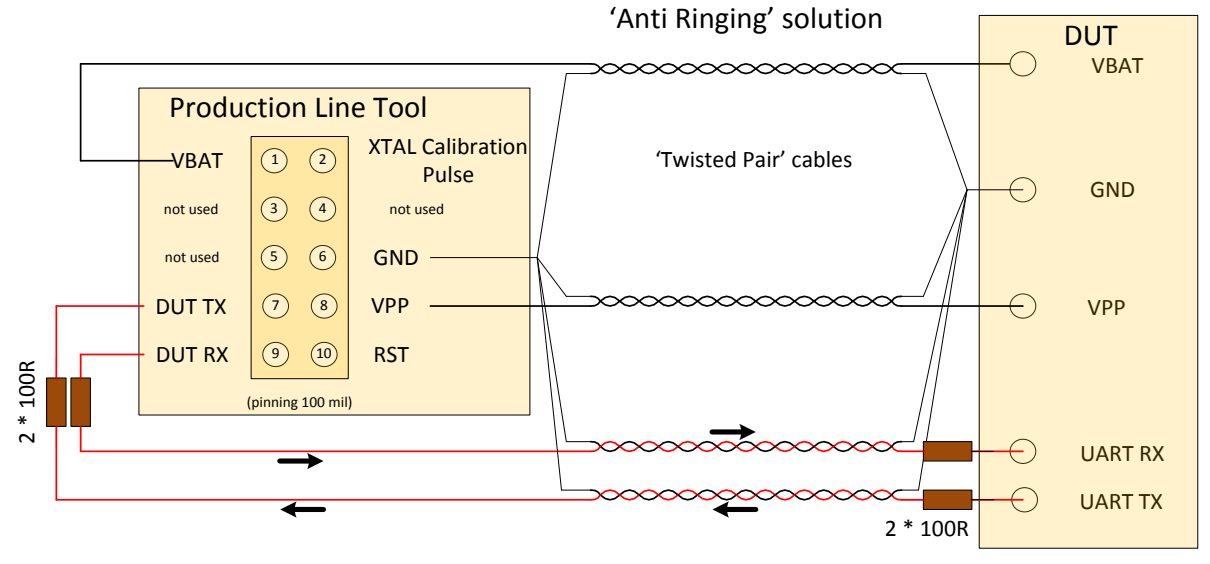

<span id="page-194-0"></span>**Figure 171: Anti-Ringing Solution**

**User Manual**

# **Appendix J DA14583 Internal SPI Flash Memory**

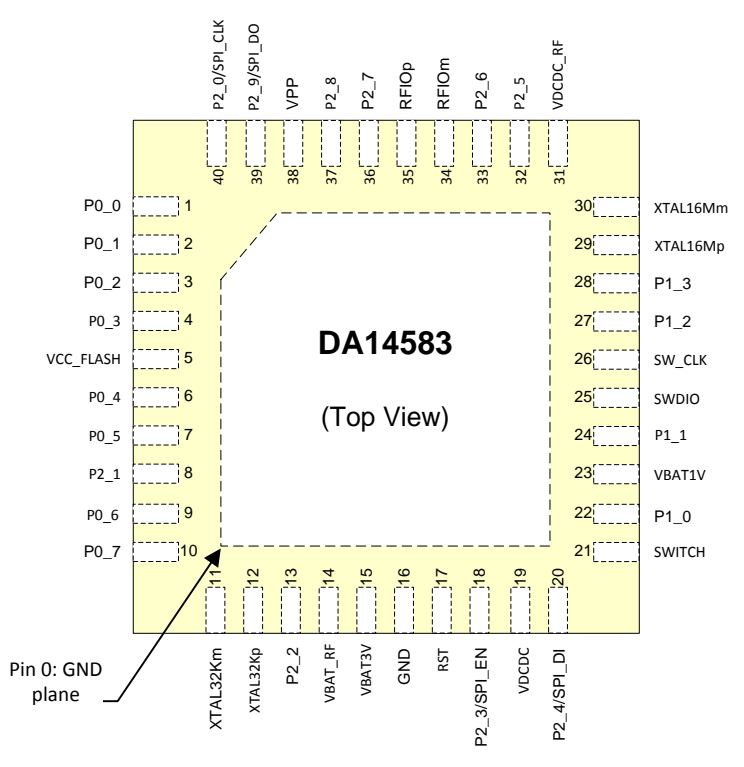

**Figure 172: Pin Assignment of DA14583 – QFN40**

DA14583 is the SPI master in regard to the internal SPI flash memory.

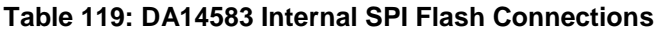

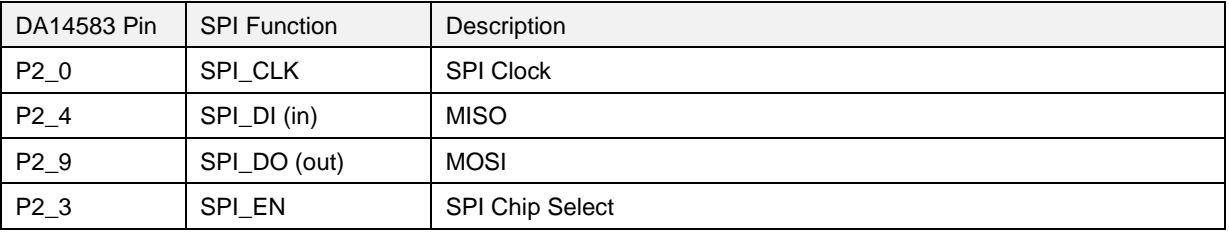

# **Appendix K DA14586 Internal SPI Flash Memory**

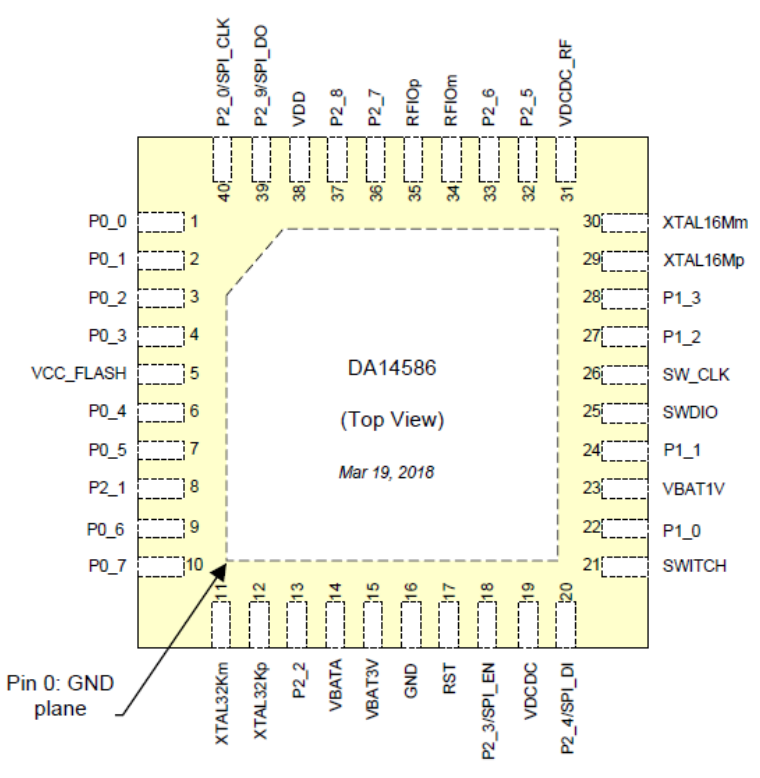

**Figure 173: Pin Assignment of DA14586 - QFN40**

DA14586 is the SPI master in regard to the internal SPI flash memory.

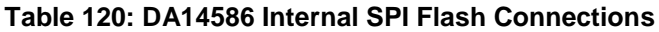

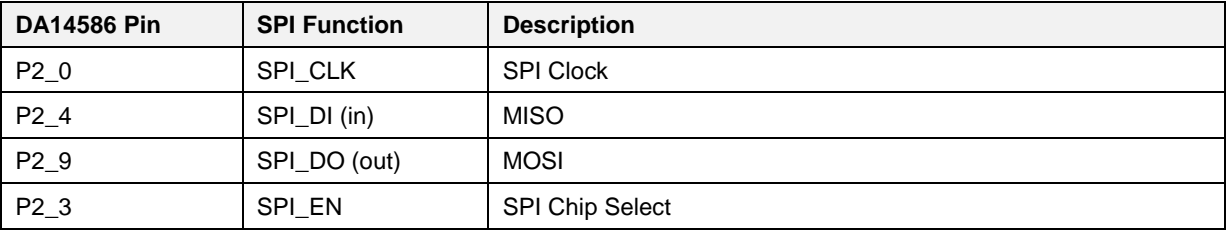

# **Appendix L Honeywell Xenon 1900 Barcode Scanner Setup**

In order to use the Honeywell Xenon 1900 then please follow the steps below to appropriate set it up for PLT usage.

- 1. Download Xenon-UG.pdf User Guide.
- 2. Scan Restore factory defaults at page 198 (Resetting the Factory Defaults)
- 3. Program the USB to Serial Interface. Scan code at Page 32 (TRMUSB130)
- 4. Download Xenon USB to Serial drivers HSM USB Serial Driver version 3.5.5.zip

# **Appendix M Golden Unit Upgrade Using Smart Snippets Toolbox**

The SPI Flash memory of the Golden Unit can be programmed as any DA14580 device, using the JTAG connector next to the Golden Unit and the Smart Snippets Toolbox application.

- 1. Connect the power supply to the PLT hardware as described in [PLT Power Supply.](#page-19-0)
- 2. Connect the USB cable of the Golden Unit.
- 3. Connect the JTAG (J2) of the Golden Unit.
- 4. Open the Smart Snippets Toolbox and select the JTAG method and the DA14580 chip.
- 5. Under the "Layout" category, on the "Booter & Board Setup page", the GPIOs for the Flash memory should be the following: CLK: P0\_0, CS: P0\_3, MISO: P0\_5, MOSI: P0\_6.
- 6. Under the "Tools" category, on the "SPI Flash Programmer" tab, using the "Browse" button, select the "prod test GU.bin" binary which is under the DA1458x\_DA1468x\_PLT\_v4.x/binaries/GU/ prod\_test\_GU.bin folder on the PLT software package.
- 7. After the binary is loaded on the Smart Snippets Toolbox, press "Connect" at the bottom. This will download a firmware on the Golden Unit and set the SPI Flash GPIOs to program the memory.
- 8. Select "Erase" to completely erase the Flash memory before burning the new firmware.
- 9. Select "Burn and Verify". On the pop-up message, select to make the firmware bootable.
- 10. Remove the JTAG from the PLT hardware and then manually reset the Golden Unit using the reset button next to it. The Golden Unit has now booted with the new firmware.

## **Appendix N Connecting a Speaker to the Golden Unit for Audio Test**

PLT is able to perform audio test for DA14582, DA14585 and DA14586 devices. The audio test settings are described in [Audio Test.](#page-91-0) A speaker can be connected to the Golden Unit using GPIOs P1\_0 (AL4) and P1\_1 (AL5) as shown in [Figure 174](#page-199-0) to generate the 4 kHz tone.

<span id="page-199-0"></span>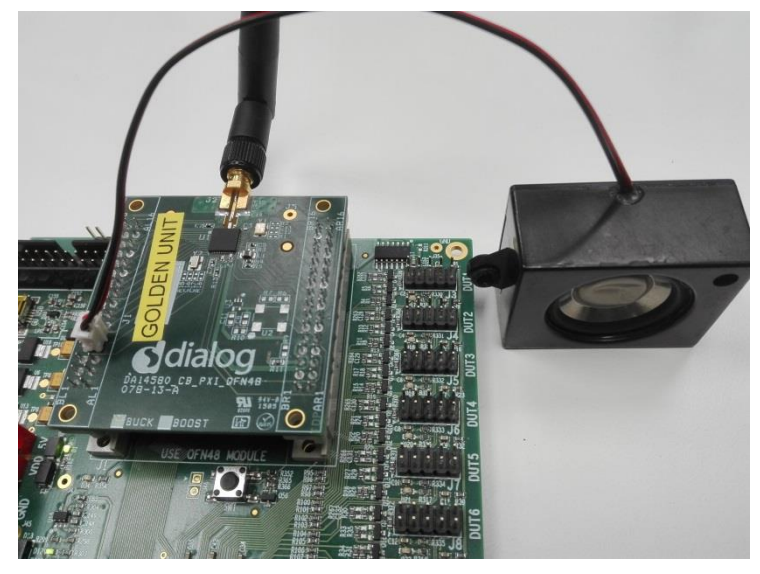

**Figure 174: Speaker Connection for Audio Test.**

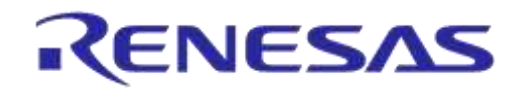

# **Appendix O FTDI Driver Removal and Installation**

In order to re-install the latest FTDI drivers, the previous should be uninstalled.

FTDI driver removal:

- 1. Download CDM uninstaller from [http://www.ftdichip.com/Support/Utilities.htm#CDMUninstaller.](http://www.ftdichip.com/Support/Utilities.htm#CDMUninstaller)
- 2. Run CDMuninstallerGUI.exe
- 3. The VID/PID of the PLT FTDIs are VID=0403/PID=6011 for the DUTs and VID=0403/PID=6001 for the GU. Enter these VIDs and PIDs in the CDM Uninstaller and press add for each one.
- 4. Then press Remove Devices to uninstall the FTDI drivers.
- 5. Un-plug both USB cables.

More information can be found in the following link:

[http://www.ftdichip.com/Support/Utilities/CDM\\_Uninst\\_GUI\\_Readme.html](http://www.ftdichip.com/Support/Utilities/CDM_Uninst_GUI_Readme.html)

FTDI driver installation:

- 1. Download the latest drivers from <http://www.ftdichip.com/Drivers/VCP.htm> and install them using the executable.
- 2. After uninstalling the drivers, plug in both USB cables. Windows will automatically assign the new drivers. Do not remove the cables during driver installation. A driver installation error may occur and the removal-installation will have to be repeated.
- 3. Check in the Windows Device manager that the driver versions of the 17 PLT COM Ports->USB Serial Ports are the latest.

FTDI driver versions v2.12.24, v2.12.26 and 2.12.28 have been tested.

**User Manual**

# <span id="page-201-1"></span>**Appendix P DA1458x DK Pro Motherboard Connection**

[Figure 175](#page-201-0) shows the wiring to a DA14580/1/2/3/5/6 Pro DK motherboard.

As described in [DUT Connector](#page-19-1) the following connections are needed to connect a DUT to the PLT.

- 1. Ground. DUT connector pin6 <-> Pro DK J5 pin2.
- 2. VBAT. DUT connector pin1 <-> Pro DK J5 pin1.
- 3. UART Tx. DUT connector pin7 <-> Pro DK J5 pin11.
- 4. UART Rx. DUT connector pin9 <-> Pro DK J5 pin13.
- 5. Reset. DUT connector pin10 <-> Pro DK J5 pin3 (Optional).

If no power supply is provided through the USB cable (J12), the reset circuit will drive the reset pin of the DUT host board (connector J4) high, keeping the DUT at a reset state. To overcome this either the R84 resistor should be removed or the USB cable should be connected.

Additionally, J11 jumper should be removed. Power supply to the board will be provided from the PLT HW (VBAT line).

To use the onboard SPI flash memory J5 jumper configuration should be as shown on the silkscreen PCB print (left of J5). A special jumper must be used to connect the  $P0-5$  (J5 – pin13) with the SPI MISO (J6 – pin2) and the PLT UART-Rx pin (on DUT connector – pin9).

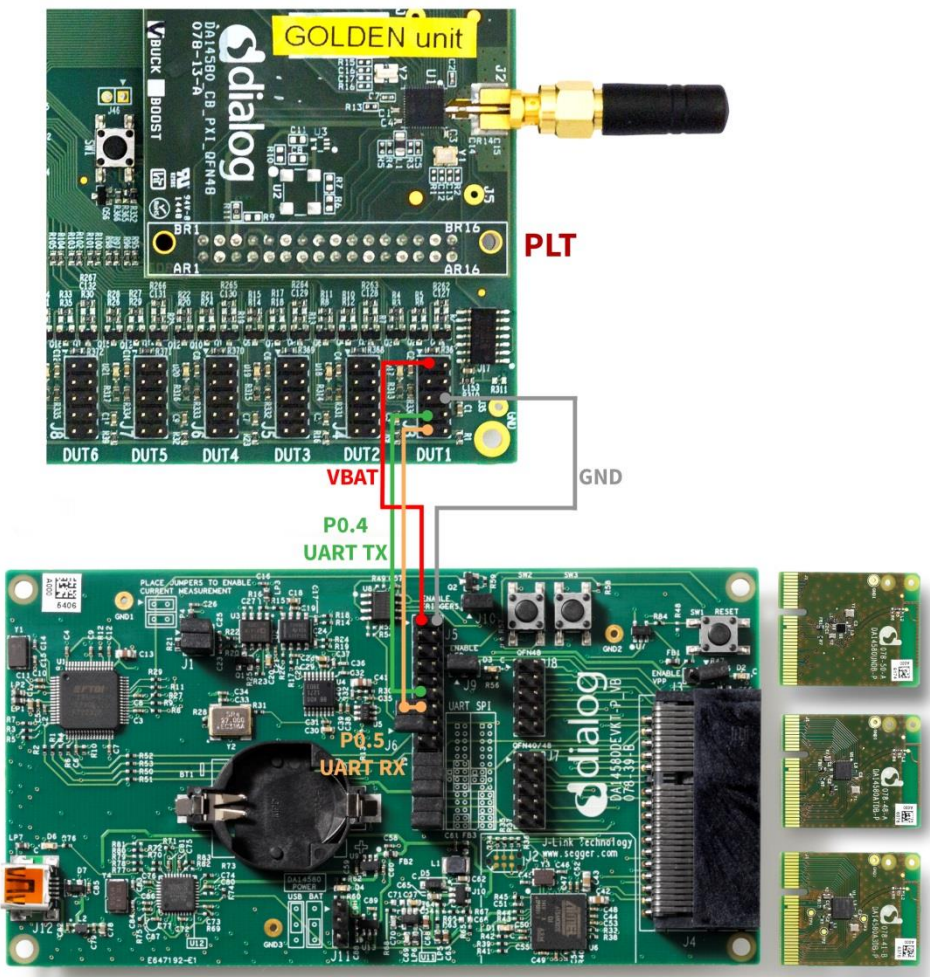

**DA14580 DK** 

**Figure 175: DA14580/5 Pro Motherboard DK Wiring.**

<span id="page-201-0"></span>**User Manual**

# <span id="page-202-1"></span>**Appendix Q DA1468x DK Pro Motherboard Connection**

[Figure 176](#page-202-0) shows the wiring to a Pro DK motherboard for the DA14680/1/2/3 DUTs.

As described in [DUT Connector](#page-19-1) the following connections are needed to connect a DUT to the PLT:

- 1. Ground. DUT connector pin6 <-> Pro DK J3 pin22.
- 2. VBAT. DUT connector pin1 <-> Pro DK J3 pin24.
- 3. UART Tx. DUT connector pin7 <-> Pro DK J4 pin8.
- 4. UART Rx. DUT connector pin9 <-> Pro DK J3 pin19.
- 5. Reset. DUT connector pin10 <-> Solder to Reset button (K2) (Optional).

All board jumpers must be removed. Power supply will be provided from the PLT HW (VBAT line).

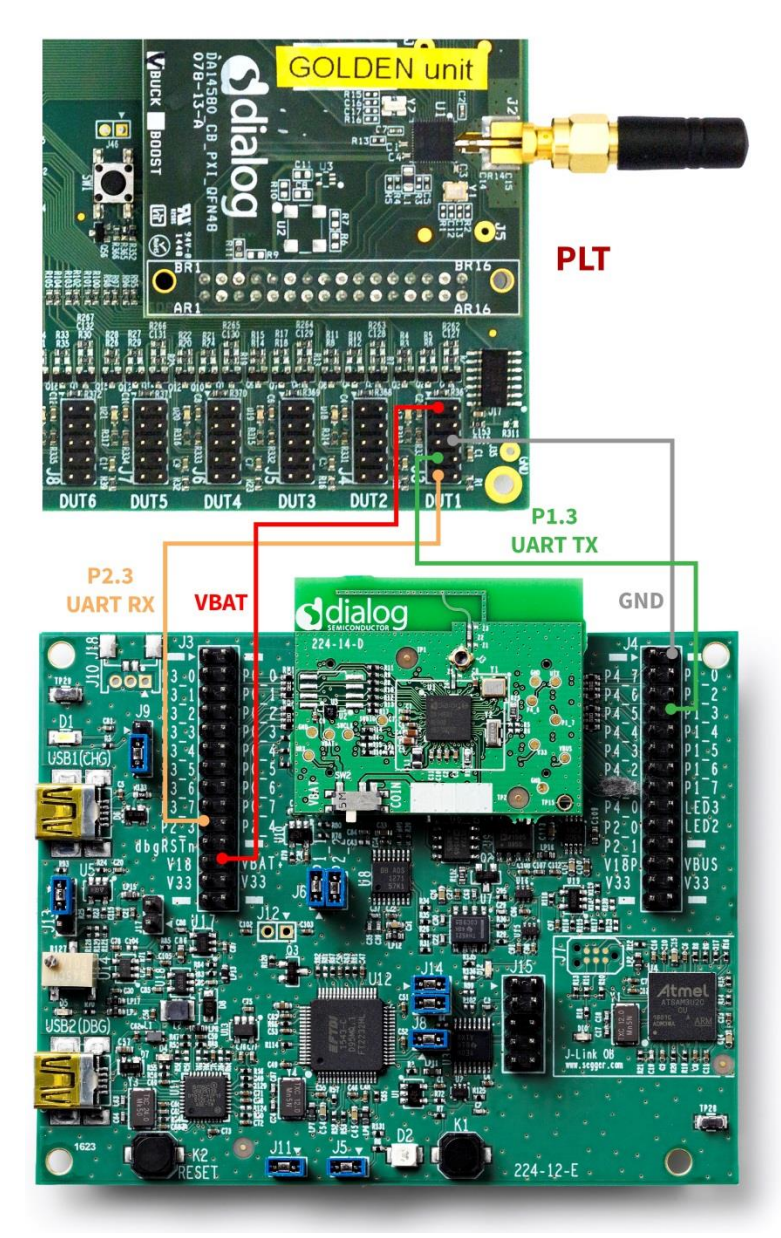

**Figure 176: DA14680/1/2/3 Pro Motherboard DK Wiring.**

<span id="page-202-0"></span>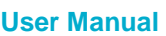

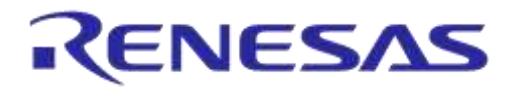

## **Appendix R Connecting DA1468x DK Pro Motherboard for Current Measurements**

DA1468x DK Pro motherboards are equipped with current measurement modules. Therefore, they can operate as external ammeter instruments with the PLT.

The DA1468x DK Pro motherboard should be connected to J26 as shown in [Figure 177.](#page-203-0) A three-wire connection has to be made between the PLT board and the motherboard. Jumpers J9 should be removed from the DA1468x DK Pro motherboard. It is mandatory to have a common ground between the two boards. One possible ground connection is shown with the purple line.

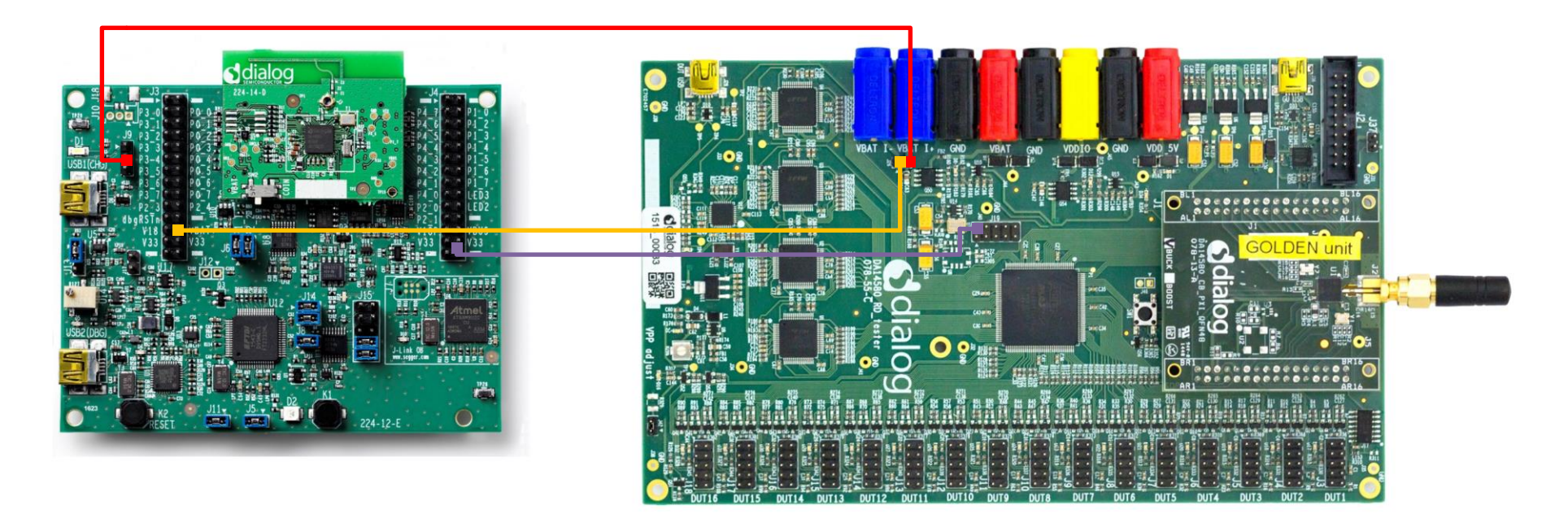

**Figure 177: DA1468x PRO DK Ammeter Connection with PLT**

<span id="page-203-0"></span>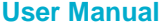

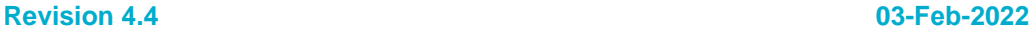

## **UM-B-041**

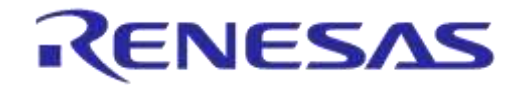

## **DA1458x/DA1468x Production Line Tool**

To use the DA1468x Pro motherboard as current measurement instrument in PLT, the ammeter\_da1468x\_dk.dll should be selected in [Current Measurement Test](#page-94-0) (DA1458x) or Current [Measurement Test](#page-122-0) (DA1468x) test settings panel. The interface should be set to the second FTDI COM port enumerated in Windows, as shown in [Figure 178.](#page-204-0)

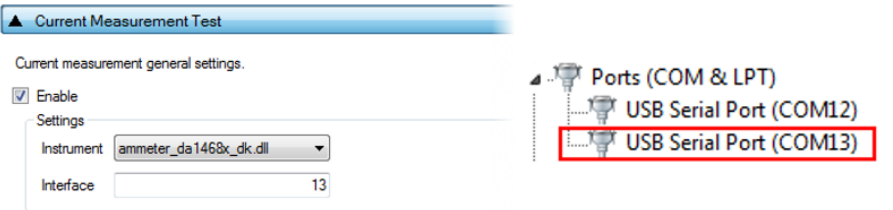

<span id="page-204-0"></span>**Figure 178: DA1468x DK PRO Current Measurement Settings**

**User Manual**

**Revision 4.4 03-Feb-2022**

# **Appendix S Connecting DUT with Battery Supply**

Wiring connections to a battery powered DUT is described in [DUT Connector.](#page-19-1) Example connections can be found in chapters DA1458x DK Pro [Motherboard Connection](#page-201-1) and [DA1468x DK Pro](#page-202-1) [Motherboard Connection.](#page-202-1)

- 1. Four wires are mandatory for the connection:
	- Common Ground
	- UART Tx
	- UART Rx
	- Reset line
- 2. [VBAT as Reset](#page-52-0) mode is the only mode supporting battery powered DUTs since POR cannot be performed. In order for the PLT to perform a reset on the DUTs, the VBAT line of each DUT connector must be connected to the reset line of the DUT as described in [VBAT as Reset](#page-52-0) mode.
- 3. Current measurement is not supported, since there is no way to measure the current of the DUTs.
- 4. In order to program the OTP for the DA14580/1/2/3 DUTs an external VPP voltage must be supplied. VPP lines on the DUT connectors will not provide any voltage in [VBAT as Reset](#page-52-0) mode so they cannot be used.

In order to have the least possible wiring connections, UART Rx line can also be used as input GPIO for the pulse used during the XTAL Trim procedure as described in [XTAL Trim](#page-81-0) and [XTAL Trim](#page-110-0)**.**

**User Manual**

# **Appendix T User Interfaces Shortcut Keys**

## **Table 121: User Interface Shortcut Keys**

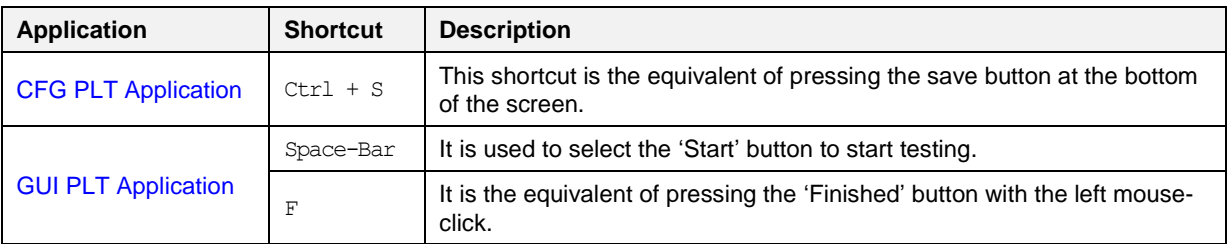

# **Appendix U DA1458x Supported SPI Flash\EEPROM Memories**

[Table 122](#page-207-0) describes the supported SPI Flash and EEPROM memories for DA1458x devices. To use a memory not shown in the list, [SPI Flash Configuration](#page-78-0) or [I2C EEPROM Configuration](#page-79-0) can be used.

<span id="page-207-0"></span>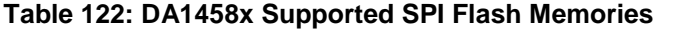

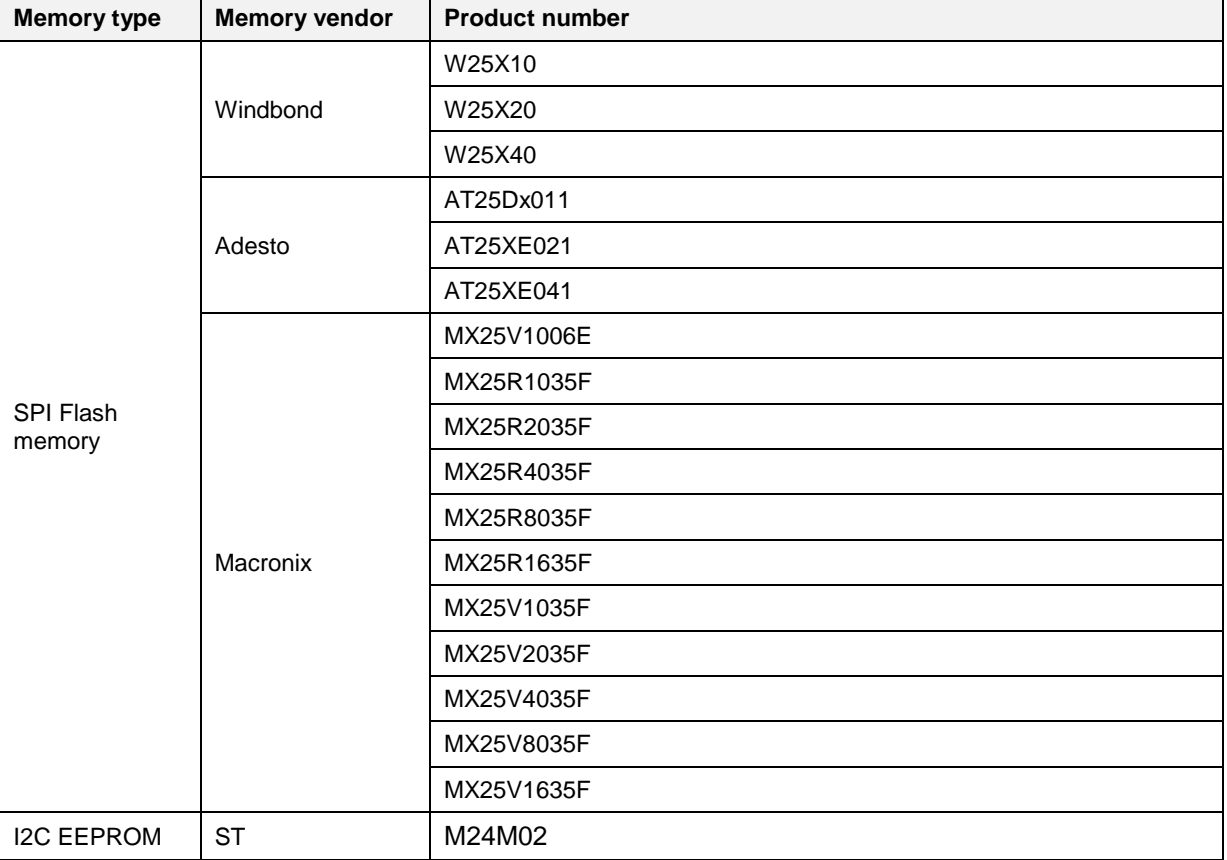

# **Appendix V DA1468x Supported QSPI Flash Memories**

[Table 123](#page-208-0) describes the supported QSPI flash memories for DA1468x devices. In order to support a QSPI flash memory that is not in the list, follow the DA1468x QSPI Flash Support

{#flash\_support} instructions in readme.md file located under

 $D$ A1468x\_DA15xxx\_SDK\_1.0.12.1078\DA1468x\_DA15xxx\_SDK\_1.0.12.1078\sdk\bsp\memory\ folder to manually add it inside the uartboot.bin firmware.

### <span id="page-208-0"></span>**Table 123: DA1468x Supported QSPI Flash Memories**

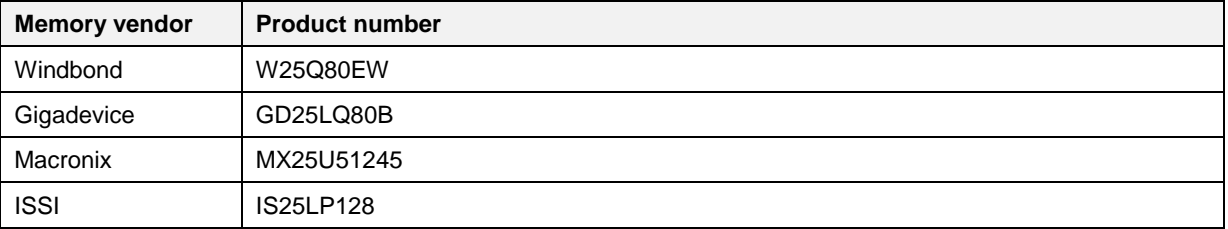

## **Appendix W BLE Tester Measurement Results**

When using an MT8852B as an external BLE tester instrument for the DA1458x [RF Tests](#page-82-0) and DA1468x [RF Tests,](#page-111-0) PLT will instruct the MT8852B to perform specific tests and then wait for its reply. MT8852B replies with a string, containing the command code of the test performed followed by the results of the test or an [Error Response](#page-211-0) string.

[Table 124](#page-209-0) shows the result command codes.

The PDF in the following link describes the format of the result string for each command code, under chapter  $15 - 7$ .

https://dl.cdn-anritsu.com/en-au/test-measurement/files/Manuals/Programming-Manual/MT8852B/MT8852B-Bluetooth%20tester-Programming%20Manual%20Rev%20X.pdf

#### <span id="page-209-0"></span>**Table 124: MT8852B Supported Command Codes**

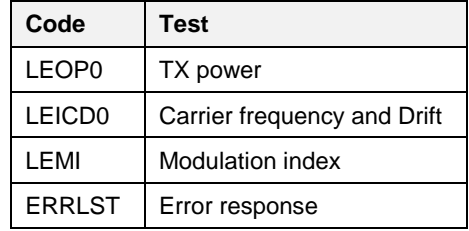

As an example, the test results of DUT1 in the example of [CSV Log File Contents](#page-218-0) will be used.

### **Tx Power**

The result of DUT1 for the TX-Power test is:

TRUE;-14.25;-14.25;-14.25;0.10;0;2;PASS

#### **Table 125: MT8852B – BLE TX Output Power Test Results**

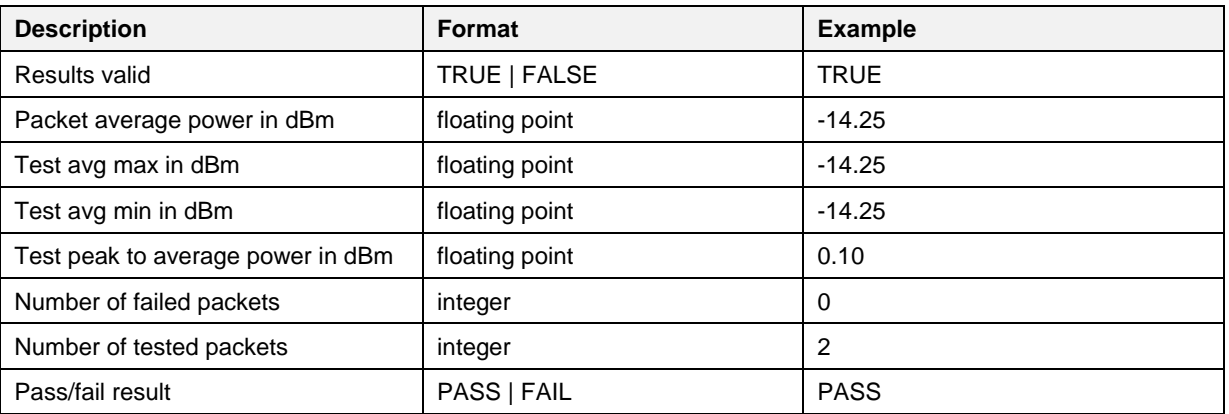

## **UM-B-041**

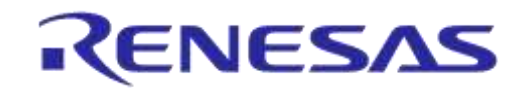

### **DA1458x/DA1468x Production Line Tool**

### **Frequency Offset**

### The result of DUT1 for the Frequency Offset test is:

TRUE;-2.500e+003;2.800e+003;-7.800e+003;-7646;-9.0e+003;-9.0e+003;0;2;PASS;-7646

#### **Table 126: MT8852B – BLE Carrier Frequency Offset and Drift Test Results**

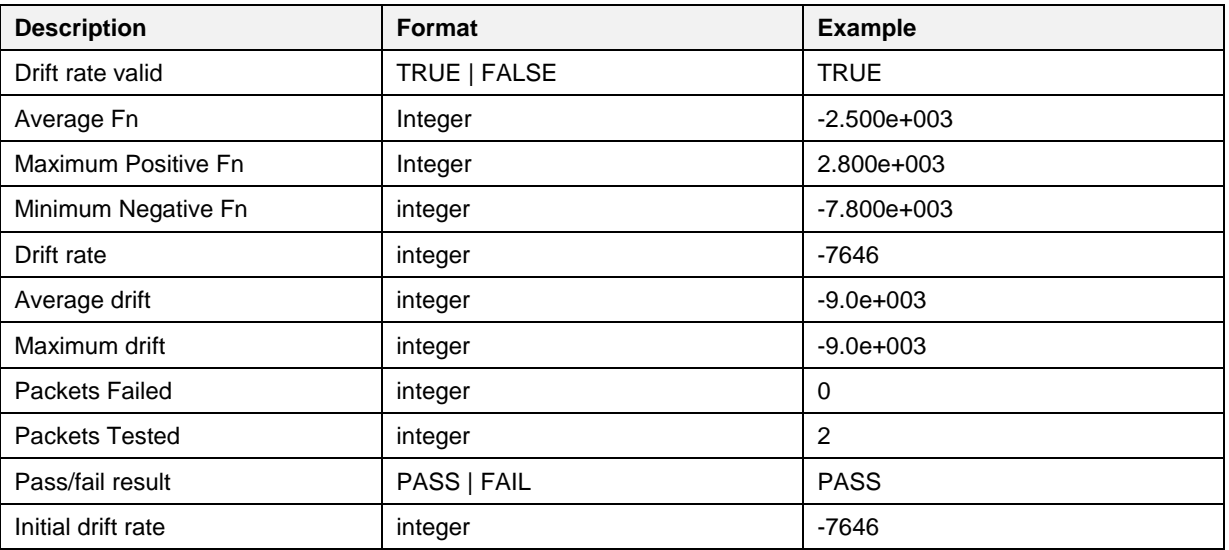

### **Modulation Index**

The result of DUT1 for the Modulation Index test is: TRUE;282100.00;249100.00;200700.00;248700.00;1.00;0;576;1;1;FAIL;100.00%

The tester responded with FAIL because two tests with different patterns were needed. The overall result of the Modulation Index test will be concluded in a second step, after the second payload is tested.

#### **Table 127: MT8852B – BLE Modulation Characteristics Test Results**

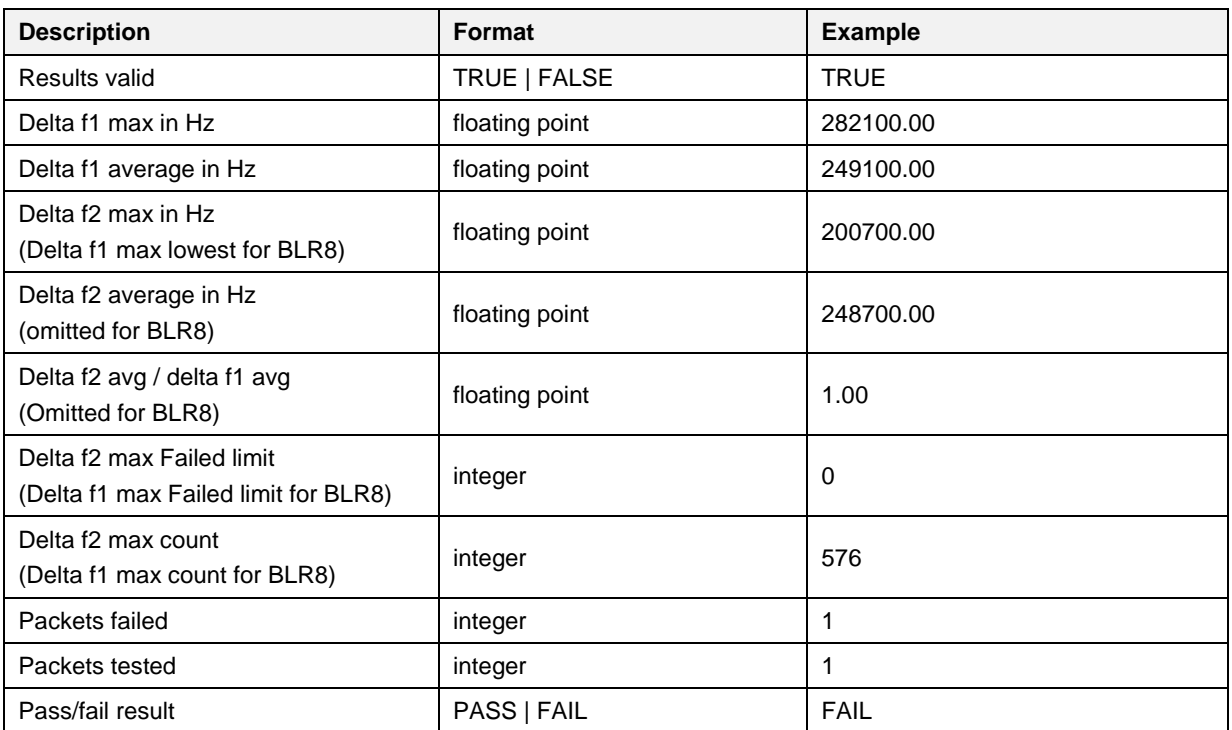

```
User Manual
```
**Revision 4.4 03-Feb-2022**

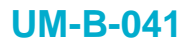

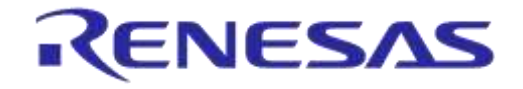

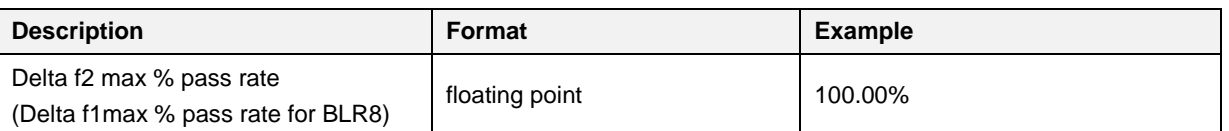

#### <span id="page-211-0"></span>**Error Response**

If the BLE Tester fails to perform the tests it will respond with an error. [Table 128](#page-211-1) describes the parts of the error message. More details can be found in chapter 4.3 of the following link:

https://dl.cdn-anritsu.com/en-au/test-measurement/files/Manuals/Programming-Manual/MT8852B/MT8852B-Bluetooth%20tester-Programming%20Manual%20Rev%20X.pdf

The format of the response message is

ABCCDDEFGHIIJKK!LLLLLLLL!MMMMMM!NNNNNNN!0000000!

A common error response, which is not an actual error, is the message below:

000000000000000!NO ERRORS!NO ERRORS!!! This is due to the output received signal may be less than -50dB.

### <span id="page-211-1"></span>**Table 128: MT8852B – Error List**

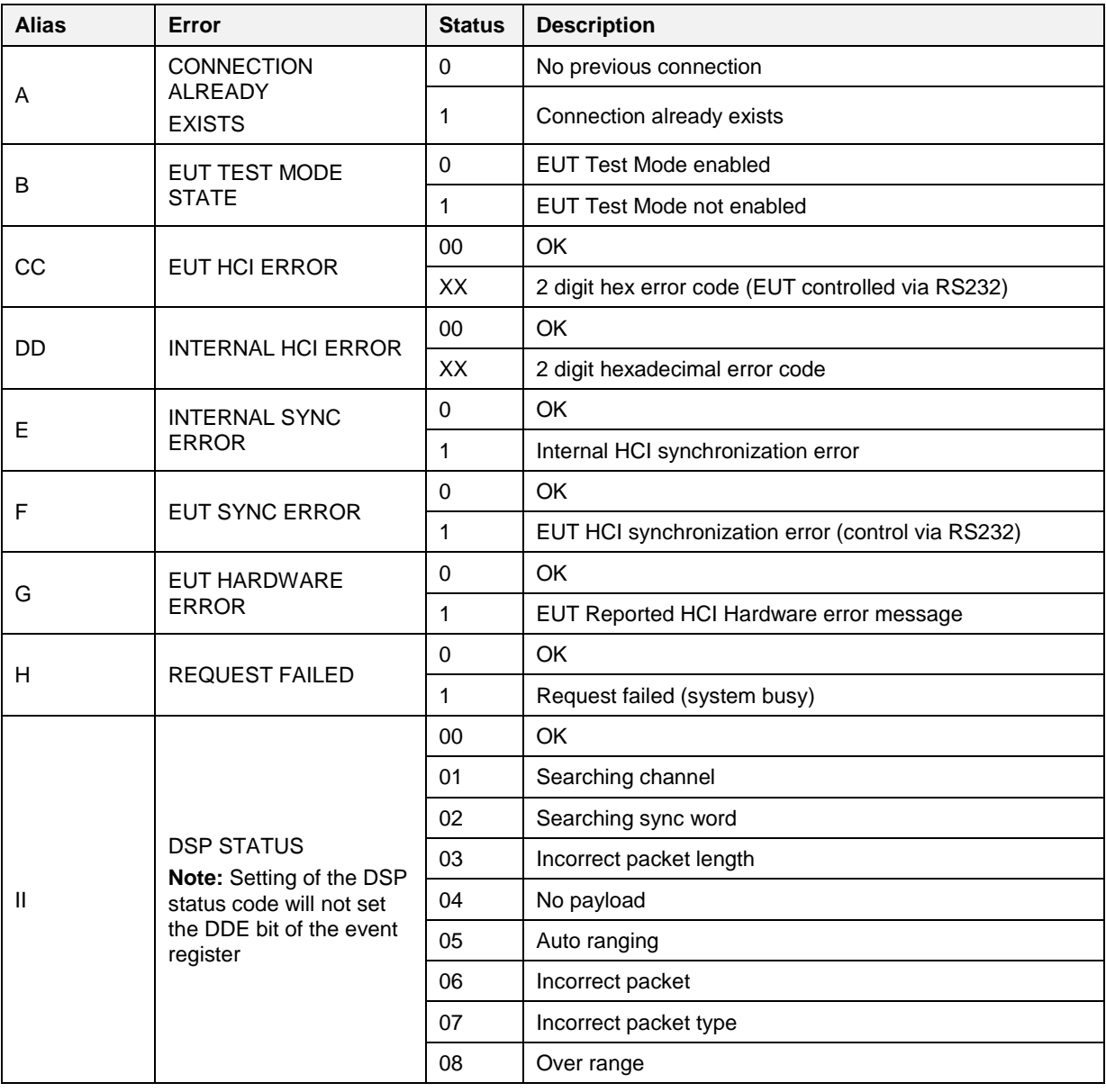

**User Manual**

**Revision 4.4 03-Feb-2022**

# **UM-B-041**

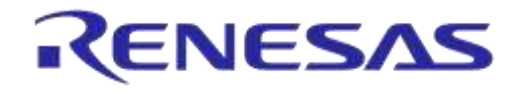

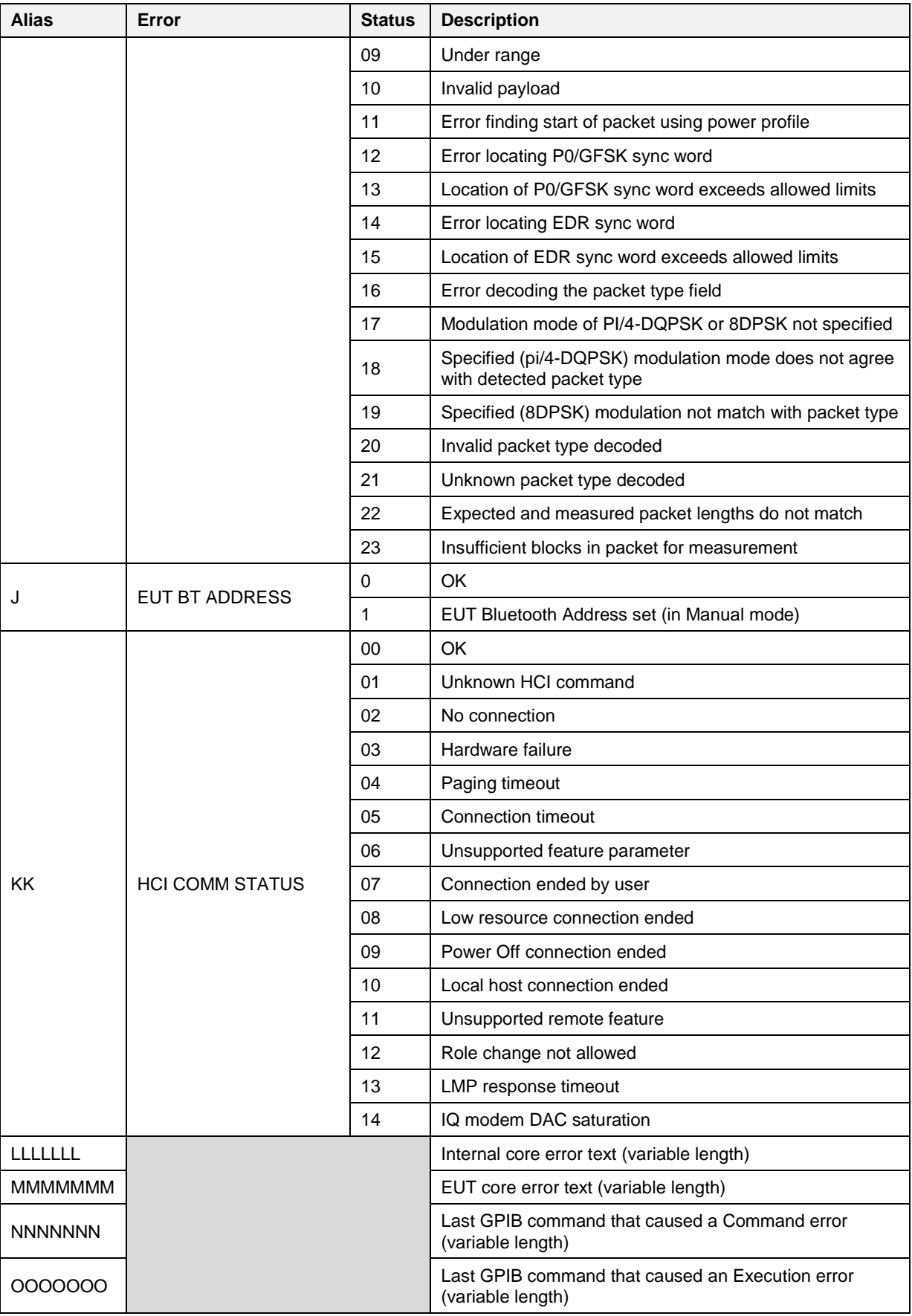

# **Appendix X Memory programming**

This appendix lists all possible memory programming operations. The memory operations are grouped per chipset and memory type.

## **X.1 DA14580/1/2/3/5/6 Memory Programming Tests**

### **OTP**

### **Table 129: DA1458x Memory Programming – OTP Memory**

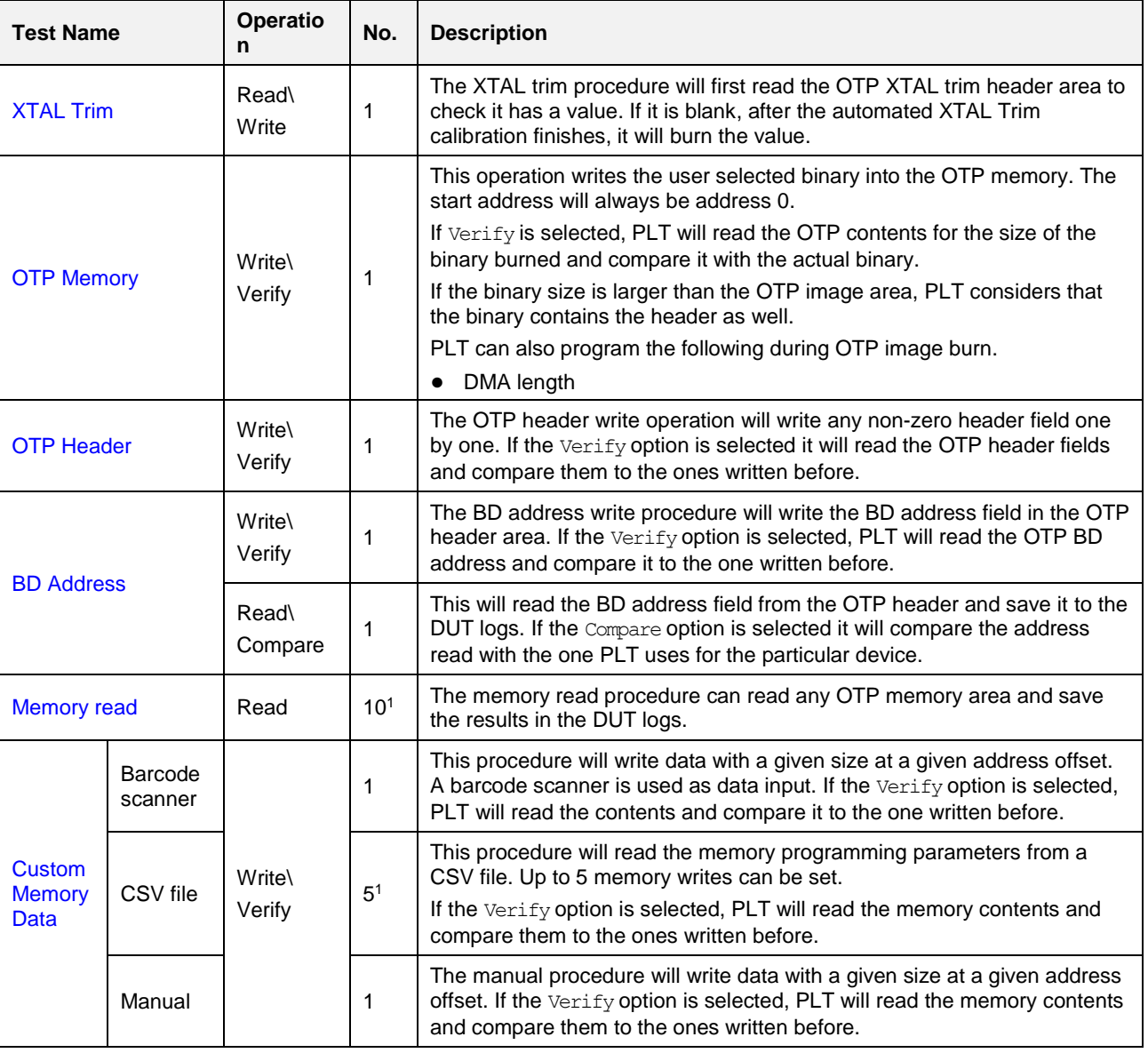

**Note 1** Applies for all available memories simultaneously.

**Note 2** Check Empty is performed by reading the memory contents and checking whether these are all zeros.

**Note 3** Check if data match is performed by reading the memory contents and checking whether these are all zeros or the data to be written are the same.

**Note 4** If the OTP part to be written contains all-zero values, then the write operation will not be performed. This also applies for writing default values in the OTP header.

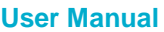

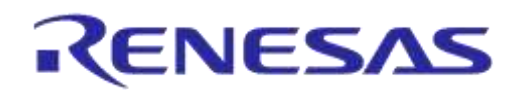

### **SPI Flash**

### **Table 130: DA1458x Memory Programming - SPI Flash**

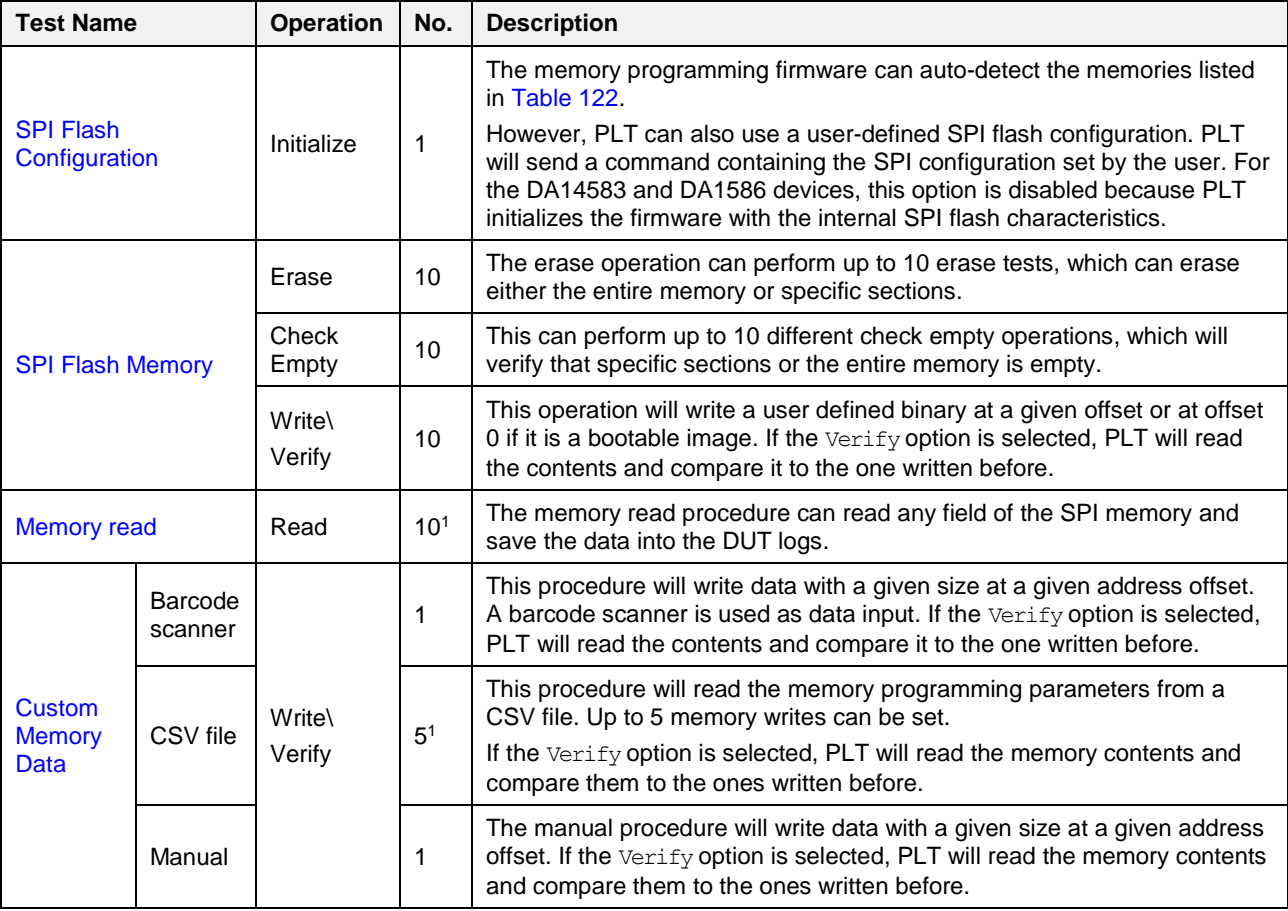

**Note 1** Applies for all available memories simultaneously.

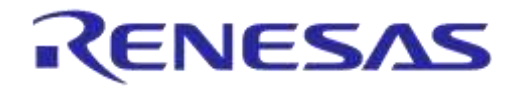

### **EEPROM**

### **Table 131: DA1458x Memory Programming – EEPROM Memory**

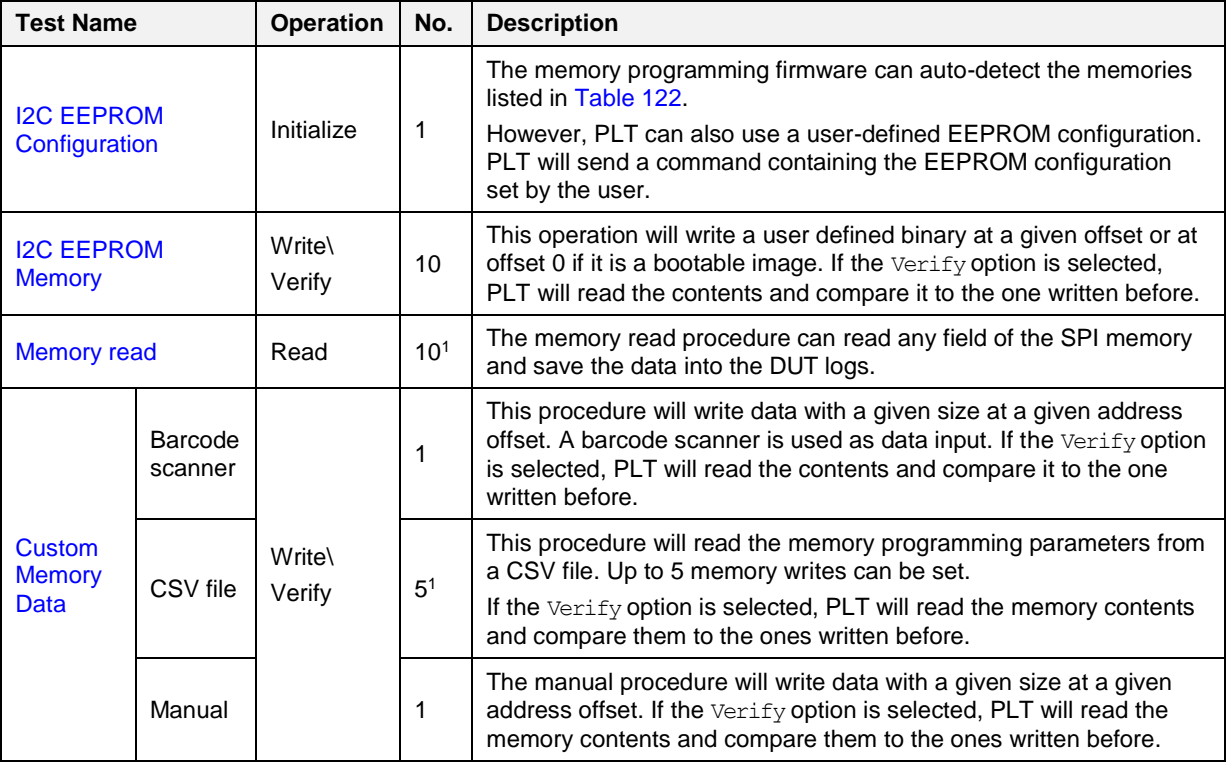

**Note 1** Applies for all available memories simultaneously.
## **X.2 DA1468x Memory Programming Operation**

#### **OTP**

#### **Table 132: DA1468x Memory Programming – OTP Memory**

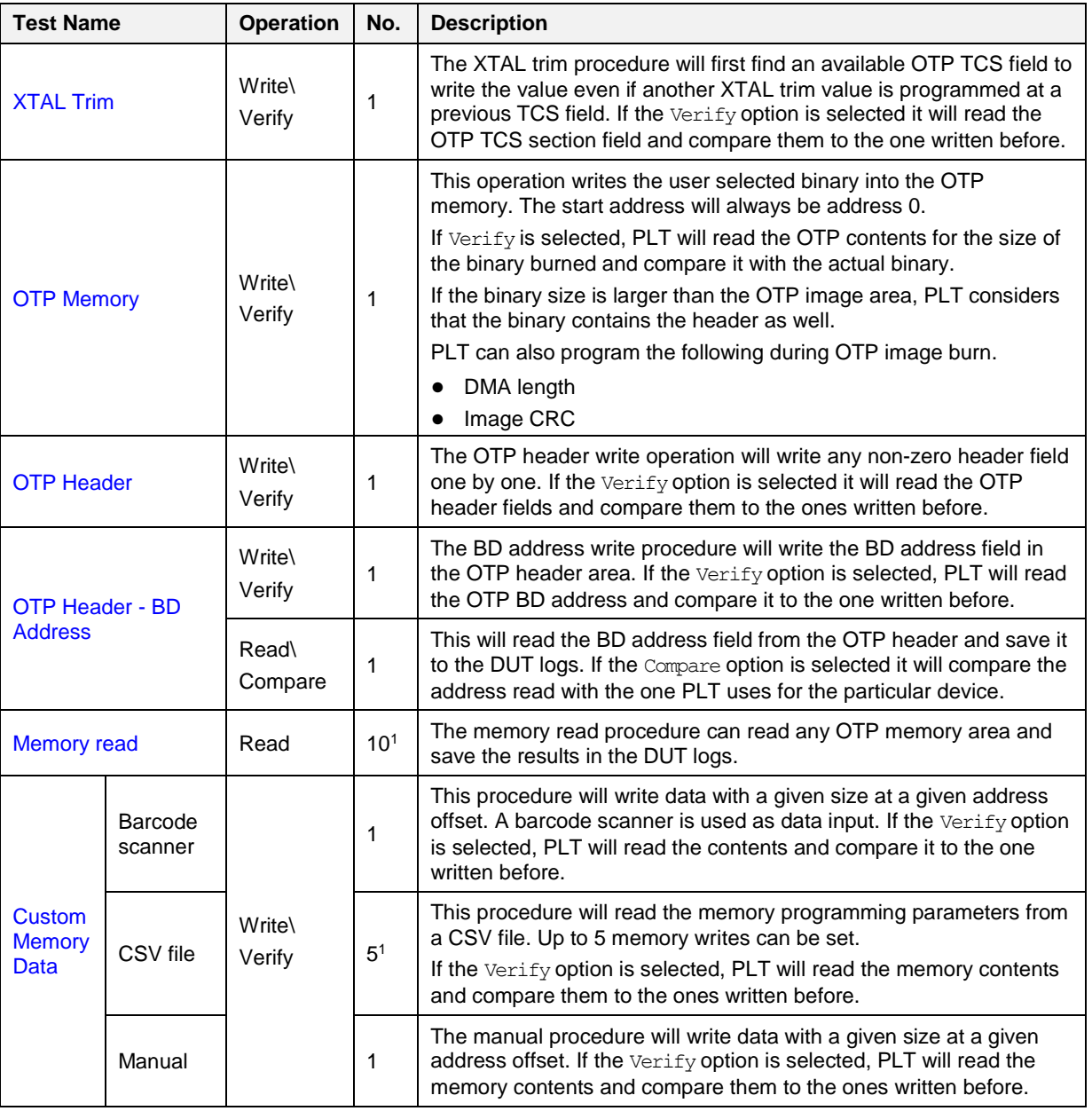

**Note 1** Applies for all available memories simultaneously.

**Note 2** Check Empty is performed by reading the memory contents and checking whether these are all zeros.

**Note 3** Check if data match is performed by reading the memory contents and checking whether these are all zeros or the data to be written are the same.

**Note 4** If the OTP part to be written contains all-zero values, then the write operation will be omitted. This also applies for writing default values in the OTP header.

## **DA1458x/DA1468x Production Line Tool**

#### **QSPI**

#### **Table 133: Memory Programming – QSPI Memory**

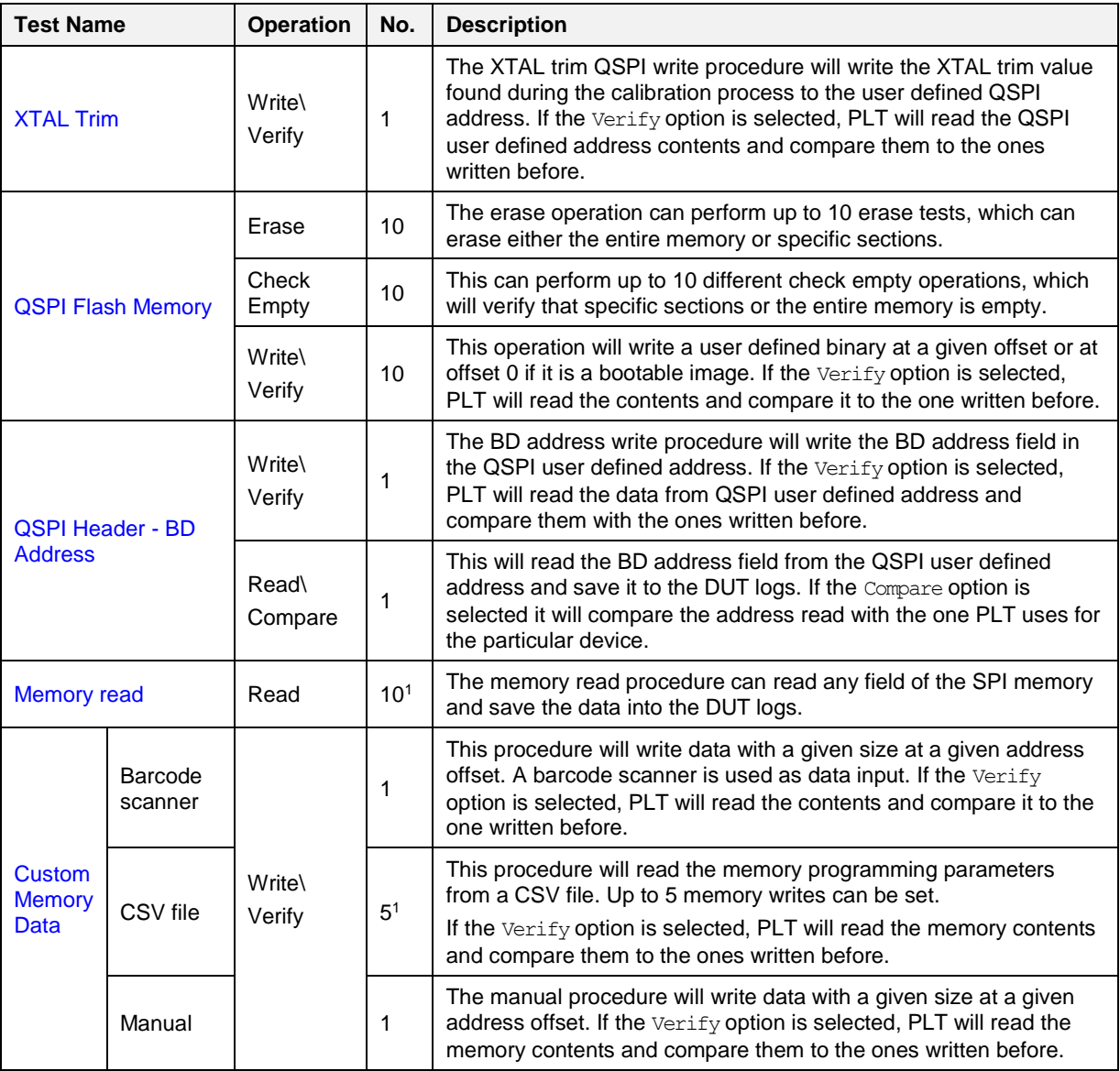

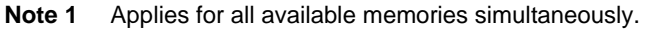

# **Appendix Y CSV Log File Contents**

[Table 134](#page-218-0) describes the [CSV File](#page-152-0) columns generated during PLT testing. In general, not all CSV file columns shown in [Table 134](#page-218-0) will be printed, but only those that relate to the enabled tests and memory operations user has selected. An example is given in [CSV Log File Example.](#page-222-0)

#### <span id="page-218-0"></span>**Table 134: CSV File Contents**

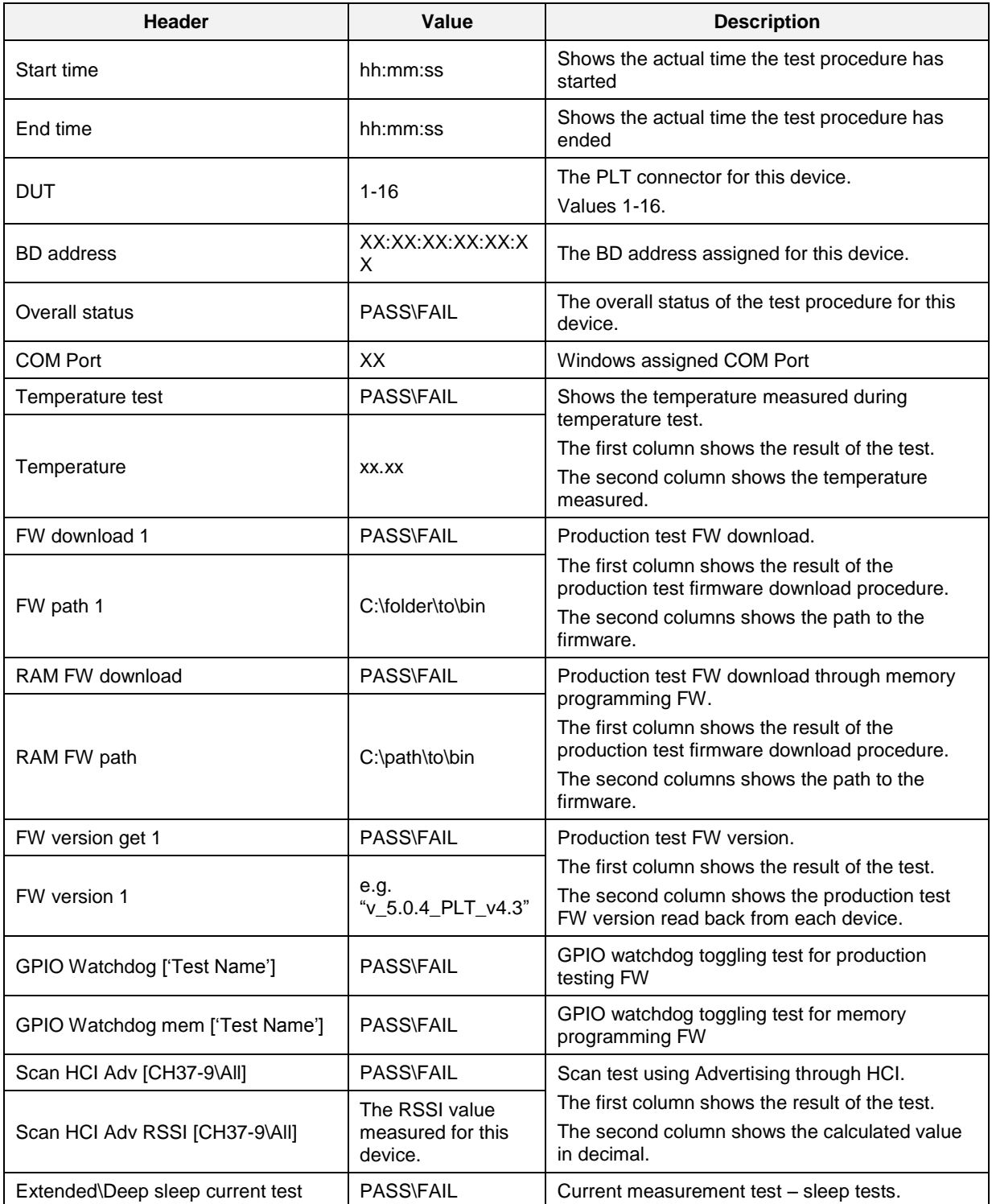

**User Manual**

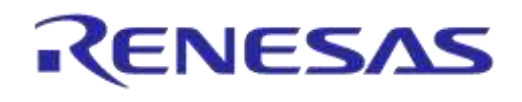

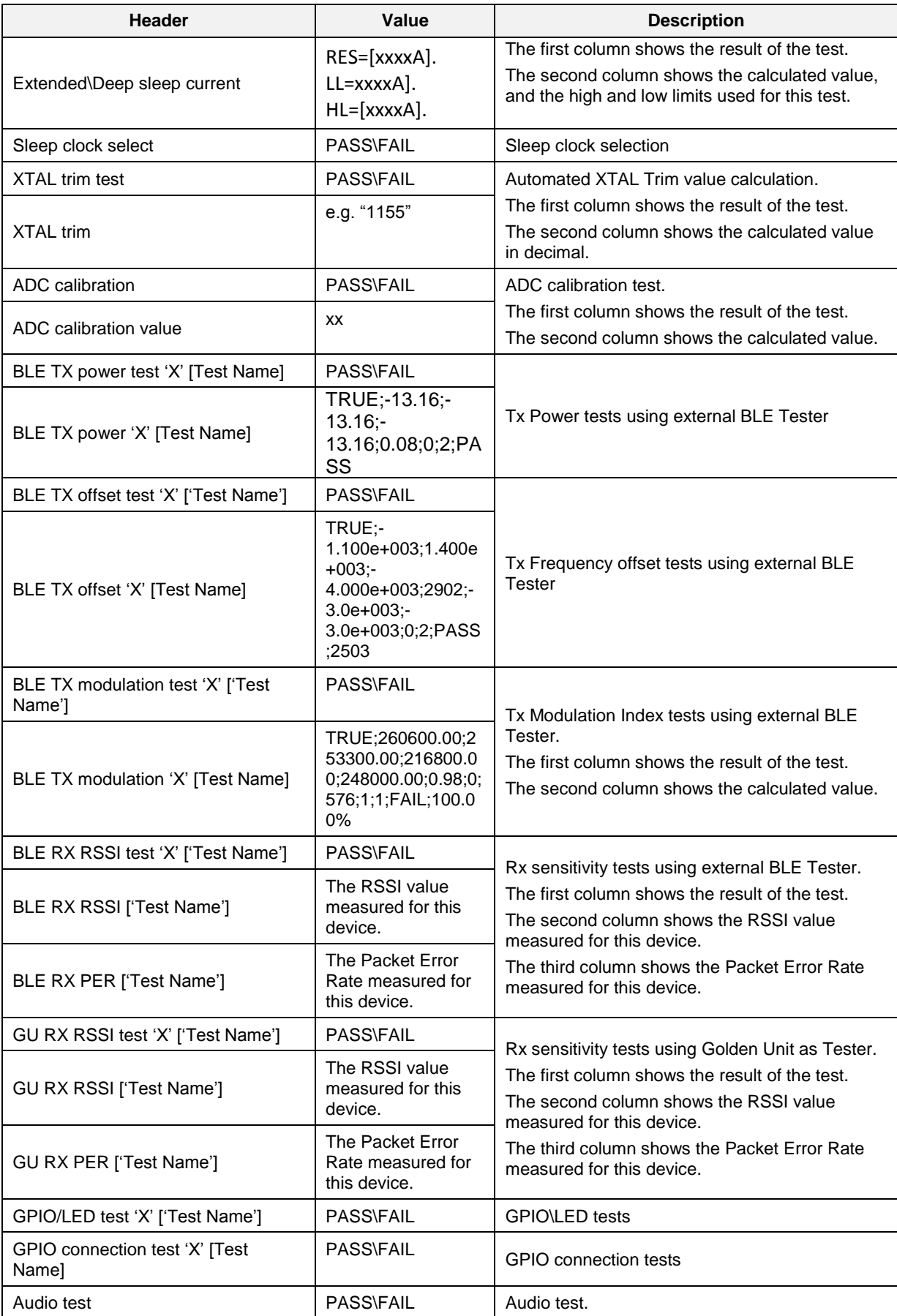

```
User Manual
```
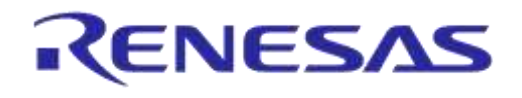

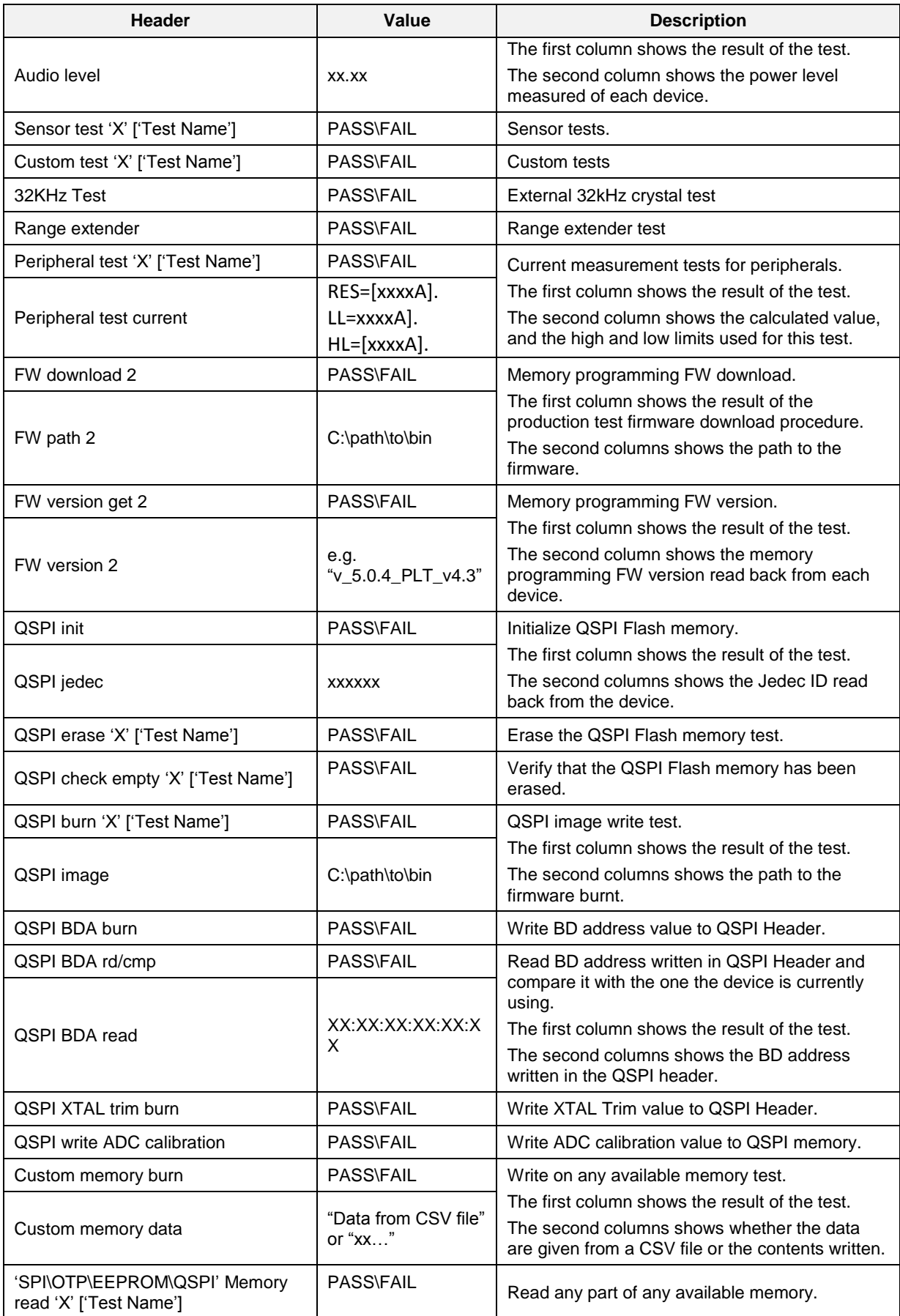

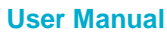

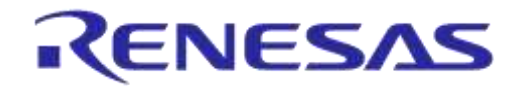

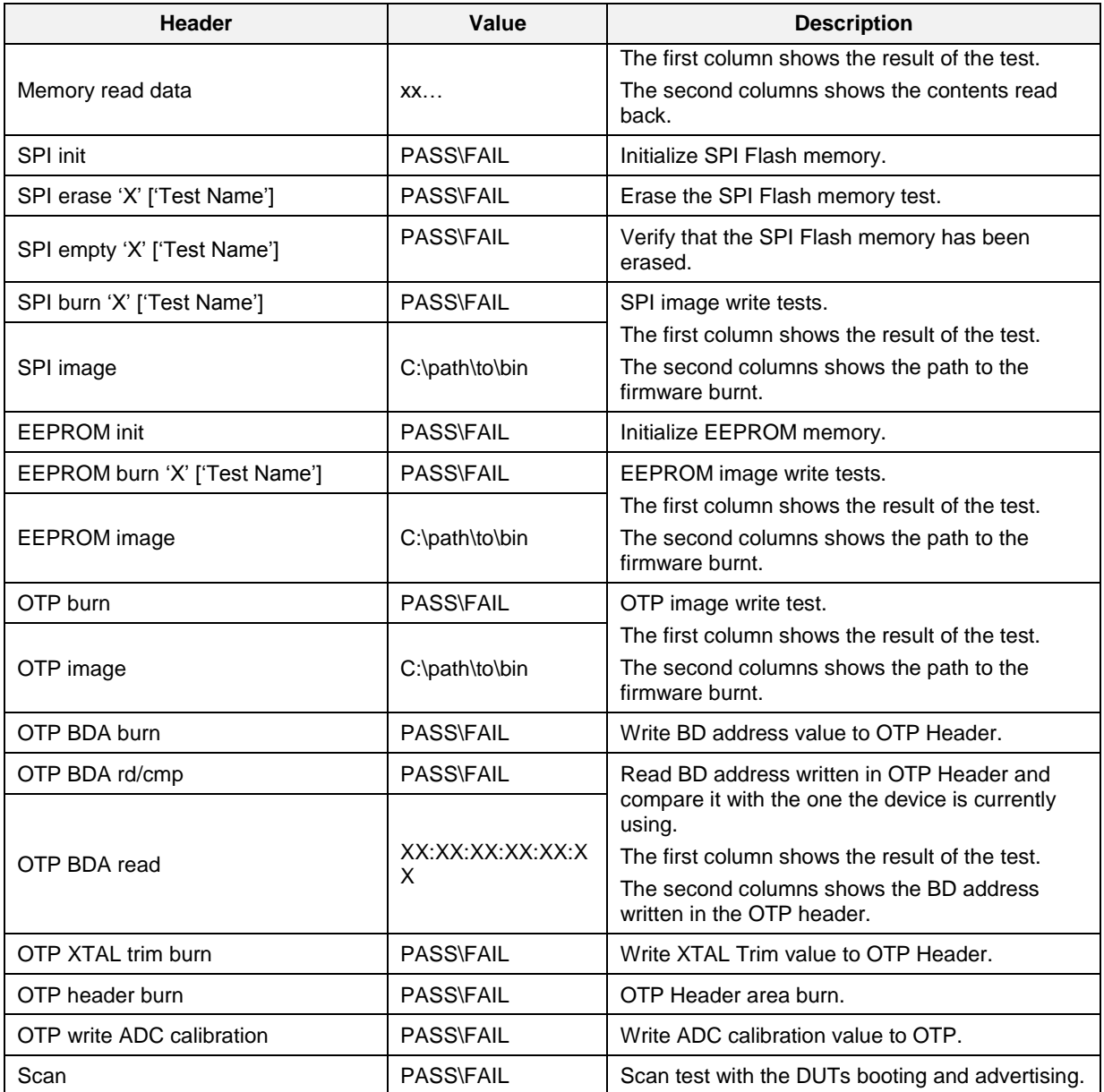

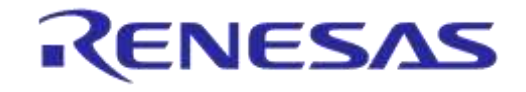

## **DA1458x/DA1468x Production Line Tool**

#### <span id="page-222-0"></span>**CSV Log File Example**

This example uses three DA14583 devices. The following tests and memory operations are enabled:

- XTAL Trim
- GPIO Watchdog Operation
- Scan DUT Advertise Test
- Golden Unit RF Test 1
- Golden Unit RF Test 2
- BLE Tester Tx Power 1
- BLE Tester Frequency Offset 1
- BLE Tester Modulation Index 1
- BLE Tester Rx Sensitivity 1
- GPIO\LED Test 1
- Custom Test 1
- External 32kHz Test
- Current Measurement Test Peripheral Test 1
- Current Measurement Test Extended Sleep Test
- SPI Erase 1
- SPI Check Empty 1
- SPI Write 1
- Custom Memory Data Manual
- OTP BD Address Read
- Memory Read Test 1
- Scan Test

The first device successfully completed all tests, the second failed to be found by the Golden Unit during the scan test and the third failed the external 32kHz test.

The CSV results of the tests are split into four main categories explained in detailed in the following chapters.

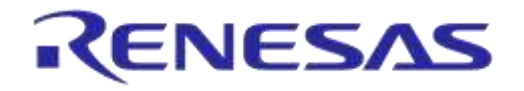

## **CSV Log File Entries 1/4**

The first part of the CSV file contains general device and test information, as shown in [Figure 179](#page-223-0) and explained in [Table 135.](#page-223-1)

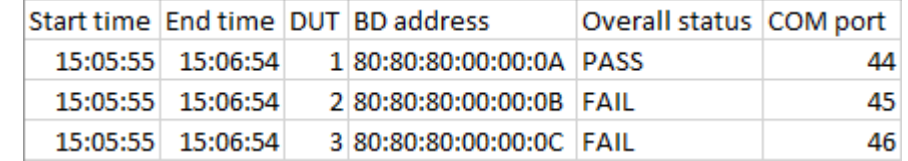

#### **Figure 179: CSV File Entries (1/4)**

#### <span id="page-223-1"></span><span id="page-223-0"></span>**Table 135: CSV File Entries (1/4).**

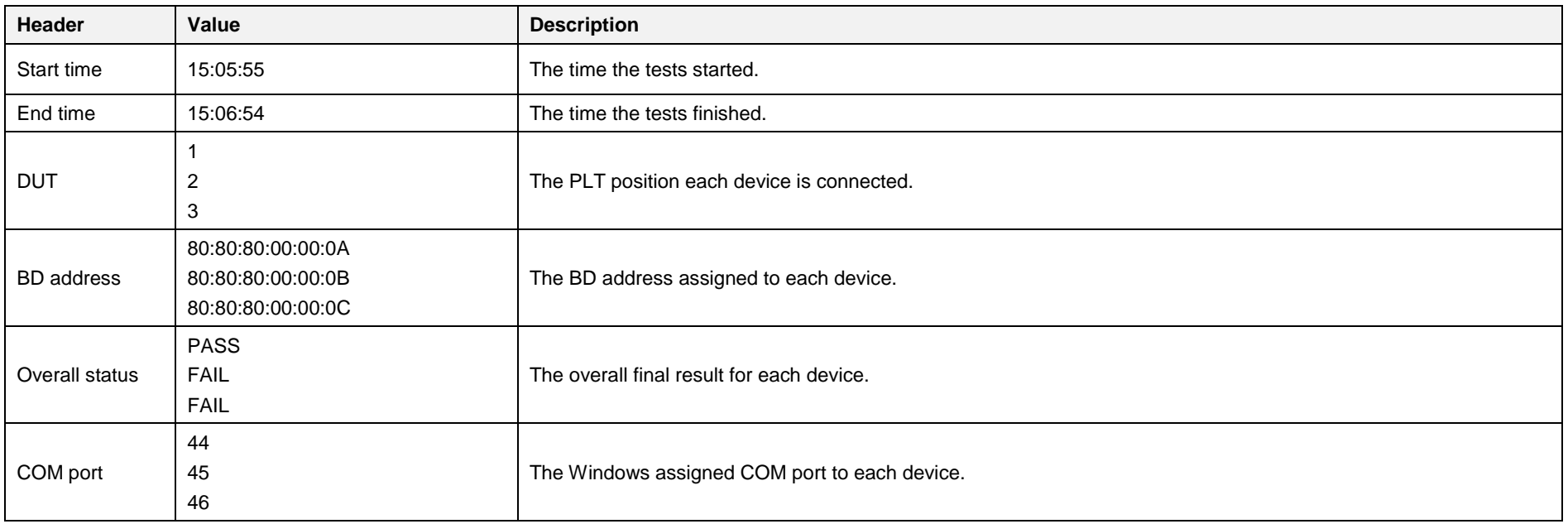

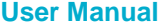

#### **CSV Log File Entries 2/4**

The second part of the CSV Log file contains the production tests entries, as shown in [Figure 180](#page-224-0) and explained in [Table 136.](#page-224-1)

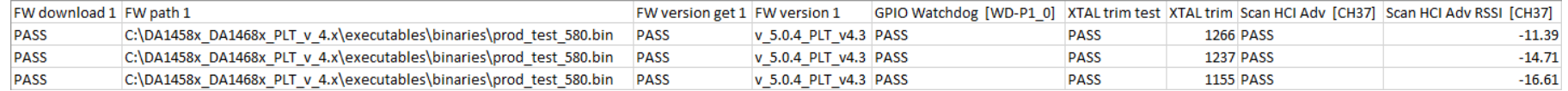

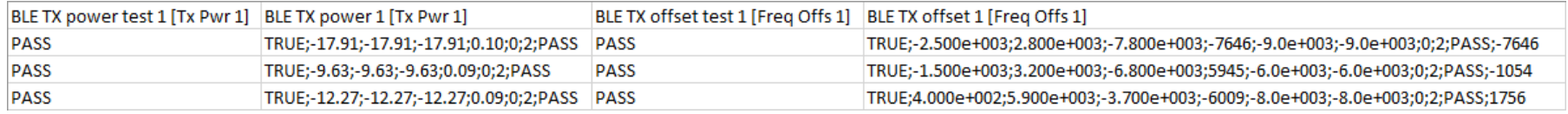

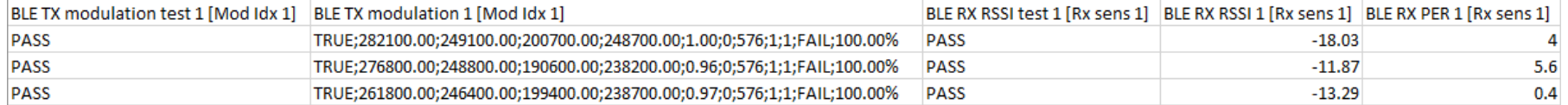

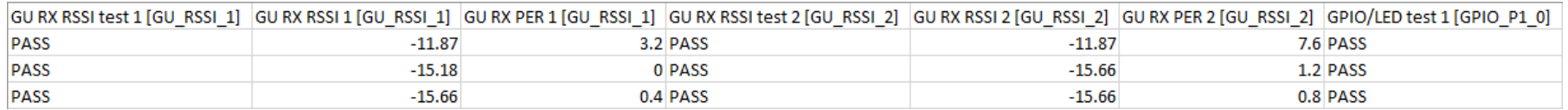

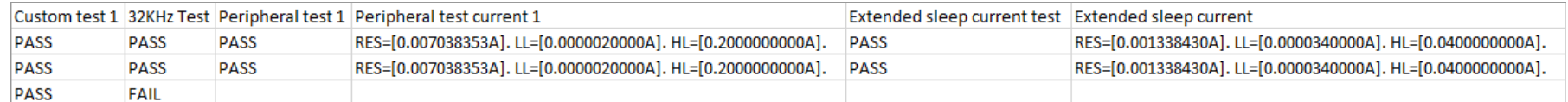

## **Figure 180: CSV File Entries (2/4)**

#### <span id="page-224-1"></span><span id="page-224-0"></span>**Table 136: CSV File Entries (2/4).**

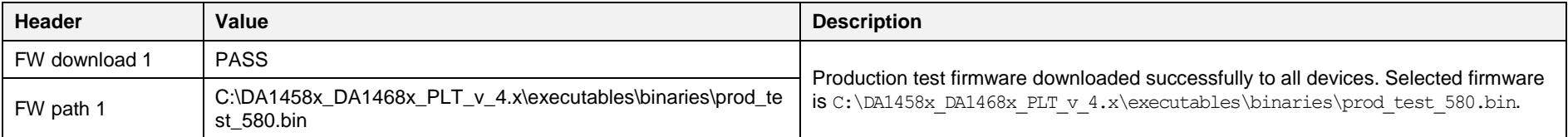

#### **User Manual**

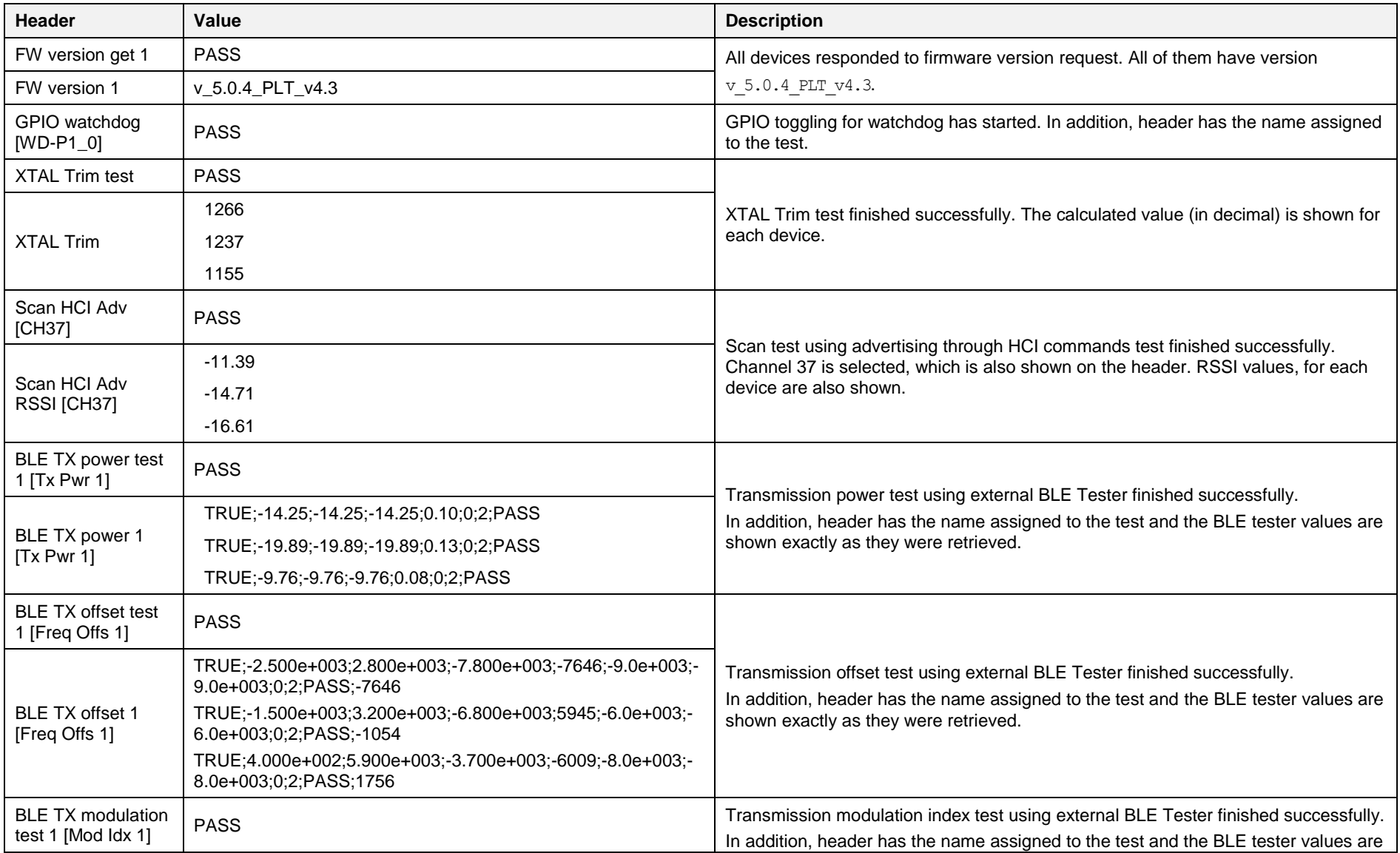

#### **User Manual**

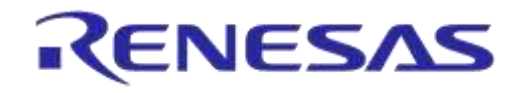

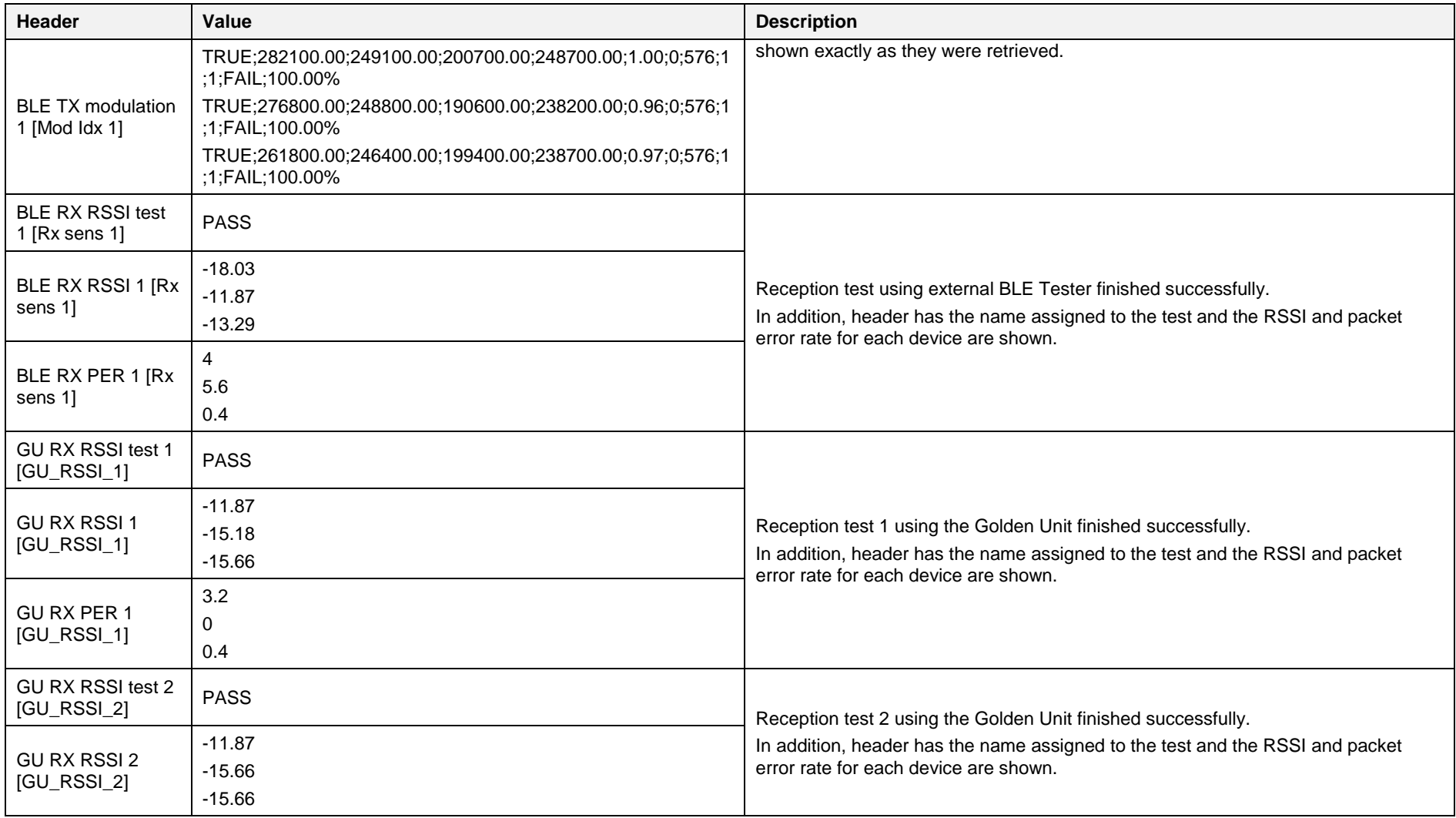

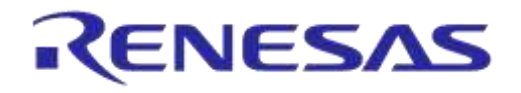

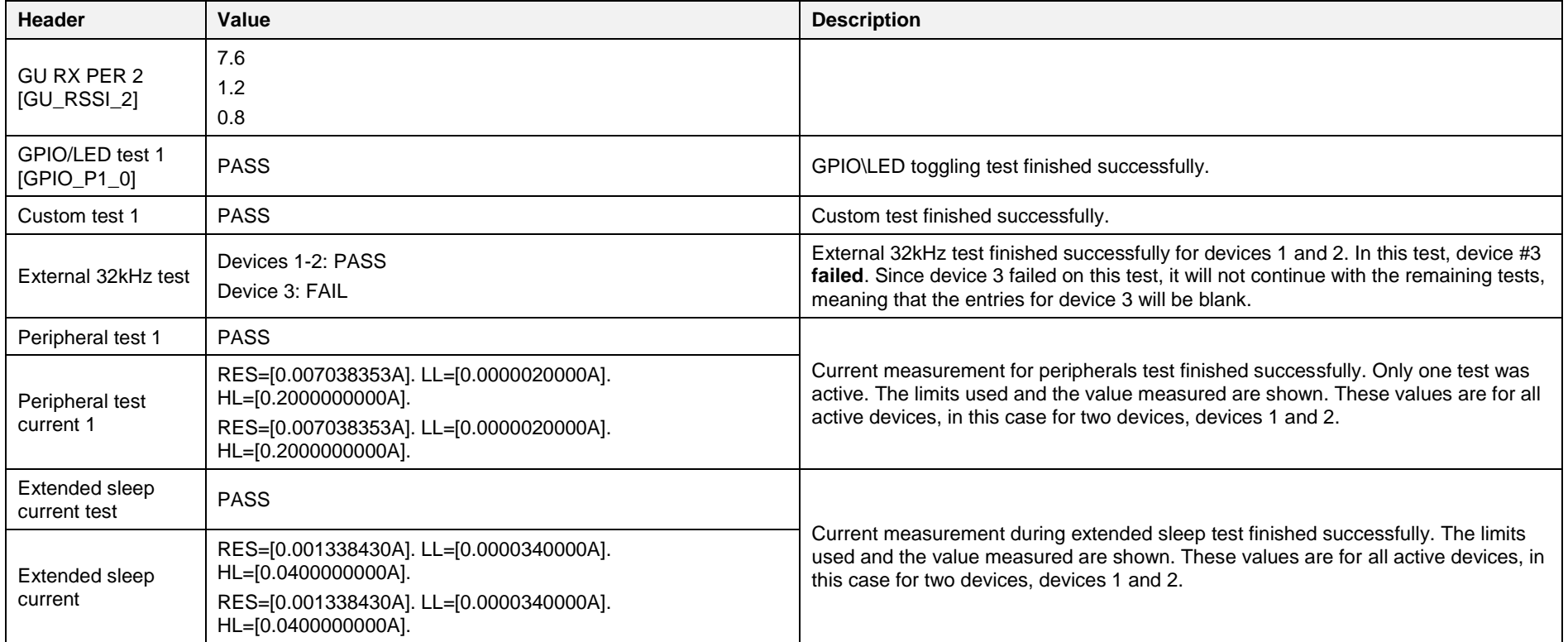

#### **CSV Log File Entries 3/4**

The third part of the CSV Log file contains the memory programming entries, as shown in [Figure 181](#page-228-0) and explained in [Table 137.](#page-228-1)

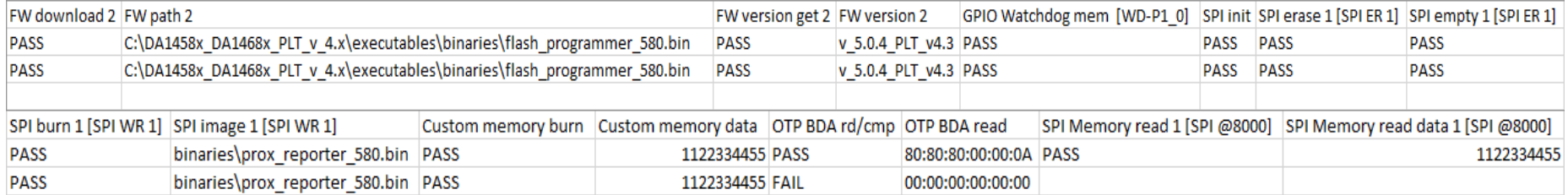

## **Figure 181: CSV File Entries (3/4)**

#### <span id="page-228-1"></span><span id="page-228-0"></span>**Table 137: CSV File Entries (3/4).**

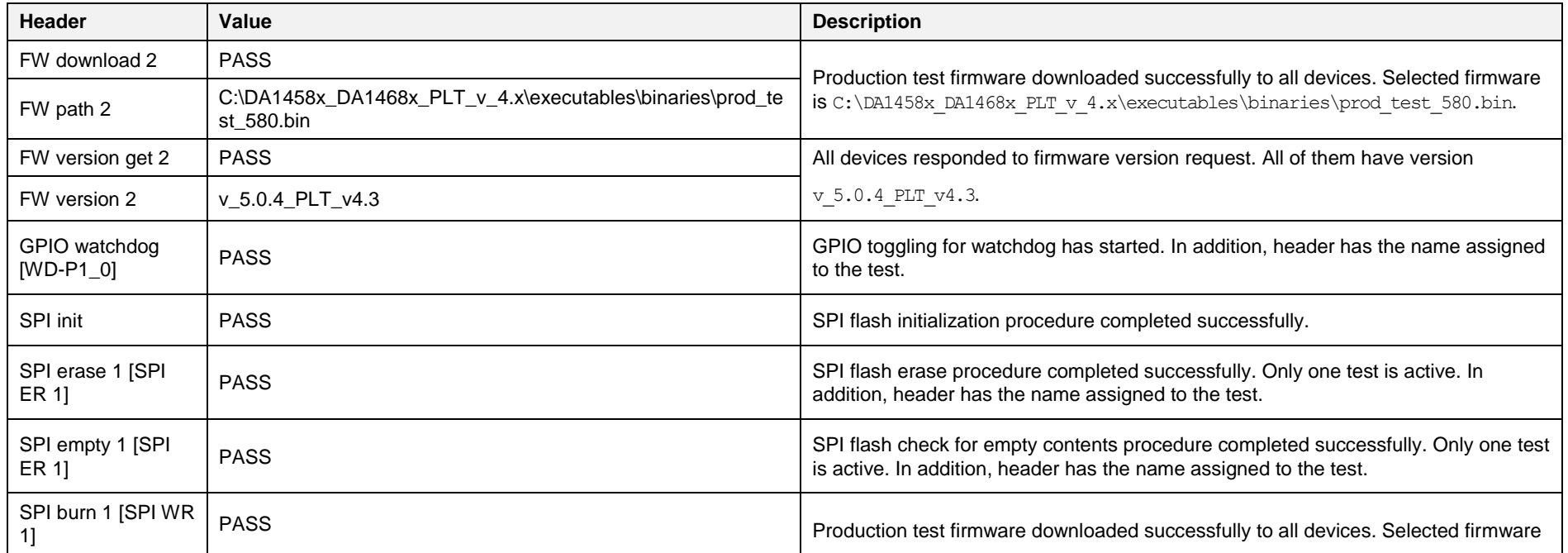

#### **User Manual**

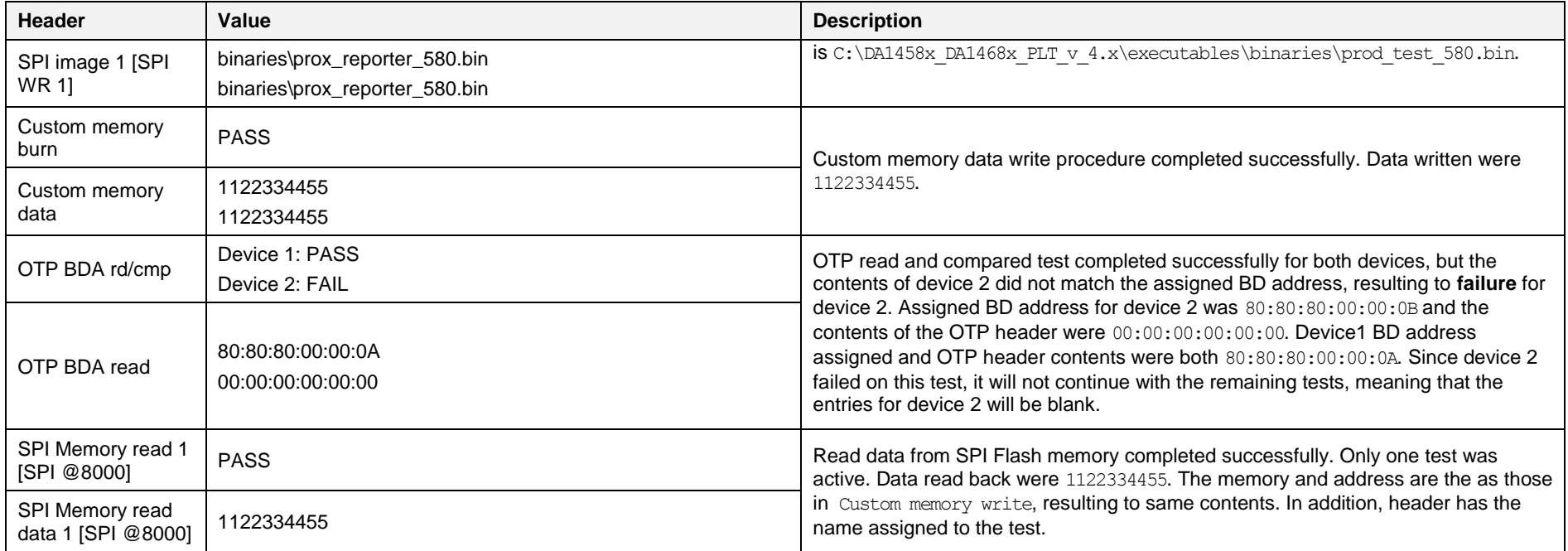

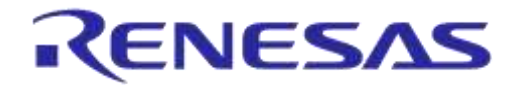

#### **CSV Log File Entries 4/4**

The last part of the CSV Log file contains the scan test entry, as shown in [Figure 182](#page-230-0) and explained in [Table 138.](#page-230-1)

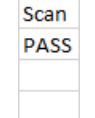

#### **Figure 182: CSV File Entries (4/4)**

#### <span id="page-230-1"></span><span id="page-230-0"></span>**Table 138: CSV File Entries (4/4).**

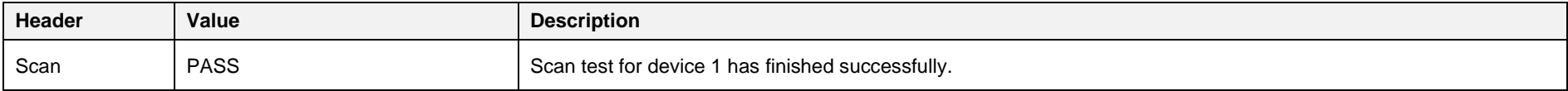

# **Appendix Z DUT Status Codes**

[Table 139](#page-231-0) contains all the possible status codes a DUT can have, followed by a brief description. The table categorizes the status based on the various states of the DUT during testing and programming.

#### <span id="page-231-0"></span>**Table 139: DUT Status Codes**

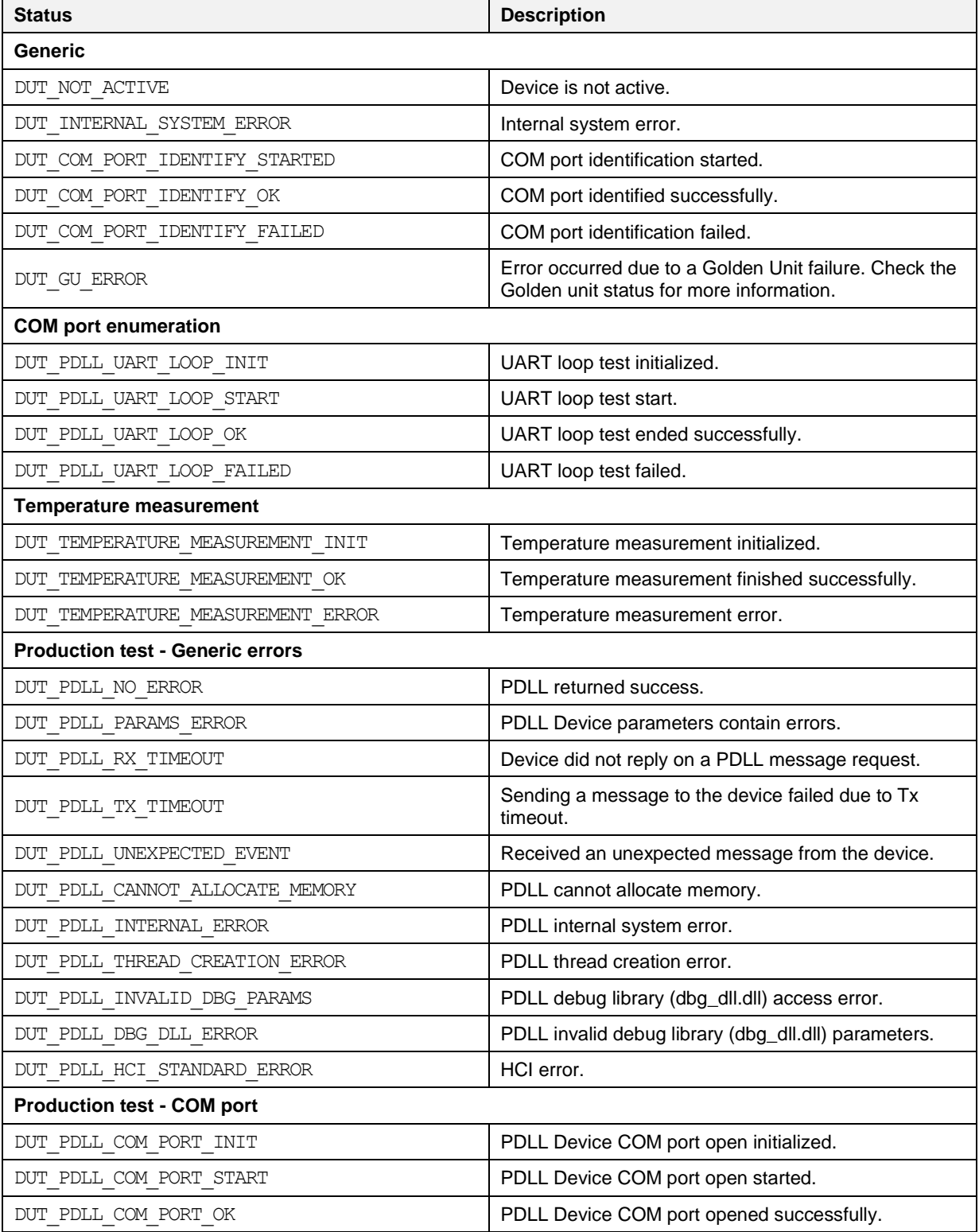

#### **User Manual**

#### **Revision 4.4 03-Feb-2022**

CFR0012 232 of 246

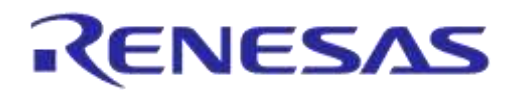

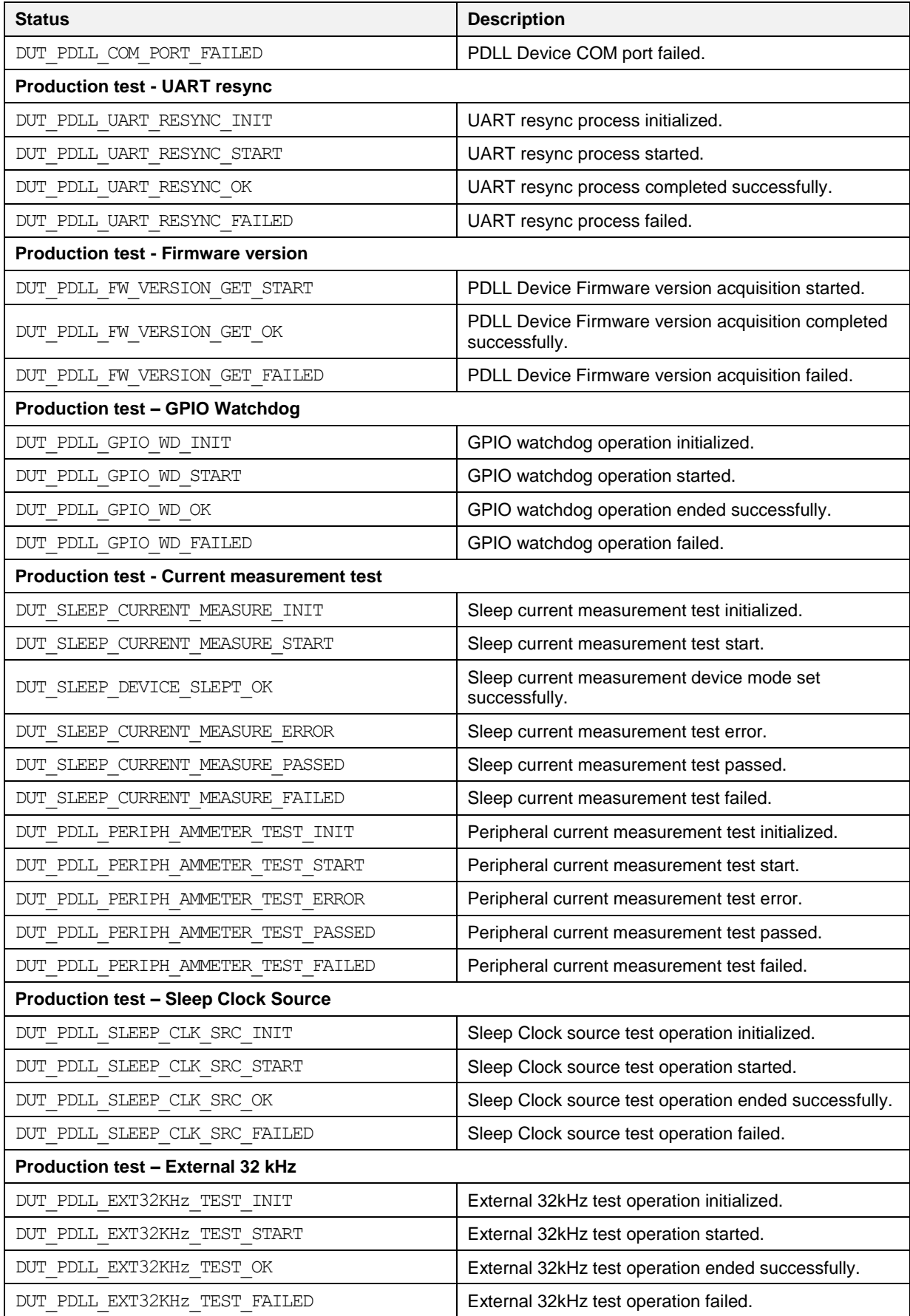

```
User Manual
```
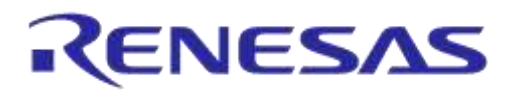

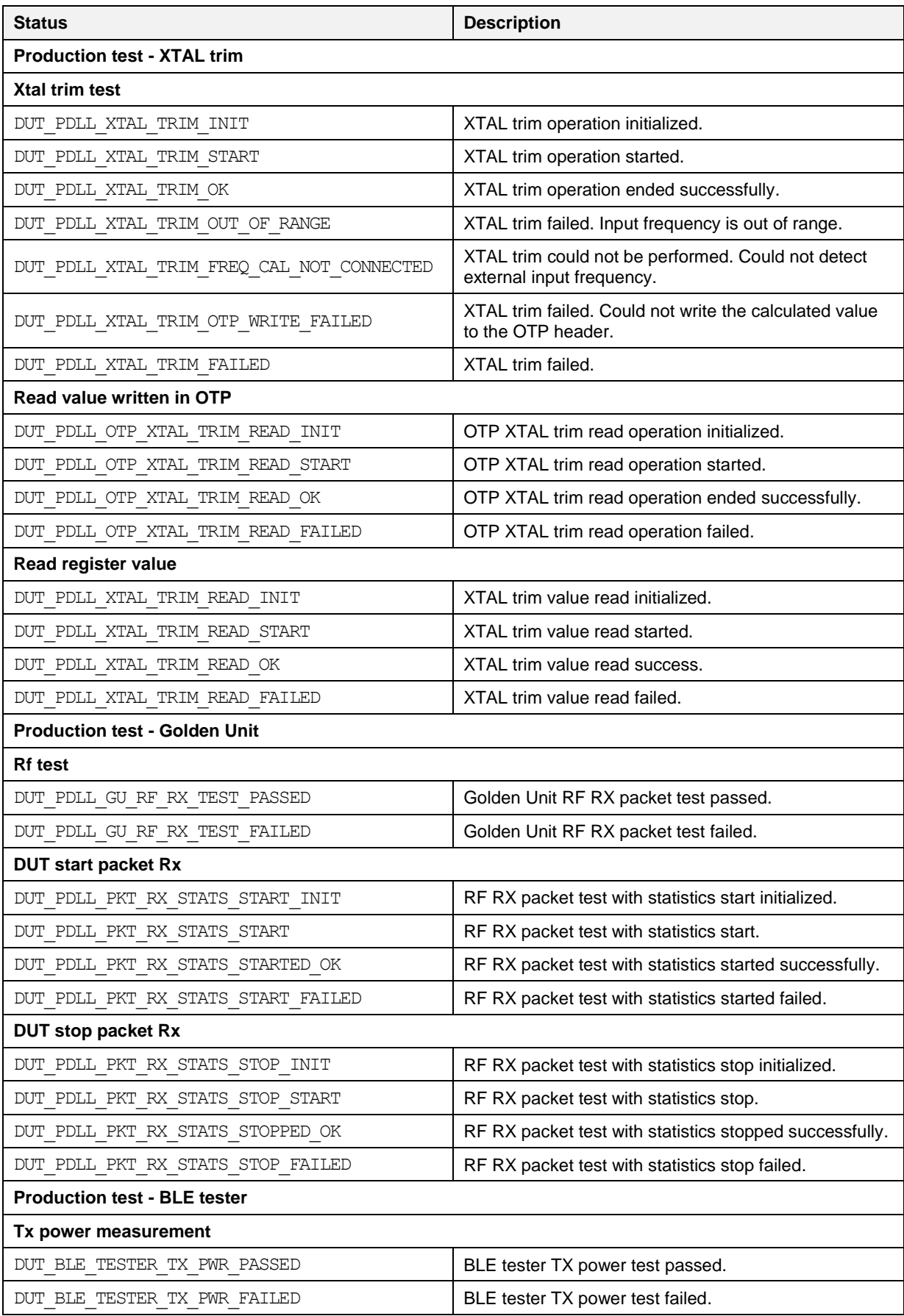

```
User Manual
```
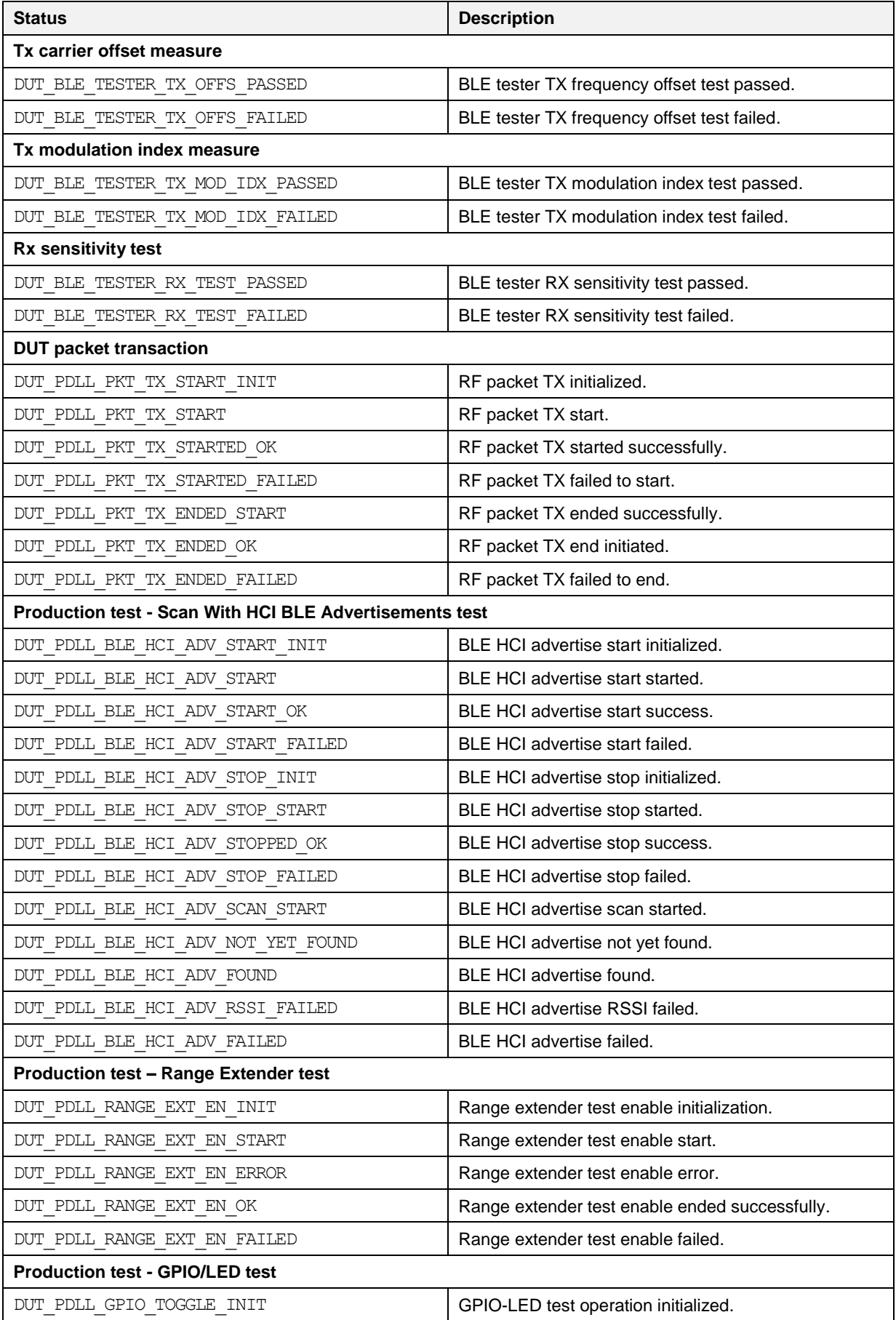

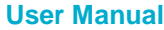

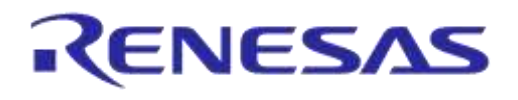

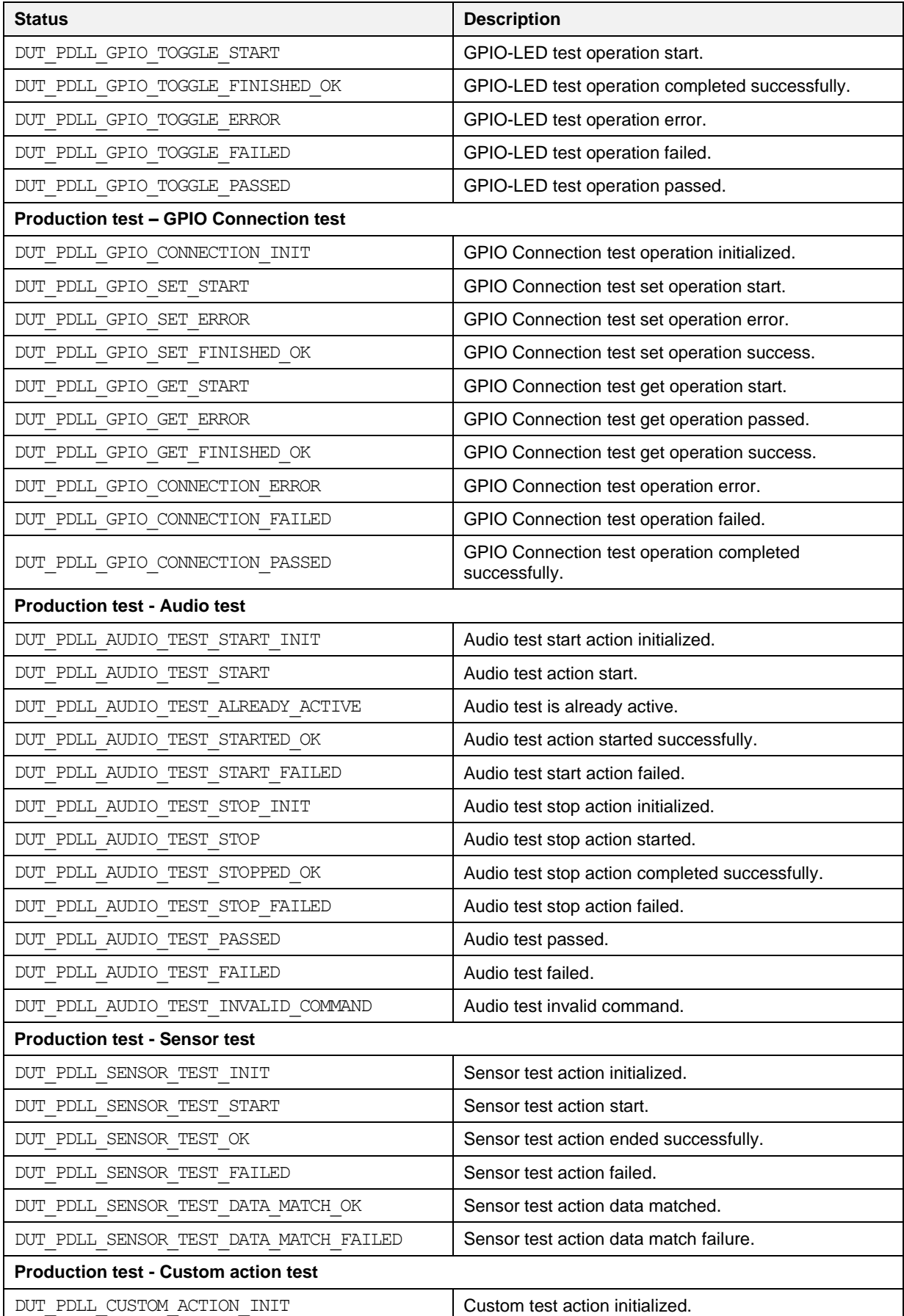

**User Manual**

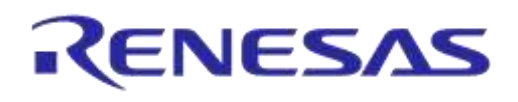

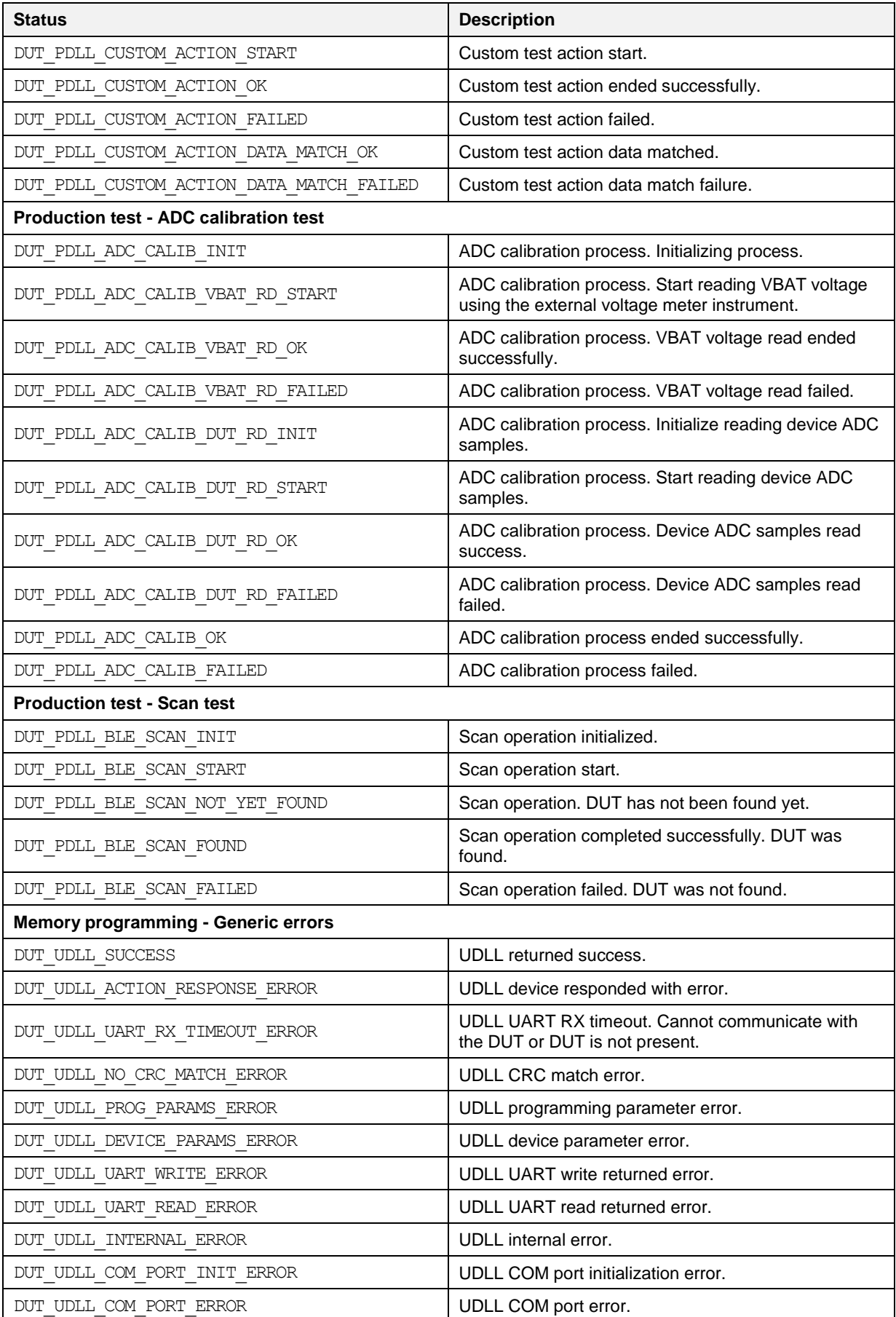

#### **User Manual**

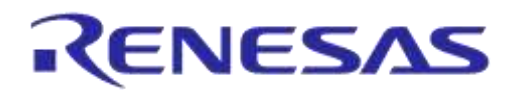

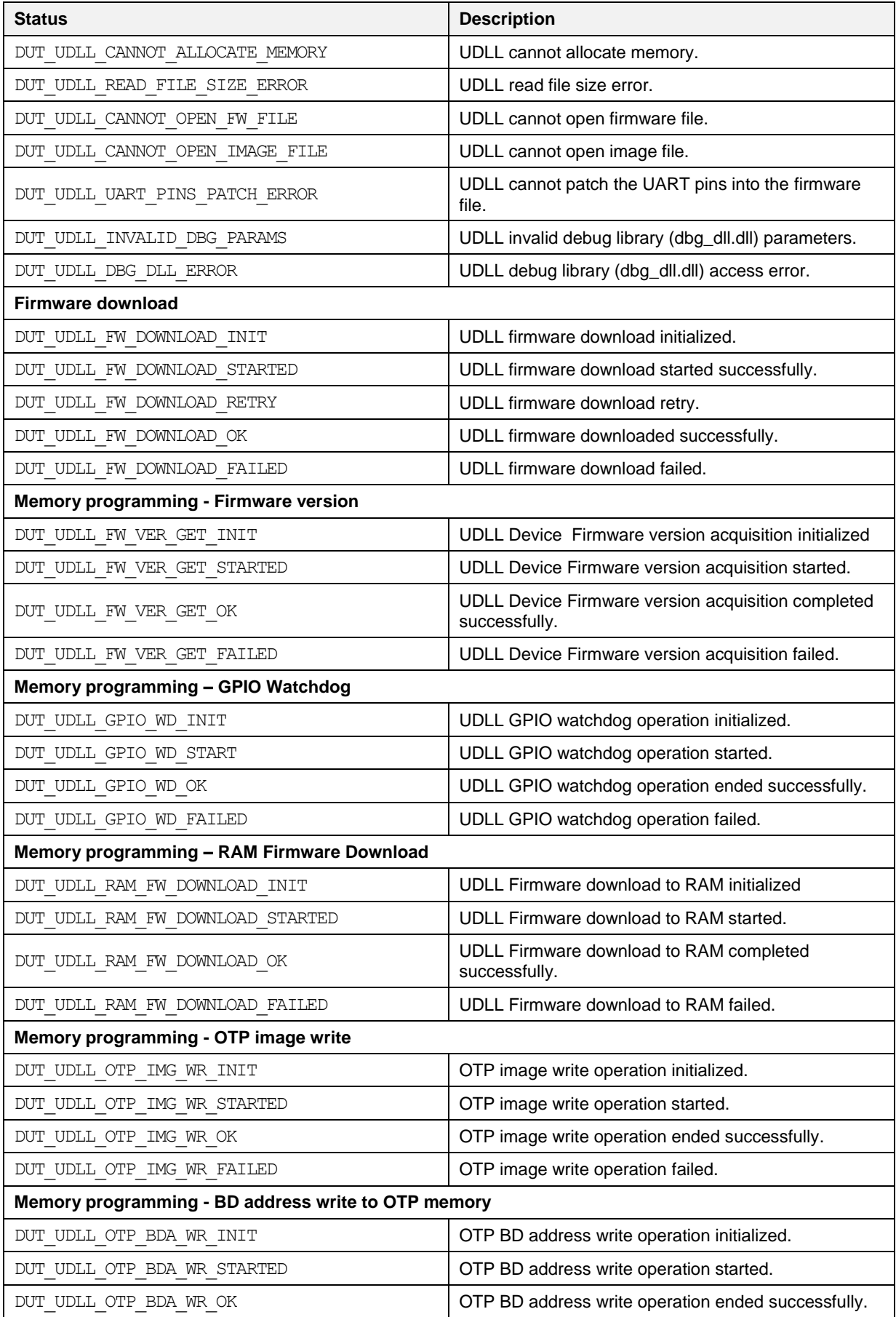

```
User Manual
```
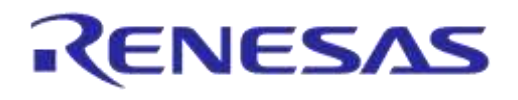

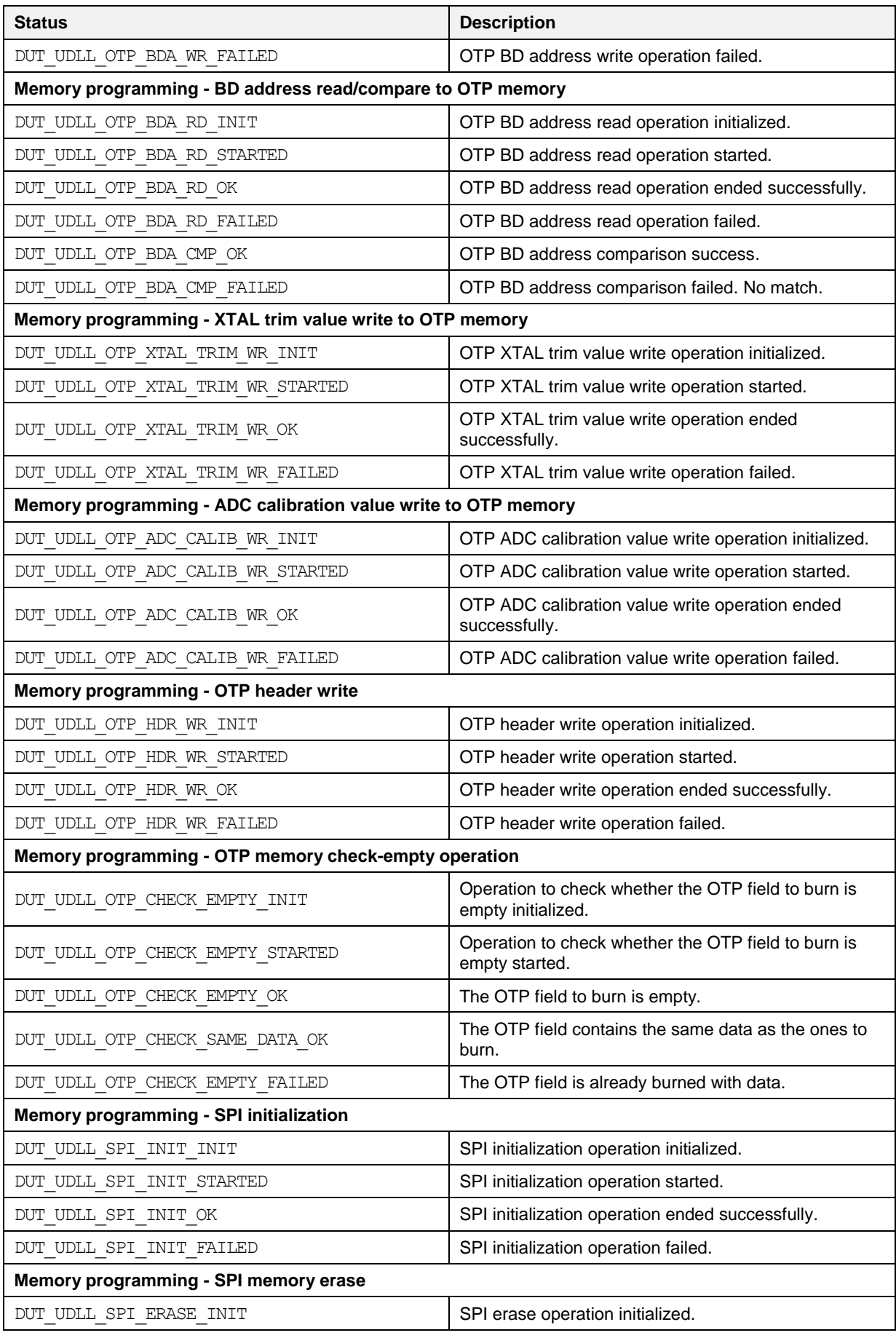

**User Manual**

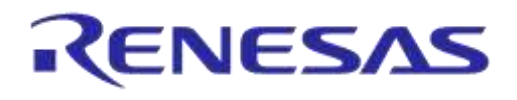

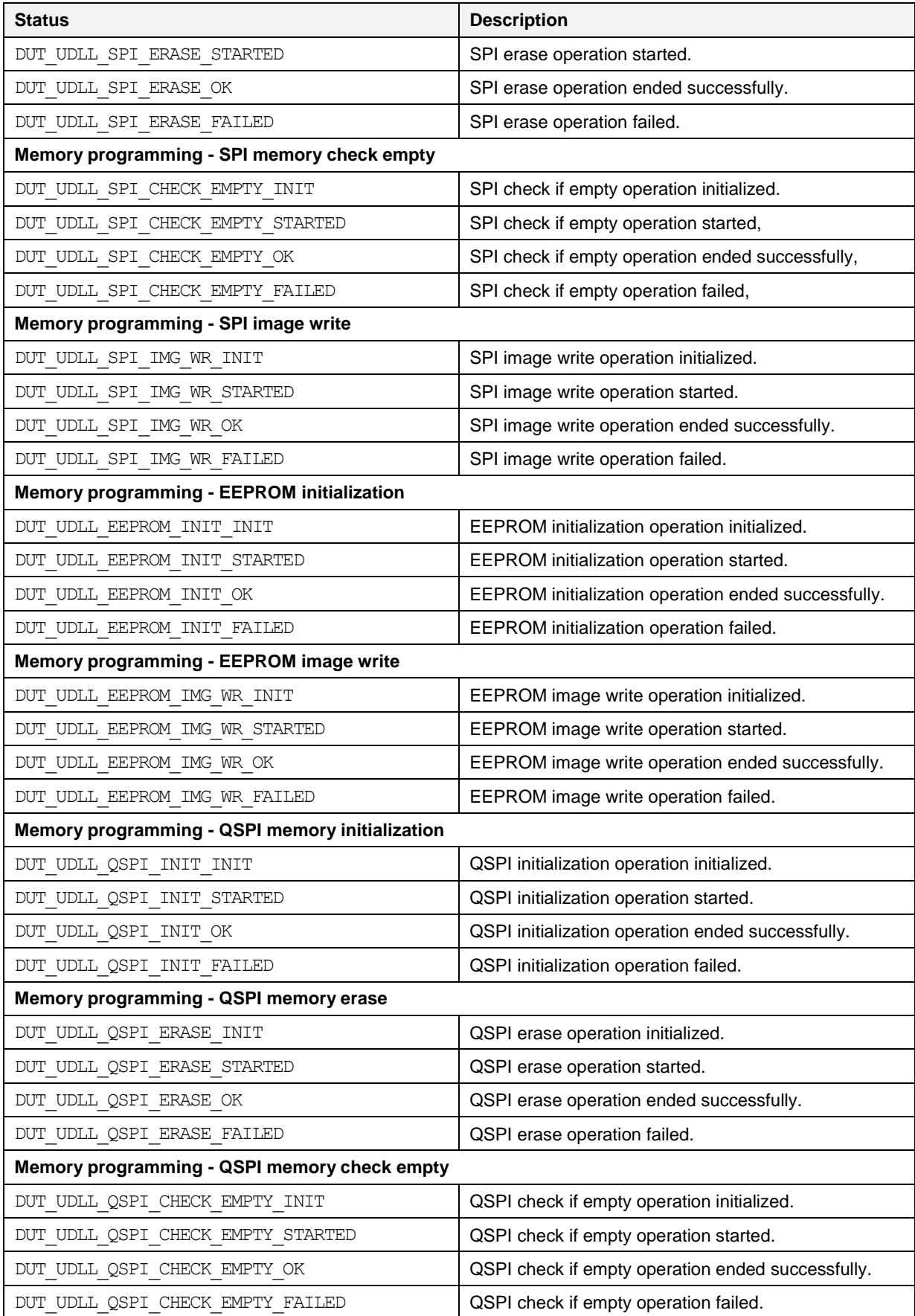

```
User Manual
```
# **DA1458x/DA1468x Production Line Tool**

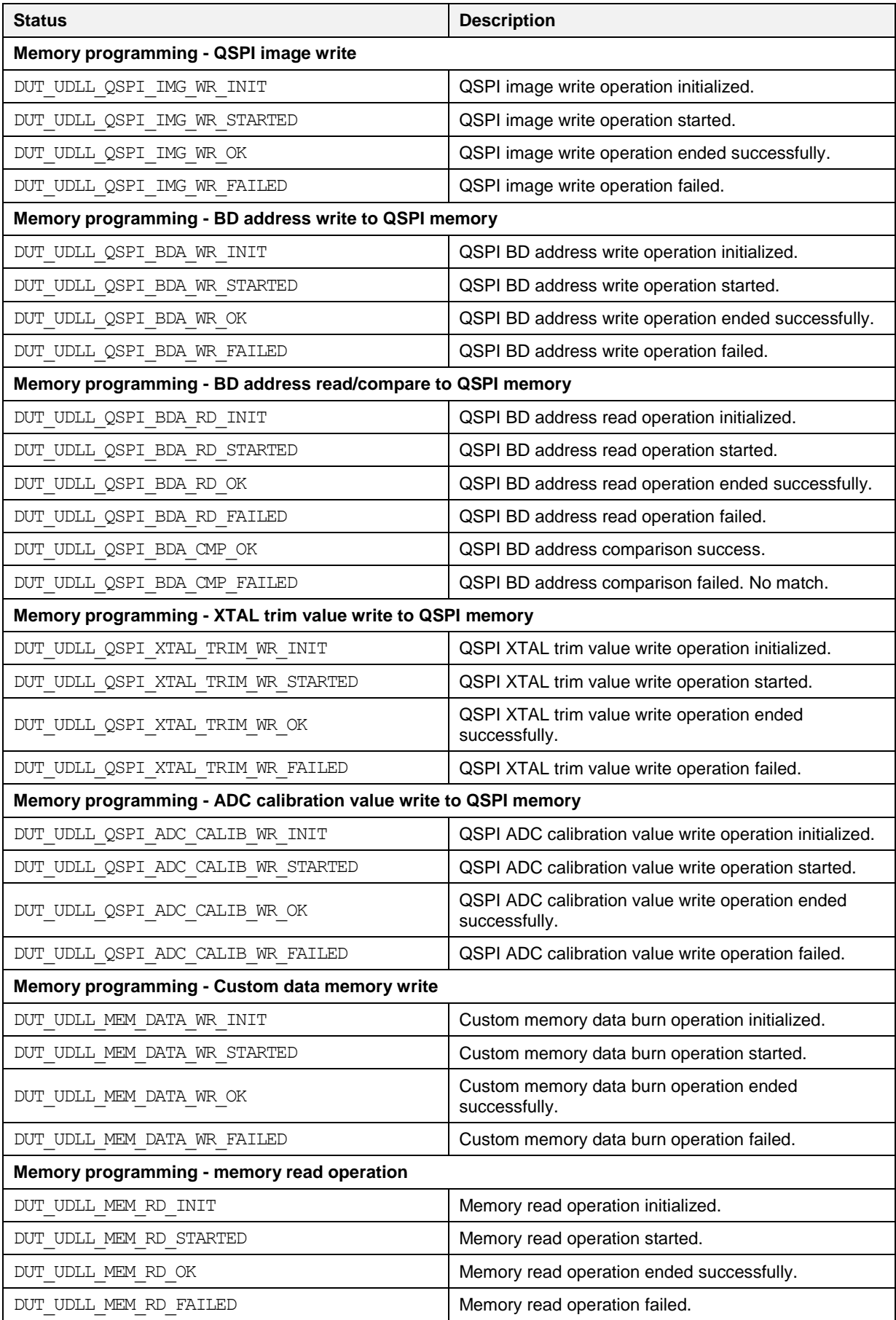

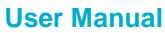

# **Appendix AA Golden Unit Status Codes**

[Table 140](#page-241-0) contains all the possible status codes the Golden Unit can have, followed by a brief description. The table categorizes the status based on the various states the Golden Unit may be during testing and programming the DUTs.

#### <span id="page-241-0"></span>**Table 140: Golden Unit Status Codes**

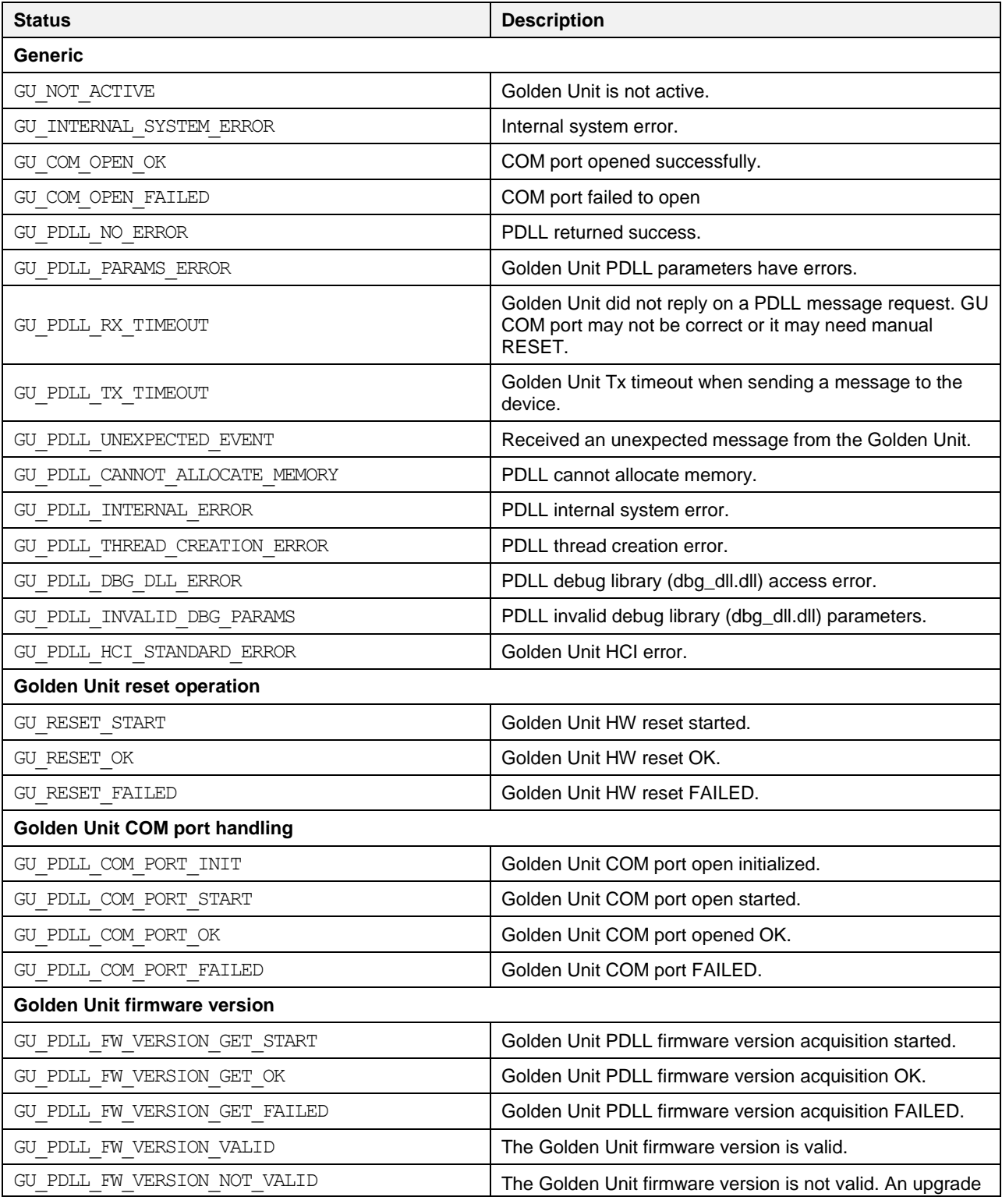

**User Manual**

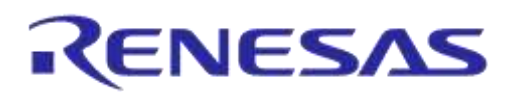

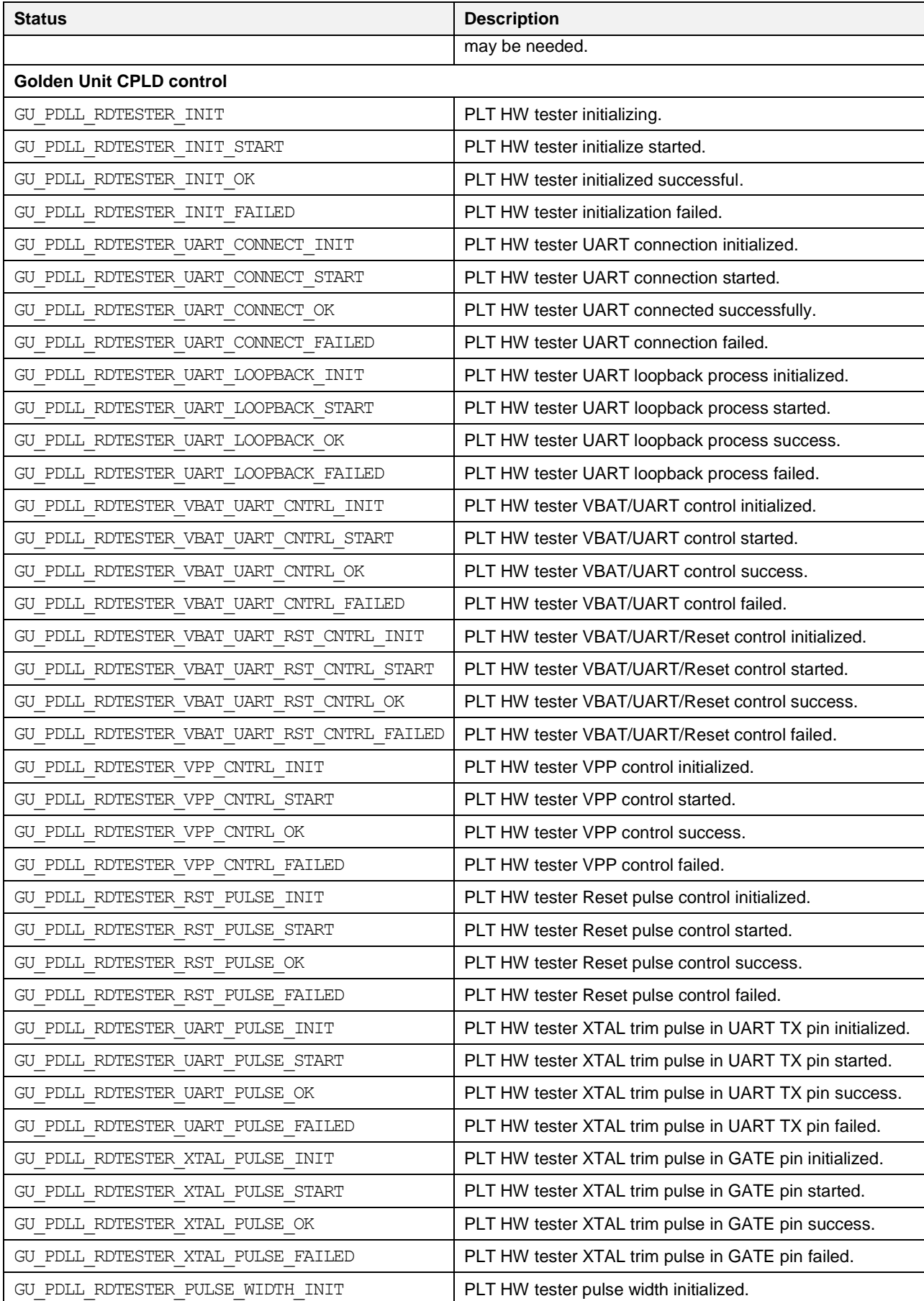

#### **User Manual**

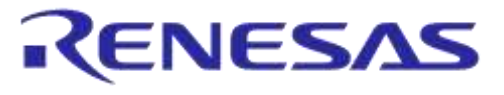

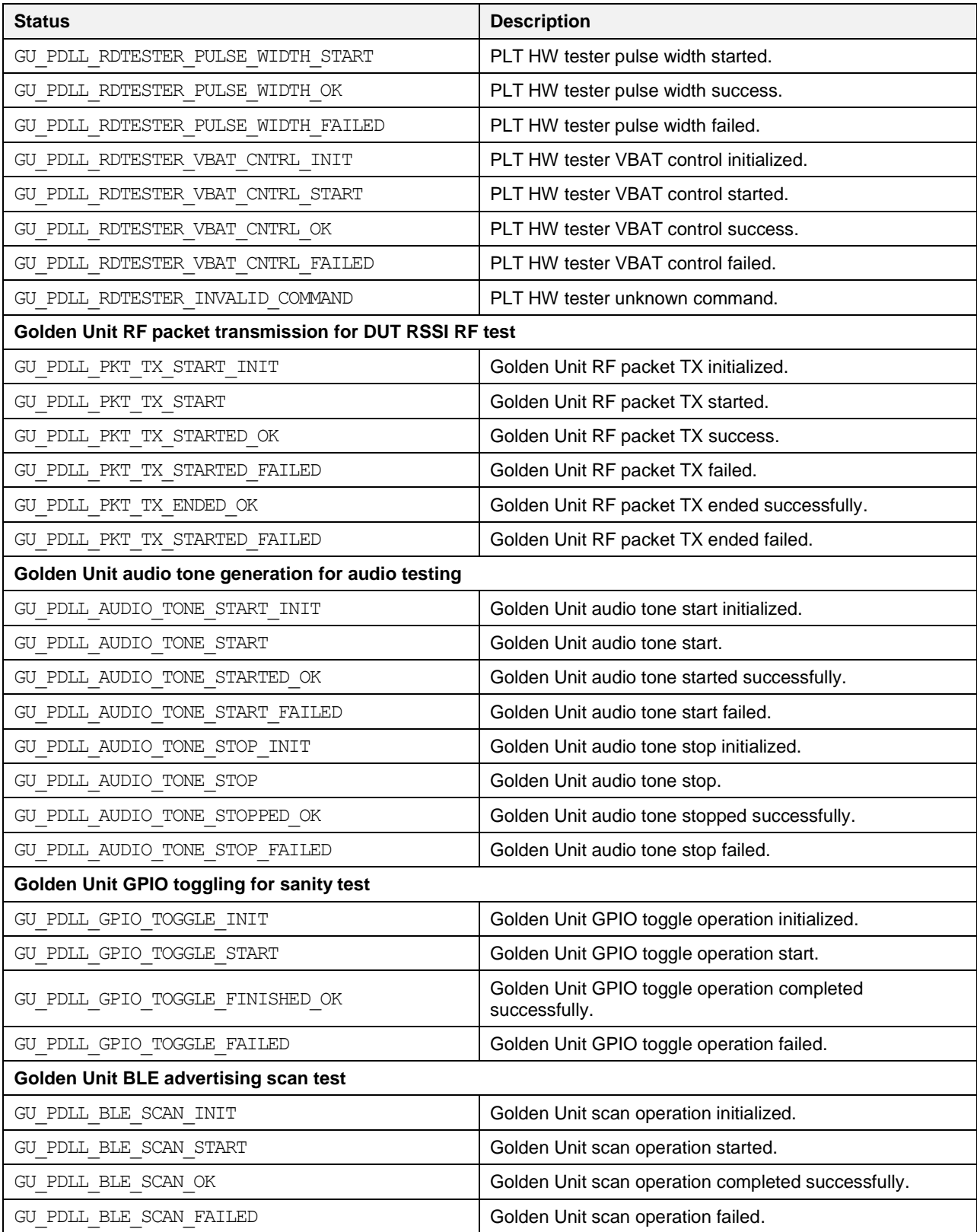

# **Revision History**

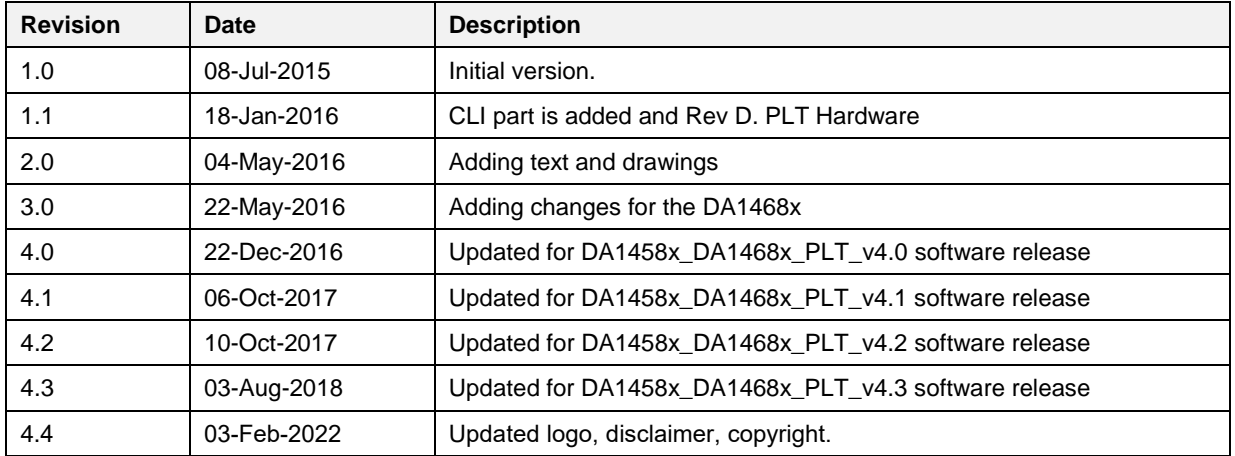

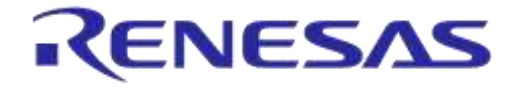

#### **Status Definitions**

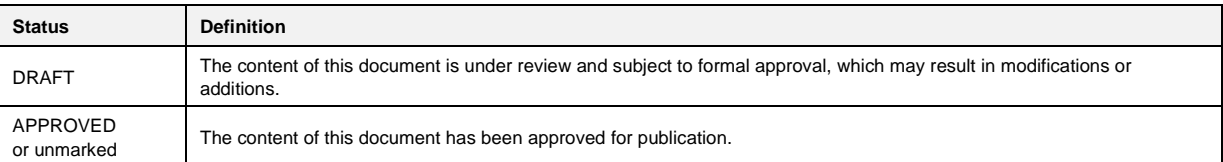

#### **RoHS Compliance**

Dialog Semiconductor's suppliers certify that its products are in compliance with the requirements of Directive 2011/65/EU of the European Parliament on the restriction of the use of certain hazardous substances in electrical and electronic equipment. RoHS certificates from our suppliers are available on request.

**User Manual**